# *KOMPUTER AKUNTANSI*

*Kelas XI JILID 2*

Suyono

Hak Cipta © 2013 pada Kementerian Pendidikan dan Kebudayaan Dilindungi Undang-Undang

MILIK NEGARA TIDAK DIPERDAGANGKAN

#### *Disklaimer:*

*Buku ini merupakan buku siswa yang dipersiapkan Pemerintah dalam rangka implementasi Kurikulum 2013. Buku siswa ini disusun dan ditelaah oleh berbagai pihak di bawah koordinasi Kementerian Pendidikan dan Kebudayaan, dan dipergunakan dalam tahap awal penerapan Kurikulum 2013. Buku ini merupakan "dokumen hidup" yang senantiasa diperbaiki, diperbaharui, dan dimutakhirkan sesuai dengan dinamika kebutuhan dan perubahan zaman. Masukan dari berbagai kalangan diharapkan dapat meningkatkan kualitas buku ini.* 

Kontributor Naskah : Suyono<br>Penelaah/Editor : Nanang : Nanang Rukmana, Muhammad Arif Adriyanto<br>: Tim Desktop Publisher

## Kata Pengantar

Kurikulum 2013 dirancang untuk memperkuat kompetensi peserta didik dari sisi pengetahuan, keterampilan, dan sikap secara utuh. Keutuhan tersebut menjadi dasar dalam perumusan kompetensi dasar tiap mata pelajaran, sehingga kompetensi dasar tiap mata pelajaran mencakup kompetensi dasar kelompok sikap, kompetensi dasar kelompok pengetahuan, dan kompetensi dasar kelompok keterampilan. Semua mata pelajaran dirancang mengikuti rumusan tersebut.

Pembelajaran Dasar-dasar Perbankan untuk Kelas X jenjang SMK Program Keahlian Keuangan yang disajikan dalam buku ini juga tunduk pada ketentuan tersebut. Dasar-dasar Perbankan bukan berisi materi pembelajaran yang dirancang hanya untuk mengasah kompetensi pengetahuan peserta didik. Dasardasar Perbankan adalah mata pelajaran yang membekali peserta didik dengan pengetahuan tentang dunia perbankan di Indonesia, keterampilan dalam menyajikan pengetahuan yang dikuasainya secara konkret dan abstrak, serta dunia perbankan sebagai usaha berdasarkan kepercayaan masyarakat menuntut sikap hemat, cermat, disiplin dan jujur. Sehingga dengan belajar dasar-dasar perbankan diharapkan terbentuk pola pikir peserta didik yang hemat, cermat, disiplin dan jujur.

## Diunduh dari BSE.Mahoni.com

Komputer Akuntansi Jilid 2

## **Daftar Isi**

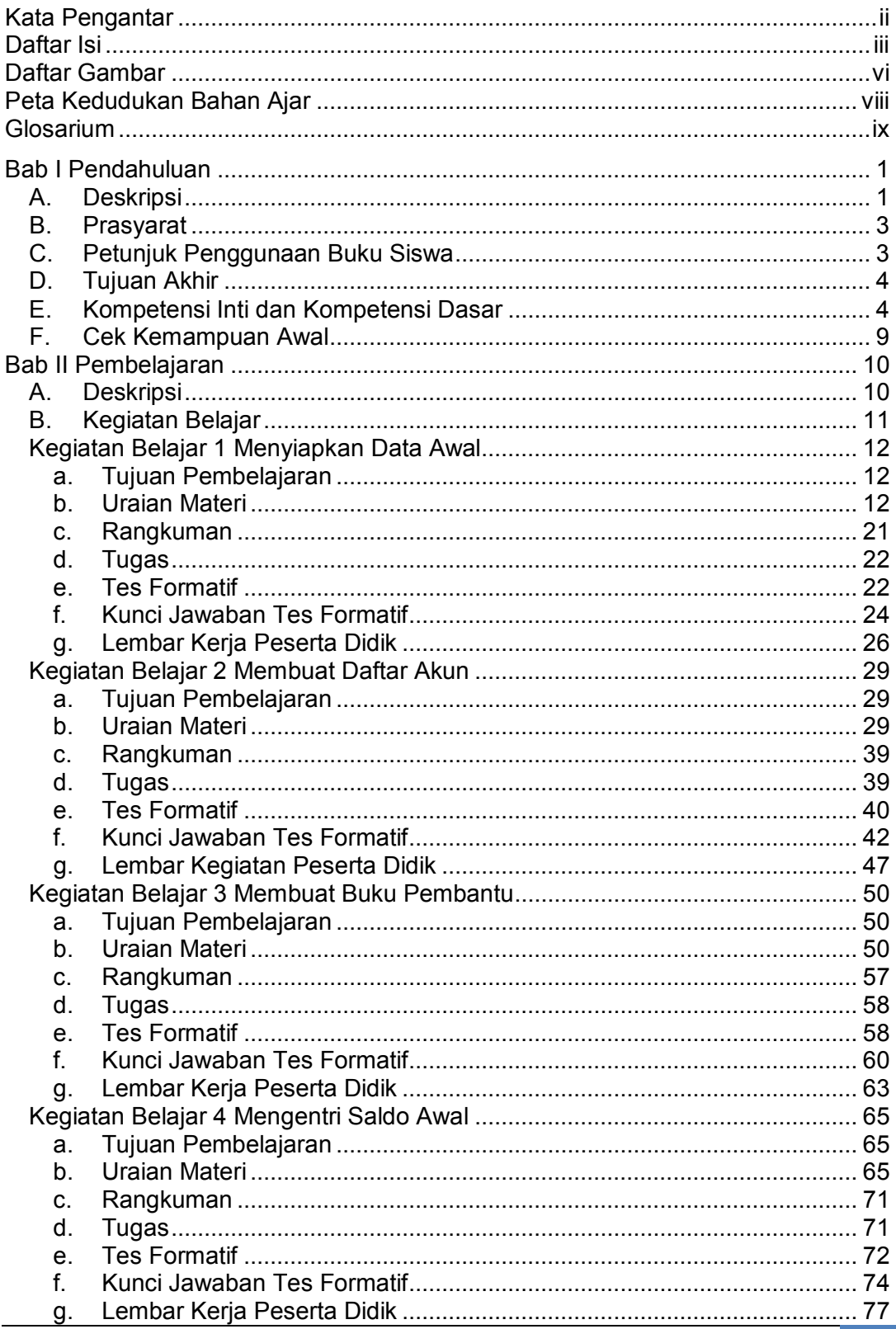

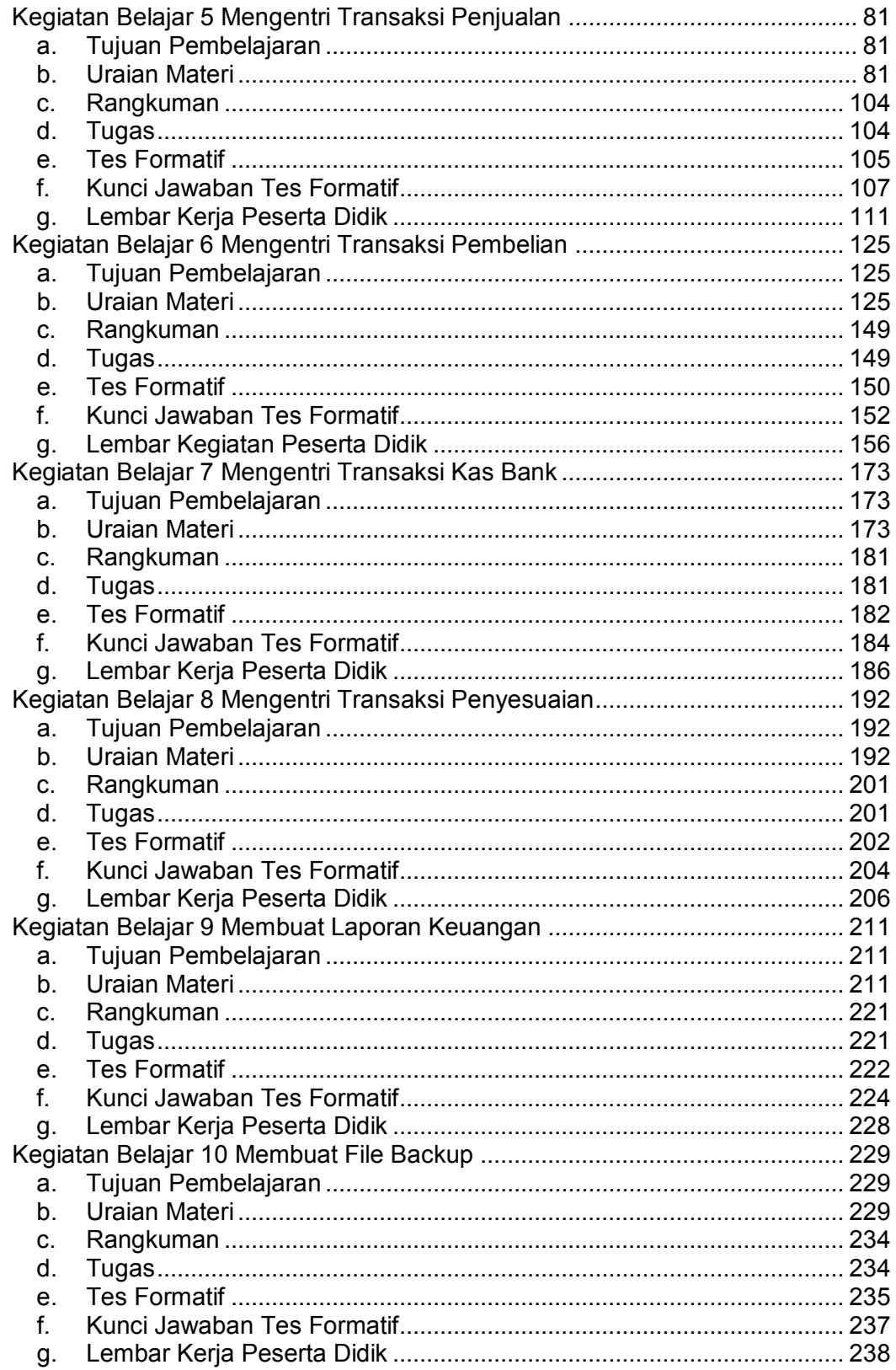

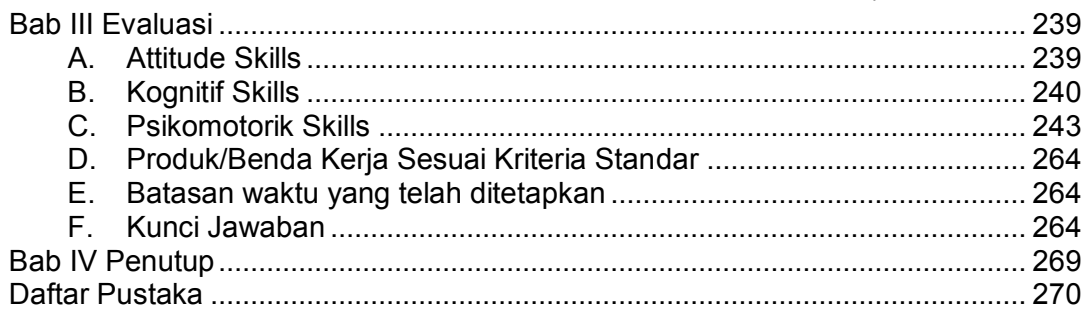

## **Daftar Gambar**

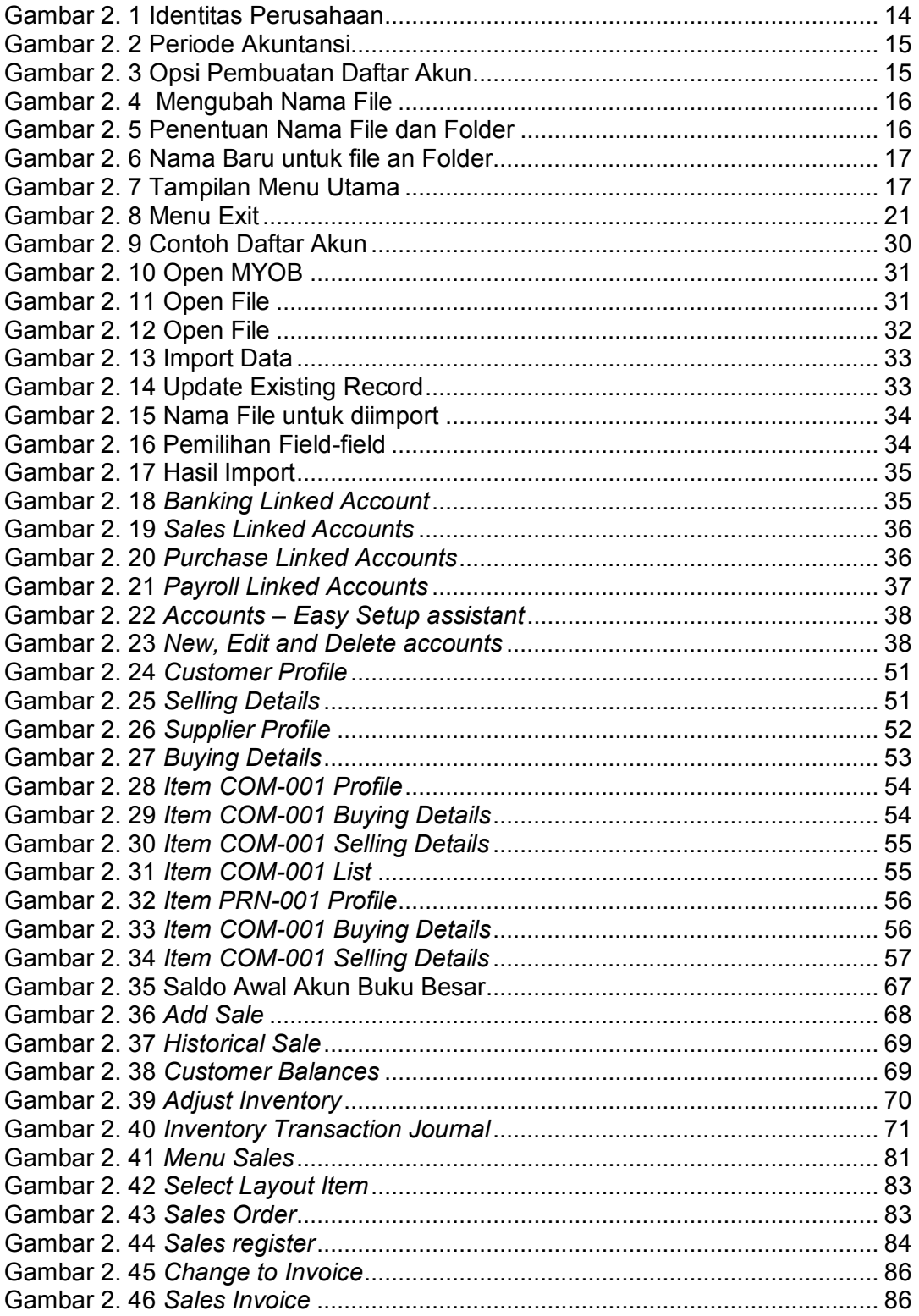

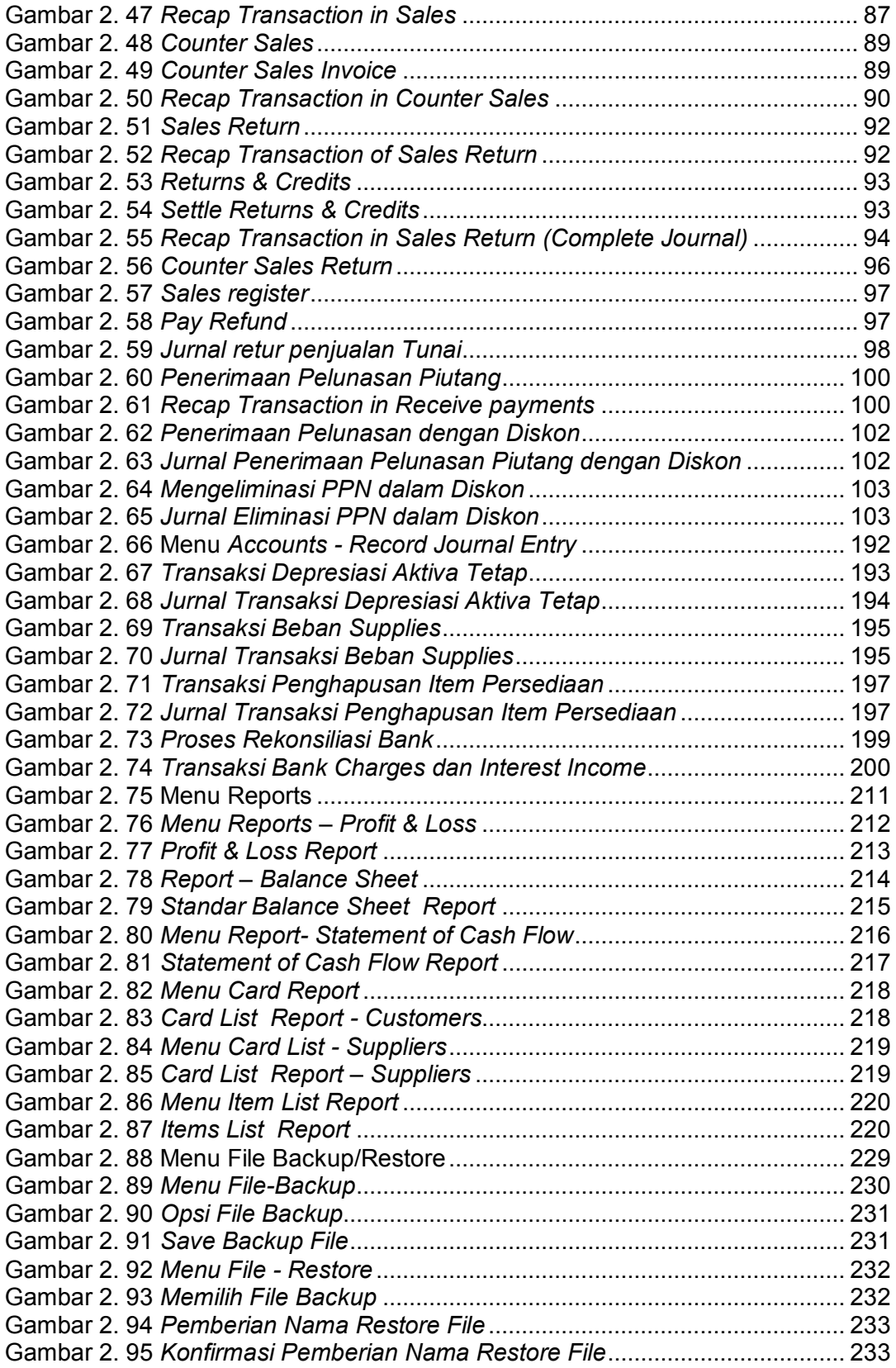

## Peta Kedudukan Bahan Ajar

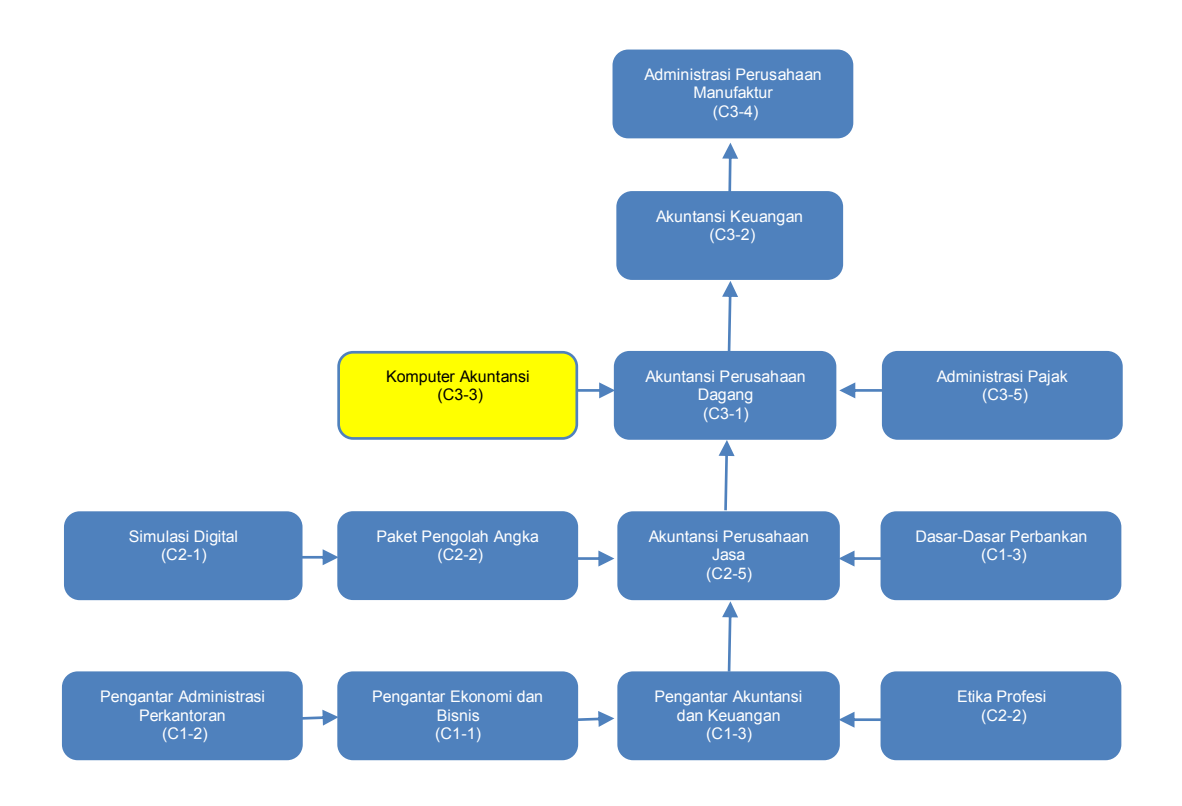

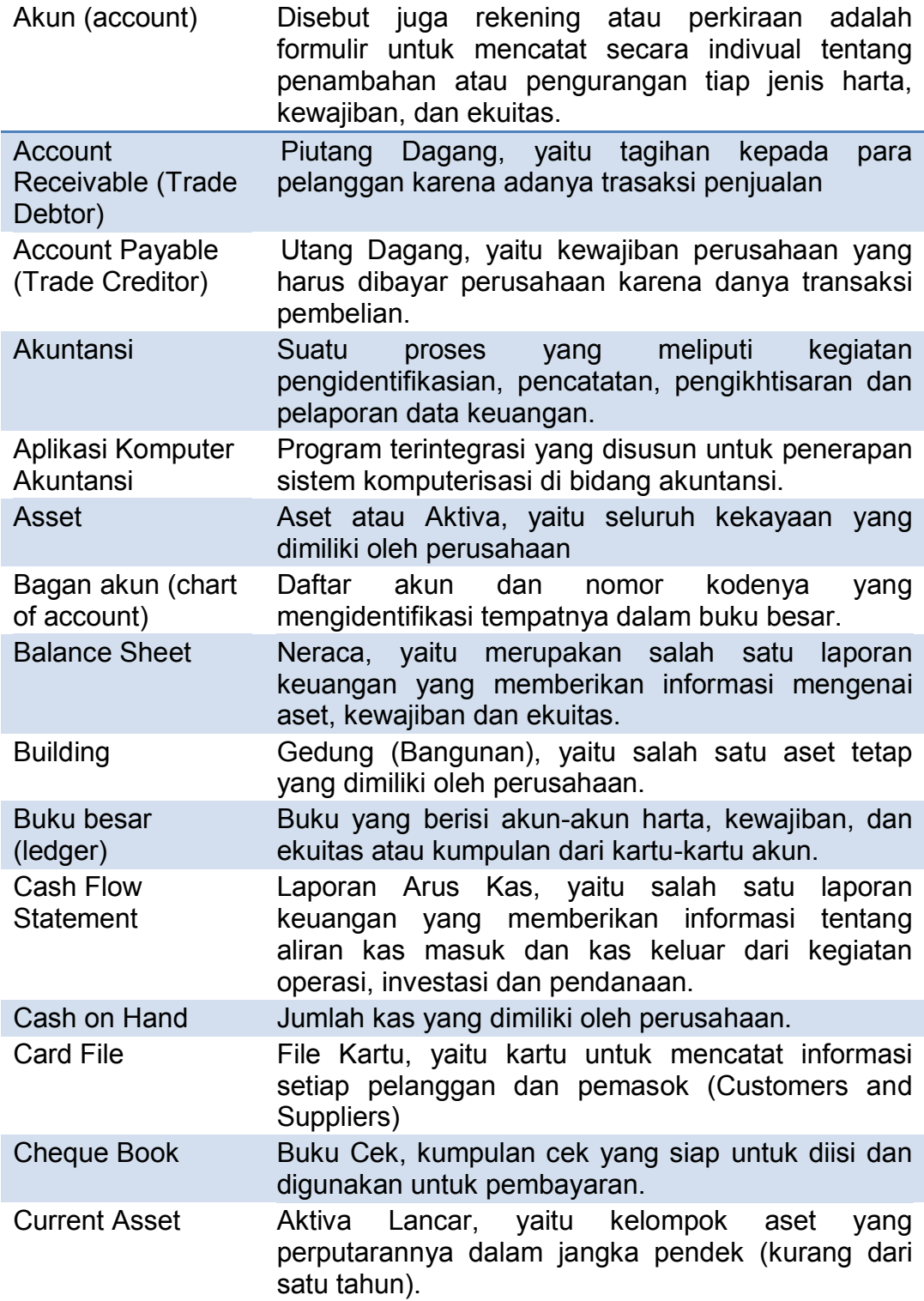

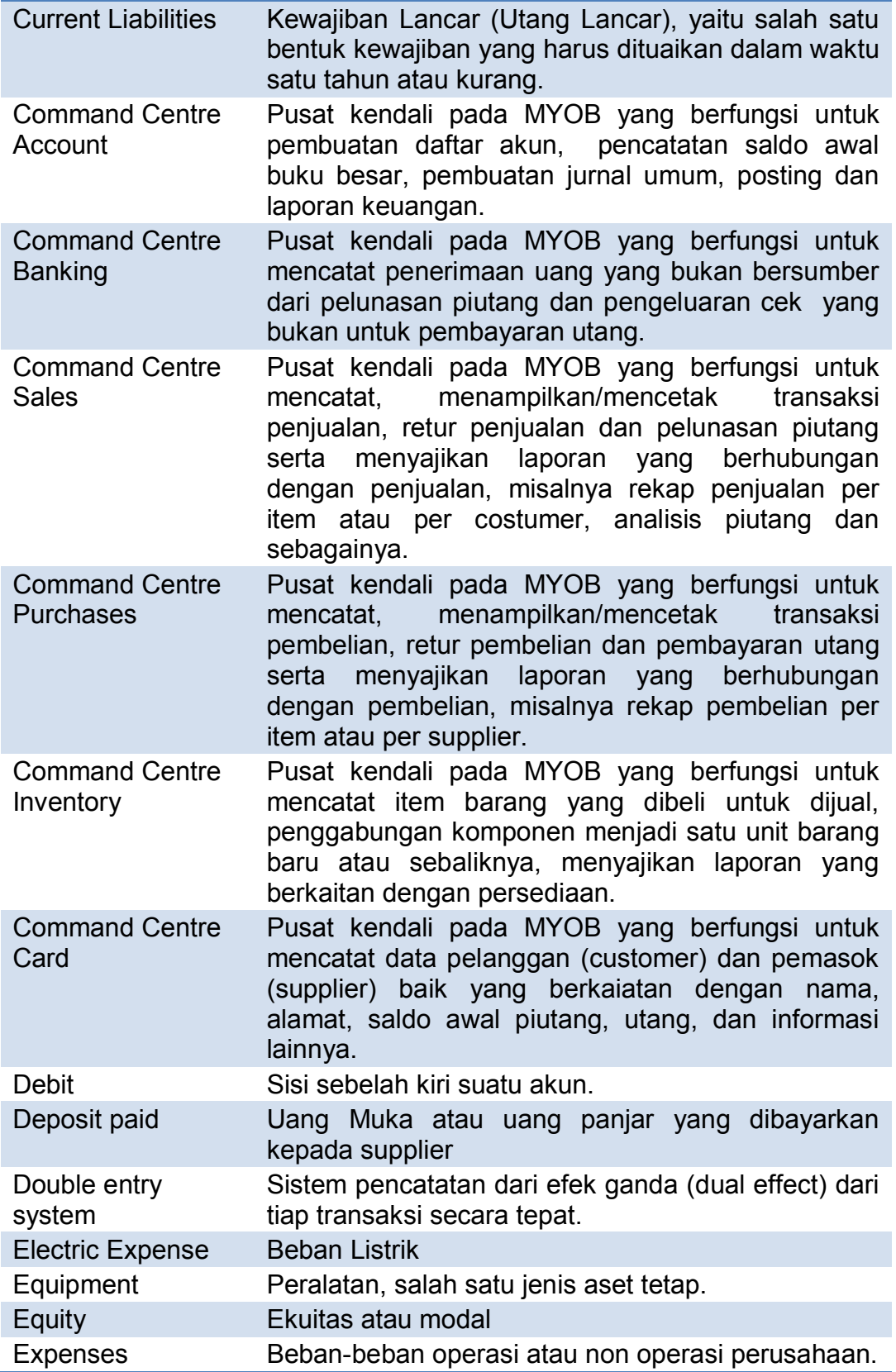

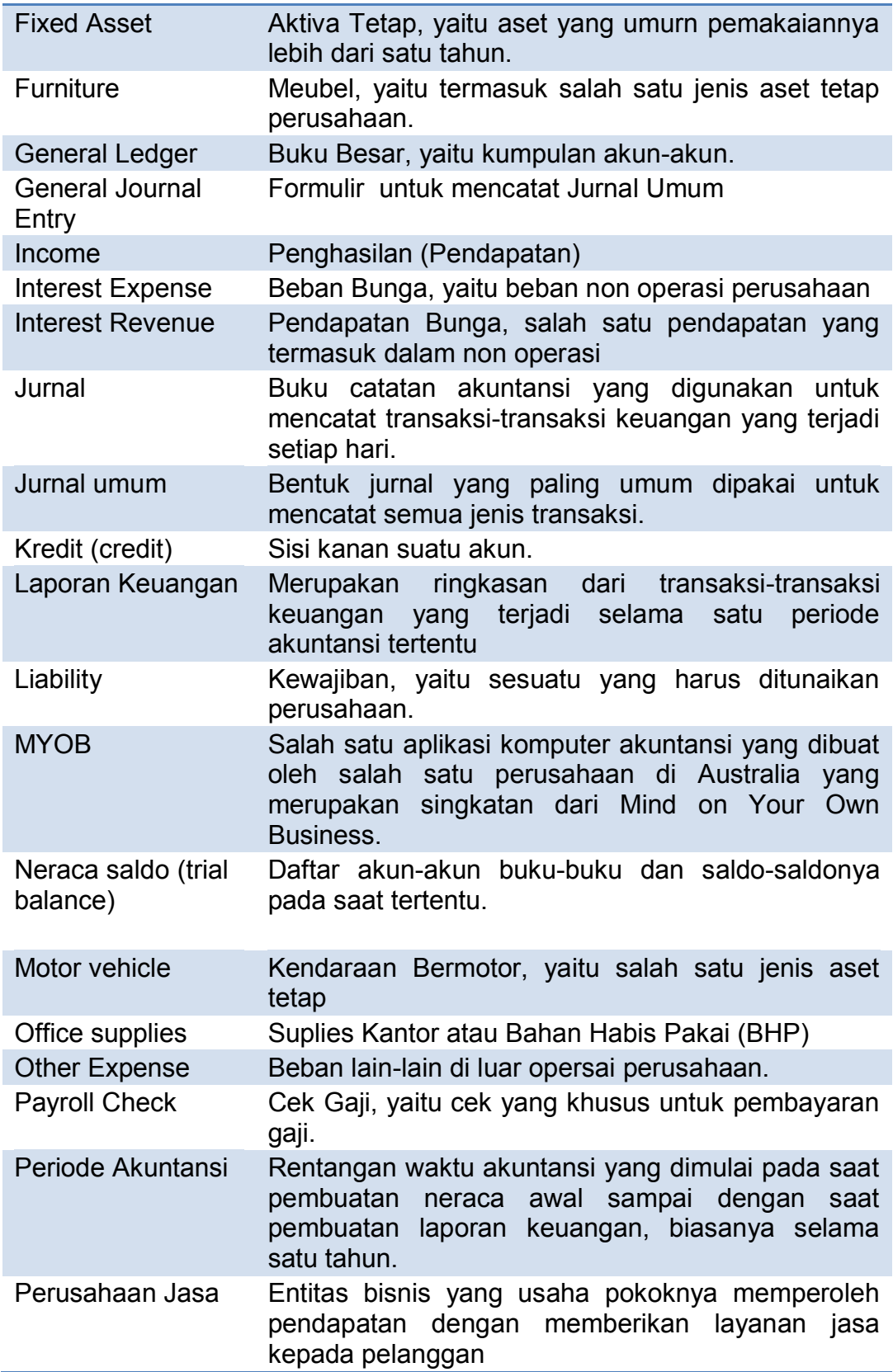

*Komputer Akuntansi Jilid 2* 

| Posting                              | Prosedur memasukkan/memindahkan data<br>dari<br>jurnal ke buku besar.                                                                               |
|--------------------------------------|----------------------------------------------------------------------------------------------------|
| <b>Profit and Loss</b><br>Report     | Laporan Laba Rugi, salah satu jenis laporan yang<br>tentang<br>memberikan<br>informasi<br>pendapatan<br>dibandingkan dengan beban-beban perusahaan. |
| Provision for<br>doubtful debt       | Cadangan kerugian piutang, dana yang disediakan<br>untuk menutup kerugian akibat piutang yang tidak<br>tertagih.                                    |
| Telephone<br>Expense                 | Beban Telepon, yaitu pembayaran tagihan rekening<br>telkom.                                                                                         |
| <b>Transaksi</b><br>Keuangan         | Kegiatan<br>dilakukan<br>ekonomis yang<br>oleh<br>perusahaan yang secara financial berdampak pada<br>perubahan posisi keuangannya.                  |
| Transaction<br>Journal               | Jurnal Transaksi, yaitu catatan hasil pemrosesan<br>jurnal transaksi keuangan tertentu.                                                             |
| <b>Trial Balance</b>                 | Neraca Saldo, yaitu selisih antara jumlah debit dan<br>jumlah kredit akun-akun yang ada dalanm buku<br>besar.                                       |
| Other Income                         | Lain-lain<br>Penghasilan<br>di<br>pokok<br>luar<br>usaha<br>perusahaan.                                                                             |
| <b>Rent Expense</b>                  | <b>Beban</b><br>Sewa,<br>pembayaran<br>yaitu<br>sewa<br>gedung/peralatan.                                                                           |
| <b>Retained Earning</b>              | Laba Ditahan, yaitu sebagian laba<br>tidak<br>yang<br>dibagikan kepada pemilik perusahaan.                                                          |
| Salaries and Wage<br><b>Expenses</b> | Beban Gaji dan Upah, yaitu pembayaran gaji/upah<br>pegawai bulanan.                                                                                 |
| <b>Water Expense</b>                 | Beban air, yaitu pembayaran tagihan rekening PAM                                                                                                    |

## Bab I **Pendahuluan**

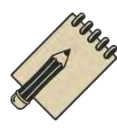

### **A. Deskripsi**

Perkembangan teknologi komputer telah memicu lembaga bisnis untuk menerapkan sistem informasi di segala bidang, termasuk bidang akuntansi. Penerapan komputer di bidang akuntansi ini semakin luas berkembang dikarenakan banyaknya software aplikasi komputer akuntansi yang tersedia di masyarakat. Justru permasalahan pokok yang dihadapi oleh lembaga bisnis adalah kurang tersedianya tenaga kerja yang kompeten dalam pengoperasian komputerisasi akuntansi.

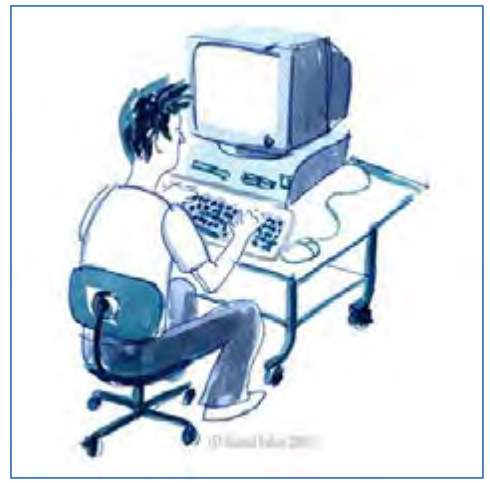

Gambar 1. 1 Operator komputer akuntansi

Tidak jarang lembaga bisnis harus mengeluarkan biaya pelatihan yang cukup besar untuk menyiapkan tenaga operator komputer akuntansi. Sekolah Menengah Kejuru-an (SMK) sebagai salah satu lembaga penyedia calon tenaga kerja tingkat menengah tanggap terha-dap tuntutan industri. Dalam kurikulum 2013 khususnya untuk paket keahlian akuntansi peserta didik dituntut memiliki kemampuan menerapkan pengetahuan, keterampilan dan sikap yang konsisten dari waktu ke waktu dalam pengoperasian aplikasi komputer akuntansi.

Sebagian kompetensi dasar dalam mata pelajaran Komputer Akuntansi menuntut peserta diklat untuk menguasai kompetensi secara utuh mengoperasikan aplikasi komputer akuntansi pada perusahaan dagang. Apakah perusahaan dagang itu? Perusahaan dagang adalah perusahaan yang usaha pokoknya memperoleh pendapatan/penghasilan dengan membeli barang dagangan dan menjualnya kembali tanpa merubah bentuk barang dagangan tersebut.

Keuntungan menerapkan komputer akuntansi pada perusahaan dagang diantaranya adalah mengurangi penggunaan kertas-kertas (paperless) sehingga pada gilirannya akan mengurangi beban alat tulis kantor (ATK) atau beban

perlengkapan (*supplies*). Disamping itu keuntungan penerapan komputer di bidang akuntansi adalah jaminan untuk kecepatan dan ketepatan.

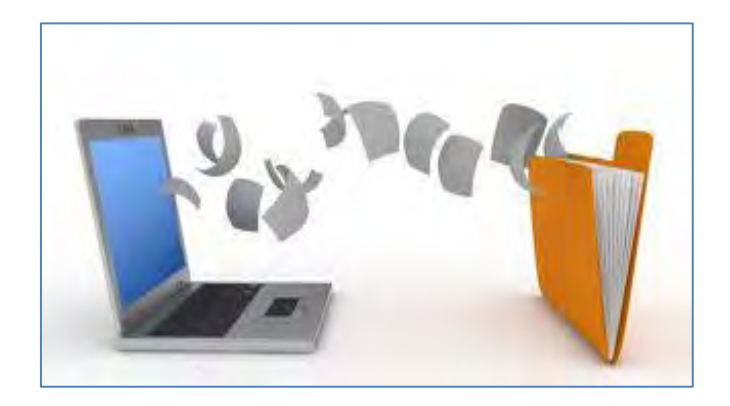

Gambar 1. 2 *Paperless*

Kecepatan karena sebagian besar pekerjaan akuntansi diambil alih oleh komputer dan dikerjakan dengan cepat.

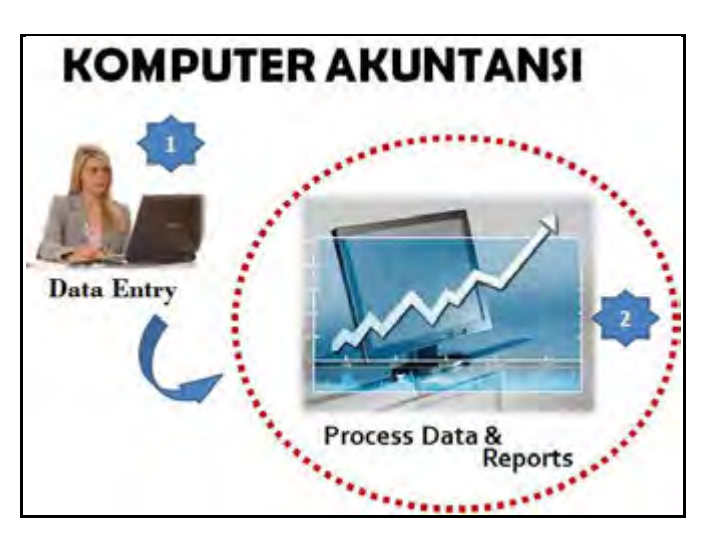

Gambar 1. 3 Proses komputer akuntansi

Tugas operator hanyalah sebatas data entri, sementara tugas selanjutnya termasuk penyusunan laporan keuangan dikerjakan oleh komputer. Selama data yang dientri ke komputer data yang benar maka maka hasilnyapun akan benar atau tepat.

Aktivitas komputer akuntansi perusahaan dagang mengarah pada data entri transaksi keuangan yang terjadi pada perusahaan dagang sejak awal periode sampai dengan proses penyiapan laporan keuangan pada akhir periode akuntansi.

Aktivitas ini secara keseluruhan meliputi:

- 1. Menyiapkan data awal;
- 2. Membuat daftar akun;
- 3. Menyesuaikan pajak;
- 4. Membuat Buku Pembantu
- 5. Meng-entry saldo awal;
- 6. Mencatat Transaksi Penjualan;
- 7. Mencatat Transaksi Pembelian;
- 8. Mencatat Transaksi Kas-Bank;
- 9. Mencatat entri penyesuaian;
- 10. Menampilkan laporan keuangan.
- 11. Membuat backup file.

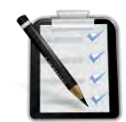

**B. Prasyarat** 

Untuk memudahkan peserta didik dalam mempelajari buku ini, maka terlebih dahulu dipersyaratkan telah menguasai kompetensi dasar yang ada dalam mata pelajaran:

- 1. Pengantar Akuntansi dan Keuangan
- 2. Akuntansi Perusahaan Jasa.
- 3. Komputer Akuntansi (untuk Perusahaan Jasa).

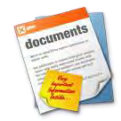

## **C. Petunjuk Penggunaan Buku Siswa**

Buku Komputer Akuntansi 2 disusun untuk peserta didik, guna mendukung mata pelajaran Komputer Akuntansi di kelas XI semester II pada paket keahlian Akuntansi.

Dalam buku ini terdapat 11 (sebelas) kegiatan belajar. Disarankan kepada peserta didik untuk mempelajari buku ini secara urut agar lebih mudah memahaminya.

Agar aktivitas peserta didik lebih terarah dan lebih lancar dalam pencapaian kompetensi maka disarankan untuk mengikuti petunjuk-petunjuk berikut ini:

- 1. Bacalah dengan cermat peta kedudukan modul, prasyarat dan pengertian dari istilah-istilah penting dalam buku ini.
- 2. Untuk setiap kegiatan belajar, bacalah dengan cermat rumusan tujuan pembelajaran yang memuat pengetahuan dan kinerja yang diharapkan dalam rangka membentuk kompetensi kerja yang akan dicapai melalui modul ini.
- 3. Pahami dengan baik uraian materi pada setiap kegiatan belajar termasuk kasus yang diberikan. Diskusikan dengan sesama peserta didik, uraian atau bagian dari kasus yang sulit dipahami. Bila masih ragu, maka tanyakanlah pada guru sampai paham.

- 4. Ikuti langkah-langkah pemecahan kasus seperti yang tertulis di setiap kegiatan belajar. Lakukan ini bersama-sama dalam kelompok kecil. Bila mengalami kesulitan diskusikan dengan anggota kelompok. Jika masih ragu, maka tanyakanlah pada guru sampai jelas.
- 5. Kerjakan tugas-tugas, dan jawablah pertanyaan tes, kemudian cocokkan dengan kunci jawaban. Lakukan kegiatan ini sampai peserta didik tuntas menguasai hasil belajar yang diharapkan.
- 6. Setelah kamu menuntaskan satu kegiatan belajar selanjutnya pelajari kegiatan belajar berikutnya secara urut.
- 7. Peserta didik tidak dibenarkan melanjutkan pada kegiatan belajar berikutnya, bila belum menguasai secara tuntas materi pada kegiatan belajar sebelumnya.
- 8. Setelah semua kegiatan belajar tuntas dipelajari maka ajukan diri untuk melaksanakan evaluasi penyelesaian buku 1. Pelaksanaan evaluasi ini bisa dikerjakan secara individu atau klasikal. Jika hasilnya memuaskan dapat melanjutkan kegiatan belajar di buku 2.

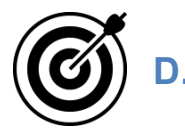

## **D. Tujuan Akhir-**

Spesifikasi kompetensi yang diharapkan dikuasai setelah menyelesaikan kegiatan belajar ini adalah dengan diberikan kasus-kasus akuntansi perusahaan dagang peserta didik dapat menyelesaikan proses komputer akuntansi sampai dengan akhir periode, sehingga dapat menghasilkan laporan keuangan.

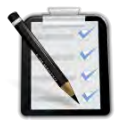

## **E. Kompetensi Inti dan Kompetensi Dasar**

Tabel berikut ini menyajikan kompetensi inti dan kompetensi dasar untuk mata pelajaran Komputer Akuntansi di kelas XI.

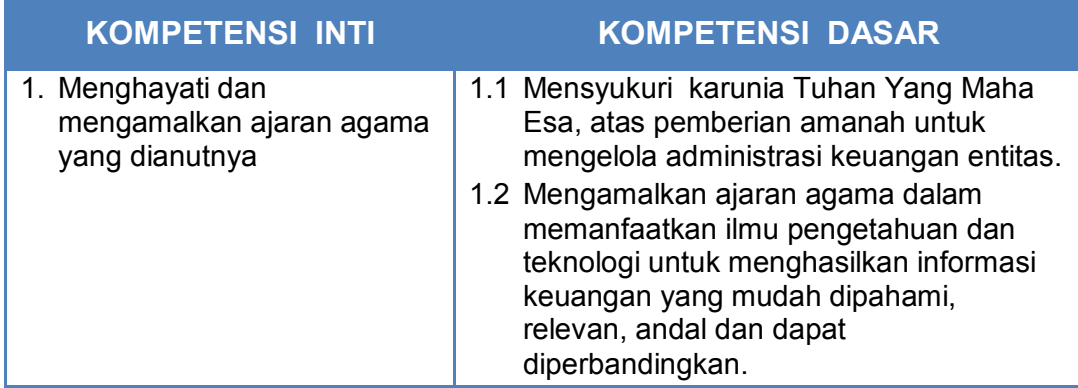

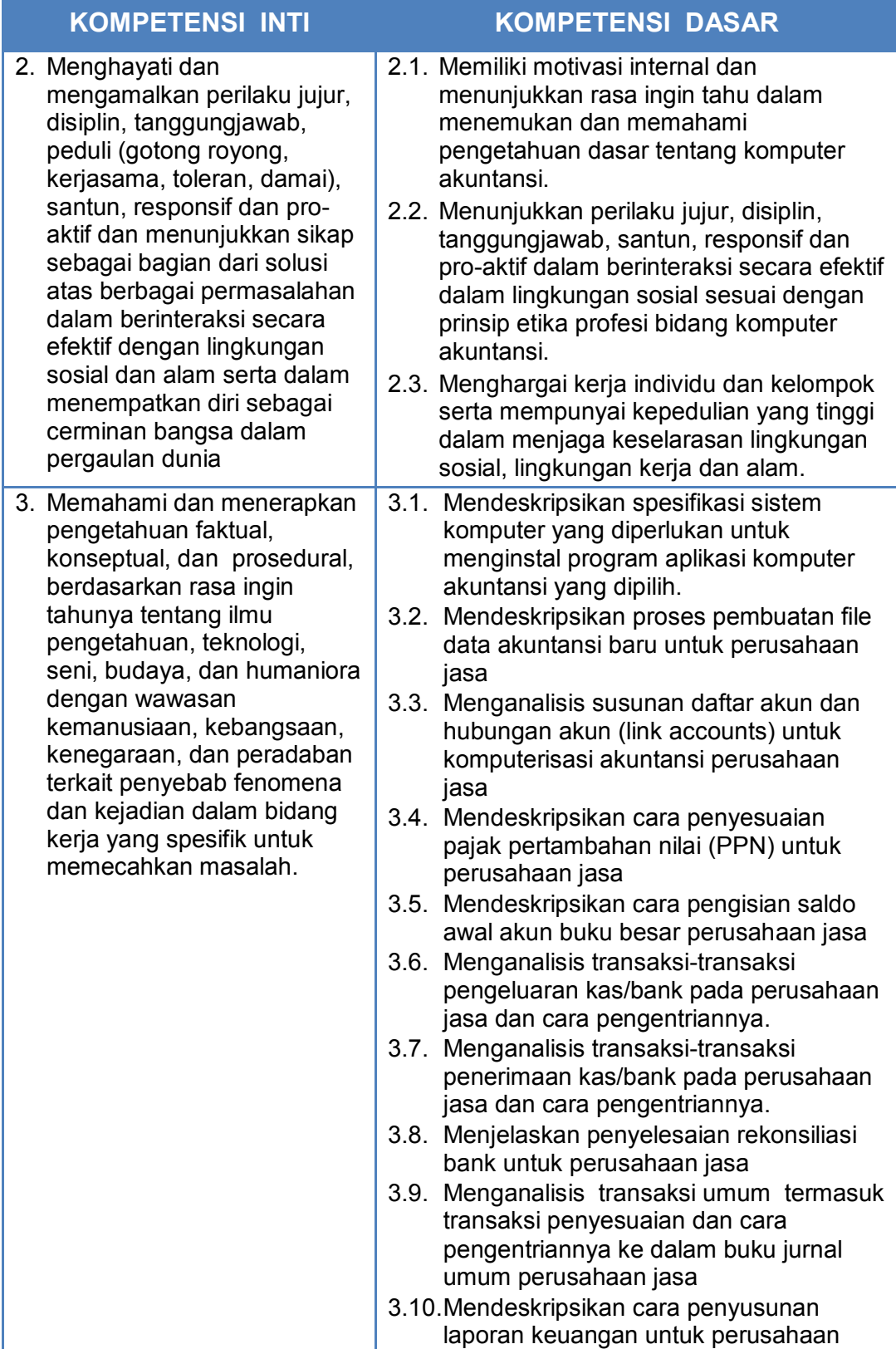

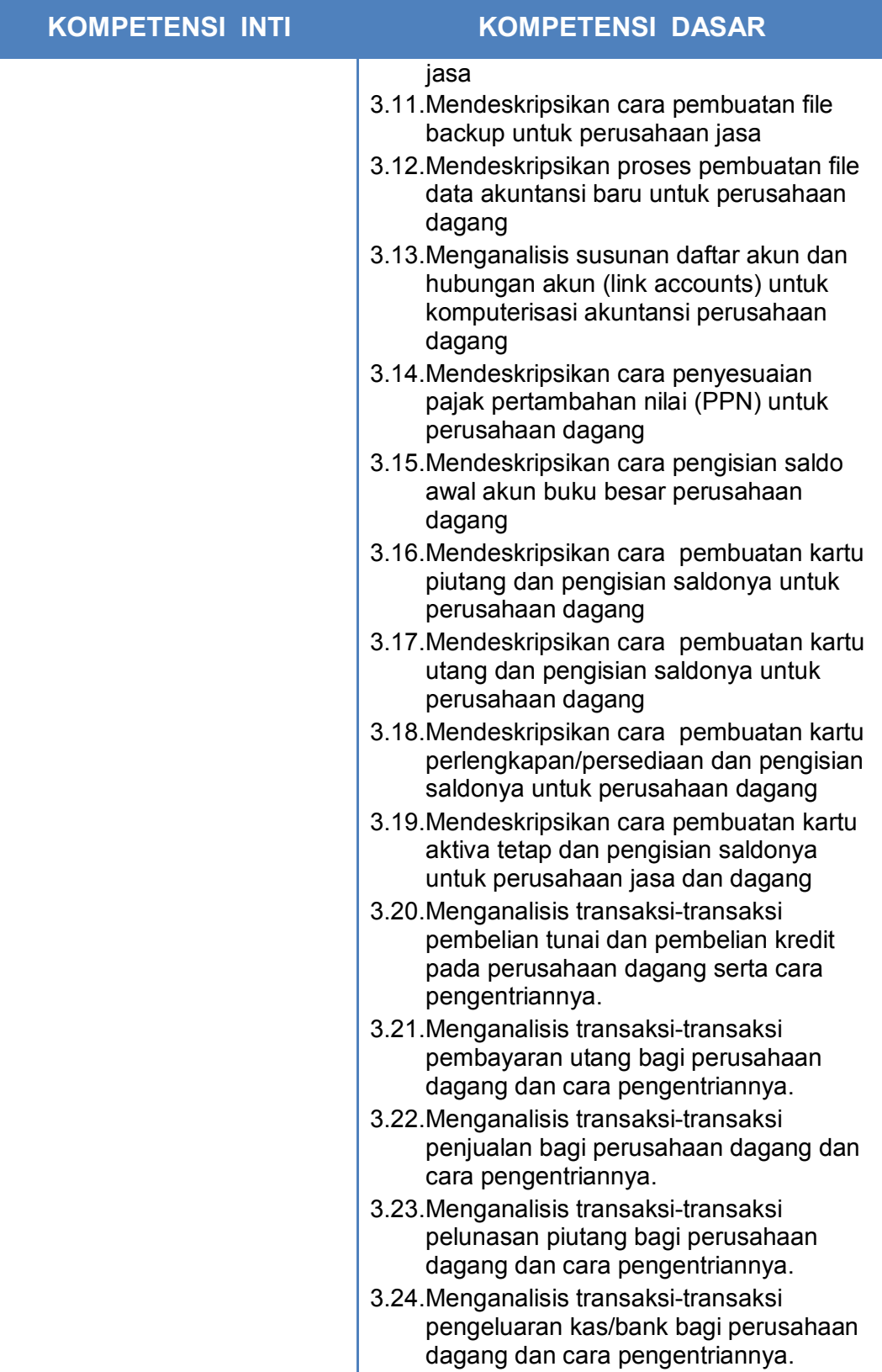

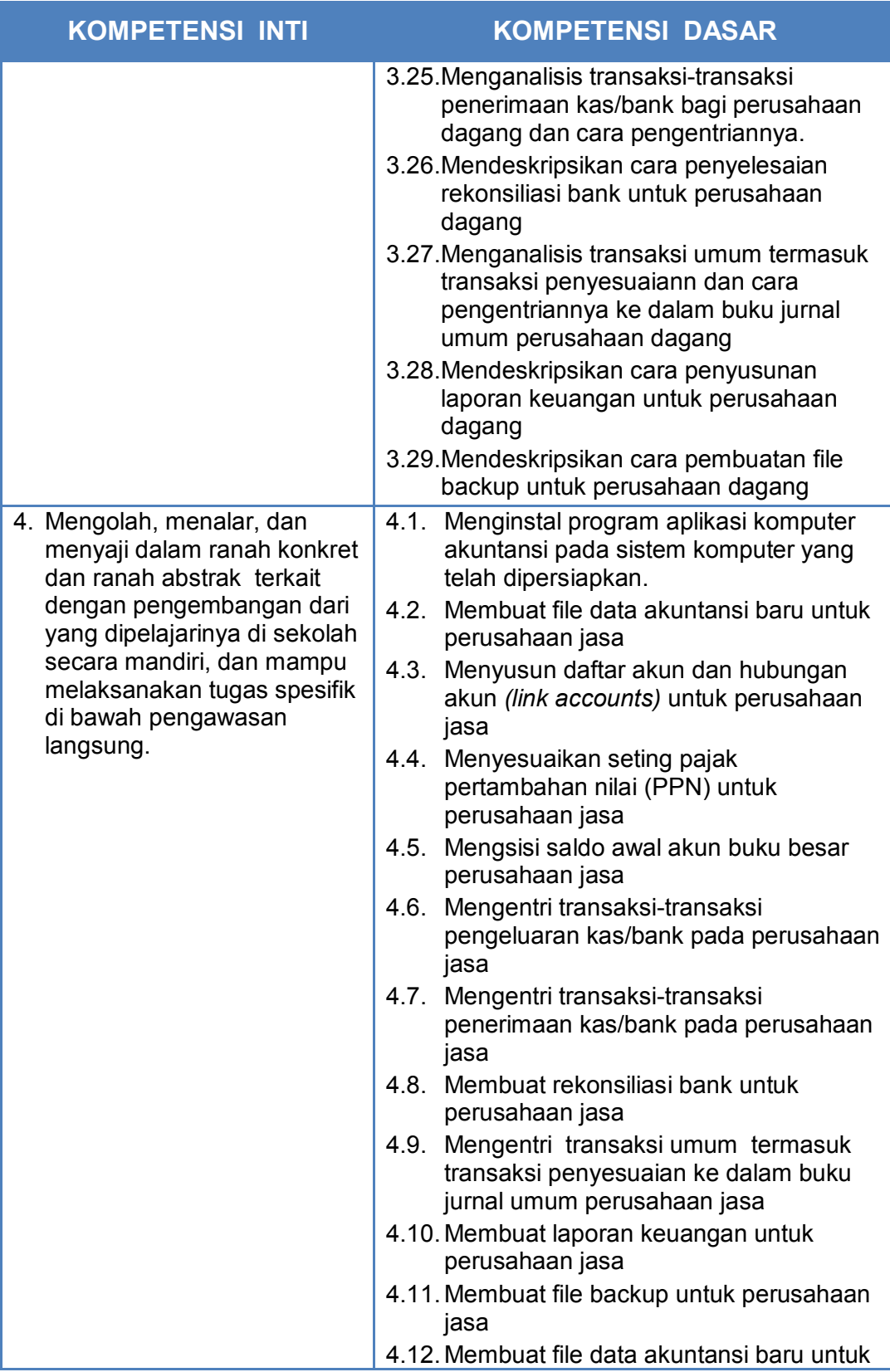

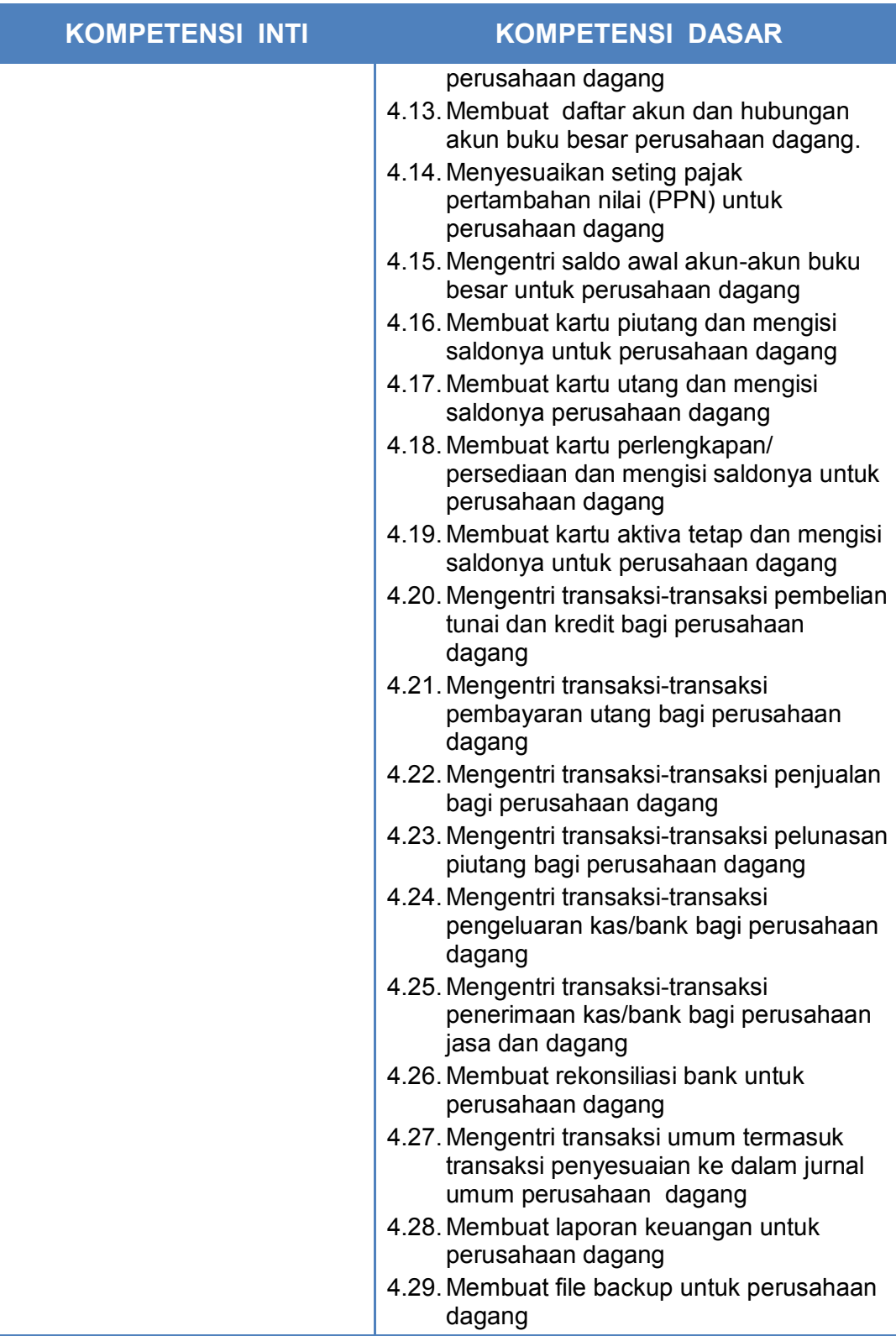

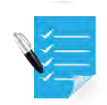

## **F. Cek Kemampuan Awal**

Sebelum kamu memelajari buku ini, kamu diminta untuk menjawab semua pertanyaan di bawah ini dengan mencontreng kolom YA atau TIDAK.

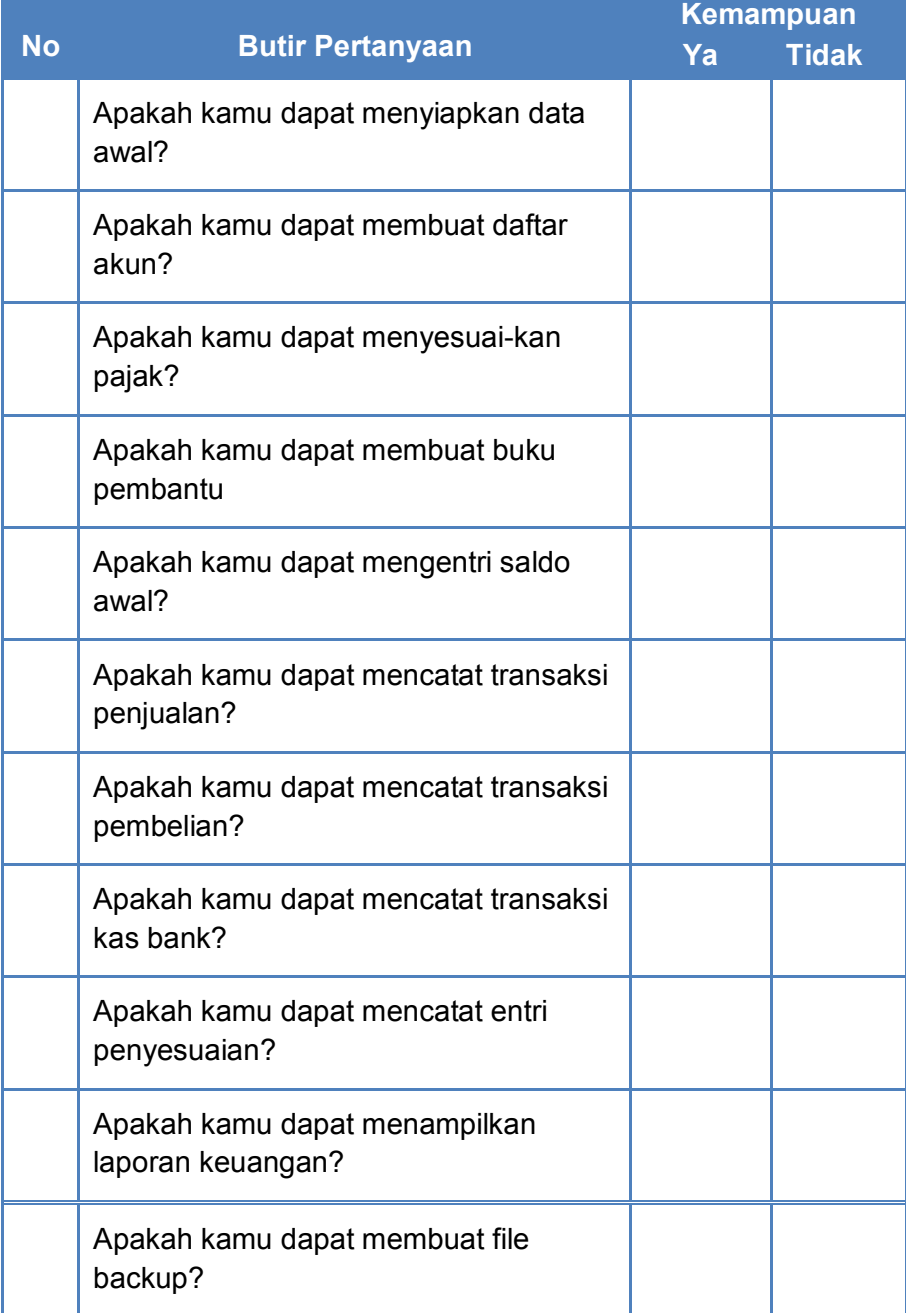

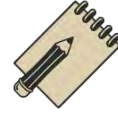

**A. Deskripsi** 

Proses pembelajaran yang dirancang untuk komputer akuntansi ini, lebih mengarah pada model pembelajaran berbasis masalah/kasus (*Problem Based Learning*), dimana para peserta didik dirangsang dan dilatih untuk mampu mencari solusi (pemecahan masalah) yang diberikan baik secara individual maupun kelompok.

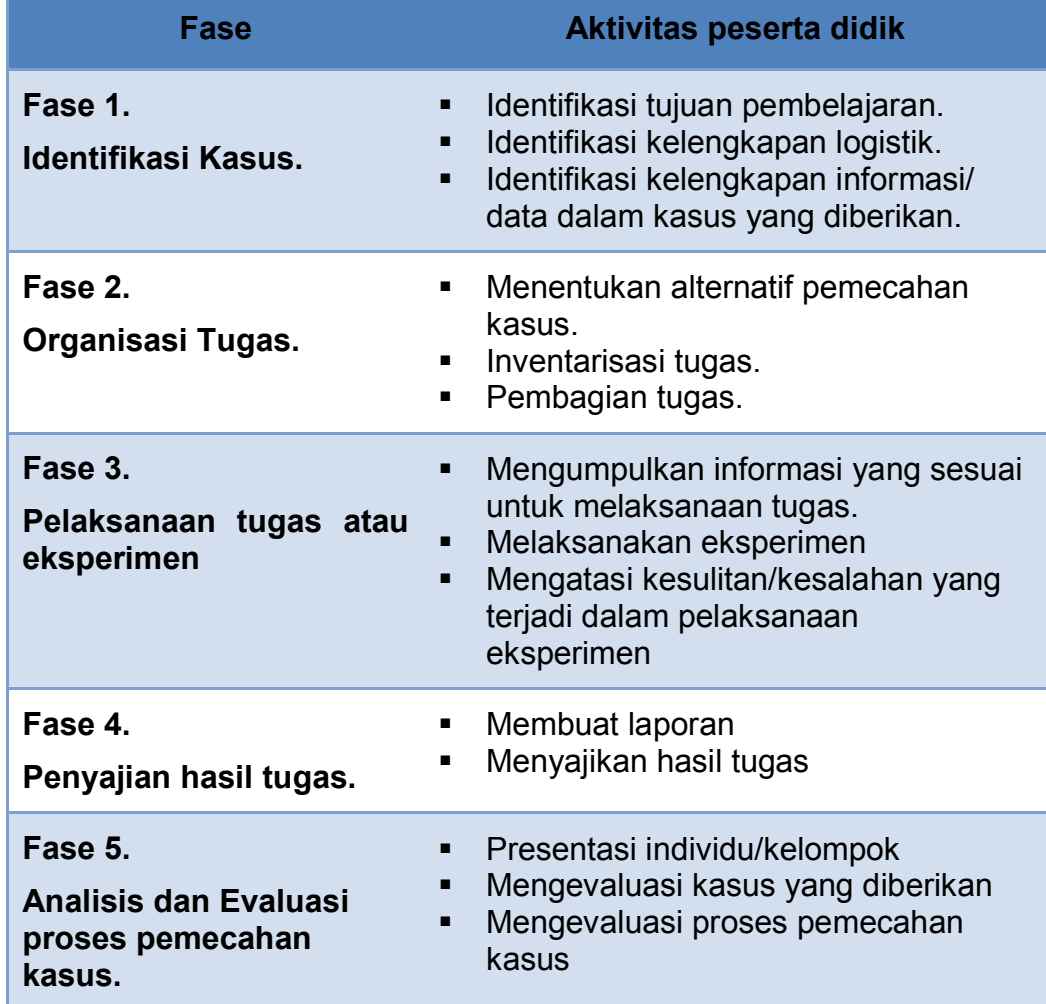

Tahapan-tahapan yang akan digunakan adalah sebagai berikut:

Banyak tersedia program aplikasi komputer akuntansi yang bisa digunakan untuk pelatihan, namun dalam pembelajaran kali ini akan difokuskan pada program MYOB Accounting, yang biasa digunakan di perusahaan tingkat menengah ke bawah. Pengoperasian program MYOB relatif lebih mudah yaitu dengan memilih menu jenis transaksi dan mengisi formulir yang terkait, sedang komputer akan memproses jurnal dan laporan keuangannya secara otomatis. Ada beberapa jenis program MYOB Accounting yang dijual di pasaran, tetapi yang digunakan untuk pembelajaran kali ini adalah MYOB versi pendidikan, yaitu MYOB Accounting Plus v18 untuk Windows, dikeluarkan di Australia, Release 12.4.OJ Education Edition.

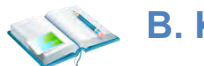

## **B. Kegiatan Belajar**

Penulisan buku II Komputer Akuntansi yang diaplikasikan pada perusahaan dagang ini dijabarkan dalam 10 (sepuluh) kegiatan belajar yaitu meliputi :

- 1) Kegiatan belajar 1 : Menyiapkan data awal perusahaan;<br>2) Kegiatan balajar 2 : Membuat daftar akun:
- 2) Kegiatan balajar 2
- 
- 
- 
- 
- 
- 3) Kegiatan belajar 3 : Membuat Buku Pembantu;
- 4) Kegiatan belajar 4 : Mengentri Saldo Awal;
- 5) Kegiatan belajar 5 : Mencatat Transaksi Penjualan;
	-
- 6) Kegiatan belajar 6 : Mencatat Transaksi Pembelian;<br>7) Kegiatan belajar 7 : Mencatat Transaksi Kas-Bank: 7) Kegiatan belajar 7 : Mencatat Transaksi Kas-Bank;<br>8) Kegiatan belajar 8 : Mencatat Entri Penyesuajan;
- 
- 8) Kegiatan belajar 8 : Mencatat Entri Penyesuaian;<br>9) Kegiatan belajar 9 : Menampilkan laporan Keuang
	- : Menampilkan laporan Keuangan;<br>: Membuat file backup.
- 10) Kegiatan belajar 10
- 

Setiap kegiatan belajar dilengkapi dengan tujuan pembelajaran, uraian materi, rangkuman, tugas-tugas, tes formatif, kunci jawaban tes formatif, dan lembar kerja peserta didik.

## **Kegiatan Belajar 1 Menyiapkan Data Awal**

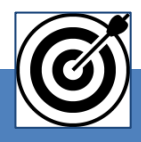

## a. Tujuan Pembelajaran

Dengan diberikan kasus akuntansi perusahaan dagang, maka pada akhir sesi ini diharapkan peserta didik dapat: Menjelaskan persyaratan pendirian bank

- 1. Membuat file data baru
- 2. Mengecek Informasi Perusahaan
- 3. Menyesuaikan format Pajak

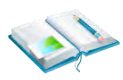

## b. Uraian Materi

Lingkup uraian materi pada kegiatan belajar 1 ini meliputi:

- 1. Pembuatan File Data Baru
- 2. Pengecekan Informasi Perusahaan
- 3. Penyesuaian Format Pajak

### **1. Pembuatan File Data Baru.**

MYOB merupakan salah satu aplikasi komputer akuntansi yang berbasis Windows, oleh sebab itu pastikan bahwa spesifikasi peralatan komputer yang dituntut untuk menginstall MYOB adalah minimal sama dengan yang dipersyaratkan oleh program Windows.

Ada beberapa versi MYOB yang tersedia di masyarakat, tetapi versi yang digunakan dalam pembelajaran ini adalah AccountingPlus 18 versi edukasi yang dirilis oleh MYOB Australia. Pastikan bahwa program ini telah diinstal terlebih dahulu di komputer anda. Langkah awal sebelum mengoperasikan MYOB, adalah pengecekan bahwa simbol mata uang dan seting tanggal sudah sesuai dengan sistem Indonesia.

File data bisnis adalah file yang digunakan oleh MYOB untuk menyimpan seluruh data yang dientri ke komputer. Yang perlu dingat kembali adalah nama file tersebut harus unik (artinya tidak ada nama file yang sama sebelumnya), baik untuk file yang sudah eksis atau yang akan dibuat.

Data yang dibutuhkan pembuatan File Data baru adalah:

- a. Identitas perusahaan, meliputi : nama perusahaan, nomor registrasi, alamat perusahaan, nomor telepon, nomor fax dan alamat e-mail.
- b. Periode akuntansi, yang meliputi: tahun periode berjalan, bulan akhir periode, bulan konversi , dan jumlah bulan dalam periode.
- c. Teknik pembuatan daftar akun. Pada tahap ini akan digunakan cara yang kedua, yaitu mengimport daftar akun yang sudah dipersiapkan oleh perusahaan sebelumnya:
- d. Nama File dan Folder tempat penyimpanan file tersebut.

Hal-hal yang perlu diperhatikan dalam pembuatan file data baru ini adalah:

- Data input sudah diidentifikasi dan dipersiapkan.
- Pembuatan file data bisnis hanya satu kali yaitu pada saat konversi dan akan digunakan selama perusahaan tetap beroperasi.
- Jika dalam proses pembuatan data bisnis ada yang salah dan file sudah terlanjur disimpan, maka kesalahan tidak dapat dikoreksi. Satu solusi yang tepat yaitu membuat file data bisnis baru dari awal.
- Data UD Rasela Media Mandiri:

#### Identitas Perusahaan dan Usaha pokok

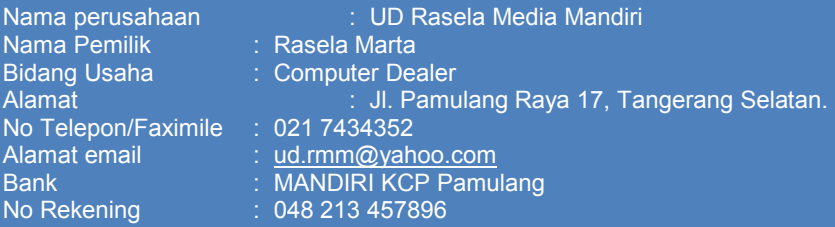

Kebijakan Komputerisasi Akuntansi

- 1. Menggunakan sistem berpasangan dangan dasar akrual basis.
- 2. Menggunakan sistem mata uang rupiah & pencatatan tanggal Indonesia.
- 3. Menggunakan Special Journal
- 4. Pada tahap *setup* untuk periode akuntansi dinyatakan sebagai berikut:
	- Tahun akuntansi berjalan *(Current Financial year)* : 2013,
	- Bulan akhir tahun (*Last month of the year)* : December,
	- Bulan pergantian (*Conversion Month)* : January,
	- Jumlah bulan dalam speriode *(Accounting Period)* : Twelve.
- 5. Pada tahap pembuatan daftar akun (*Build your accounts list):*
	- Mengimport daftar akun yang telah disediakan oleh perusahaan.
		- o (I *would like to import a list of accounts provided by …. )*
- 6. Pada tahap pembuatan dan penyimpanan file data bisnis yang baru:
	- *Company file name* : UD-RMM
	- Folder penyimpanan file : Document atau My Document

#### Masalah Pajak (PPN)

- 1. Setiap pembelian/penjualan barang dagangan diperthitungkan PPN 10%
- 2. Harga-harga yang tertulis di dalam faktur pembelian dan penjualan sudah termasuk PPN 10% (tax Inclusive).
- 3. Jika terjadi retur pembelian atau retur penjualan maka PPN masukan atau PPN keluaran akan diperhitungkan pengurangannya.
- 4. Pembayaran utang dan penerimaan pelunasan piutang dengan discount akan langsung mengurangi nilai piutang/utang tetapi tidak mempengaruhi PPN yang telah diperhitungkan.
- 5. GST (Good Services Tax), yang akan diedit menjadi: PPN (Pajak Pertambahan Nilai) sebesar 10%.

Langkah membuat file data baru sebagai berikut:

- 1 Klik *Create* pada pilihan menu awal
- 2 Pilih *Next* pada window [*Welcome To MYOB.....*]
- 3 Masukkan data identitas perusahaan seperti pada gambar:
	- Nama perush.
	- Alamat
	- No. Telepon
	- No Faximili.
	- E-mail address

*NB: Kolom ABN (Australian Business Number) kosongkan.*

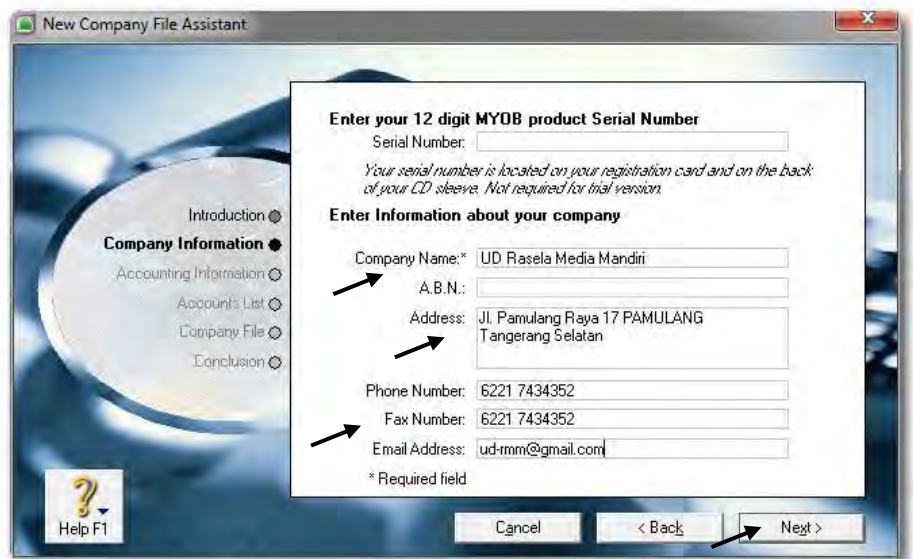

Gambar 2. 1 Identitas Perusahaan

4 Klik *Next* untuk meneruskan, Masukkan data periode akuntansi seperti pada gambar di bawah:

Tahun periode**: 2013;** Bulan akhir periode: **December** Bulan konversi**: Januari**; Jumlah periode akuntansi: **Twelve** Kemudian klik *Next*.

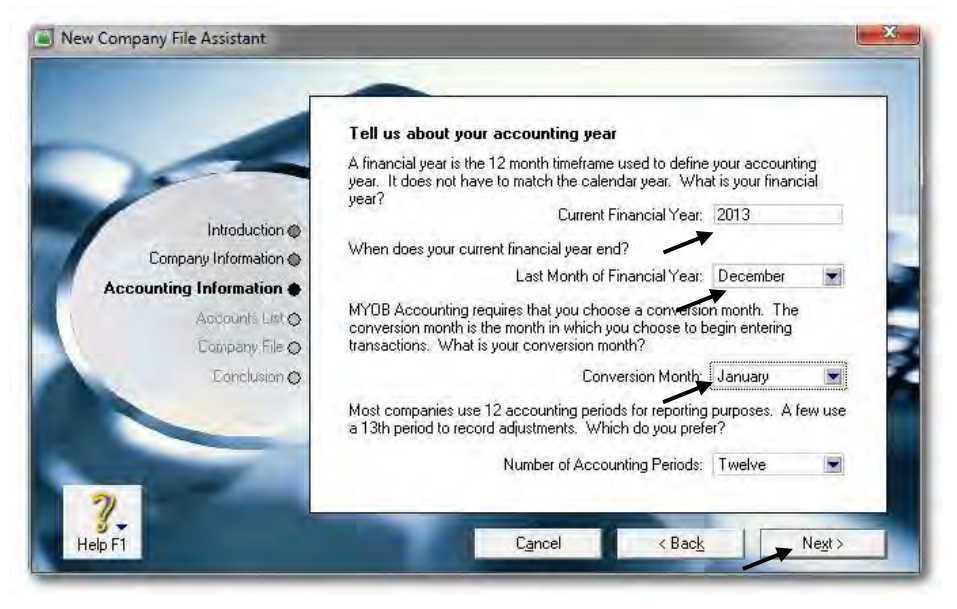

Gambar 2. 2 Periode Akuntansi

5 Periksa kembali kebenaran data periode akuntansi, bila ada kesalahan klik *Back* dan betulkan data yang salah. Bila data sudah benar klik *Next*.

6 Untuk pembuatan daftar akun, pilih opsi nomor 2 yaitu: *I would like to import a list of account provided by ......* kemudian Klik *Next* untuk meneruskan

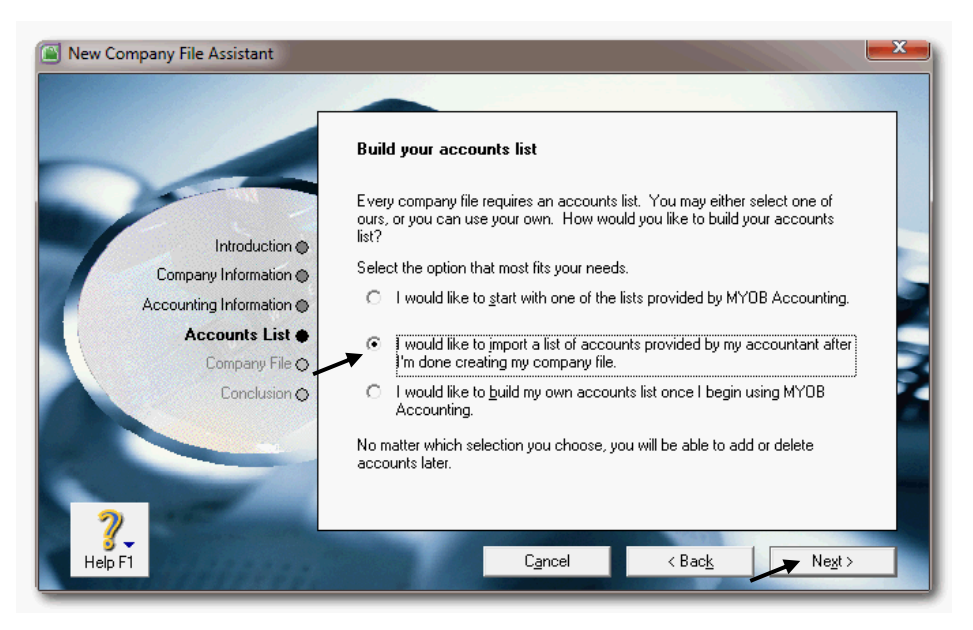

Gambar 2. 3 Opsi Pembuatan Daftar Akun

#### 7 Untuk itu klik *Change* untuk mengubah nama file dan folder

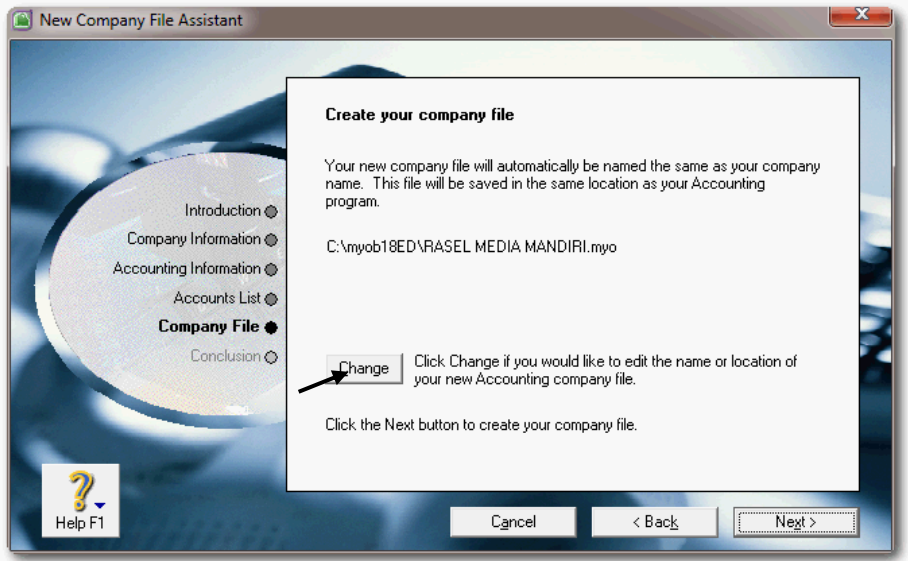

Gambar 2. 4 Mengubah Nama File

8 Penyimpanan file data akuntansi: Nama file : **RMM-1** dan Nama Folder : *Documents atau My Documents*

Klik *Save* untuk menyimpan file yang sudah dibuat.

|                                       |                                     |                                            | $-149$              |                   |   |
|---------------------------------------|-------------------------------------|--------------------------------------------|---------------------|-------------------|---|
| Organize w                            | New folder                          |                                            |                     | E.                | ø |
| Back-up<br>+ Documents<br>Music<br>ò. |                                     | Documents library<br>Includes: 6 locations |                     | Amange by: Folder |   |
| New Library                           | Name<br>SMR Mun Almas - Papua barat | Diste modified<br>27/09/2012 11:23         | Type<br>hile folder |                   |   |
| <b>N</b> Videos                       | Pictures                            | SMK Invest                                 | 22/10/2012 1:02     | Pile-folder       |   |
|                                       |                                     | SMA MODEL SKM                              | 03/08/2011 15:47    | File totder       |   |
| Computer<br>Local Disk (C)            |                                     | <b>SKKNI</b>                               | 09/08/2011 19:35    | File folder       |   |
|                                       | <b>PTS-PTK</b>                      | 29/10/2012 13:03                           | File folder         |                   |   |
| $\frac{1}{2}$ (iii) data (E;)         |                                     | Prosedur Mutu                              | 11/12/2012 10:12    | File folder       |   |
|                                       |                                     | Proposal Perpustakaan                      | 27/11/2012 22:01    | File folder       |   |
| <b>Network</b>                        |                                     | PRAMUKA                                    | 30/06/2012 18:36    | File folder-      |   |
|                                       | $\overline{1}$                      | <b>HI</b>                                  |                     |                   |   |
| File name: RMM-1                      |                                     |                                            |                     |                   |   |
| Save as type: MYOB Data ("MYO)        |                                     |                                            |                     |                   | ۰ |
| Hide Folders                          |                                     |                                            | Save                | Cancel            |   |

Gambar 2. 5 Penentuan Nama File dan Folder

#### 9 Nama file dan folder sudah diubah

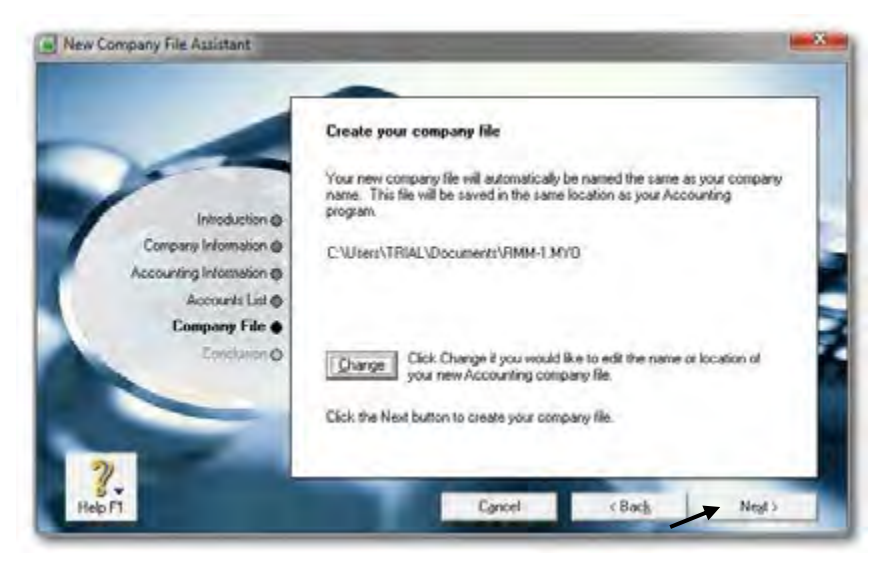

Gambar 2. 6 Nama Baru untuk file an Folder

10 Klik *Next* untuk meneruskan

Klik *Command Centre* untuk menampilkan menu utama.

Tampilan menu utama, ada 4 kelompok pilihan:

- 1. Menu Bar
- *2. Command Centre*
- *3. Command Button*
- 4. *Command Panel*

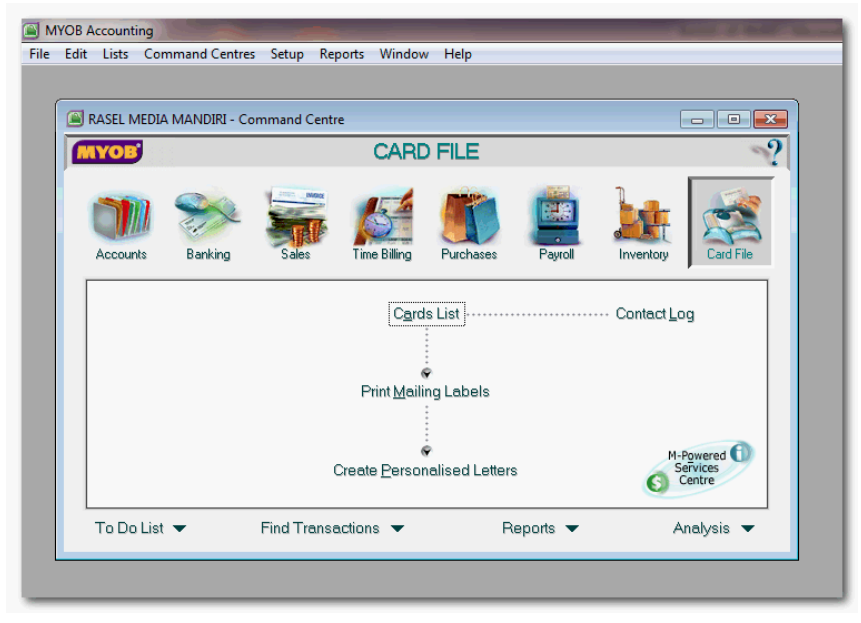

Gambar 2. 7 Tampilan Menu Utama

### **2. Pengecekan Informasi Perusahaan.**

File data baru yang akan digunakan sebagai tempat pencatatan data akuntansi telah disiapkan, tapi apakah data yang telah di input itu sudah benar? MYOB menyediakan fasilitas untuk mengecek kebenaran data, terutama untuk identitas perusahaan dan periode akuntansi.

Langkah-langkah untuk mengecek hasil pembuatan file data baru (kasus UD Rasela Media Mandiri.):

1 Klik menu *Setup* dan pilih *Company Informastion.*

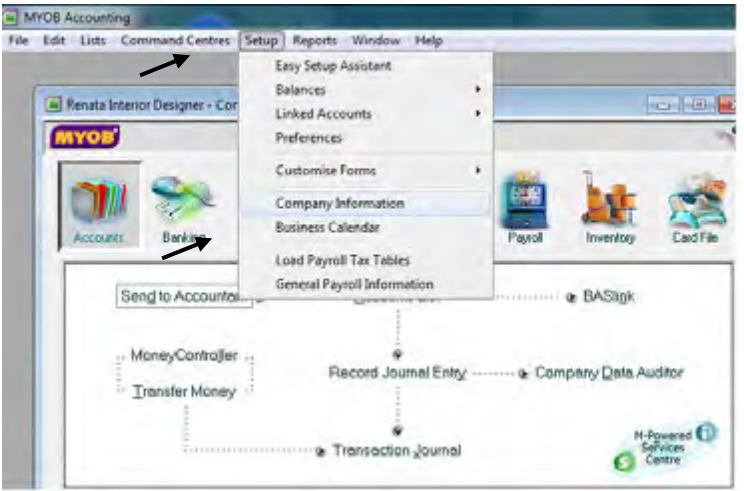

2 Cek kebenaran informasi perusahaan, terutama identitas perusahaan dan periode akuntansi. Jika identitas perusahaan ada yang salah dapat diedit. Tetapi jika ada data periode akuntansi yang salah maka proses pembuatan file data baru harus diulang kembali. Jika keduanya benar klik *OK*

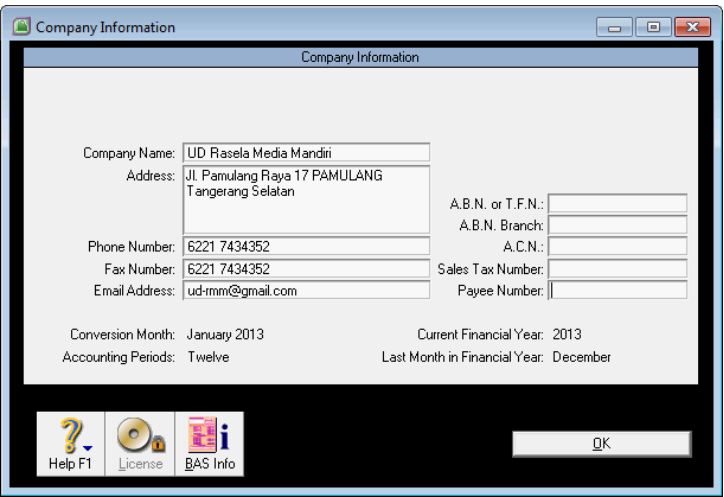

### **3. Penyesuaian Jenis Pajak.**

Program MYOB v18 (versi Australia) menyediakan fasilitas untuk menghitung dan mencatat berbagai jenis pajak, yaitu:

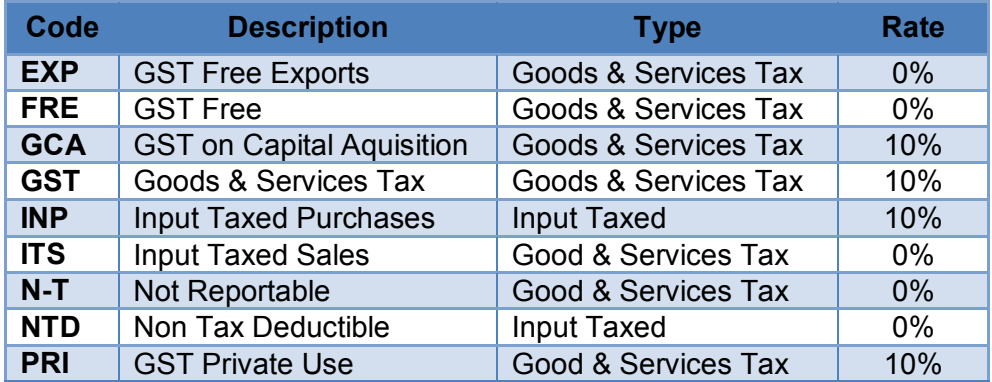

Diantara jenis-jenis pajak tersebut, ada 2 jenis yang bisa digunakan yaitu: GST dan NT. Sedangkan jenis-jenis pajak yang lainnya tidak digunakan di Indonesia, oleh sebab itu perlu dihapus.

Langkah-langkah untuk menghapus pajak yang tidak digunakan:

1 Klik *List,* dan *Tax Codes* untuk menampilkan daftar pajak

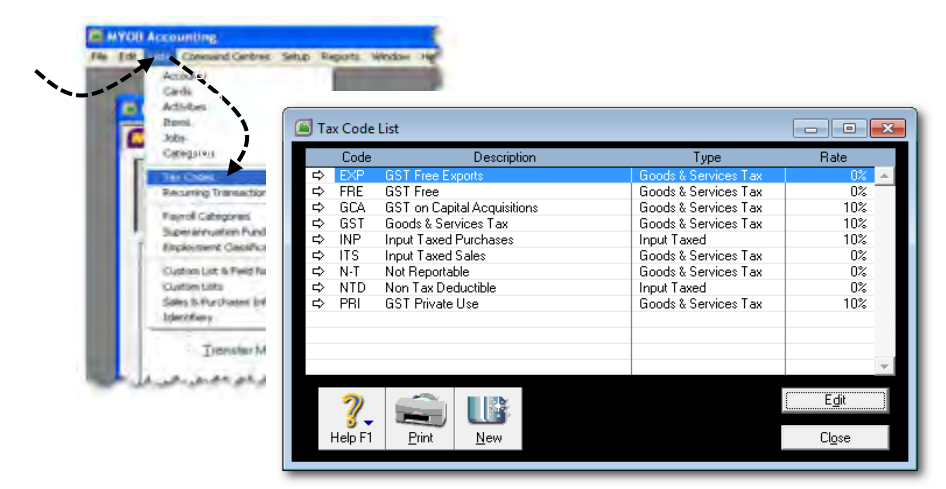

2 Hapus dengan memilih satu jenis pajak misalnya *PRI (GST Private Use)* dan klik kanan-mouse, kemudian klik *Delete*.

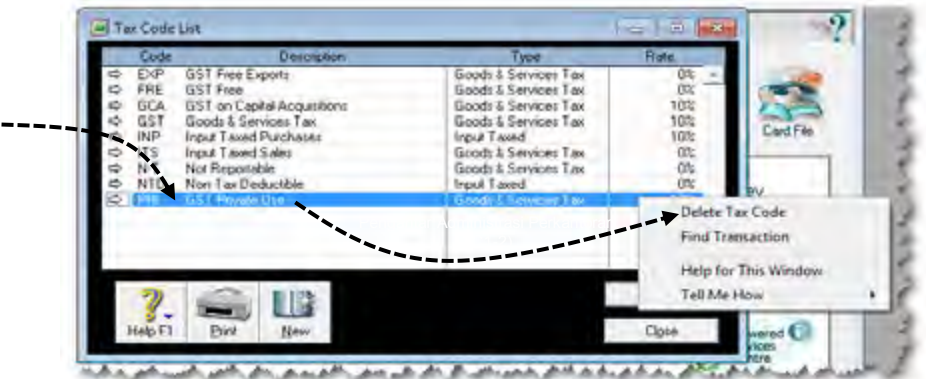

3 Ulangi cara yang sama untuk menghapus jenis pajak yang lainnya hingga tersisa dua jenis pajak: *GST dan N-T*.

Selanjutnya jenis pajak GST (*Goods and Services Tax*) akan diubah menjadi PPN (Pajak Pertambahan Nilai) dan '*link account*' yang terkait akan disesuaian.

- <sup>1</sup> Klik **GST** dan *Edit* untuk mengedit jenis pajak GST.
- 2 Kolom Tax Code diisi dengan PPN dan kolom Description diisi dengan Pajak Pertambahan Nilai.
- 3 Pilih akun *PPN Collected* untuk Tax Collected dan *PPN paid* untuk Tax Paid (*linked accounts).*
- 4 Klik *OK* untuk mengakhiri.

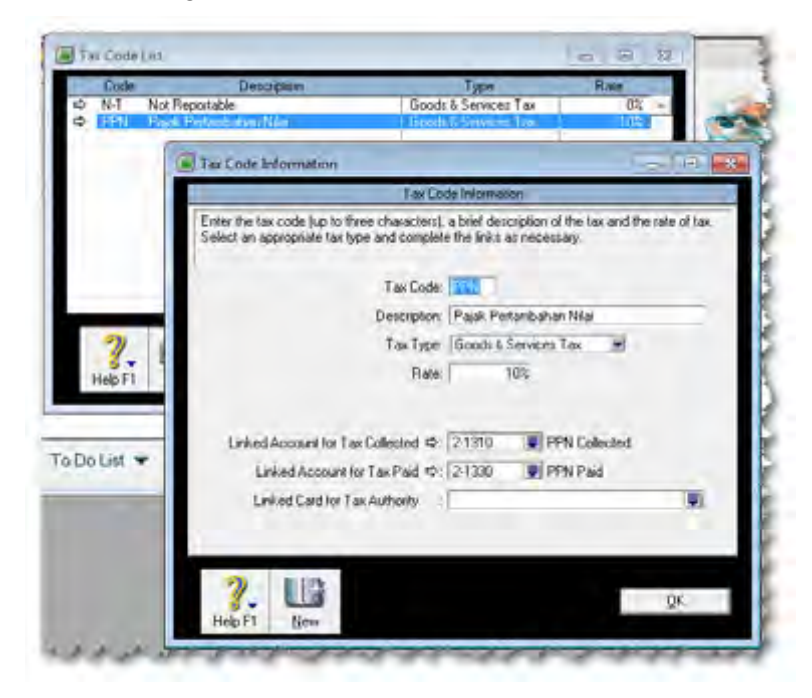

### **4. Keluar dari Program.**

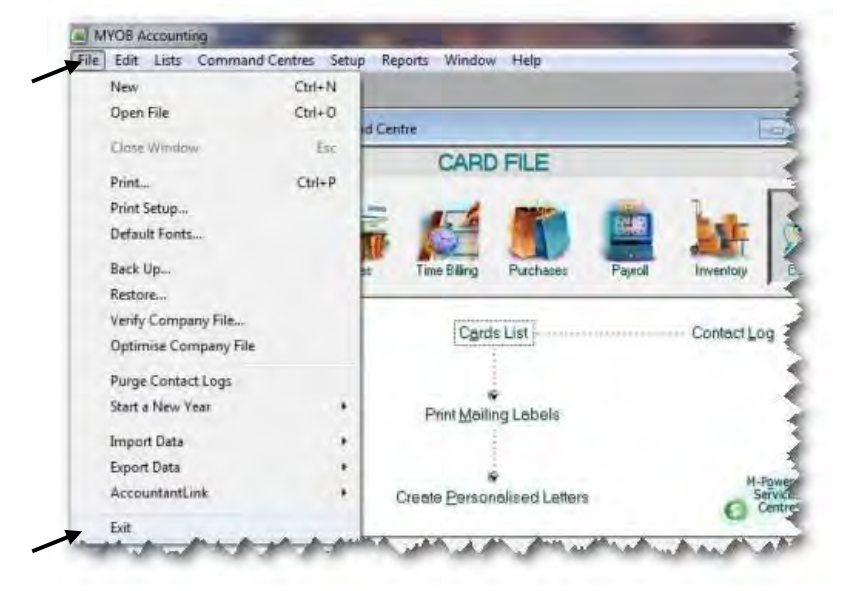

Untuk keluar dari program MYOB klik *File* di Menu Bar, kemudian klik *Exit*.

Gambar 2. 8 Menu Exit

2 Pada tampilan untuk membuat file Backup, klik *No* untuk keluar dari MYOB tanpa backup.

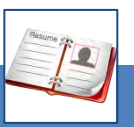

1

### c. Rangkuman

- MYOB merupakan salah satu aplikasi komputer akuntansi yang berbasis Windows, oleh sebab itu spesifikasi peralatan komputer yang dituntut untuk menginstall MYOB adalah minimal sama dengan yang dipersyaratkan oleh program Windows.
- Ada beberapa versi MYOB yang tersedia di masyarakat, tetapi versi yang digunakan dalam pembelajaran ini adalah AccountingPlus 18 versi edukasi yang dirilis oleh MYOB Australia. Program ini perlu diinstal terlebih dahulu di komputer anda. Langkah awal sebelum mengoperasikan MYOB, anda perlu menyesuaikan simbol mata uang dan seting tanggal sesuai dengan sistem Indonesia.
- Untuk membuat file data bisnis yang baru diperlukan identitas perusahaan, misalnya nama dan alamat perusahaan, nomor telepon, alamat e-mail dan sebagainya. Disamping itu juga diperlukan data periode akuntansi, bulan konversi dan rencana pembuatan daftar akun untuk pencatatan akuntansi.
- Oleh karena program MYOB yang digunakan ini adalah versi Australia maka fasilitas perhitungan dan jenis pajaknya juga versi Australia, oleh sebab itu perlu adanya penyesuaian jenis pajak untuk digunakan di Indonesia.

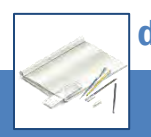

### d. Tugas

Berdasarkan Kasus 1.1. UD Rasela Media Mandiri yang ada pada 'Lembar Kerja Peserta Didik', kerjakan tugas-tugas berikut ini !

- 1. Peserta didik membuat kelompok kecil, terdiri dari 2 atau 3 orang per kelompok.
- 2. Setiap peserta didik mengikuti langkah-langkah yang dijabarkan dalam KB1 ini melalui kerjasama kelompok.
- 3. Tugas 1, cek format tanggal dan simbol mata uang di komputer masing-masing, bila formatnya masih default atau menggunakan format Amerika maka ubahlah ke format Indonesia.
- 4. Tugas 2, buatlah file data bisnis baru didasarkan pada Ikuti langkahlangkah seperti yang telah dijelaskan di dalam buku ini.
- 5. Tugas 3, menghapus jenis pajak yang tidak sesuai.
- 6. Tugas 4, menyesuaikan GST menjadi PPN dan linked account untuk PPN.

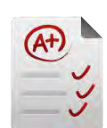

### e. Tes Formatif

### **1. Tes Pengetahuan.**

Pilih jawaban yang paling tepat dengan memberi tanda silang pada huruf a, b, c, d atau e dari setiap item soal pilihan ganda di bawah ini:

- 1. Kolom informasi perusahaan yang harus diisi (tidak boleh kosong):
	- a. Serial Number
	- b. Company Name
	- c. Address
	- d. Phone and fax number
	- e. Email Address.
- 2. Yang dimaksudkan dengan *Current Financial Year*:
	- a. Periode akuntansi yang sedang berjalan
	- b. Periode akuntansi yang akan datang
	- c. Periode akuntansi yang lalu
	- d. Periode akuntansi selama perusahaan beraktivitas
	- e. Periode akuntansi tertentu.
- 3. Yang dimaksud dengan *Last Month of Financial Year*:
	- a. Bulan awal dari periode akuntansi
	- b. Bulan awal dan akhir dari periode akuntansi
	- c. Bulan akhir dari periode akuntansi
	- d. Akhir bulan (Desember) dari periode akuntansi
	- e. Akhir bulan (Januari) dari periode akuntansi
- 4. Yang dimaksud dengan *Conversion Month*:
	- a. Bulan saat terjadinya transaksi
	- b. Bulan saat terjadinya konversi dari sistem manual ke komputer
	- c. Bulan awal periode akuntansi
	- d. Bulan akhir periode akuntansi
	- e. Bulan pergantian periode akuntansi
- 5. Tarif GST atau PPN adalah:
	- a. 25%
	- b. 5%
	- c. 15%
	- d. 10%
	- e. 35%.
- 6. Jenis pajak N-T adalah singkatan dari:
	- a. No Tax
	- b. Not Tax
	- c. Not Reportable
	- d. No Traceable
	- e. Not Taxable
- 7. Jika total penjualan barang sebesar Rp. 27.500.000,- (including Tax) maka besarnya pendapatan dari penjualan barang adalah:
	- a. Rp. 27.500.000,-
	- b. Rp. 25.375.000,-
	- c. Rp. 22.500.000,-
	- d. Rp. 25.000.000,-
	- e. Rp. 21.250.000,-
- 8. Jika total penjualan barang sebesar Rp. 27.500.000,- (excluding Tax) maka besarnya PPN adalah:
	- a. Rp. 2.750.000,-
	- b. Rp. 1.375.000,-
	- c. Rp. 2.500.000,-
	- d. Rp. 5.000.000,-
	- e. Rp. 1.250.000,-
- 9. Menu yang digunakan untuk mengedit atau menghapus jenis-jenis pajak adalah:
	- a. *Setup > List > Tax Codes*
	- b. *List > Setup* > *Tax Codes*
	- c. *Tax Codes > List*
	- d. *List > Tax Codes*
	- e. *Setup > Tax Codes > List*
- 10. Menu yang digunakan untuk keluar dari program MYOB adalah:
	- a. *File > Setup > Exit*
	- b. *Exit > File*
	- c. *File > Exit*
	- d. *Setup > Exit*
	- e. *Setup > File > Exit*
#### **2. Tes Keterampilan.**

Berdasarkan Kasus 1.2. UD Riola Media Mandiri yang ada pada 'Lembar Kerja Peserta Didik', kerjakan tugas-tugas berikut ini !

- 1. Tes ini dikerjakan secara individu, tidak dibenarkan dikerjakan oleh peserta didik secara berkelompok.
- 2. Pada akhir waktu tes diminta setiap peserta didik menyerahkan hasil pekerjaannya dalam bentuk file.
- 3. Tugas 1, buatlah file data bisnis baru didasarkan pada Kasus 1.2. tersebut di atas.
- 4. Tugas 2, menghapus jenis-jenis pajak yang tidak sesuai.
- 5. Tugas 3, menyesuaikan GST menjadi PPN dan linked account untuk PPN.

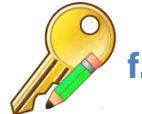

# Kunci Jawaban Tes Formatif

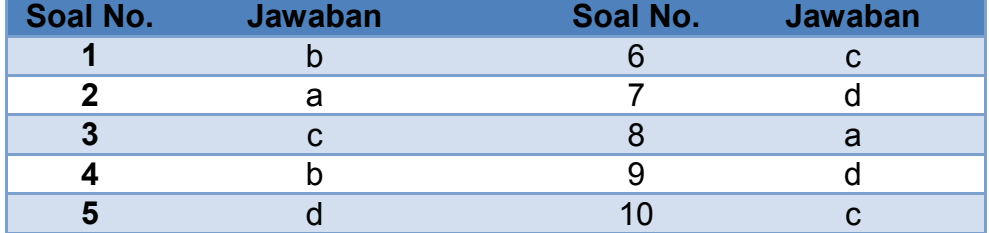

#### **1. Kunci Tes Pengetahuan**

## **2. Kunci Tes Keterampilan**

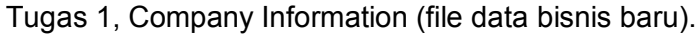

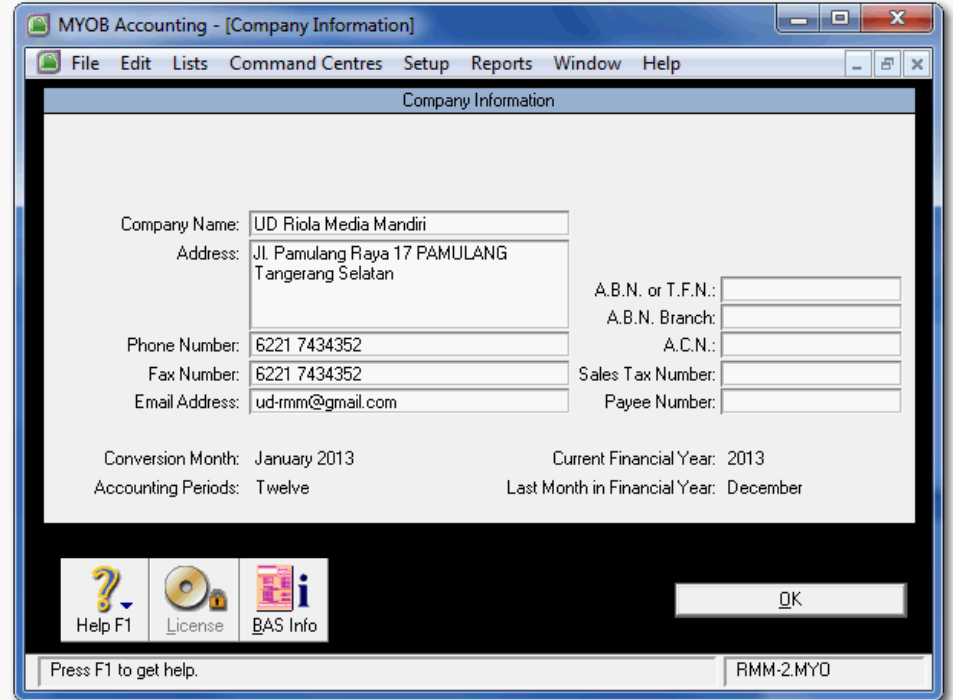

Tugas 2, menghapus jenis-jenis pajak yang tidak sesuai.

| $\overline{\mathbf{x}}$<br>o<br>MYOB Accounting - [Tax Code List]<br>-<br>г |                |                         |       |         |                      |       |                            |          |
|-----------------------------------------------------------------------------|----------------|-------------------------|-------|---------|----------------------|-------|----------------------------|----------|
| Edit<br><b>File</b>                                                         |                | Lists Command Centres   | Setup | Reports | Window<br>Help       |       | $\varXi$<br>$\overline{a}$ | $\times$ |
| Code                                                                        |                | Description             |       |         | Type                 | Rate  |                            |          |
| <b>EX N-T</b>                                                               | Not Reportable |                         |       |         | Goods & Services Tax | $0\%$ |                            |          |
| ⇨<br><b>PPN</b>                                                             |                | Pajak Pertambahan Nilai |       |         | Goods & Services Tax | 10%   |                            |          |
|                                                                             |                |                         |       |         |                      |       |                            |          |
|                                                                             |                |                         |       |         |                      | E₫it  |                            |          |
| Help F1                                                                     | Print          | New                     |       |         |                      | Close |                            |          |
| RMM-2.MYO<br>Press F1 to get help.                                          |                |                         |       |         |                      |       |                            |          |

Tugas 3, Seting PPN dan linked account untuk PPN.

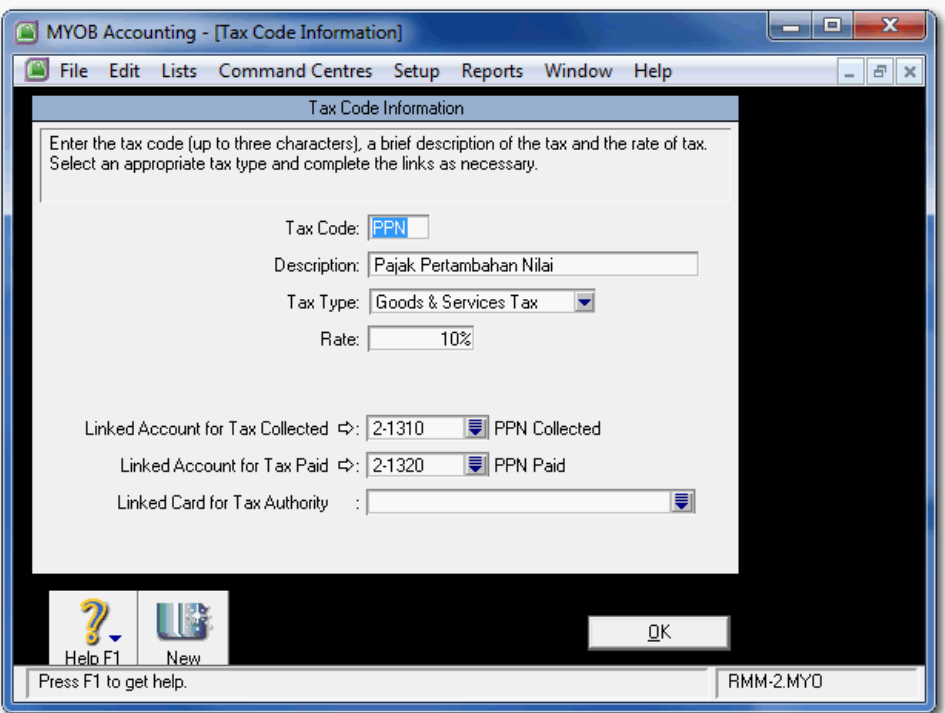

## g. Lembar Kerja Peserta Didik

Lembar kerja ini berisi kasus-kasus yang harus diselesaikan oleh peserta didik di komputer melalui program MYOB versi 18.

## **KASUS 1.1. UD RASELA MEDIA MANDIRI**

#### **Identitas Perusahaan dan Usaha pokok**

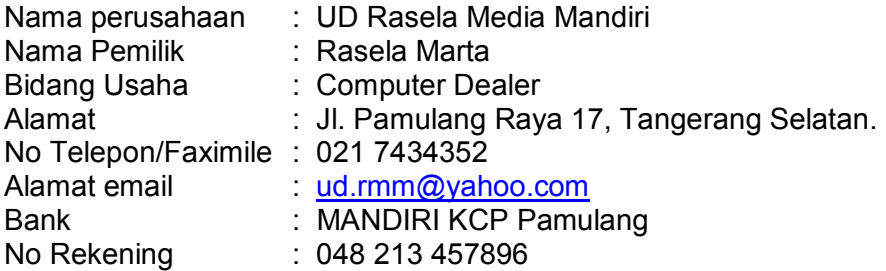

#### **Keputusan Manajemen**

Pada awal Januari 2013 pemilik perusahaan Rasela Marta ingin menerapkan sistem informasi yang memproses data akuntansi untuk perusahaannya secara otomatis. Program yang akan digunakan adalah MYOB Accounting ver 18.

## **Kebijakan Komputerisasi Akuntansi**

- 1. Menggunakan sistem berpasangan dangan dasar akrual basis.
- 2. Menggunakan sistem mata uang rupiah & pencatatan tanggal Indonesia.
- 3. Menggunakan Special Journal
- 4. Pada tahap *setup* untuk periode akuntansi dinyatakan sebagai berikut:
	- Tahun akuntansi berjalan *(Current Financial year)* : **2013**,
	- Bulan akhir tahun (*Last month of the year)* : **December**,
	- Bulan pergantian (*Conversion Month)* : **January**,
	- Jumlah bulan dalam speriode *(Accounting Period)* : **Twelve**.
- 5. Pada tahap pembuatan daftar akun (*Build your accounts list):*
	- Mengimport daftar akun yang telah disediakan oleh perusahaan.

## *(I would like to import a list of accounts provided by …. )*

- 6. Pada tahap pembuatan dan penyimpanan file data bisnis yang baru:
	- *Company file name* : **RMM-1**
	- Folder penyimpanan file : **Document** atau **My Document**

## **Masalah Pajak (PPN)**

- 1. Setiap pembelian/penjualan barang dagangan diperthitungkan PPN 10%
- 2. Harga-harga yang tertulis di dalam faktur pembelian dan penjualan sudah termasuk PPN 10% (*tax Inclusive*).
- 3. Jika terjadi retur pembelian atau retur penjualan maka PPN masukan atau PPN keluaran akan diperhitungkan pengurangannya.
- 4. Pembayaran utang dan penerimaan pelunasan piutang dengan discount akan langsung mengurangi nilai piutang/utang tetapi tidak mempengaruhi PPN yang telah diperhitungkan.
- 5. GST (Good Services Tax), yang akan diedit menjadi: PPN (Pajak Pertambahan Nilai) sebesar 10%.

## **KASUS 1.2. UD RIOLA MEDIA MANDIRI**

#### **Identitas Perusahaan dan Usaha pokok**

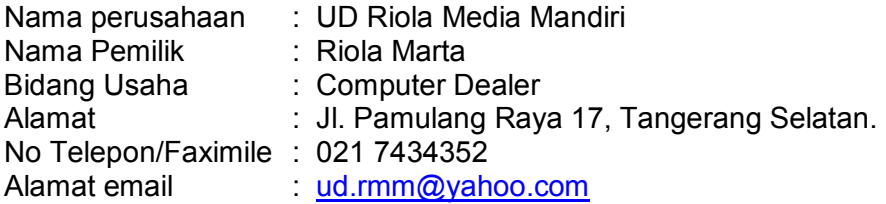

### **Keputusan Manajemen**

Pada awal Januari 2013 pemilik perusahaan Riola Marta ingin menerapkan sistem informasi yang memproses data akuntansi untuk perusahaannya secara otomatis. Program yang akan digunakan adalah MYOB Accounting ver 18.

## **Kebijakan Komputerisasi Akuntansi**

- 1. Menggunakan sistem berpasangan dangan dasar akrual basis.
- 2. Menggunakan sistem mata uang rupiah & pencatatan tanggal Indonesia.
- 3. Menggunakan Special Journal
- 4. Pada tahap *setup* untuk periode akuntansi dinyatakan sebagai berikut:
	- Tahun akuntansi berjalan *(Current Financial year)* : **2013**,
	- Bulan akhir tahun (*Last month of the year)* : **December**,
	- Bulan pergantian (*Conversion Month)* : **January**,
	- Jumlah bulan dalam speriode *(Accounting Period)* : **Twelve**.
- 5. Pada tahap pembuatan daftar akun (*Build your accounts list):*
	- Mengimport daftar akun yang telah disediakan oleh perusahaan.
		- *(I would like to import a list of accounts provided by …. )*
- 6. Pada tahap pembuatan dan penyimpanan file data bisnis yang baru:
	- *Company file name* : **RMM-2**
	- Folder penyimpanan file : **Document** atau **My Document**

## **Masalah Pajak (PPN)**

- 1. Setiap pembelian/penjualan barang dagangan diperthitungkan PPN 10%
- 2. Harga-harga yang tertulis di dalam faktur pembelian dan penjualan sudah termasuk PPN 10% (*tax Inclusive*).
- 3. Jika terjadi retur pembelian atau retur penjualan maka PPN masukan atau PPN keluaran akan diperhitungkan pengurangannya.
- 4. Pembayaran utang dan penerimaan pelunasan piutang dengan discount akan langsung mengurangi nilai piutang/utang tetapi tidak mempengaruhi PPN yang telah diperhitungkan.
- 5. GST (Good Services Tax), yang akan diedit menjadi: PPN (Pajak Pertambahan Nilai) sebesar 10%.

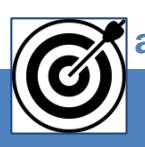

# a. Tujuan Pembelajaran

Dengan diberikan kasus akuntansi perusahaan dagang, maka pada akhir sesi ini diharapkan peserta didik dapat: Menjelaskan pengertian sumber-sumber dana bank

- 1. Mengidentifikasi tipe-tipe akun
- 2. Mengimport daftar akun
- 3. Menyesuaikan linked accounts
- 4. Menghapus dan mengedit akun

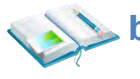

## b. Uraian Materi

Lingkup uraian materi pada kegiatan belajar 1 ini meliputi:

- 1. Tipe-tipe akun
- 2. Pembuatan daftar akun
- 3. Penyesuaian link account
- 4. Menghapus dan mengedit akun-akun

#### **1. Tipe-tipe akun**

Dalam MYOB, daftar akun dikelompokkan dalam 8 tipe, yaitu:

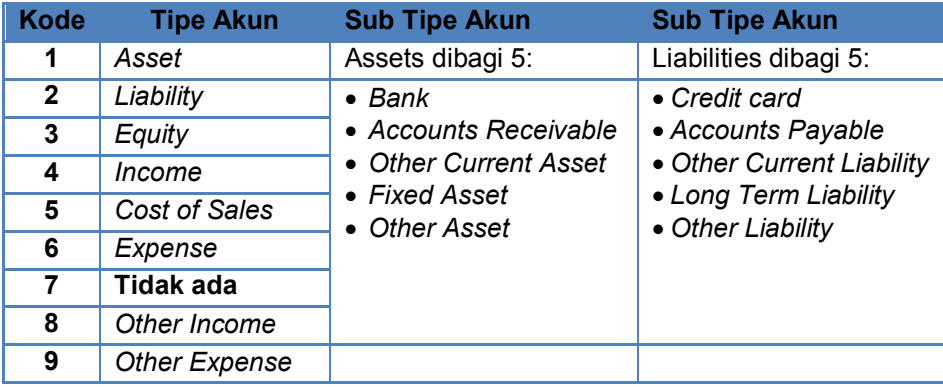

#### **Kode Akun**

Setiap akun memiliki kode 5 digit, contoh akun Cash in Bank 1 - 1100

Digit ke 1 : Kategori Akun.

Digit ke 2 - 5 : Nomor ID Akun (Unik, tidak boleh ada yang sama).

Kelompok Akun.

- a) Akun *Header*, berfungsi sebagai *header*, nilainya tidak dapat diposting (*Non Postable*). Akun ini biasanya tercetak dengan huruf tebal.
- b) Akun *Detail*, berfungsi sebagai *child*, nilainya dapat diposting (*Postable*). Akun ini tercetak dengan huruf biasa.

Contoh daftar akun:

|               | Account Name        |                                | Type               |
|---------------|---------------------|--------------------------------|--------------------|
| ⇨             | 1-1400              | Prepaid Insurance              | Other Asset        |
| ⇨             | 1-1500              | Prepaid Rent                   | Other Asset        |
| ⇨             | 1-1600              | Deposits Paid                  | Other Asset        |
| ⇨             | 1-2000 Fixed Assets |                                | Asset              |
| ⇨             |                     | 1-2300 Furniture and Fixtures  | Asset              |
| $\Rightarrow$ | 1-2310              | Furniture and Fixtures at Cost | Other Asset        |
| $\Rightarrow$ | 1-2320              | Furnitr and Fixturs Accum Dep  | Other Asset        |
| ⇨             |                     | 1-2500 Office Equipment        | Asset              |
| ⇨             | 1-2510              | Office Equip at Cost           | Other Asset        |
| ⇨             | 1-2520              | Office Equip Accum Dep         | Other Asset        |
| ⇨             | 1-2600              | <b>Store Equipment</b>         | Asset              |
| ⇨             | 1-2610              | Store Equipment at Cost        | <b>Other Asset</b> |
| ⇨             | 1-2620              | Store Equipment Accum Dep      | Other Asset        |

Gambar 2. 9 Contoh Daftar Akun

#### **2. Pembuatan Daftar Akun**

Program MYOB menyediakan tiga pilihan untuk pembuatan daftar akun:

- a) Memilih salah satu yang disediakan oleh MYOB
- b) Mengimport daftar akun
- c) Membuat atau mengetik daftar akun sendiri

Dalam pembelajaran kali ini akan dipraktekkan opsi (b) yaitu mengimport daftar akun. Untuk itu anda harus mempunyai text file yang sudah tersimpan di folder tertentu di komputer anda.

Hal-hal yang perlu diperhatikan dalam mengimport daftar akun adalah:

- a) Format file daftar akun dalam bentuk text file (tab delimeted).
- b) Field-field daftar akun harus mengikuti format dalam MYOB v18.
- c) Daftar akun yang digunakan oleh perusahaan yang terkait (lihat Daftar Akun pada Lembar Kerja Peserta Didik).

Praktekkan langkah-langkah mengimpor daftar akun berikut ini:

1 Dobel Klik ikon **MYOB Accounting.** Kemudian klik *Open* pada Menu Utama untuk membuka file.

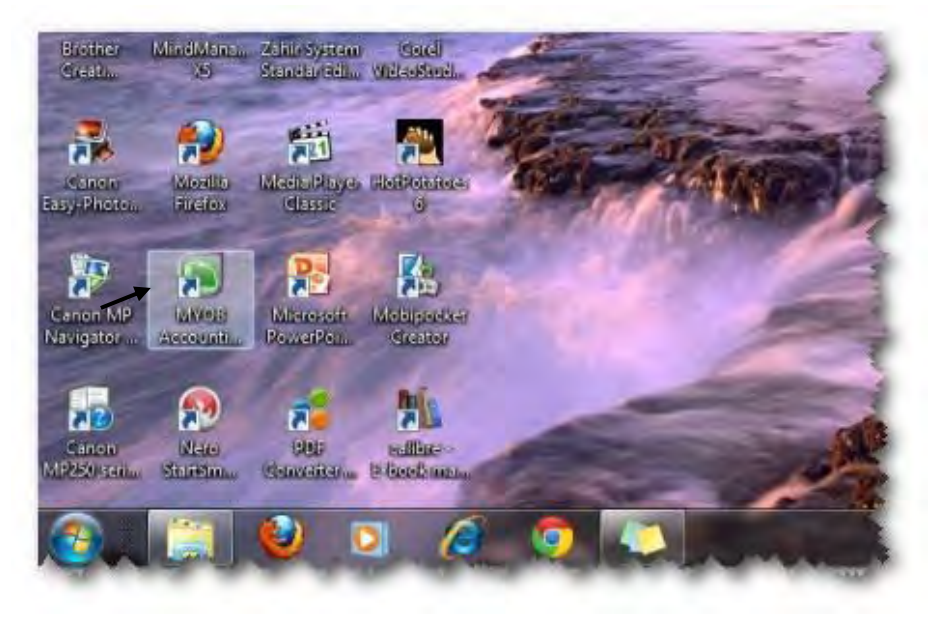

Gambar 2. 10 Open MYOB

2 Klik folder *Documents.* Klik nama file **RMM-1.MYO** dan klik *Open*

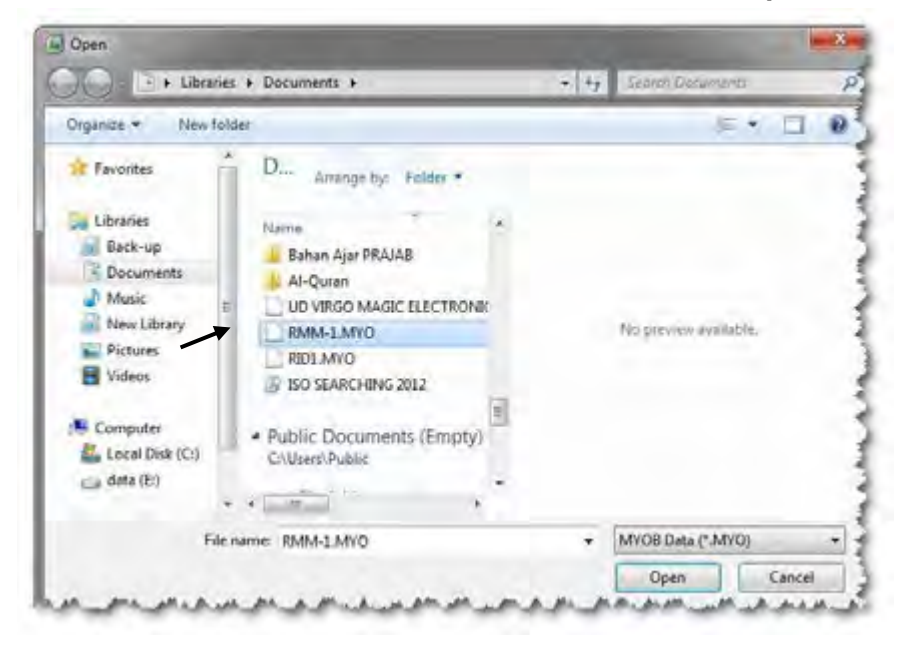

Gambar 2. 11 Open File

- 3 Membuat file daftar akun yang akan dimport dengan cara:
	- *Pertama*, copy tabel daftar akun yang ada di lembar kerja peserta didik;
	- *Kedua*, buka program NotePad dan paste tabel yang dicopy ke NotePad;
	- *Ketiga,* file daftar akun yang ada di NotePad disimpan di folder **My Document** dengan nama: **Daftar-Akun-UDRMM**. Tutup NotePad.

(lihat gambar berikut)

|                    | Untitled - Notepad                                     |                                            |
|--------------------|--------------------------------------------------------|--------------------------------------------|
| File Edit          | Format View Help                                       |                                            |
|                    | Account Number Account Name                            | Header Account Type                        |
| 10000<br>11000     | Assets<br>н<br>Asset<br>Current Assets H<br>Asset      |                                            |
| 11100              | Cash On Hand<br>н<br>Asset                             |                                            |
| 11110<br>11120     | Cash In Bank<br>Bank<br>Payroll Cheque Account         | Bank                                       |
| 11130              | Cash Drawer<br>Bank                                    |                                            |
| 11140              | Bank<br>Petty Cash                                     |                                            |
| 11150<br>11160     | Undeposited Funds                                      | Bank<br>Bank                               |
| 11210              | Electronic Clearing Account<br>Account Receivable      | Accounts Receivable                        |
| 11220              | Allowance for Doubtful Debts                           | Accounts Receivable                        |
| 11300              | Merchandise Inventory<br>н                             | Asset                                      |
| 11310<br>11320     | Inventory - Computers<br>Inventory - Printers          | Other Current Asset<br>Other Current Asset |
| 11400              | Other Current Assets<br>н                              | Asset                                      |
| 11410              | Supplies Inventory                                     | Other Current Asset                        |
| 11420<br>11430     | Deposits Paid<br>Prepaid Insurance                     | Other Current Asset<br>Other Current Asset |
| 11440              | Prepaid Rent                                           | Other Current Asset                        |
| 12000              | <b>Fixed Assets</b><br>н<br>Asset                      |                                            |
| 12100<br>12110     | Store Equipment H<br>Asset                             | <b>Fixed Asset</b>                         |
| 12120              | Store Equip - at Cost<br>Store Equip - Accum Dep'n     | <b>Fixed Asset</b>                         |
| 12200              | Leasehold Improvements<br><b>H</b>                     | Asset                                      |
| 12210              | Improvements at Cost                                   | <b>Fixed Asset</b>                         |
| 12220<br>12300     | Improvements Amortisation<br>Demonstration Equipment H | <b>Fixed Asset</b><br>Asset                |
| 12310              | Demo Equip - at Cost                                   | <b>Fixed Asset</b>                         |
| 12320              | Demo Equip - Accum Dep'n                               | <b>Fixed Asset</b>                         |
| 12400<br>t all 1 A | Office Equipment<br>н<br><b>Sich</b><br><b>SPACE</b>   | Asset                                      |

Gambar 2. 12 Open File

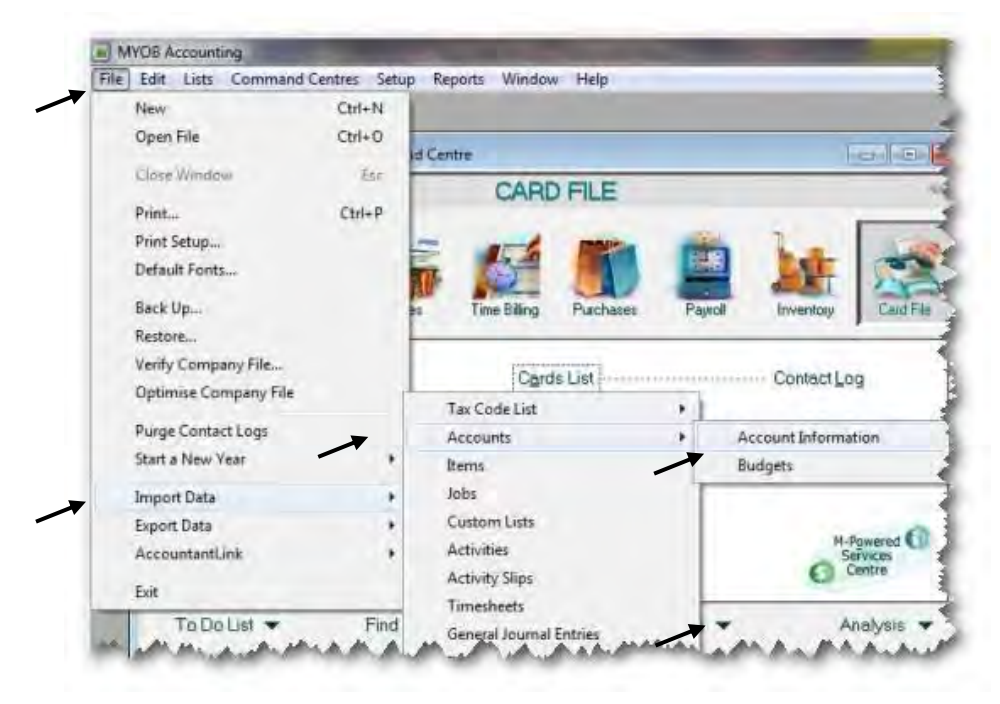

4 Klik menu bar *File > Import Data > Account > Account Information.*

Gambar 2. 13 Import Data

5 Pada box *Duplicate Records* ubah *Reject Them* ke *Update Existing Record.* Kemudian klik *Continue*

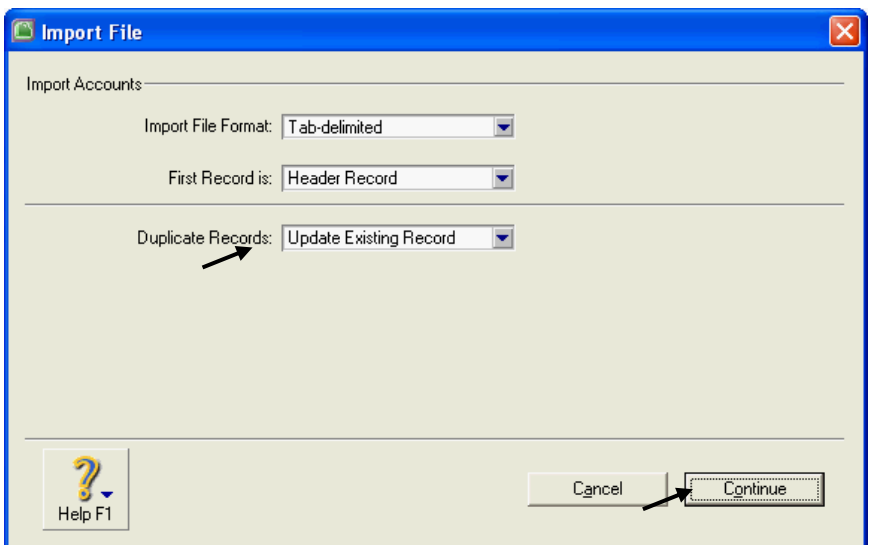

Gambar 2. 14 Update Existing Record

*Komputer Akuntansi Jilid 2* 

6 Pilih file: **Daftar-Akun-UDRMM** yang disimpan di folder *Documents*. Klik *Open*

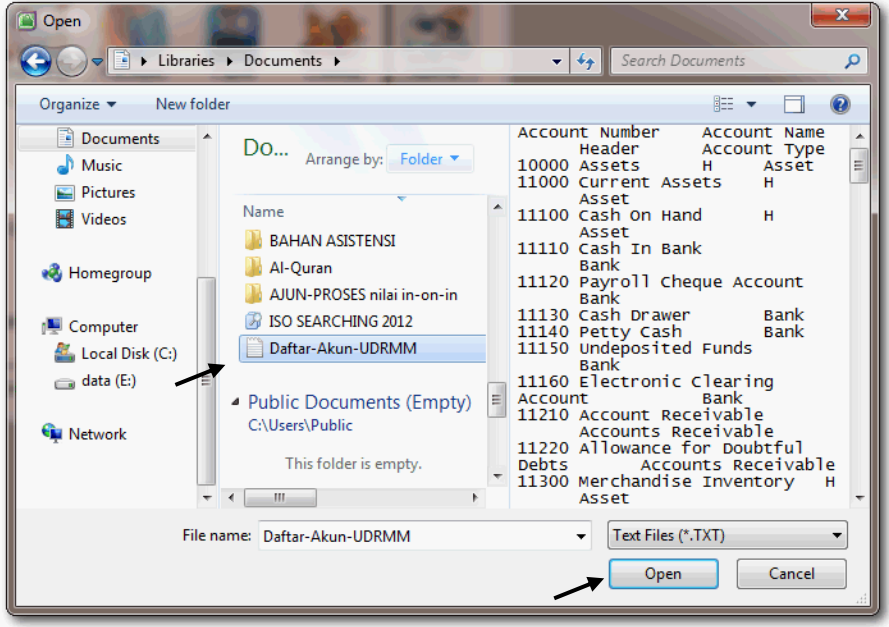

Gambar 2. 15 Nama File untuk diimport

<sup>7</sup> Pilih *field-field* yang akan diimpor dengan cara klik *field* kiri dan klik *field* di kanan untuk baris yang sesuai. Klik *Import* untuk memproses.

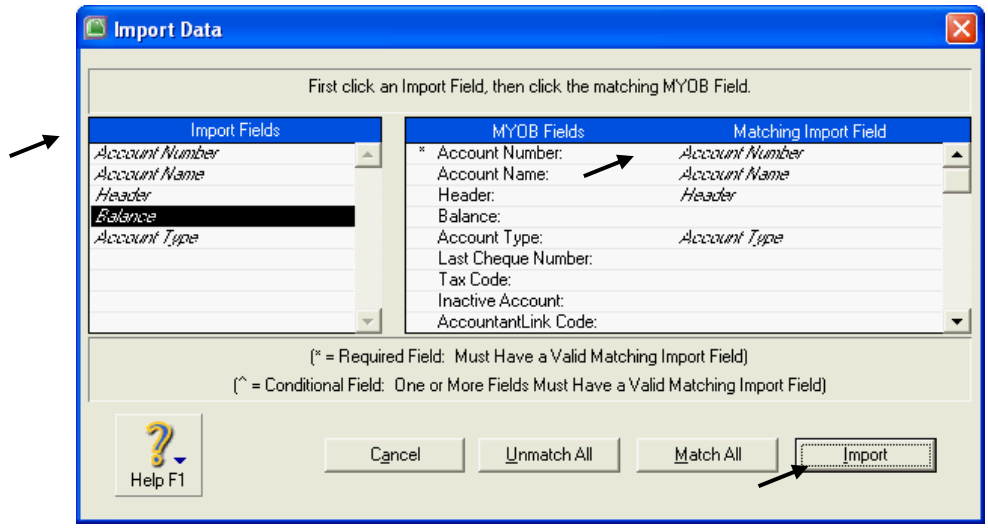

Gambar 2. 16 Pemilihan Field-field

8 Laporan hasil import akan ditampilkan setelah proses selesai. Klik *OK* untuk mengakhiri.

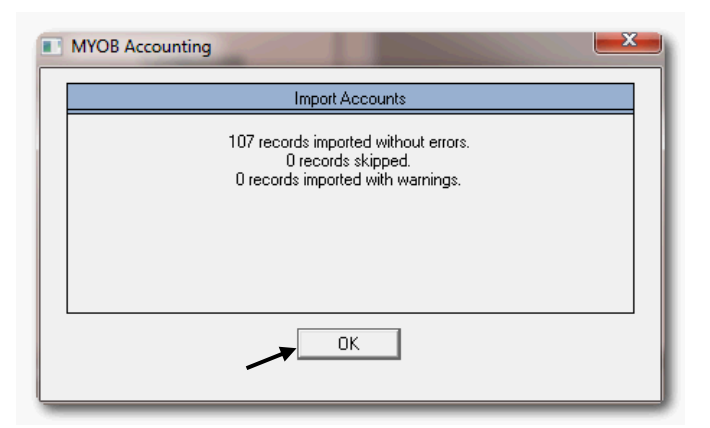

Gambar 2. 17 Hasil Import

#### **3. Penyesuaian** *Linked Accounts*

Program MYOB sudah membuat hubungan akun (*linked accounts*) untuk beberapa akun, diantaranya seperti *Cheque Account* dan *Trade Debtors*. Fungsi akun-akun ini sudah digantikan oleh *Cash In Bank* dan *Account Receivable*, tetapi justru belum ada linked-nya. Oleh sebab itu anda perlu menyesuaikan hubungan akun-akun ini dan juga akun-akun lainnya.

*Linked accounts* untuk Banking

#### Klik *Setup > Linked Accounts > Accounts & Banking Accounts*.

1

Ubah *link* untuk **Historical Balancing** dari 3-0999 menjadi 3-9999, dan **Electronic Clearing Account** → 1-1160 serta **Undeposited Funds** →1- 1150. Klik **OK.**

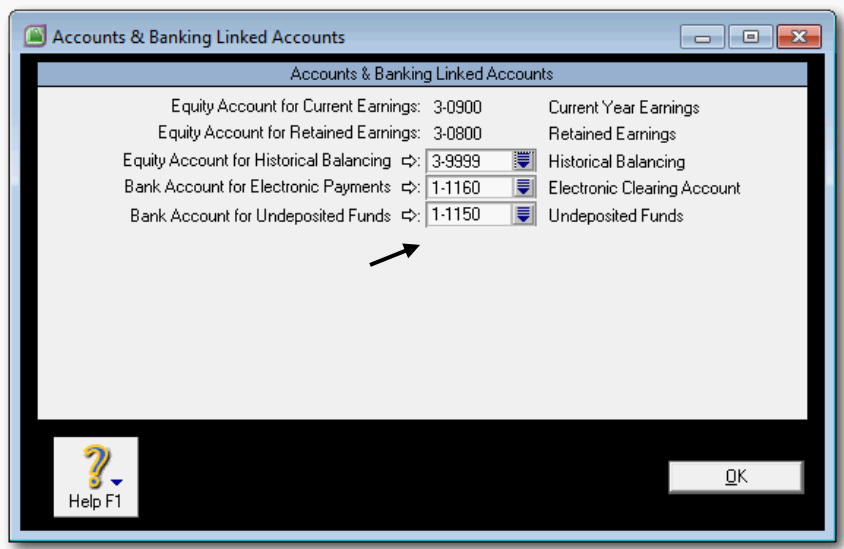

Gambar 2. 18 *Banking Linked Account*

1 Klik *Setup > Linked Accounts > Sales.* Ubah 1-0200 **Trade Debtor** menjadi 1- 1210 **Account Receivable**. Ubah 1-0100 **Cheque Account** menjadi 1-1110 **Cash in Bank.** Lengkapi data yang lainnya seperti di bawah ini. Klik *OK*

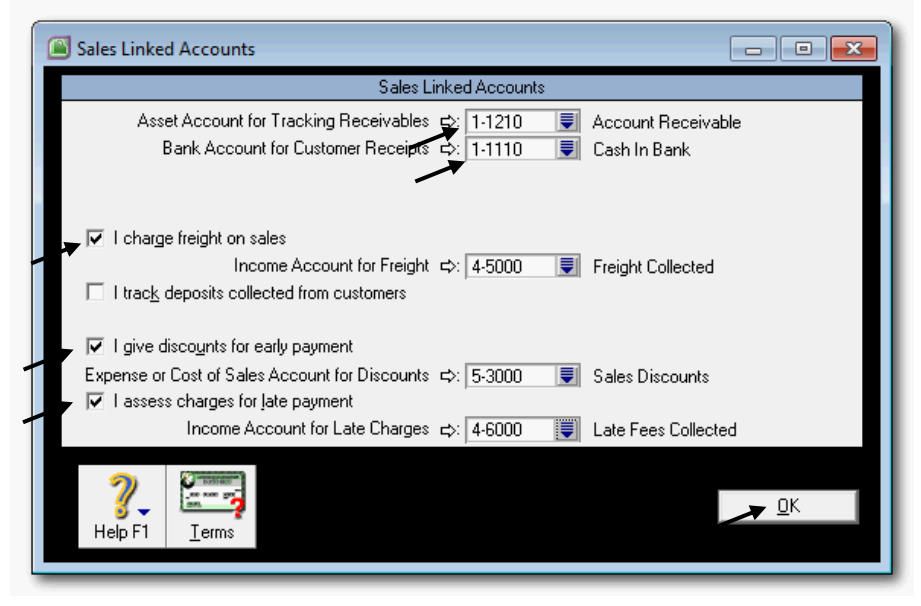

Gambar 2. 19 *Sales Linked Accounts*

#### *Linked Account* untuk *Purchase*

1 Klik *Setup > Linked Accounts > Purchases.* Ubah 2-0200 **Trade Creditor** menjadi 2-1200 **Account Payable**, Ubah 1-0100 **Cheque Account** menjadi 1-1110 **Cash in Bank.** Lengkapi data yang lainny kemudian klik *OK*.

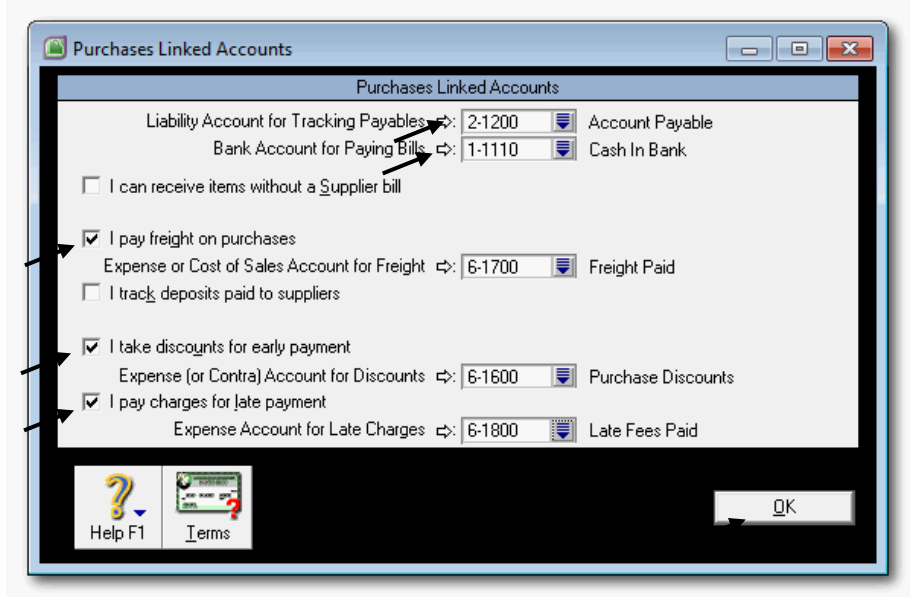

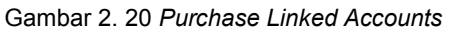

#### Linked Account untuk Payroll

1 Klik *Setup > Linked Accounts > Payroll Accounts.* Sesuaikan akun-akun seperti gambar di samping kanan, kemudian klik *OK.*

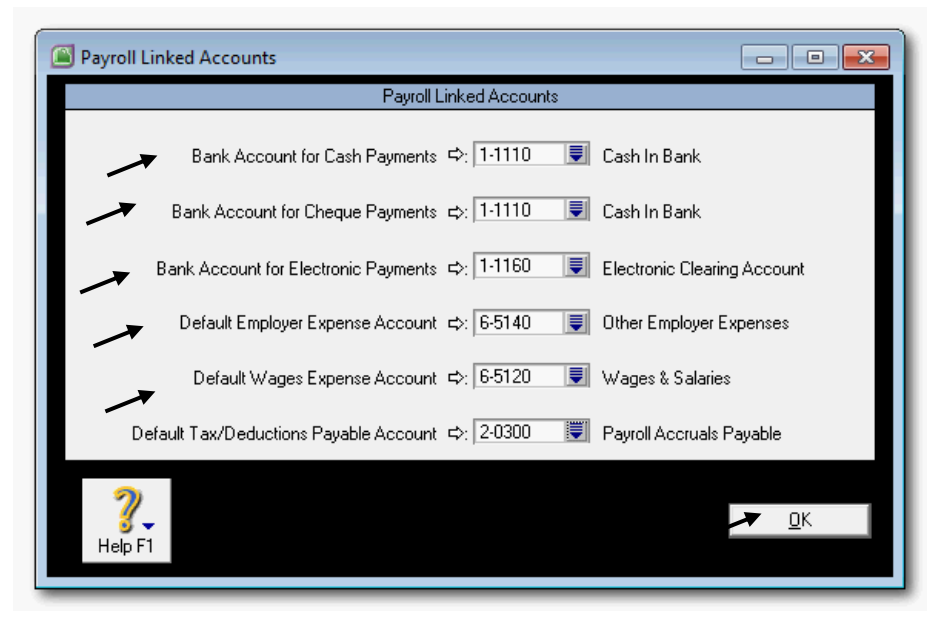

Gambar 2. 21 *Payroll Linked Accounts*

#### **4. Menghapus/mengedit akun-akun**

Setelah penyesuaian linked accounts, maka ada beberapa akun lama (dicreate oleh MYOB) yang bisa dihapus atau diedit.

Akun-akun yang bisa dihapus

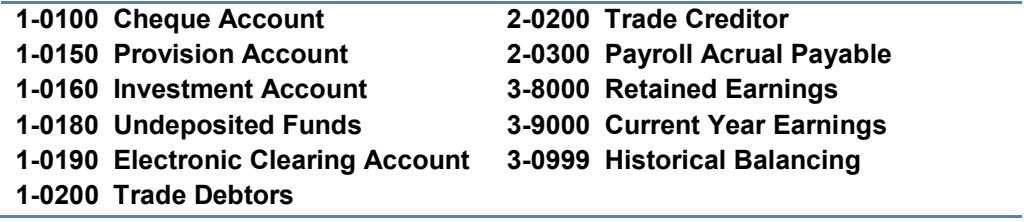

Akun-akun yang harus di-edit

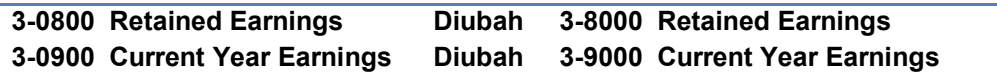

*Komputer Akuntansi Jilid 2* 

Langkah menghapus/mengedit akun

1 Klik *Setup > Easy Setup Assisstant.* Klik *Accounts.* Klik *Next*

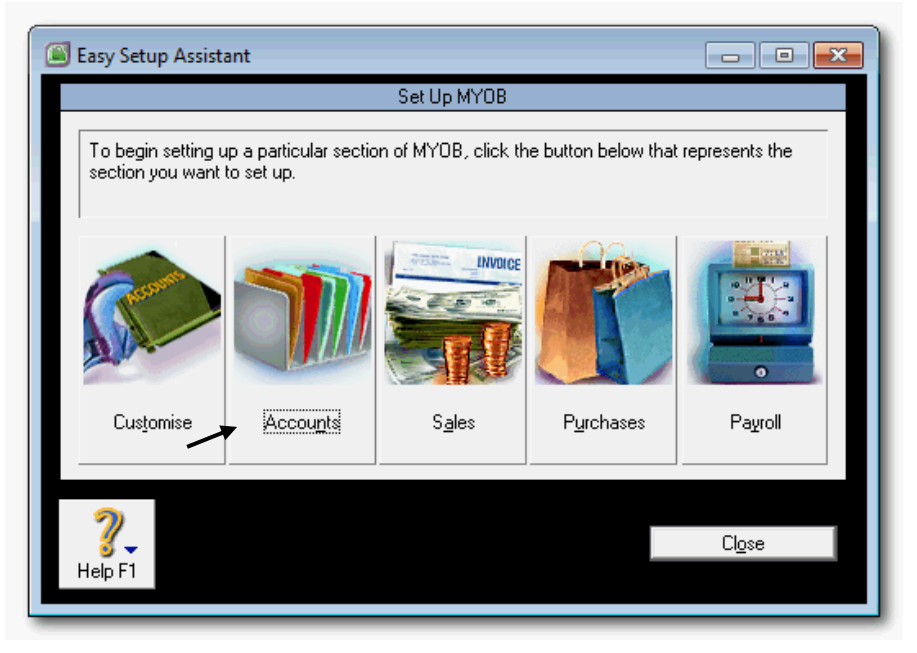

Gambar 2. 22 *Accounts – Easy Setup assistant*

2 MYOB menyediakan fasilitas *Accounts - Easy Setup Assistant* untuk memudahkan menghapus akun atau mengedit akun dan juga untuk menambah akun baru.

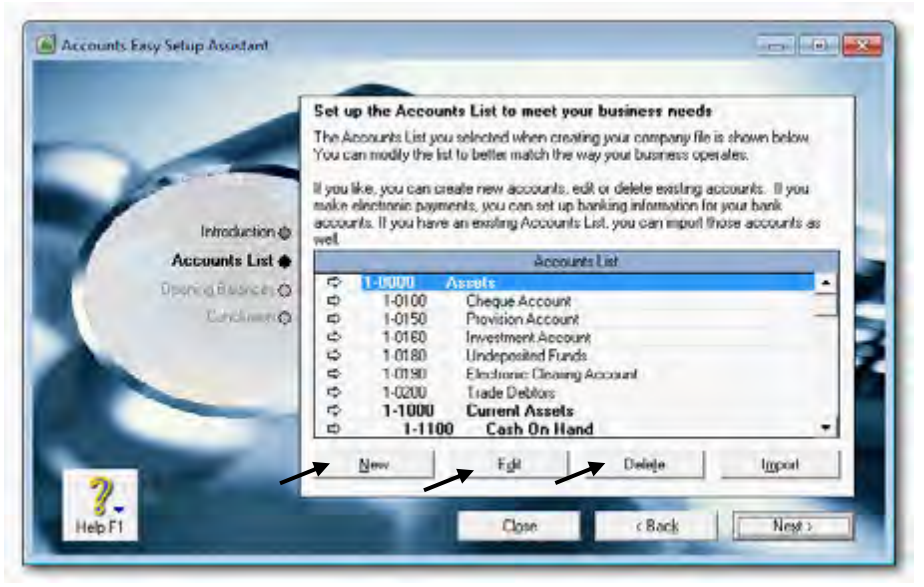

Gambar 2. 23 *New, Edit and Delete accounts*

Klik *Cheque Account* dan klik *Delete* untuk menghapus akun tsb. Untuk mengedit akun, misalnya akan mengubah nomor akun klik *Retained Earning* dan klik *Edit*, kemudian ubah no akun dan klik *OK* untuk mengedit akun tsb.

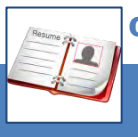

#### c. Rangkuman

- MYOB memberikan kode lima digit angka untuk setiap akun. Digit pertama untuk kategori akun, sedang digit kedua s.d. kelima merupakan nomor ID akun. Akun dibedakan dalam delapan kategori, yaitu: Assets (1), Liabilities (2), Equity (3), Income (4), Cost of Sales (5), Expense (6), Other Income (8) dan Other Expense (9). Kategori nomor 7 tidak dipergunakan. Ditinjau dari fungsi, akun dibedakan 2 kelompok, akun header dan akun detail.
- MYOB menyediakan tiga cara dalam pembuatan daftar akun, yaitu: pertama, menggunakan daftar akun yang disediakan oleh program; kedua, mengimpor akun yang telah disediakan oleh teknisi akuntansi; dan ketiga, membuat daftar akun sendiri. Dalam modul ini dijelaskan cara yang kedua, mengimpor daftar akun.
- Setelah berhasil mengimport daftar akun, maka tahap berikutnya adalah menyesuaikan linked-account untuk banking accounts, sales accounts, dan purchases accounts. Selanjutnya akun-akun yang tidak diperlukan dapat dihapus atau diedit.

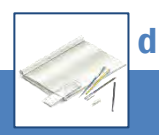

## d. Tugas

Berdasarkan Kasus Daftar Akun yang ada pada 'Lembar Kerja Peserta Didik', kerjakan tugas-tugas berikut ini !

- 1. Peserta didik membuat kelompok kecil, terdiri dari 2 atau 3 orang per kelompok.
- 2. Setiap peserta didik mengikuti langkah-langkah yang dijabarkan dalam KB2 ini melalui kerjasama kelompok.
- 3. Tugas 1, Menyusun daftar akun dengan cara mengimport file Daftar-Akun-UDRMM.txt
- 4. Tugas 3, Menyesuaikan Linked account
- 5. Tugas 4, Menghapus dan mengedit akun-akun tertentu

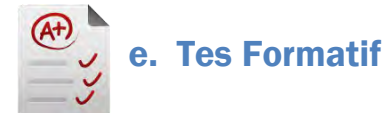

### **1. Tes Pengetahuan.**

Pilih jawaban yang paling tepat dengan memberi tanda silang pada huruf a, b, c, d atau e dari setiap item soal pilihan ganda di bawah ini:

- 1. Dalam MYOB, akun diberi kode dengan:
	- a. Satu digit
	- b. Dua digit
	- c. Tiga digitt
	- d. Empat digt
	- e. Lima digit
- 2. Dalam sistim pengkodean akun pada MYOB, digit pertama untuk:
	- a. Header akun
	- b. Detail akun
	- c. Nomor ID akun
	- d. Kategori akun
	- e. Hubungan akun
- 3. Dalam sistim pengkodean akun pada MYOB, digit ke-2 s.d.5 untuk:
	- a. Header akun
	- b. Detail akun
	- c. Nomor ID akun
	- d. Kategori akun
	- e. Hubungan akun
- 4. Kelompok akun yang nilainya dapat diposting:
	- a. Akun Header
	- b. Akun Detail
	- c. Akun Header dan Akun Detail
	- d. Akun Heading
	- e. Akun Children
- 5. Kelompok akun yang nilainya tidak dapat diposting:
	- a. Akun Header
	- b. Akun Detail
	- c. Akun Header dan Akun Detail
	- d. Akun Heading
	- e. Akun Children
- 6. Petty Cash termasuk kategori:
	- a. Bank
	- b. Account Receivable
	- c. Other Current Assets
	- d. Fixed Assets
	- e. Other Assets
- 7. Store Supplies termasuk kategori:
	- a. Bank
	- b. Account Receivable
	- c. Other Current Assets
	- d. Fixed Assets
	- e. Other Assets
- 8. Wages Payable termasuk kategori:
	- a. Credit Card
	- b. Account Payable
	- c. Other Current Liability
	- d. Long Term Liability
	- e. Other Liability
- 9. Format file yang diimport untuk pembuatan daftar akun hendaknya dalam bentuk:
	- a. Text (MS-DOS)
	- b. Formated Text (space delimited)
	- c. Unicode Text.
	- d. Text (tab delimeted).
	- e. CSV(comma delimited).
- 10. Pada proses import daftar akun, pada kolom *Duplicate Record* diisi dengan *Update Existing Record,* hal ini berarti*:*
	- a. Nama akun hasil import akan ditolak untuk no akun yang sama.
	- b. Nama akun hasil import akan ditolak untuk nama akun yang sama
	- c. Nama akun hasil import akan menggantikan (replace) untuk no akun yang sama
	- d. No akun hasil import akan menggantikan (replace) untuk nama akun yang sama
	- e. Tidak ada jawaban yang tepat.

## **2. Tes Keterampilan.**

Berdasarkan Kasus Daftar Akun yang ada pada 'Lembar Kerja Peserta Didik', kerjakan tes berikut ini !

- 1. Tes ini dikerjakan secara individu, tidak dibenarkan dikerjakan oleh peserta didik secara berkelompok.
- 2. Pada akhir waktu tes diminta setiap peserta didik menyerahkan hasil pekerjaannya dalam bentuk file.
- 3. Tugas 1, Menyusun daftar akun dengan cara mengimport file Daftar-Akun-UDRMM.txt
- 4. Tugas 2, Menyesuaikan Linked account
- 5. Tugas 3, Menghapus dan mengedit akun-akun tertentu

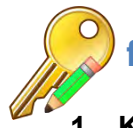

# f. Kunci Jawaban Tes Formatif

## **1. Kunci Tes Pengetahuan**

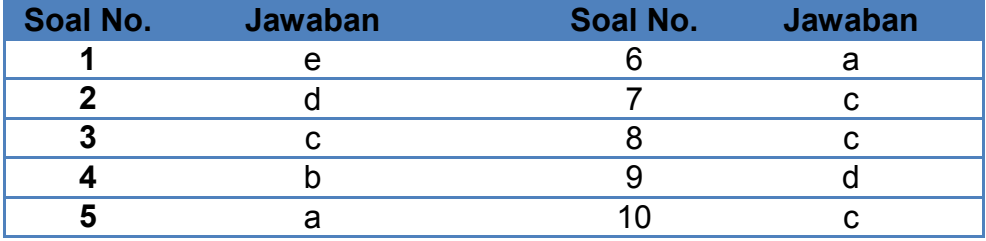

#### **2. Kunci Tes Keterampilan**

Tugas 1 & 3, Menyusun daftar akun (hasil akhir).

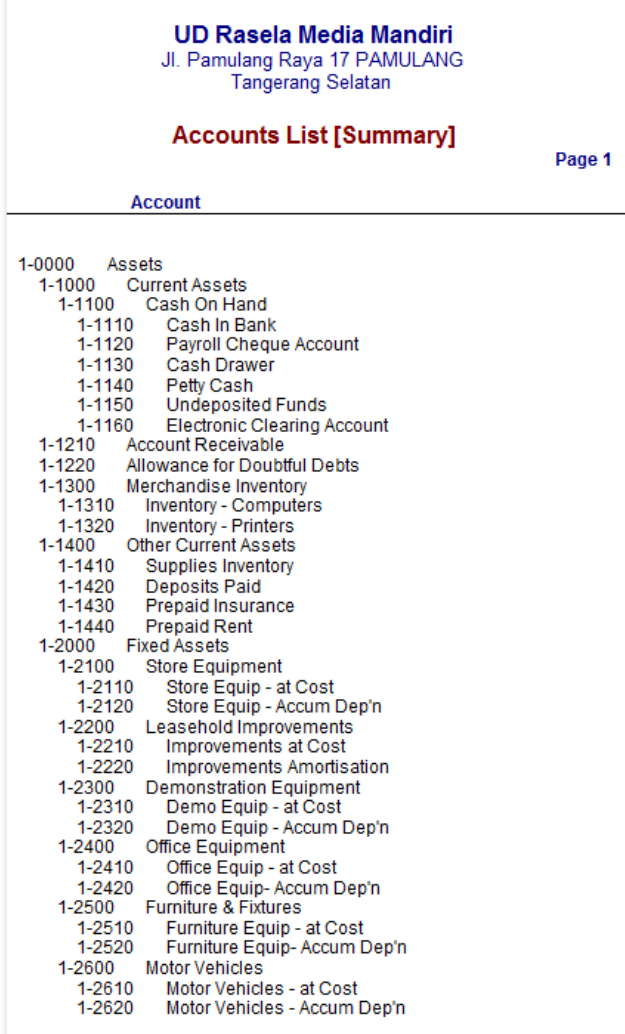

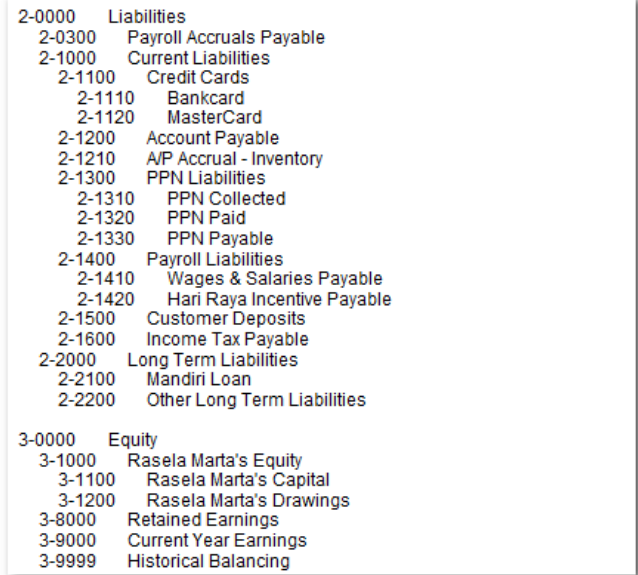

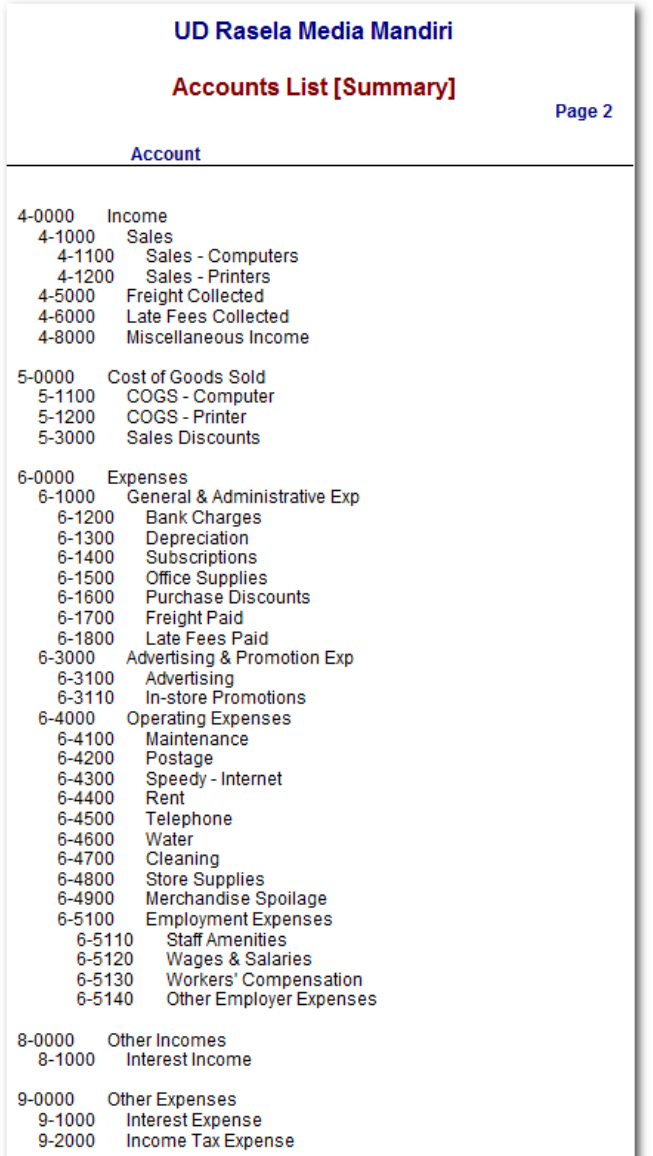

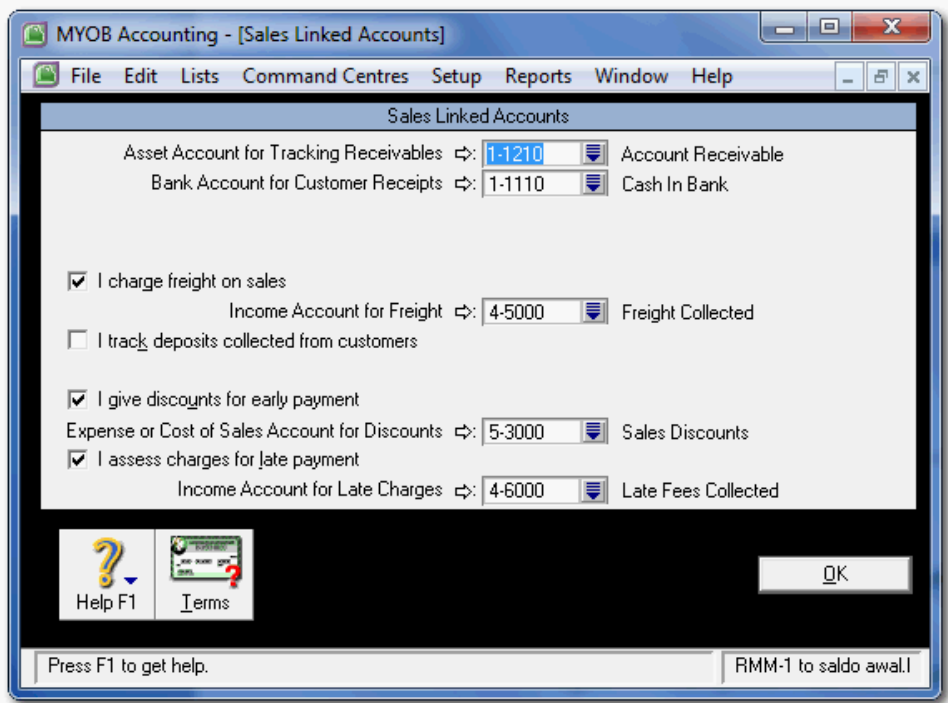

## Tugas 2, Menyesuaikan Linked account

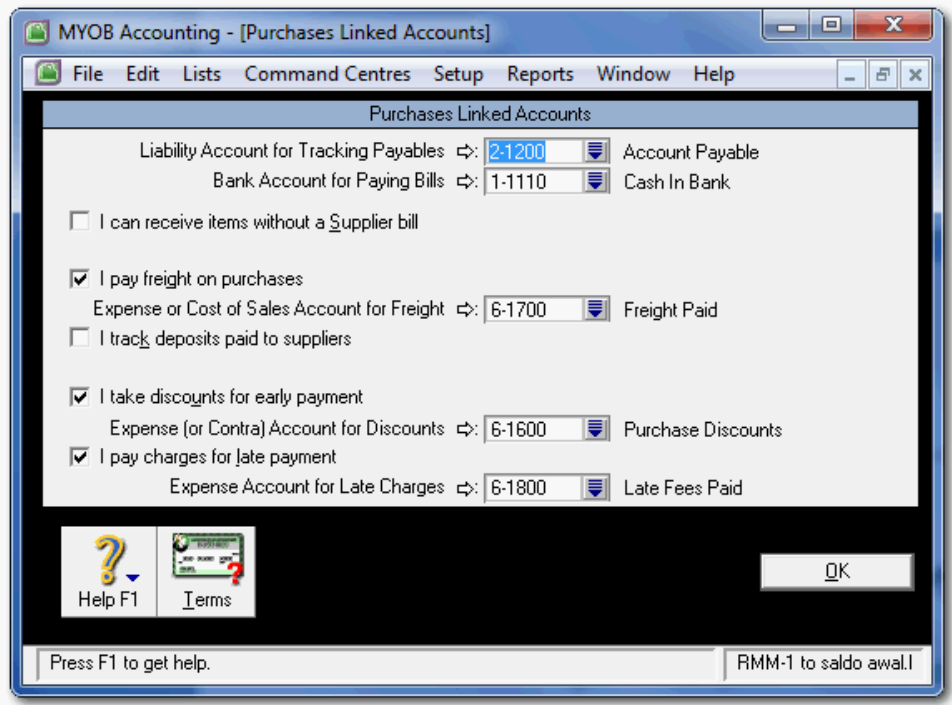

#### *Komputer Akuntansi Jilid 2*

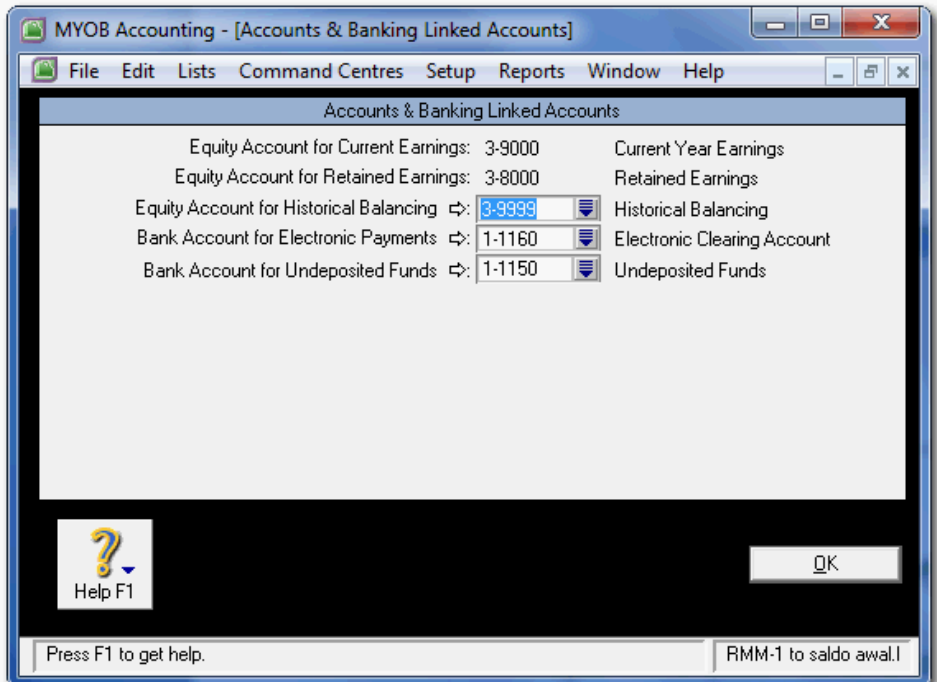

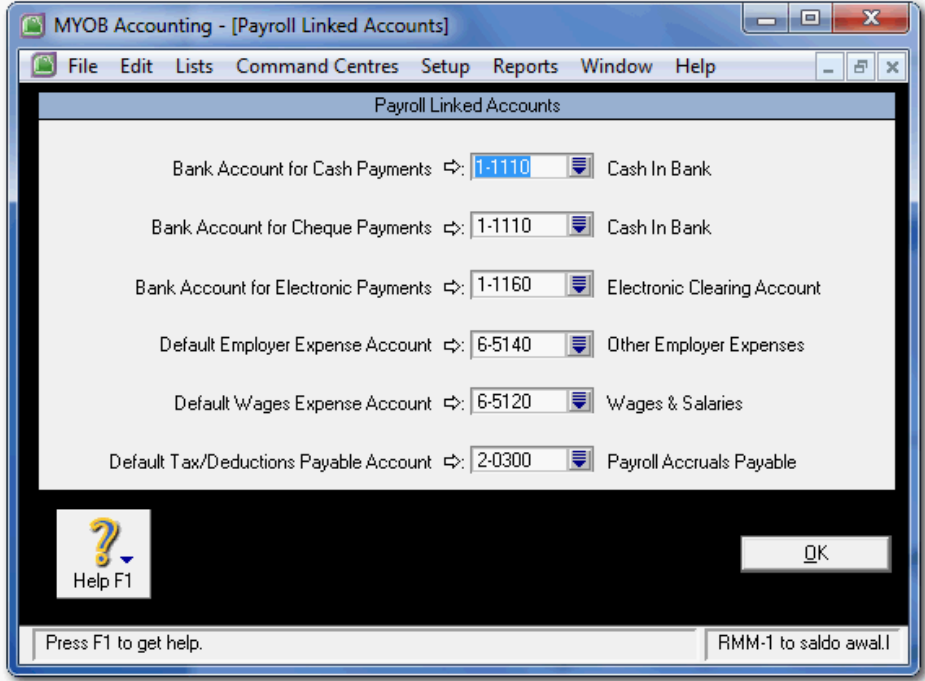

# g. Lembar Kegiatan Peserta Didik

Lembar kerja ini berisi kasus-kasus yang harus diselesaikan oleh peserta didik di komputer melalui program MYOB versi 18.

#### **Kasus Daftar Akun untuk: Kasus 2.1. UD Rasela Media Mandiri atau Kausus 2.2. UD Riola Media Mandiri**

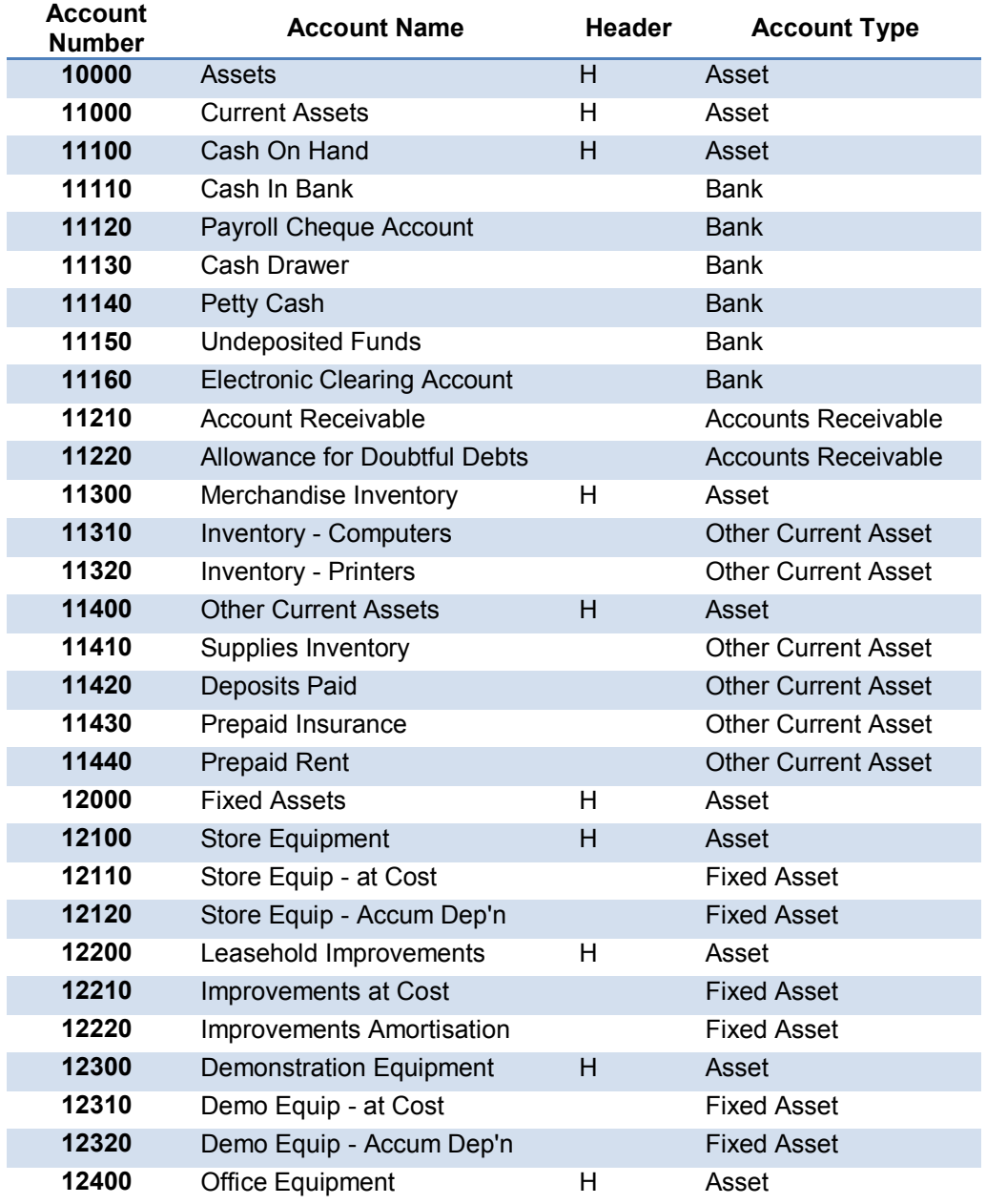

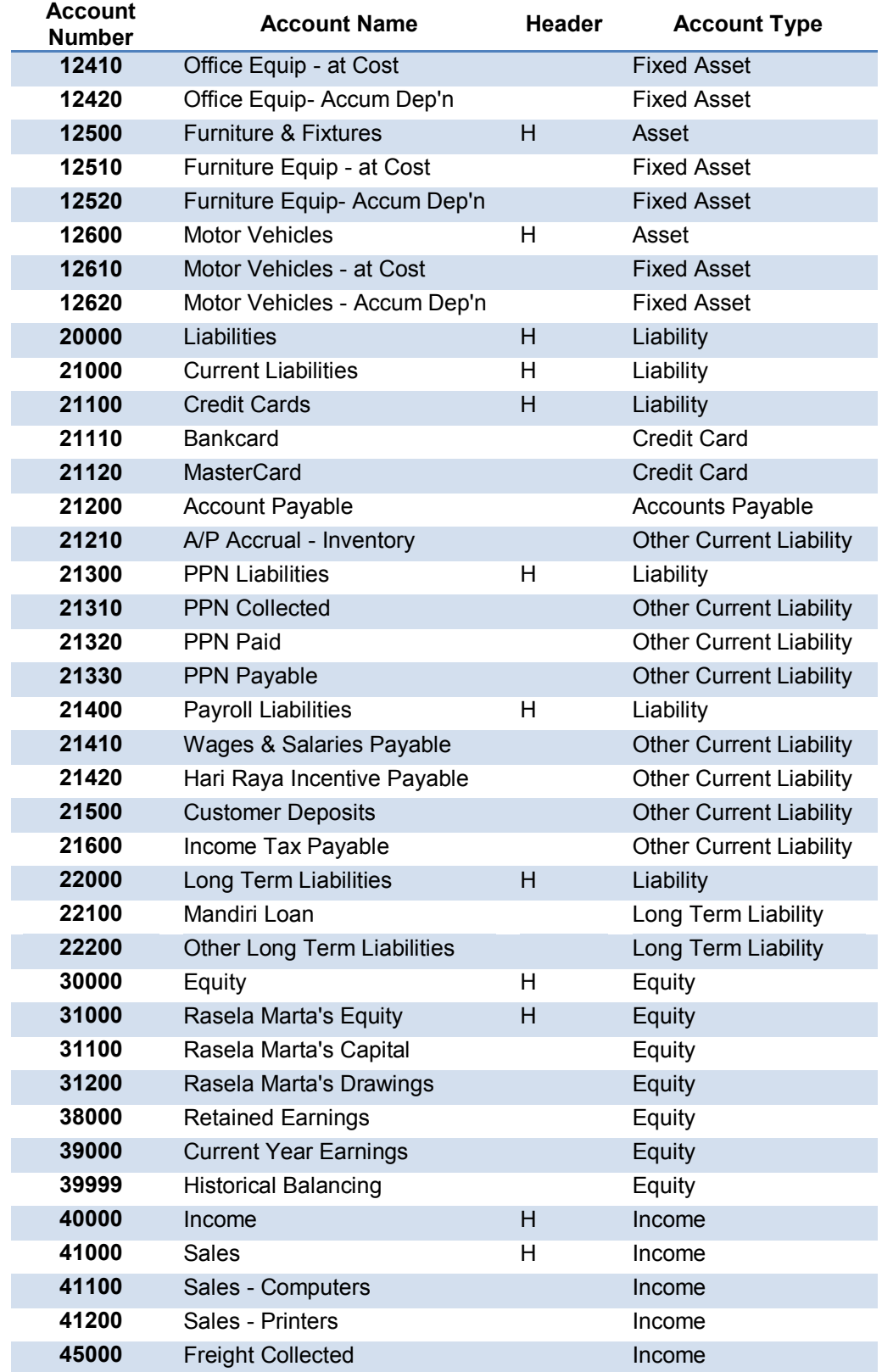

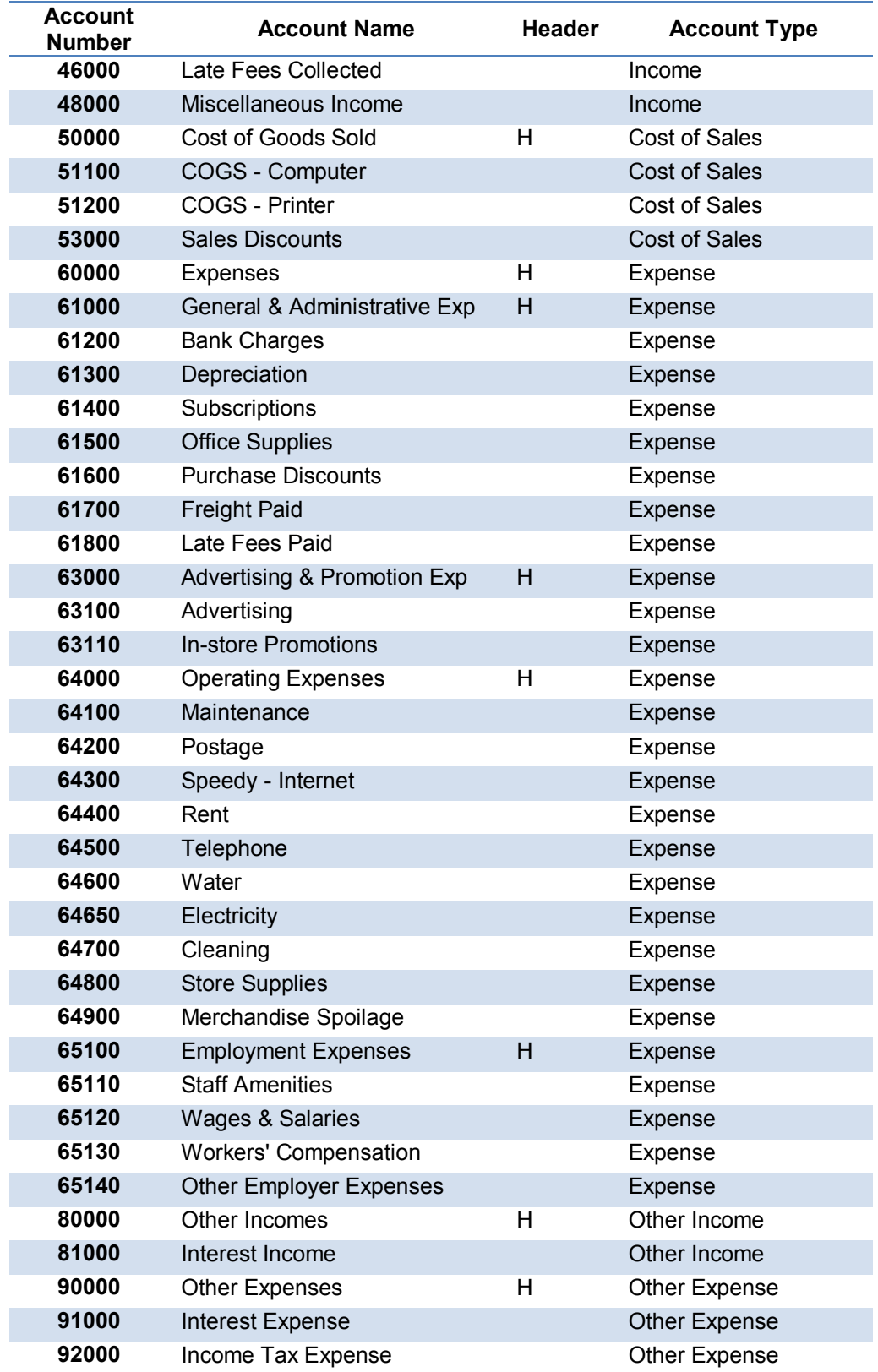

# **Kegiatan Belajar 3 Membuat Buku Pembantu**

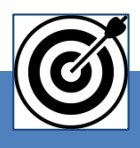

# a. Tujuan Pembelajaran

Dengan diberikan kasus akuntansi perusahaan dagang, maka pada akhir sesi ini diharapkan peserta didik dapat:

- 1. Menyiapkan Buku Pembantu/kartu piutang.
- 2. Menyiapkan Buku Pembantu/kartu utang.
- 3. Menyiapkan Buku Pembantu/kartu item persediaan.

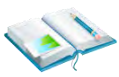

## b. Uraian Materi

Lingkup uraian materi pada kegiatan belajar 1 ini meliputi:

- 1. Kartu piutang dagang
- 2. Kartu utang dagang
- 3. Kartu item persediaan

Program MYOB menggunakan istilah "kartu" yang fungsinya sama dengan buku pembantu. MYOB menyediakan menu untuk pembuatan kartu piutang (*customer cards*), kartu utang (*supplier cards*) dan kartu item persediaan (*item cards*).

#### **1. Kartu Piutang**

Kartu piutang berisi informasi tentang *customer*, meliputi identitas, *history* dan data lain. Kartu piutang ini berfungsi sebagai tempat mencatat mutasi (penambahan, pengurangan dan saldo) piutang dagang sebagai akibat dari transaksi penjualan atau pelunasan piutang.

Hal-hal yang perlu diperhatikan dalam menyiapkan kartu piutang:

- a) Satu kartu untuk satu customer.
- b) Penentuan termin pembayaran, denda keterlambatan, dan pajak.
- c) Daftar customer UD Rasela Media Mandiri:

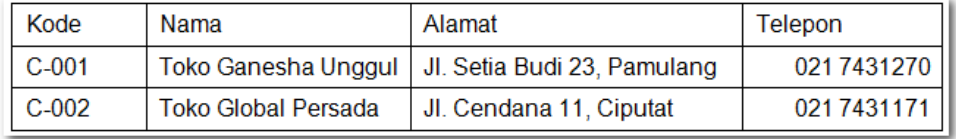

Langkah pembuatan buku pembantu piutang:

1 Klik Command Centre *Card File* **>** *Card List > New.* Card Type: *Customer* Ketik nama *customer* dan tekan **[enter].** Lengkapi data customer lainnya pada tab **Profile** (lihat data Toko Ganesha Unggul).

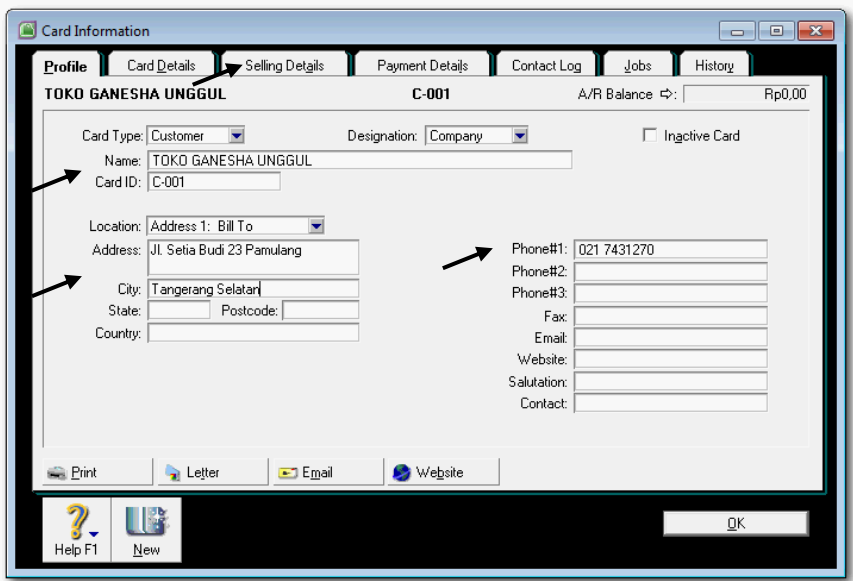

Gambar 2. 24 *Customer Profile*

2 Pada tab *Selling Details* lengkapi data *Customer Term Information*. Tax Code: **PPN.** *Freight Tax Code: N-T.* Klik *OK*

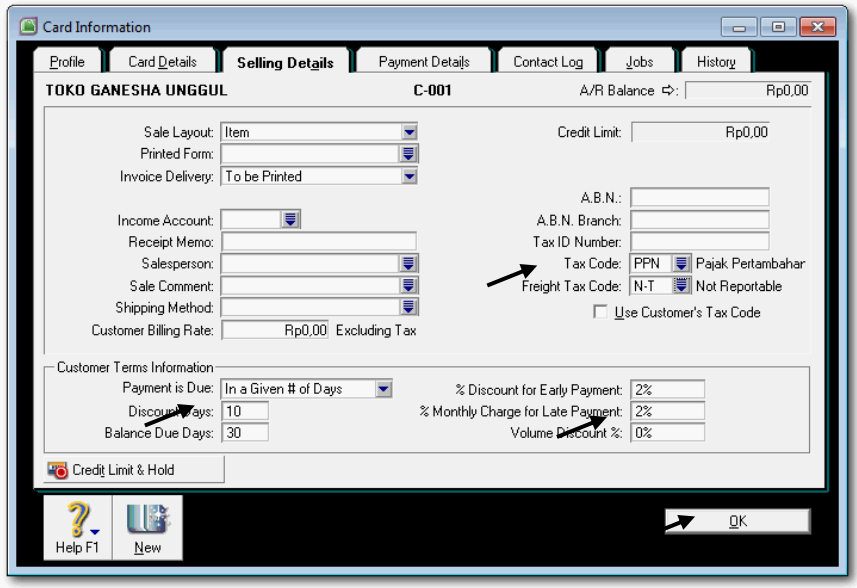

Gambar 2. 25 *Selling Details*

3 Ulangi langkah-langkah 1 dan 2 untuk pembuatan kartu customer berikutnya, yaitu untuk Toko Global Persada.

*Komputer Akuntansi Jilid 2* 

#### **2. Kartu Utang Dagang**

Kartu utang dagang berisi informasi tentang supplier, meliputi identitas, history, dan juga data lainnya. Kartu utang ini berfungsi sebagai tempat mencatat mutasi (penambahan dan pengurangan) utang sebagai akibat dari transaksi pembelian atau pembayaran utang.

Hal-hal yang perlu diperhatikan dalam menyiapkan kartu utang adalah:

- a) Satu kartu untuk satu supplier.
- b) Penentuan termin pembayaran, denda keterlambatan, dan pajak.
- c) Daftar Supplier UD Rasela Media Mandiri:

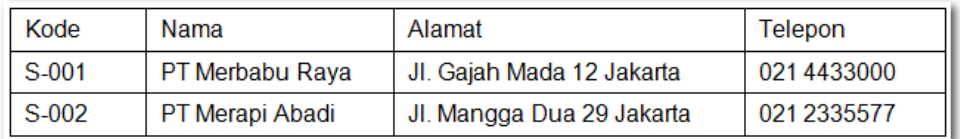

Langkah pembuatan buku pembantu utang:

1 Klik Command Centre *Card File* **>** *Card List > New.* Card Type: **Supplier** Ketik nama *supplier* dan tekan **[enter].** Lengkapi data supplier lainnya pada tab **Profile** (lihat data PT Merbabu Raya)

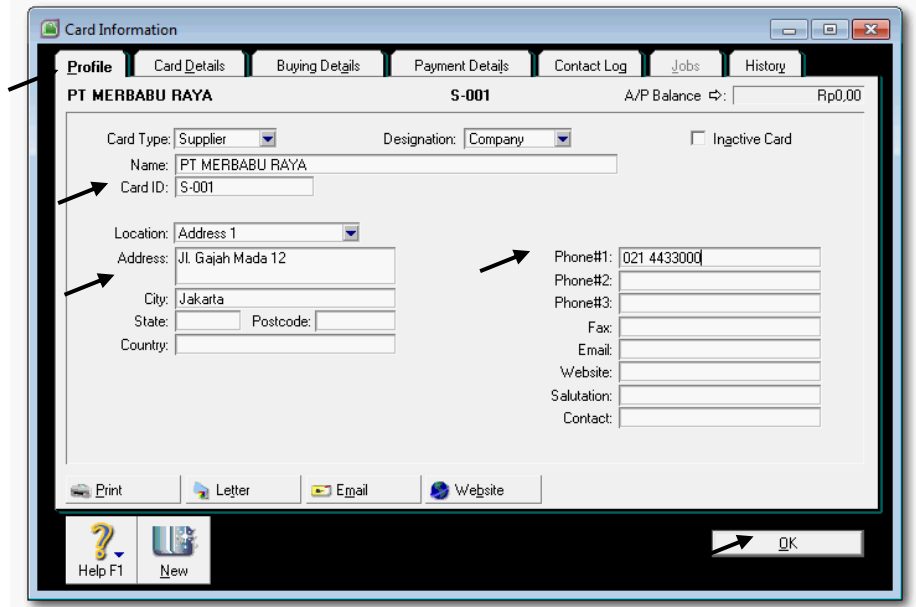

Gambar 2. 26 *Supplier Profile*

2 Pada tab *Buying Details* lengkapi data *Supplier Term Information*. Tax Code: **PPN.** *Freight Tax Code: N-T.* Klik *OK*

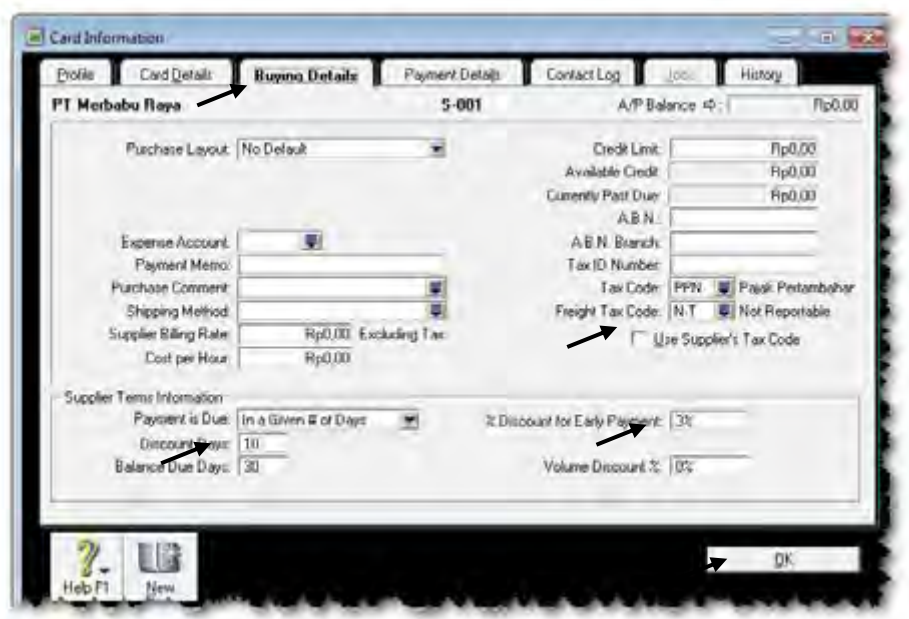

Gambar 2. 27 *Buying Details*

3 Ulangi langkah-langkah 1 dan 2 untuk pembuatan kartu supplier berikutnya, yaitu untuk PT Merapi Abadi.

#### **3. Kartu Item Persediaan**

Kartu item persediaan berfungsi sebagai tempat pencatatan saldo awal dan keluar masuknya setiap item persediaan.

Hal-hal yang perlu diperhatikan dalam menyiapkan kartu item persediaan:

- a) Satu kartu untuk mencatat satu item persediaan .
- b) Tentukan linked-account dengan Cost of Sales, Tracking Sales dan Asset Account untuk item persediaan yang terkait.
- c) Tentukan kuantitas dan harga pokok per unit.
- d) Daftar Item Persediaan UD Rasela Media Mandiri:

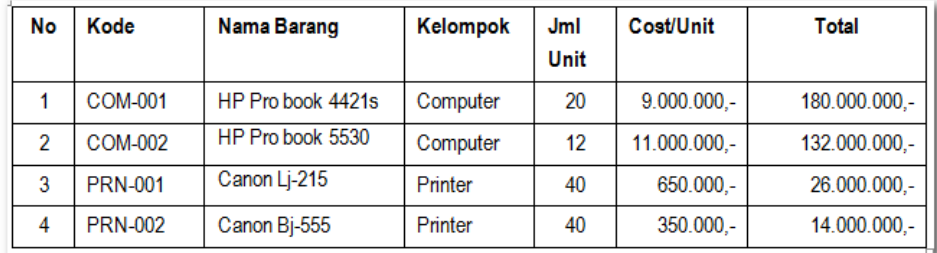

Langkah-langkah membuat buku pembantu persediaan:

1 *Klik Command Centre Inventory > Item list > New.* Pada tab Profile, ketik identitas item number & name. Set linked accounts: I Buy, I Sell, I Inven Klik tab Buying details (lihat data item persediaan HP Pro Book 4421s)

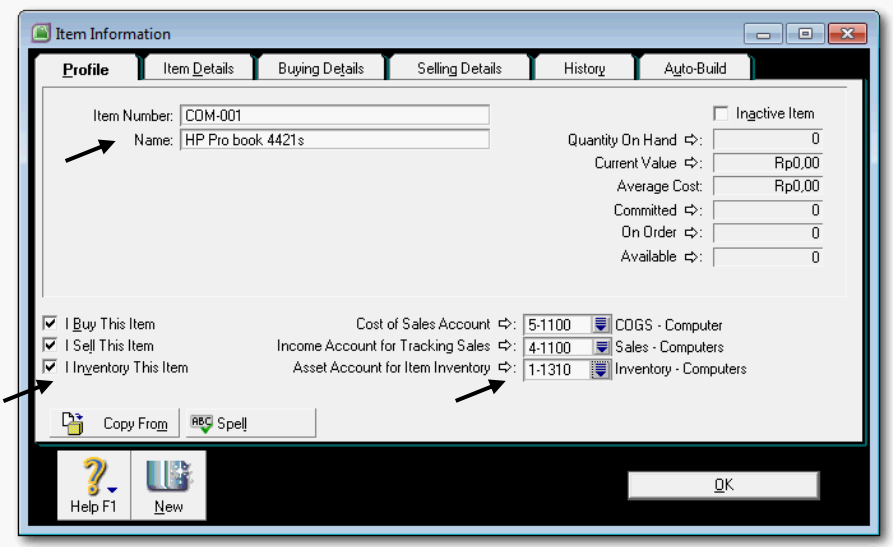

Gambar 2. 28 *Item COM-001 Profile*

2 Klik *Buying Details.* Pada tab *Buying Details* lengkapi data pajak. Tax Code When Bought: pilih **PPN**

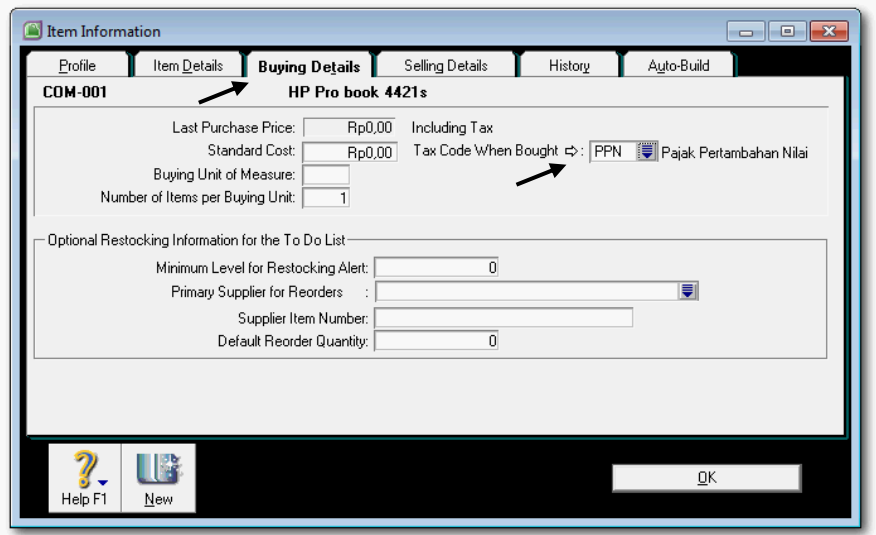

Gambar 2. 29 *Item COM-001 Buying Details*

3 Klik *Selling Details* Pada tab *Selling Details* lengkapi data pajak. Tax Code When Sold: **PPN.** Klik option untuk *Prices are Tax Inclusive.* 

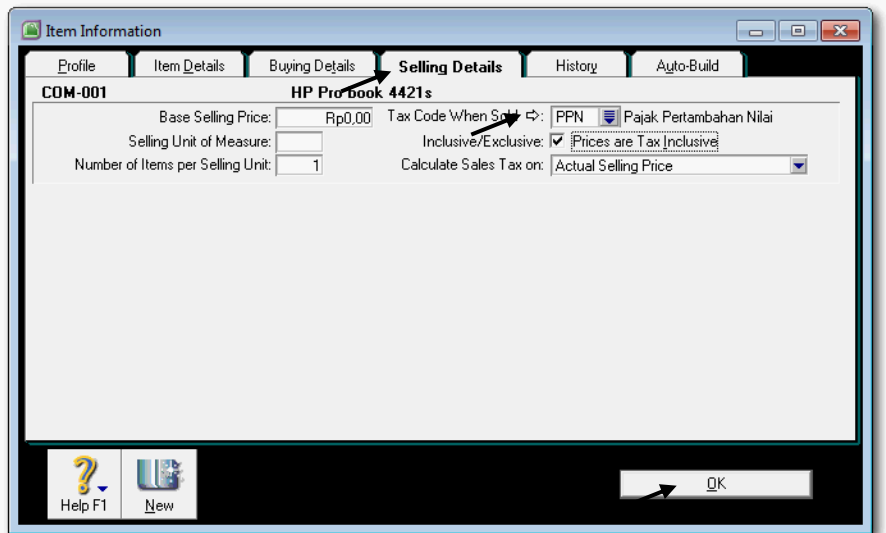

Gambar 2. 30 *Item COM-001 Selling Details*

4 Klik *OK.* Item No. COM-001 sudah tercatat di daftar seperti terlihat di gambar samping. *Klik New* untuk membuat kartu item berikutnya.

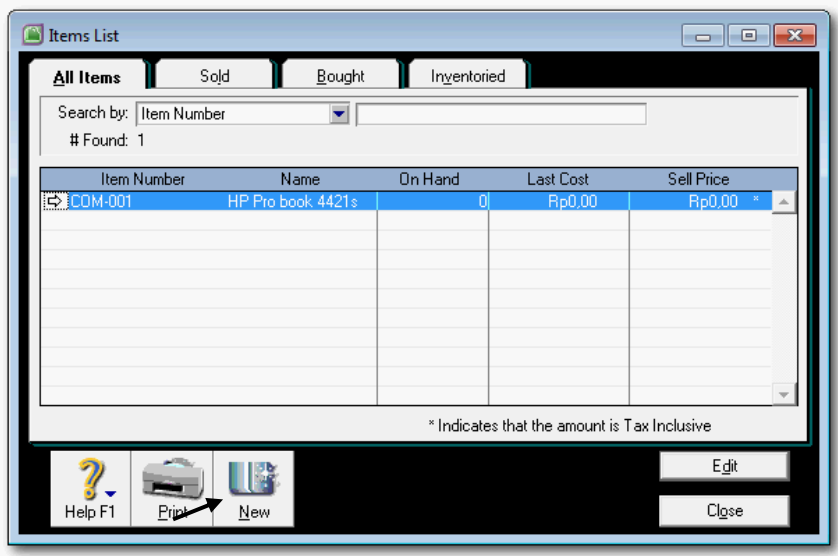

Gambar 2. 31 *Item COM-001 List*

5 Ulangi langkah-langkah yang sama1 s.d. 4 untuk pembuatan kartu item berikutnya, yaitu untuk COM-002 HP Pro Book 5530. Yakinkan bahwa dalam tab 'All Items' akan ada dua item yaitu COM-001 dan COM-002.

#### *Komputer Akuntansi Jilid 2*

6 *Klik New* untuk membuat kartu item berikutnya yaitu PRN-001. Ketik identitas item tersebut seperti dalam gambar berikut.

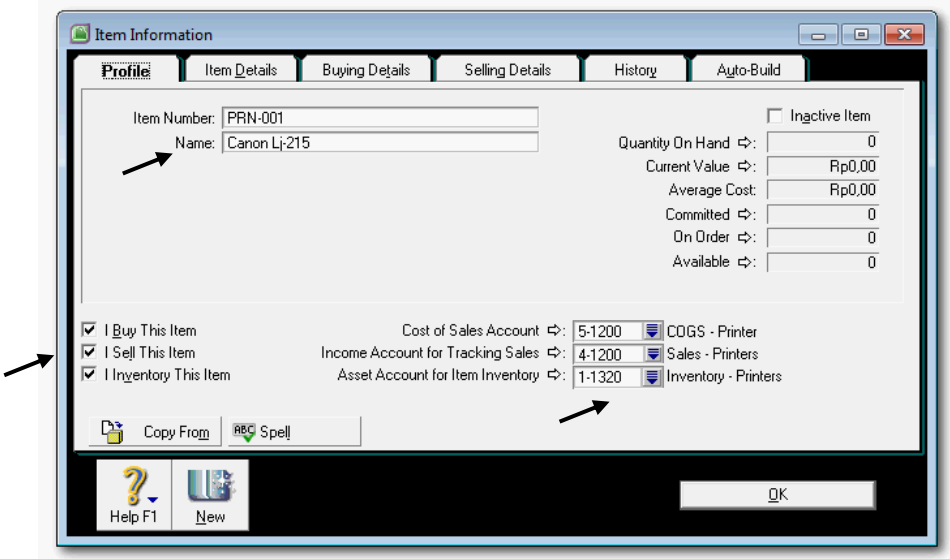

Gambar 2. 32 *Item PRN-001 Profile*

7 Klik *Buying Details.* Pada tab *Buying Details* lengkapi data pajak. Tax Code When Bought: **PPN**

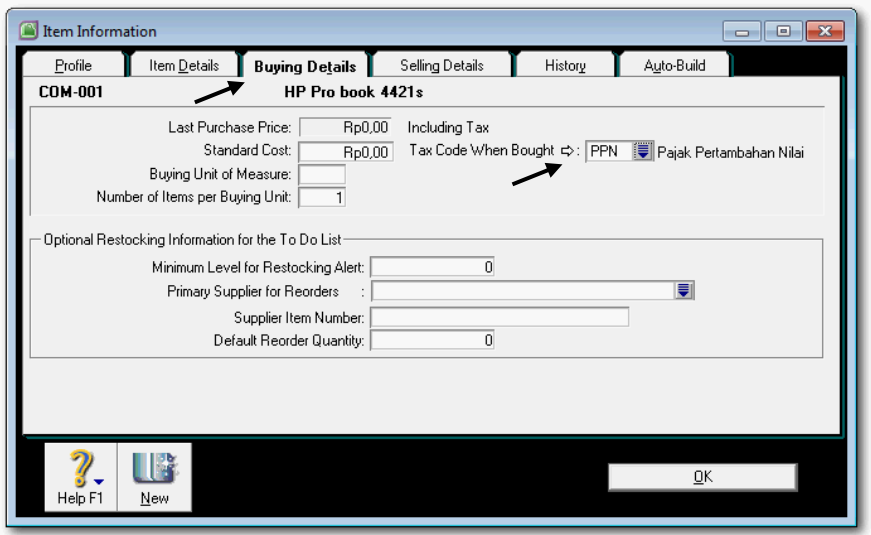

Gambar 2. 33 *Item COM-001 Buying Details*

8 Klik *Selling Details*. Pada tab *Selling Details* lengkapi data pajak. Tax Code When Sold: **PPN.** Klik option untuk *Prices are Tax Inclusive.*

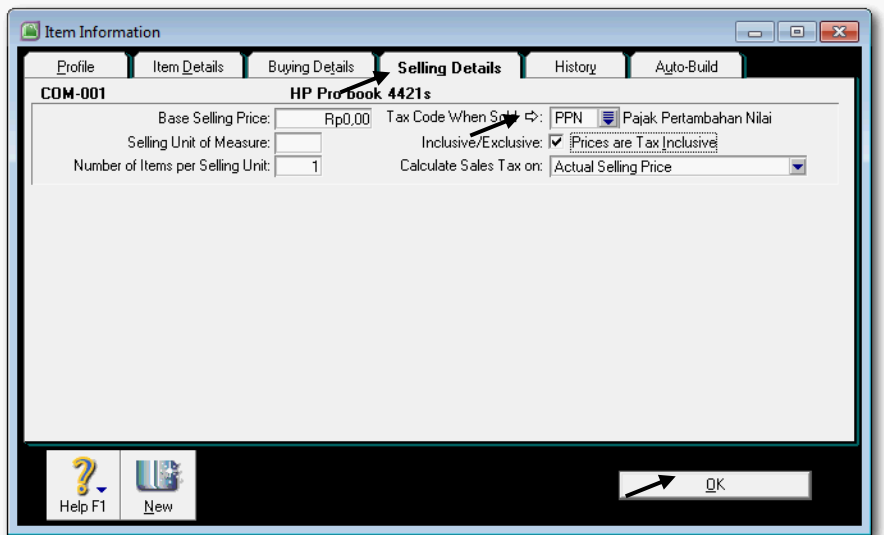

Gambar 2. 34 *Item COM-001 Selling Details*

9 *Klik New* untuk membuat kartu item berikutnya. yaitu. Ulangi langkah-langkah yang sama 6 s.d. 8 untuk pembuatan kartu item berikutnya, yaitu untuk PRN-002 Printer Canon BJ-555. Yakinkan bahwa dalam tab 'All Items' akan ada empat item yaitu COM-001, COM-002, PRN-001 dan PRN-002

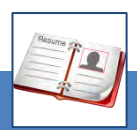

j

#### c. Rangkuman

- MYOB menyediakan menu untuk membuat buku tambahan berupa kartu, yakni kartu piutang (*customer cards*) dan kartu utang (*supplier cards*). Dalam MYOB, setiap item barang dagangan juga dicatat dalam satu format (sejenis kartu). Pada prinsipnya, kartu-kartu tersebut merupakan detil penjabaran dari akun-akun buku besar seperti piutang dagang, utang dagang dan Persediaan barang.
- Dalam proses pembuatan kartu-kartu tersebut ada Linked-Account yang harus diset dengan akun-akun tertentu sehinga apabila terjadi transaksitransaksi yang terkait dengan kartu tertentu maka secara otomatis jumlahjumlah yang tertulis di dalam kartu akan bertambah atau berkurang.
- Yang perlu diperhatikan dalam proses pembuatan kartu adalah bahwa kartu harus dibuat terlebih dahulu sebelum diisi dengan saldo awalnya.

*Komputer Akuntansi Jilid 2* 

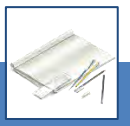

#### d. Tugas

Berdasarkan Kasus 3.1. UD Rasela Media Mandiri yang ada pada 'Lembar Kerja Peserta Didik', kerjakan tugas-tugas berikut ini !

- 1. Peserta didik membuat kelompok kecil, terdiri dari 2 atau 3 orang per kelompok.
- 2. Setiap peserta didik mengikuti langkah-langkah yang dijabarkan dalam KB3 ini melalui kerjasama kelompok.
- 3. Tugas 1, Membuat kartu Piutang (2 Customer)
- 4. Tugas 2, Membuat kartu Utang (2 Supplier)
- 5. Tugas 3, Membuat kartu Item Persediaan (4 item)

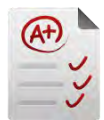

e. Tes Formatif

## **1. Tes Pengetahuan.**

Pilih jawaban yang paling tepat dengan memberi tanda silang pada huruf a, b, c, d atau e dari setiap item soal pilihan ganda di bawah ini:

- 1. Menu yang digunakan untuk membuat kartu piutang (customer card):
	- a. *Card File* **>** *Card List > New >* Pilih *Card Type Supplier*
	- b. *Card List > Card File* **>** *New >* Pilih *Card Type Customer*
	- c. *Card File* **>** *New > Card List >* Pilih *Card Type Customer*
	- d. *Card List > Card File* **>** *New >* Pilih *Card Type Supplier*
	- e. *Card File* **>** *Card List > New >* Pilih *Card Type Customer*
- 2. Jika termin pembayaran piutang N/30, maka pilihan yang tepat untuk Payment is Due:
	- a. COD
	- b. On a Day of the Month
	- c. # of Days after EOM
	- d. In a Given # of Days
	- e. Day of Month ater EOM
- 3. Menu yang digunakan untuk membuat kartu utang (supplier card)
	- a. *Card File* **>** *Card List > New >* Pilih *Card Type Supplier*
	- b. *Card List > Card File* **>** *New >* Pilih *Card Type Customer*
	- c. *Card File* **>** *New > Card List >* Pilih *Card Type Customer*
	- d. *Card List > Card File* **>** *New >* Pilih *Card Type Supplier*
	- e. *Card File* **>** *Card List > New >* Pilih *Card Type Customer*
- 4. Dalam pembelian dinyatakan bahwa Freight Tax Code: N-T, artinya:
	- a. Ada beban pajak dalam pembelian
	- b. Tidak ada beban pajak dalam pembelian
	- c. Ada beban pajak dalam pembayaran biaya angkut pembelian
	- d. Tidak ada beban pajak dalam pembayaran biaya angkut pembelian
	- e. Tidak ada beban pajak dalam pembelian dan biaya angkut
- 5. Menu yang digunakan untuk membuat kartu item persediaan:
	- a. *Card File* **>** *Item List > New*
	- b. *Inventory > Inventory Item > New.*
	- c. *Card File* **>** *Inventory Item > New*
	- d. *Inventory > Item list > New.*
	- e. *Item list > Inventory > New.*
- 6.  $\boxtimes$  I Buy This Item.  $\boxtimes$  I Sell This Item.  $\boxtimes$  I Inventory This Item. Ini berarti Item tersebut adalah:
	- a. Item barang dagangan
	- b. Item berupa jasa
	- c. Item berupa barang dagangan dan jasa
	- d. Item barang dalam proses
	- e. Item bahan mentah
- 7. Linked account untuk Cost of Sales Account adalah:
	- a. Sales of Item
	- b. Purchases Product
	- c. Merchandise Inventory
	- d. Sales Product
	- e. Cost of Goods Sold
- 8. Linked account untuk Income account for Tracking Sales adalah:
	- a. Cost of Sales
	- b. Purchases Product
	- c. Merchandise Inventory
	- d. Sales Product
	- e. Cost of Goods Sold
- 9. Apa yang akan terjadi apabila kolom 'Tax Code When Bought' diisi dengan  $N-T$  :
	- a. Pada saat pembelian dan penjualan barang tidak akan diperhitungkan PPN-nya.
	- b. Pada saat penjualan barang tidak akan diperhitungkan PPN-nya.
	- c. Pada saat pembelian barang tidak akan diperhitungkan PPN-nya.
	- d. Pada saat pembelian dan penjualan barang secara otomatis akan diperhitungkan PPN-nya.
	- e. Pada saat pembelian barang akan diperhitungkan PPN-nya.
- 10. Apa yang akan terjadi apabila kolom 'Tax Code When Sold' diisi dengan PPN :
	- a. Pada saat pembelian dan penjualan barang akan diperhitungkan PPNnya.
	- b. Pada saat pembelian barang tidak akan diperhitungkan PPN-nya.
	- c. Pada saat penjualan barang akan diperhitungkan PPN-nya.
	- d. Pada saat pembelian barang secara otomatis akan diperhitungkan PPN-nya.
	- e. Pada saat penjualan barang tidak akan diperhitungkan PPN-nya.
*Komputer Akuntansi Jilid 2* 

#### **2. Tes Keterampilan.**

Berdasarkan Kasus 3.2. UD Riola Media Mandiri yang ada pada 'Lembar Kerja Peserta Didik', kerjakan tugas-tugas berikut ini !

- 1. Tes ini dikerjakan secara individu, tidak dibenarkan dikerjakan oleh peserta didik secara berkelompok.
- 2. Pada akhir waktu tes diminta setiap peserta didik menyerahkan hasil pekerjaannya dalam bentuk file.
- 3. Tugas 1, Membuat kartu Piutang (2 Customer)
- 4. Tugas 2, Membuat kartu Utang (2 Supplier)
- 5. Tugas 3, Membuat kartu Item Persediaan (4 item)

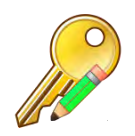

## f. Kunci Jawaban Tes Formatif

#### **1. Kunci Tes Pengetahuan**

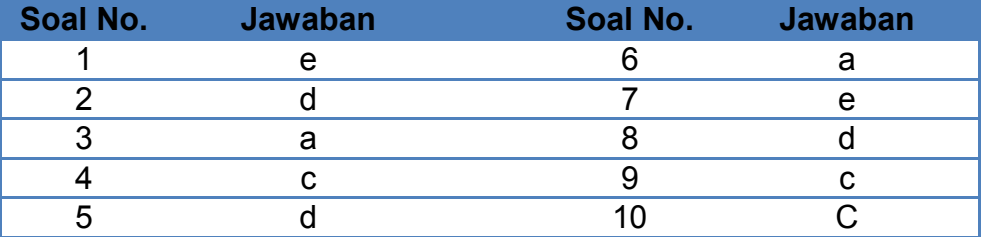

### **2. Kunci Tes Keterampilan**

Tugas 1, Membuat kartu Piutang (2 Customer)

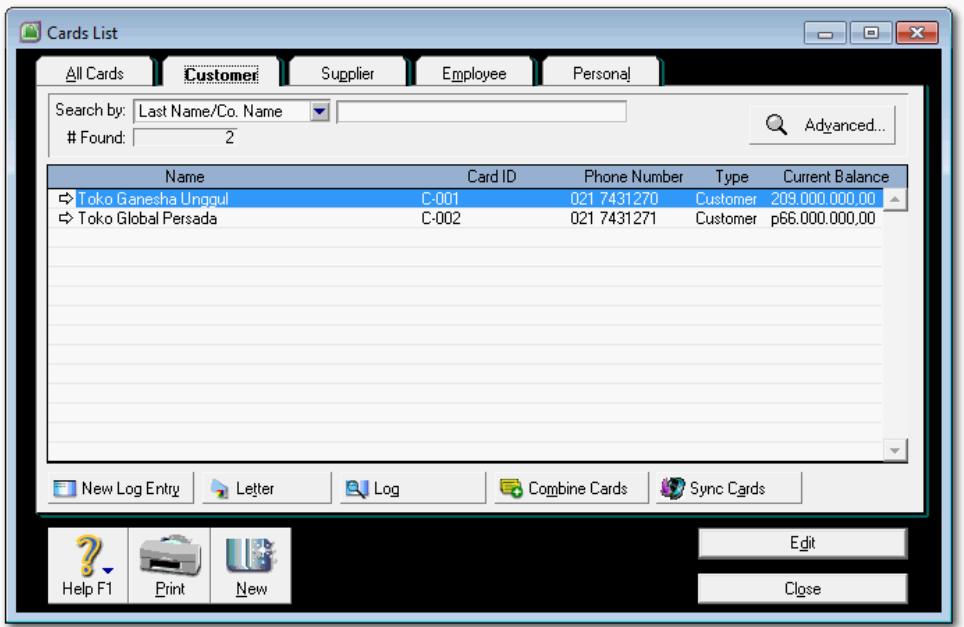

Tugas 2, Membuat kartu Utang (2 Supplier)

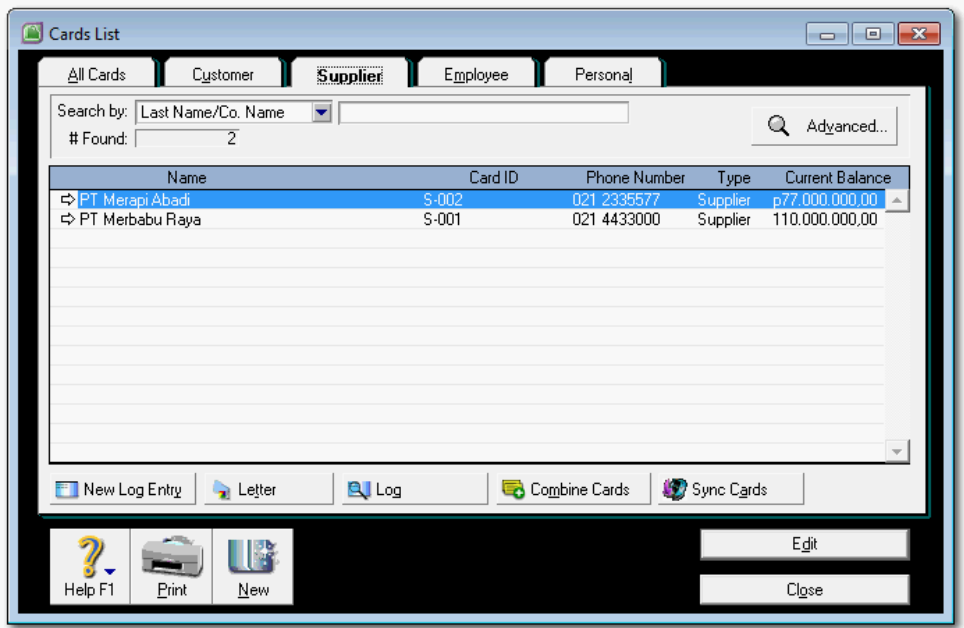

#### *Komputer Akuntansi Jilid 2*

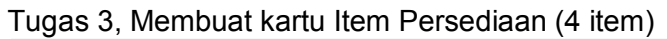

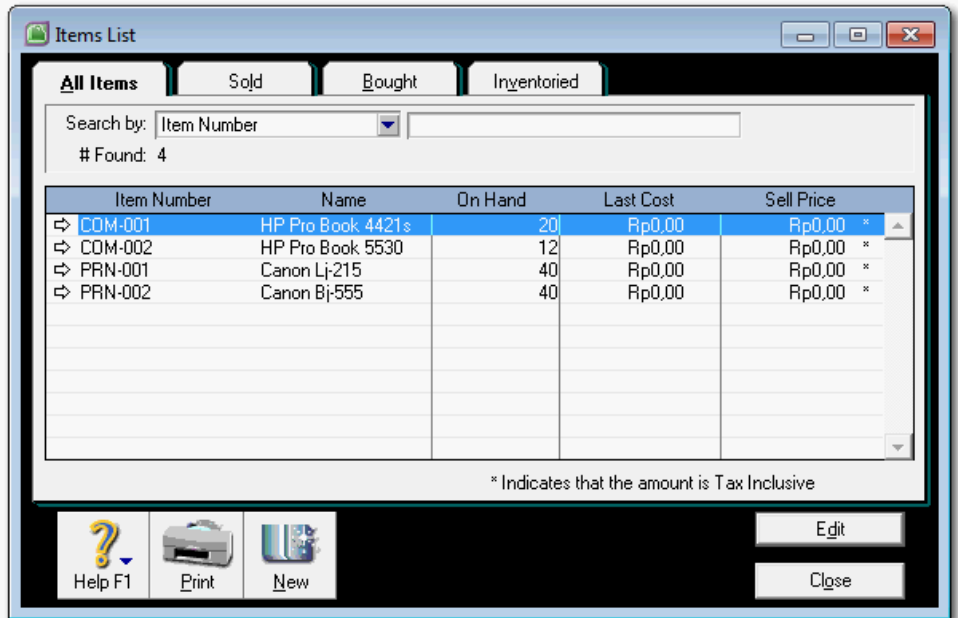

### g. Lembar Kerja Peserta Didik

Lembar kerja ini berisi kasus-kasus yang harus diselesaikan oleh peserta didik di komputer melalui program MYOB versi 18.

#### **Kasus 3.1 : Kasus UD Rasela Media Mandiri.**

#### **Daftar** *Customers*

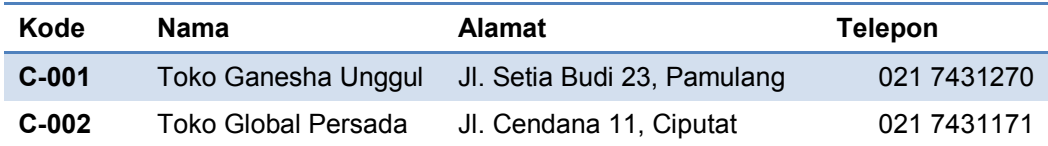

Catatan:

Termin pembayaran untuk Customer: 2/10, n/30 dan denda late payment 2%.

#### **Daftar** *Suppliers*

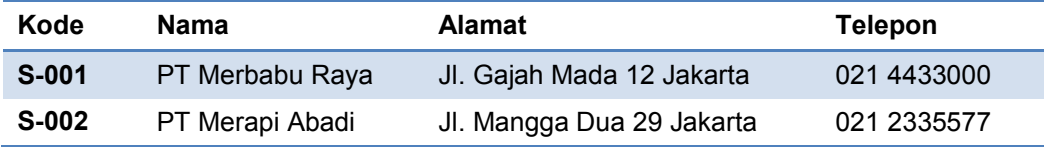

#### Catatan:

Termin pembayaran dari Supplier: 3/10, n/30 dan denda late payment 2%. **Persediaan Barang Dagangan** 

Tabel persediaan barang dagangan per awal januari 2013.

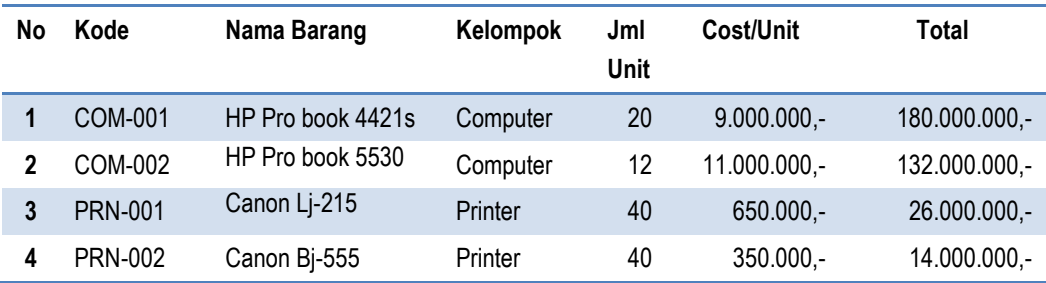

Pencatatan Persediaan

- Sistem pencatatan persediaan: sistem perpetual.
- Metode perhitungan: metode rata-rata bergerak (moving average).

### **Kasus 3.2 : Kasus UD Riola Media Mandiri.**

#### **Daftar** *Suppliers*

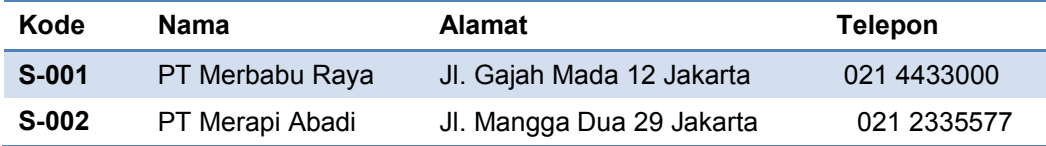

Catatan:

Termin pembayaran dari Supplier: 3/10, n/30 dan denda late payment 2%.

#### **Daftar** *Customers*

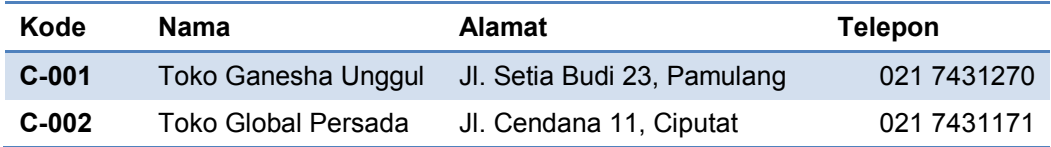

Catatan:

Termin pembayaran untuk Customer: 2/10, n/30 dan denda late payment 2%.

#### **Persediaan Barang Dagangan**

UD Riola Media Mandiri bergerak dalam bidang penjualan komputer dan barang-barang elektronik lainnya. Berikut tabel persediaan barang dagangan per awal januari 2013.

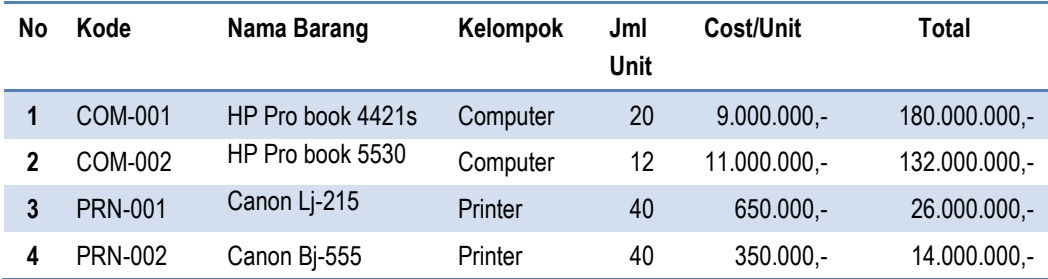

#### Pencatatan Persediaan

- Sistem pencatatan persediaan: sistem perpetual.
- Metode perhitungan: metode rata-rata bergerak (*moving average*).

### **Kegiatan Belajar 4 Mengentri Saldo Awal**

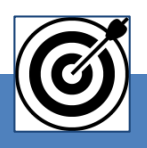

### a. Tujuan Pembelajaran

Dengan diberikan kasus akuntansi perusahaan dagang, maka pada akhir sesi ini diharapkan peserta didik dapat:

- 1. Mencatat Saldo awal akun buku besar.
- 2. Mencatat Saldo awal buku pembantu piutang.
- 3. Mencatat Saldo awal buku pembantu utang.
- 4. Mencatat Saldo awal buku pembantu persediaan

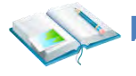

### b. Uraian Materi -

Lingkup uraian materi pada kegiatan belajar 1 ini meliputi:

- 1. Entri saldo awal akun buku besar.
- 2. Entri saldo awal buku pembantu piutang.
- 3. Entri saldo awal buku pembantu utang.
- 4. Entri saldo awal buku pembantu persediaan

#### **1. Entry Saldo Awal Akun Buku Besar**

Entri saldo awal akun buku besar dilakukan pada saat konversi ke sistem baru. Jika bulan konversi sama dengan bulan awal periode akuntansi maka hanya bisa dientri saldo-saldo dari akun-akun neraca. Apabila bulan konversi tidak sama dengan bulan awal periode akuntansi maka bisa dientri saldosaldo dari akun neraca dan akun laba-rugi.

Hal-hal yang perlu diperhatikan dalam entri saldo awal akun buku besar:

- a) Ada dua cara, bisa melalui menu *Command Centre Accounts* **>** *Account List > Edit Account* satu per satu atau melalui menu utama *Setup > Balances > Account Opening Balances*. Cara yang ke-dua ini cenderung lebih mudah untuk mengontrol nilai Historical Balancing.
- b) Jika nilai akun Historical Balancing = 0, ini berarti bahwa total akun-akun assets sama dengan total akun-akun Liability dan Equity. Jika nilai akun Historical Balancing ≠ 0, ini berarti bahwa telah terjadi ketidakseimbangan antara total assets dengan total Liability dan Equity.
- c) Akun-akun kontra dientri dengan tanda "–" (minus). Yang termasuk akun kontra: Allowance for Doubtful Debts, Fixed Assets Accumulation Depresiation, Owner's Drawing, Other Contra Account.

*Dasar-dasar Perbankan Jilid 2* 

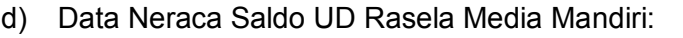

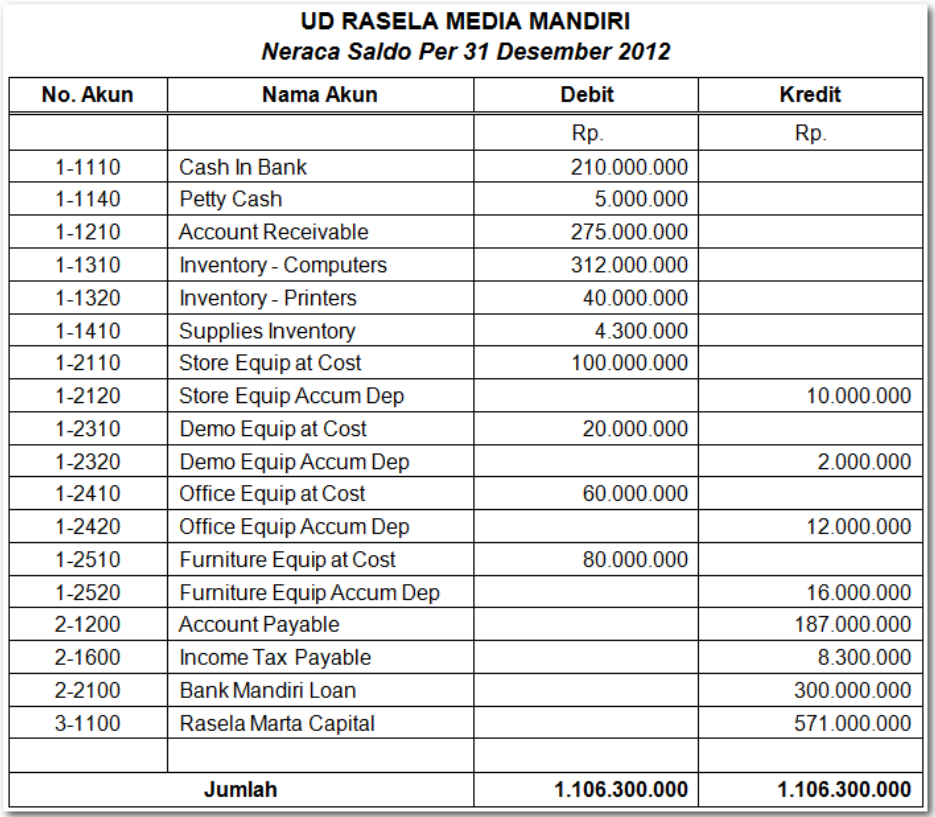

Langkah-langkah Entry Saldo Awal Akun

#### 1 *Klik Setup > Balance > Account Opening Balance*

Entri saldo akun satu per satu dengan nilai positif kecuali akun-akun yang nilainya negatif (akun kontra).

2 Cek saldo akun Historical Balancing di bawah, nilai 0 adalah tanda seimbang dalam persamaan dasar akuntansi.

| Acct#     | Name                          | <b>Opening Balance</b> |
|-----------|-------------------------------|------------------------|
| Asset     |                               |                        |
| 1-1110    | Cash In Bank                  | Rp210.000.000,00       |
| 1-1120    | Payroll Cheque Account        | Rp0,00                 |
| 1-1130    | Cash Drawer                   | Rp0,00                 |
| 1-1140    | Petty Cash                    | Rp5.000.000.00         |
| 1-1150    | Undeposited Funds             | Rp0,00                 |
| 1-1160    | Electronic Clearing Account   | Rp0,00                 |
| 1-1210    | Account Receivable            | Rp275.000.000,00       |
| 1-1220    | Allowance for Doubtful Debts  | Rp0,00                 |
| 1-1310    | <b>Inventory - Computers</b>  | Rp312.000.000,00       |
| 1-1320    | Inventory - Printers          | Rp40.000.000,00        |
| 1-1410    | Supplies Inventory            | Rp4.300.000.00         |
| 1-1420    | Deposits Paid                 | Rp0,00                 |
| 1-1430    | Prepaid Insurance             | Rp0,00                 |
| 1-1440    | Prepaid Rent                  | Rp0.00                 |
| 1-2110    | Store Equip - at Cost         | Rp100.000.000,00       |
| 1-2120    | Store Equip - Accum Dep'n     | (Rp10.000.000,00)      |
| 1-2210    | Improvements at Cost          | Rp0.00                 |
| 1-2220    | Improvements Amortisation     | Rp0,00                 |
| 1-2310    | Demo Equip - at Cost          | Rp20.000.000,00        |
| 1-2320    | Demo Equip - Accum Dep'n      | (Rp2.000.000.00)       |
| 1-2410    | Office Equip - at Cost        | Rp60.000.000.00        |
| 1-2420    | Office Equip-Accum Dep'n      | (Rp12.000.000,00)      |
| 1-2510    | Furniture Equip - at Cost     | Rp80.000.000.00        |
| 1-2520    | Furniture Equip-Accum Dep'n.  | (Rp16.000.000,00)      |
| 1-2610    | Motor Vehicles - at Cost      | Rp0,00                 |
| 1-2620    | Motor Vehicles - Accum Dep'n. | Rp0,00                 |
| Liability |                               |                        |
| 2-0300    | Payroll Accruals Payable      | Rp0,00                 |
| 2-1110    | Bankcard                      | Rp0.00                 |
| 2-1120    | <b>MasterCard</b>             | Rp0,00                 |
| 2-1200    | Account Payable               | Rp187.000.000,00       |

Gambar 2. 35 Saldo Awal Akun Buku Besar

#### **2. Entry Saldo awal buku pembantu piutang**

Pencatatan saldo awal buku pembantu piutang atau kartu piutang dilakukan pada saat konversi. Program MYOB akan mengecek kesamaan total semua kartu piutang dengan saldo akun Piutang Dagang (*Account Receivable*). Jika terjadi kesamaan atau ketidaksamaan maka program MYOB akan memberikan pesan atau peringatan (*warning*).

Hal-hal yang perlu diperhatikan dalam pencatatan saldo awal piutang:

a) Ada dua cara. Cara yang pertama, melalui menu **Setup > Balances > Customer Balances >** Pilih **Customer > Add Sale**. Cara kedua melalui menu **Setup, Easy Setup Assistant > Sales > Historical Sales > Add Sale**. Cara pertama yang lebih banyak digunakan

- b) Entri saldo kartu piutang sampai muncul pesan: Congratulations, yang menandakan jumlah piutang di Customer list sama dengan jumlah piutang di Account Opening Balances.
- c) Kasus UD Rasela Media Mandiri:

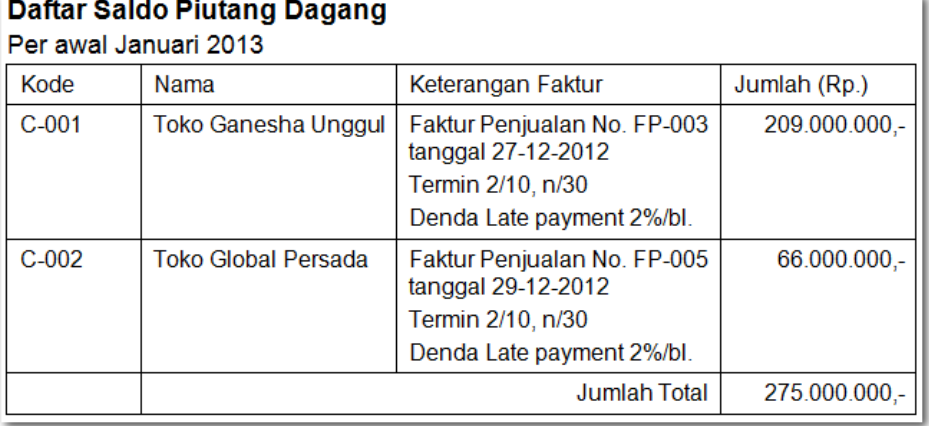

Langkah-langkah entri saldo awal kartu piutang:

1 Klik *Setup > Balance > Customer Balance.* Klik opsi Customer Details. Pilih nama customer. Klik *Add Sale*

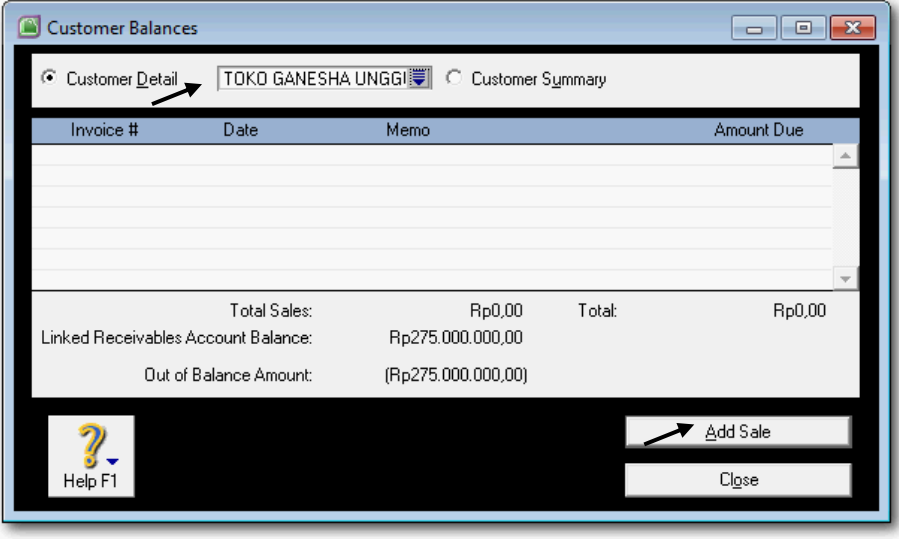

Gambar 2. 36 *Add Sale*

2 Klik [Enter] untuk menampakkan format. Entri data ke dalam format. Jika telah selesai diisi klik *Record* . Peringatan dari MYOB: Please Note:......... untuk ini klik *OK.*

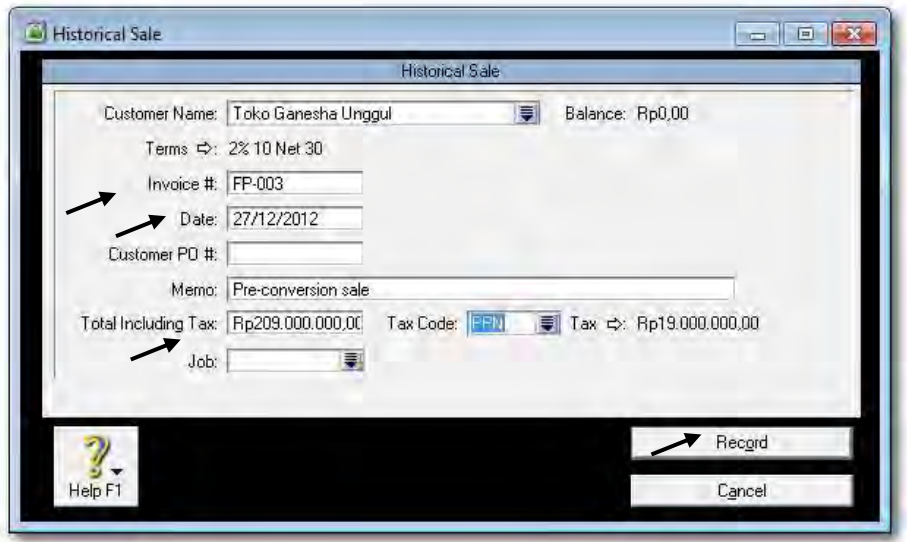

Gambar 2. 37 *Historical Sale*

3 Saldo pembantu piutang yang pertama sudah tercatat. Klik *Add Sale* untuk entri saldo pembantu piutang berikutnya atau klik *Close* jika sudah selesai.

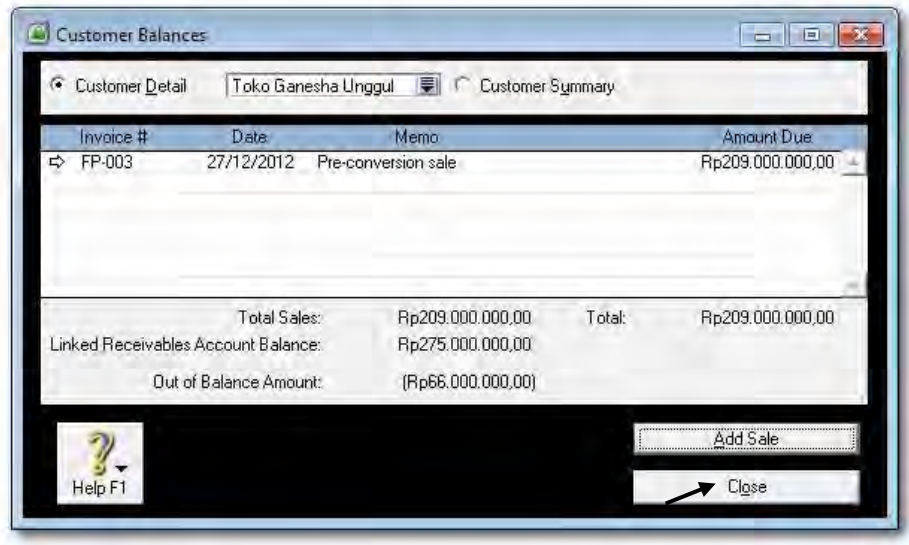

Gambar 2. 38 *Customer Balances*

4 Ulangi langkah-langkah 1 dan 3 untuk entri saldo awal buku pembantu piutang berikutnya, yaitu untuk Toko Global Persada.

*Dasar-dasar Perbankan Jilid 2* 

#### **3. Entry Saldo awal buku pembantu persediaan**

Setelah disiapkan buku pembantu atau kartu item persediaan, tahap berikutnya adalah mencatat saldo awal untuk masing-masing item. Ada dua cara pencatatan saldo awal item persediaan. Kedua cara ini akan berakhir pada ujung yang sama yaitu *Adjust Inventory*.

Hal-hal yang perlu diperhatikan dalam entri saldo awal item barang:

- a) Cara pertama memakai menu **Command Centre Inventory > Count Inventory >** ketik kuantitas untuk setiap **Item > Adjust Inventory > Continue > Opening Balances >** ketik unit cost & nomor akun untuk setiap item.
- b) Cara kedua langsung menggunakan menu **Command Centre Inventory > Adjust Inventory >** kemudian ketik kuantitas, unit cost & nomor akun untuk setiap item
- c) Cara kedua yang akan digunakan untuk latihan karena lebih praktis.
- d) Kasus UD Rasela Media Mandiri, Daftar Persediaan Barang:

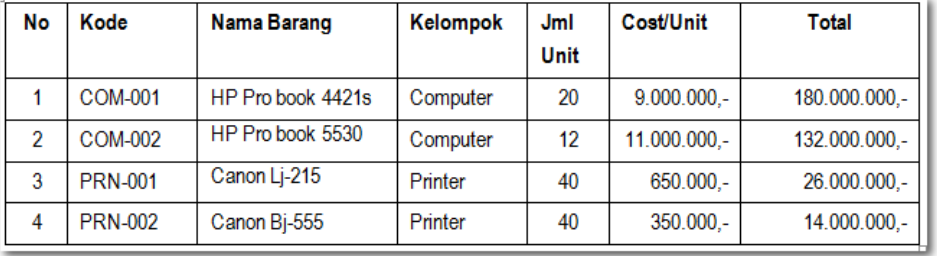

Langkah-langkah entri saldo awal buku pembantu persediaan:

1 Klik Command *Centre Inventory* > *Adjust Inventory*. Ketik data berikut:

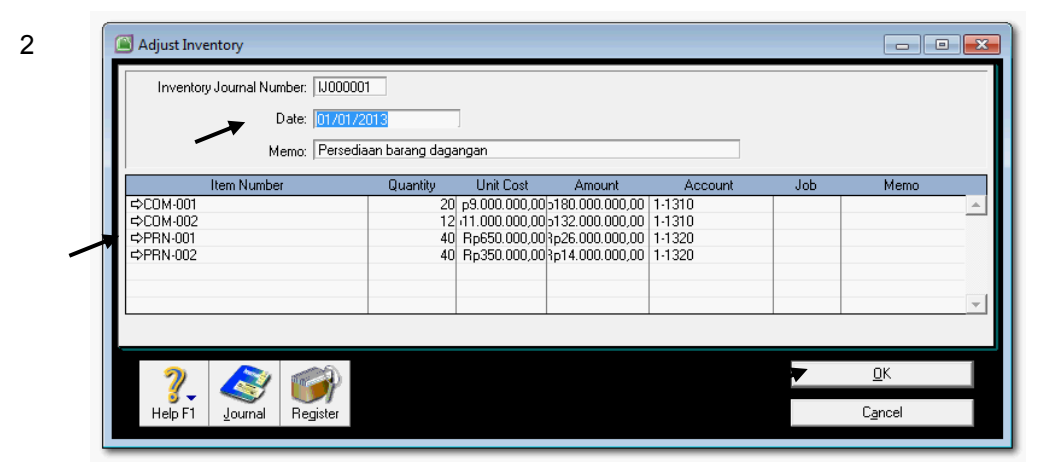

Gambar 2. 39 *Adjust Inventory*

2 Cek data persediaan yang telah di Record dalam Jurnal dengan cara klik Command *Centre Inventory* > *Transaction Journal*. Sesuaikan tanggal dari 1/12/2012 s.d. 31/01/2013.

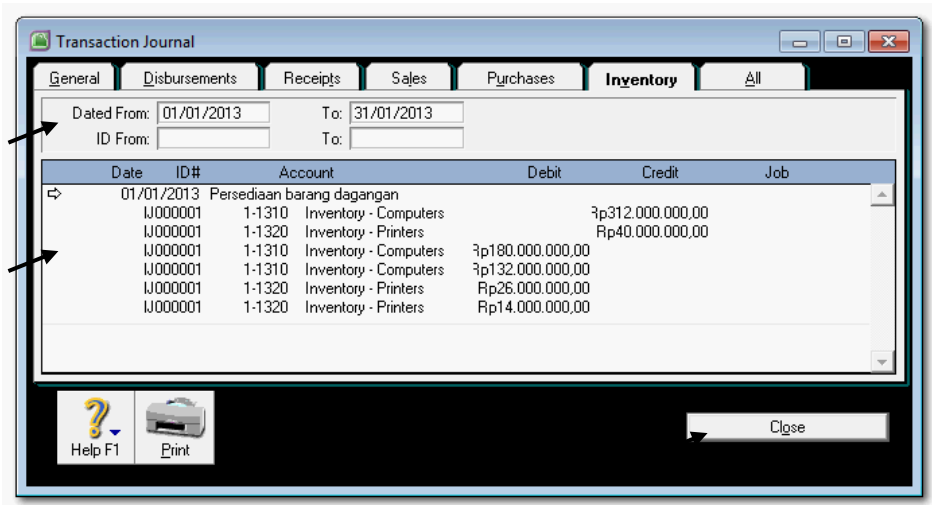

Gambar 2. 40 *Inventory Transaction Journal*

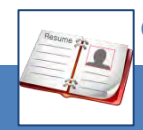

#### c. Rangkuman

Pencatatan saldo awal untuk akun-akun buku besar, untuk kartu piutang, kartu utang dan kartu item persediaan dilakukan pada saat pindah ke sistem yang baru (komputerisasi akuntansi). Jadi hanya satu kali saja proses tersebut, selanjutnya saldo-saldo ini akan dihitung dan ditampilkan secara otomatis oleh MYOB pada awal periode berikutnya.

Kebenaran entri saldo awal buku besar ditandai akun Historical Balancing yang mempunyai saldo Rp. 0,- (NOL). Untuk kartu piutang dan kartu utang, kebenaran entri saldo ditandai dengan adanya pesan "Congratulation" yang diberikan oleh MYOB. Sedang untuk entri saldo item persediaan dikatakan benar jika dicek bahwa total cost untuk seluruh item sama dengan jumlah persediaan yang tertulis di dalam buku besar.

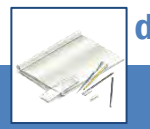

#### d. Tugas

Berdasarkan Kasus 3.1. UD Rasela Media Mandiri yang ada pada 'Lembar Kerja Peserta Didik', kerjakan tugas-tugas berikut ini !

- 1. Peserta didik membuat kelompok kecil, terdiri dari 2 atau 3 orang per kelompok.
- 2. Setiap peserta didik mengikuti langkah-langkah yang dijabarkan dalam KB3 ini melalui kerjasama kelompok.
- 3. Tugas 1, Mengentri saldo Awal Buku Besar.
- 4. Tugas 2, Mengentri saldo Kartu Piutang (2 Customer)
- 5. Tugas 3, Mengentri saldo Kartu Utang (2 Supplier)
- 6. Tugas 4, Mengentri saldo Kartu Persediaan (4 item)

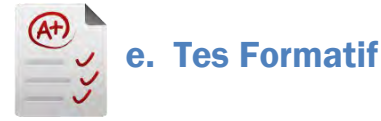

#### **1. Tes Pengetahuan.**

Pilih jawaban yang paling tepat dengan memberi tanda silang pada huruf a, b, c, d atau e dari setiap item soal pilihan ganda di bawah ini:

- 1. Menu untuk mengentri saldo akun buku besar adalah:
	- a. *Setup* > *Easy Setup Assisstant* > *Account Opening Balances*
	- b. *Setup* > *Easy Setup Assisstant* >*Balances*
	- c. *Setup* > *Balances* > *Account Opening Balances*
	- d. *Easy Setup Assisstant* > *Balances* > *Account Opening Balances*
	- e. *Setup* > *Easy Setup Assisstant* > *Balances* > *Account Opening Balances*
- 2. Akun yang termasuk dalam "Kontra Akun" berikut ini adalah:
	- a. Allowance for Doubtful Debt
	- b. Account Payable
	- c. Bad Debt
	- d. Depreciation of Office Equipment
	- e. Prepaid Insurance
- 3. Jika dalam pencatatan saldo awal ditunjukkan bahwa Historical Balancing terdapat saldo Rp. 550.000,- ini memberi tanda:
	- a. Terdapat kesalahan input sebesar Rp. 550.000,-
	- b. Jumlah debet lebih kecil sebesar Rp. 550.000,-
	- c. Jumlah debet lebih besar sebesar Rp. 550.000,-
	- d. Terdapat kelebihan kredit sebesar Rp. 550.000,-
	- e. Tidak bermasalah, karena itu adalah saldo akun tersebut.
- 4. Jika dalam pencatatan saldo awal ditunjukkan bahwa Historical Balancing terdapat saldo minus Rp. 550.000,- ini memberi tanda:
	- a. Terdapat kesalahan input sebesar Rp. 550.000,-
	- b. Jumlah debet lebih kecil sebesar Rp. 550.000,-
	- c. Jumlah debet lebih besar sebesar Rp. 550.000,-
	- d. Terdapat kelebihan debet sebesar Rp. 550.000,-
	- e. Tidak bermasalah, karena itu adalah saldo akun tersebut.
- 5. Menu untuk mengentri saldo kartu piutang dagang adalah:
	- a. *Easy Setup Assistant > Sales > Historical Sales > Add Sale*
	- b. *Setup > Customer Balances > Balances > Add Sale> Pilih Customer*
	- c. *Setup > Easy Setup Assistant > Sales > Add Sale*
	- d. *Setup > Balances > Customer Balances> Pilih Customer > Add Sale*
	- e. *Setup > Balances > Customer Balances> > Add Sale> Pilih Customer*
- 6. Mengentri saldo seluruh kartu piutang dianggap berhasil apabila:
	- a. Tidak ada saldo kartu piutang yang dobel dientri
	- b. Seluruh saldo kartu piutang berhasil dientri ke dalam komputer
	- c. Seluruh saldo kartu piutang berhasil dientri ke dalam komputer dan terakhir muncul pesan "Congratulation"
	- d. Ada pesan "Congratulation", walaupun belum semua saldo dientri
	- e. Ada pesan "Congratulation", walaupun ada saldo kartu piutang yang dobel dientri
- 7. Menu untuk mengentri saldo kartu utang dagang adalah:
	- a. *Setup > Supplier Balances >* Pilih *Customer > Add Purchase*
	- b. *Setup > Balances >* Pilih *Customer > Add Purchase*
	- c. *Balances > Supplier Balances >* Pilih *Customer > Add Purchase*
	- d. *Setup > Balances > Supplier Balances >* Pilih *Customer > Add Purchase*
	- e. *Setup Assisstant > Balances > Supplier Balances >* Pilih *Customer > Add Purchase*
- 8. Dalam kartu utang tertulis termin pembayaran 2% 10 Net 30, artinya:
	- a. Diskon 2% dari jumlah utang apabila dibayar dalam waktu 10-30 hari.
	- b. Diskon 2% dari jumlah utang apabila dibayar dalam waktu setelah10 hari sampai dengan 30 hari
	- c. Diskon 10% dari jumlah utang apabila dibayar dalam waktu 10 hari, Jika tidak, maka jatuh tempo pembayaran utang 30 hari.
	- d. Diskon 2% dari jumlah utang apabila dibayar dalam waktu 10 hari, Jika tidak, maka jatuh tempo pembayaran utang 30 hari
	- **e.** Diskon 10% dari jumlah utang apabila dibayar dalam waktu 10 hari, Jika tidak, maka jatuh tempo pembayaran utang 30 hari
- 9. Menu untuk mengentri saldo item-item persediaan:
	- a. *Count Inventory* > *Inventory* > *Adjust Inventory*
	- b. *Inventory* > *Count Inventory* > *Adjust Inventory*
	- c. *Inventory* > *Adjust Inventory*
	- d. *Inventory* > *Count Inventory* > *Adjust Inventory* > *Opening Balances*
	- **e.** *Inventory* > *Adjust Inventory* > *Continue* > *Opening Balances*
- 10. Menu untuk melihat tampilan jurnal setelah record Adjust Inventory:
	- a. Count Inventory > Inventory > Adjust Inventory
	- b. Inventory > Count Inventory > Adjust Inventory
	- c. Inventory > Adjust Inventory
	- d. Inventory > Count Inventory > Adjust Inventory > Opening Balances
	- e. Inventory > Transaction Journal

#### **2. Tes Keterampilan.**

Berdasarkan Kasus 3.2. UD Riola Media Mandiri yang ada pada 'Lembar Kerja Peserta Didik', kerjakan tugas-tugas berikut ini !

- 1. Tes ini dikerjakan secara individu, tidak dibenarkan dikerjakan oleh peserta didik secara berkelompok.
- 2. Pada akhir waktu tes diminta setiap peserta didik menyerahkan hasil pekerjaannya dalam bentuk file.
- 3. Tugas 1, Mengentri saldo Awal Buku Besar.
- 4. Tugas 2, Mengentri saldo Kartu Piutang (2 *Customer*)
- 5. Tugas 3, Mengentri saldo Kartu Utang (2 *Supplier*)
- 6. Tugas 4, Mengentri saldo Kartu Persediaan (4 item)

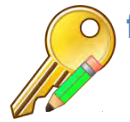

### f. Kunci Jawaban Tes Formatif

#### **1. Kunci Tes Pengetahuan**

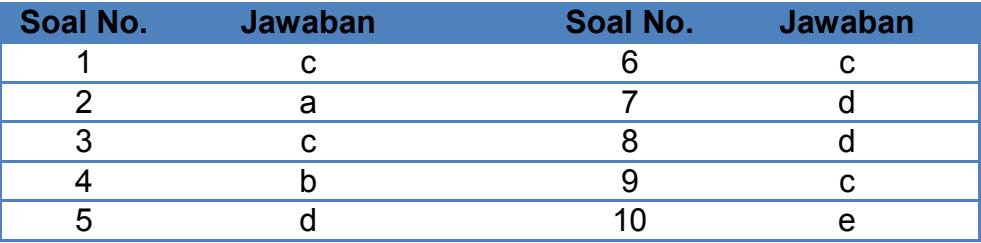

### **2. Kunci Tes Keterampilan**

Tugas 2, Mengentri saldo Kartu Piutang (2 Customer)

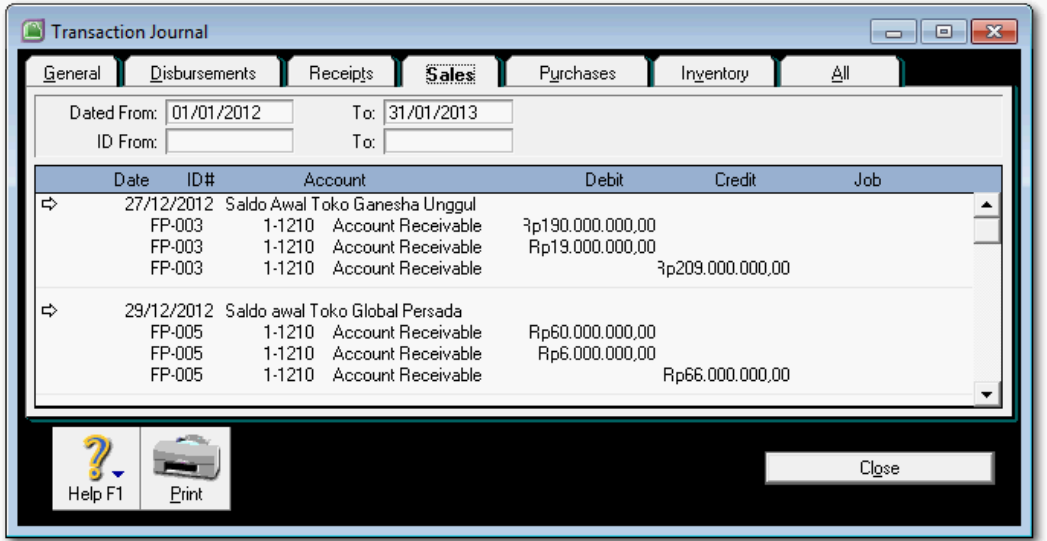

Tugas 4, Mengentri saldo Kartu Persediaan (4 item)

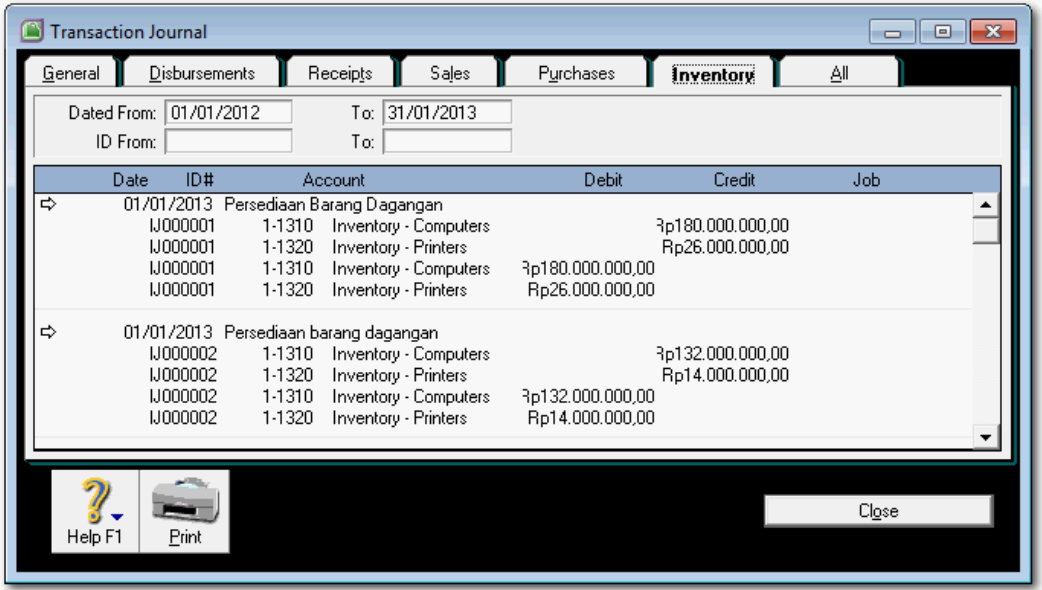

#### *Dasar-dasar Perbankan Jilid 2*

Tugas 1, Mengentri saldo Awal Buku Besar.

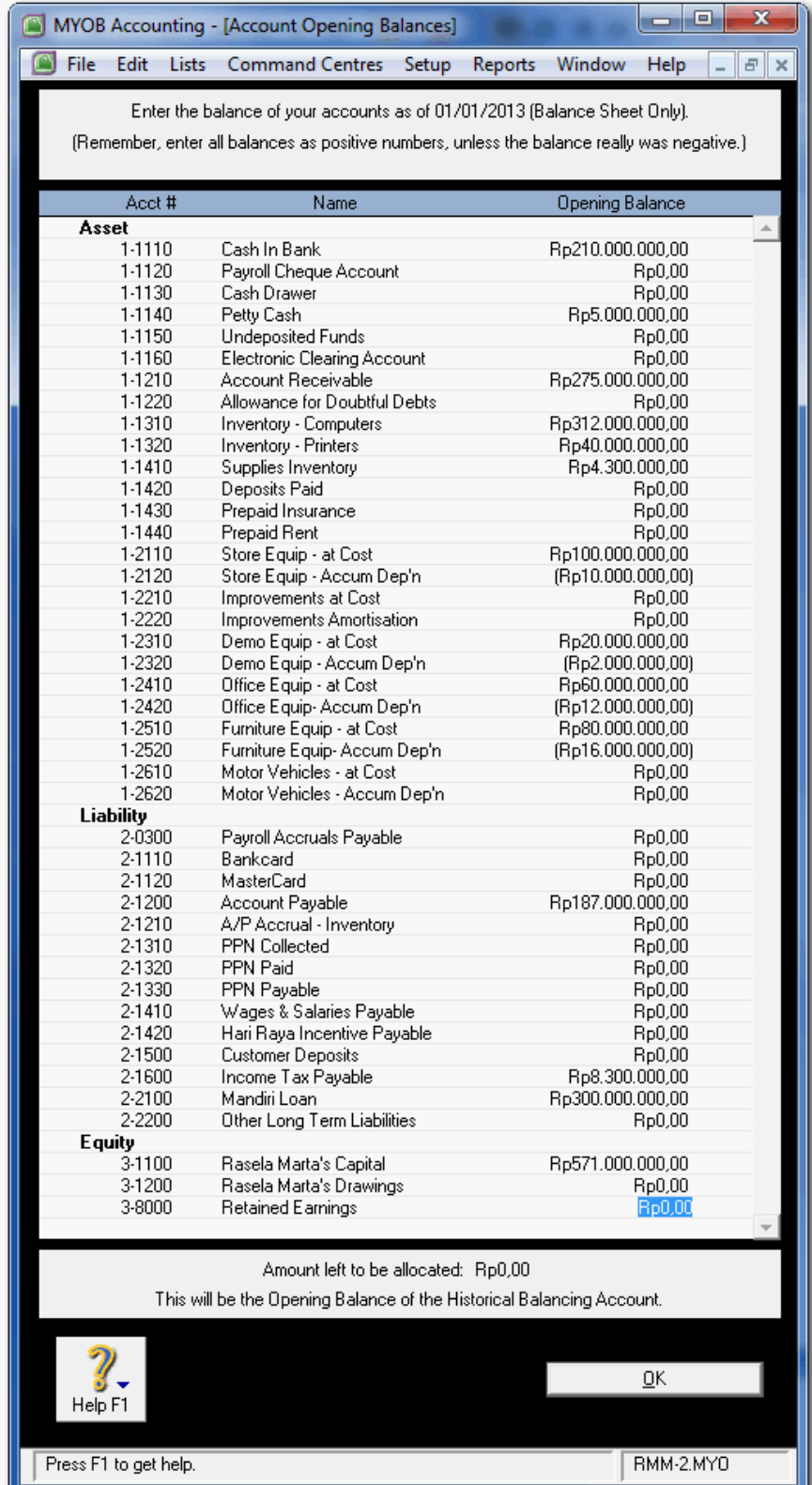

### g. Lembar Kerja Peserta Didik

Lembar kerja ini berisi kasus-kasus yang harus diselesaikan oleh peserta didik di komputer melalui program MYOB versi 18.

#### **Kasus 4.1 : Kasus UD Rasela Media Mandiri.**

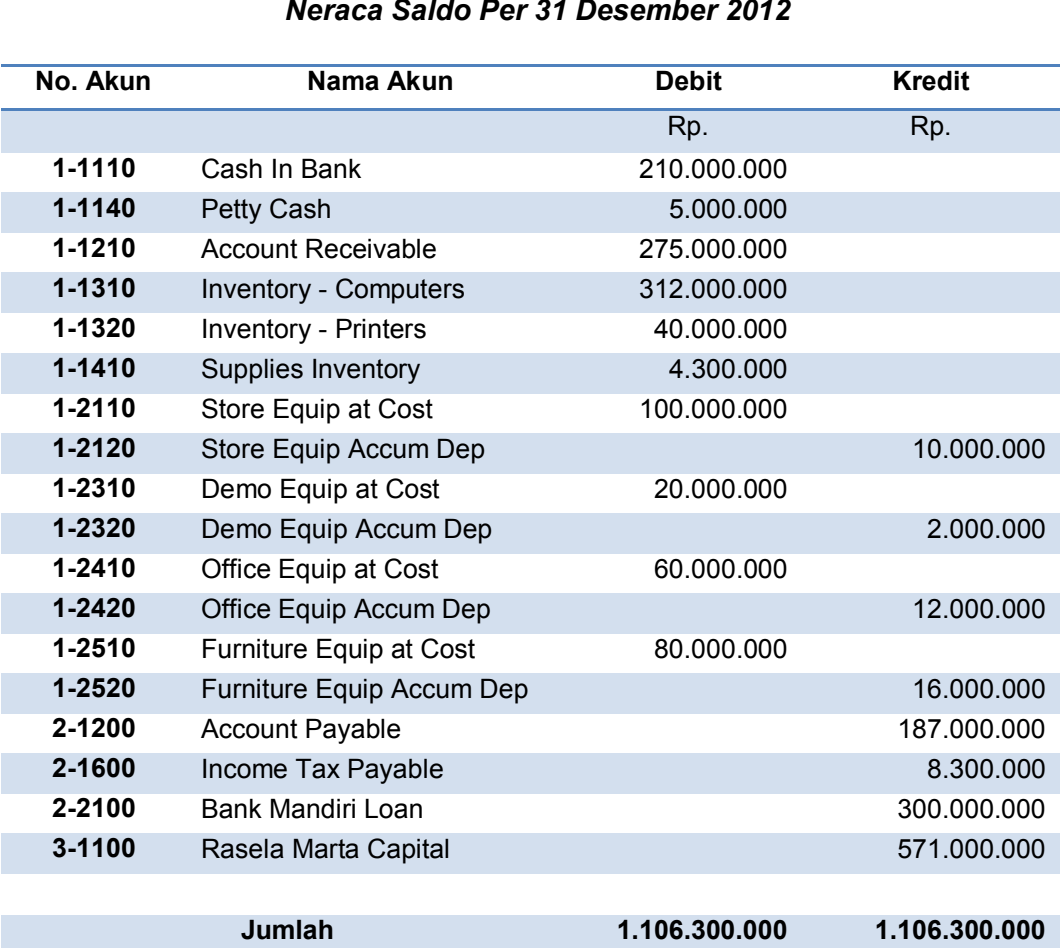

# **UD RASELA MEDIA MANDIRI**

### **Daftar Saldo Piutang Dagang**

Per awal Januari 2013

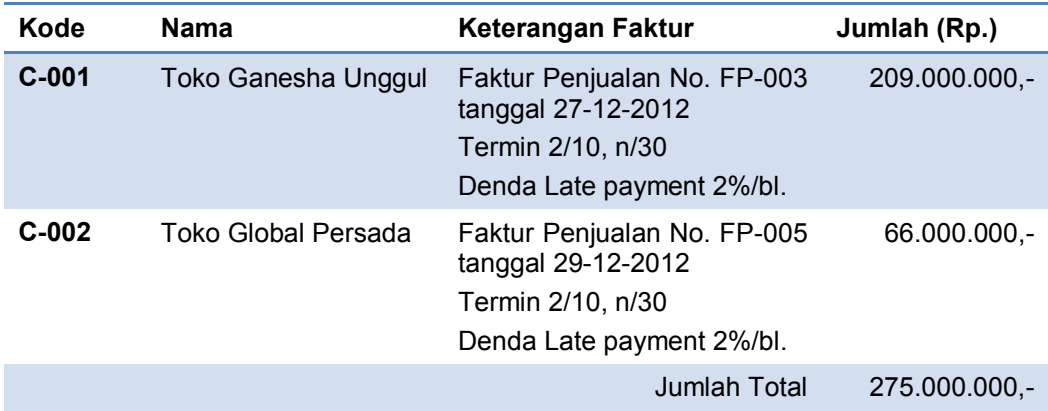

### **Daftar Saldo Utang Dagang**

Per awal Januari 2013

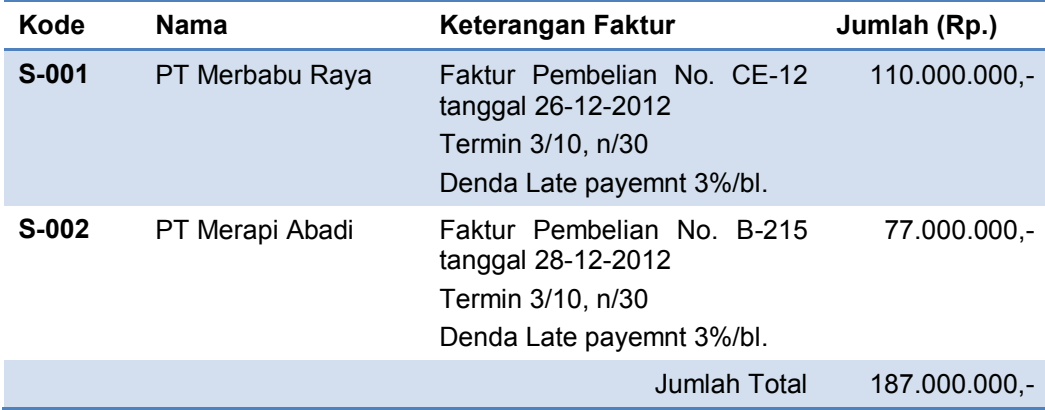

### **Kasus 4.2 : Kasus UD Riola Media Mandiri.**

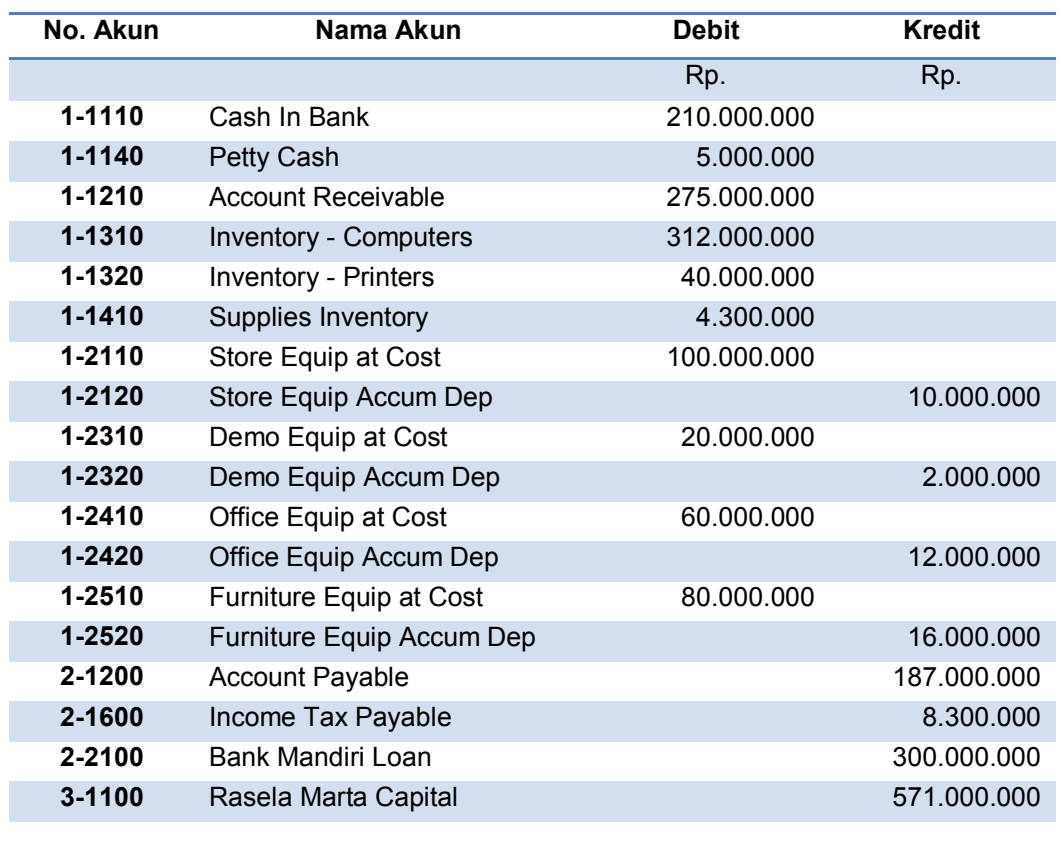

#### **UD RIOLA MEDIA MANDIRI** *Neraca Saldo Per 31 Desember 2012*

**Jumlah 1.106.300.000 1.106.300.000**

#### **Daftar Saldo Piutang Dagang**

Per awal Januari 2013

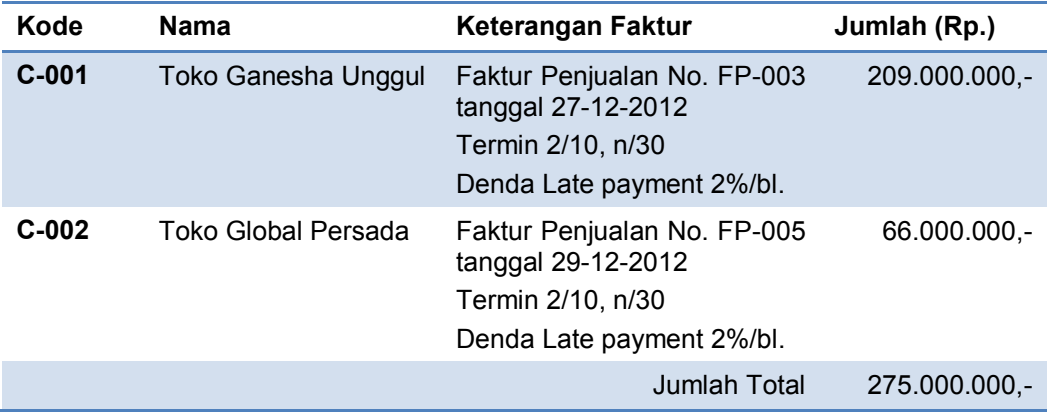

#### **Daftar Saldo Utang Dagang**

Per awal Januari 2013

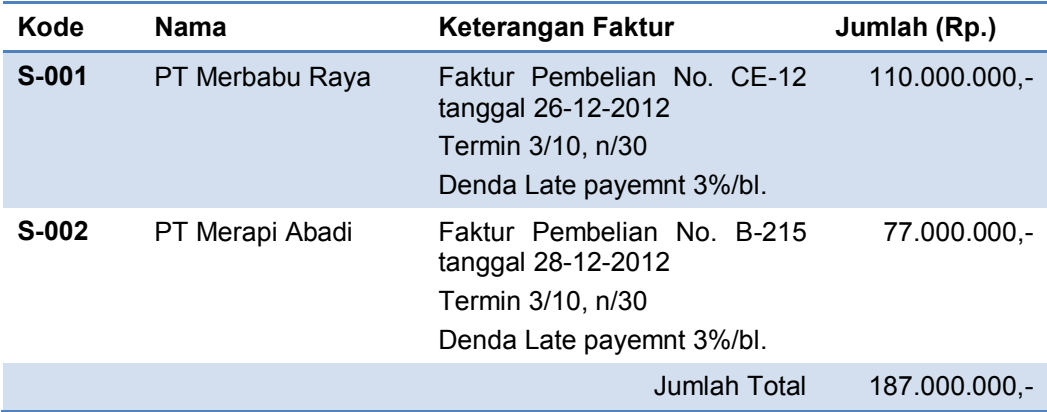

### **Kegiatan Belajar 5 Mengentri Transaksi Penjualan**

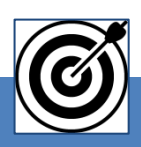

### a. Tujuan Pembelajaran

Dengan diberikan kasus akuntansi perusahaan dagang, maka pada akhir sesi ini diharapkan peserta didik dapat:

- 1. Mencatat transaksi Order Penjualan (*Sales Order*)
- 2. Mencatat transaksi Penjualan Kredit (*Sales*)
- 3. Mencatat transaksi Penjualan Tunai (*Counter Sales*)
- 4. Mencatat transaksi Retur Penjualan (*Sales Return*)
- 5. Mencatat transaksi Retur Penjualan Tunai (*Counter Sales Return*)
- 6. Mencatat transaksi Penerimaan Piutang (*Receipt Payment*) tanpa **Discount**
- 7. Mencatat transaksi Penerimaan Piutang (*Receipt Payment*) dengan **Discount**

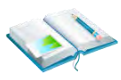

### b. Uraian Materi

Lingkup uraian materi pada kegiatan belajar 1 ini meliputi:

- 1. Entri transaksi Order Penjualan (*Sales Order*)
- 2. Entri transaksi Penjualan Kredit (*Sales*)
- 3. Entri transaksi Penjualan Tunai (*Counter Sales*)
- 4. Entri transaksi Retur Penjualan (*Sales Return*)
- 5. Entri transaksi Retur Penjualan Tunai (*Counter Sales Return*)
- 6. Entri transaksi Penerimaan Piutang (*Receipt Payment*) tanpa **Discount**
- 7. Entri transaksi Penerimaan Piutang (*Receipt Payment*) dengan **Discount**

Program MYOB menyediakan menu-menu pilihan untuk mengentri berbagai transaksi yang terkait dengan penjualan (Sales).

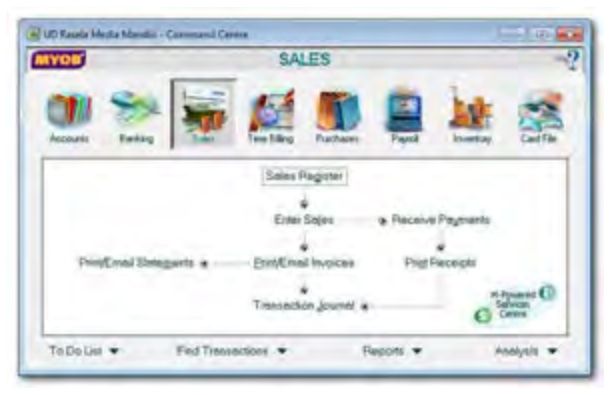

Gambar 2. 41 *Menu Sales*

#### **1. Entri Transaksi Order Penjualan** *(Sales Order)*

Hal-hal yang perlu diperhatikan dalam transaksi order penjualan:

- a) Tidak ada jurnal untuk Sales Order, jadi belum ada pengaruh apapun terhadap akun buku besar ataupun kartu piutang dan persediaan.
- b) Anda bisa lihat hasil entri pada menu Sales Register
- c) Selamanya akan tercatat di Sales Register kalau anda belum merubahnya menjadi Invoice.
- d) Dokumen sumber Bukti No: 01 & 02:

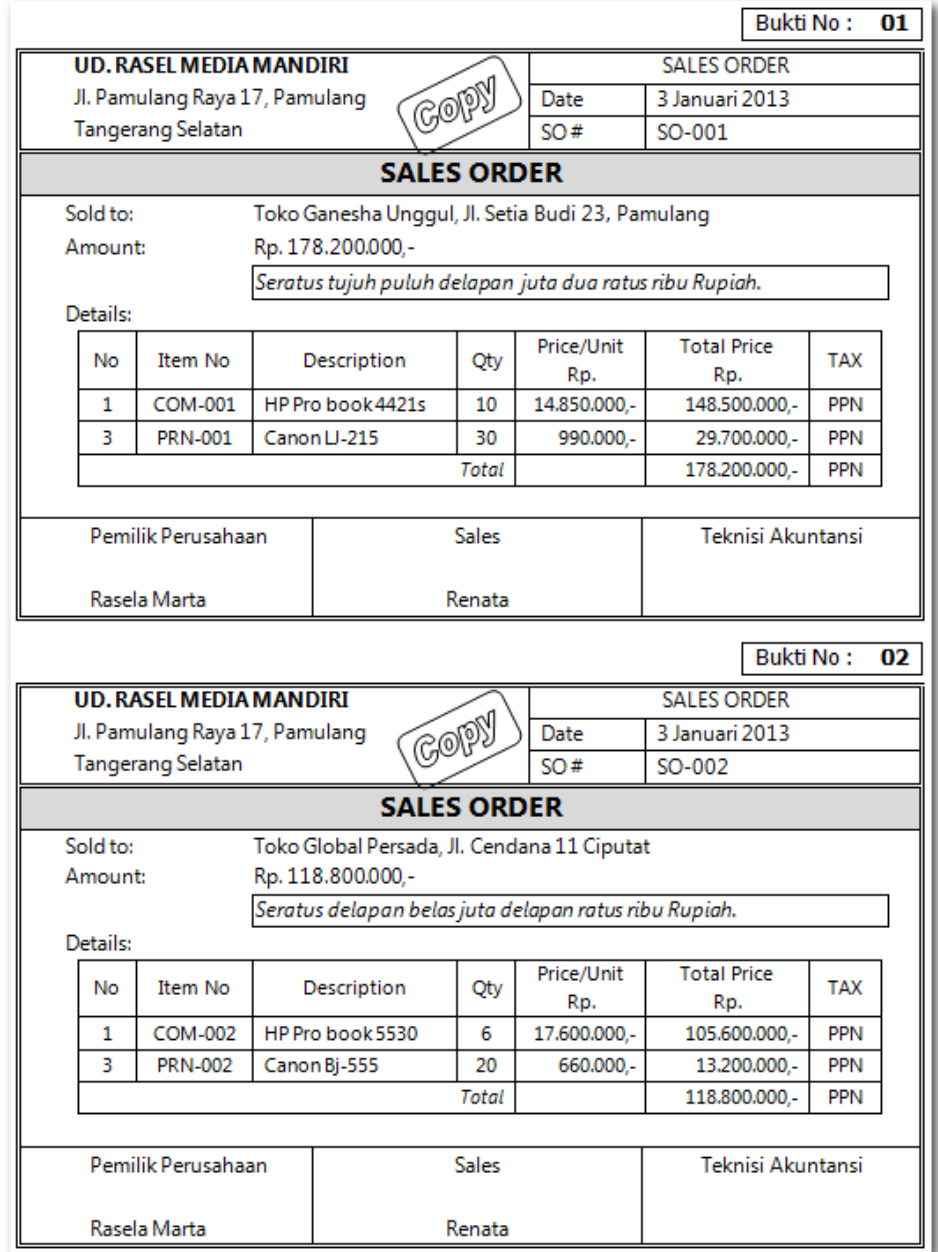

Praktekkan langkah-langkah berikut ini:

- 1 Klik *Command Centre Sales > Enter Sales*
- 2 Klik *Layout*, pilih *Item***,** klik *OK*. Kemudian set ke format *ORDER*

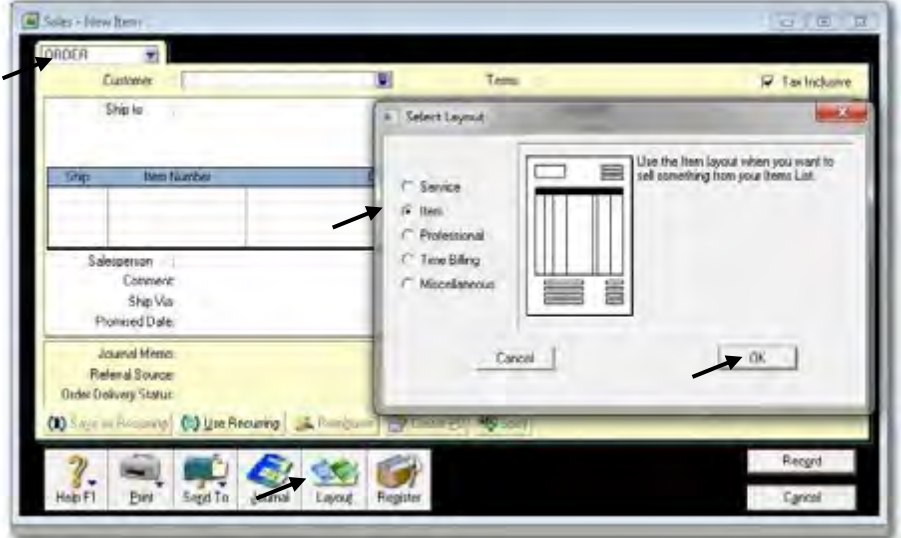

Gambar 2. 42 *Select Layout Item*

3 Isi data Sales Order sesuai dengan dokumen sumber (Bukti No. 01). Kemudian klik *Record* dan Klik *Cancel.*

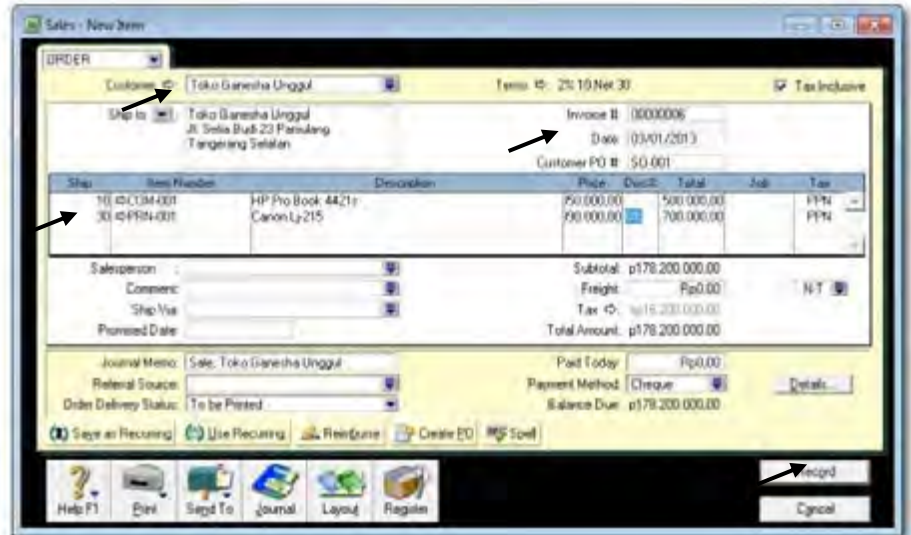

Gambar 2. 43 *Sales Order*

4 Untuk melihat Sales Order yang sudah dientri klik *Command Centre Sales > Sales Register,* kemudian klik Tab *Order.* Set Tanggal l 1/1/13 to 31/1/13

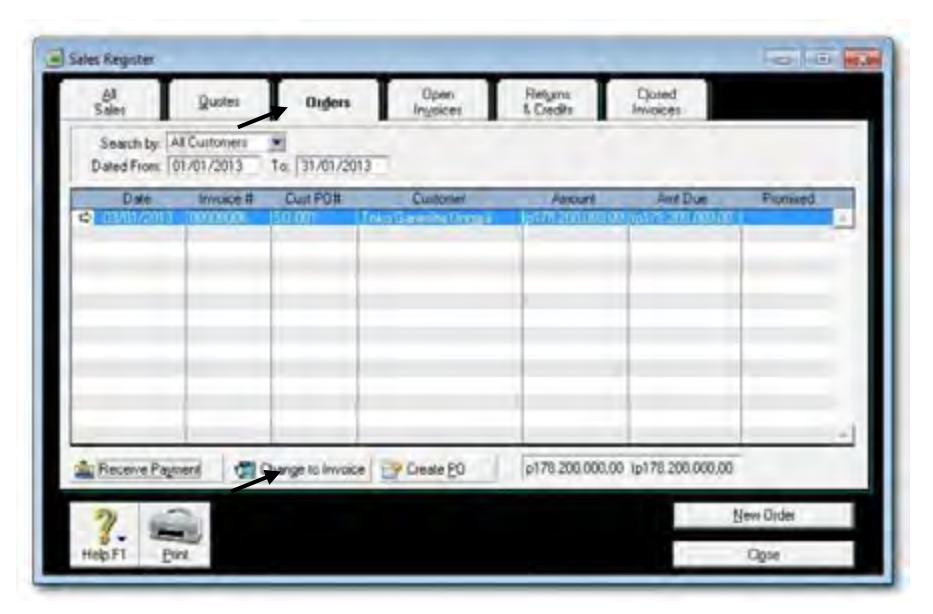

Gambar 2. 44 *Sales register*

5 Ulangi langkah-langkah 1 dan 4 untuk mengisi data Sales Order sesuai dengan dokumen sumber (Bukti No. 02)

#### **2. Entri Transaksi Penjualan Kredit (Sales on Account)**

Hal-hal yang penting diingat dalam transaksi penjualan kredit:

- a) Berpengaruh terhadap: akun piutang dagang, akun penjualan, kartu piutang dan kartu persediaan.
- b) Cek terlebih dahulu jurnal yang akan dihasilkan sebelum klik *Record.* (Tekan Ctrl-R untuk mengecek jurnalnya).
- c) Dokumen sumber : Bukti No: 03 & 04

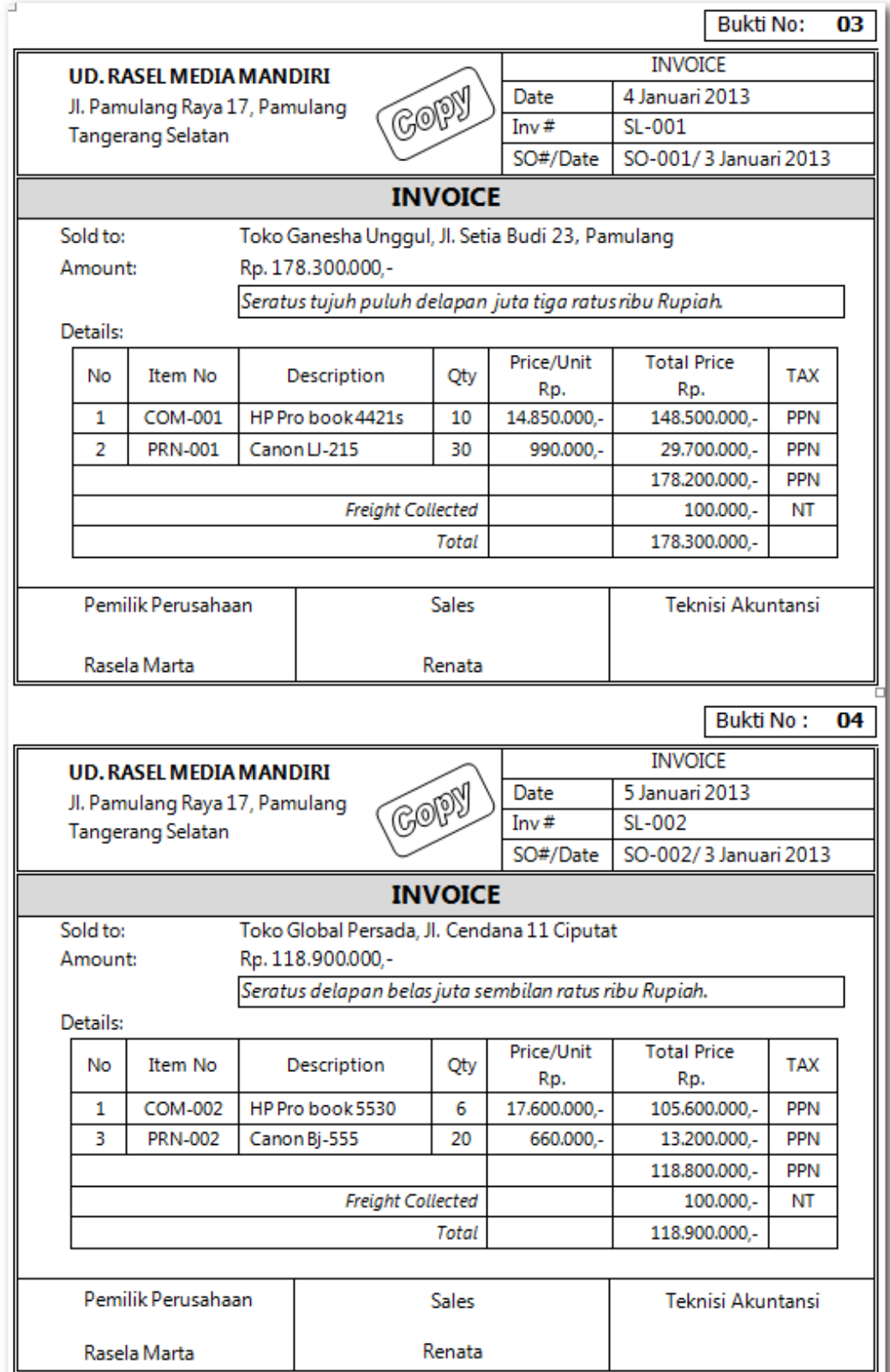

*Komputer Akuntansi Jilid 2* 

Praktekkan langkah-langkah berikut ini:

1 Klik *Command Centre Sales > Sales Register,* kemudian klik Tab *Order.* Klik Sales Order yang akan diubah menjadi Invoice, Klik *Change to Invoice*

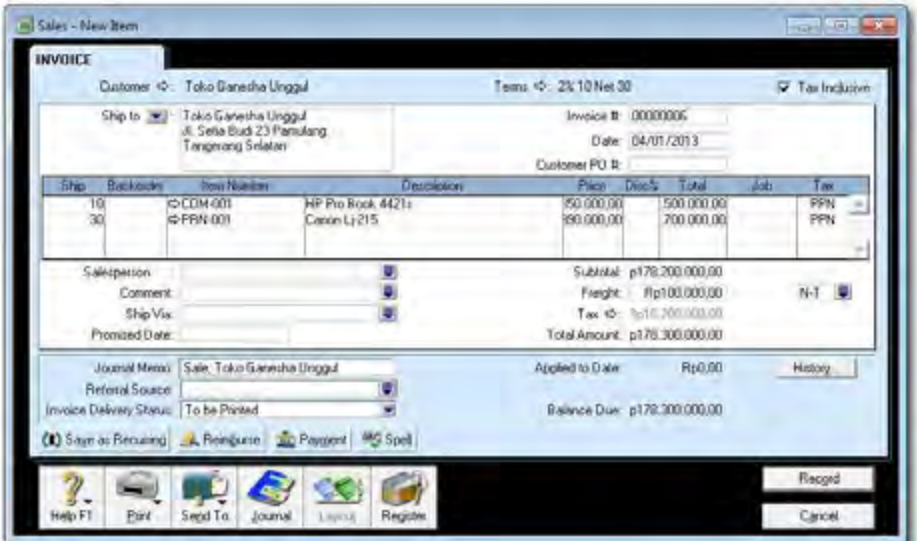

Gambar 2. 45 *Change to Invoice*

3 Isi data penjualan sesuai dengan dokumen sumber Bukti No. 03 Invoice.

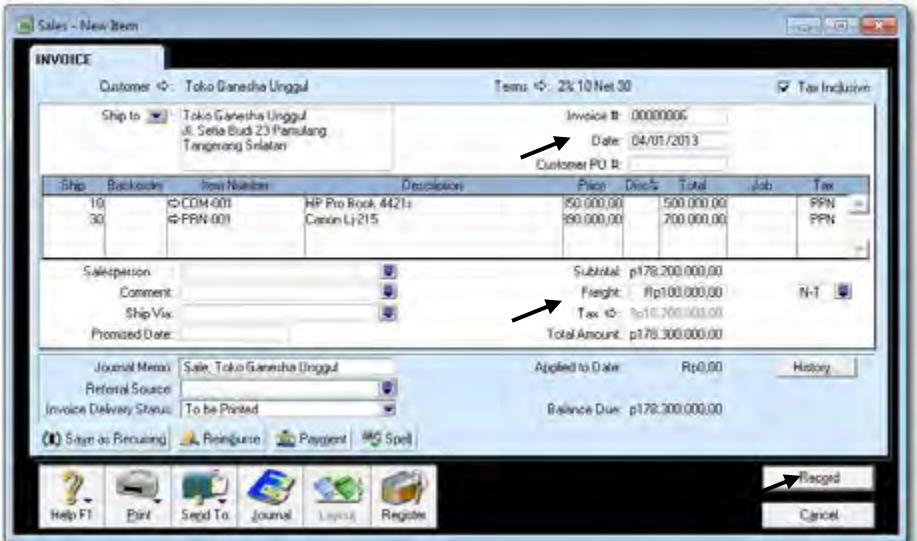

Gambar 2. 46 *Sales Invoice*

4 Tekan **CTRL-R** untuk cek jurnal, jika sudah benar klik *OK* untuk menutup Recap Transaction.

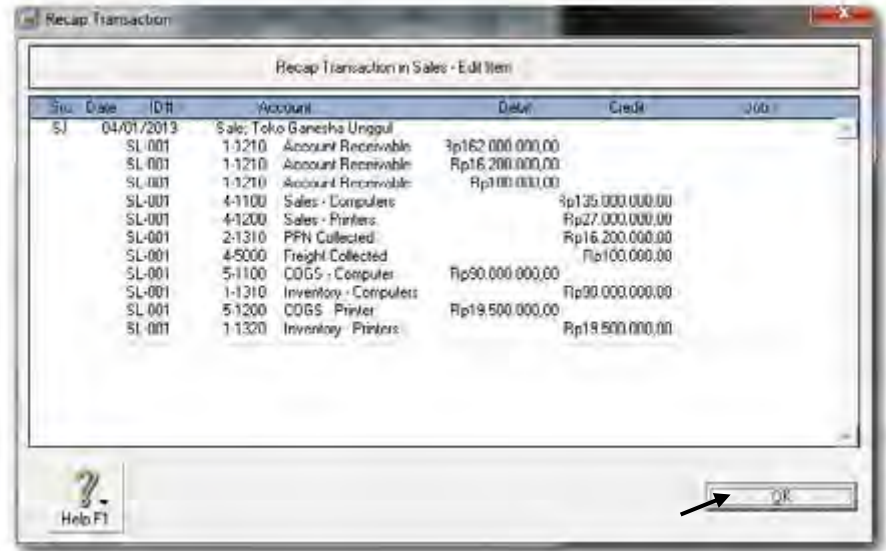

Kembali ke Invoice semula klik *Record,* dan klik *Cancel*

Gambar 2. 47 *Recap Transaction in Sales*

5 Ulangi langkah-langkah 1 s.d. 4 untuk mengisi data penjualan sesuai dengan dokumen sumber (Bukti No. 04)

#### **3. Entri Transaksi Penjualan Tunai (Counter Sales)**

Hal-hal yang perlu diperhatikan dalam transaksi penjualan tunai:

- a) Dalam format Invoice kolom *Paid Today* diisi sebesar *Total Amount*.
- b) Cek terlebih dahulu jurnal yang akan dihasilkan sebelum klik *Record.* (Tekan Ctrl-R untuk mengecek jurnalnya).
- c) Dokumen sumber : Bukti No: 05 & 06

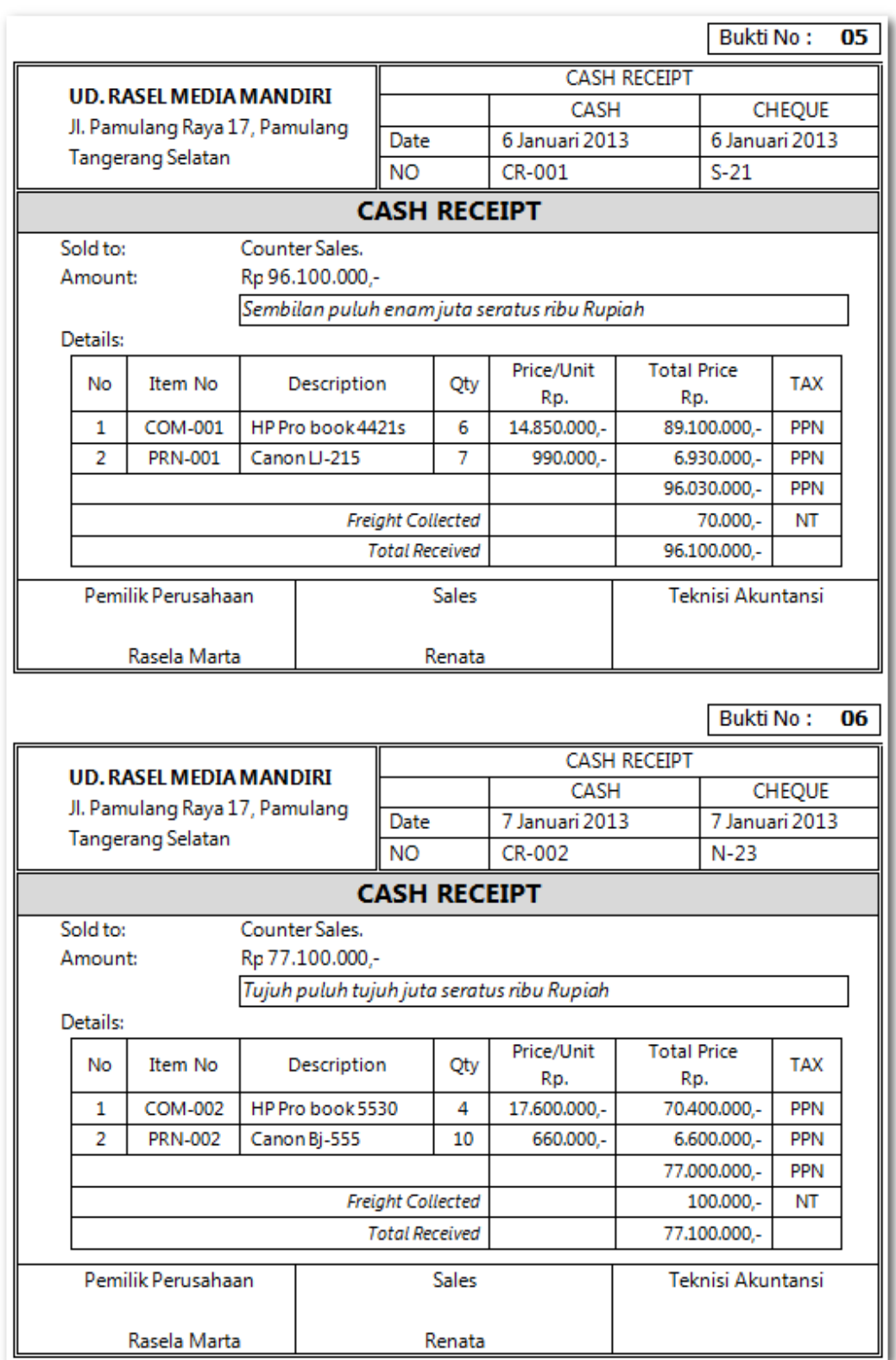

Praktekkan langkah-langkah berikut ini:

1 Klik Command Centre *Sales > Enter Sales*

Pilih Customer: *Counter Sales*, karena belum ada maka anda perlu buat. Klik *New* dan Ketik Nama: **COUNTER SALES,** Card ID#: **00,** Klik *OK*

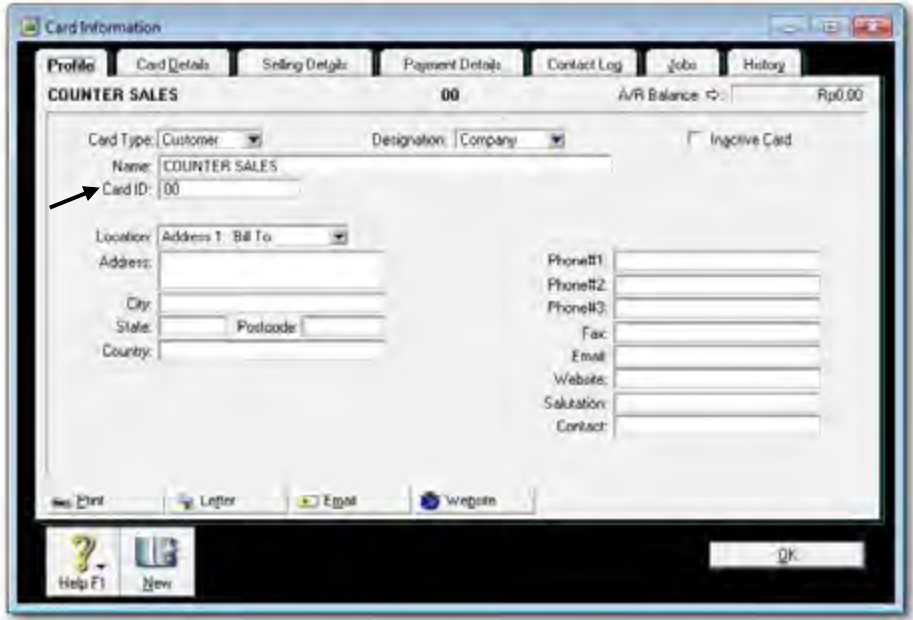

Gambar 2. 48 *Counter Sales*

2 Pilih Customer: *Counter Sales*, kemudian isi data counter sales sesuai dengan dokumen sumber Bukti No: 05. Kolom *Paid Today* diisi sama dengan *Total Amount*.

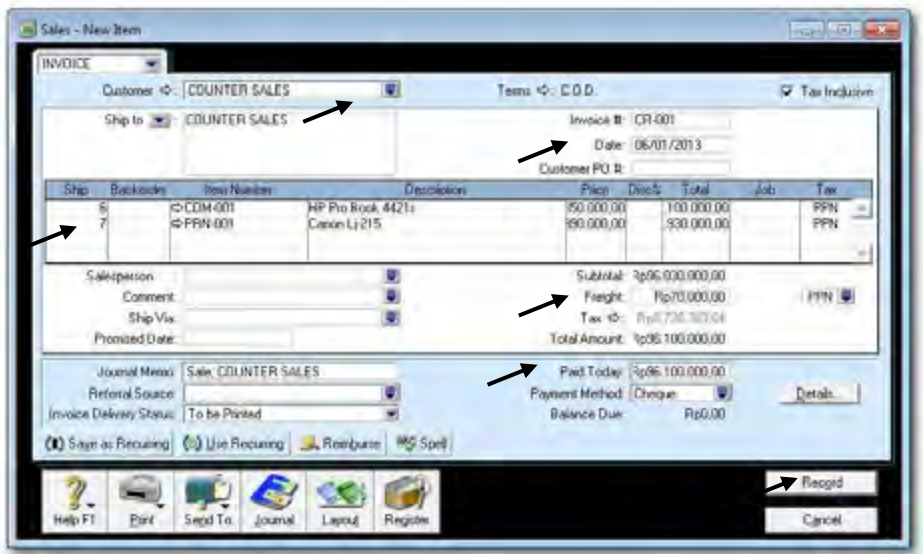

Gambar 2. 49 *Counter Sales Invoice*

3 Tekan **CTRL-R** untuk cek jurnal, jika sudah benar klik *OK* untuk menutup Recap Transaction.

Kembali ke Invoice semula klik *Record,* dan klik *Cancel* untuk menutup format invoice.

|    | Src Date<br>ID#                                                                                                    |                                                                                                    | Account                                                                                                    | Debit.                                                                                | Credit                                                                                                  | Job |  |
|----|----------------------------------------------------------------------------------------------------|----------------------------------------------------------------------------------------------------|----------------------------------------------------------------------------------------------------|---------------------------------------------------------------------------------------|----------------------------------------------------------------------------------------------------|-----|--|
| SJ | 06/01/2013<br>CR-001<br>CR-001<br>CR-001<br>CR-001<br>CR-001<br>CR-001<br>CR-001<br>CR-001<br>CR-001<br>CR-001<br>CR-001 | 1-1210<br>1-1210<br>1-1210<br>4-1100<br>4-1200<br>2-1310<br>4-5000<br>5-1100<br>1-1310<br>5-1200<br>1-1320 | Sale; COUNTER SALES<br>Account Receivable<br>Account Receivable<br>Account Receivable<br>Sales - Computers<br>Sales - Printers<br><b>PPN Collected</b><br>Freight Collected<br>COGS - Computer<br>Inventory - Computers<br>COGS - Printer<br>Inventory - Printers | Rp87.300.000,00<br>Rp8.730.000,00<br>Rp70.000,00<br>Rp54.000.000,00<br>Rp4.550.000,00 | Rp81.000.000,00<br>Rp6.300.000,00<br>Rp8.730.000,00<br>Rp70.000,00<br>Rp54.000.000,00<br>Rp4.550.000,00 |     |  |

Gambar 2. 50 *Recap Transaction in Counter Sales*

4 Ulangi langkah-langkah 2 dan 3 untuk mengisi data counter sales sesuai dengan Bukti No: 06

#### **4. Entri Transaksi Retur Penjualan (Sales Return)**

Hal-hal yang perlu diperhatikan dalam transaksi retur penjualan:

- a) Entri data seperti penjualan kredit tetapi quatity diketik angka minus.
- b) Jangan lupa masuk ke *Sales Register* dan *Tab Returns & Credits*, untuk memproses pengurangan saldo dalam kartu customer klik *Apply to Sale*.
- c) Dokumen sumber : Bukti No: 07 & 08

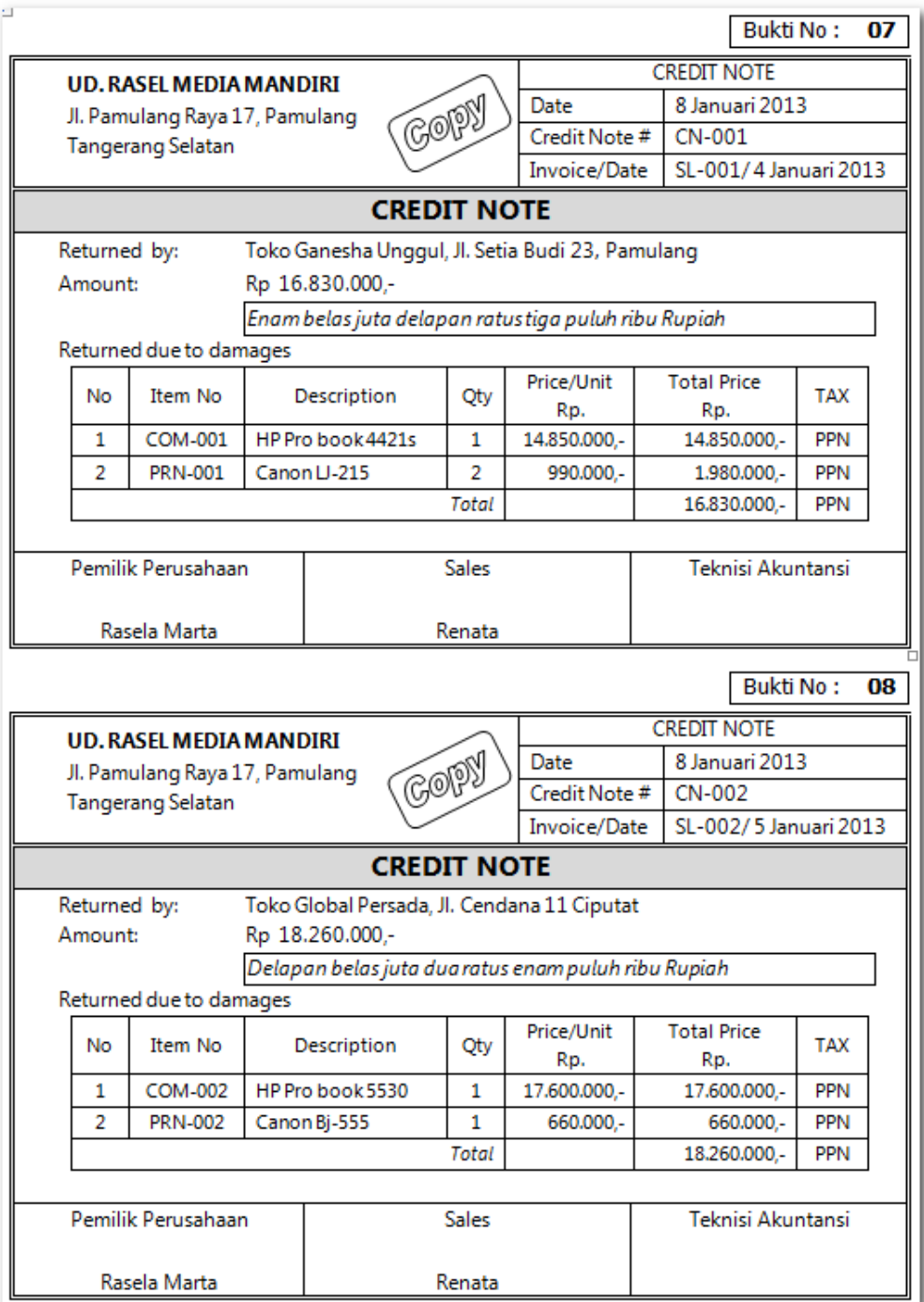

*Komputer Akuntansi Jilid 2* 

Praktekkan langkah-langkah berikut ini:

#### 1 Klik *Command Centre Sales > Enter Sales*

Entri data untuk retur penjualan, jangan lupa ketik Quantity (Ship) dengan angka minus.

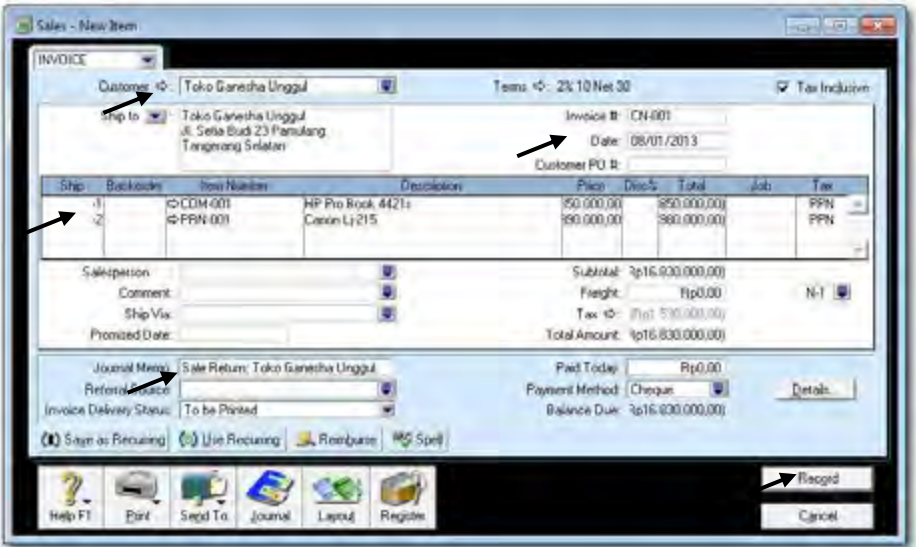

Gambar 2. 51 *Sales Return*

2 Tekan **CTRL-R** untuk cek jurnal, jika sudah benar klik *OK* untuk menutup Recap Transaction. Kembali ke Invoice semula klik *Record,* dan klik *Cancel*

|    | ID#<br>Src Date                                                                                      |                                                                                        | Account                                                                                                    | Debit.                                                                                  | Credit                                                                | Job |  |
|----|----------------------------------------------------------------------------------------------------|----------------------------------------------------------------------------------------|----------------------------------------------------------------------------------------------------|-----------------------------------------------------------------------------------------|-----------------------------------------------------------------------|-----|--|
| SJ | 08/01/2013<br>CN-001<br>CN-001<br>CN-001<br>CN-001<br>CN-001<br>CN-001<br>CN-001<br>CN-001<br>CN-001 | 1-1210<br>1-1210<br>4-1100<br>4-1200<br>2-1310<br>5-1100<br>1-1310<br>5-1200<br>1-1320 | Sale; Toko Ganesha Unggul<br>Account Receivable<br>Account Receivable<br>Sales - Computers<br>Sales - Printers<br><b>PPN Collected</b><br>COGS - Computer<br>Inventory - Computers<br>COGS - Printer<br>Inventory - Printers | Rp13.500.000,00<br>Rp1.800.000,00<br>Rp1.530,000,00<br>Rp9.000.000,00<br>Rp1.300.000,00 | Rp15.300.000,00<br>Rp1.530.000,00<br>Rp9.000.000,00<br>Rp1.300.000,00 |     |  |
|    |                                                                                                    |                                                                                        |                                                                                                    |                                                                                         |                                                                       |     |  |

Gambar 2. 52 *Recap Transaction of Sales Return*

#### 3 Klik *Command Centre Sales > Sales Register.*

Kemudian klik Tab *Returns & Credits.* Klik Apply to Sale untuk mengurangi jumlah piutang pada kartu customer.

| $rac{\Delta I}{S \Delta I}$ | Quotes                   | Orders        | Open<br>Invoices   | Closed<br>Returns<br>& Credits<br>Invoices |                                                               |
|-----------------------------|--------------------------|---------------|--------------------|--------------------------------------------|---------------------------------------------------------------|
|                             | Search by: All Customers | ۳             |                    |                                            |                                                               |
| <b>Date</b>                 | Invoice II               | Cost POB      | Contractive        | <b>Denouril</b>                            | <b>Cowle And</b>                                              |
| G BUCK COL                  | <b>DA ABIT</b>           |               | ichats even though |                                            | <b>Hotels at boot rapply the station can</b><br>$\frac{1}{2}$ |
|                             |                          |               |                    |                                            |                                                               |
|                             |                          |               |                    |                                            |                                                               |
|                             |                          |               |                    |                                            |                                                               |
|                             |                          |               |                    |                                            |                                                               |
|                             |                          |               |                    |                                            |                                                               |
| <sup>Th</sup> . Pay Returd  |                          | Apply to Sale |                    |                                            | Rp16.830.000.00((Rp16.830.000,00)                             |
|                             |                          |               |                    |                                            | New Sale                                                      |
|                             |                          |               |                    |                                            |                                                               |

Gambar 2. 53 *Returns & Credits*

4 Entry retur penjualan sudah tercatat sebesar Rp. 16.830.000,- Klik *Apply to Sale*

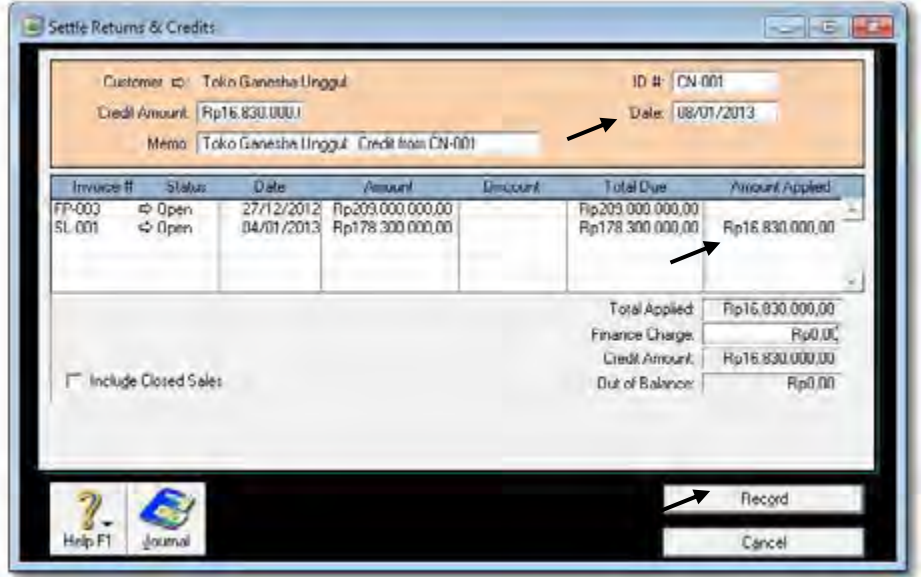

Gambar 2. 54 *Settle Returns & Credits*

5 Sesuaikan data **ID#** dan *Date* dengan documen sumber Bukti No: 07. Kemudian **Discount** diset menjadi **0** dan posisikan mouse di kolom *Amount Applied*  sejajar dengan **SL-001 tgl. 04/01/2013** kemudian klik mouse.

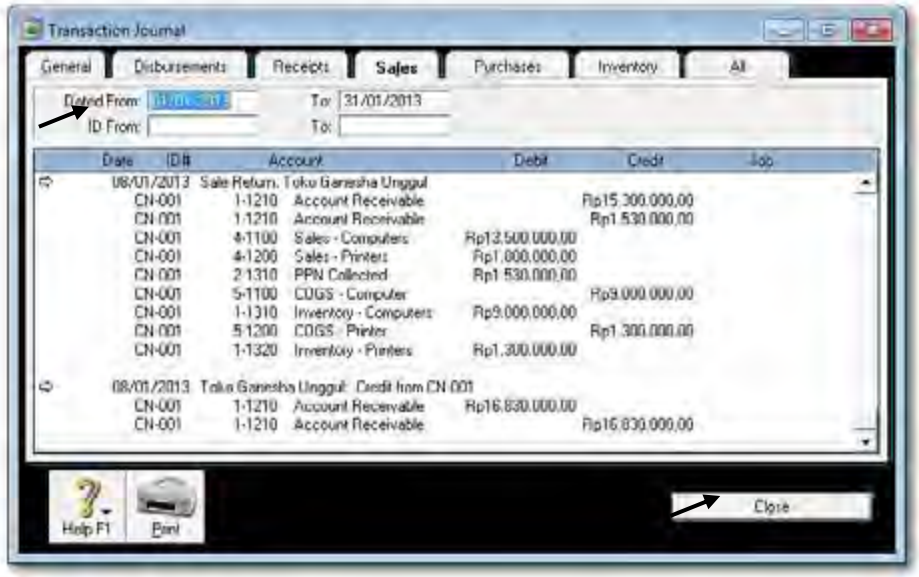

Jika dilihat jurnalnya, maka akan tampak seperti berikut ini:

Gambar 2. 55 *Recap Transaction in Sales Return (Complete Journal)*

6 Ulangi langkah-langkah 1 s.d. 5 untuk mengisi data retur penjualan sesuai dengan Bukti No: 08

#### **5. Entri Transaksi Retur Penjualan Tunai**

Hal-hal yang perlu diperhatikan dalam transaksi retur penjualan tunai:

- a) Entri data seperti retur penjualan kredit, quatity diketik angka minus.
- b) Jangan lupa masuk ke *Sales Register* dan *Tab Returns & Credits*, untuk memproses pembayaran kembali ke customer klik *Pay Refund*.
- c) Dokumen sumber : Bukti No: 09 & 10

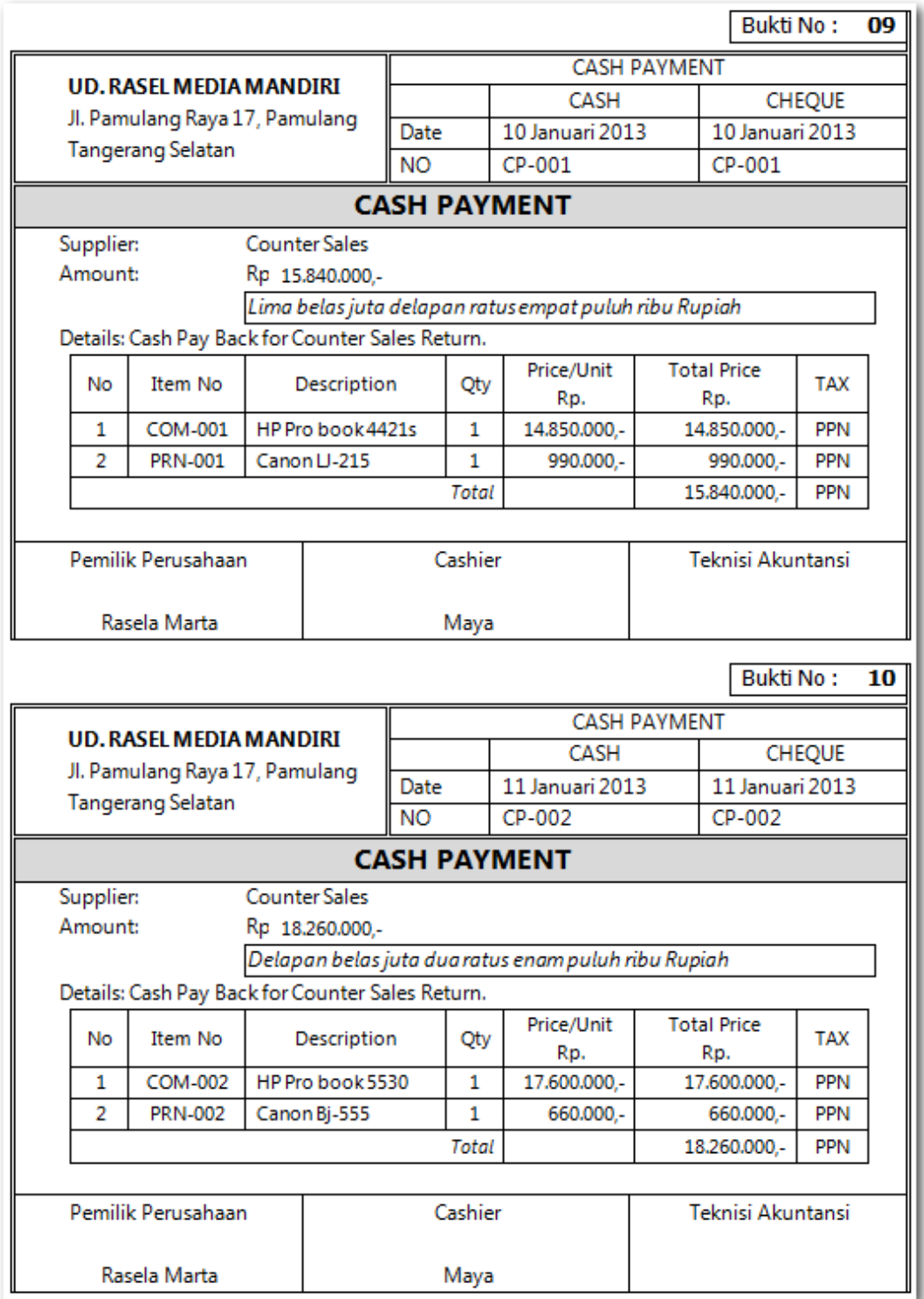
Praktekkan langkah-langkah berikut ini:

#### 1 Klik *Command Centre Sales > Enter Sales*

Entri data untuk retur penjualan, jangan lupa ketik Quantity (Ship) dengan angka minus.

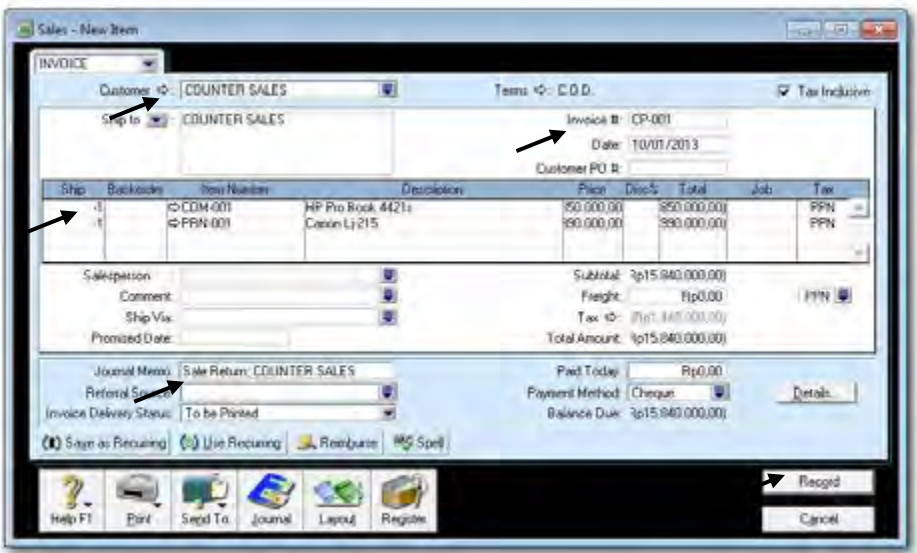

Gambar 2. 56 *Counter Sales Return*

2 Tekan **CTRL-R** untuk cek jurnal, jika sudah benar klik *OK* untuk menutup Recap Transaction. Kembali ke Invoice semula klik *Record,* dan klik *Cancel.* 

Klik *Command Centre Sales > Sales Register.* Kemudian klik Tab *Returns & Credits.* 

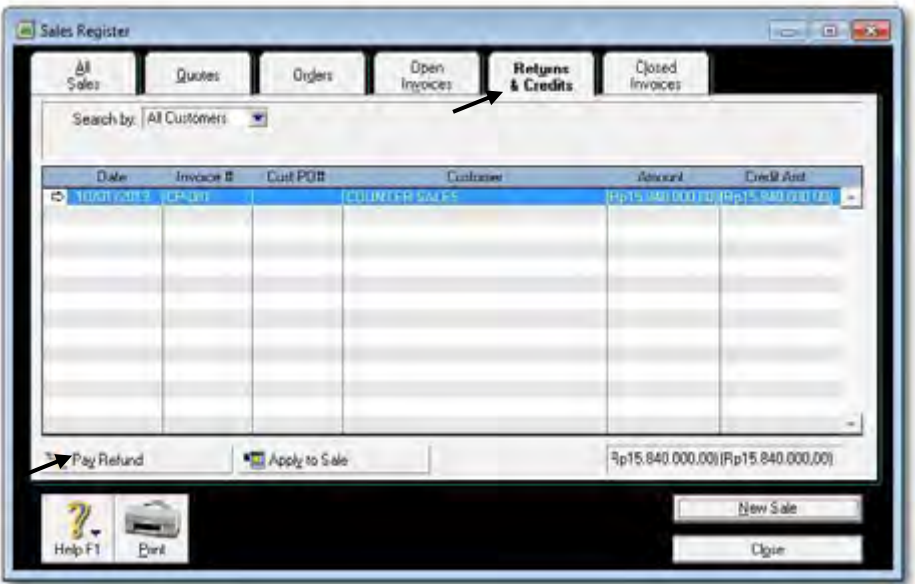

Gambar 2. 57 *Sales register*

3 Klik *Pay Refund* untuk pembayaran kembali kepada customer.

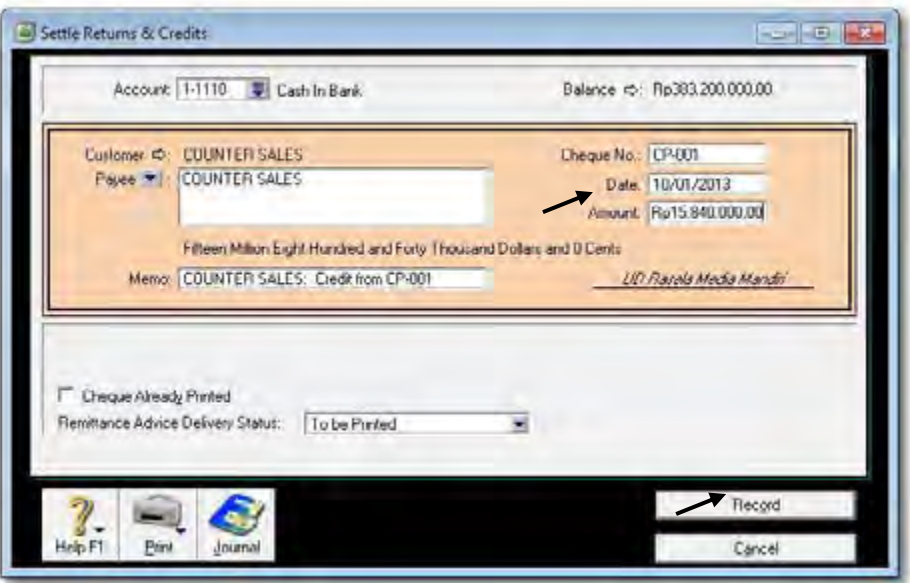

Gambar 2. 58 *Pay Refund*

4 Sesuaikan data **Cheque No** dan *Date* dengan documen sumber Bukti No: 09. Kemudian klik *Record*.

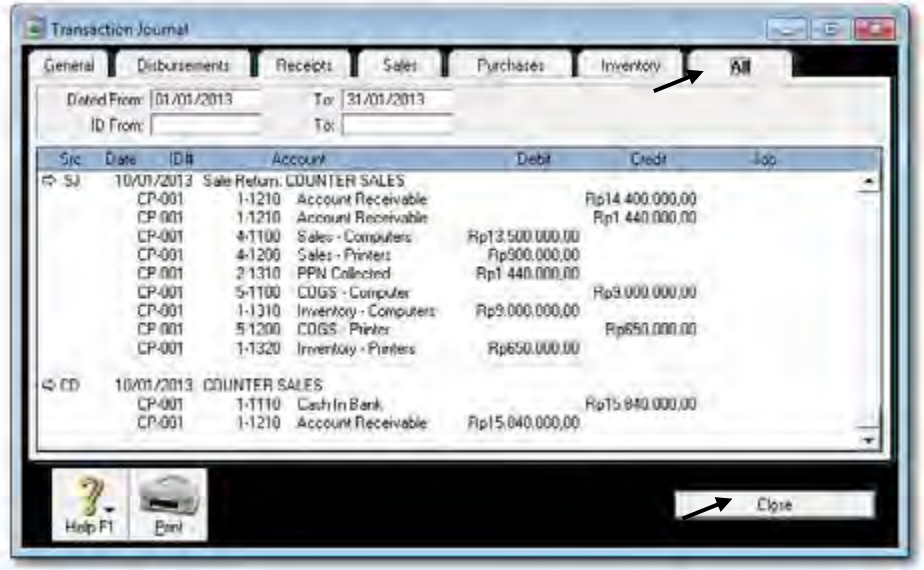

Jika dilihat jurnalnya, maka akan tampak seperti berikut ini:

Gambar 2. 59 *Jurnal retur penjualan Tunai*

- 5 Untuk menampakkan jurnal di atas, klik *Sales > Transaction Journal*. Kemudian set Dated from 01/01/2013 sd 31/1/2013. Pilih Tab *All*
- 6 Ulangi langkah-langkah 1 s.d. 5 untuk mengisi data retur penjualan tunai sesuai dengan Bukti No: 10

#### **6. Entri Transaksi Penerimaan Piutang (***Receipt Payment***)**

Hal-hal yang perlu diperhatikan dalam transaksi receipt payment:

- a) Menggunakan *Command Centre Sales > Receive Payments* BUKAN *Banking > Receive Money*.
- b) Harus memilih secara tepat Nama Customer dan Piutang yang terkait dengan pelunasan.
- c) Dokumen sumber : Bukti No: 11 & 12

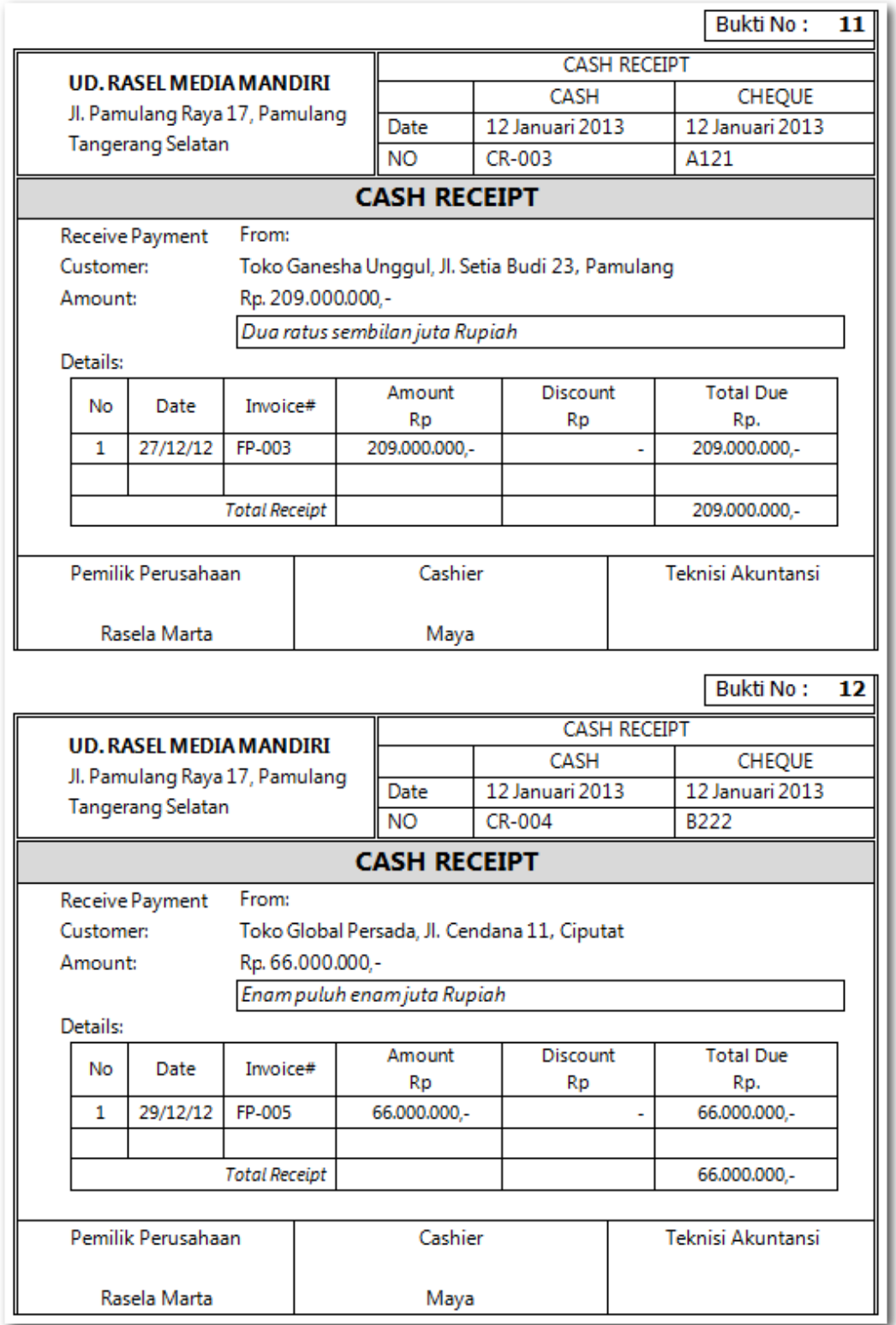

Praktekkan langkah-langkah berikut:

1 Klik *Command Centre Sales > Receive Payments.* Kemudian pilih nama customer sesuai dan isi data pelunasan piutang sesuai dengan dokumen sumber.

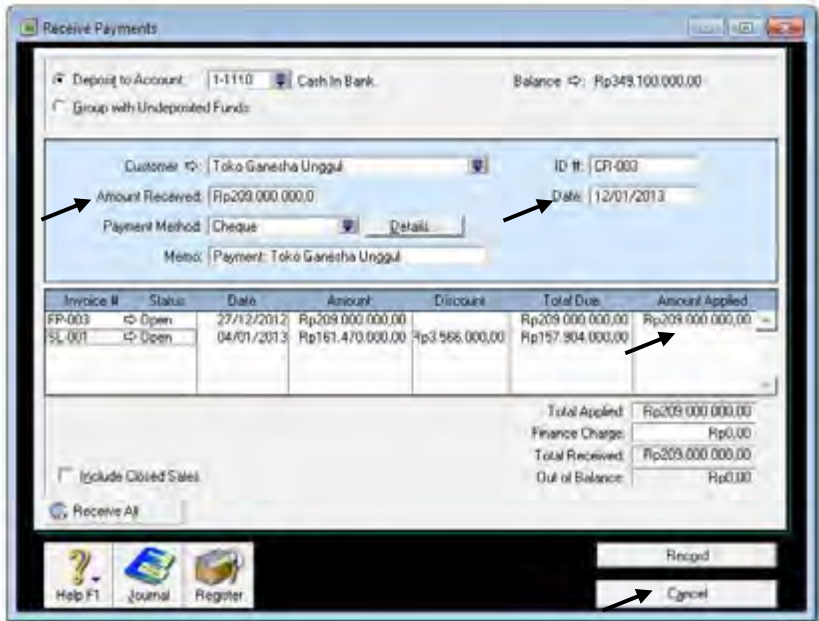

Gambar 2. 60 *Penerimaan Pelunasan Piutang*

2 Tekan **CTRL-R** untuk cek jurnal, jika sudah benar klik *OK* untuk menutup Recap Transaction. Kembali ke Invoice semula klik *Record, Print Later* dan klik *Cancel.* 

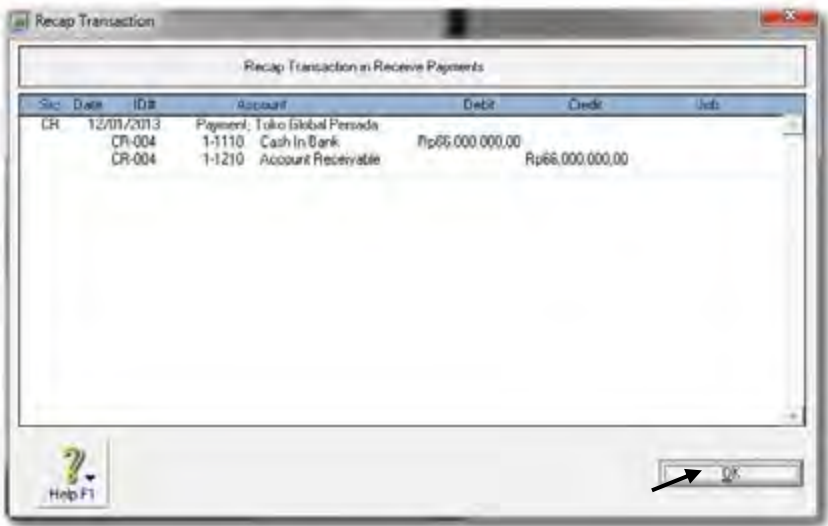

Gambar 2. 61 *Recap Transaction in Receive payments*

3 Ulangi langkah-langkah 1 dan 2 untuk mengisi data penerimaan piutang sesuai dengan Bukti No: 12

#### **7. Entri Transaksi** *Receipt Payment With Discount*

Hal-hal yang perlu diperhatikan dalam transaksi receipt payment dengan diskon:

- a) Menggunakan *Command Centre Sales > Receive Payments* BUKAN *Banking > Receive Money*.
- b) Diskon yang menyebabkan pengurangan Pajak (PPN) dihilangkan.
- c) Dokumen sumber : Bukti No: 13 & 14

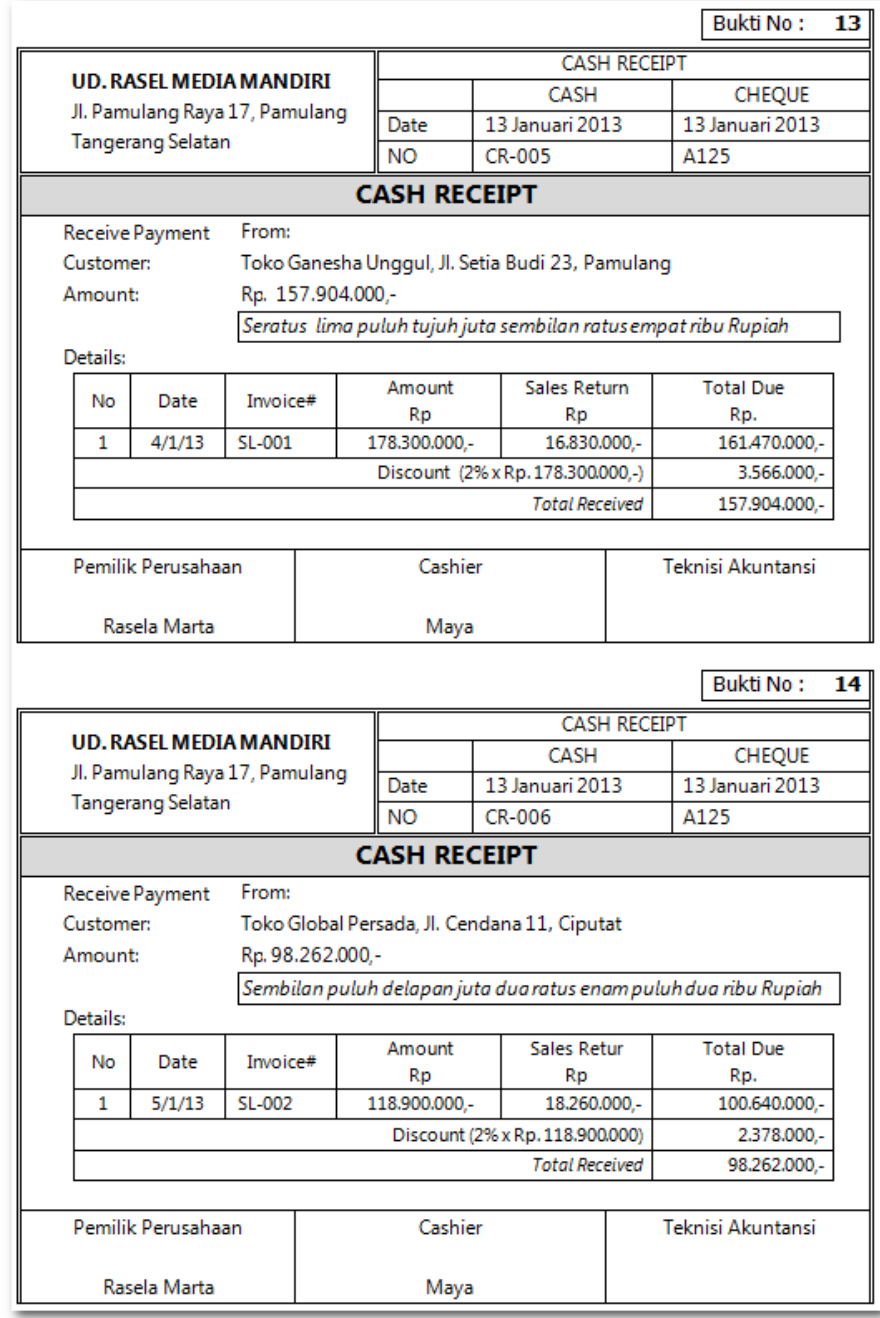

Praktekkan langkah-langkah berikut:

1 Klik *Command Centre Sales > Receive Payments.* Kemudian pilih nama customer sesuai dan isi data sesuai dengan dokumen sumber.

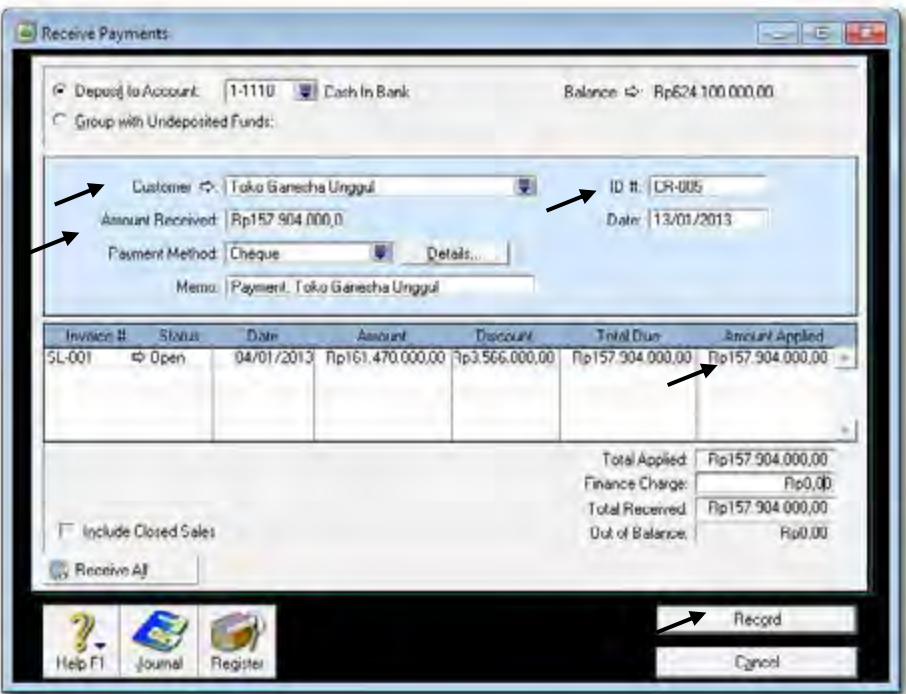

Gambar 2. 62 *Penerimaan Pelunasan dengan Diskon*

2 Klik *Record, Print Later* dan klik *Cancel.* Klik *Command Centre Sales > Transaction Journal* untuk menampakkan jurnalnya:

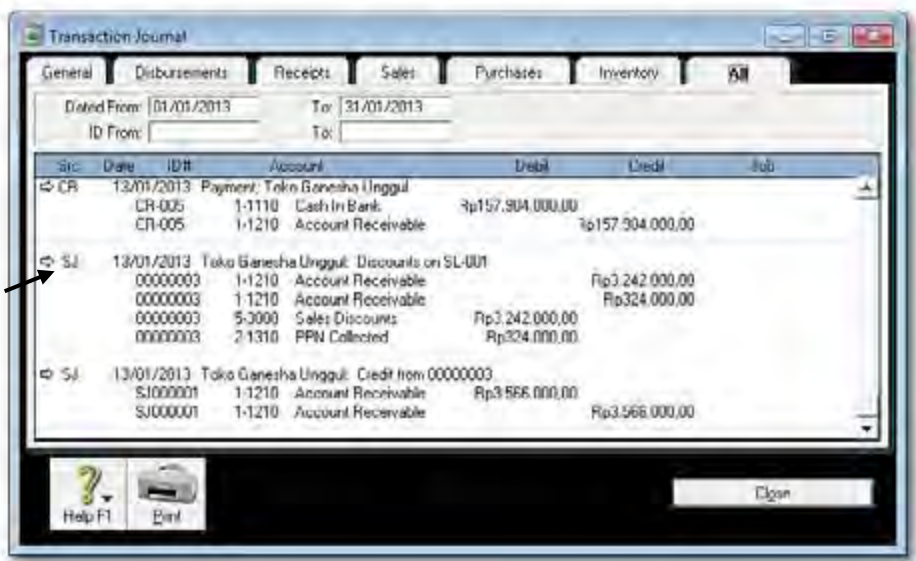

Gambar 2. 63 *Jurnal Penerimaan Pelunasan Piutang dengan Diskon*

3 Klik di (panah kiri) untuk jurnal yang terkait dengan diskon (jurnal yang di tengah.

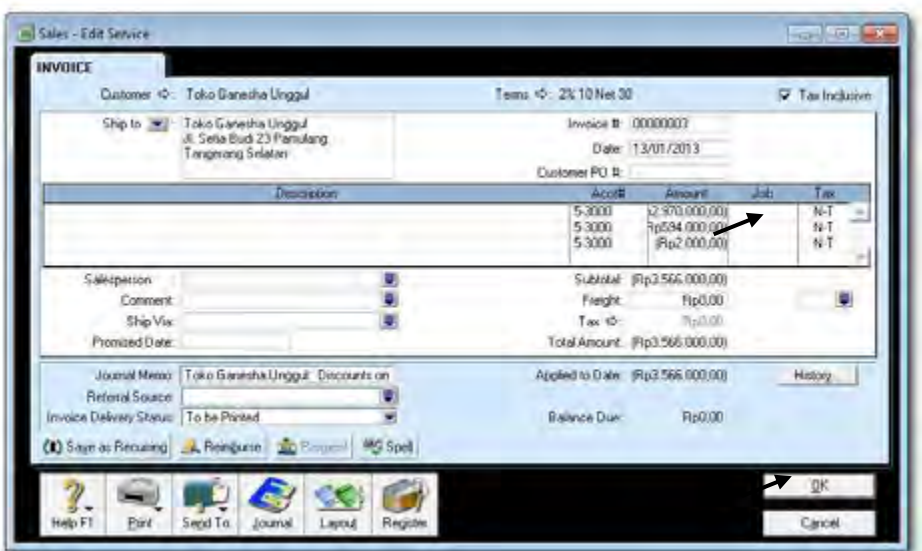

Gambar 2. 64 *Mengeliminasi PPN dalam Diskon*

4 Ubah PPN menjadi N-T untuk jumlah-jumlah yang ada dalam tabel di atas. Hasilnya adalah jurnal yang baru seperti berikut ini. Klik *Close*.

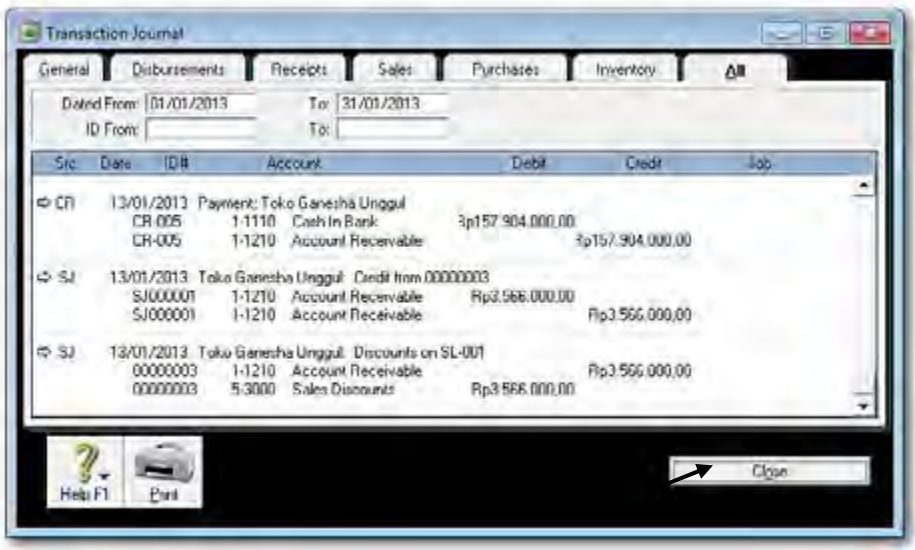

Gambar 2. 65 *Jurnal Eliminasi PPN dalam Diskon*

3 Ulangi langkah-langkah 1 s.d. 4 untuk mengisi data penerimaan piutang dengan potongan sesuai dengan Bukti No: 14

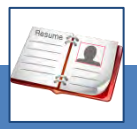

### c. Rangkuman

- Biasanya transaksi penjualan (Sales), diawali dengan adanya order dari pelanggan, kemudian dilanjutkan dengan penjualan kredit/tunai, kadang-kadang terjadi retur, penerimaan piutang dan lain sebagainya. Semua transaksi tersebut disediakan menu dan format khusus oleh MYOB. Data transaksi dientri ke dalam format dan kemudian diproses secara otomatis.
- Komputer akan memberikan hasil berupa laporan jurnal, saldo akun buku besar yang sudah di-update, bahkan laporan keuangan.
- Untuk mencegah kesalahan dalam data entri maka dianjurkan sebelum di-*record* dicek terlebih dahulu jurnal yang akan dihasilkan dengan menekan Ctrl-R.

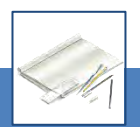

#### d. Tugas

Berdasarkan Kasus 3.1. UD Rasela Media Mandiri yang ada pada 'Lembar Kerja Peserta Didik', kerjakan tugas-tugas berikut ini!

- 1. Peserta didik membuat kelompok kecil, terdiri dari 2 atau 3 orang per kelompok.
- 2. Setiap peserta didik mengikuti langkah-langkah yang dijabarkan dalam KB3 ini melalui kerjasama kelompok.
- 3. Tugas 1, Mencatat transaksi Order Penjualan (2 transaksi)
- 4. Tugas 2, Mencatat transaksi Penjualan Kredit (2 transaksi)
- 5. Tugas 3, Mencatat transaksi Penjualan Tunai (2 transaksi)
- 6. Tugas 4, Mencatat transaksi Retur Penjualan (2 transaksi)
- 7. Tugas 5, Mencatat transaksi Retur Penjualan Tunai (2 transaksi)
- 8. Tugas 6, Mencatat transaksi Penerimaan Piutang tanpa diskon (2 transaksi)
- 9. Tugas 7, Mencatat transaksi Penerimaan Piutang dengan Discount (2 transaksi)

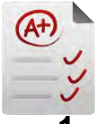

# e. Tes Formatif

### **1. Tes Pengetahuan.**

Pilih jawaban yang paling tepat dengan memberi tanda silang pada huruf a, b, c, d atau e dari setiap item soal pilihan ganda di bawah ini:

- 1. Jenis layout faktur yang biasa digunakan oleh perusahaan dagang:
	- a. Service
	- b. Item and Service
	- c. Item
	- d. Miscellaneous
	- e. Sales > Sales Register > Pilih Order > Change to Invoice
- 2. Langkah mengubah order penjualan menjadi penjualan kredit/tunai:
	- a. Sales > Enter Sales
	- b. Sales > Sales Register > Enter Sales
	- c. Sales Register > Enter Sales
	- d. Sales Register > Pilih Order > Change to Invoice
	- e. Sales > Sales Register > Pilih Order > Change to Invoice
- 3. Langkah mengentri transaksi penerimaan piutang dari debitur:
	- a. Sales > Receive Money
	- b. Sales > Receive Payment
	- c. Sales Register > Receive Money
	- d. Sales Register > Sales > Receive Payament
	- e. Sales > Sales Register > Receive Money
- 4. Langkah mengentri transaksi retur penjualan, pertama Sales > Enter Sales > Quantity minus. Kedua ...
	- a. Sales > Enter Sales > Receive Payment
	- b. Sales > Receive Payment
	- c. Sales Register > Sales > Receive Payment > Apply to Sale
	- d. Sales > Sales Register > Pilih Tab Returns & Credit > Apply to Sale
	- e. Sales > Sales Register > Pilih Tab Returns & Debett > Apply to Sale
- 5. Langkah mengentri transaksi penjualan counter atau tunai....
	- a. Sales > Enter Sales > Paid to Day diisi dengan total penjualan
	- b. Sales > Paid to Day diisi dengan total penjualan
	- c. Sales Register > Sales > Receive Payment
	- d. Sales > Sales Register > Receive Payment
	- e. Sales Register > Paid to Day diisi dengan total penjualan
- 6. Dalam Faktur penjualan kolom untuk Tax Inclusive dicontreng  $\boxtimes$  ini berarti kolom harga barang akan diisi dengan....
	- a. Harga jual plus PPN 5%.
	- b. Harga jual plus PPN 10%.
	- c. Harga jual plus PPN 15%
	- d. Harga jual tidak termasuk PPN.
	- e. Harga jual minus PPN.
- 7. Perintah untuk melihat jurnal Order Penjualan....
	- a. Sales > Sales Journals
	- b. Sales > Sales Register > Sales Journal
	- c. Sales Register > Sales > Sales Journal
	- d. Tidak ada jurnal untuk Sales Order
	- e. Ada jurnal untuk Sales Order
- 8. Perintah untuk melihat jurnal Penjualan....
	- a. Sales > Sales Transaction Journals
	- b. Sales > Sales Register > Sales Journal
	- c. Sales Register > Sales > Sales Journal
	- d. Sales > Sales Journals
	- e. Sales > Transaction Journals
- 9. Dalam pengisian data Faktur Penjualan, terlihat kolom 'Out of Balance' berisi dengan Rp. 500.000,- . Apa yang akan terjadi jika diklik *Record* ?
	- a. Jurnal penjualan akan diproses.
	- b. Data yang tertulis di invoice akan dihapus.
	- c. Jurnal penjualan tidak akan diproses karena ada pilihan yang salah.
	- d. Jurnal penjualan akan diproses walapun ada data yang salah
	- e. Jurnal penjualan tidak akan diproses karena jumlah debet dan kredit tidak seimbang.
- 10. Perintah untuk mengecek jurnal penjualan sebelum diklik Record:
	- a. Ctrl C
	- b. Sales > Transaction Journal.
	- c. Ctrl J
	- d. Ctrl R
	- e. Sales > Sales Register

#### **2. Tes Keterampilan.**

Sesuaikan daftar pajak pada MYOB dengan Pajak yang berlaku di Indonesia (Lihat Kasus 1.1 di lembar kerja peserta didik):

Berdasarkan Kasus 3.1. UD Riola Media Mandiri yang ada pada 'Lembar Kerja Peserta Didik', kerjakan tugas-tugas berikut ini !

- 1. Peserta didik membuat kelompok kecil, terdiri dari 2 atau 3 orang per kelompok.
- 2. Setiap peserta didik mengikuti langkah-langkah yang dijabarkan dalam KB3 ini melalui kerjasama kelompok.
- 3. Tugas 1, Mencatat transaksi Order Penjualan (2 transaksi)
- 4. Tugas 2, Mencatat transaksi Penjualan Kredit (2 transaksi)
- 5. Tugas 3, Mencatat transaksi Penjualan Tunai (2 transaksi)
- 6. Tugas 4, Mencatat transaksi Retur Penjualan (2 transaksi)
- 7. Tugas 5, Mencatat transaksi Retur Penjualan Tunai (2 transaksi)
- 8. Tugas 6, Mencatat transaksi Penerimaan Piutang tanpa diskon (2 transaksi)
- 9. Tugas 7, Mencatat transaksi Penerimaan Piutang dengan Discount (2 transaksi)

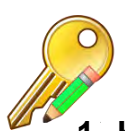

# f. Kunci Jawaban Tes Formatif

## **1. Kunci Tes Pengetahuan**

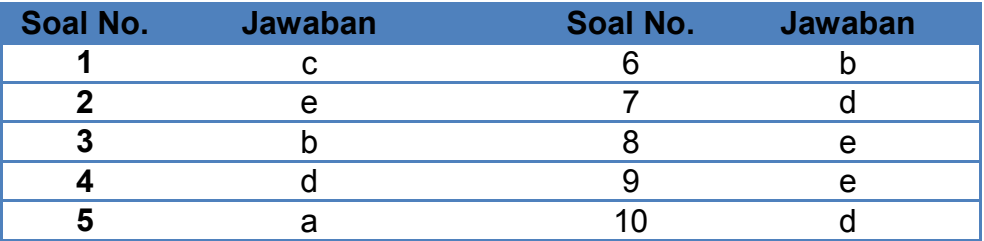

## **2. Kunci Tes Keterampilan**

Tugas 1 Transaksi Order Penjualan (2 transaksi)

### *Tidak ada Jurnal*

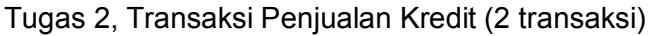

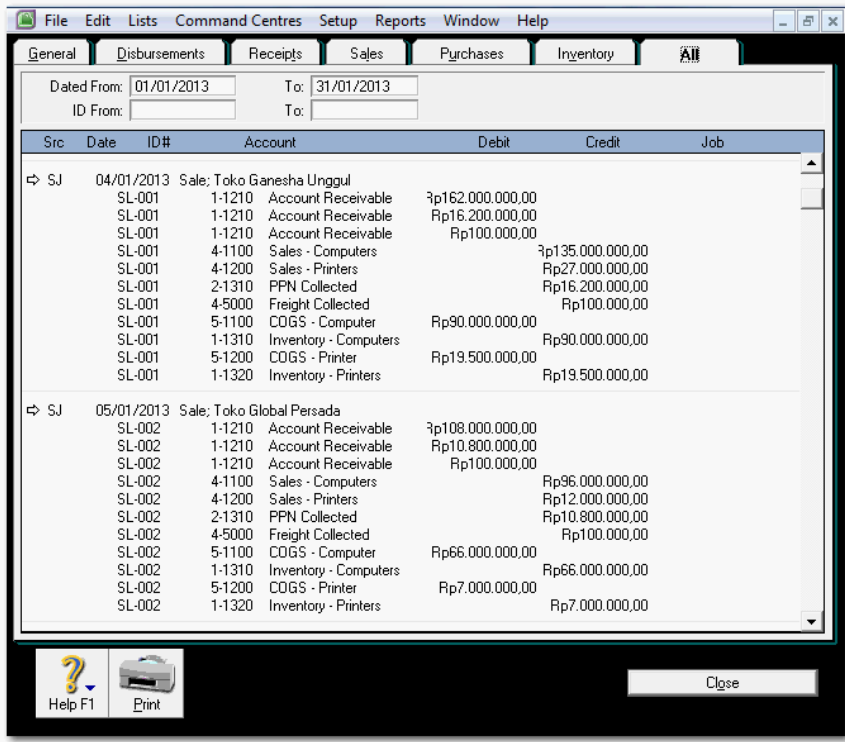

Tugas 3, Transaksi Penjualan Tunai (2 transaksi)

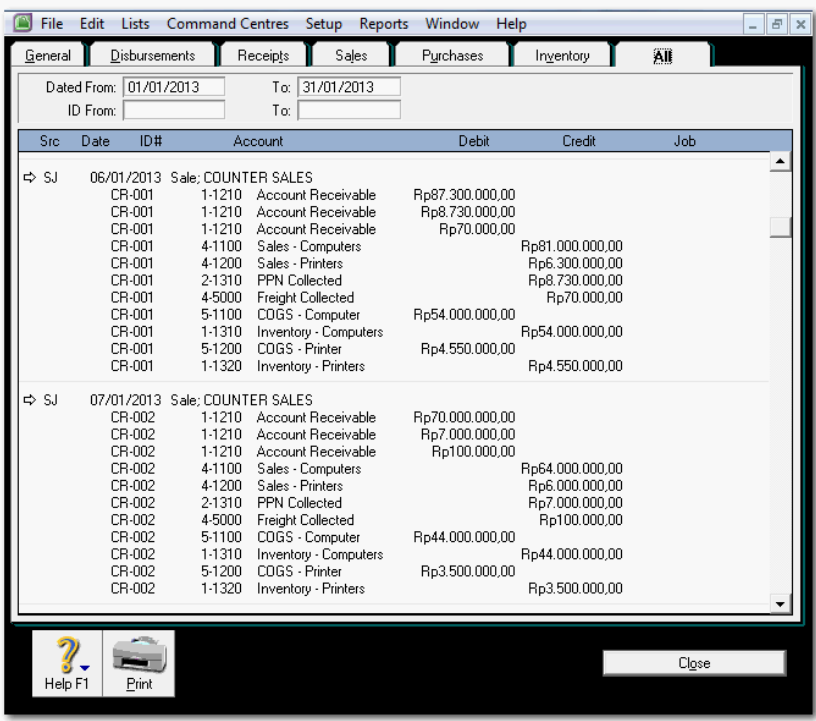

### Tugas 4, Transaksi Retur Penjualan (2 transaksi)

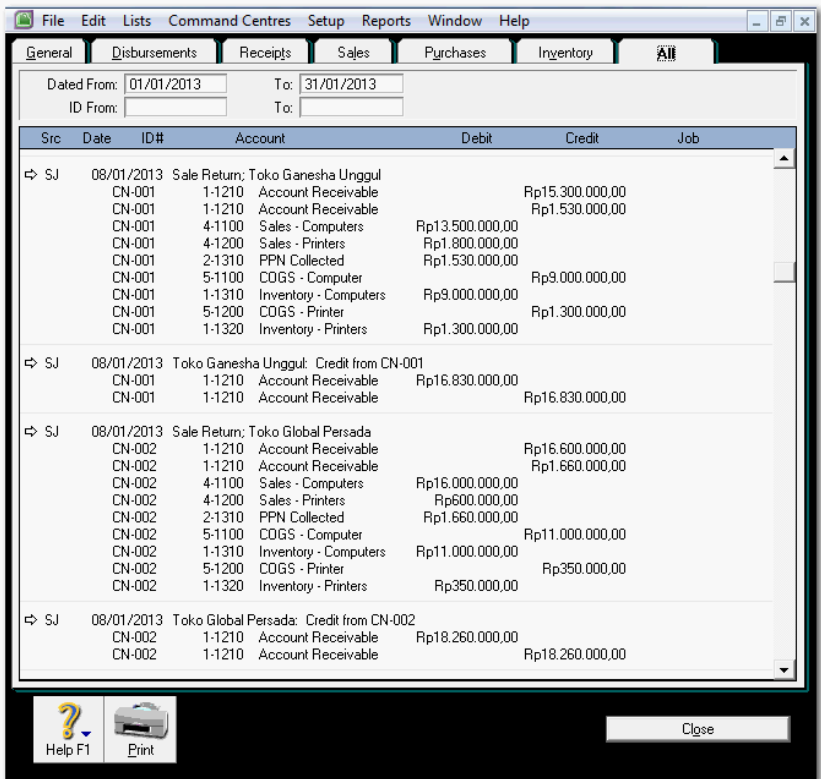

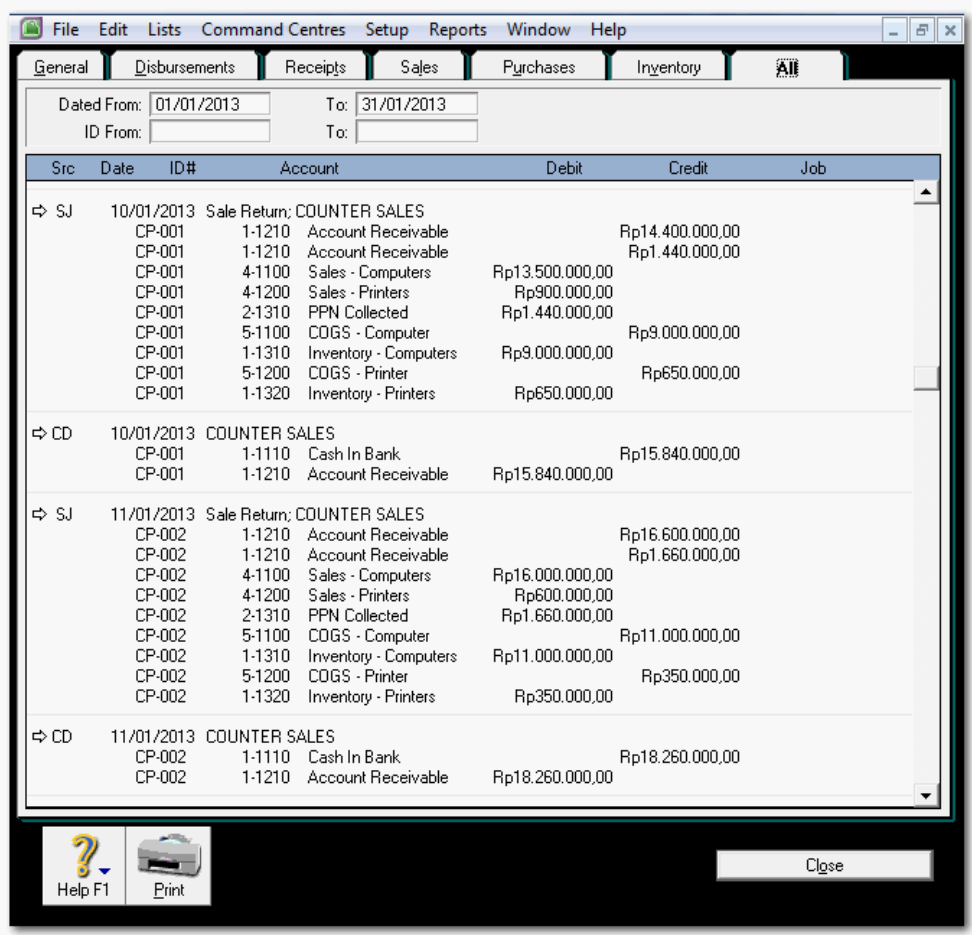

Tugas 5, Transaksi Retur Penjualan Tunai (2 transaksi)

Tugas 6, Transaksi Penerimaan Piutang tanpa diskon (2 transaksi)

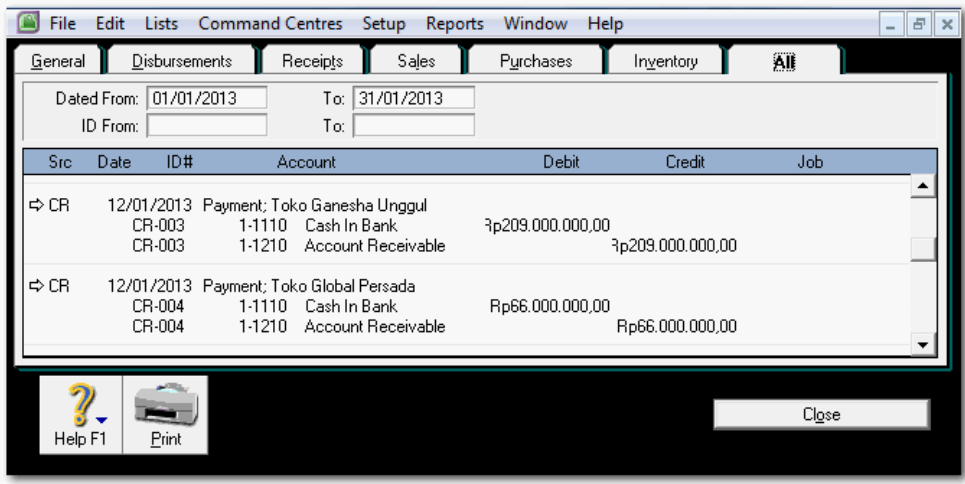

#### Tugas 7, Transaksi Penerimaan Piutang dengan Discount (2 transaksi)

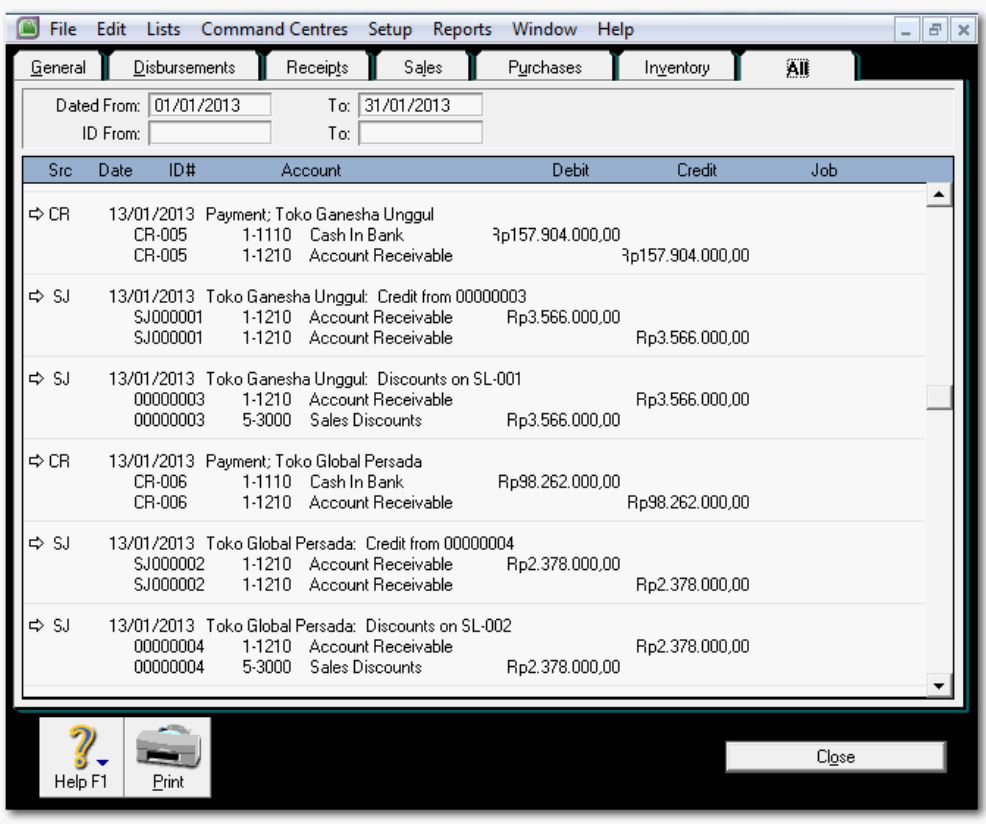

# g. Lembar Kerja Peserta Didik

Lembar kerja ini berisi kasus-kasus yang harus diselesaikan oleh peserta didik di komputer melalui program MYOB versi 18.

#### **Kasus 5.1 : Kasus UD Rasela Media Mandiri.**

Transaksi Order Penjualan (2 transaksi)

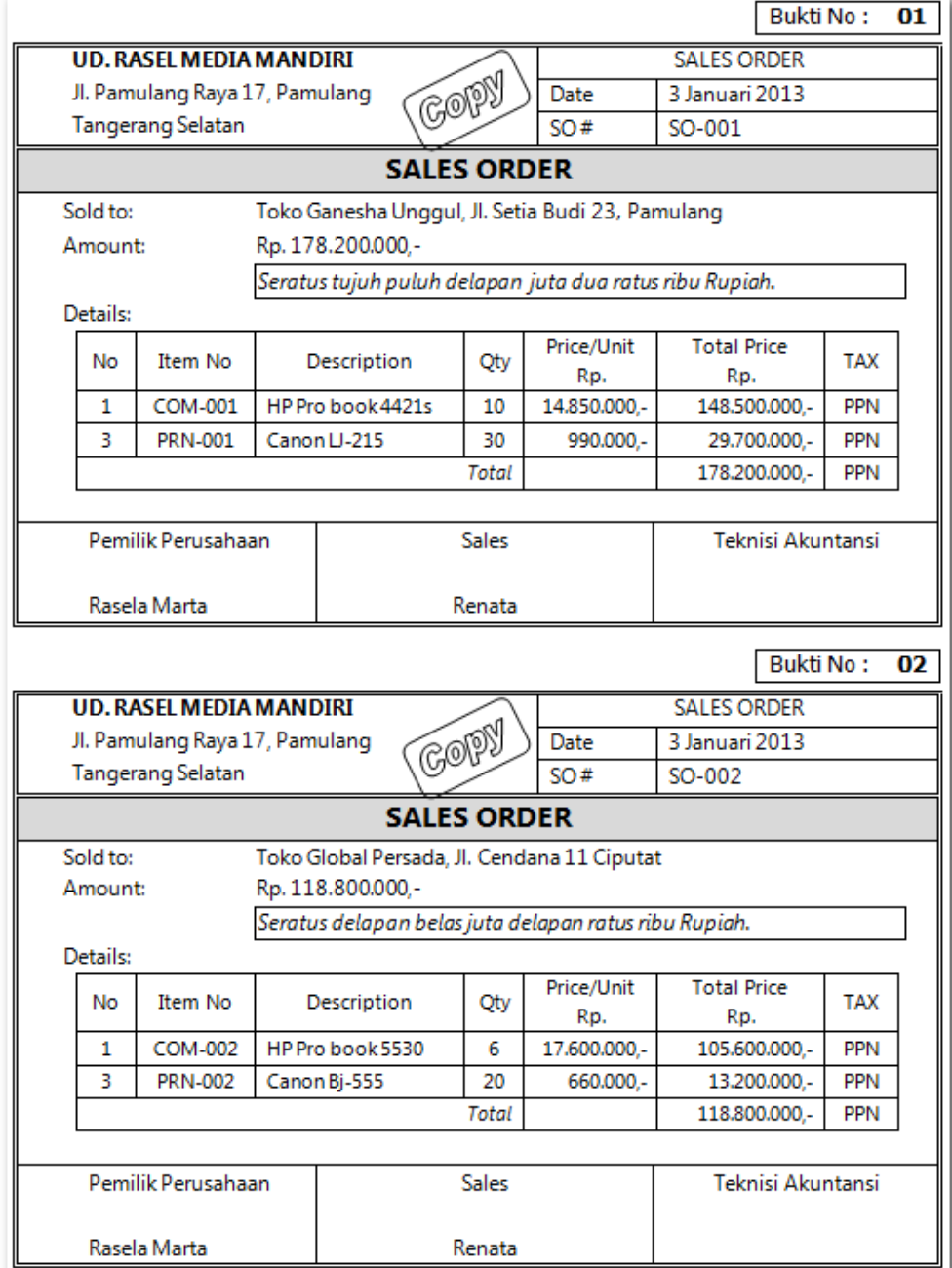

### Transaksi Penjualan Kredit (2 transaksi)

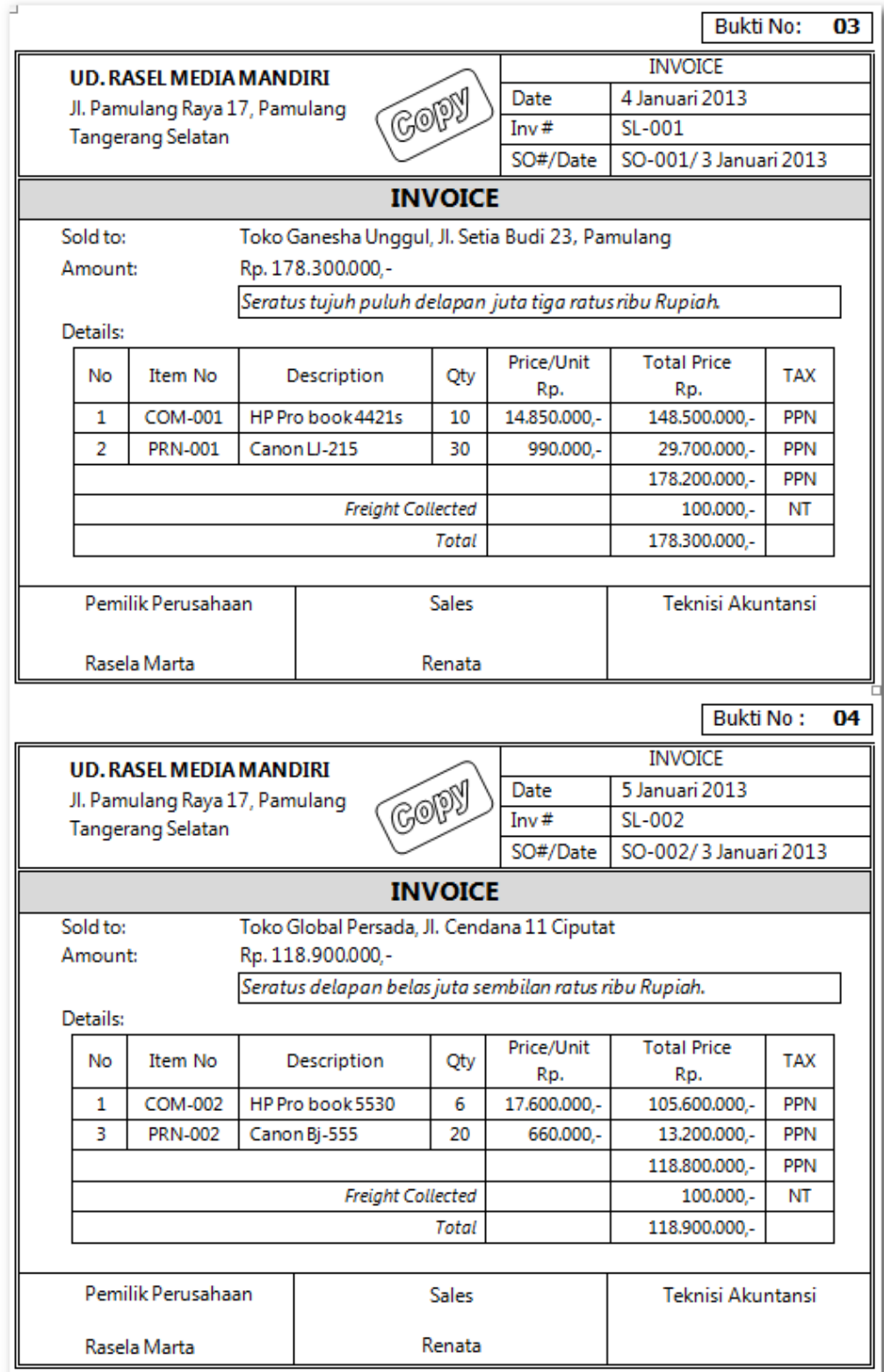

### Transaksi Penjualan Tunai (2 transaksi)

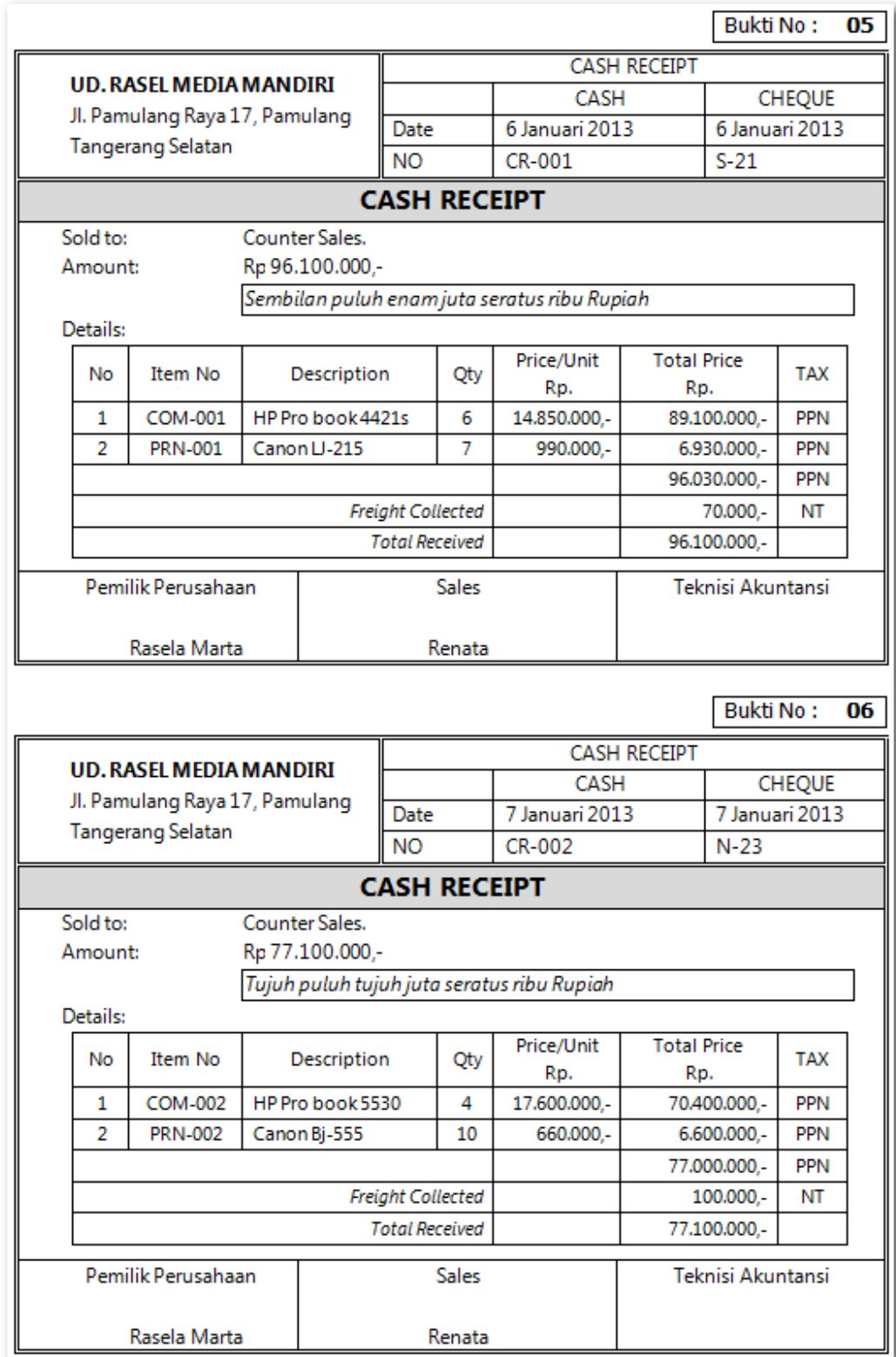

### Transaksi Retur Penjualan (2 transaksi)

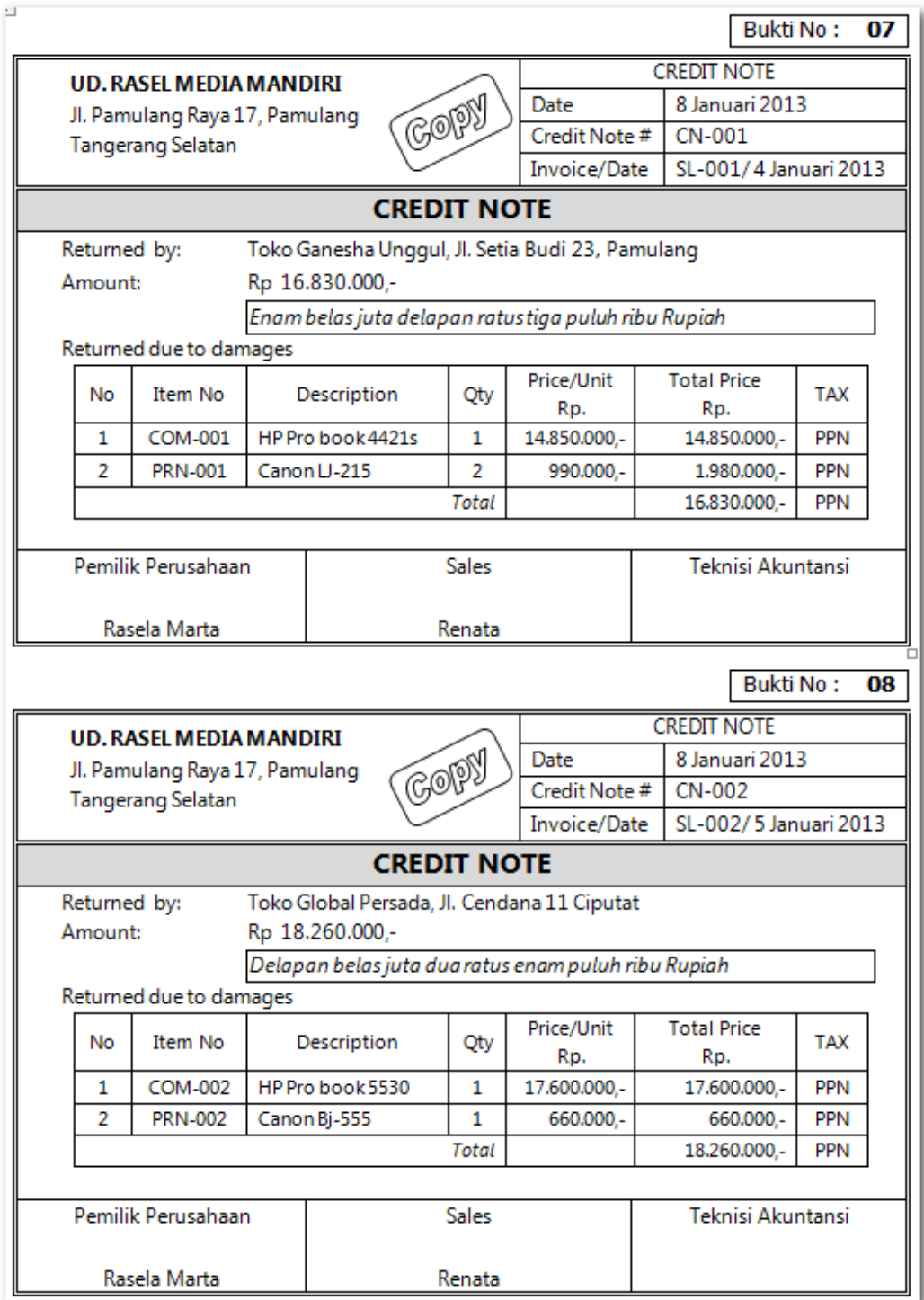

### Transaksi Retur Penjualan Tunai (2 transaksi)

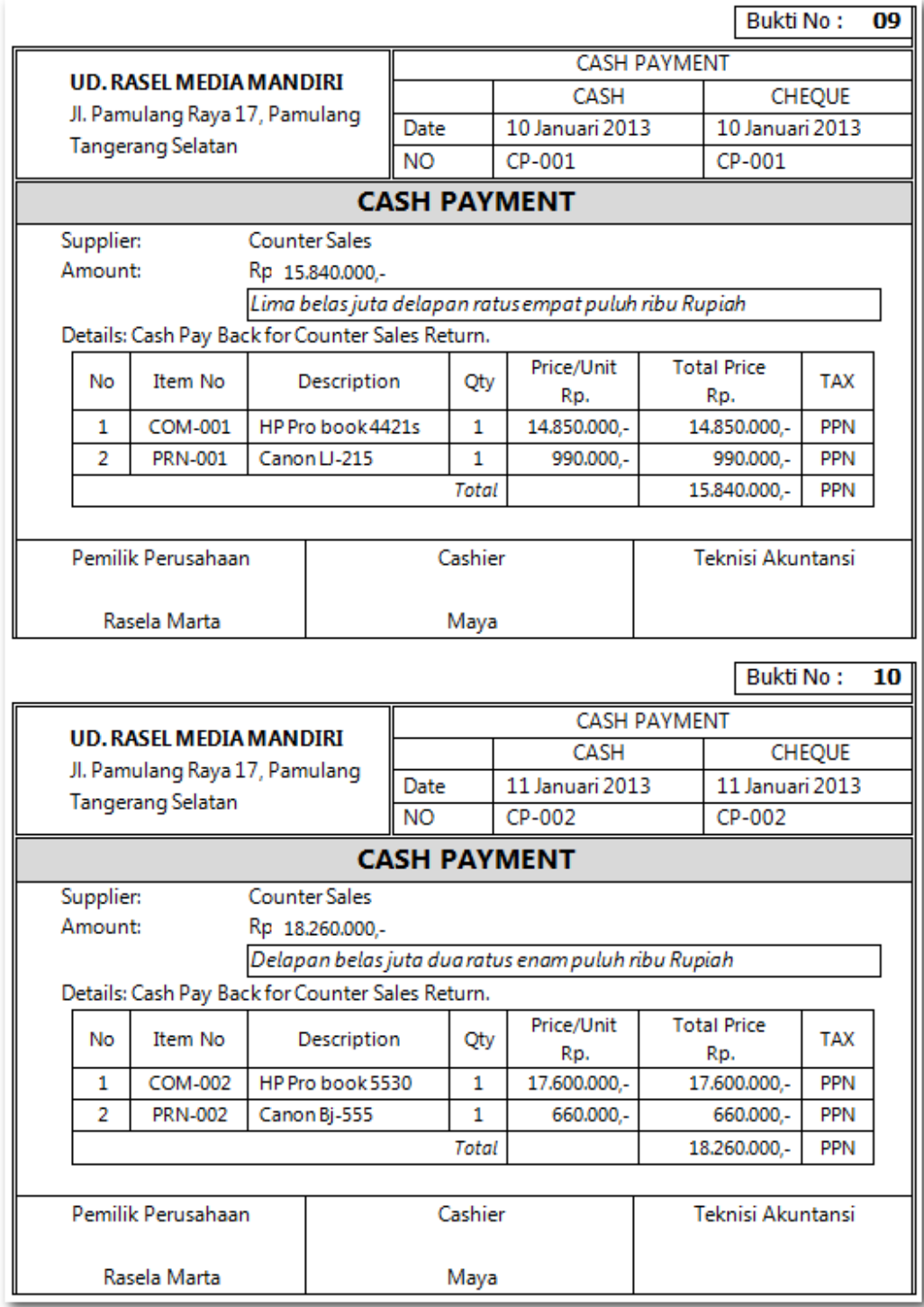

# Transaksi Penerimaan Piutang tanpa diskon (2 transaksi)

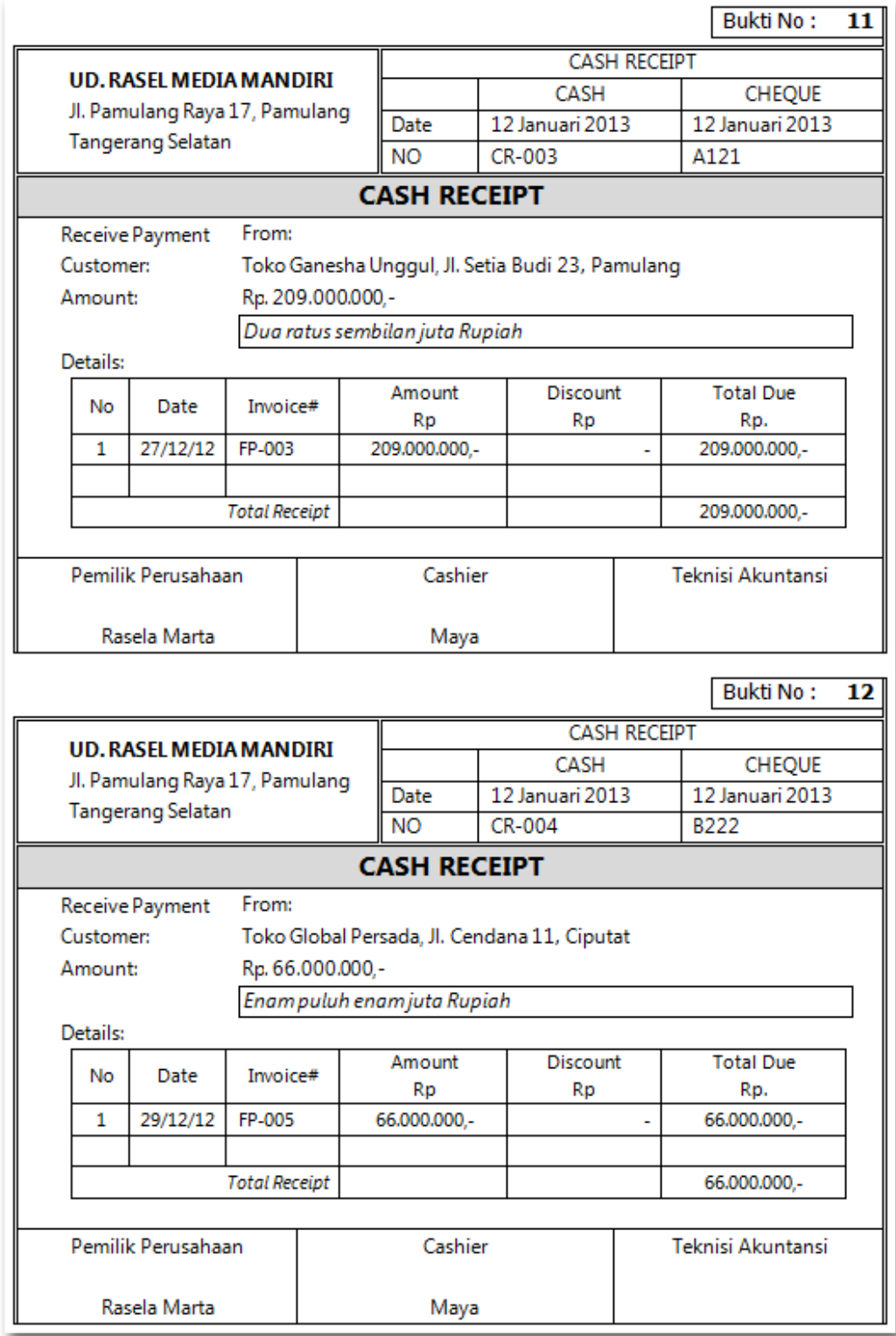

# Transaksi Penerimaan Piutang dengan Discount (2 transaksi)

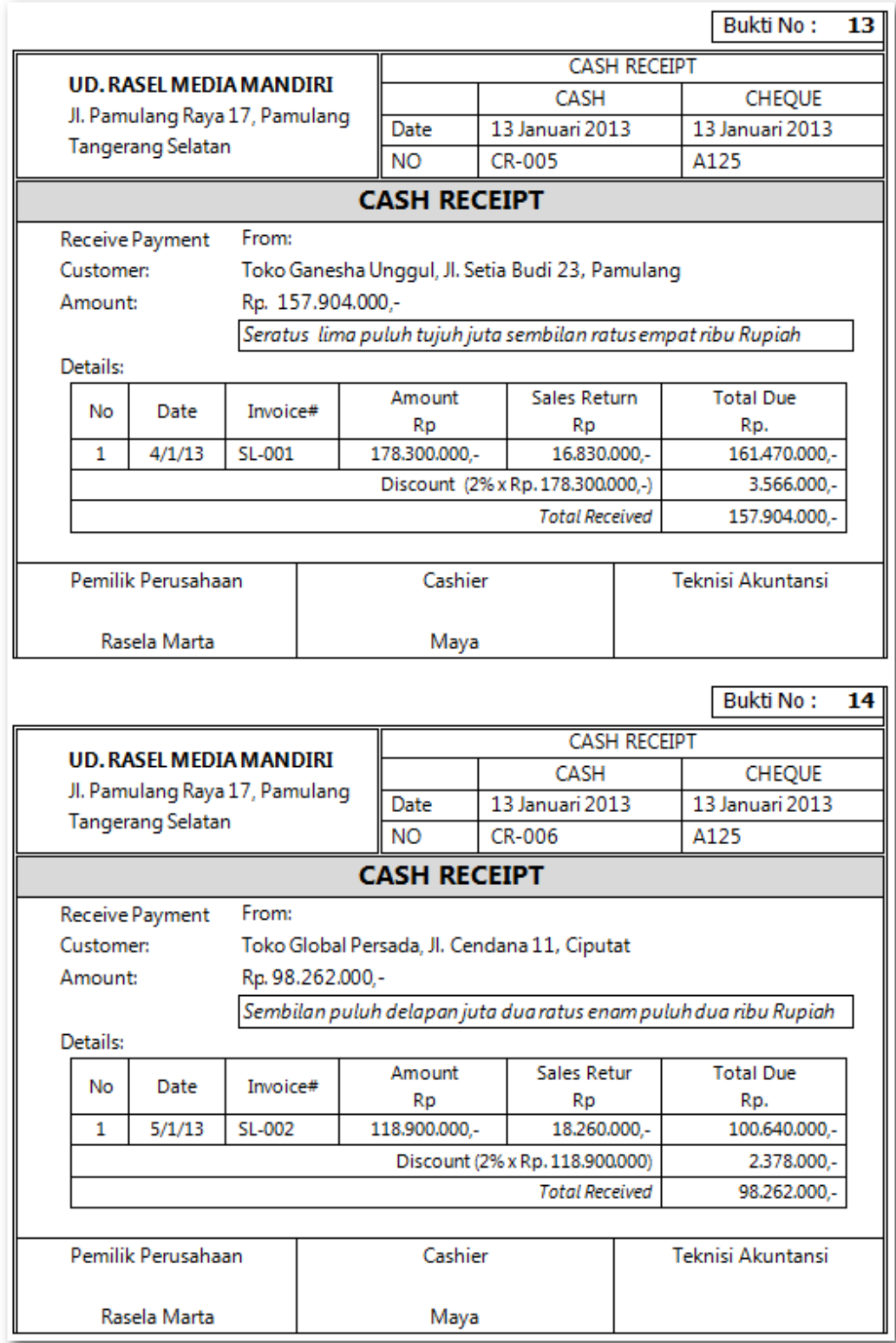

## **Kasus 5.2 : Kasus UD Riola Media Mandiri.**

### Transaksi Order Penjualan (2 transaksi)

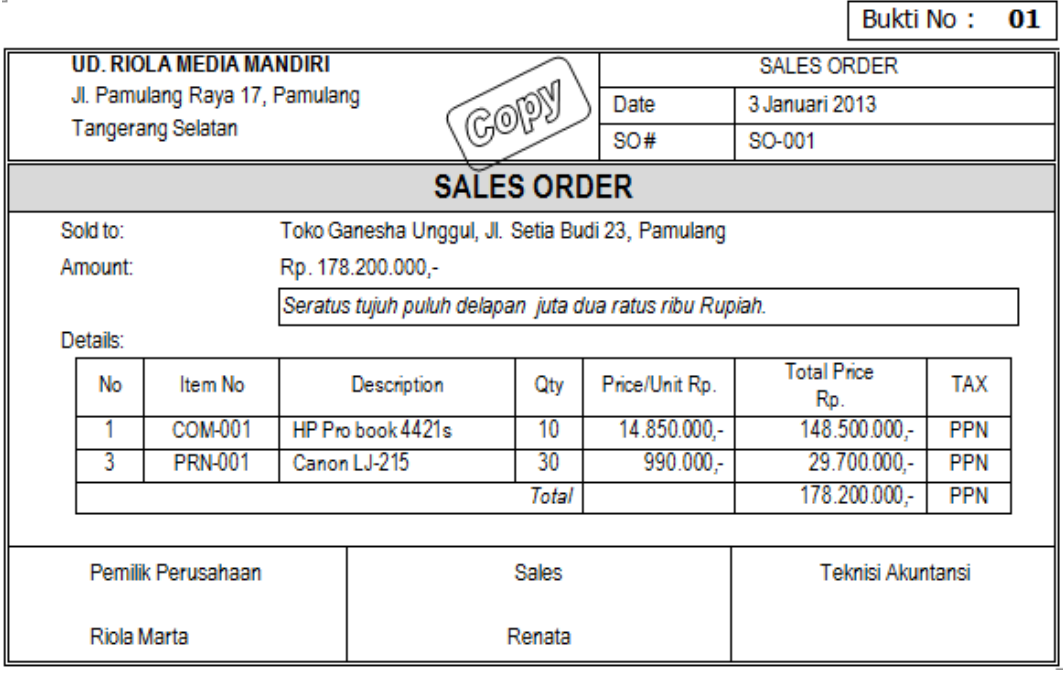

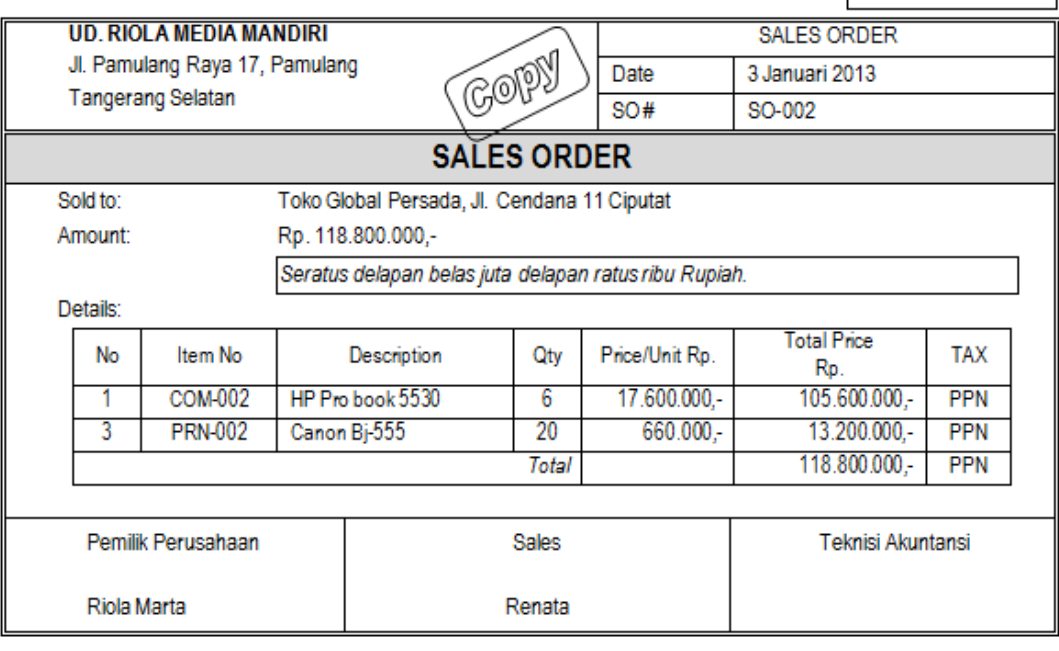

Bukti No: 02

## Transaksi Penjualan Kredit (2 transaksi)

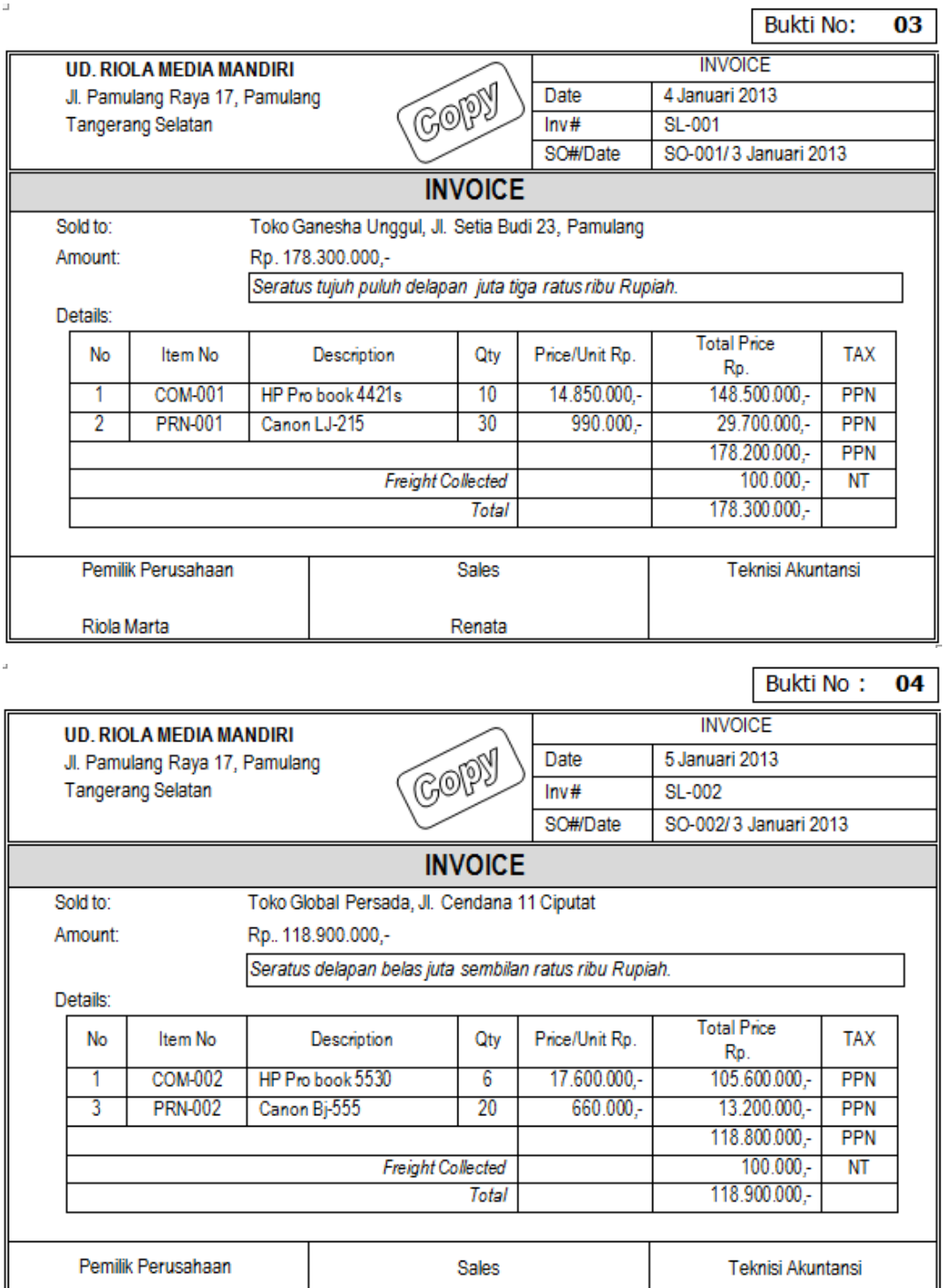

Renata

Riola Marta

#### *Komputer Akuntansi Jilid 2*  Transaksi Penjualan Tunai (2 transaksi)

Bukti No: 05

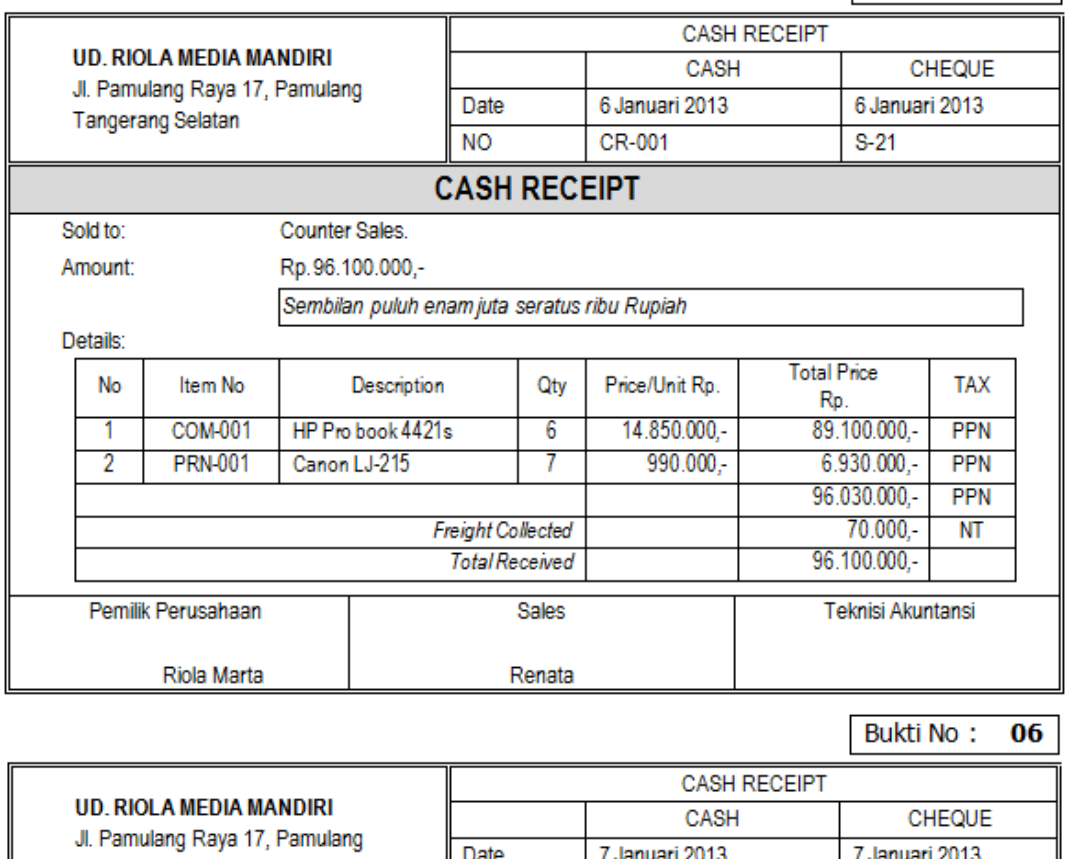

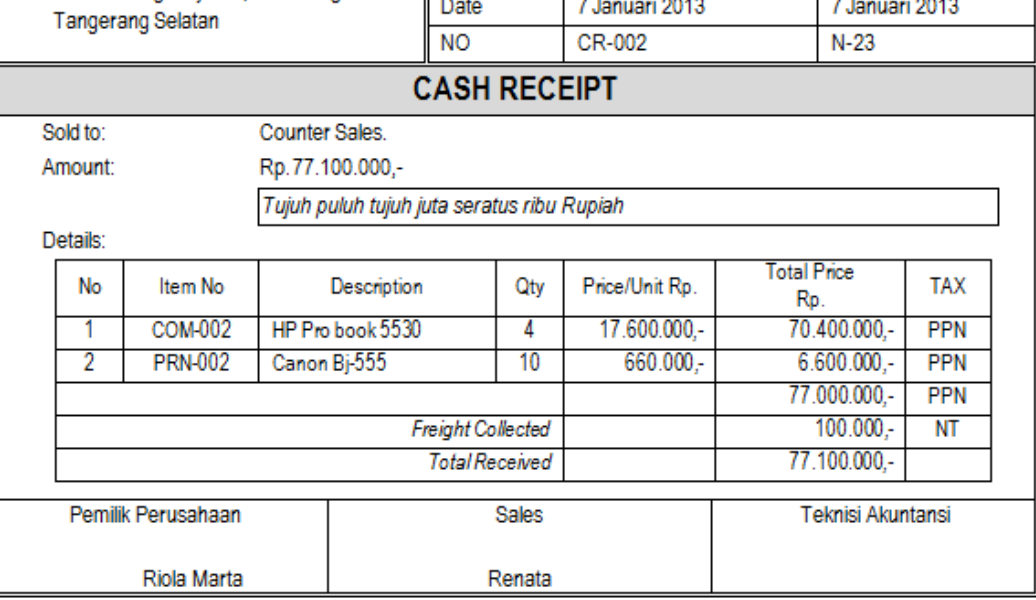

### Transaksi Retur Penjualan (2 transaksi)

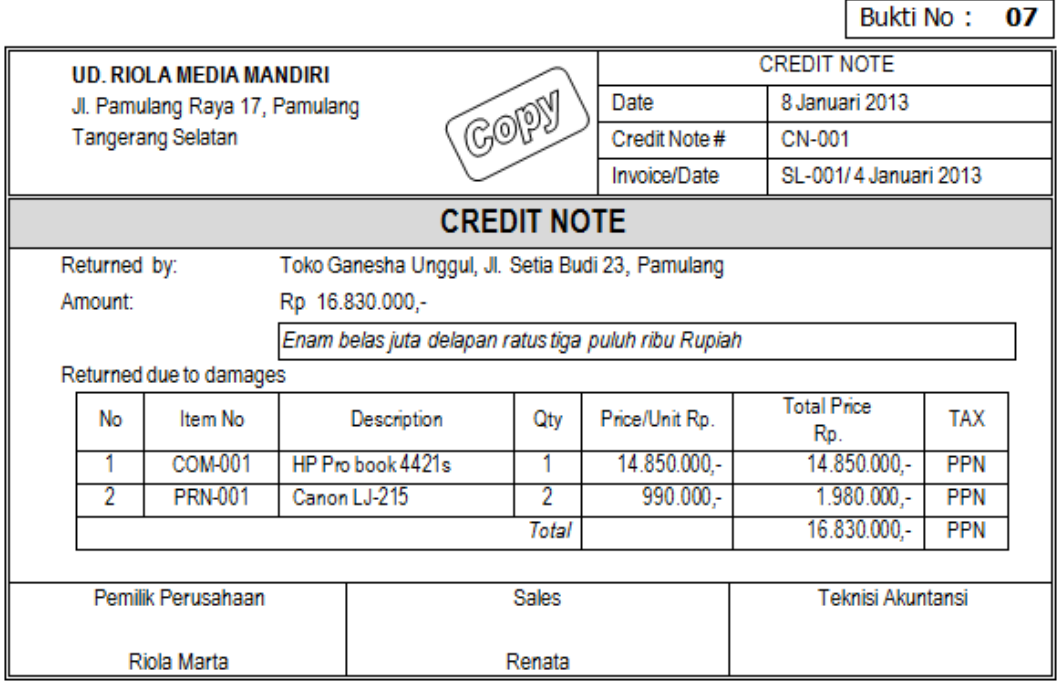

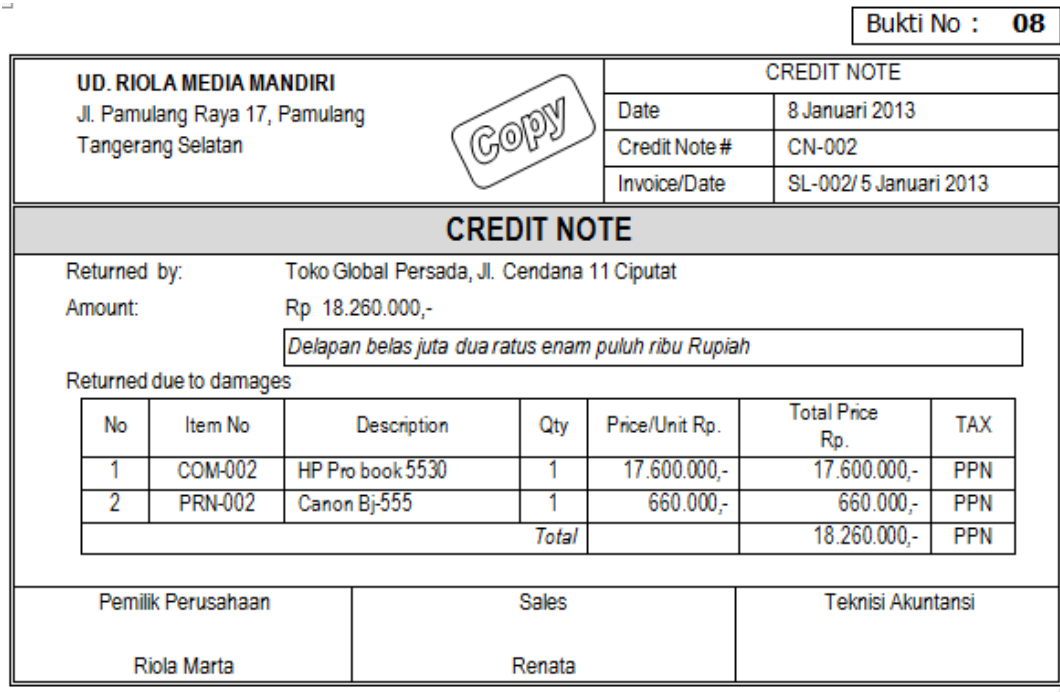

 $\overline{a}$ 

#### *Komputer Akuntansi Jilid 2*  Transaksi Retur Penjualan Tunai (2 transaksi)

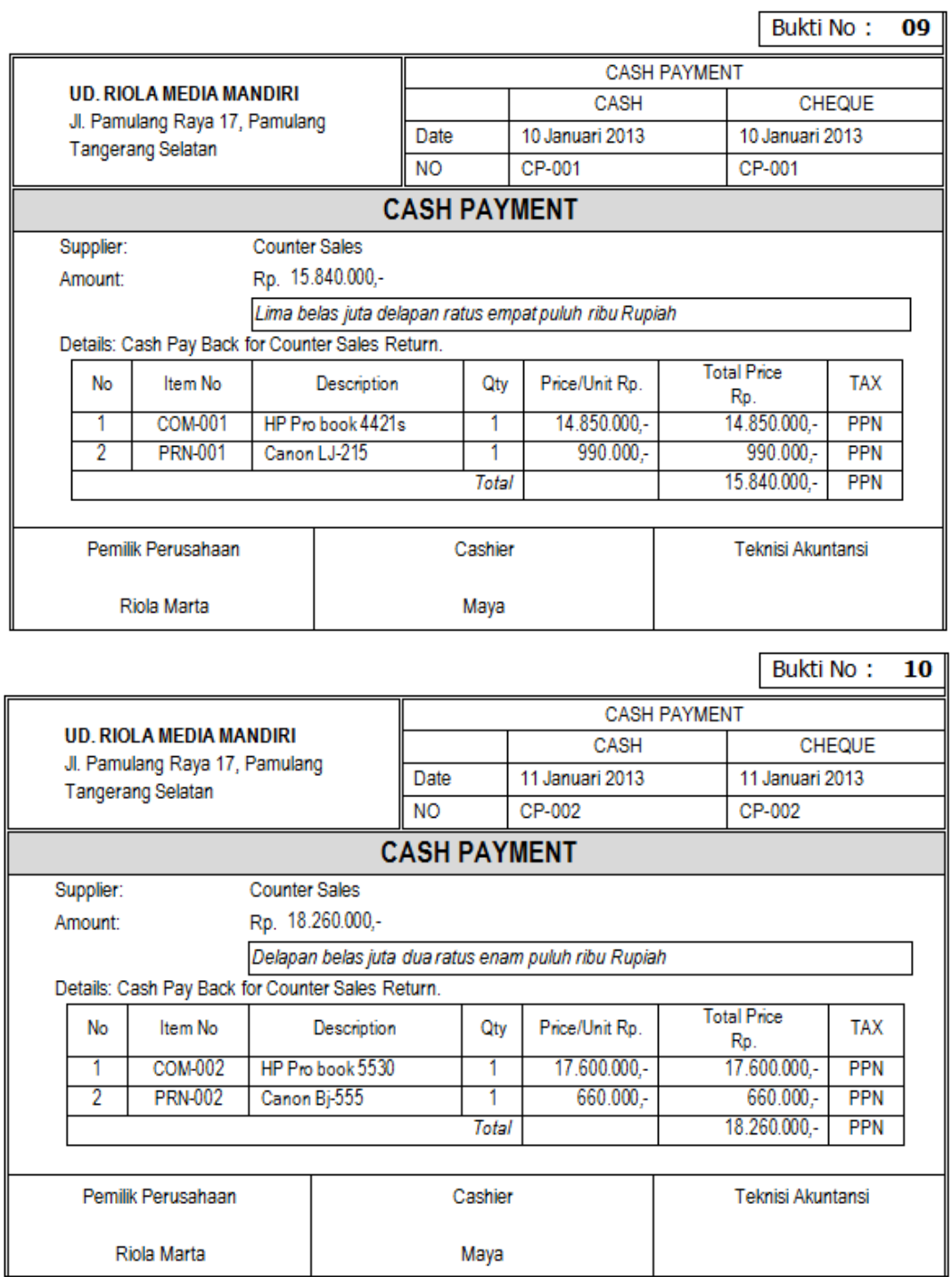

### Transaksi Penerimaan Piutang tanpa diskon (2 transaksi)

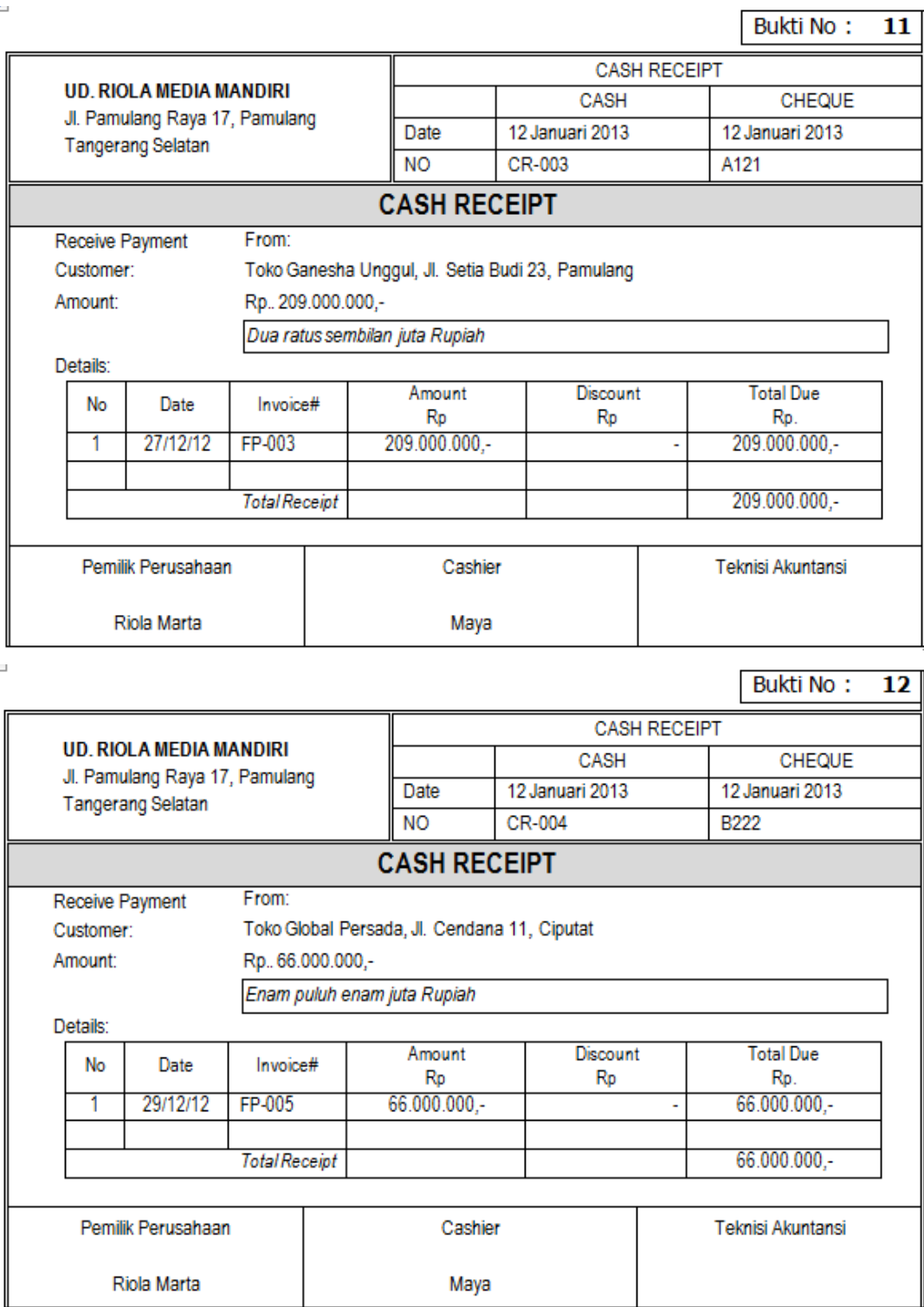

## Transaksi Penerimaan Piutang dengan Discount (2 transaksi)

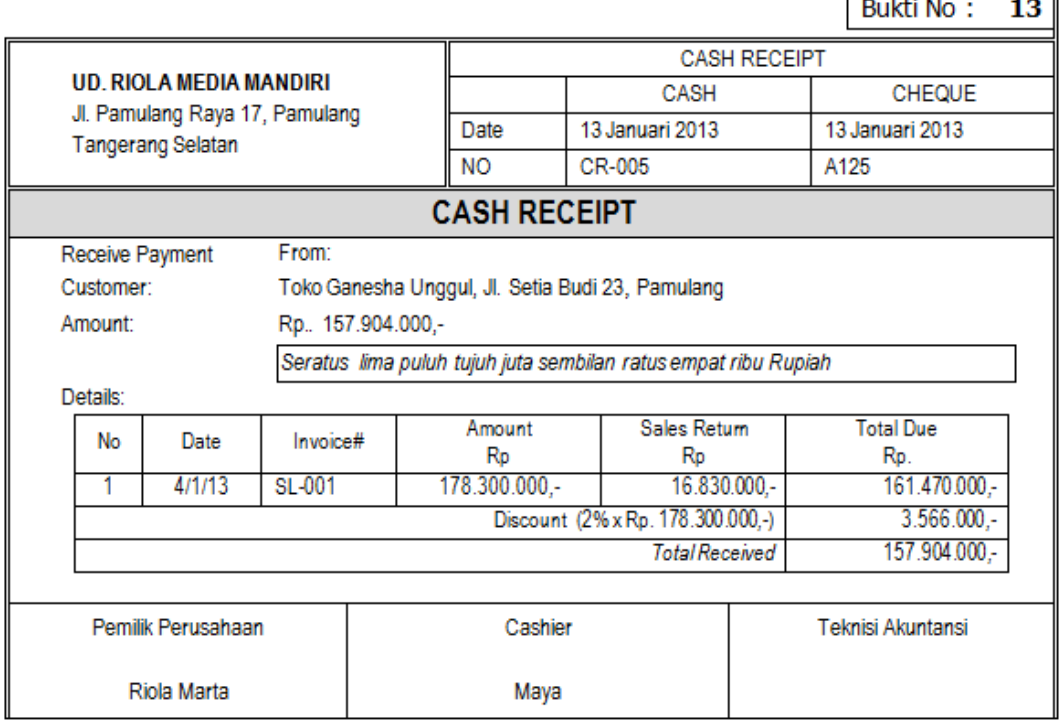

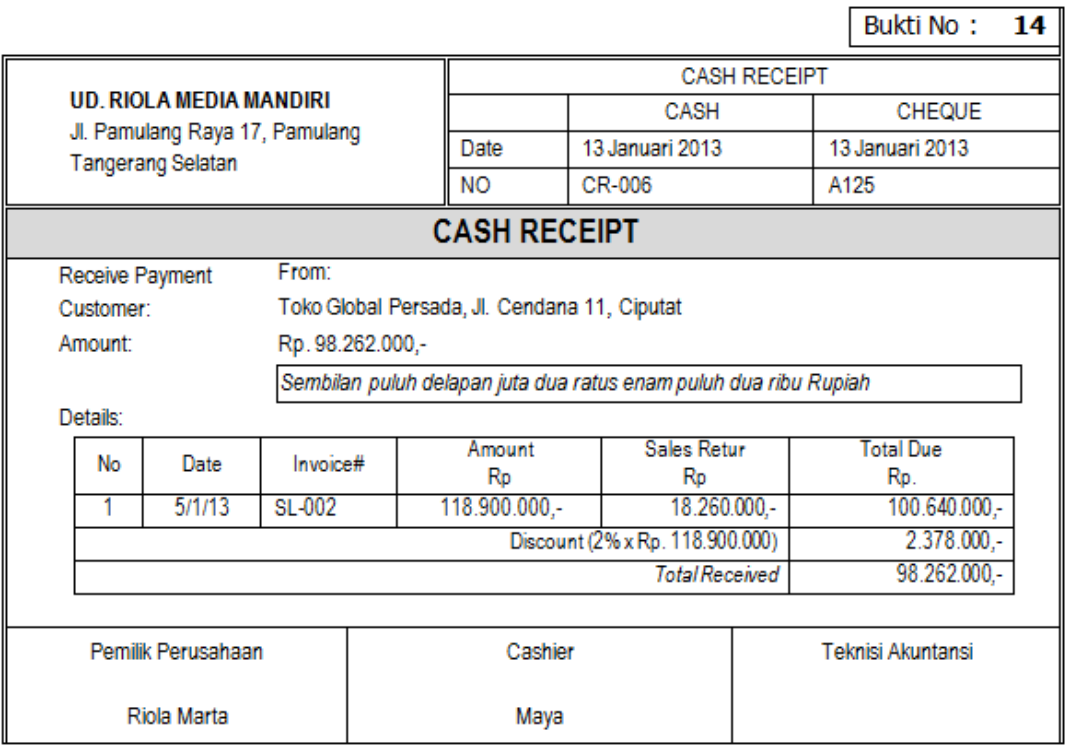

## **Kegiatan Belajar 6 Mengentri Transaksi Pembelian**

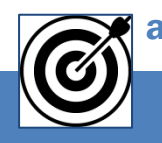

# a. Tujuan Pembelajaran

Dengan diberikan kasus akuntansi perusahaan dagang, maka pada akhir sesi ini diharapkan peserta didik dapat:

- 1. Mencatat transaksi order pembelian (*purchase order*)
- 2. Mencatat transaksi pembelian (*purchases*)
- 3. Mencatat transaksi pebelian aktiva tetap (*purchase of fixed asset*)
- 4. Mencatat transaksi retur pembelian (*purchase return*)
- 5. Mencatat transaksi pembelian tunai (cash purchase)
- 6. Mencatat transaksi retur pembelian tunai (cash purchase return)
- 7. Mencatat transaksi pembayaran utang (pay bill)

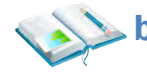

### b. Uraian Materi

Lingkup uraian materi pada kegiatan belajar 1 ini meliputi:

- 1. Entri transaksi Order Pembelian (*Sales Order*)
- 2. Entri transaksi Pembelian Kredit (*Sales*)
- 3. Entri transaksi Pembelian Tunai (*Counter Sales*)
- 4. Entri transaksi Retur Pembelian (*Sales Return*)
- 5. Entri transaksi Retur Pembelian Tunai (*Counter Sales Return*)
- 6. Entri transaksi Pembayaran Utang (*Pay Bill*) tanpa Discount
- 7. Entri transaksi Pembayaran Utang (*Pay Bill*) dengan Discount

Program MYOB menyediakan berbagai menu pilihan untuk mengentri transaksi pembelian yang dilakukan oleh perusahaan.

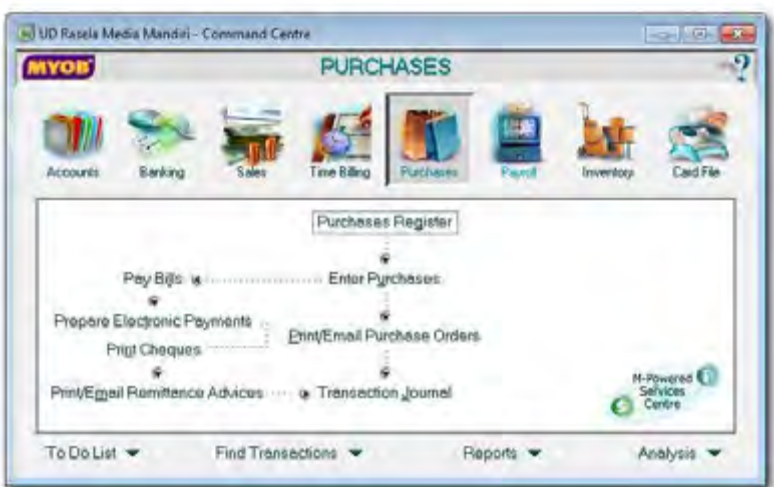

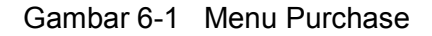

#### **1. Entri Transaksi Order Pembelian (Purchase Order)**

Hal-hal yang perlu diperhatikan dalam transaksi order pembelian:

- a) Seperti halnya pada order penjualan, order pembelian tidak dijurnal.
- b) Anda bisa lihat hasil entri pada menu Purchase Register
- c) Selamanya akan tercatat di Purchase Register kalau anda belum merubahnya menjadi Bill.
- d) Dokumen sumber Bukti No: 15 & 16

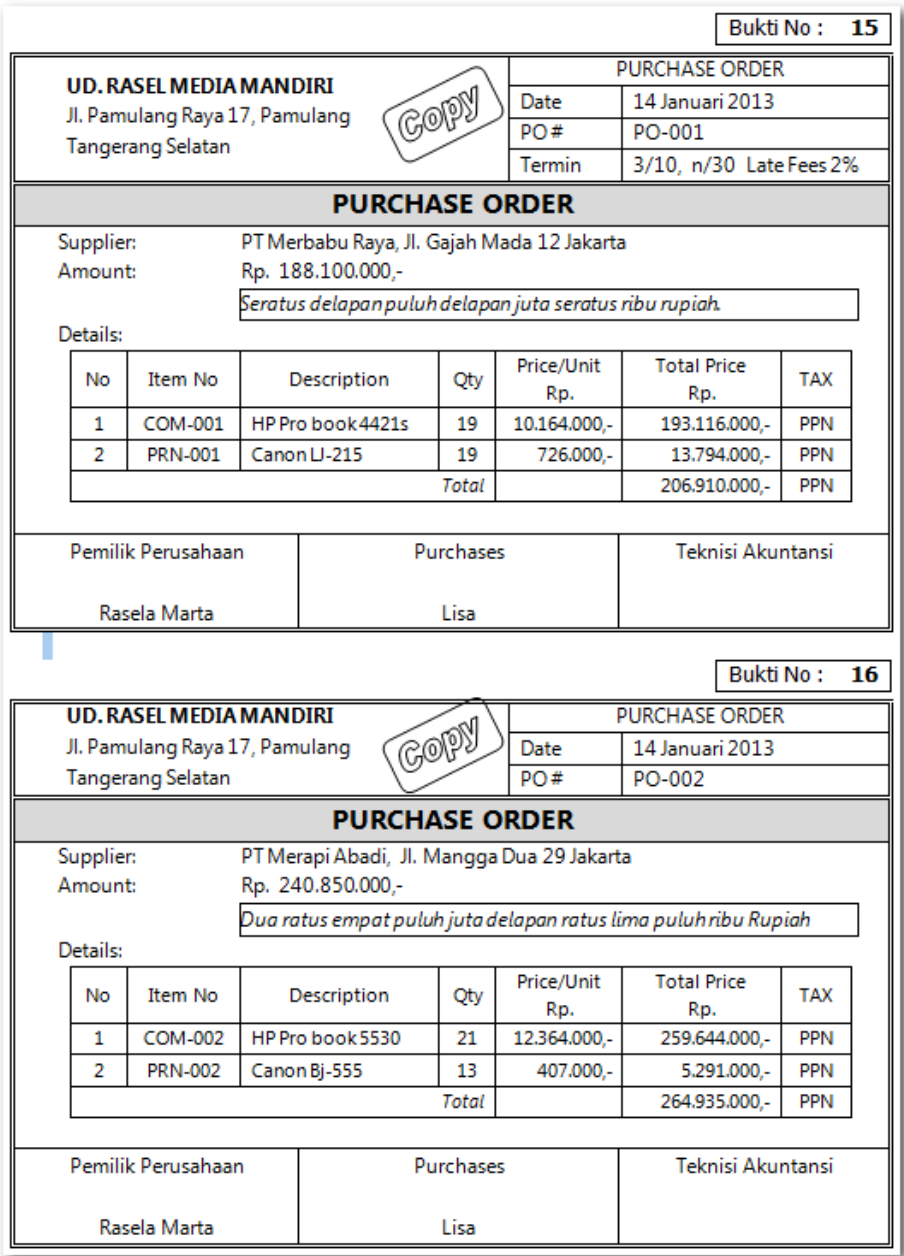

Praktekkan langkah-langkah berikut ini:

- 1 Klik *Command Centre Purchase > Enter Purchase*
- 2 Klik *Layout*, pilih *Item***,** klik *OK*. Kemudian set ke format *ORDER*

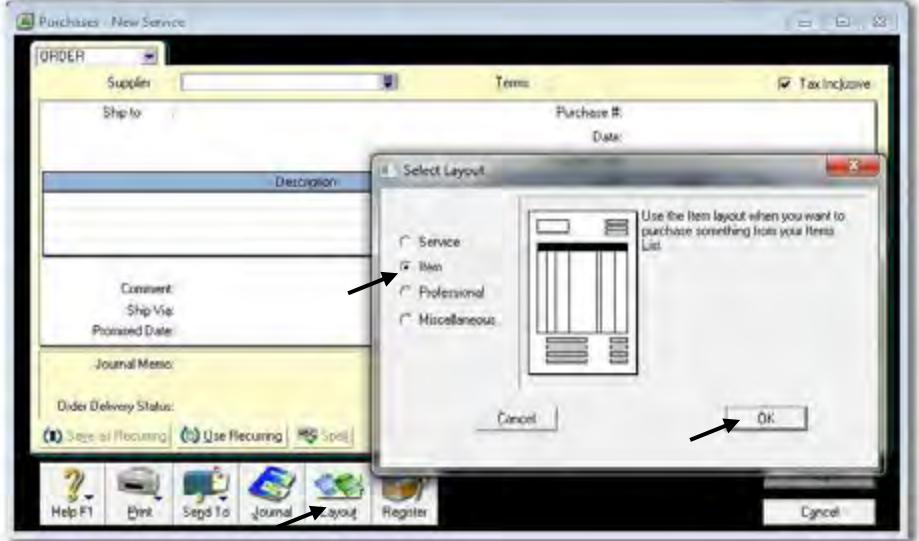

*Gambar 6-2 Layout Item for Purchase*

3 Isi data Purchase Order sesuai dengan dokumen sumber (Bukti No. 15). Kemudian klik *Record* dan Klik *Cancel.*

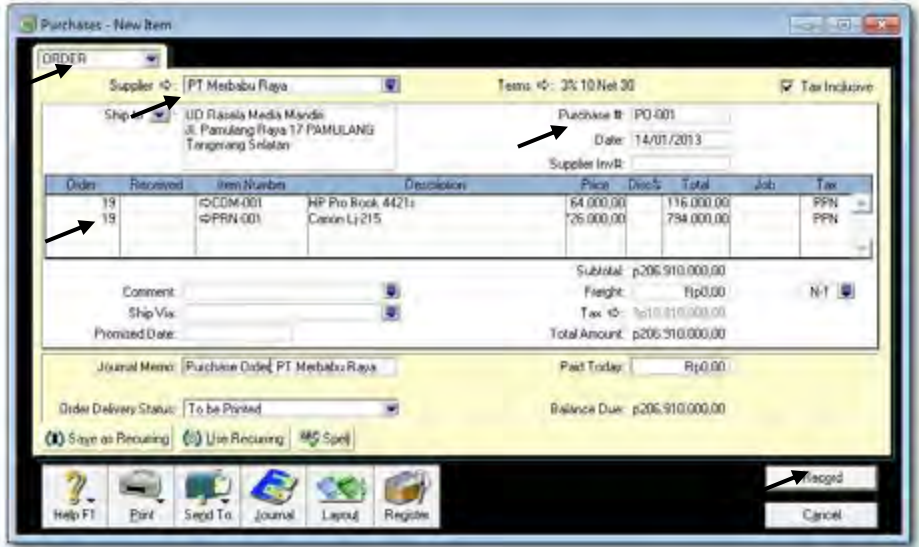

*Gambar 6-3 Purchase Order*

4 Untuk melihat Purchase Order yang sudah dientri klik *Command Centre Purchase > Purchase Register,* kemudian klik Tab *Order.* Set Tanggal dari 1/1/13 to 31/1/13. Klik *New Order* untuk mencatat order berikutnya..

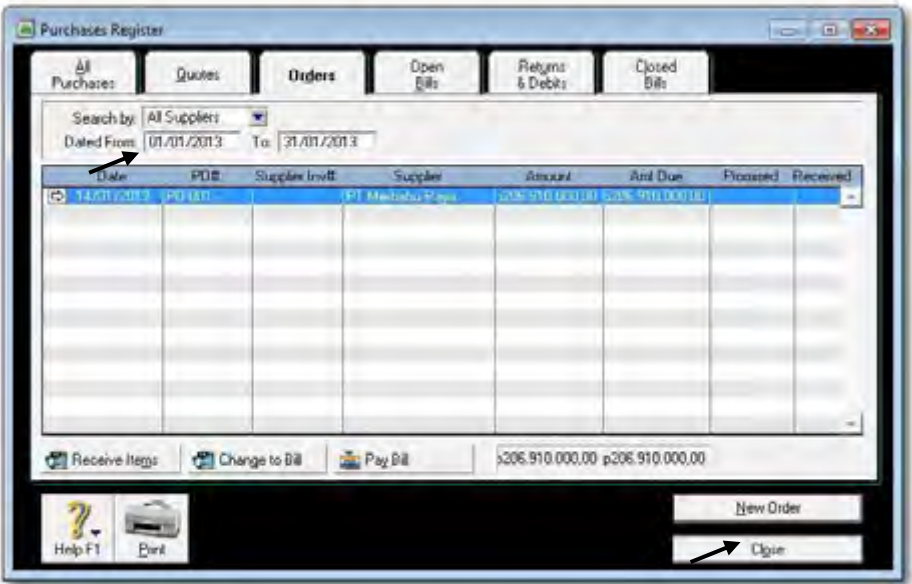

*Gambar 6-4 Layout Item for Purchase*

6 Ulangi langkah-langkah 1 s.d. 5 untuk mengisi data Purchase Order sesuai dengan dokumen sumber (Bukti No. 16)

#### **2. Entri Transaksi Pembelian Kredit**

Hal-hal yang penting diingat dalam transaksi pembelian kredit:

- a) Transaksi ini mempunyai pengaruh terhadap: akun utang dagang, akun pembelian, kartu utang dan kartu persediaan.
- b) Cek terlebih dahulu jurnal yang akan dihasilkan sebelum klik *Record.* (Tekan Ctrl-R untuk mengecek jurnalnya).
- c) Dokumen sumber : Bukti No: 17 & 18

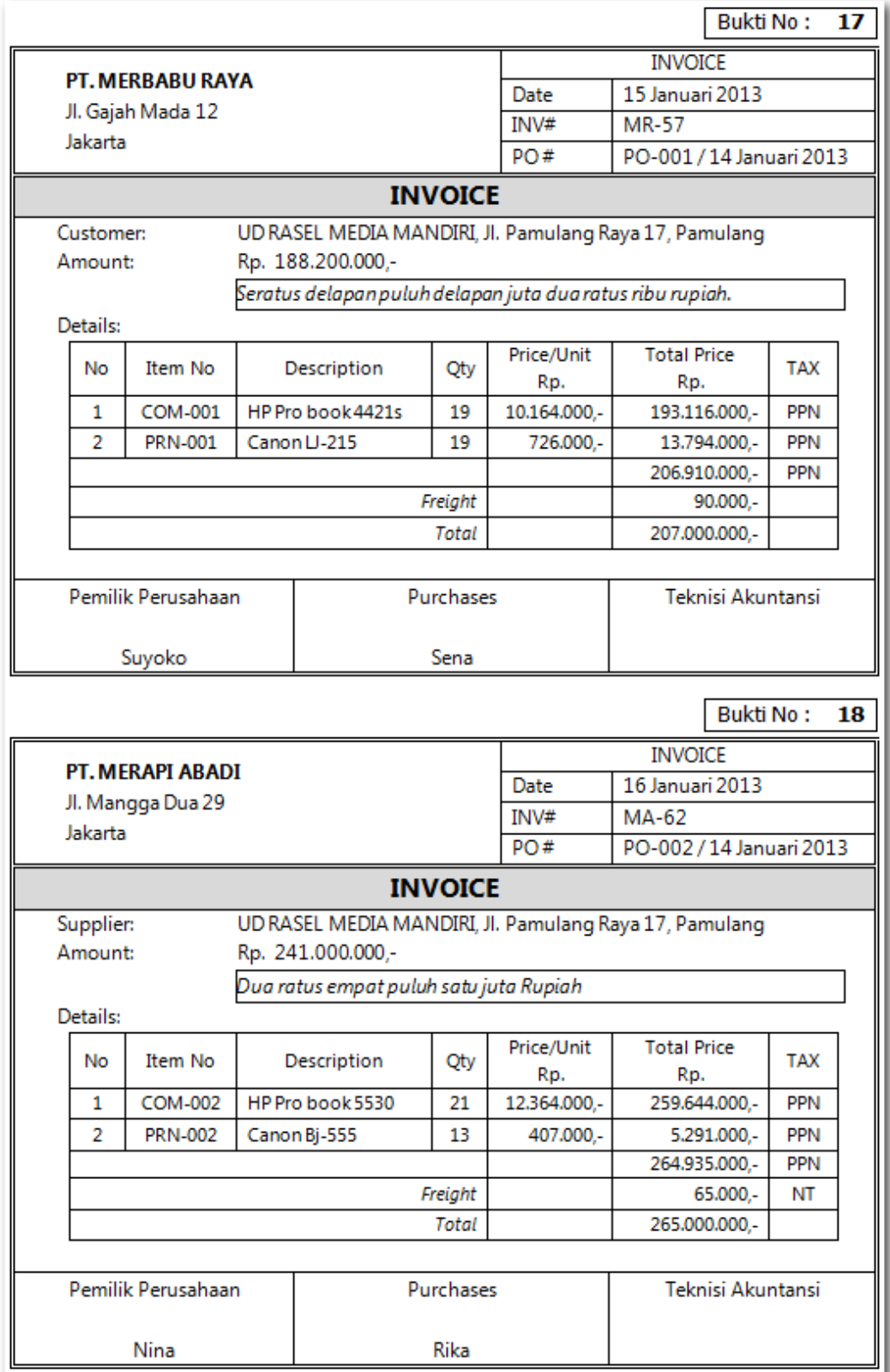

*Dasar-dasar Perbankan Jilid 2* 

Praktekkan Langkah-langkah berikut ini:

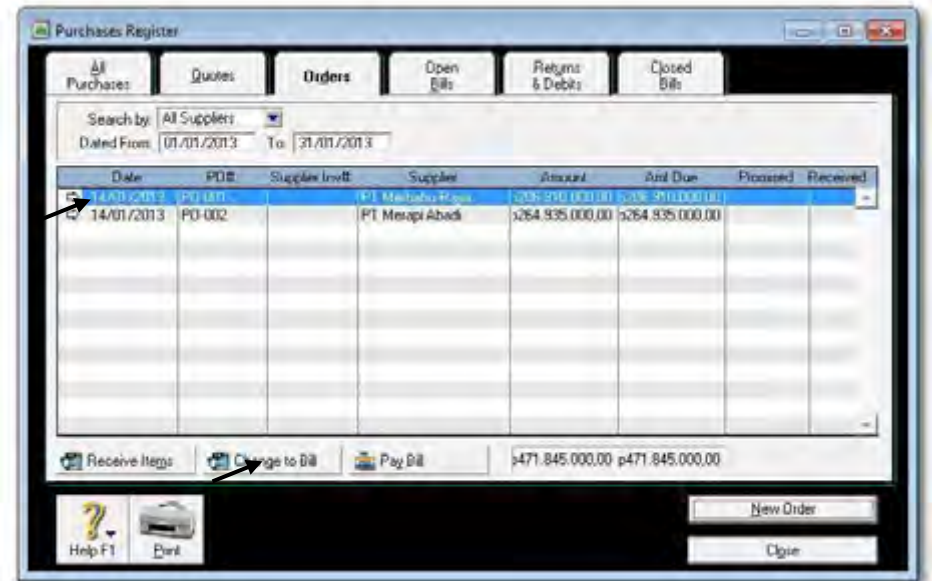

1 Klik *Command Centre Purchase > Purchase Register*

*Gambar 6-5 Purchase Register*

2 Klik purchase order yang akan diubah menjadi Bill. Kemudian klik *Change to Bill.* Isi data pembelian sesuai dengan bukti no. 17 ditambah freight sebesar Rp. 90.000,-

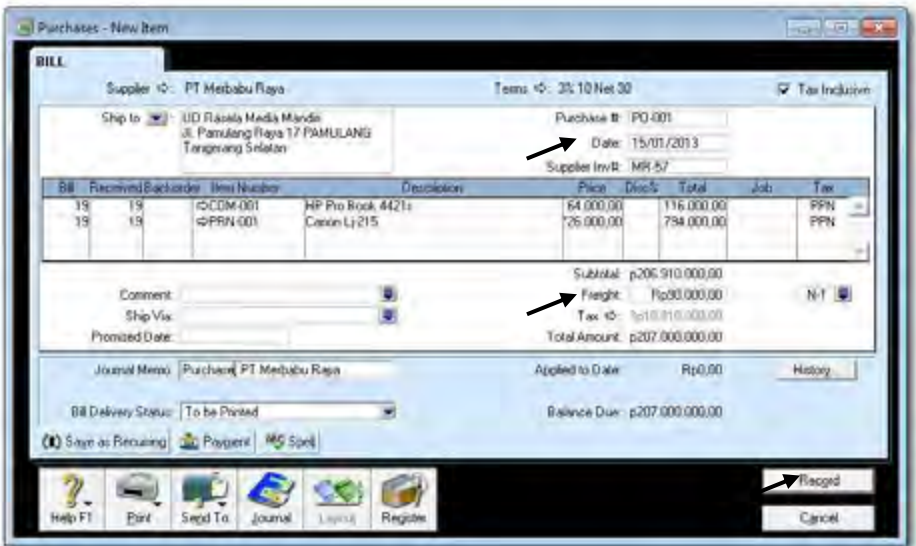

*Gambar 6-6 Purchase Bill*

3 Tekan **CTRL-R** untuk cek jurnal, jika sudah benar klik *OK* untuk menutup Recap Transaction. Kembali ke Invoice semula klik *Record, Print Later* dan klik *Cancel*.

| <b>Src</b><br>FJ | Date<br>ID#<br>15/01/2013                                          | Account<br>Purchase Order; PT Merbabu Raya                         |                                                                                                    | <b>Debit</b>                                                          | Credit                                             | Job |  |
|------------------|--------------------------------------------------------------------|--------------------------------------------------------------------|----------------------------------------------------------------------------------------------------|-----------------------------------------------------------------------|----------------------------------------------------|-----|--|
|                  | PO-001<br>PO-001<br>PO-001<br>PO-001<br>PO-001<br>PO-001<br>PO-001 | 2-1200<br>2-1200<br>2-1200<br>1-1310<br>1-1320<br>2-1320<br>6-1700 | Account Payable<br>Account Payable<br>Account Payable<br>Inventory - Computers<br>Inventory - Printers<br>PPN Paid<br>Freight Paid | 3p175.560.000,00<br>Rp12.540.000,00<br>Rp18.810.000,00<br>Rp90.000,00 | 3p188.100.000,00<br>Rp18.810.000,00<br>Rp90.000,00 |     |  |
|                  |                                                                    |                                                                    |                                                                                                    |                                                                       |                                                    |     |  |

*Gambar 6-7 Recap Transaction in Purchases*

4 Ulangi langkah-langkah 1 s.d. 3 untuk mengubah Purchase Order ke Bill sesuai dengan dokumen sumber (Bukti No. 18)

#### **3. Entri Tansaksi Pembelian Aktiva Tetap (***Purchases of Fixed Assets***) secara kredit.**

Hal-hal yang perlu diperhatikan dalam pembelian untuk Aktiva Tetap:

- a) Transaksi ini mempunyai pengaruh terhadap: akun utang, akun aktiva tetap, kartu utang.
- b) Set layout ke format Miscellaneous dan isi data pembelian.
- c) Cek terlebih dahulu jurnal yang akan dihasilkan sebelum klik *Record.* (Tekan Ctrl-R untuk mengecek jurnalnya).
- d) Dokumen sumber : Bukti No: 19 & 20
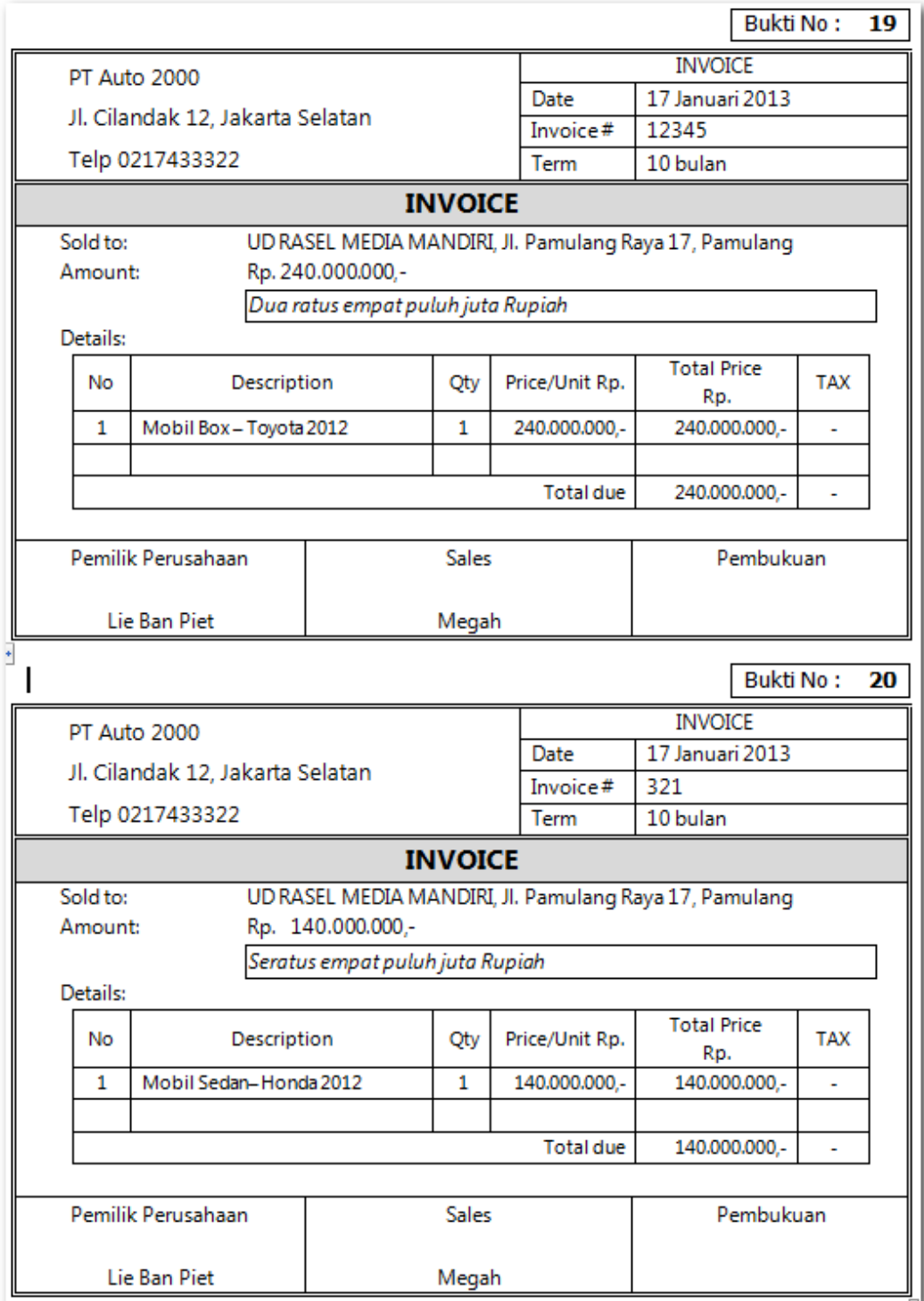

Praktekkan Langkah-langkah berikut ini:

### 1 Klik *Command Centre Purchase > Enter Purchase*

Set ke format *BILL*, Pilih Supplier PT AUTO 2000 karena belum ada, klik *New*

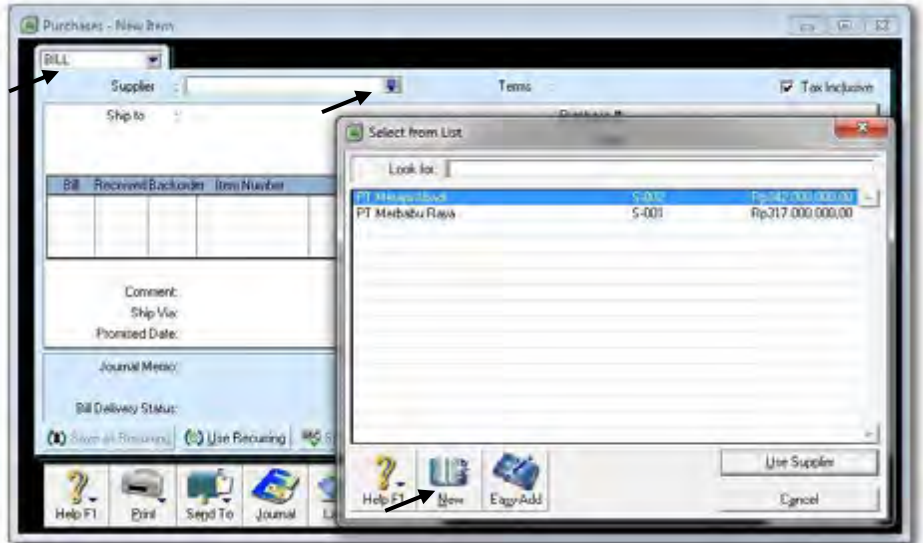

*Gambar 6-8 Membuat Supplier Baru*

2 Ketik Nama PT AUTO 2000 dan alamat serta no. telepon. Klik *OK*.

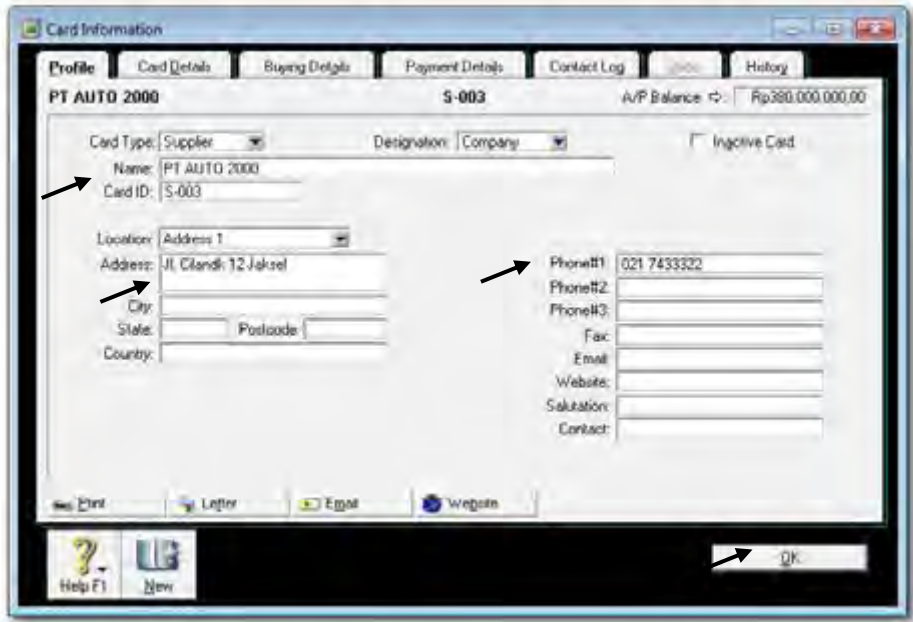

*Gambar 6-9 Supplier Baru*

2 Kembali ke format *BILL.* Set *Lay-out* ke *Misscellaneous.* Pilih Supplier PT AUTO 2000. Isi data pembelian sesuai dengan bukti no. 19 .

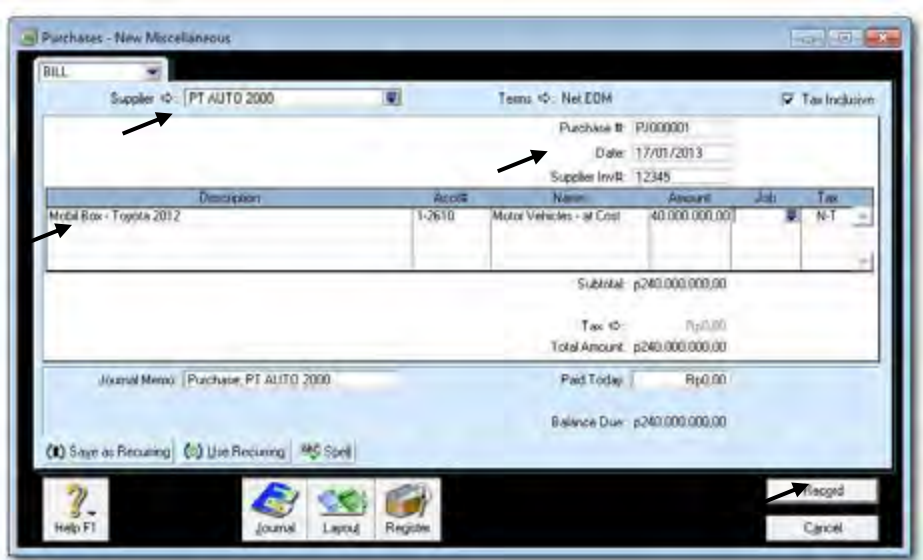

*Gambar 6-10 Mengubah layout Misscellaneous*

3 Tekan **CTRL-R** untuk cek jurnal, jika sudah benar klik *OK* untuk menutup Recap Transaction. Kembali ke Invoice semula klik *Record, Print Later* dan klik *Cancel.*

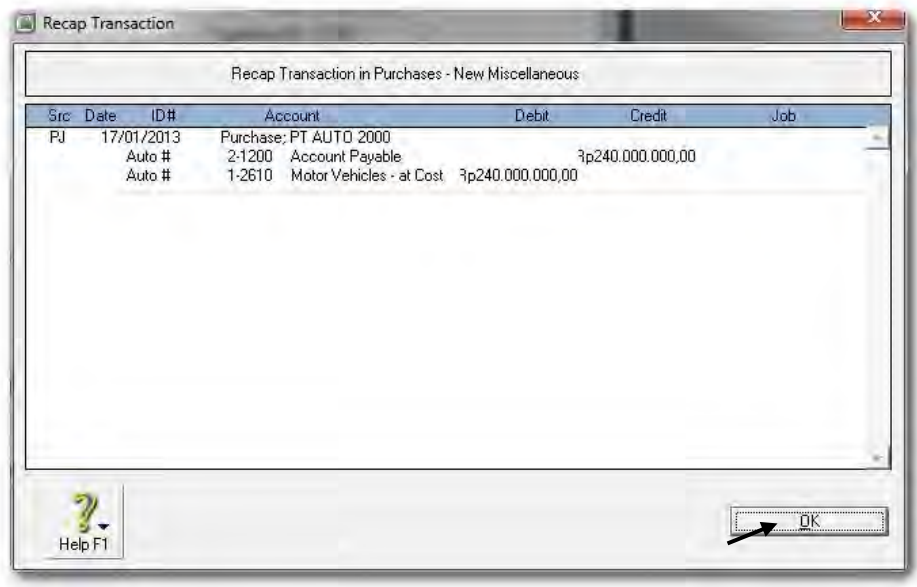

*Gambar 6-11 Recap Transaction in Fixed Asset Purchase* 

4 Ulangi langkah-langkah 1 s.d. 3 untuk mencatat pembelian aset tetap sesuai dengan dokumen sumber (Bukti No. 20)

#### **4. Mengentri Transaksi Retur Pembelian (***Purchase Return***).**

Hal-hal yang perlu diperhatikan dalam transaksi retur pembelian:

- a) Entri data seperti pembelian kredit, quatity diketik angka minus.
- b) Jangan lupa masuk ke *Purchase Register* dan *Tab Returns & Debits*, untuk pengurangan julah di kartu Supplier.
- c) Dokumen sumber : Bukti No: 21 & 22

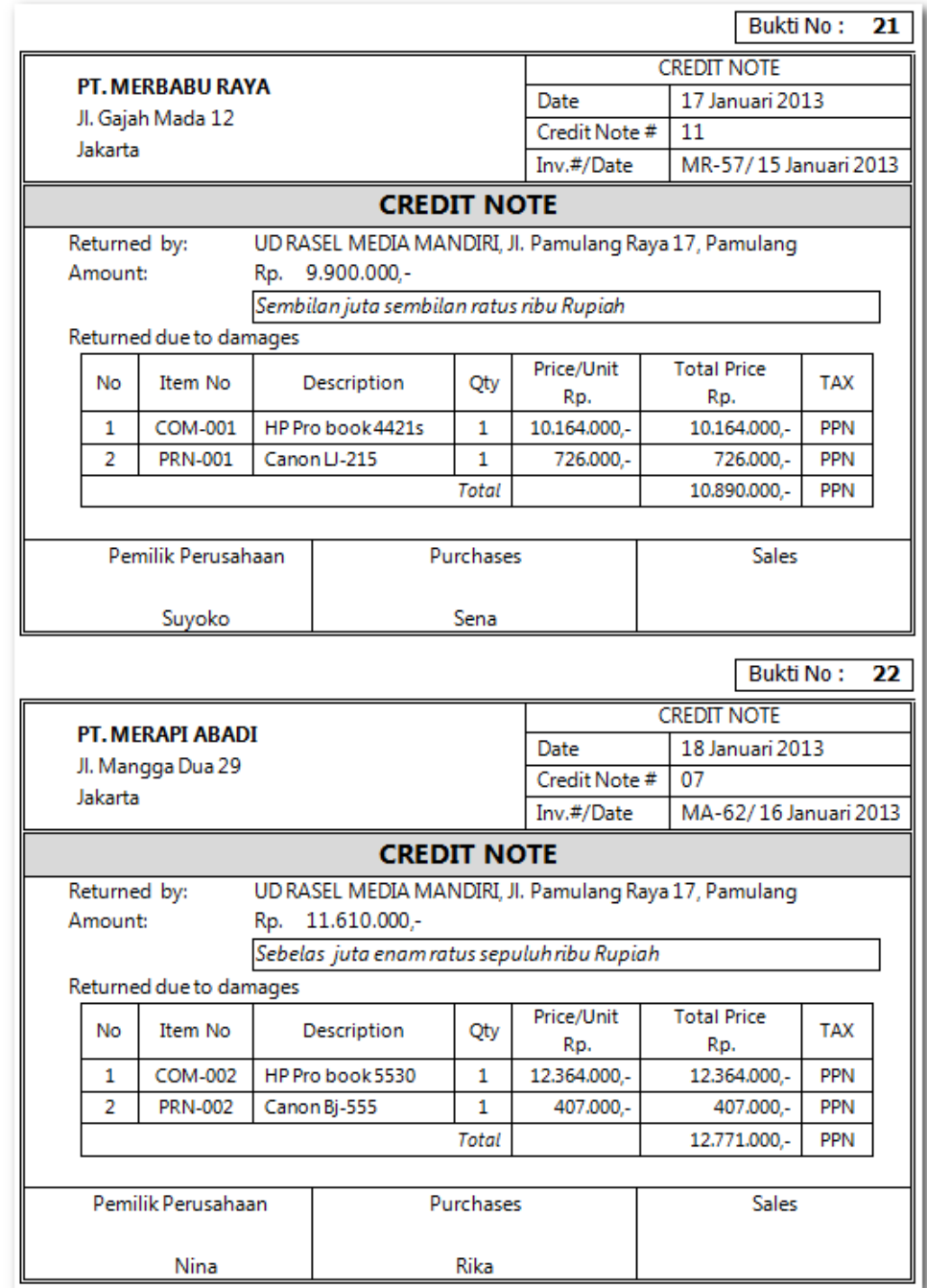

Praktekkan langkah-langkah berikut ini:

#### 1 Klik *Command Centre Purchases > Enter Purchases*

Entri data untuk retur pembelian, jangan lupa ketik Quantity (Ship) dengan angka minus (lihat Bukti No. 21).

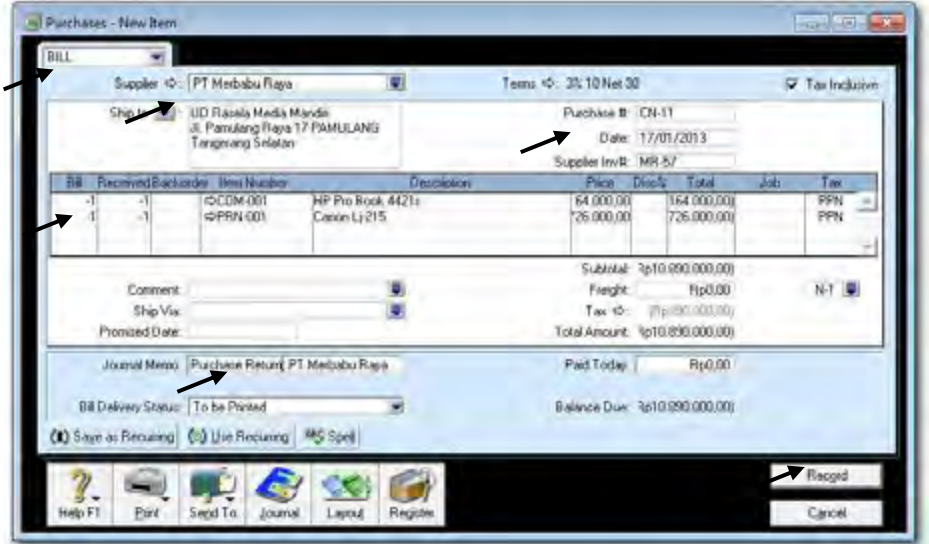

*Gambar 6-12 Purchase Return*

2 Tekan **CTRL-R** untuk cek jurnal, jika sudah benar klik *OK* untuk menutup Recap Transaction. Kembali ke Bill semula klik *Record,* dan klik *Cancel.* 

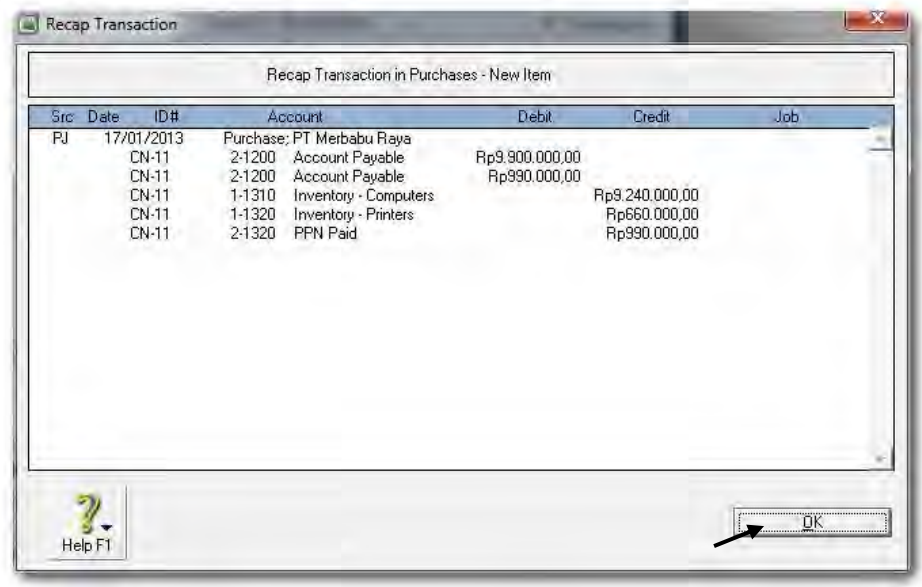

*Gambar 6-13 Recap Transaction in Purchase Return*

3 Klik *Command Centre Purchases > Purchases Register.* Kemudian klik Tab *Returns & Debits.*

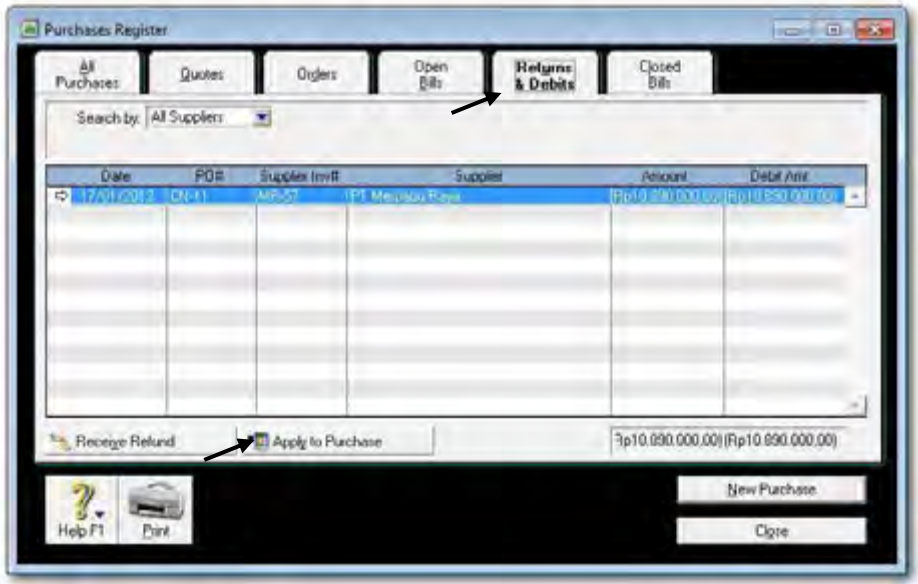

*Gambar 6-14 Purchase Register*

4 Klik *Apply to Purchase* untuk memproses pengurangan di kartu Supplier.

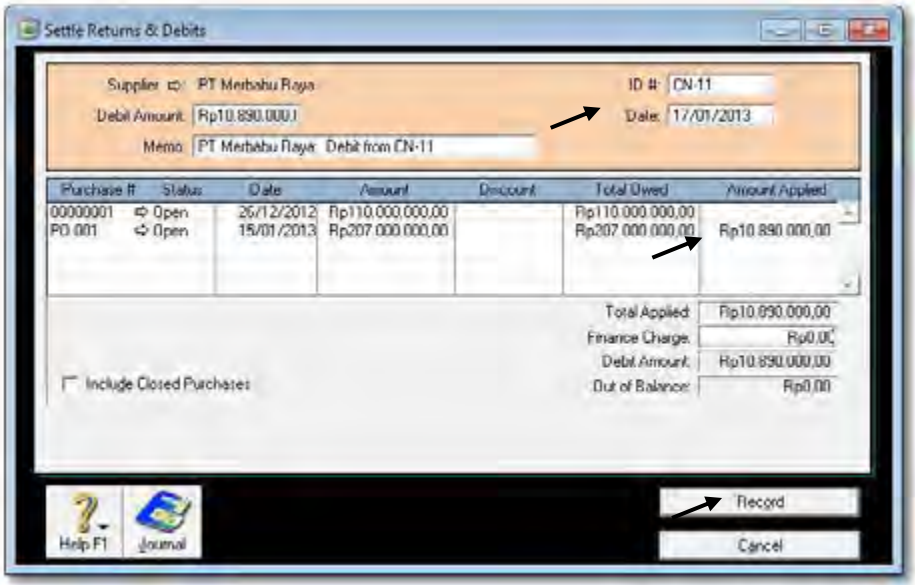

*Gambar 6-15 Apply to Purchase*

- 5 Sesuaikan data **ID#** dan **Date** kemudian tempatkan kursor di kolom Amount Applied sejajar dengan baris PO-001 tgl. 15/01/2013. Klik *Record*. Klik *Close*  untuk menutup Purchase Register.
- 6 Ulangi langkah-langkah 1 s.d. 5 untuk mengentri data untuk retur pembelian, sesuai dengan Bukti No. 22.

### **5. Entri Transaksi Pembelian Tunai (Cash Purchases)**

Hal-hal yang perlu diperhatikan dalam transaksi pembelian tunai:

- a) Buat Supplier baru dengan nama: cash purchase.
- b) Entri data seperti pembelian kredit.
- c) Jangan lupa Paid To Day diisi sejumlah total amount pembelian.
- d) Dokumen sumber : Bukti No: 23 & 24

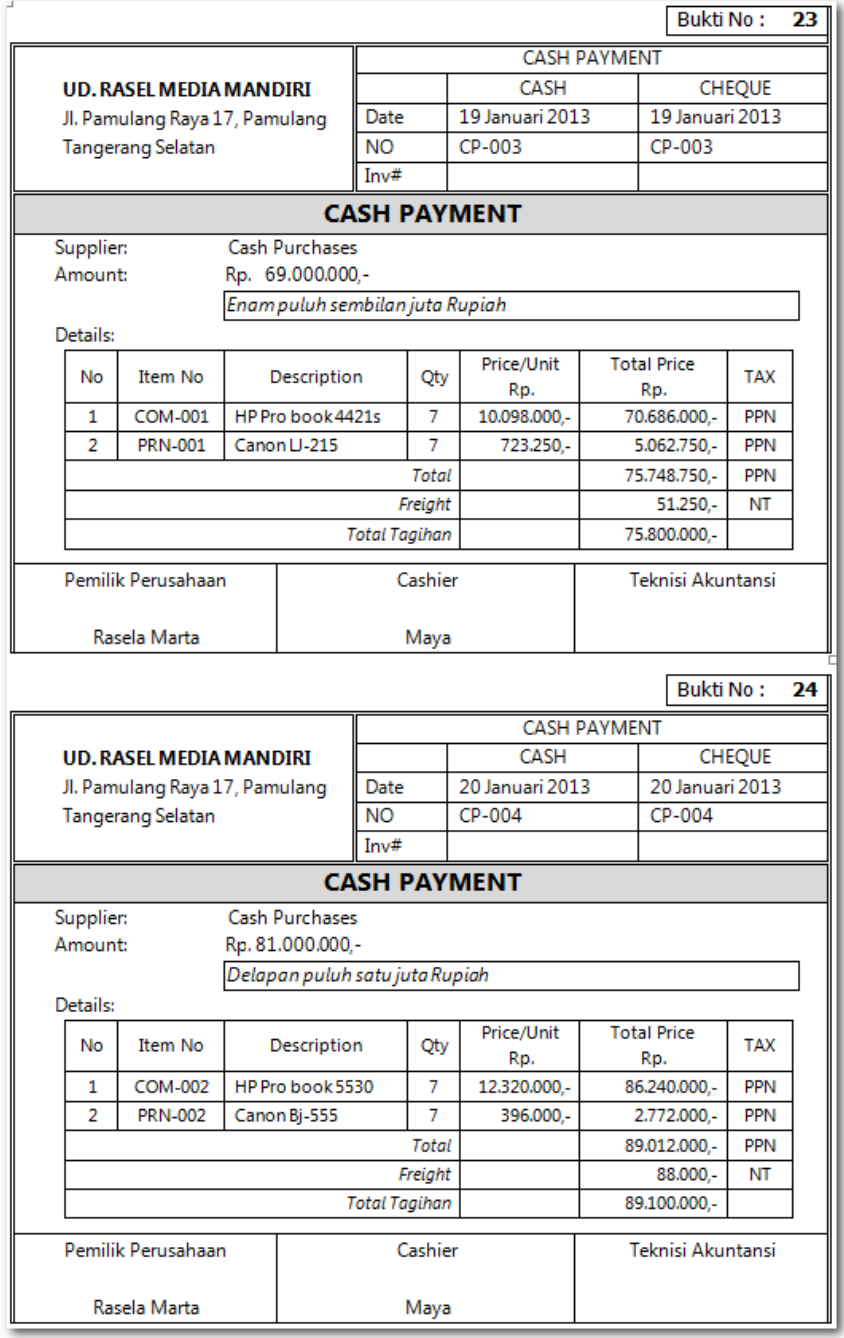

Praktekkan langkah-langkah berikut ini:

#### 1 Klik *Command Centre Purchases > Enter Purchases*

Set ke format Bill, Pilih Supplier CASH PURCHASE. Jika belum ada klik *New*. Buat Supllier baru nama CASH PURCHASE, Card ID S-000. Klik *OK*.

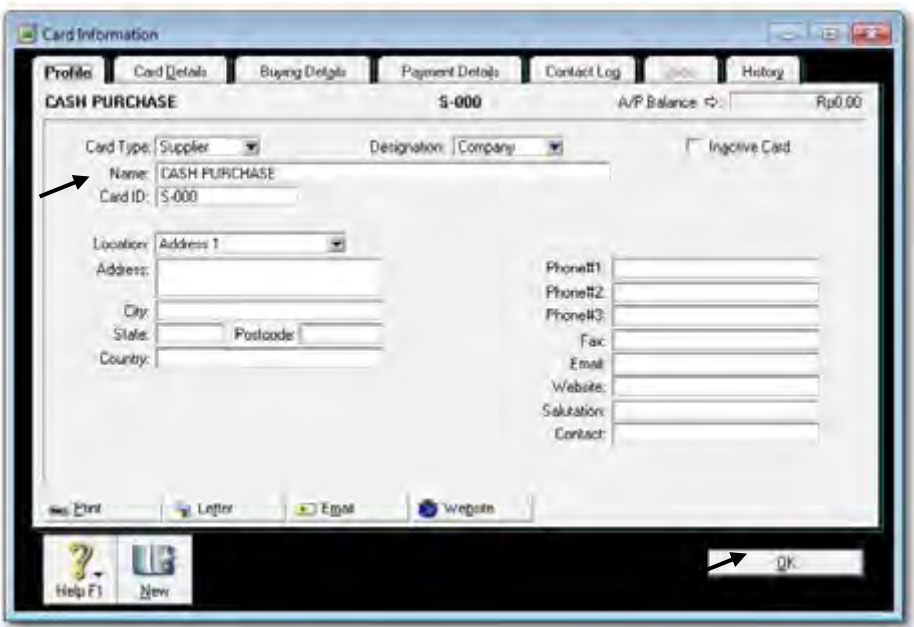

*Gambar 6-16 Cash Purchase*

2 Kembali ke Bill, pilih Supplier Cash Purchase. Entri data untuk pembelian, jangan lupa ketik Paid Today sebesar total pembelian (lihat bukti no. 23).

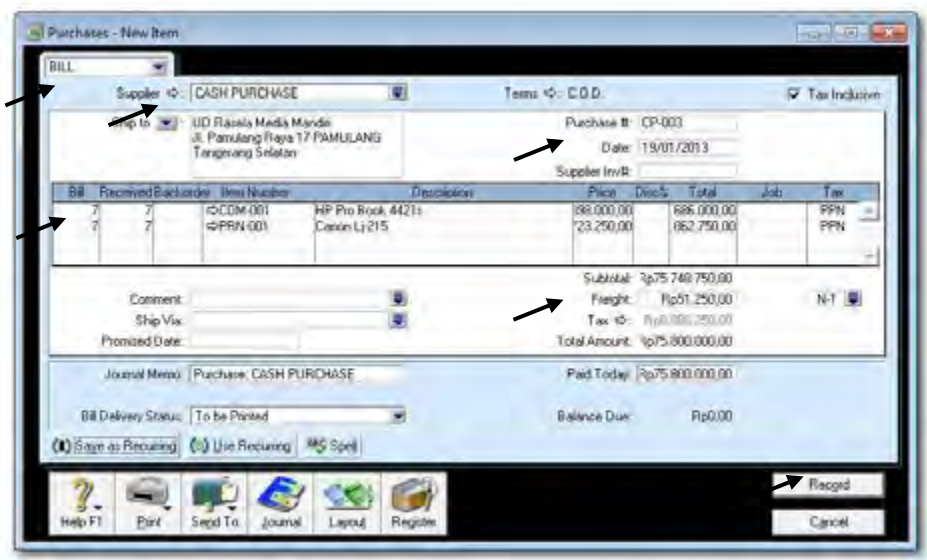

*Gambar 6-17 Pengisian Jumlah Paid Today* 

3 Tekan **CTRL-R** untuk cek jurnal, jika sudah benar klik *OK* untuk menutup Recap **Transaction** 

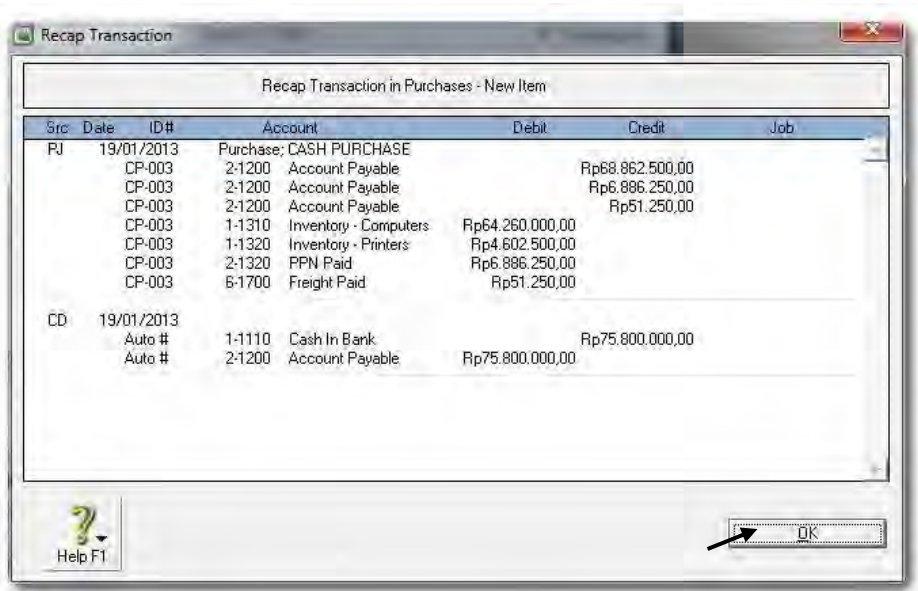

*Gambar 6-18 Recap Transaction in Cash Purchase*

4 Ulangi langkah-langkah 2 dan 3 untuk mengentri data pembelian tunai, sesuai dengan Bukti No. 24.

#### **6. Mengentri Transaksi Retur Pembelian Tunai (***Cash Purchase Return***)**

Hal-hal yang perlu diperhatikan dalam transaksi retur pembelian tunai:

- a) Entri data seperti retur pembelian kredit, quatity diketik angka minus.
- b) Jangan lupa masuk ke *Purchase Register* dan *Tab Returns & Debits*, untuk memproses penerimaan uang kembali dari supplier klik *Receive Refund*.
- c) Dokumen sumber : Bukti No: 25 & 26

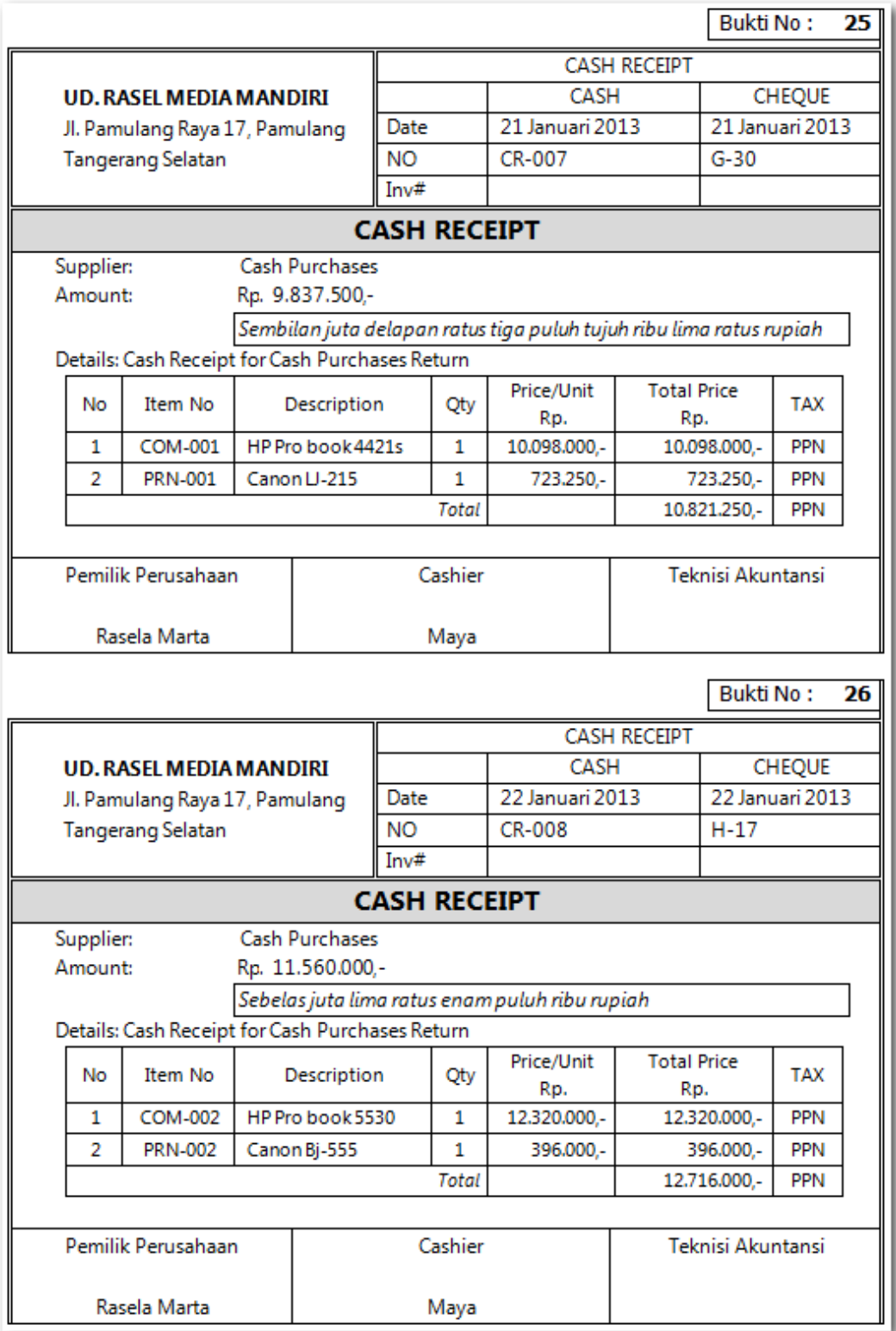

Praktekkan langkah-langkah berikut ini:

#### 1 Klik *Command Centre Purchases > Enter Purchases*

Pilih Supplier CASH PURCHASE. Entri data untuk retur pembelian tunai, jangan lupa ketik Quantity (Ship) dengan angka minus (lihat Bukti No. 25).

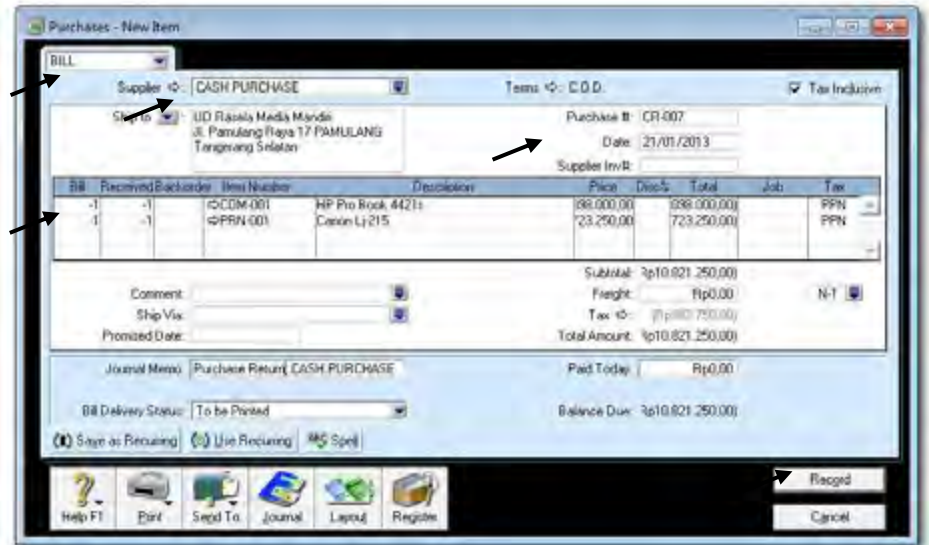

*Gambar 6-19 Retur Pembelian Tunai*

2 Tekan **CTRL-R** untuk cek jurnal, jika sudah benar klik *OK* untuk menutup Recap Transaction. Kembali ke Bill semula klik *Record,* dan klik *Cancel.* 

Klik *Command Centre Purchases > Purchases Register.* Kemudian klik Tab *Returns & Debits.*

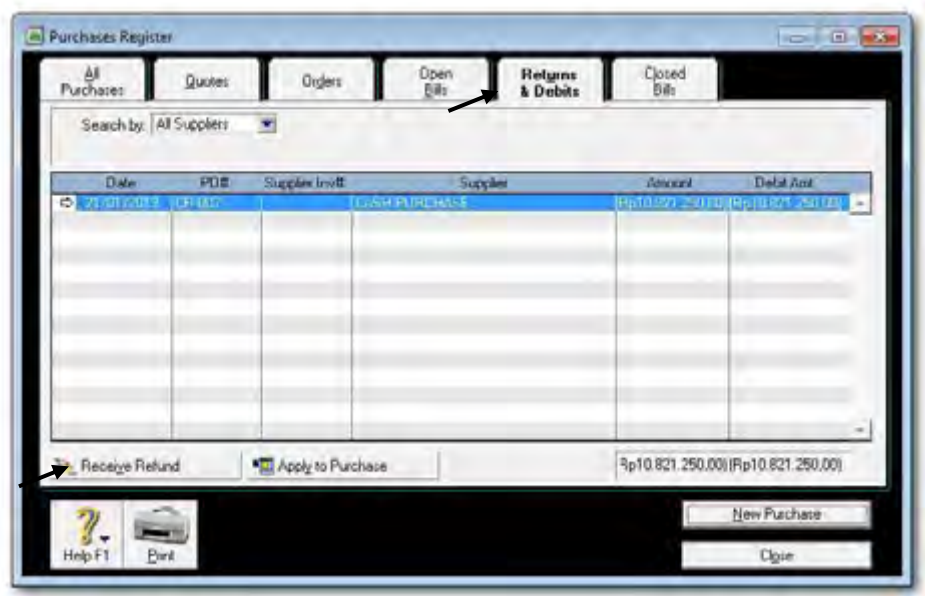

*Gambar 6-20 Purchase Register untuk Cash Purchase*

3 Klik *Receive Refund* untuk penerimaan pembayaran kembali dari Supplier.

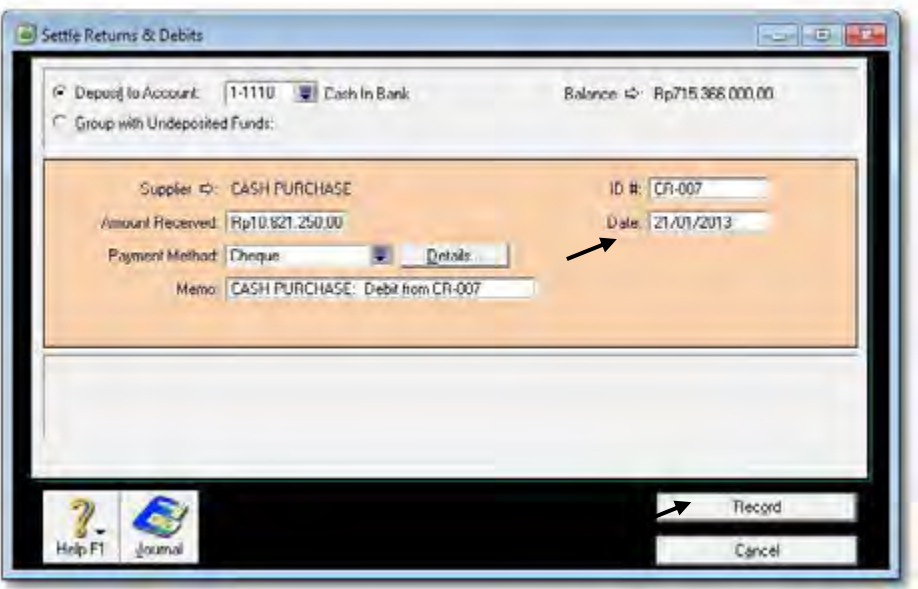

*Gambar 6-21 Settle Returns & Debits untuk Cash Purchase*

4 Ulangi langkah-langkah 1 s.d. 3 untuk mengentri data untuk retur pembelian tunai sesuai dengan Bukti No. 26.

### **7. Entri Transaksi Pembayaran Utang (***Pay Bill***)**

Hal-hal yang perlu diperhatikan dalam transaksi receipt payment:

- a) Menggunakan *Command Centre Purchase > Pay Bills* BUKAN *Banking > Spend Money*.
- b) Harus memilih secara tepat Nama Supplier dan Utang yang terkait dengan pembayaran.
- c) Dokumen sumber : Bukti No: 27 & 28

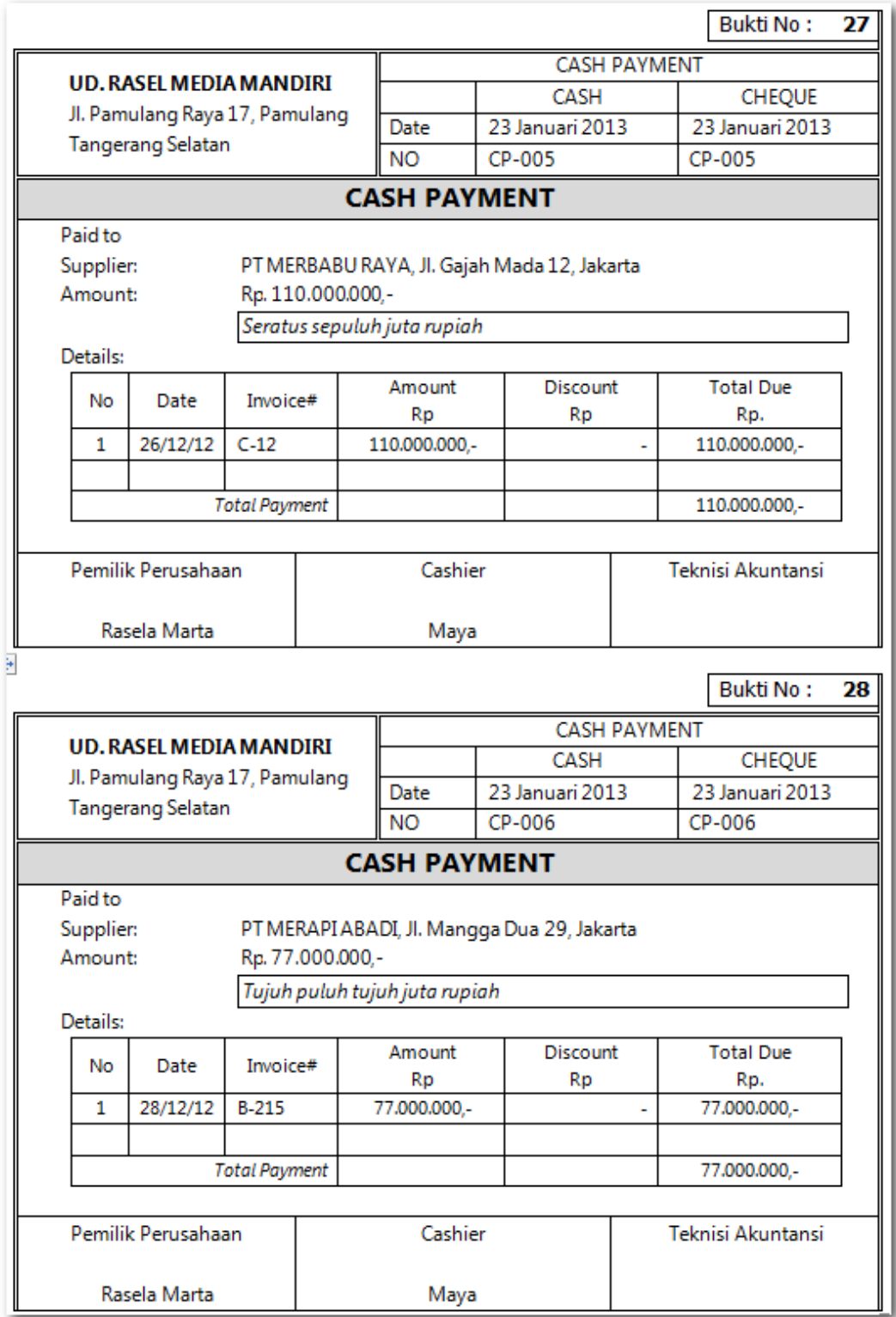

Praktekkan langkah-langkah berikut:

1 Klik *Command Centre Purchase > Pay Bills.* Kemudian pilih nama supplier sesuai dan isi data pembayaran utang sesuai dengan dokumen sumber (Bukti No. 27)

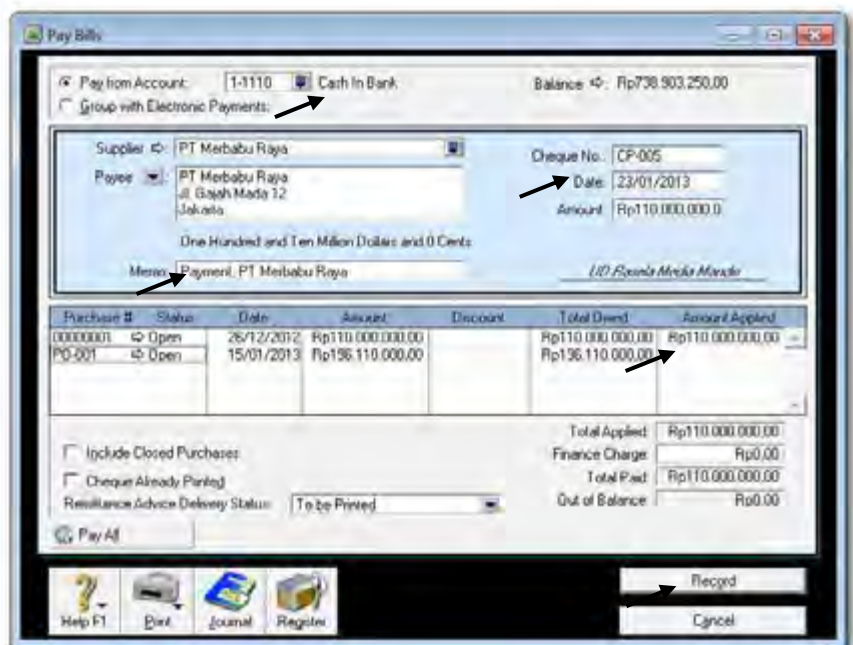

*Gambar 6-22 Pembayaran Utang*

2 Tekan **CTRL-R** untuk cek jurnal, jika sudah benar klik *OK* untuk menutup Recap Transaction. Kembali ke Bill semula klik *Record, Print Later* dan klik *Cancel.* 

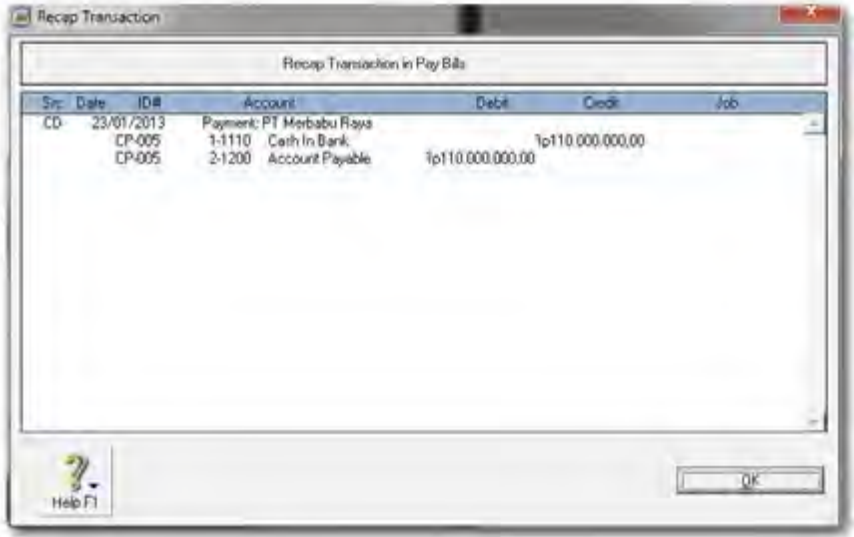

*Gambar 6-23 Recap Transaction in Pay Bills*

3 Ulangi langkah-langkah 1 dan 2 untuk mengentri data pembayaran utang, sesuai dengan Bukti No. 28.

#### **8. Entri Transaksi Pembayaran Utang (Pay Bill) Dengan Diskon**

Hal-hal yang perlu diperhatikan dalam transaksi pembayaran utang dengan diskon:

- a) Menggunakan *Command Centre Purchase > Pay Bills* BUKAN *Banking > Spend Money*.
- b) Diskon yang menyebabkan pengurangan Pajak (PPN) dihilangkan.
- c) Dokumen sumber : Bukti No: 29 & 30

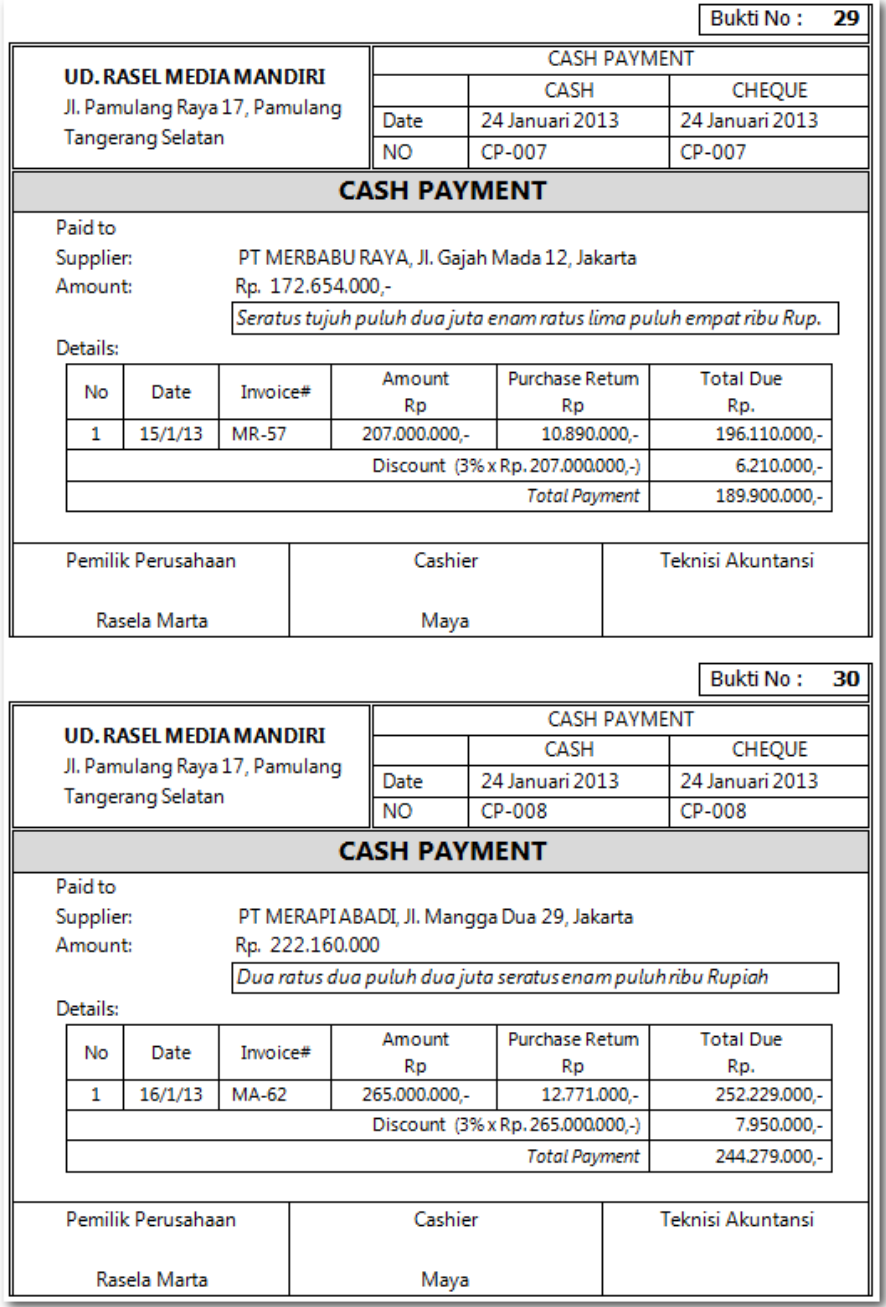

Praktekkan langkah-langkah berikut:

1 Klik *Command Centre Purchase > Pay Bills.* Kemudian pilih nama supplier dan isi data sesuai dengan dokumen sumber (Bukti No. 29).

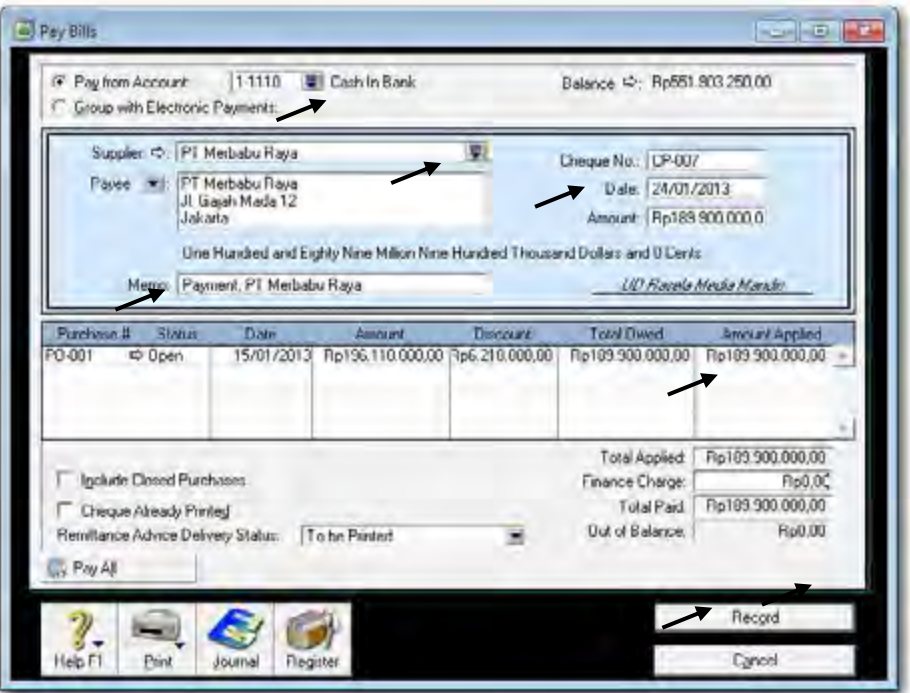

*Gambar 6-24 Pay bill dengan Diskon*

2 Klik *Record, Print Later* dan klik *Cancel.* Klik *Command Centre Purchase > Transaction Journal* untuk menampakkan jurnalnya:

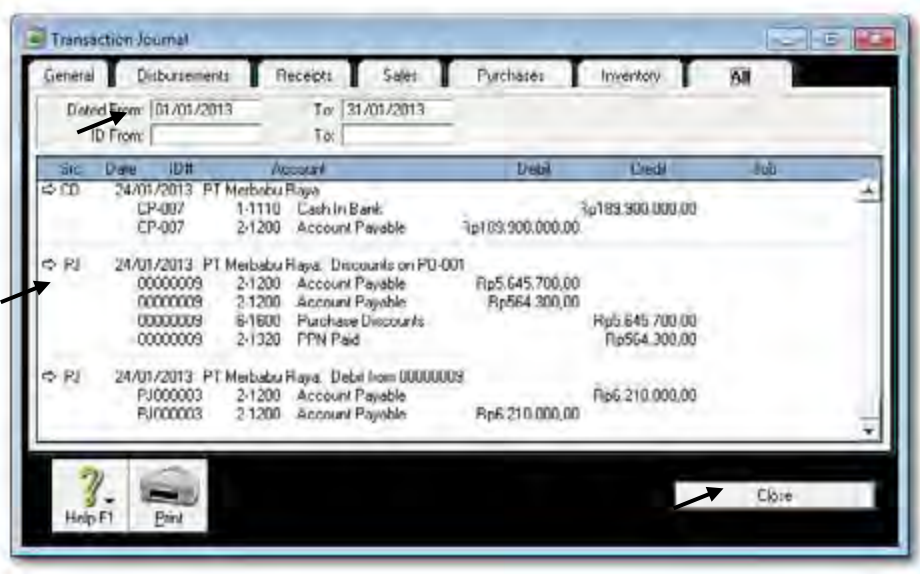

*Gambar 6-25 Jurnal Pembayaran Utang dengan Diskon*

3 Klik di  $\Rightarrow$  (panah kiri) untuk jurnal yang terkait dengan diskon.

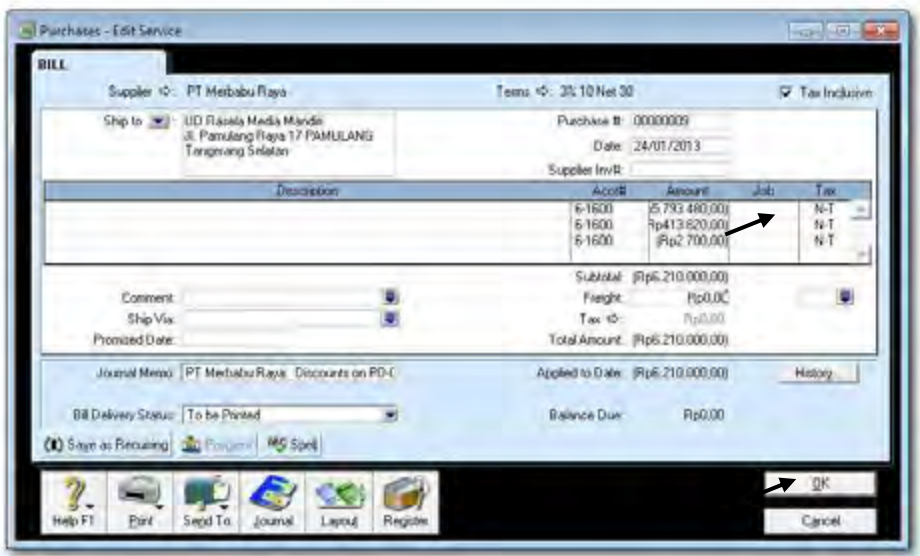

*Gambar 6-26 Mengeliminasi Diskon Pembelian*

4 Ubah PPN menjadi N-T untuk jumlah-jumlah yang ada dalam tabel di atas. Hasilnya adalah jurnal yang baru seperti berikut ini. Klik *Close*.

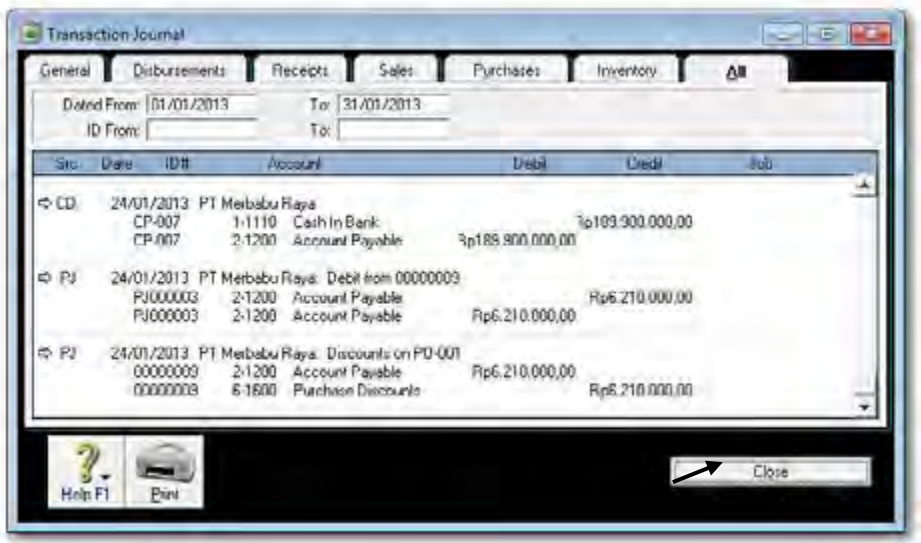

*Gambar 6-27 Jurnal Mengeliminasi PPN dalam Diskon*

5 Ulangi langkah-langkah 1 s.d. 4 untuk mengentri data pembayaran utang dengan diskon sesuai dengan Bukti No. 30.

#### c. Rangkuman

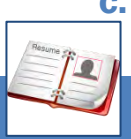

- Biasanya transaksi pembelian (*Purchases*), diawali dengan adanya order dari pemasok, kemudian dilanjutkan dengan pembelian kredit/tunai, kadang-kadang terjadi retur, pembayaran utang dan lain sebagainya. Semua transaksi tersebut disediakan menu dan format khusus oleh MYOB.
- Data transaksi dientri ke dalam format dan kemudian diproses secara otomatis. Komputer akan memberikan hasil berupa laporan jurnal, saldo akun buku besar yang sudah di-update, bahkan laporan keuangan.
- Untuk mencegah kesalahan dalam data entri maka dianjurkan sebelum di-record dicek terlebih dahulu jurnal yang akan dihasilkan dengan menekan Ctrl-R.

# d. Tugas

Berdasarkan Kasus 3.1. UD Rasela Media Mandiri yang ada pada 'Lembar Kerja Peserta Didik', kerjakan tugas-tugas berikut ini !

- 1. Peserta didik membuat kelompok kecil, terdiri dari 2 atau 3 orang per kelompok.
- 2. Setiap peserta didik mengikuti langkah-langkah yang dijabarkan dalam KB3 ini melalui kerjasama kelompok.
- 3. Tugas 1, Mencatat transaksi order pembelian (2 transaksi)
- 4. Tugas 2, Mencatat transaksi pembelian (2 transaksi)
- 5. Tugas 3, Mencatat transaksi pebelian aktiva tetap (2 transaksi)
- 6. Tugas 4, Mencatat transaksi retur pembelian (2 transaksi)
- 7. Tugas 5, Mencatat transaksi pembelian tunai (2 transaksi)
- 8. Tugas 6, Mencatat transaksi retur pembelian tunai (2 transaksi)
- 9. Tugas 7, Mencatat transaksi pembayaran utang tanpa diskon (2 transaksi)
- 10. Tugas 8, Mencatat transaksi pembayaran utang dengan diskon (2 transaksi)

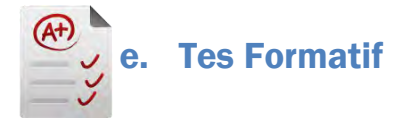

### **1. Tes Pengetahuan.**

Pilih jawaban yang paling tepat dengan memberi tanda silang pada huruf a, b, c, d atau e dari setiap item soal pilihan ganda di bawah ini:

- 1. Berikut ini menu yang tidak termasuk dalam Command Centre:
	- a. Sales
	- b. Purchases
	- c. Card Files
	- d. Setup
	- e. Inventory
- 2. Langkah mengubah order pembelian menjadi pembelian kredit/tunai:
	- a. Purchase > Enter Purchase
	- b. Purchase > Purchase Register > Enter Purchase
	- c. Purchase Register > Enter Purchase
	- d. Purchase Register > Pilih Order > Change to Bill
	- e. Purchase > Purchase Register > Pilih Order > Change to Bill
- 3. Langkah mengentri transaksi pembayaran utang:
	- a. Purchase > Spend Money
	- b. Purchase > Pay Bill
	- c. Purchase Register > Pay Bill
	- d. Purchase Register > Purchase > Spend Money
	- e. Purchase > Purchase Register > Pay Bill
- 4. Langkah mengentri transaksi retur pembelian, pertama Purchase > Enter Purchase > Ketik quantity minus. Kedua ...
	- a. Purchase > Enter Purchase > Spend Money
	- b. Purchase > Purchase Register
	- c. Purchase Register > Purchase > Apply to Sale
	- d. Purchase Register > Pilih Tab Returns & Credit >
	- e. Purchase > Purchase Register > Pilih Tab Returns & Credit > Apply to Purchase
- 5. Langkah mengentri transaksi pembelian counter atau tunai:
	- a. Purchase> Enter Purchase > Paid to Day diisi dengan total pembelian
	- b. Enter Purchase > Paid to Day diisi dengan total pembelian
	- c. Purchase Register > Purchase
	- d. Purchase > Purchase Register
	- e. Purchase Register > Paid to Day diisi dengan total pembelian
- 6. Pada pengisian data dalam Purchases Invoice kolom Tax Inclusive dikosongkan, ini berarti dalam kolom harga diisi dengan jumlah....
	- a. Harga beli termasuk PPN
	- b. Harga beli tidak termasuk PPN
	- c. Harga beli termasuk PPN dan Freight
	- d. Harga beli termasuk Freight
- e. Harga beli termasuk PPN, Freight, and Insurance
- 7. Jenis Layout apakah yang digunakan untuk pembelian Aset Tetap secara kredit ?
	- a. Service
	- b. Item
	- c. Professional
	- d. Miscellaneous
	- e. Fixed Asset
- 8. Perubahan akun apa saja yang dipengaruhi oleh adanya transaksi pembelian kredit ?
	- a. Account Payable, Merchandise Inventory, Purchases
	- b. Purchases, Account Payable
	- c. Purchases, Merchandise Inventory
	- d. Purchases, Account Receivable
	- e. Account Payable, Merchandise Inventory
- 9. Program MYOB menghitung potongan utang dagang dari ....
	- a. Total utang dagang
	- b. Total utang dagang setelah dikurangi dengan retur pembelian
	- c. Total utang dagang setelah dikurangi dengan PPN
	- d. Total utang dagang setelah ditambah PPN
	- e. Total utang dagang setelah dikurangi uang muka.
- 10. Perintah untuk melihat jurnal Pembelian ....
	- a. Purchases > Purchases Transaction Journals
	- b. Purchases > Purchases Register > Purchases Journal
	- c. Purchases Register > Purchases > Purchases Journal
	- d. Purchases > Purchases Journals
	- e. Purchases > Transaction Journals

# **2. Tes Keterampilan.**

Berdasarkan Kasus 3.2. UD Riola Media Mandiri yang ada pada 'Lembar Kerja Peserta Didik', kerjakan tugas-tugas berikut ini !

- 1. Peserta didik membuat kelompok kecil, terdiri dari 2 atau 3 orang per kelompok.
- 2. Setiap peserta didik mengikuti langkah-langkah yang dijabarkan dalam KB3 ini melalui kerjasama kelompok.
- 3. Tugas 1, Mencatat transaksi order pembelian (2 transaksi)
- 4. Tugas 2, Mencatat transaksi pembelian (2 transaksi)
- 5. Tugas 3, Mencatat transaksi pebelian aktiva tetap (2 transaksi)
- 6. Tugas 4, Mencatat transaksi retur pembelian (2 transaksi)
- 7. Tugas 5, Mencatat transaksi pembelian tunai (2 transaksi)
- 8. Tugas 6, Mencatat transaksi retur pembelian tunai (2 transaksi)
- 9. Tugas 7, Mencatat transaksi pembayaran utang tanpa diskon (2 transaksi)

10. Tugas 8, Mencatat transaksi pembayaran utang dengan diskon (2 transaksi)

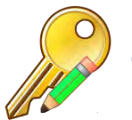

f. Kunci Jawaban Tes Formatif

# **1. Kunci Tes Pengetahuan**

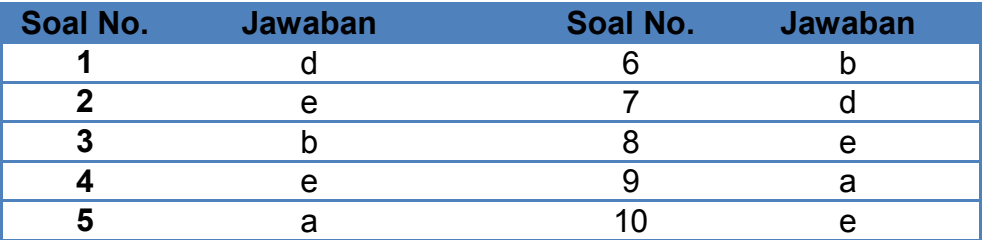

# **2. Kunci Tes Keterampilan**

Tugas 1, Mencatat transaksi order pembelian (2 transaksi)

### *Tidak ada jurnalnya.*

Tugas 2, Mencatat transaksi pembelian (2 transaksi)

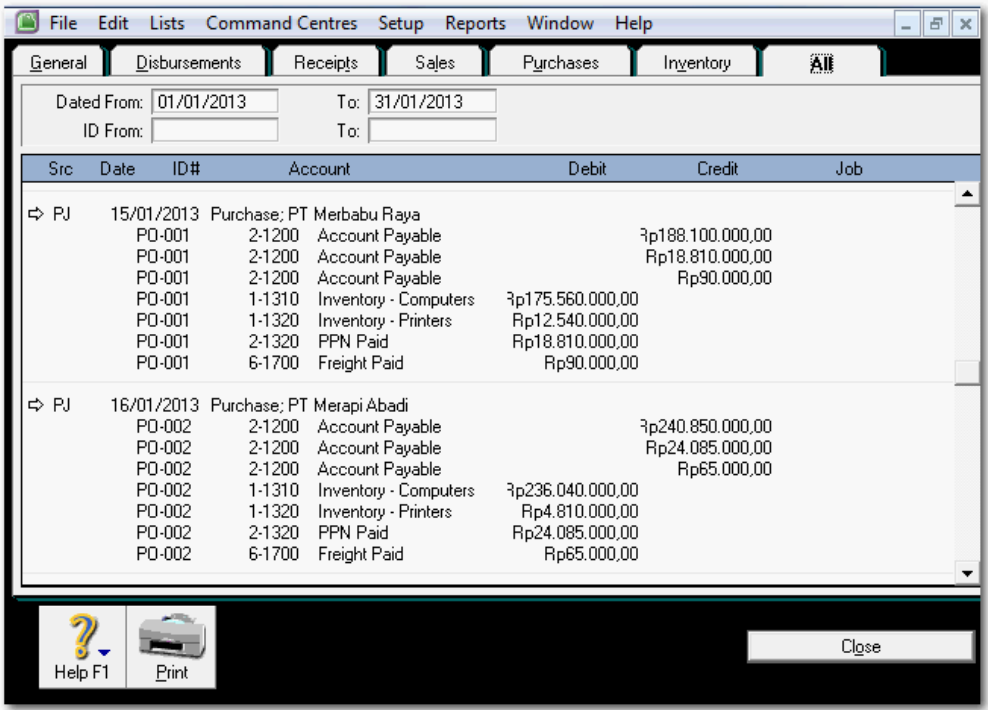

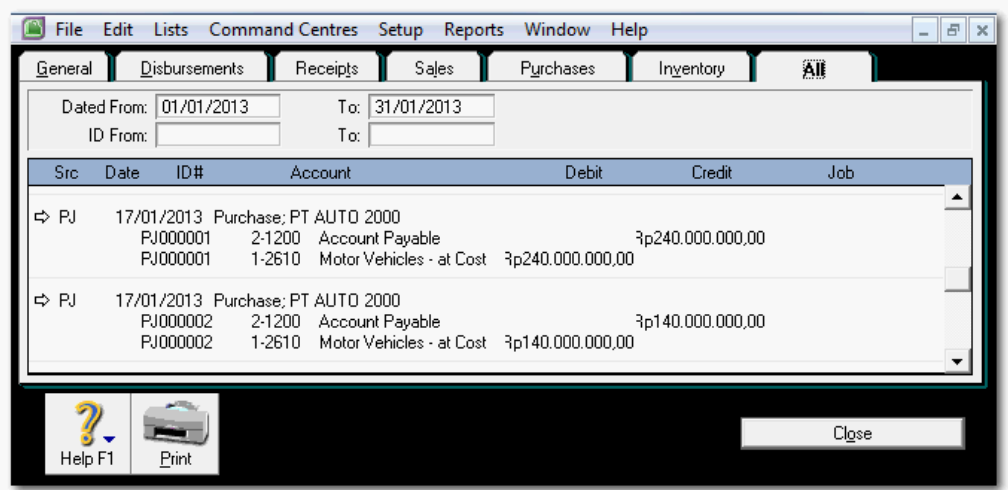

Tugas 3, Mencatat transaksi pebelian aktiva tetap (2 transaksi)

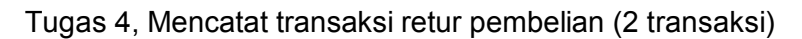

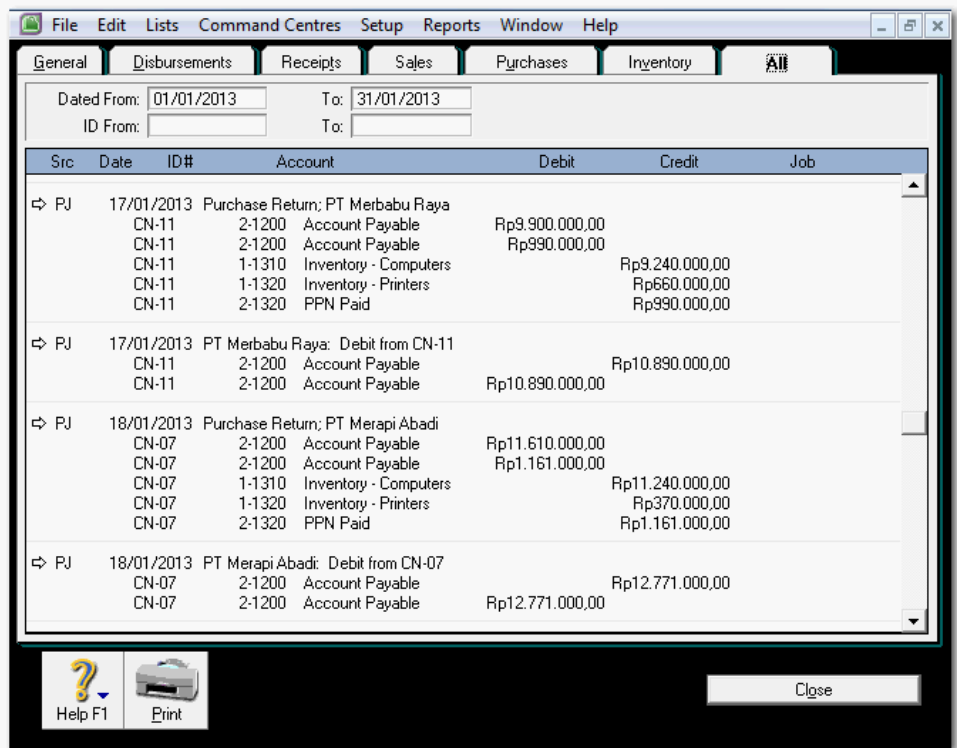

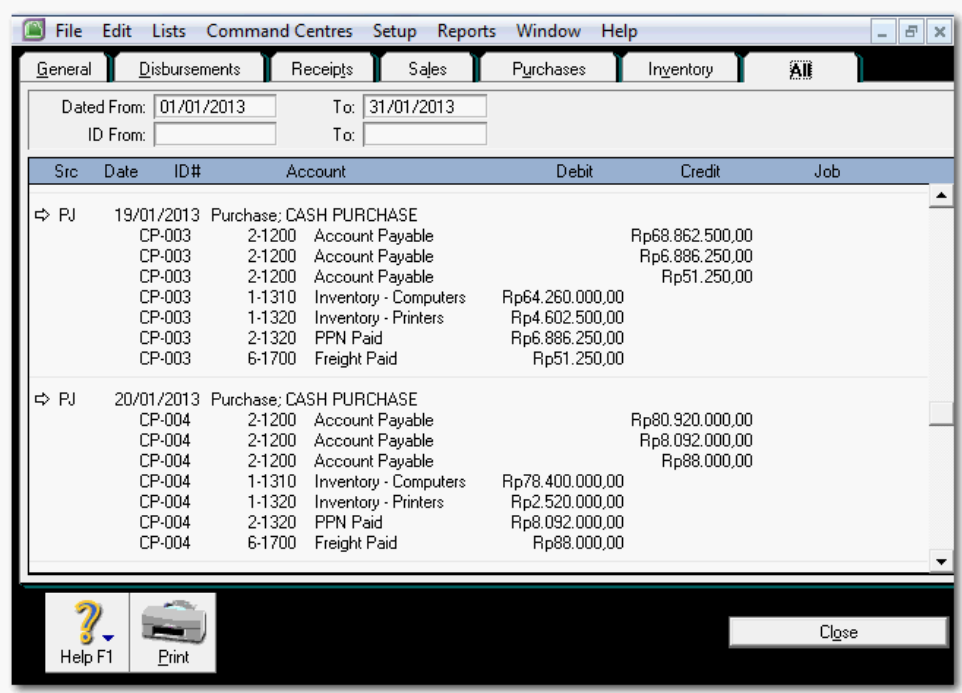

Tugas 5, Mencatat transaksi pembelian tunai (2 transaksi)

Tugas 6, Mencatat transaksi retur pembelian tunai (2 transaksi)

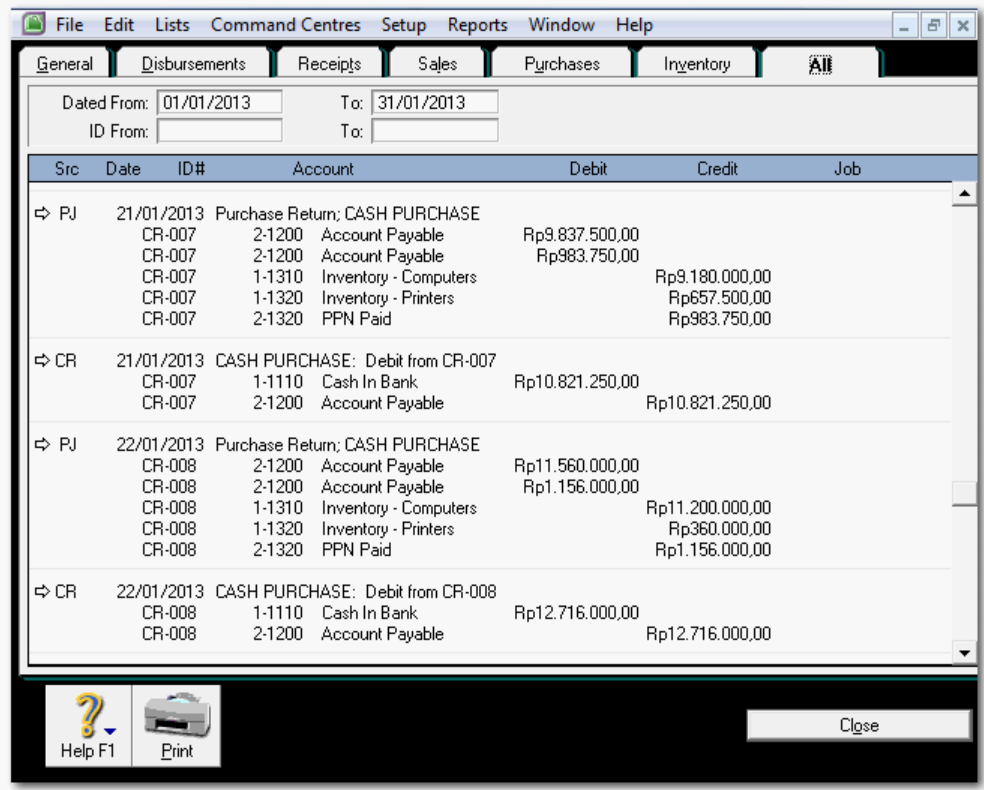

Tugas 7, Mencatat transaksi pembayaran utang tanpa diskon (2 transaksi)

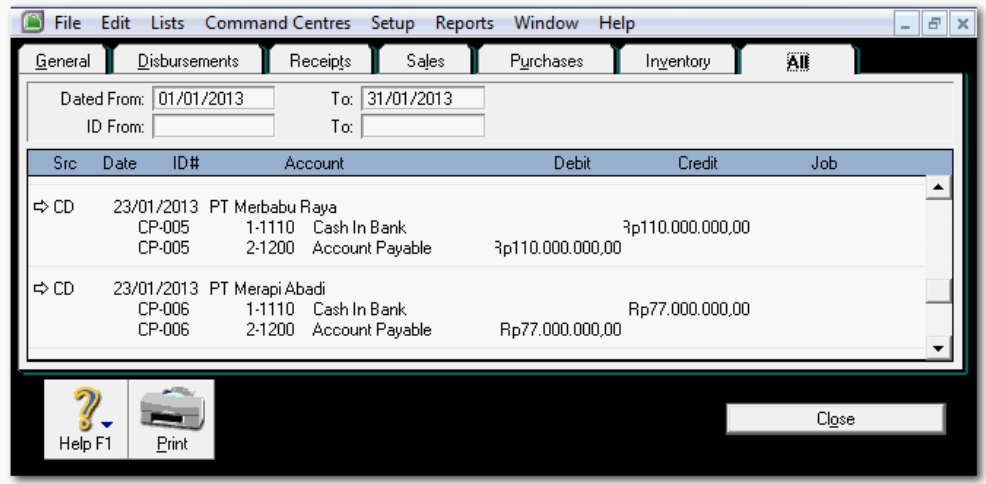

Tugas 8, Mencatat transaksi pembayaran utang dengan diskon (2 transaksi)

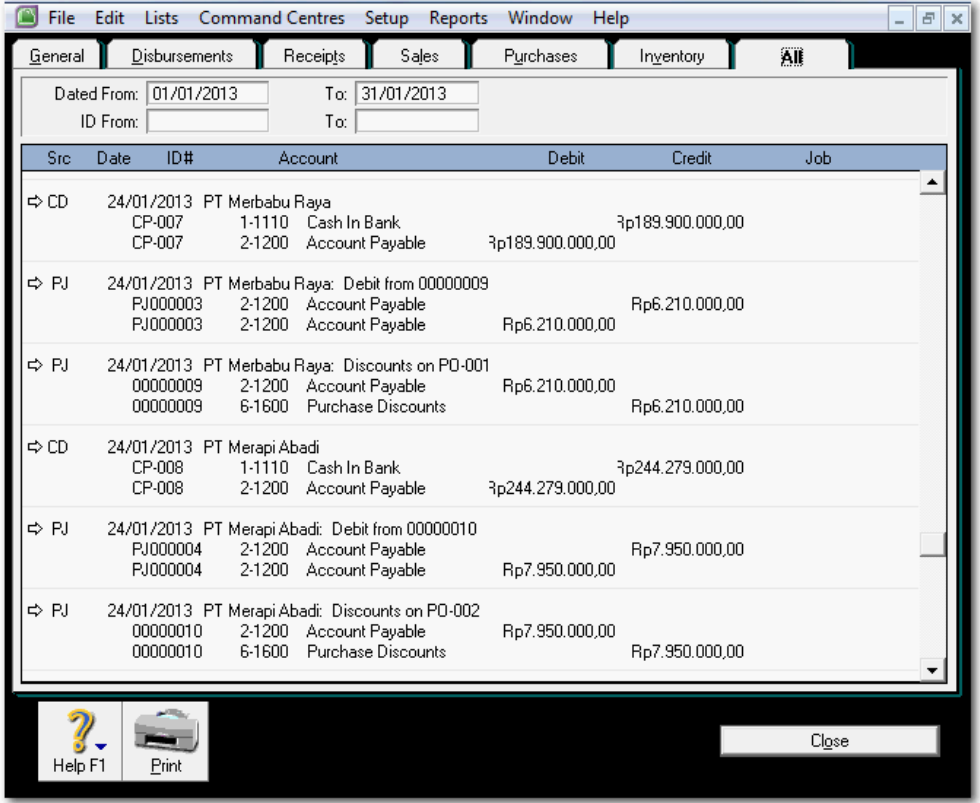

# g. Lembar Kegiatan Peserta Didik

Lembar kerja ini berisi kasus-kasus yang harus diselesaikan oleh peserta didik di komputer melalui program MYOB versi 18.

#### **Kasus 6.1 : Kasus UD Rasela Media Mandiri.**

Transaksi order pembelian (2 transaksi)

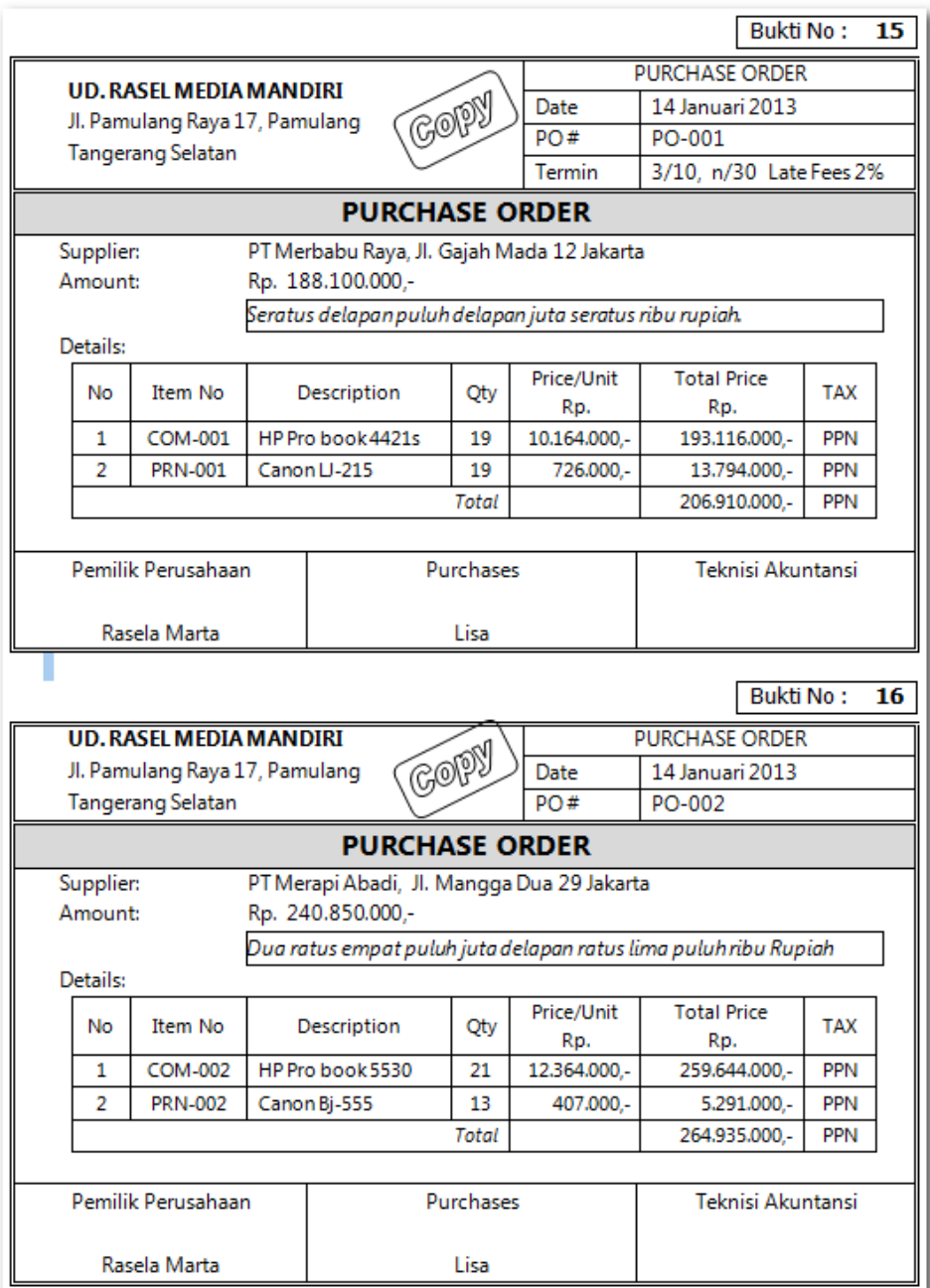

Transaksi pembelian (2 transaksi)

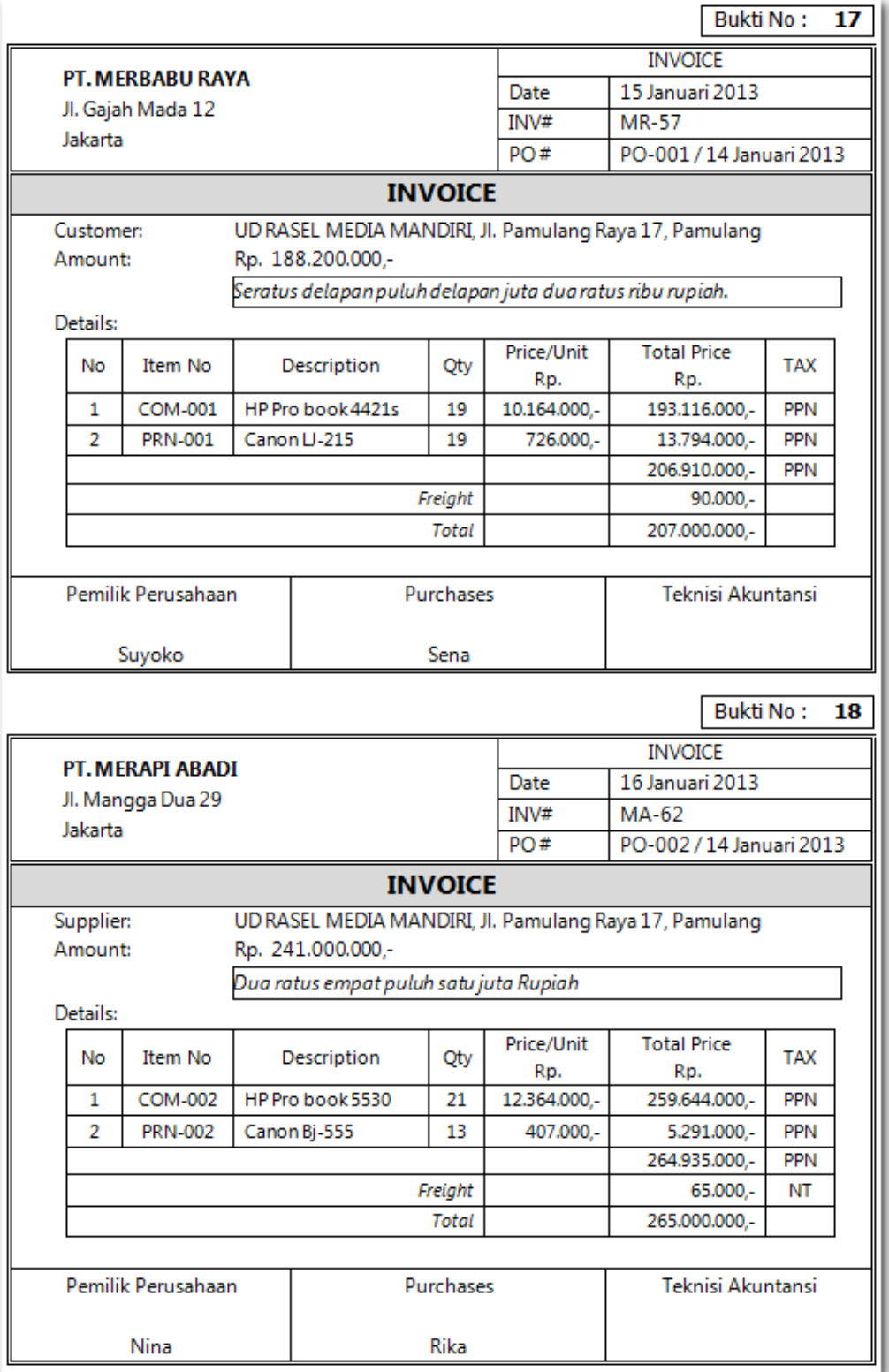

Transaksi pembelian aktiva tetap (2 transaksi)

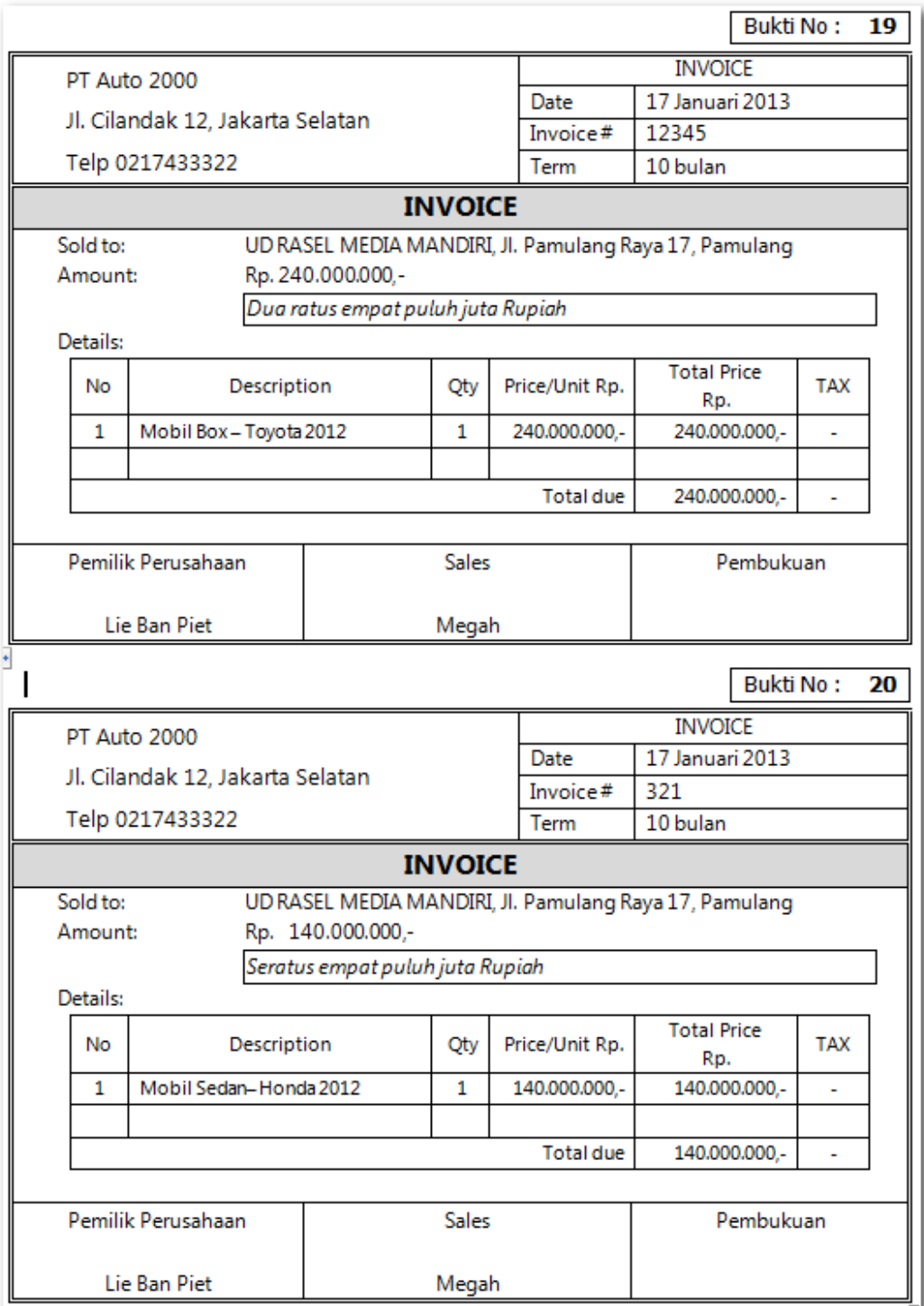

Transaksi retur pembelian (2 transaksi)

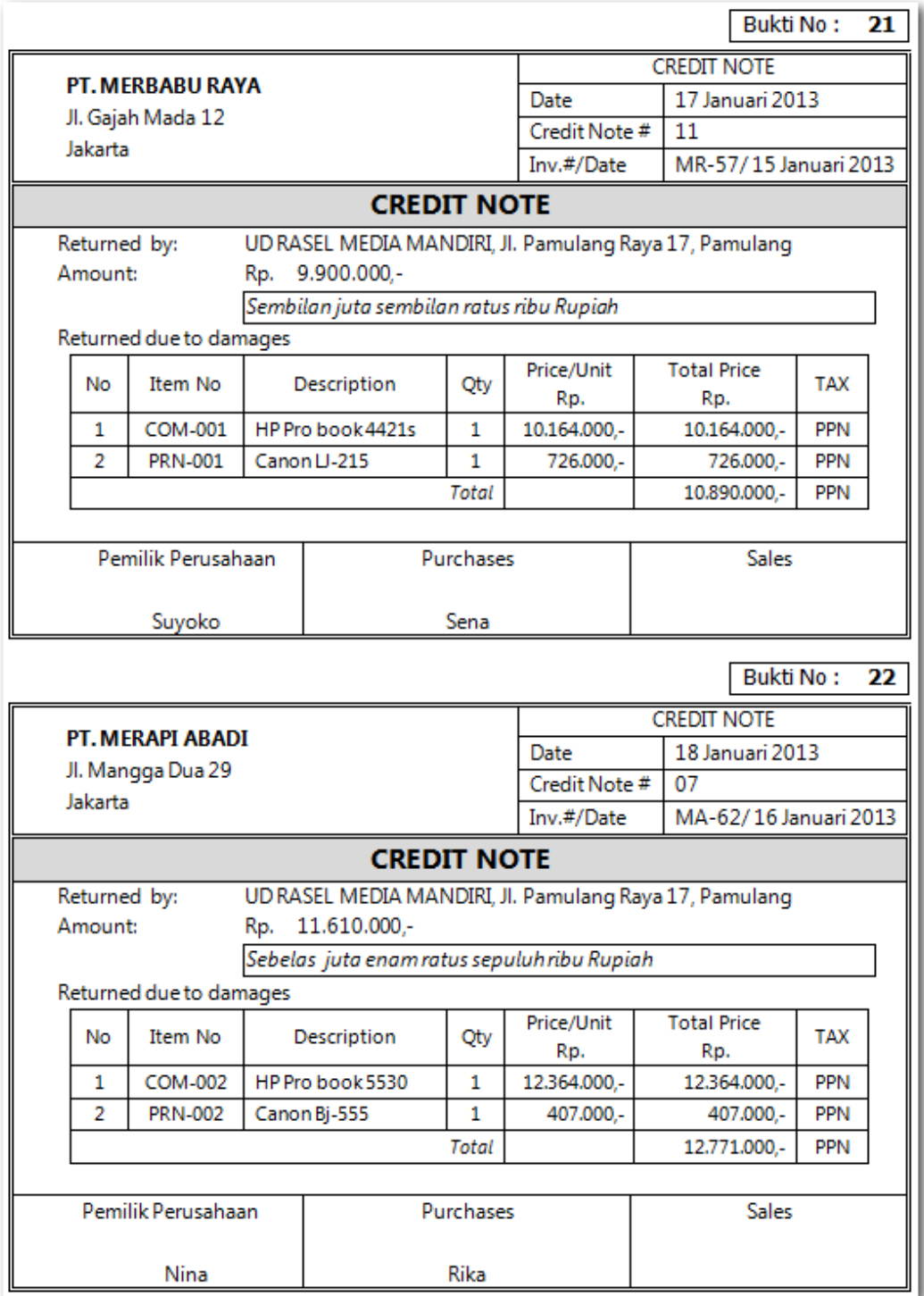

Transaksi pembelian tunai (2 transaksi)

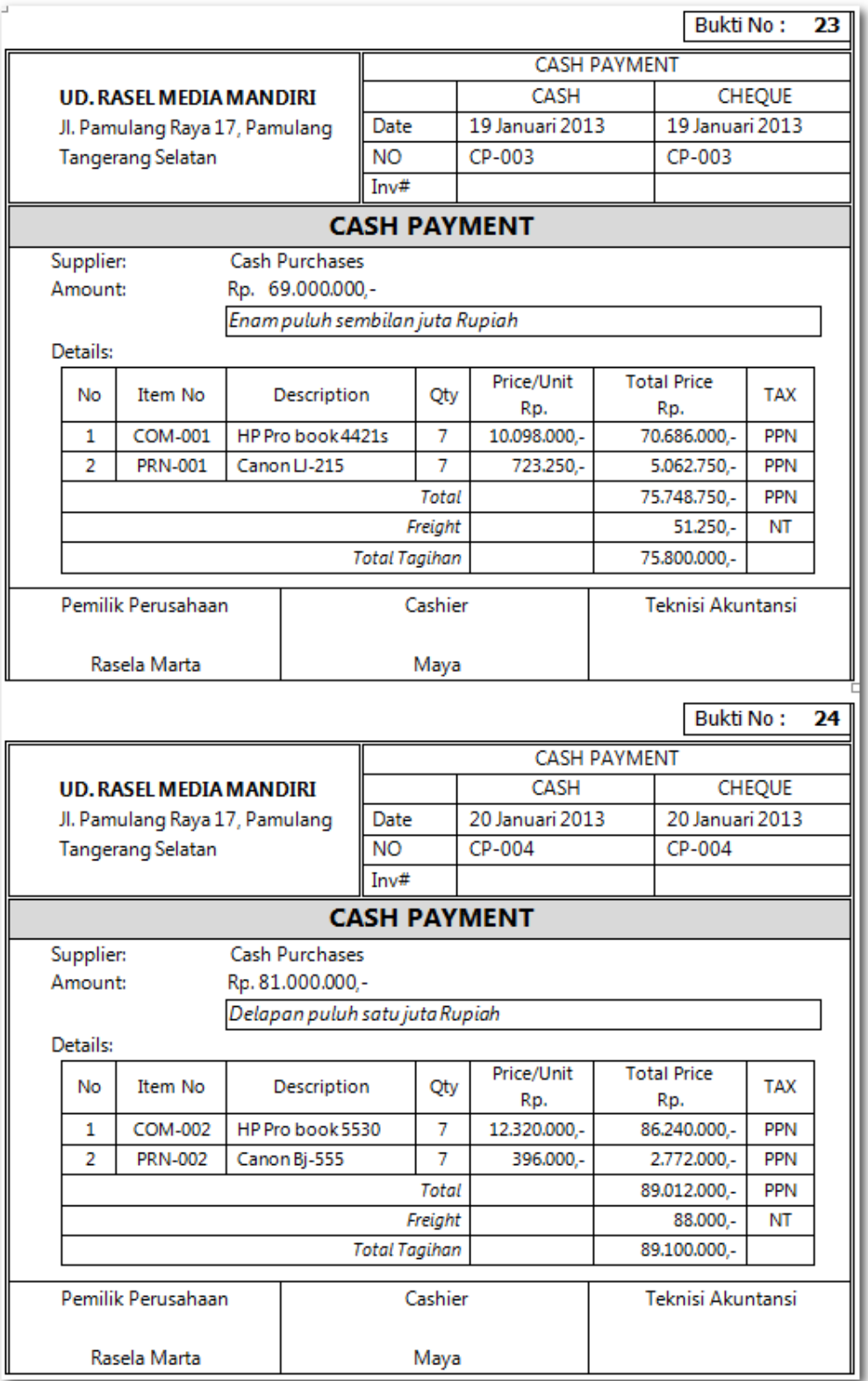

Transaksi retur pembelian tunai (2 transaksi)

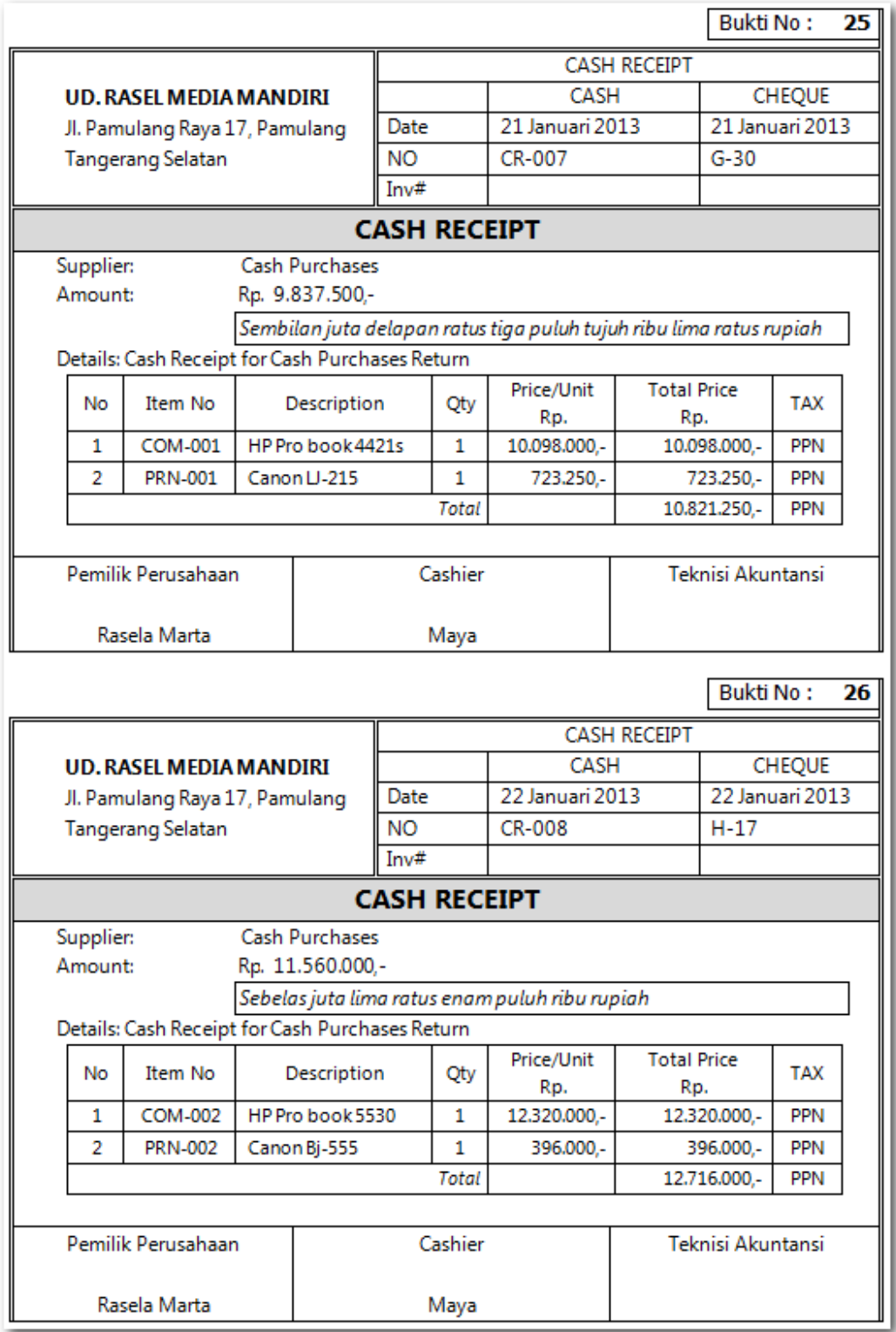

Transaksi pembayaran utang tanpa diskon (2 transaksi)

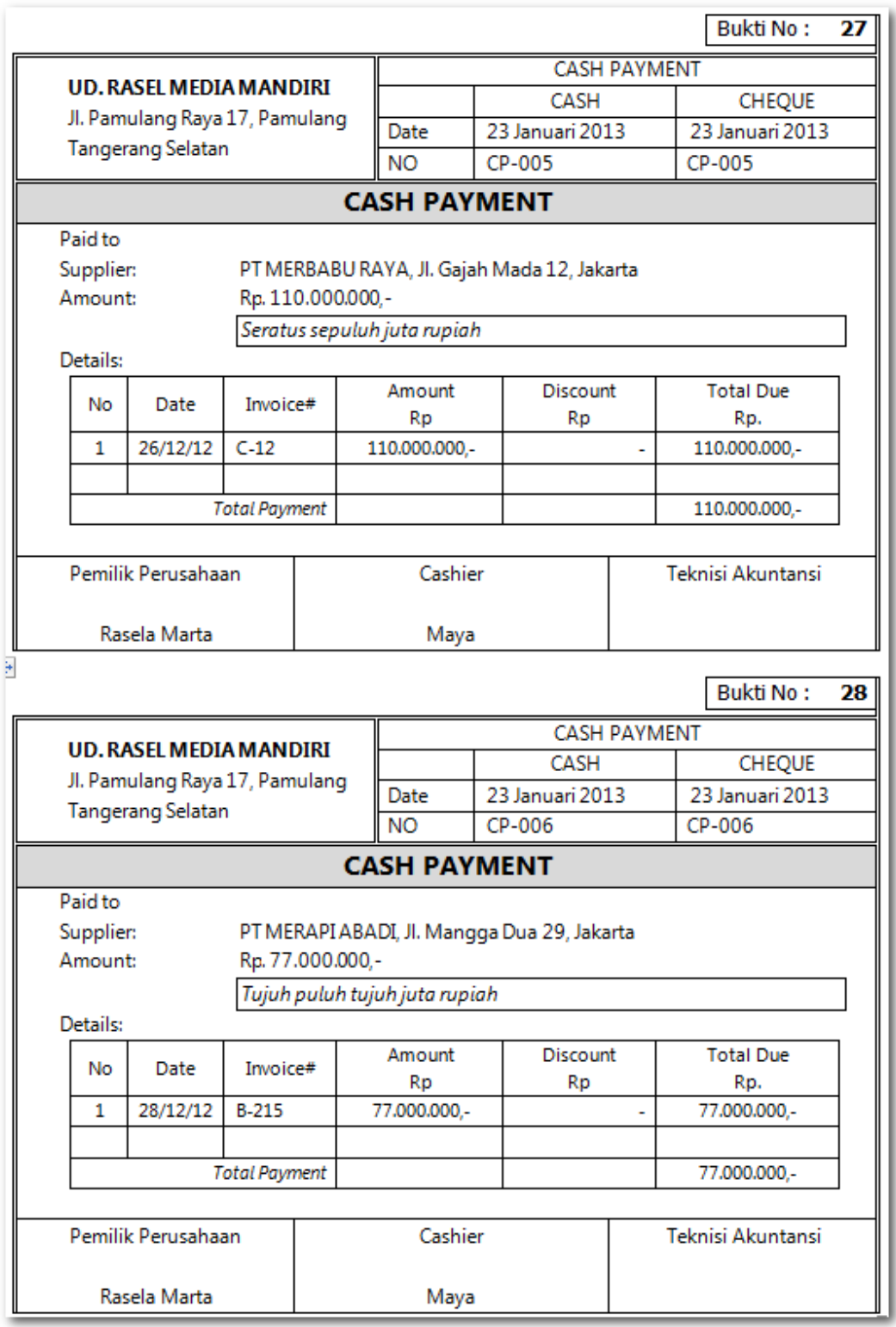

Transaksi pembayaran utang dengan diskon (2 transaksi)

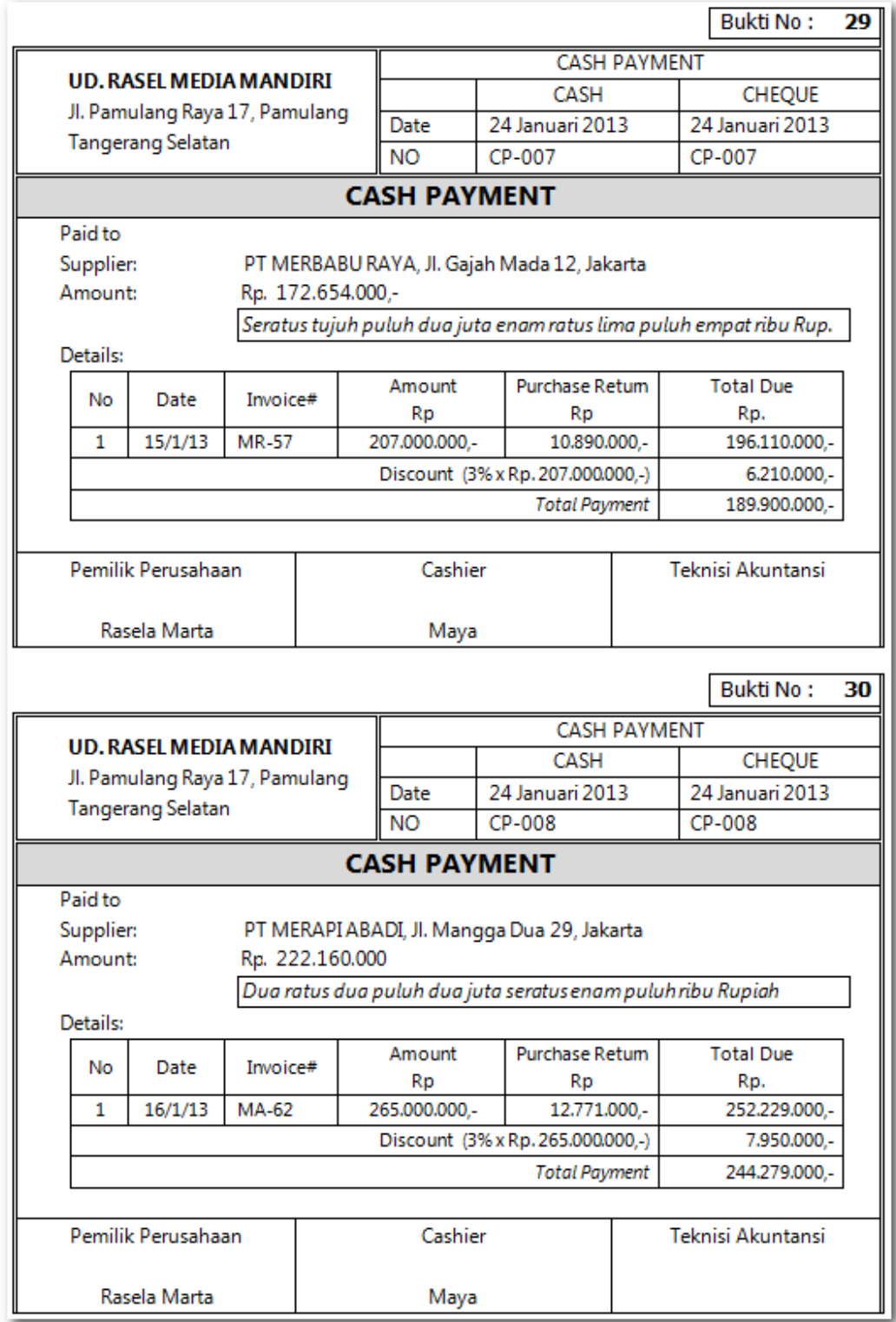

## **Kasus 6.2 : Kasus UD Riola Media Mandiri.**

# Transaksi order pembelian (2 transaksi)

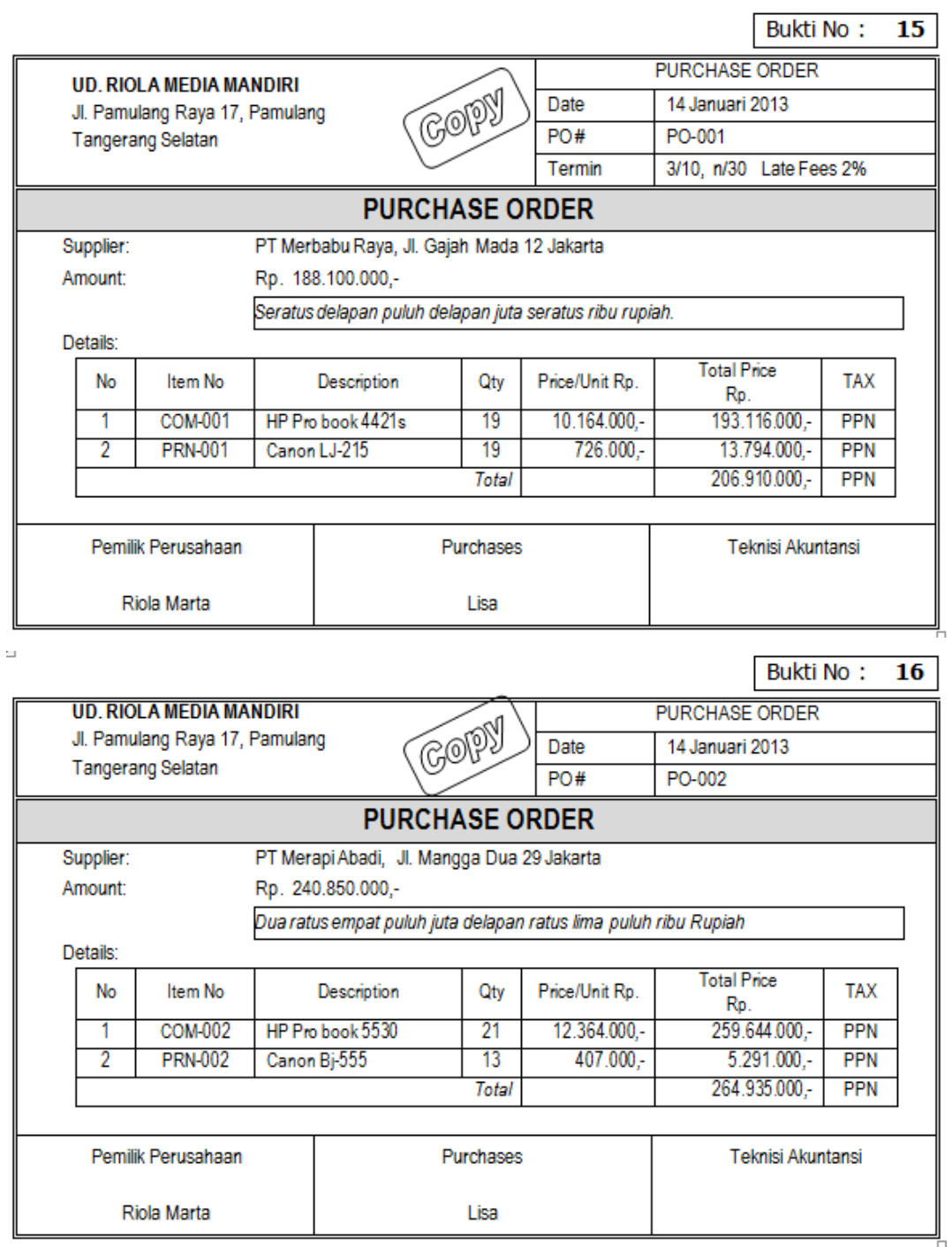

# Transaksi pembelian (2 transaksi)

Bukti No: 17

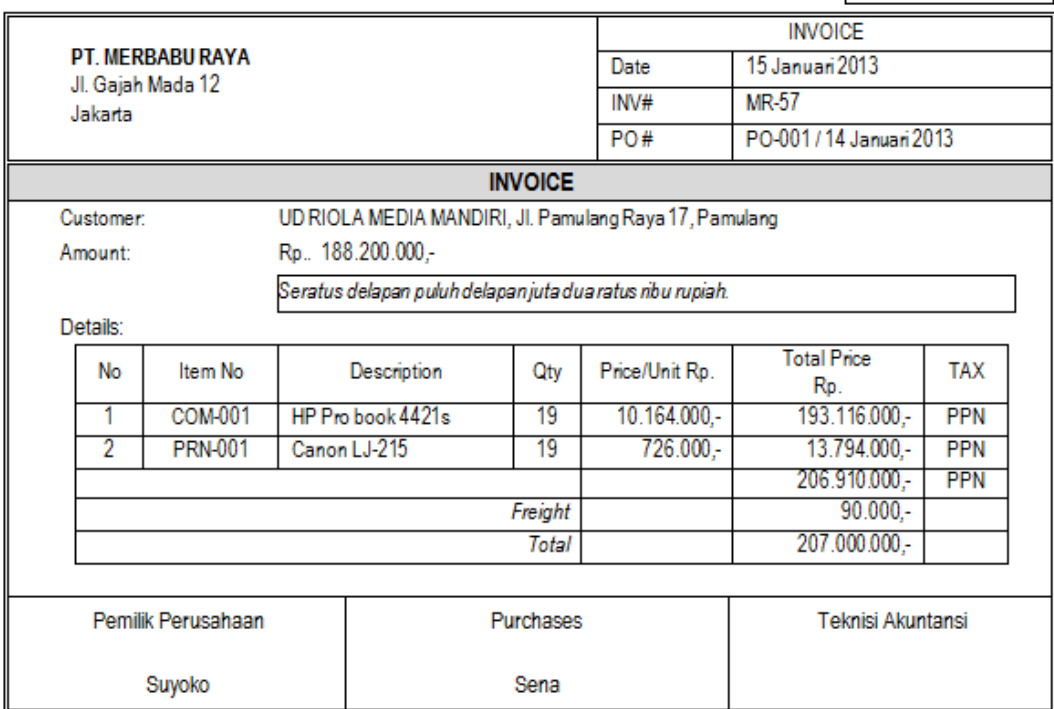

**Bukti No:** 18

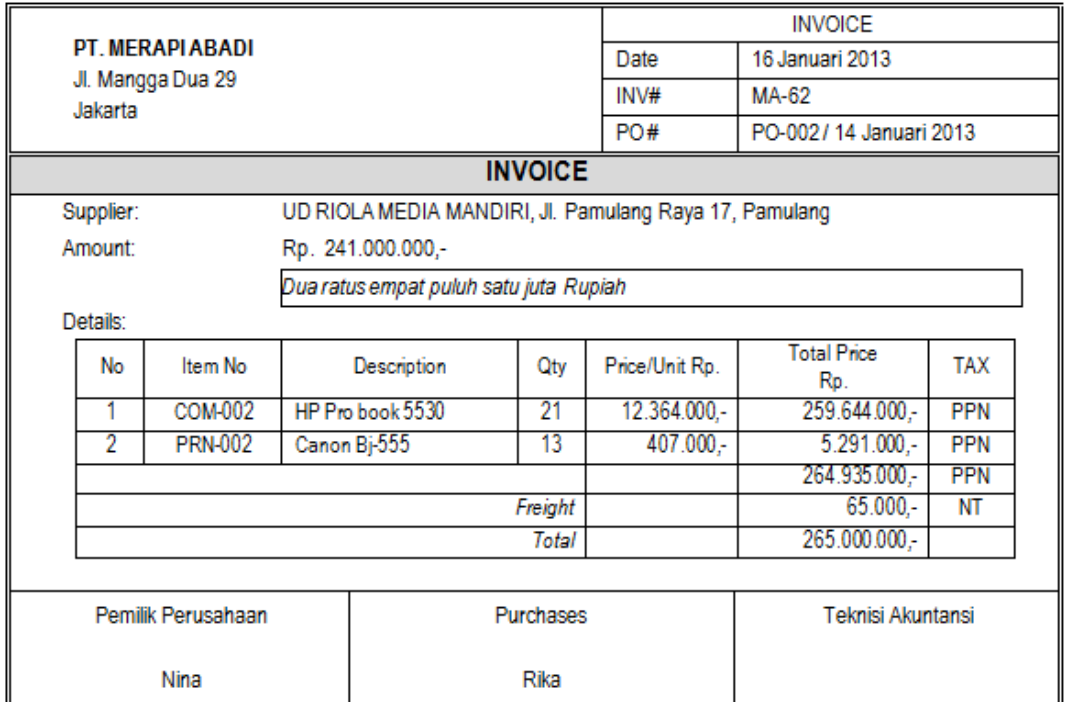

Transaksi pebelian aktiva tetap (2 transaksi)

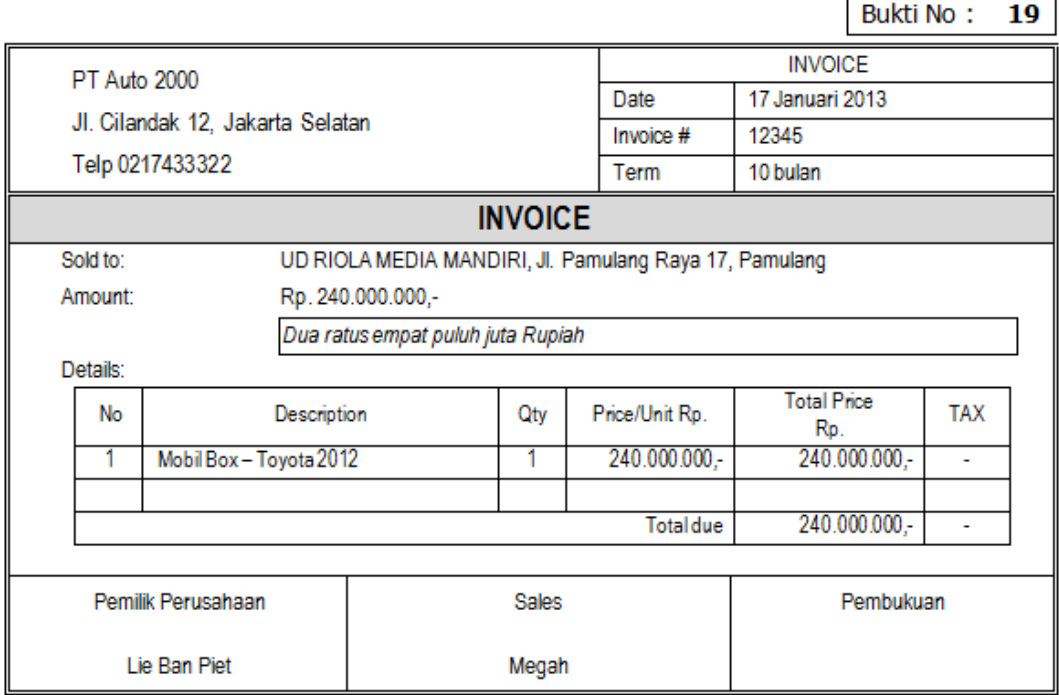

 $\bar{\omega}$ 

# Bukti No: 20

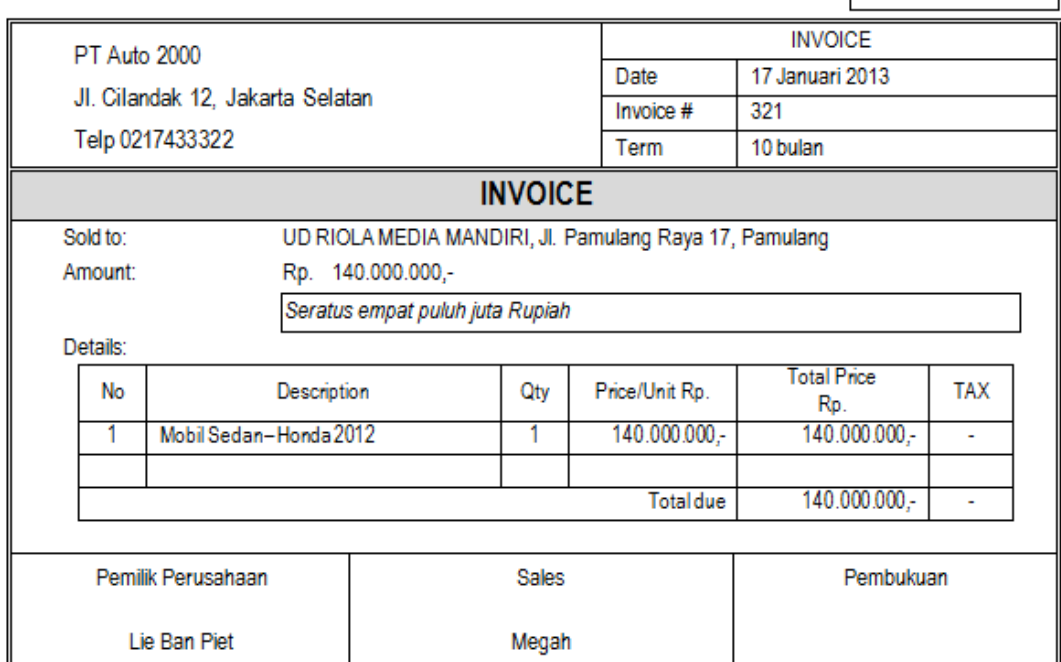

# Transaksi retur pembelian (2 transaksi)
Bukti No: 21

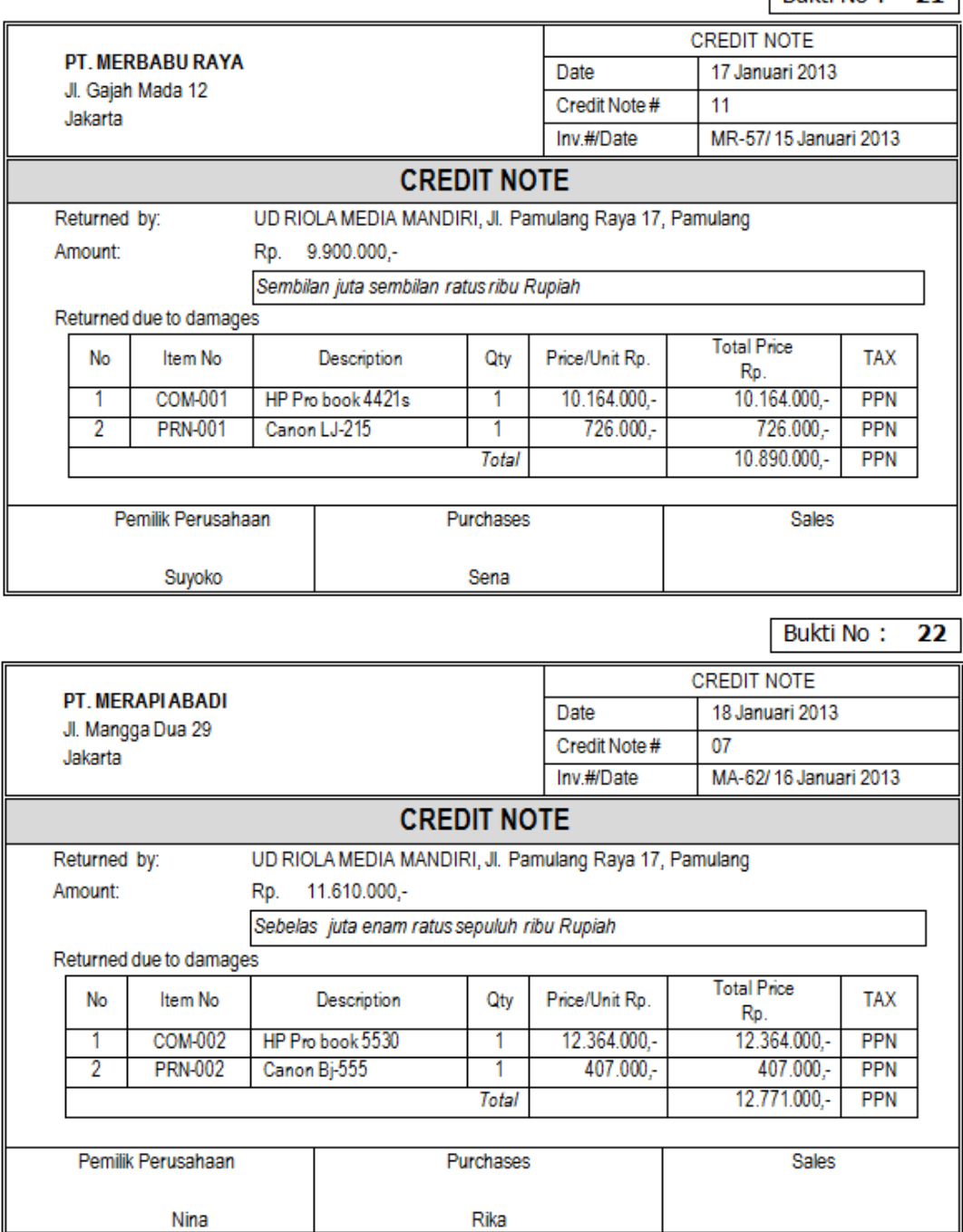

# Transaksi pembelian tunai (2 transaksi)

*Dasar-dasar Perbankan Jilid 2* 

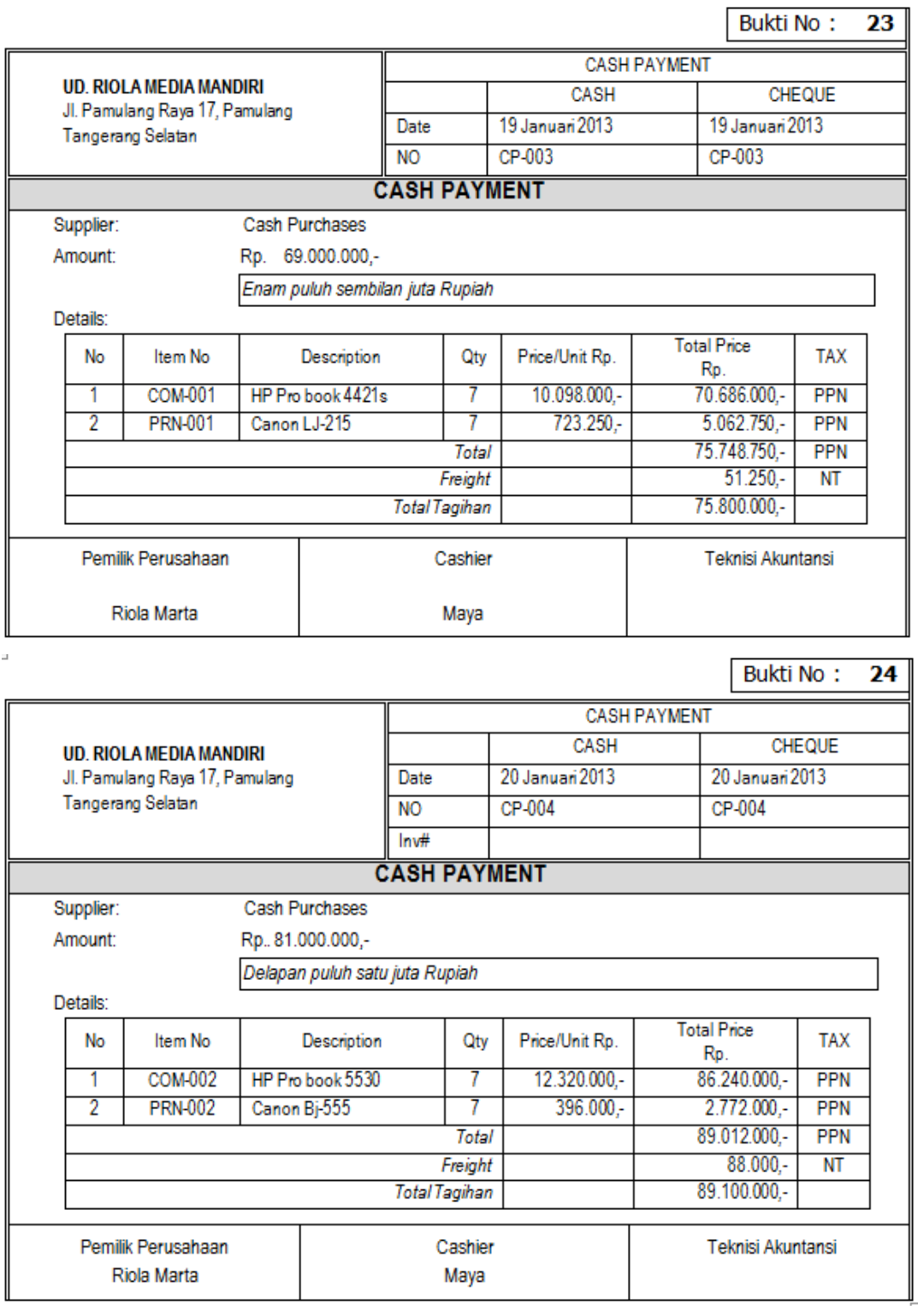

Transaksi retur pembelian tunai (2 transaksi)

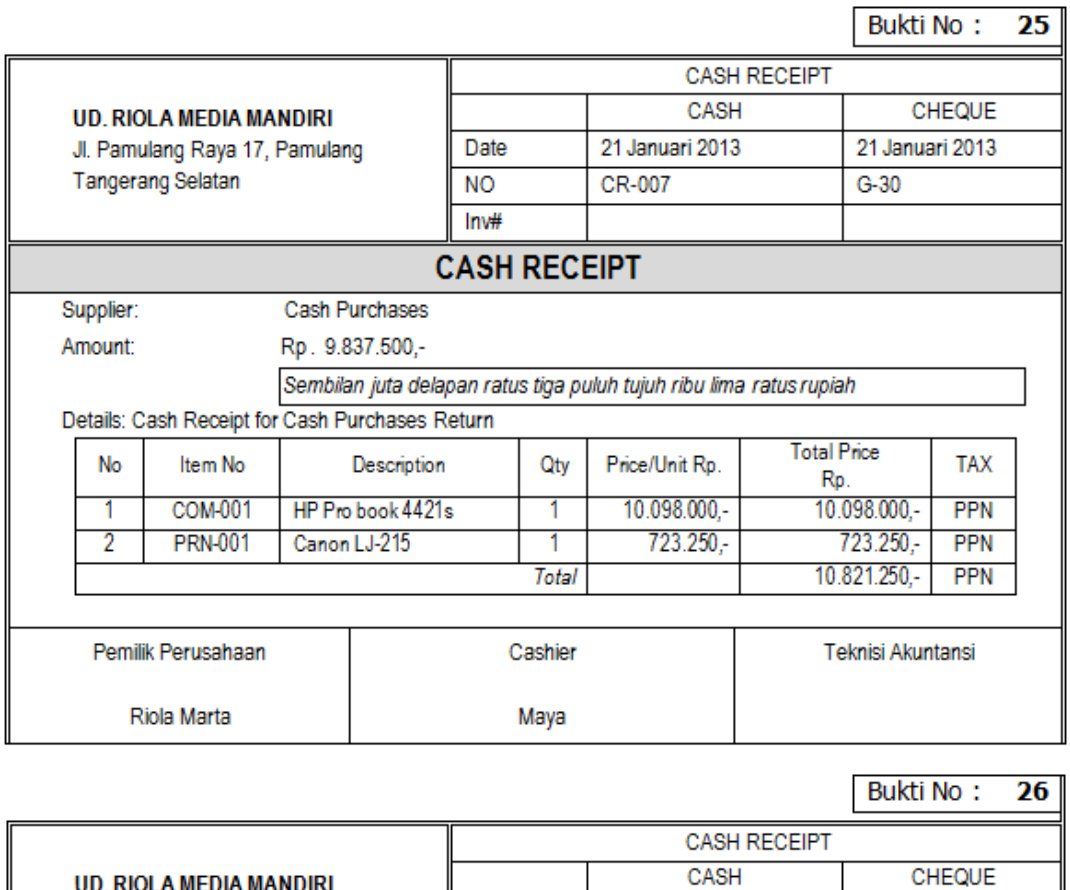

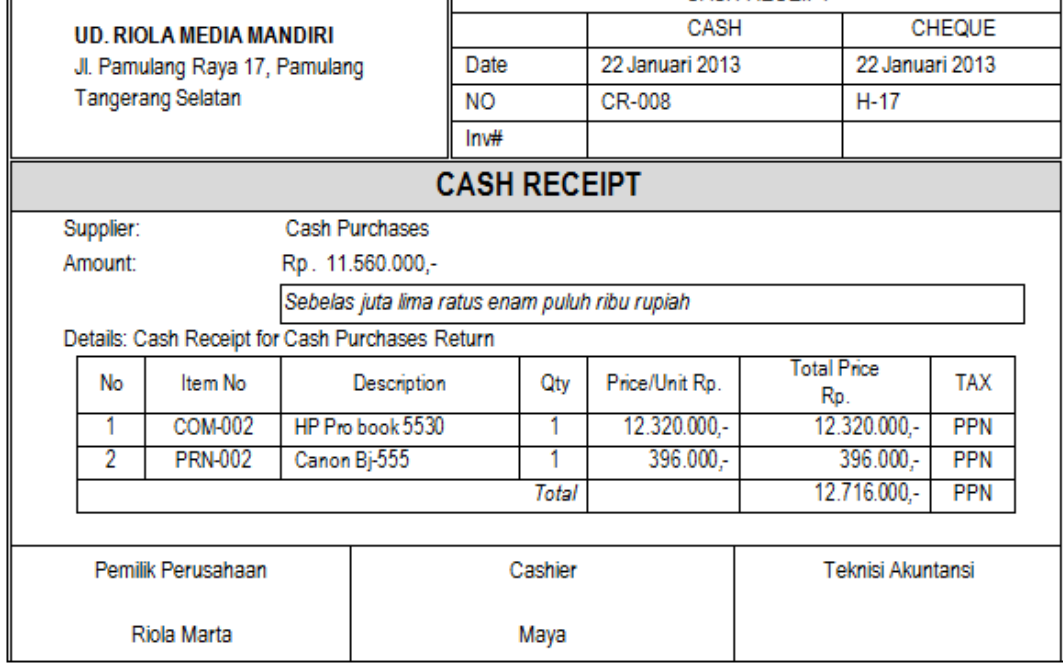

Transaksi pembayaran utang tanpa diskon (2 transaksi)

*Dasar-dasar Perbankan Jilid 2* 

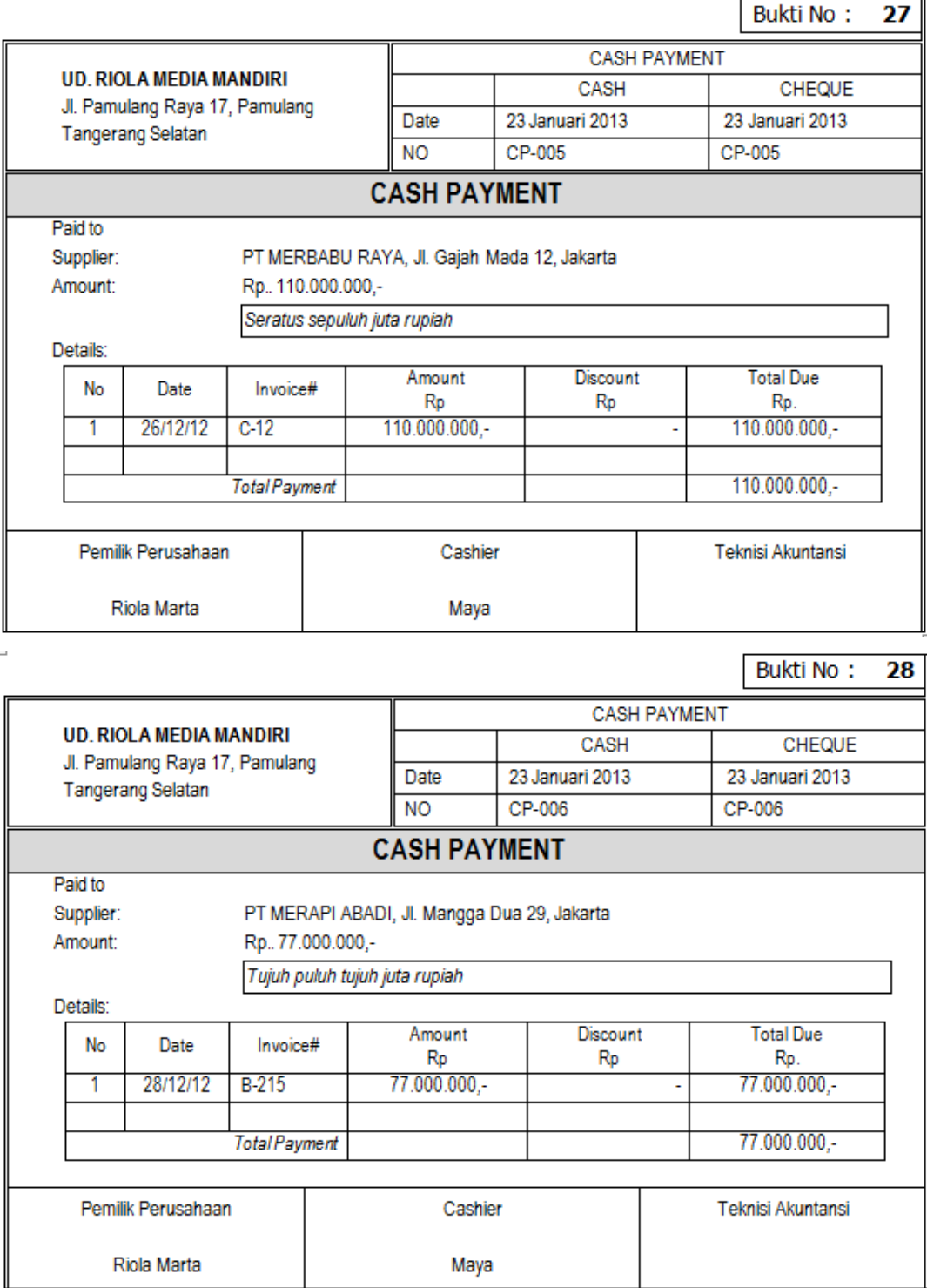

Transaksi pembayaran utang dengan diskon (2 transaksi)

 $\bar{a}$ 

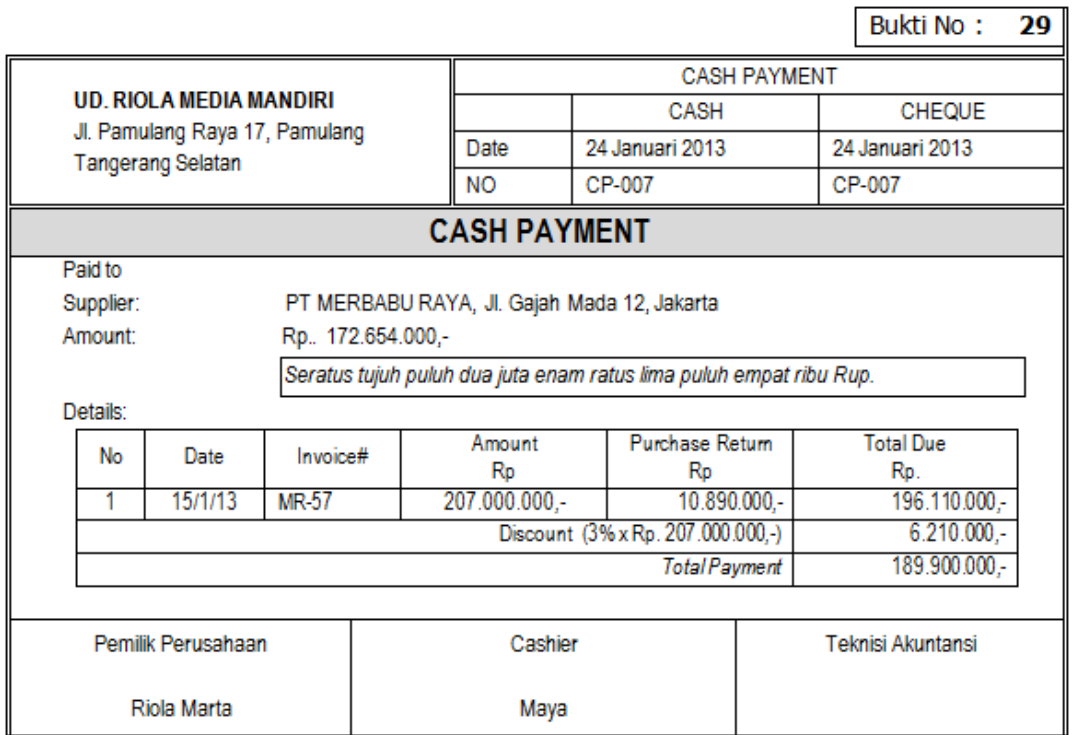

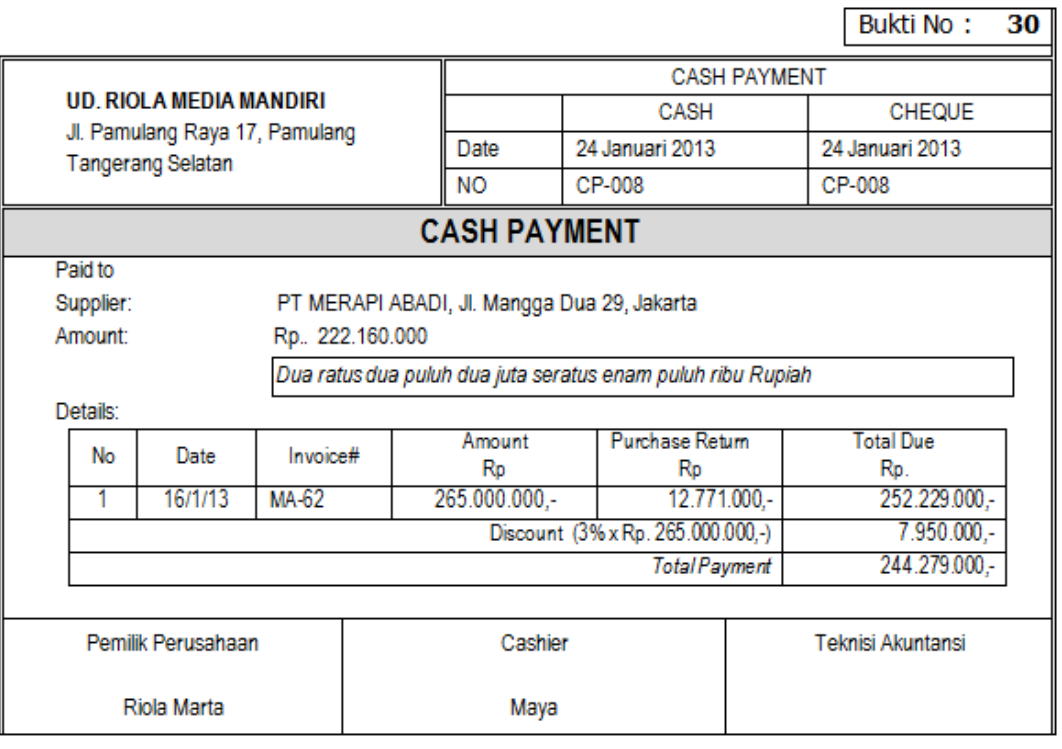

# **Kegiatan Belajar 7 Mengentri Transaksi Kas Bank**

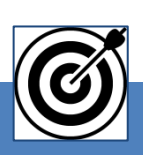

# a. Tujuan Pembelajaran

Dengan diberikan kasus akuntansi perusahaan dagang, maka pada akhir sesi ini diharapkan peserta didik dapat:

- 1. Mencatat transaksi Pengeluaran Kas
- 2. Mencatat transaksi Pengeluaran Kas Kecil
- 3. Mencatat transaksi Penerimaan Kas

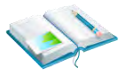

# b. Uraian Materi

Lingkup uraian materi pada kegiatan belajar 1 ini meliputi:

- 1. Entri transaksi Pengeluaran Kas
- 2. Entri transaksi Pengeluaran Kas Kecil
- 3. Entri transaksi Penerimaan Kas

Program MYOB menyediakan berbagai Command Centre Banking yang digunakan untuk mengentri transaksi pengeluaran kas untuk pembayaran bebanbeban dan juga penerimaan kas dari pendapatan lain-lain.

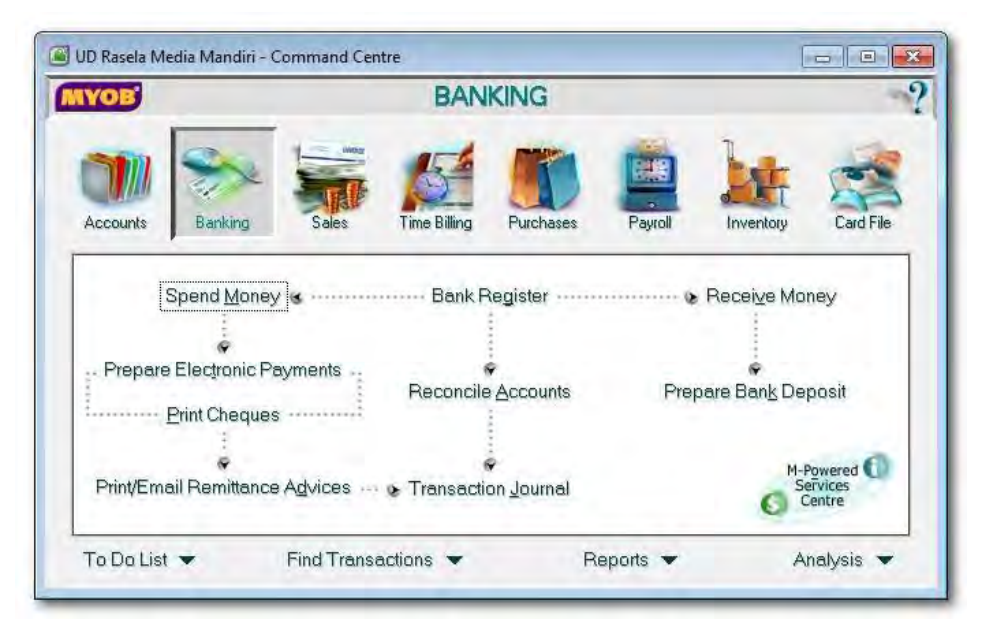

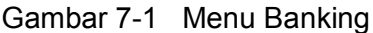

*Komputer Akuntansi Jilid 2* 

#### **1. Entri Transaksi Pengeluaran Kas (***Spend Money - Cash In Bank***)**

Hal-hal yang perlu diperhatikan dalam transaksi pengeluaran Kas:

- a) Menggunakan Command Centre Banking > Spend Money.
- b) Mengidentifikasi pembayaran dengan cek, tunai (cash on hand), kas kecil atau via kartu kredit.
- c) Dokumen sumber : Bukti No: 31 & 32

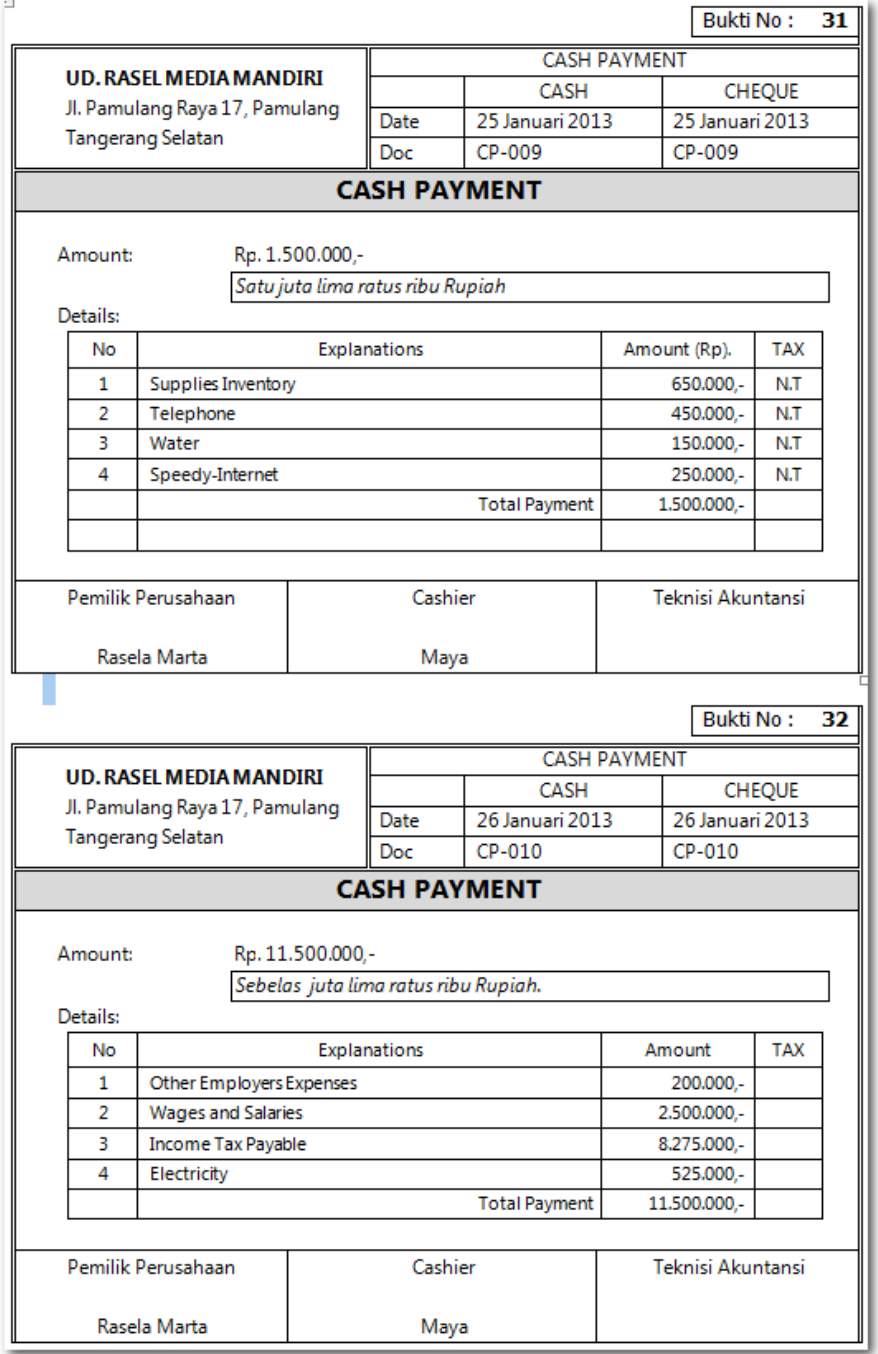

Praktekkan langkah-langkah berikut:

1 Klik *Command Centre Banking > Spend Money.* Kemudian isi data sesuai dengan dokumen sumber. Untuk memilih akun yang terkait klik  $\ \diamond$  dan pilih akun. Kemudian klik *Use Account*.

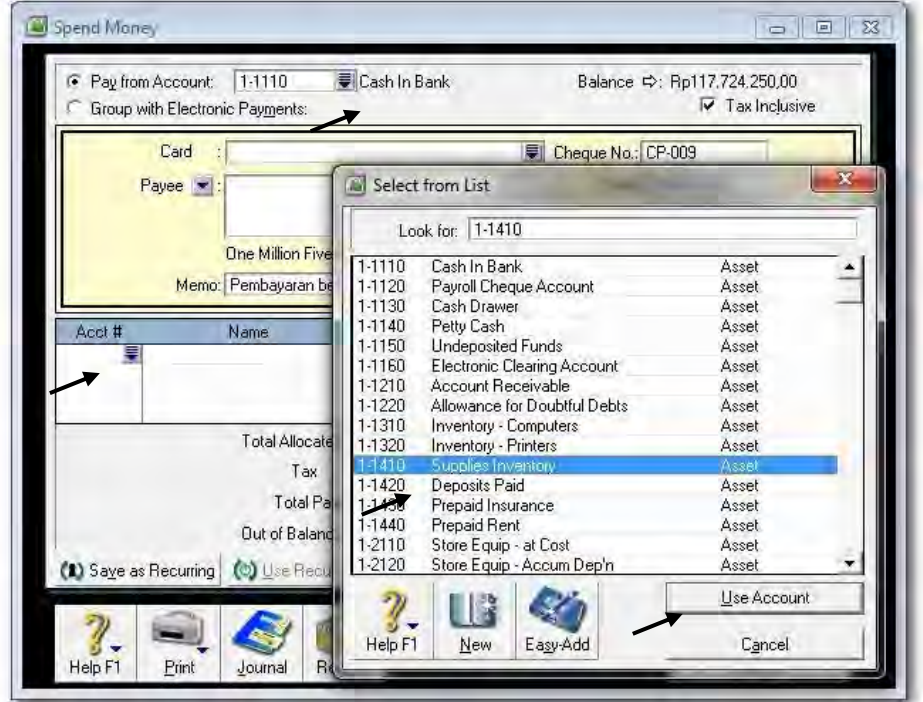

*Gambar 7-2 Spend Money – Memilih Akun Beban*

2 Isi format Spend Money sesuai dengan dokumen sumber (Bukti No. 31) seperti berikut.

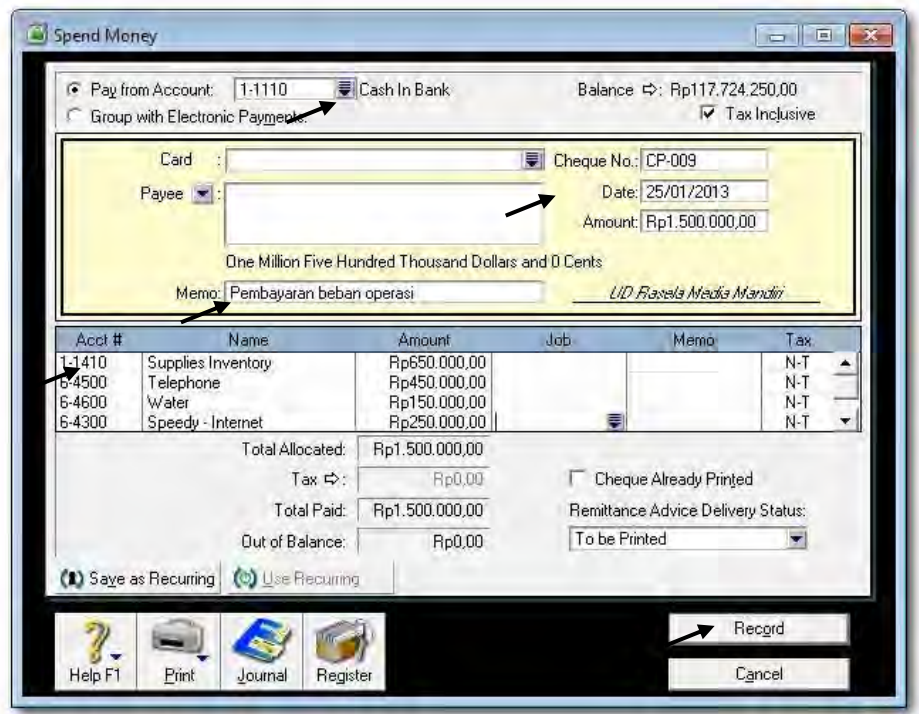

*Gambar 7-3 Spend Money – Cash In Bank*

3 Tekan **CTRL-R** untuk cek jurnal, jika sudah benar klik *OK* untuk menutup Recap Transaction. Kembali ke Bill semula klik *Record,* dan klik *Cancel.*

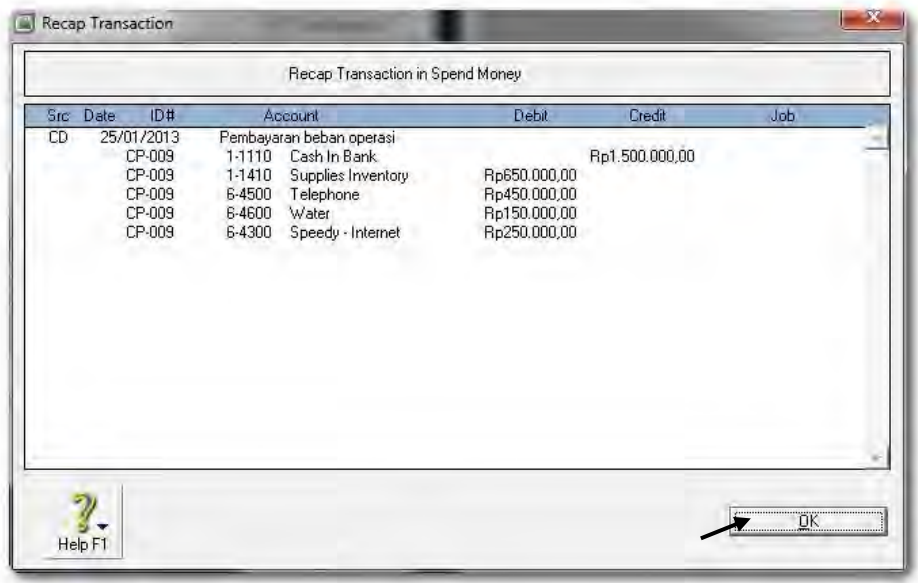

*Gambar 7-4 Recap Transaction in Spend Money- Cash In Bank*

4 Ulangi langkah-langkah 1 s.d. 3 untuk mengentri data pengeluaran kas sesuai dengan Bukti No. 32.

### **2. Entri Transaksi Pengeluaran Kas Kecil (***Spend Money - Petty Cash***)**

Hal-hal yang perlu diperhatikan:

- a) Menggunakan Command Centre Banking > Spend Money.
- b) Mengubah Cash in Bank dengan Petty Cash.
- c) Dokumen sumber : Bukti No: 33 & 34

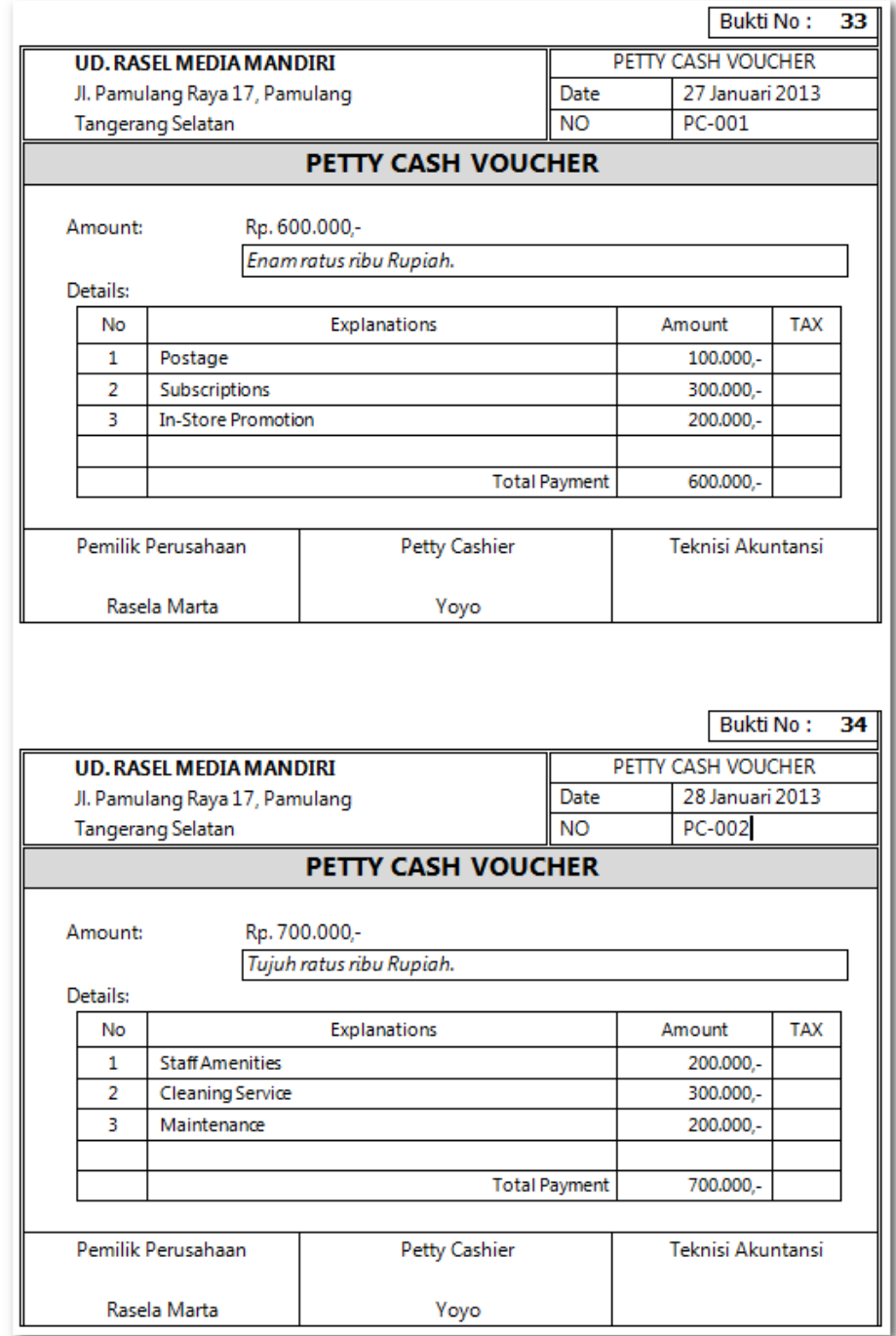

Praktekkan langkah-langkah berikut:

1 Klik *Command Centre Banking > Spend Money.* Kemudian ubah **Cash in Bank** menjadi **Petty Cash.** Isi data sesuai dengan dokumen sumber (Bukti No. 33).

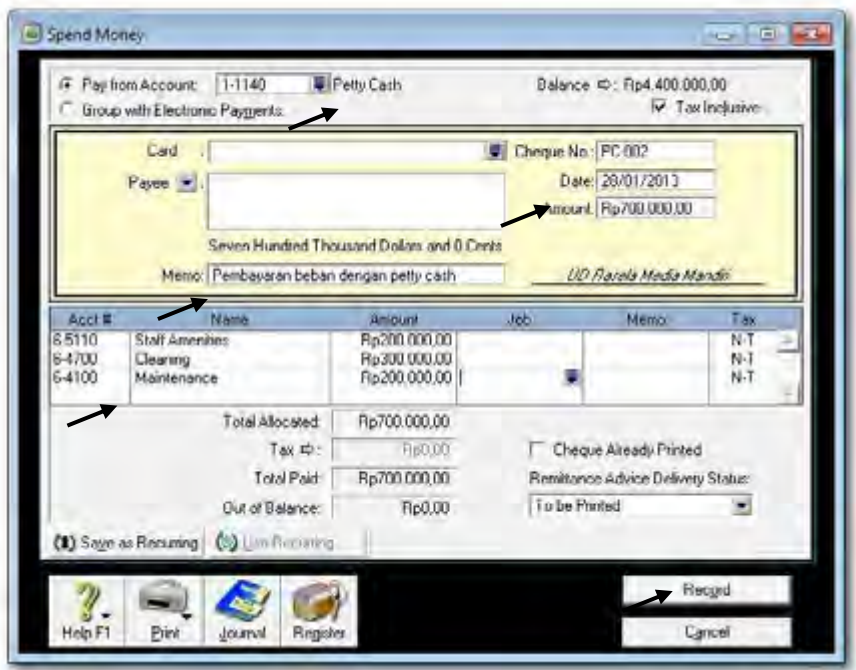

*Gambar 7-5 Spend Money – Petty Cash*

2 Tekan **CTRL-R** untuk cek jurnal, jika sudah benar klik *OK* untuk menutup Recap Transaction. Kembali ke Bill semula klik *Record,* dan klik *Cancel.*

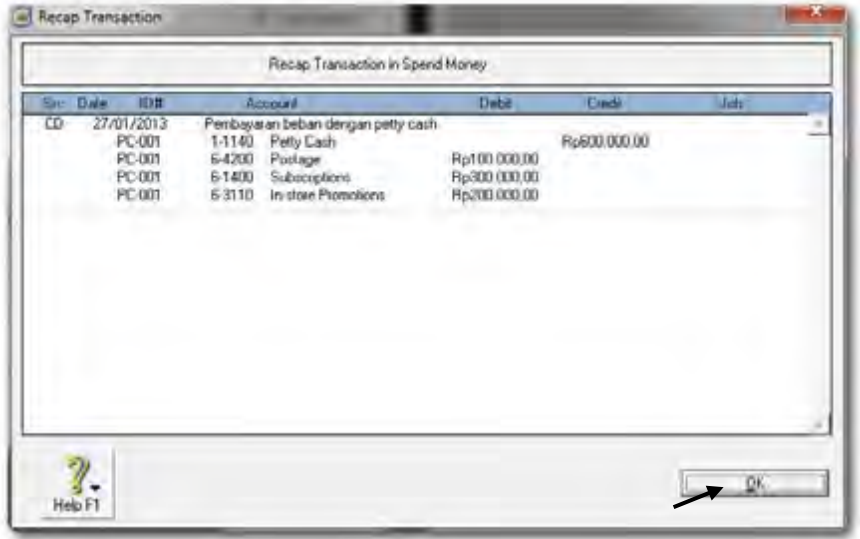

*Gambar 7-6 Recap Transaction in Spend Money – Petty Cash*

3 Ulangi langkah-langkah 1 dan 2 untuk mengentri data pengeluaran kas kecil sesuai dengan Bukti No. 34.

## **3. Transaksi Penerimaan Kas (***Receive Money***)**

Hal-hal yang perlu diperhatikan dalam transaksi pembayaran utang dengan diskon:

- a) Menggunakan Command Centre Banking > Receive Money.
- b) Dokumen sumber : Bukti No: 35 & 36

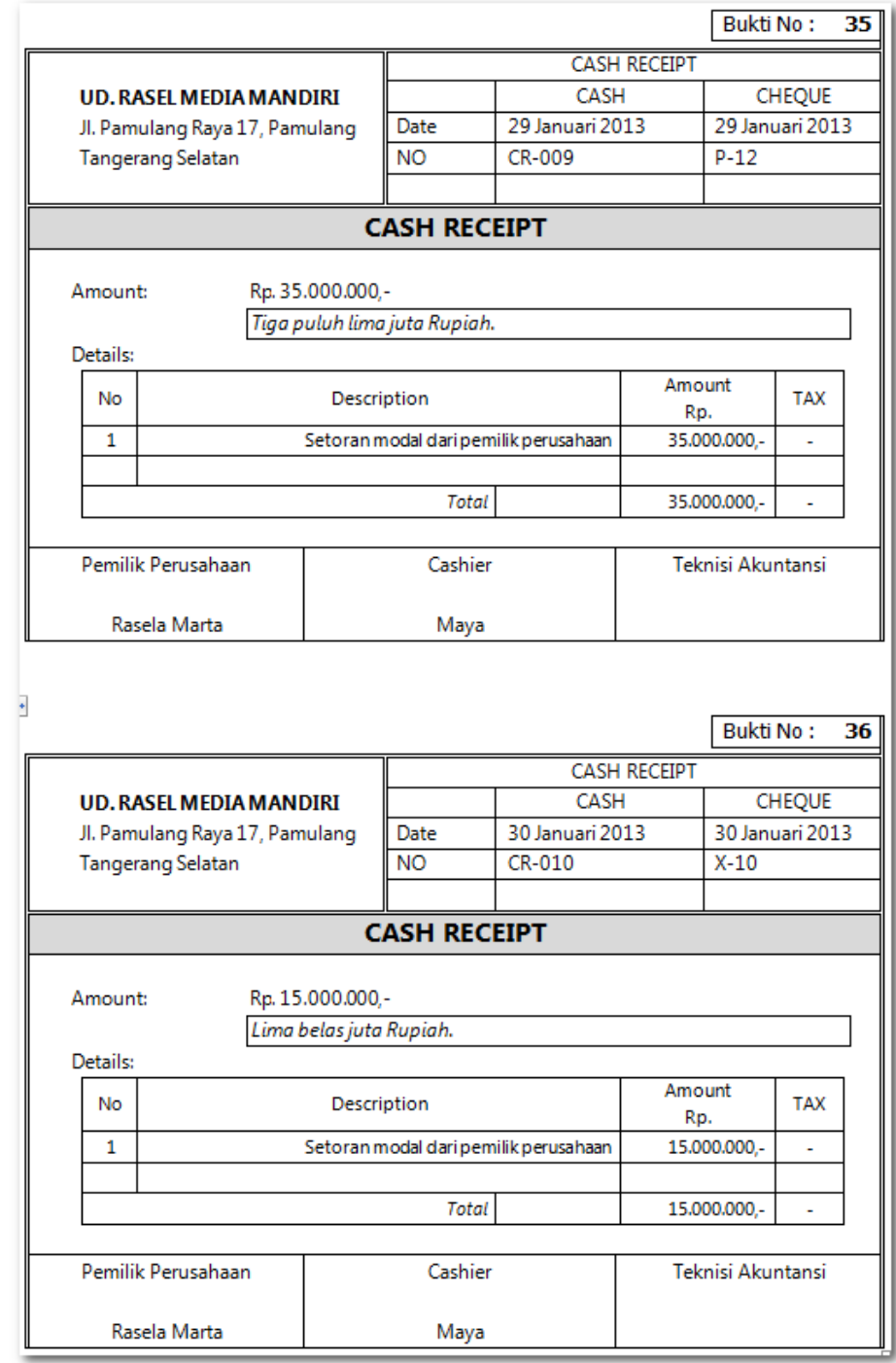

*Komputer Akuntansi Jilid 2* 

Praktekkan langkah-langkah berikut:

1 Klik *Command Centre Banking > Receive Money.* Kemudian isi data sesuai dengan dokumen sumber (Bukti No. 35)

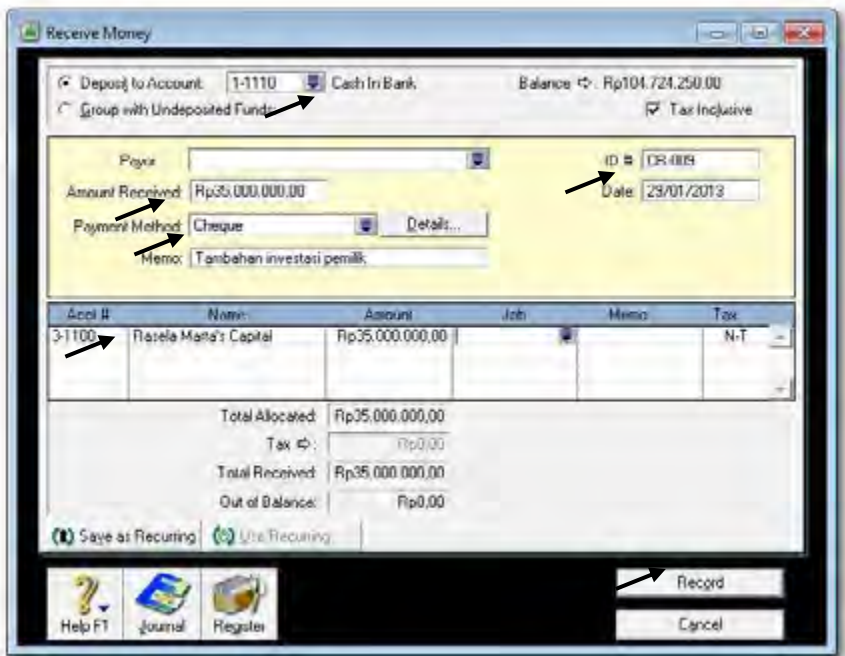

*Gambar 7-7 Receive Money*

2 Tekan **CTRL-R** untuk cek jurnal, jika sudah benar klik *OK* untuk menutup Recap Transaction. Kembali ke Bill semula klik *Record,* dan klik *Cancel.*

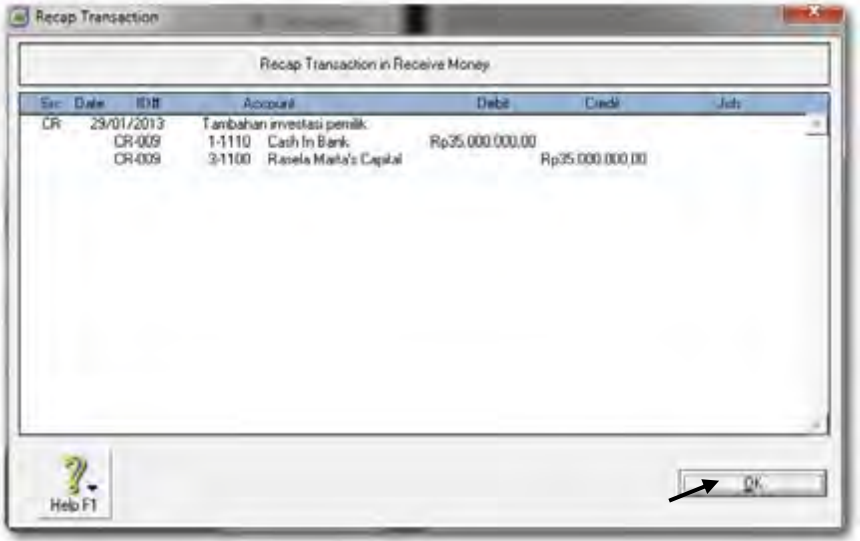

*Gambar 7-8 Recap Transaction In Receive Money*

3 Ulangi langkah-langkah 1 dan 2 untuk mengentri data penerimaan kas sesuai dengan Bukti No. 36.

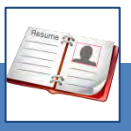

#### c. Rangkuman

• Transaksi pengeluaran yang dapat dientri melalui Command Centre Banking adalah berbagai transaksi pembayaran beban operasi dan beban non operasi yang dibayar dengan cek, kas atau kas kecil, tetapi tidak termasuk transaksi pembayaran utang (Command Centre Purchases). Demikian juga transaksi penerimaan yang dapat dientri melalui Banking adalah berbagai transaksi penerimaan kecuali penerimaan pembayaran piutang.

• Semua transaksi penerimaan dan pengeluaran tersebut disediakan menu dan format khusus oleh MYOB. Data transaksi dientri ke dalam format dan kemudian diproses secara otomatis. Komputer akan memberikan hasil berupa laporan jurnal, saldo akun buku besar yang sudah di-*update*, bahkan laporan keuangan. Untuk mencegah kesalahan dalam data entri maka dianjurkan sebelum di-record dicek terlebih dahulu jurnal yang akan dihasilkan dengan menekan Ctrl-R.

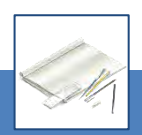

#### d. Tugas

Berdasarkan Kasus 3.1. UD Rasela Media Mandiri yang ada pada 'Lembar Kerja Peserta Didik', kerjakan tugas-tugas berikut ini !

- 1. Peserta didik membuat kelompok kecil, terdiri dari 2 atau 3 orang per kelompok.
- 2. Setiap peserta didik mengikuti langkah-langkah yang dijabarkan dalam KB3 ini melalui kerjasama kelompok.
- 3. Tugas 1, Mencatat transaksi Pengeluaran Kas (2 transaksi)
- 4. Tugas 2, Mencatat transaksi Pengeluaran Kas Kecil (2 transaksi)
- 5. Tugas 3, Mencatat transaksi Penerimaan Kas (2 transaksi)

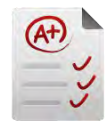

# e. Tes Formatif

#### **1. Tes Pengetahuan.**

Pilih jawaban yang paling tepat dengan memberi tanda silang pada huruf a, b, c, d atau e dari setiap item soal pilihan ganda di bawah ini:

- 1. Langkah untuk mengentri transaksi pengeluaran kas kecil untuk beban operasi:
	- a. Banking > Petty Cash Out
	- b. Banking > Cash Payment > Set Account to Petty Cash
	- c. Banking > Petty Cash
	- d. Banking > Spend Money > Set Account to Petty Cash
	- e. Banking > Set Account to Petty Cash > Spend Money
- 2. Menu yang digunakan untuk mencatat transaksi pembayaran dalam MYOB adalah :
	- a. Banking > Pay Bill
	- b. Banking > Spend Money
	- c. Banking > Money Out
	- d. Banking > Banking Register > Spend Money
	- e. Banking Register > Spend Money
- 3. Menu untuk mengentri transaksi pembayaran dengan Cek:
	- a. Banking > Pay Bill > *Pay from Account:* Cash in Bank.
	- b. Banking > Spend Money > *Pay from Account:* Cash in Bank.
	- c. Banking > Money Out > *Pay from Account:* Cash in Bank.
	- d. Banking > Banking Register > *Pay from Account:* Cash in Bank.
	- e. Banking Register > Pay Bill > *Pay from Account:* Cash in Bank.
- 4. Sebelum me-record transaksi pembayaran, selalu dianjurkan untuk menekan Ctrl-R. Tujuan langkah ini adalah untuk:
	- a. Menghindari kesalahan dalam pencatatan.
	- b. Membetulkan jika ada kesalahan dalam pencatatan.
	- c. Mengeliminir kesalahan dalam jurnal
	- d. Mengecek kebenaran jurnal sebelum diproses
	- e. Mengecek kebenaran jurnal sesudah diproses
- 5. Dalam MYOB klik Record terhadap pencatatan transaksi berarti:
	- a. Memerintahkan komputer untuk memperoses jurnalnya.
	- b. Memerintahkan komputer untuk menghapus jurnalnya.
	- c. Memerintahkan komputer untuk membatalkan jurnalnya.
	- d. Memerintahkan komputer untuk memproses ulang jurnalnya.
	- e. Memerintahkan komputer untuk memproses jurnal dan posting ke buku besar serta buku pembantu.
- 6. Menu yang digunakan untuk mencatat transaksi penerimaan dalam MYOB adalah :
	- a. Banking > Receive Payment
	- b. Banking > Money In
	- c. Banking > Receive Money
	- d. Banking > Banking Register > Receive Money
	- e. Banking Register > Receive Money
- 7. Menu untuk mengentri transaksi penerimaan berupa cek:
	- a. Banking > Receive Payment *> Deposit to Account:* Cash in Bank.
	- b. Banking > Money In *> Deposit to Account:* Cash in Bank.
	- c. Banking Register > Receive Money *> Deposit to Account:* Cash in **Bank**
	- d. Banking > Receive Money *> Deposit to Account:* Cash in Bank.
	- e. Banking Register > Receive Money *> Deposit to Account:* Cash in Bank.
- 8. Jika ada transaksi penerimaan cek dari setoran pemilik untuk tambahan investasi sebesar Rp. 300.000,- maka MYOB akan memproses jurnalnya:
	- a. Dr: Cash in Bank. Rp. 300.000,- Cr: Sales or Fee Rp. 300.000,-
	- b. Dr: Owner's Capital Rp. 300.000,- Cr: Cash in Bank. Rp. 300.000,-
	- c. Dr: Cash in Bank. Rp. 300.000,- Cr: Owner's Capital Rp. 300.000,-
	- d. Dr: Bankcard Rp. 300.000,- Cr: Sales or Fee Rp. 300.000,-
	- e. Dr: Cash Drawer Rp. 300.000,- Cr: Owner's Capital Rp. 300.000,-
- 9. Menu untuk mengentri transaksi penerimaan berupa uang tunai:
	- a. Banking > Receive Payment *> Deposit to Account: Cash in Bank*
	- b. Banking > Receive Money *> Deposit to Account: Cash Drawer*
	- c. Banking > Money In *> Deposit to Account: Cash Drawer*
	- d. Banking Register > Receive Money *> Deposit to Account: Cash oh hand*
	- e. Banking Register > Receive Money *> Deposit to Account: Cash on Hand*
- 10. Dalam MYOB klik Record terhadap pencatatan transaksi yang masih belum seimbang akan terjadi ....
	- a. Komputer akan memperoses jurnalnya.
	- b. Komputer akan menghapus jurnalnya.
	- c. Komputer akan membatalkan jurnalnya.
	- d. Komputer akan menolak pemprosesan jurnalnya.
	- e. Komputer akan akan memberi peringatan.

#### **2. Tes Keterampilan.**

Berdasarkan Kasus 3.1. UD Riola Media Mandiri yang ada pada 'Lembar Kerja Peserta Didik', kerjakan tugas-tugas berikut ini!

- 1. Tes ini dikerjakan secara individu, tidak dibenarkan dikerjakan oleh peserta didik secara berkelompok.
- 2. Pada akhir waktu tes diminta setiap peserta didik menyerahkan hasil pekerjaannya dalam bentuk file.
- 3. Tugas 1, Mencatat transaksi Pengeluaran Kas (2 transaksi)
- 4. Tugas 2, Mencatat transaksi Pengeluaran Kas Kecil (2 transaksi).
- 5. Tugas 3, Mencatat transaksi Penerimaan Kas (2 transaksi)

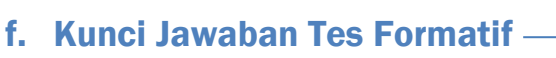

# **1. Kunci Tes Pengetahuan**

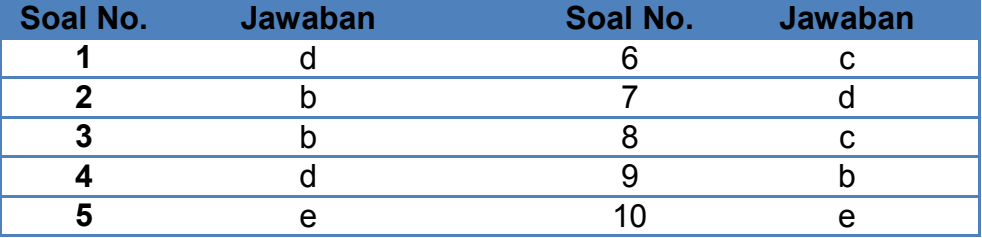

# **2. Kunci Tes Keterampilan**

Tugas 1, Mencatat transaksi Pengeluaran Kas (2 transaksi)

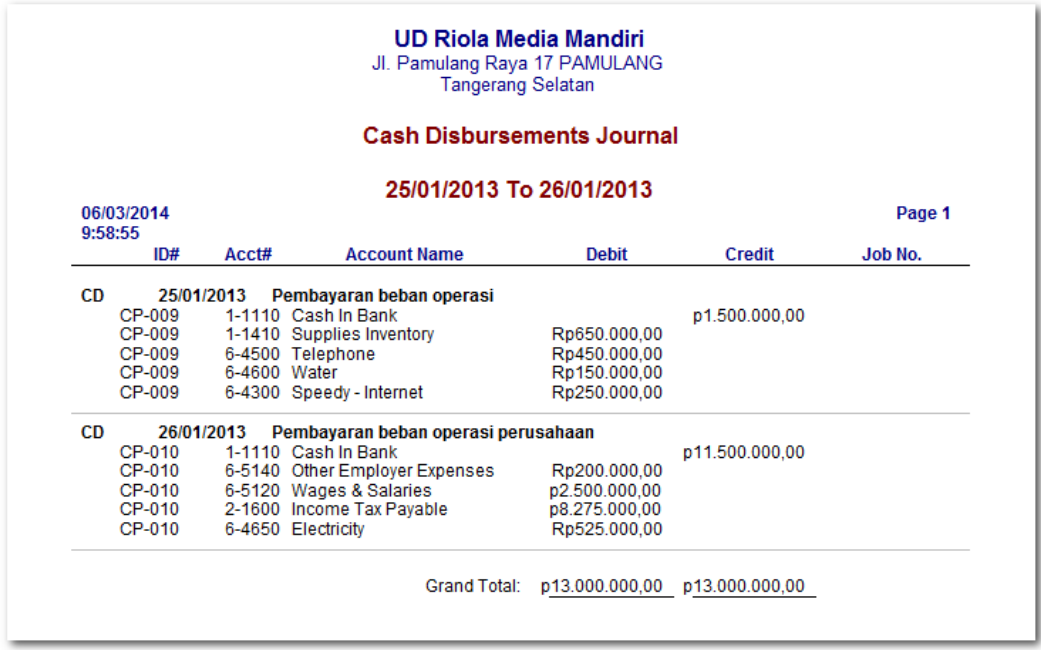

Tugas 2, Mencatat transaksi Pengeluaran Kas Kecil (2 transaksi)

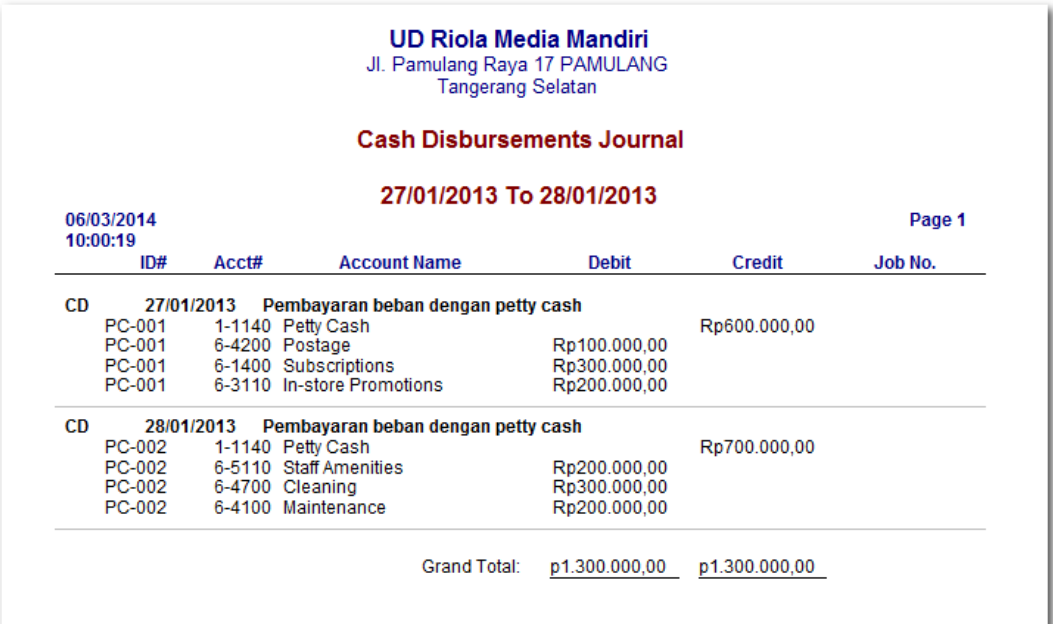

# Tugas 3, Mencatat transaksi Penerimaan Kas (2 transaksi)

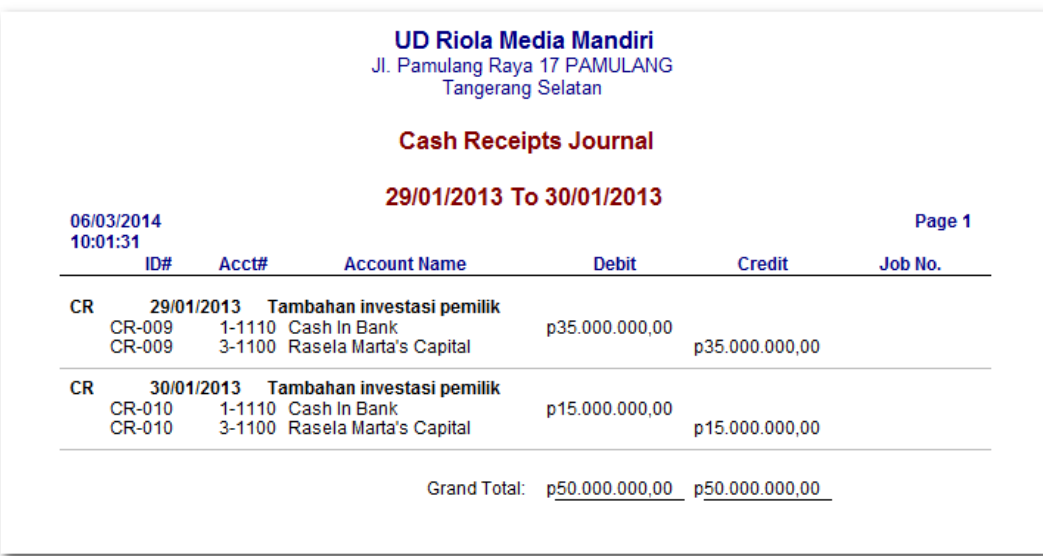

# g. Lembar Kerja Peserta Didik

Lembar kerja ini berisi kasus-kasus yang harus diselesaikan oleh peserta didik di komputer melalui program MYOB versi 18.

#### **Kasus 7.1 : Kasus UD Rasela Media Mandiri.**

Entri Transaksi Pengeluaran Kas (*Spend Money - Cash In Bank*)

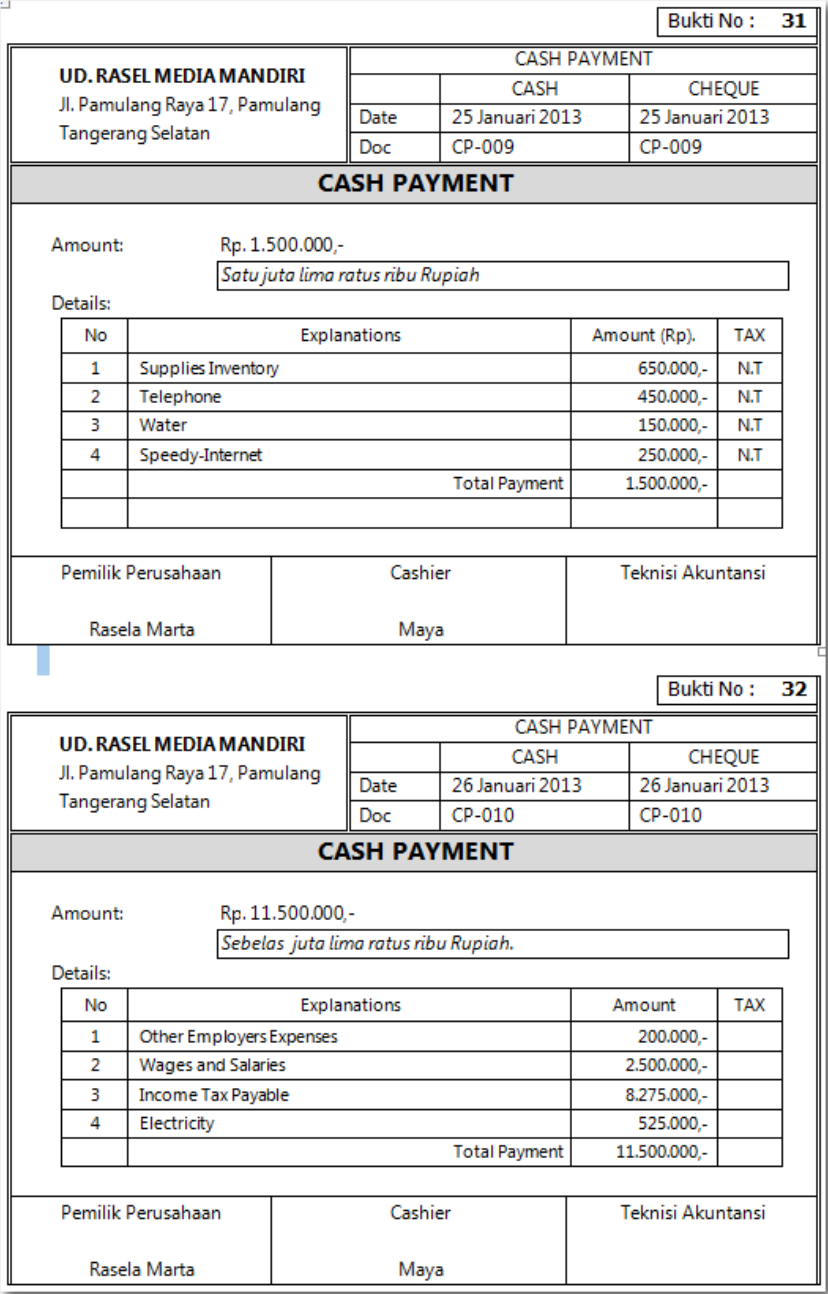

# Entri Transaksi Pengeluaran Kas Kecil (*Spend Money - Petty Cash*)

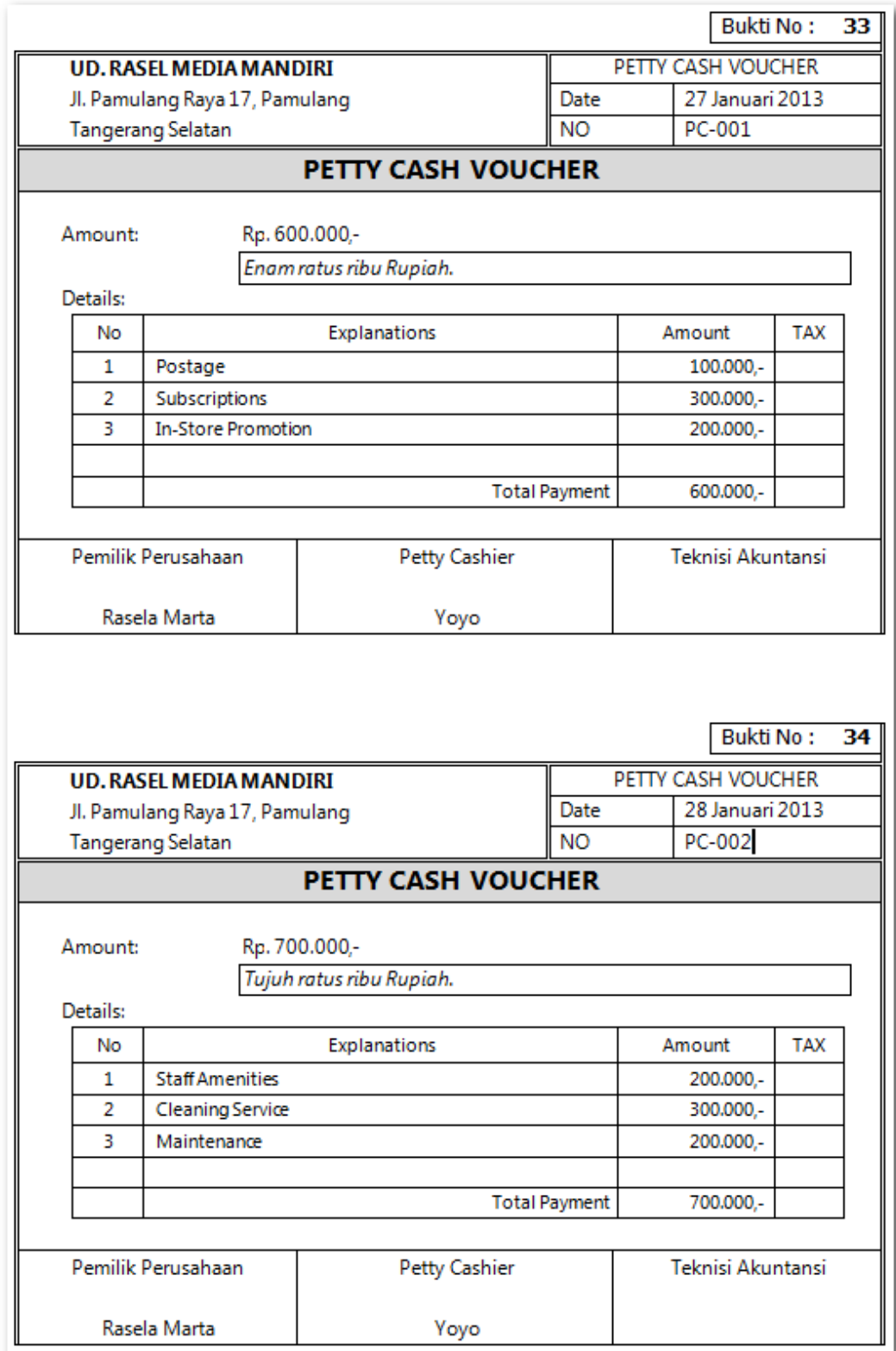

#### *Komputer Akuntansi Jilid 2*

## Penerimaan Kas (*Receive Money*)

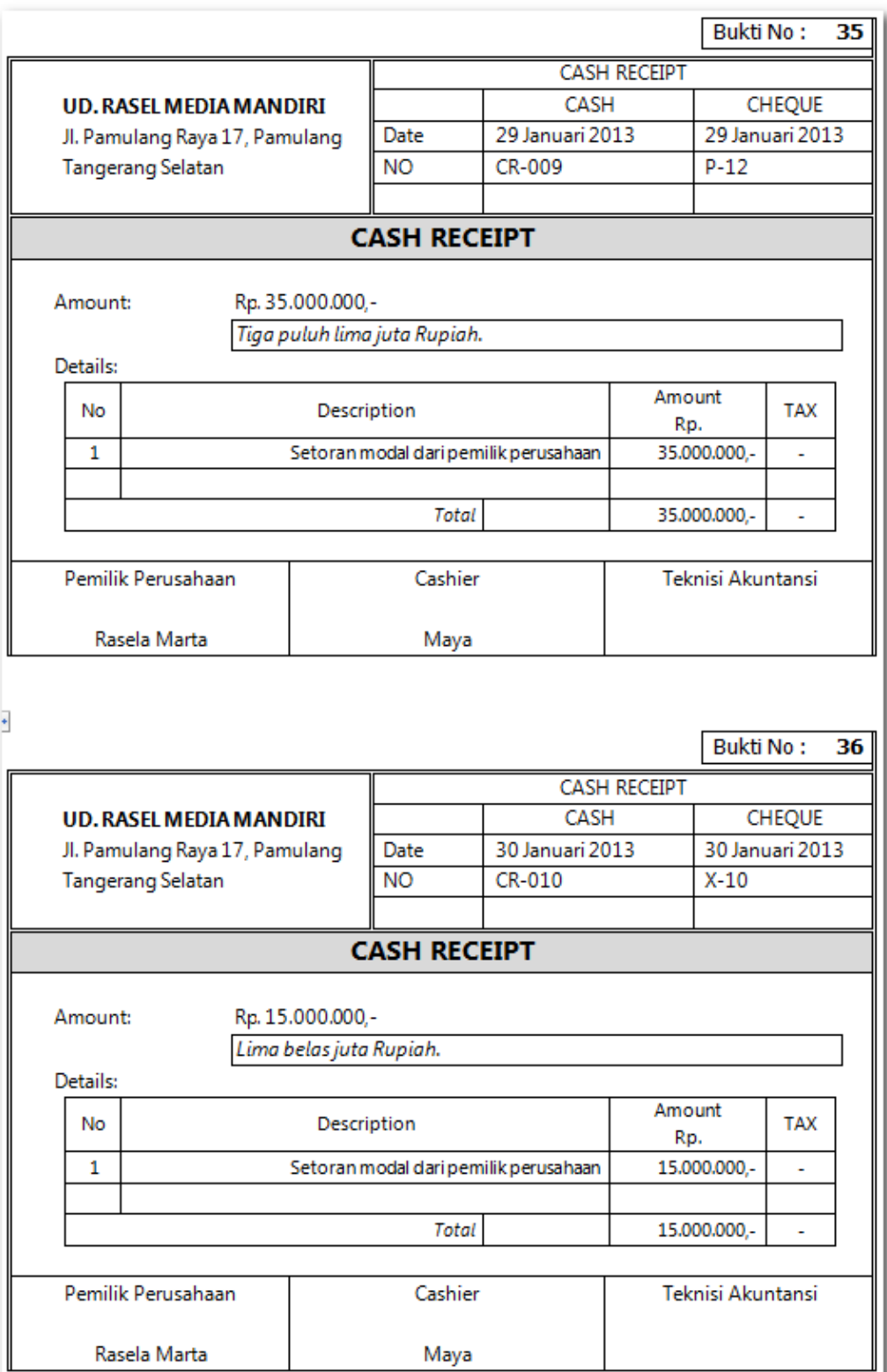

# **Kasus 7.2 : Kasus UD Riola Media Mandiri.**

Entri Transaksi Pengeluaran Kas (*Spend Money - Cash In Bank*)

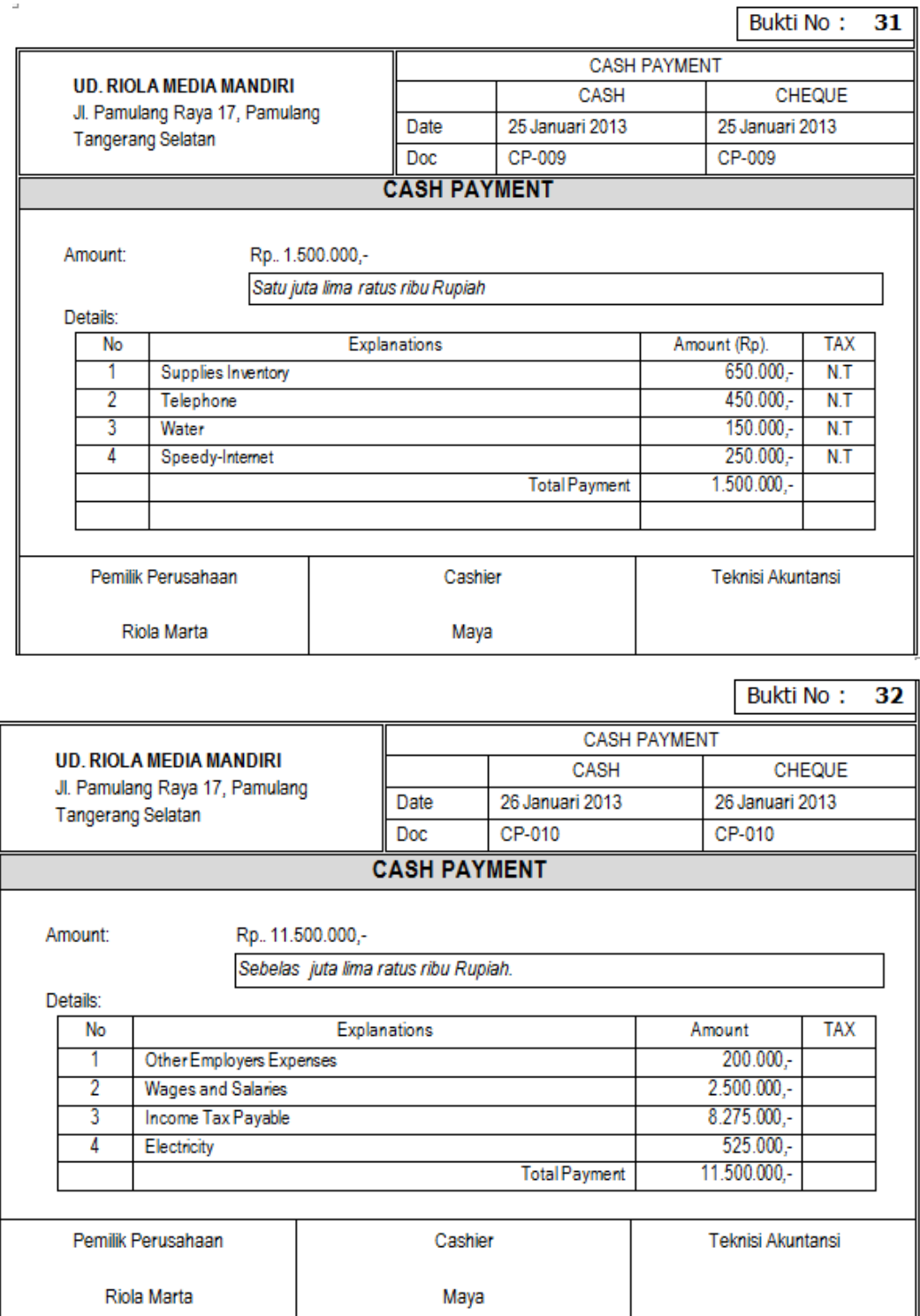

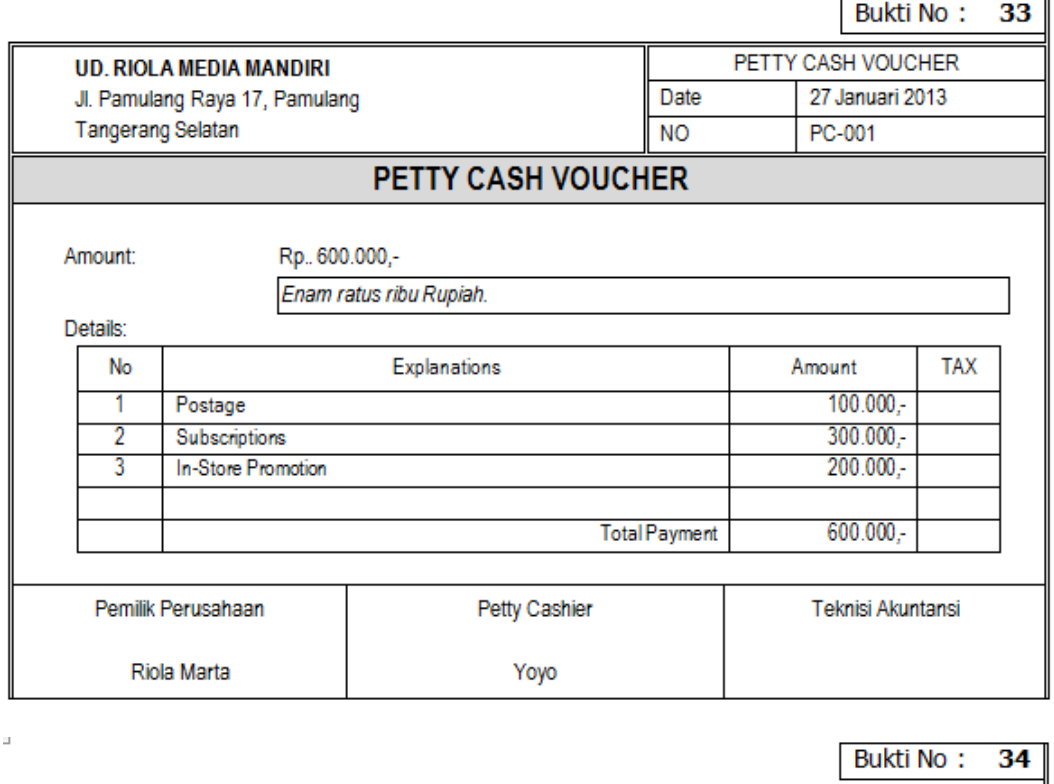

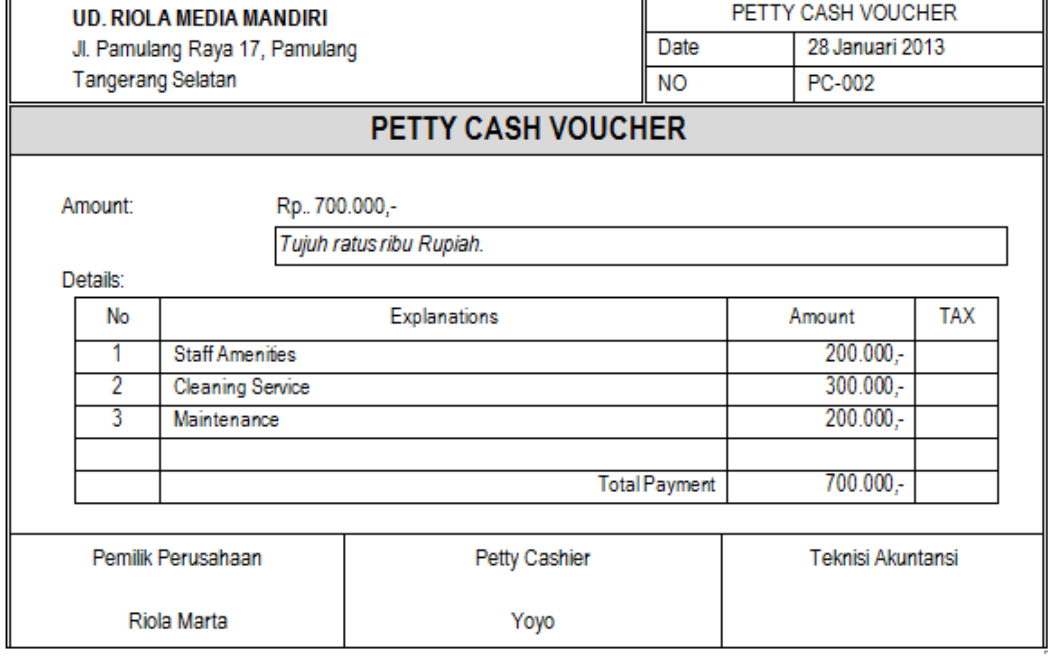

# Transaksi Penerimaan Kas (*Receive Money*)

 $\bar{a}$ 

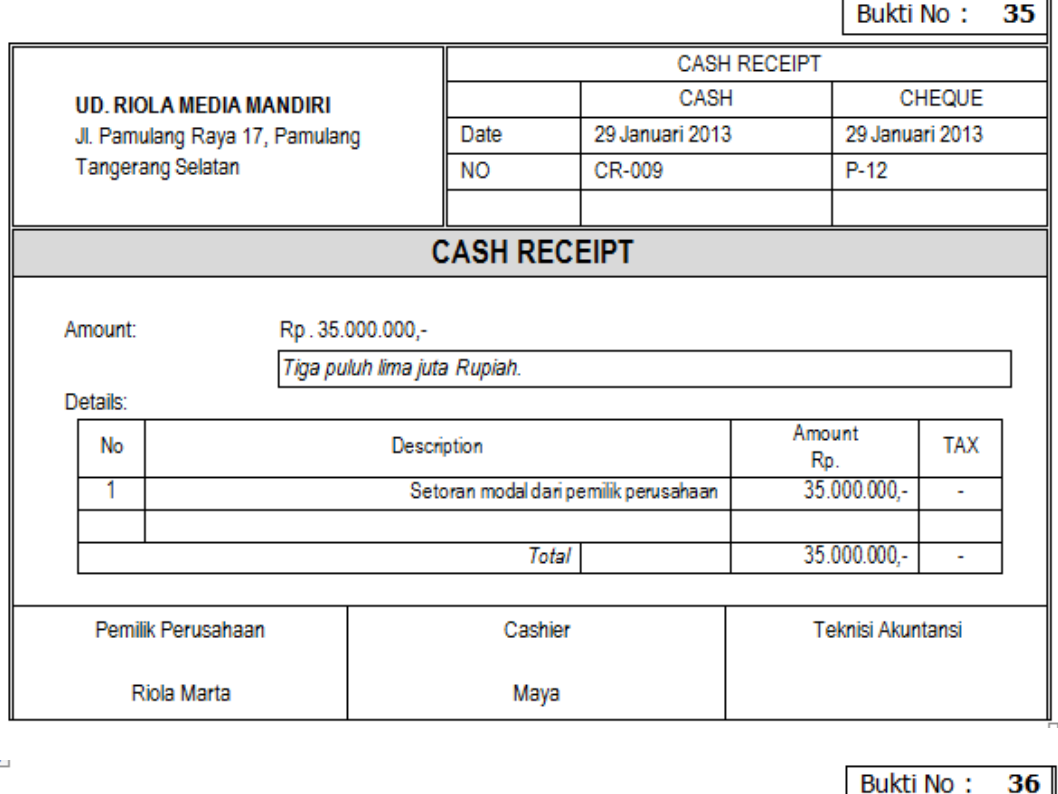

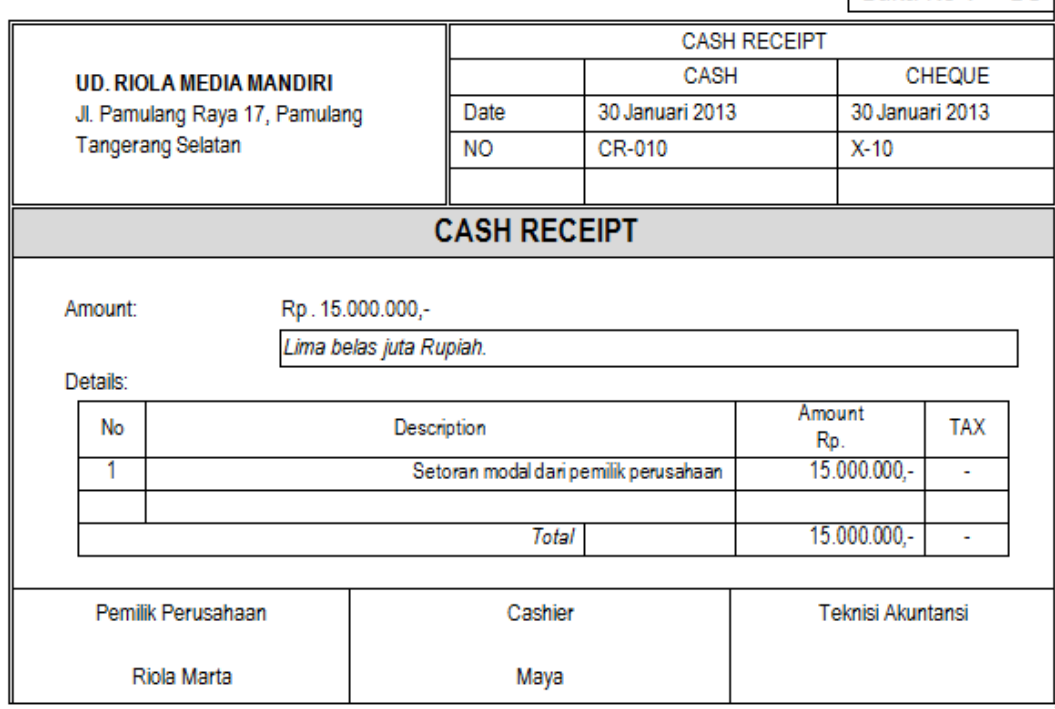

# **Kegiatan Belajar 8 Mengentri Transaksi Penyesuaian**

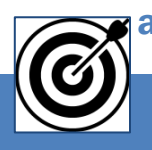

# a. Tujuan Pembelajaran

Dengan diberikan kasus akuntansi perusahaan dagang, maka pada akhir sesi ini diharapkan peserta didik dapat:

- 1. Mencatat transaksi penyesuaian untuk depresiasi aktiva tetap
- 2. Mencatat transaksi penyesuaian untuk beban supplies
- 3. Mencatat transaksi penyesuaian untuk kerusakan barang dagangan
- 4. Mencatat transaksi penyesuaian untuk rekonsiliasi akun Cash in Bank

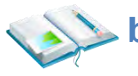

# b. Uraian Materi

Lingkup uraian materi pada kegiatan belajar 1 ini meliputi:

- 1. Entri transaksi penyesuaian untuk depresiasi aktiva tetap
- 2. Entri transaksi penyesuaian untuk beban supplies
- 3. Entri transaksi penyesuaian untuk kerusakan barang dagangan
- 4. Entri transaksi penyesuaian untuk rekonsiliasi akun Cash in Bank

Program MYOB menyediakan menu pilihan Record Journal Entry untuk mengentri transaksi penyesuaian pada akhir periode akuntansi. Praktek entri transaksi penyesuaian ini didasarkan pada Kasus UD. Rasel Media Mandiri.

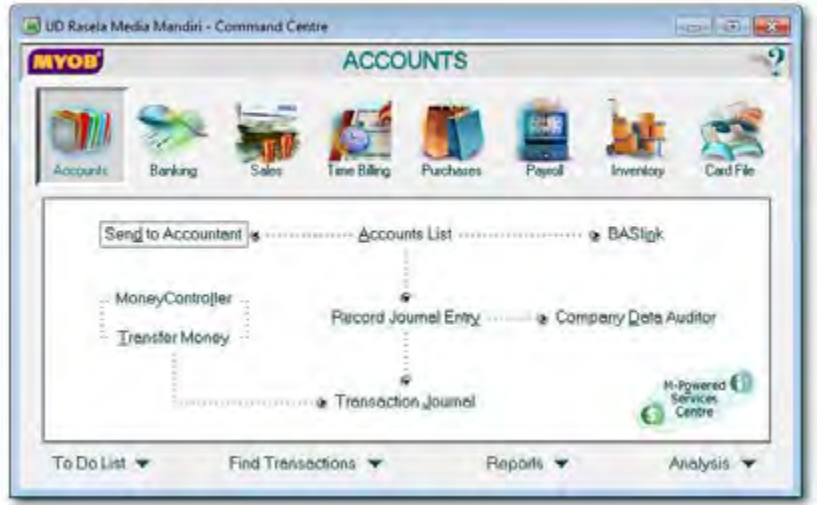

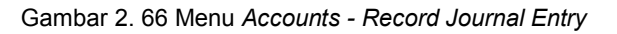

#### **1. Entri Transaksi penyesuaian untuk depresiasi aktiva tetap**

Hal-hal yang perlu diperhatikan:

- a) Memeriksa hasil perhitungan depresiasi aktiva tetap di dokumen.
- b) Dokumen sumber : Bukti No: 37

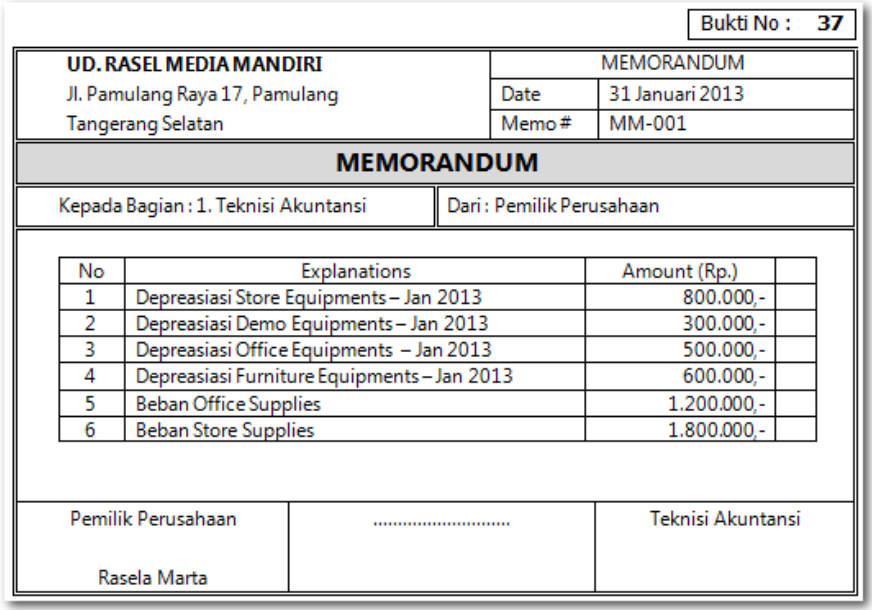

1 Klik *Command Centre Account > Record Journal Entry.* Kemudian isi data sesuai dengan dokumen sumber (Bukti No. 37) di atas.

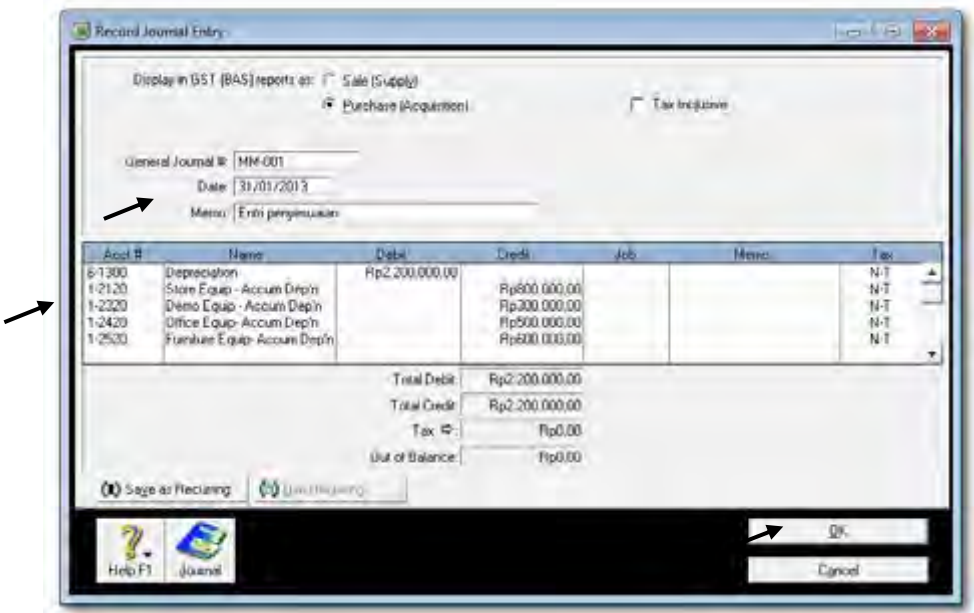

Gambar 2. 67 *Transaksi Depresiasi Aktiva Tetap*

2 Cek Jurnal dengan cara klik Command *Centre Acount* > *Transaction Journal*. Sesuaikan tanggal dari 1/1/2013 s.d. 31/1/2013.

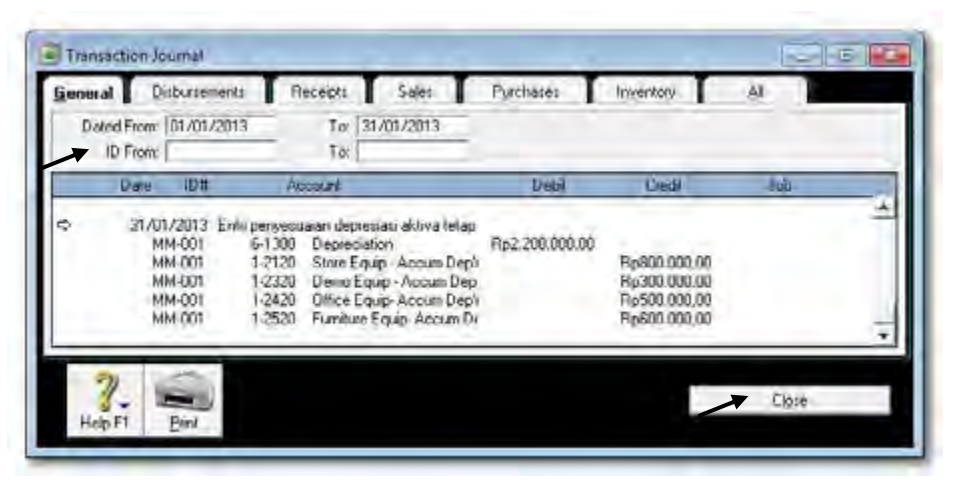

Gambar 2. 68 *Jurnal Transaksi Depresiasi Aktiva Tetap*

#### **2. Transaksi penyesuaian untuk beban supplies**

Hal-hal yang perlu diperhatikan:

- a) Memeriksa menghitung/memeriksa hasil perhitungan beban supplies
- b) Dokumen sumber : Bukti No: 37

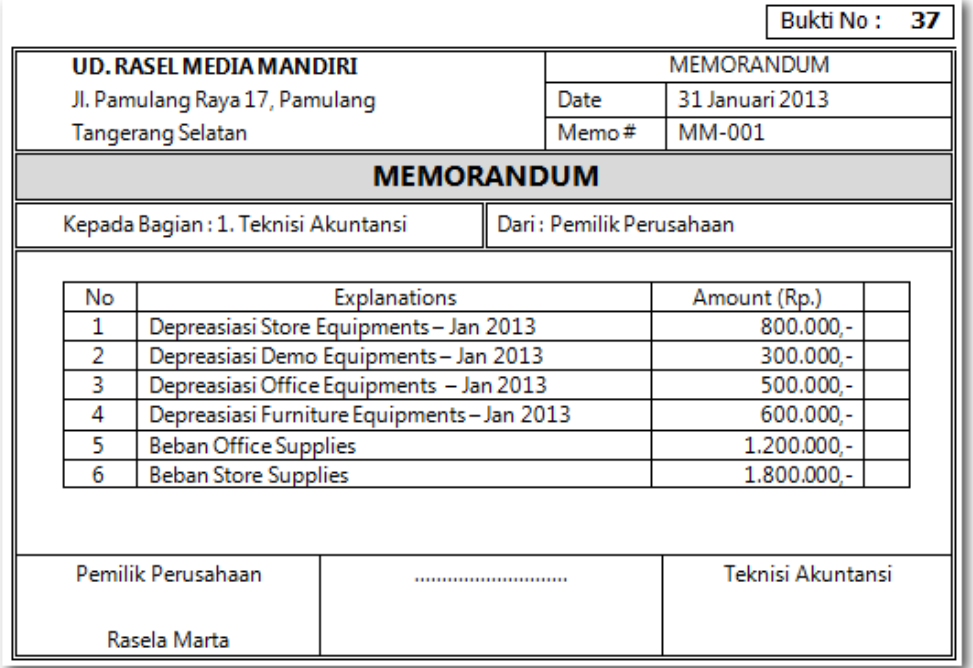

Praktekkan langkah-langkah berikut:

1 Klik *Command Centre Account > Record Journal Entry.* Kemudian isi data sesuai dengan dokumen sumber (Bukti No. 37).

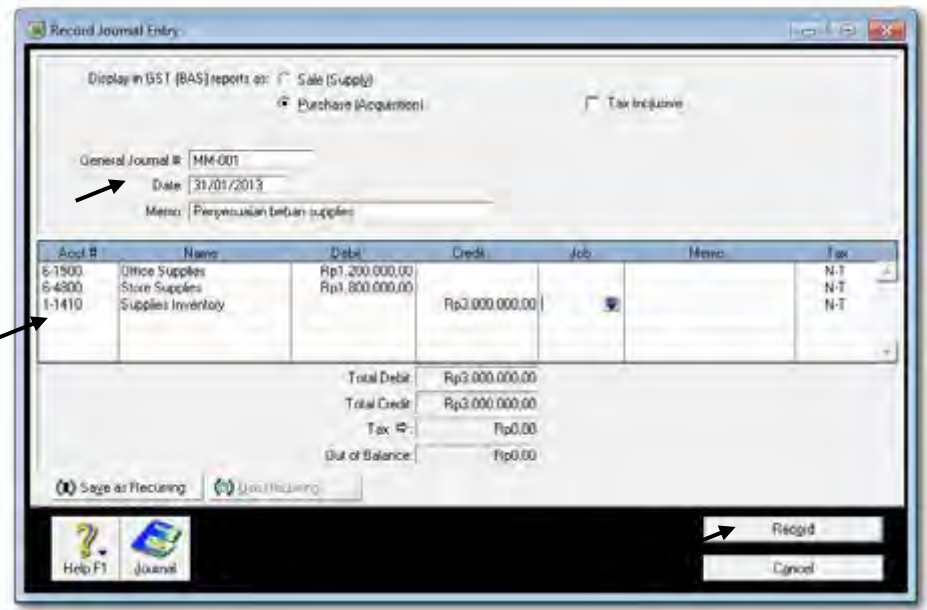

Gambar 2. 69 *Transaksi Beban Supplies*

2 Cek Jurnal dengan cara klik Command *Centre Acount* > *Transaction Journal*. Sesuaikan tanggal dari 1/1/2013 s.d. 31/1/2013.

| ieneral I | Disbursements<br>Dated From: 01/01/2013<br>ID From: | Receipts<br>To:                                                                                                    | To: 31/01/2013                                                                                             | Purchases      | Inventory                                                     | Δ١  |  |
|-----------|-----------------------------------------------------|----------------------------------------------------------------------------------------------------|----------------------------------------------------------------------------------------------------|----------------|---------------------------------------------------------------|-----|--|
|           | $1D$ #<br>Date                                      | <b>Processing</b>                                                                                                    |                                                                                                    | <b>Debi</b>    | <b>Ded</b>                                                    | 3ub |  |
| ⇨         | MM-001<br>MM-DOT<br>TOL-MM<br>MM-001<br>MM 001      | 21/01/2013 Enhi penyesuaian depresiasi aktiva tetap<br>$6 - 1300$<br>Deprediation<br>1-2120<br>1-2320<br>1-2420<br>1,2520 | Store Equip - Accum Depir<br>Demo Equip - Accum Dep<br>Office Equip-Accum Dep'r<br>Fumiture Equip-Accum Dr | Rp2.200.000.00 | Bo800.000.00<br>Ho300.000.00<br>Ro500.000,00<br>Fin600.000.00 |     |  |

Gambar 2. 70 *Jurnal Transaksi Beban Supplies*

*Komputer Akuntansi Jilid 2* 

## **3. Entri Transaksi penyesuaian untuk kerusakan barang dagangan**

Hal-hal yang perlu diperhatikan:

- a) Memeriksa cost dari item-item rusak dan akan dihapus.
- b) Dokumen sumber : Bukti No: 38

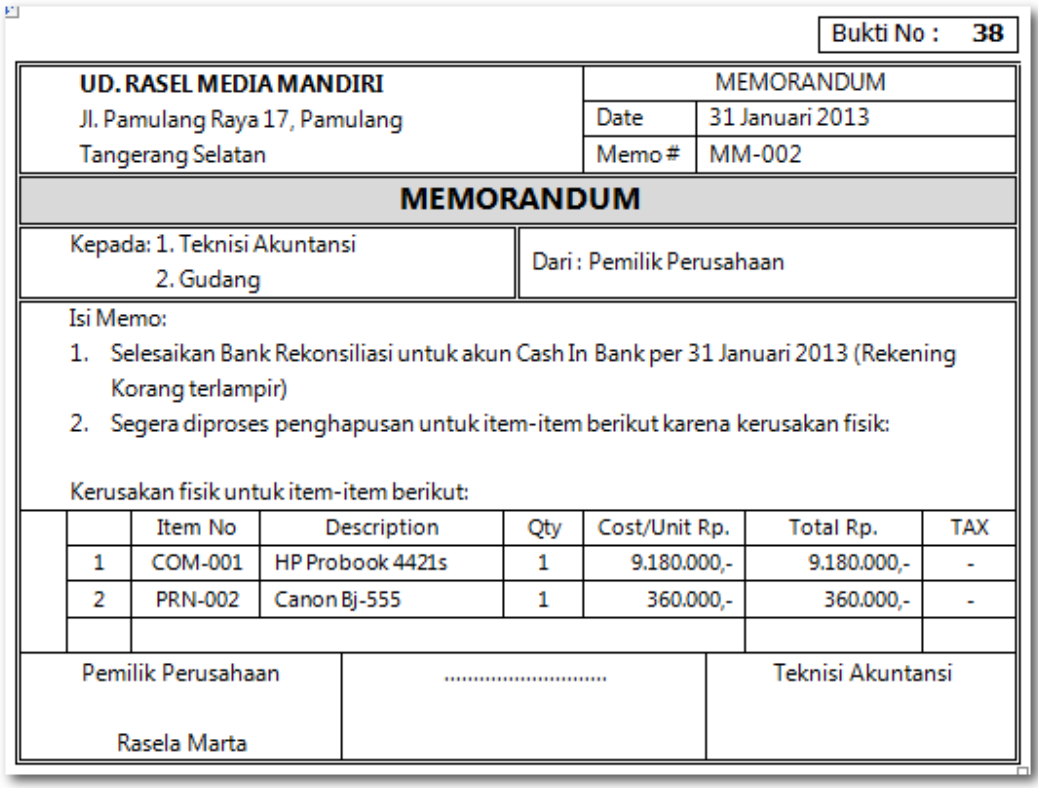

Praktekkan langkah-langkah berikut:

1 Klik *Command Centre Inventory > Adjustment Inventory.* Kemudian isi data sesuai dengan dokumen sumber. Untuk quantiti diawali dengan tanda "-" (minus)

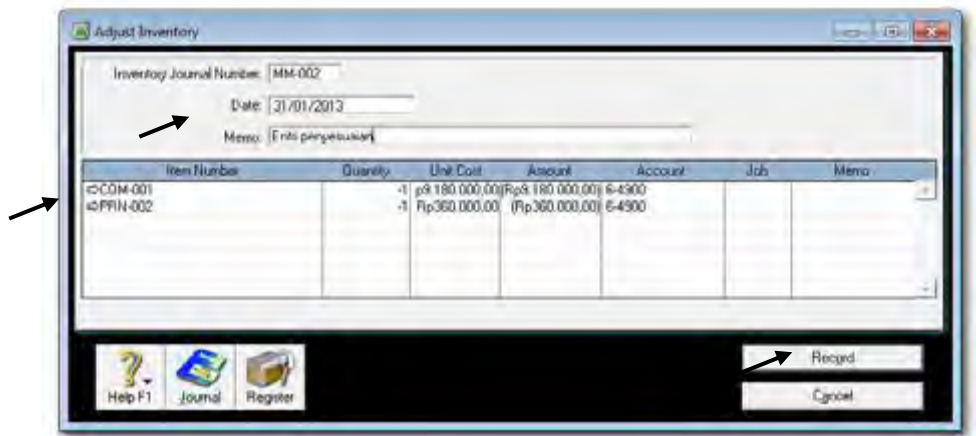

Gambar 2. 71 *Transaksi Penghapusan Item Persediaan*

2 Cek Jurnal dengan cara klik Command *Centre Inventory* > *Transaction Journal*. Sesuaikan tanggal dari 1/1/2013 s.d. 31/1/2013.

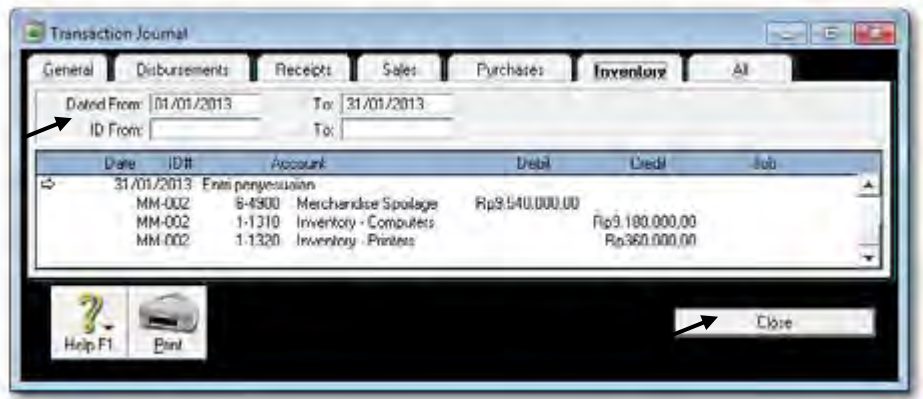

Gambar 2. 72 *Jurnal Transaksi Penghapusan Item Persediaan*

#### **4. Transaksi penyesuaian untuk rekonsiliasi akun Cash In Bank**

Hal-hal yang perlu diperhatikan:

- a) Rekening Koran dari Bank per tanggal 31/1/2013
- b) Dokumen sumber : Rek. Koran Bank Mandiri.

# **BANK MANDIRI**

STATEMENT OF ACCOUNT **FROM ACCOUNT NAME ACCOUNT NUMBER** 

01/01/2013 TO 31/01/2013 **RIOLA MEDIA MANDIRI** 48213457896

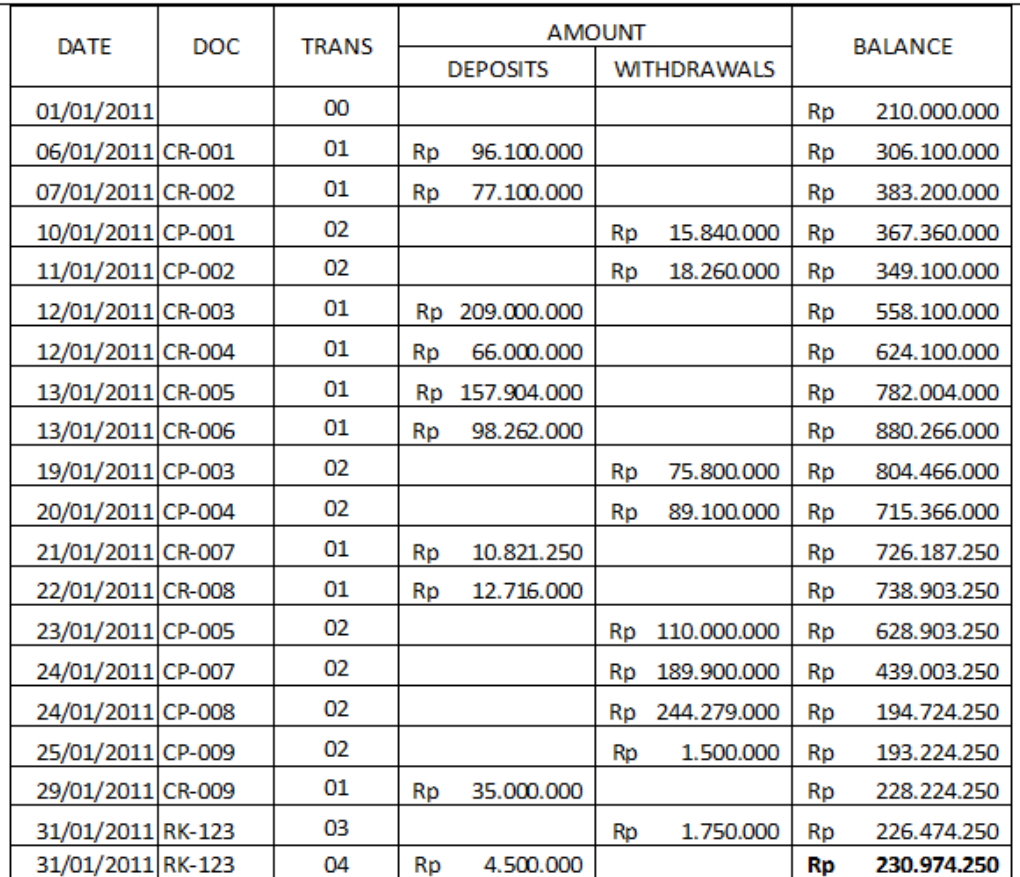

Kode Transaksi:

- $00 = Balance$
- $01 = Deposit$
- 02 = Withdrawal
- 03 = Bank Charges
- 04  $=$  Interest

#### Pamulang, 31 Januari 2013 Kepala KCP MANDIRI PAMULANG

**Geol Hutagalung** 

#### Praktekkan langkah-langkah berikut:

1 Klik *Command Centre Banking > Reconcile Accounts.* Pastikan bahwa Account: 1-1110 Cash In Bank. Kemudian ketik Saldo RK sebesar **230974250** di kolom *New Statement Balance* dan ketik tanggal 31/1/2013 tekan *[Enter].*

**Klik mouse** di kolom paling kiri [  $\checkmark$ ] untuk jumlah-jumlah yang ada di catatan perusahaan ( tercatat di komputer ) dan ada juga di rekening koran (catatan di bank).

|    | Last Reconciled Date:       | Account: 1-1110                          | <b>Cash In Bank</b>                       | New Statement Balance: 3p230.974.250,00<br>Calculated Statement Balance: Rp230.974.250,00 |                  |  |
|----|-----------------------------|------------------------------------------|-------------------------------------------|-------------------------------------------------------------------------------------------|------------------|--|
|    |                             | Bank Statement Date: 31/01/2013          |                                           | Out of Balance:                                                                           | Rp0,00           |  |
| 冈  |                             |                                          | Mark All Cleared Transactions             | <b>Deposits</b>                                                                           | Withdrawals      |  |
| ׯ. | $\Leftrightarrow$ CR-001    | 06/01/2013                               | COUNTER SALES for CR-001                  | Rp96.100.000.00                                                                           |                  |  |
|    | $\Leftrightarrow$ CR-002    | 07/01/2013                               | COUNTER SALES for CR-002                  | Ro77.100.000.00                                                                           |                  |  |
|    | $\Leftrightarrow$ CP-001    | 10/01/2013                               | <b>COUNTER SALES</b>                      |                                                                                           | Rp15.840.000.00  |  |
| ✓  | $\Leftrightarrow$ CP-002    | 11/01/2013                               | <b>COUNTER SALES</b>                      |                                                                                           | Rp18,260,000.00  |  |
| Ù  | <b>☆ CR-003</b>             | 12/01/2013                               | Payment: Toko Ganesha Unggul              | Ro209.000.000.00                                                                          |                  |  |
| ୰  | $\Leftrightarrow$ CR-004    | 12/01/2013                               | Payment: Toko Global Persada              | Ro66.000.000.00                                                                           |                  |  |
| ୰  | <b>☆ CR-005</b>             | 13/01/2013                               | Payment: Toko Ganesha Unggul              | Rp157.904.000.00                                                                          |                  |  |
|    | $\Leftrightarrow$ CR-006    | 13/01/2013                               | Payment: Toko Global Persada              | Ro98.262.000.00                                                                           |                  |  |
|    | $\Rightarrow$ CP-003        | 19/01/2013                               | <b>CASH PURCHASE</b>                      |                                                                                           | Rp75,800,000,00  |  |
| ୰  | $\Leftrightarrow$ CP-004    | 20/01/2013                               | <b>CASH PURCHASE</b>                      |                                                                                           | Rp89.100.000.00  |  |
| ୰  | $\Leftrightarrow$ CR-007    | 21/01/2013                               | CASH PURCHASE: Debit from CR-007          | Ro10.821.250.00                                                                           |                  |  |
| ✓  | $\Leftrightarrow$ CR-008    | 22/01/2013                               | CASH PURCHASE: Debit from CR-008          | Rp12.716.000.00                                                                           |                  |  |
| ×  | <b>☆ CP-005</b>             | 23/01/2013                               | PT Merbabu Raya                           |                                                                                           | Ro110,000,000.00 |  |
|    | $\Leftrightarrow$ CP-006    | 23/01/2013                               | PT Merapi Abadi                           |                                                                                           | Rp77.000.000.00  |  |
|    | $\vee$ $\Rightarrow$ CP-007 | 24/01/2013                               | PT Merbabu Rava                           |                                                                                           | Ro189,900,000.00 |  |
| ✓  | $\Leftrightarrow$ CP-008    | 24/01/2013                               | PT Merapi Abadi                           |                                                                                           | Ro244.279.000.00 |  |
| Ù  | $\Leftrightarrow$ CP-009    | 25/01/2013                               | Pembayaran beban operasi                  |                                                                                           | Rp1.500.000.00   |  |
|    | $\Leftrightarrow$ CP-010    | 26/01/2013                               | Pembayaran beban operasi perusahaan       |                                                                                           | Rp11.500.000.00  |  |
|    | $\Leftrightarrow$ CR-009    | 29/01/2013                               | Tambahan investasi pemilik                | Rp35.000.000,00                                                                           |                  |  |
|    | $\Leftrightarrow$ CR-010    | 30/01/2013                               | Tambahan investasi pemilik                | Ro15.000.000.00                                                                           |                  |  |
|    |                             | $\vee$ $\Rightarrow$ SC310113 31/01/2013 | <b>Bank charges</b>                       |                                                                                           | Ro1.750,000.00   |  |
|    |                             | ☆ IE310113 31/01/2013                    | Interet Income                            | Rp4.500.000.00                                                                            |                  |  |
|    | J Undo Reconcile            |                                          | <b>Bank Entry</b><br><b>Get Statement</b> | Cleared:<br>Rp767.403.250,00                                                              | 3p746,429,000.00 |  |
|    |                             |                                          |                                           |                                                                                           | Reconcile        |  |

Gambar 2. 73 *Proses Rekonsiliasi Bank*

2 Khusus untuk *Bank Charges* dan *Interest Income* dicatat melalui **Bank Entry**. Jadi Klik *Bank Entry* dan lihat pencatatan untuk kedua beban tersebut di gambar berikut ini

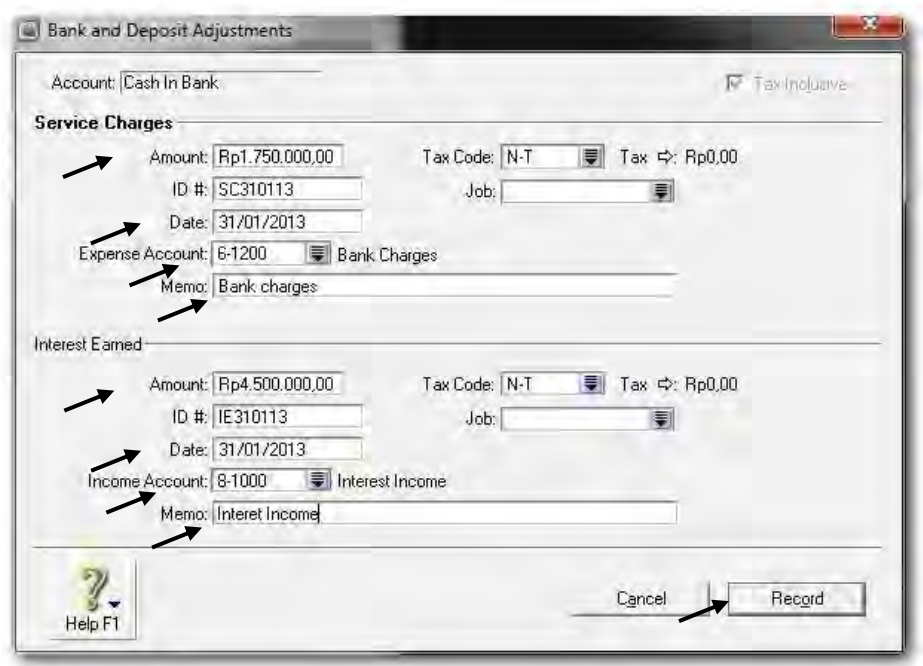

Gambar 2. 74 *Transaksi Bank Charges dan Interest Income*

3 Untuk memeriksa bahwa proses rekonsiliasi sudah benar maka pastikan bahwa saldo *Out of Balance* **= 0** (Nol). Jika saldonya bukan Nol maka berarti proses pencatatan transaksi pengeluaran/penerimaan *Cash in Bank* yang anda kerjakan masih ada yang salah. Cek ulang !

#### c. Rangkuman

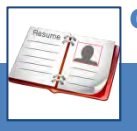

- Pencatatan transaksi penyesuaian dilakukan di akhir periode akuntansi. Jika perusahaan menggunakan periode bulanan maka pada setiap akhir bulan, dan jika periode tahunan maka pada setiap akhir periode, misalnya 31/12. Untuk kasus UD Rasela Media Mandiri menggunakan periode tahunan, tetapi setiap bulan diharapkan dapat membuat laporan keuangannya.
- Tidak seperti dalam entri-entri sebelumnya seperti entri di Sales, Purchases, atau di Banking dimana jurnal dibuat secara otomatis oleh komputer. Untuk jurnal penyesuaian ini penentuan akun-akun mana yang didebit atau dikredit dilakukan oleh petugas (teknisi akuntansi) yang mengoperasikan MYOB.

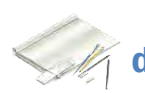

# **M** d. Tugas

Berdasarkan Kasus 3.1. UD Rasela Media Mandiri yang ada pada 'Lembar Kerja Peserta Didik', kerjakan tugas-tugas berikut ini !

- 1. Peserta didik membuat kelompok kecil, terdiri dari 2 atau 3 orang per kelompok.
- 2. Setiap peserta didik mengikuti langkah-langkah yang dijabarkan dalam KB3 ini melalui kerjasama kelompok.
- 3. Tugas 1, Mencatat transaksi penyesuaian untuk depresiasi aktiva tetap.
- 4. Tugas 2, Mencatat transaksi penyesuaian untuk beban supplies.
- 5. Tugas 3, Mencatat transaksi penyesuaian untuk kerusakan barang dagangan
- 6. Tugas 4, Mencatat transaksi penyesuaian untuk rekonsiliasi akun Cash in Bank.

# e. Tes Formatif

#### **1. Tes Pengetahuan.**

Pilih jawaban yang paling tepat dengan memberi tanda silang pada huruf a, b, c, d atau e dari setiap item soal pilihan ganda di bawah ini:

- 1. Langkah untuk mengentri transaksi penyesuaian:
	- a. Account > Record Journal Entry > Pilih akun-akun di debit dan dikredit
	- b. Account > Memorial > Pilih akun-akun di debit dan dikredit
	- c. Account > General Journal > Pilih akun-akun di debit dan dikredit
	- d. Account > Journal Entry > Pilih akun-akun di debit dan dikredit
	- e. Account > Record Journal > Pilih akun-akun di debit dan dikredit
- 2. Langkah untuk mengentri penghapusan item persediaan:
	- a. Inventory > Delete Inventory > Pilih item-item yang dihapus (Minus)
	- b. Account > Record Journal > Pilih item-item yang dihapus (Minus)
	- c. Inventory > Adjust Inventory > Pilih item-item yang dihapus (Plus)
	- d. Inventory > Adjust Inventory > Pilih item-item yang dihapus (Minus)
	- e. Account > Record Journal > Pilih item-item yang dihapus (Plus)
- 3. Langkah untuk membuat rekonsiliasi bank:
	- a. Account > Reconcile Accounts
	- b. Banking > Adjust Bank Accounts
	- c. Banking > Reconcile Accounts
	- d. Account > Adjust Bank Accounts
	- e. Banking > Set bank Accounts
- 4. Dalam proses rekonsiliasi jumlah tertentu akan diklik  $\lceil \sqrt{\ } \rceil$  apabila:
	- a. Jumlah tersebut tercatat di komputer saja
	- b. Jumlah tersebut tercatat di komputer dan tidak di rekening koran
	- c. Jumlah tersebut tidak tercatat di komputer dan tapi di rekening koran
	- d. Jumlah tersebut tercatat di rekening koran saja
	- e. Jumlah tersebut tercatat di komputer dan juga di rekening koran
- 5. Khusus untuk transaksi bank charges dan interest income dicatat di:
	- a. Bank Entry
	- b. Banking > Spend Money dan Receive Money
	- c. Banking > Receive Money
	- d. Banking > Spend Money
	- e. Account > Record Journal Entry
- 6. Pencatatan entri penyesuaian diperlukan agar :
	- a. Saldo akun-akun menunjukkan jumlah yang sesuai.
	- b. Saldo akun-akun menunjukkan jumlah yang seimbang
	- c. Saldo akun-akun menunjukkan jumlah yang sama.
	- d. Saldo akun-akun menunjukkan jumlah yang sesungguhnya.
	- e. Saldo akun-akun menunjukkan jumlah yang setara.
- 7. Rekening Koran yang diterima dari BCA melaporkan bahwa ada Interest Income dan Bank Charge sejumlah tertentu. Transaksi ini akan berakibat penyesuaian terhadap akun:
	- a. Bank Loan
	- b. Account Payable
	- c. Expense
	- d. Cash in Bank
	- e. Income
- 8. Selama periode akuntansi telah terjadi pemakaian supplies tetapi belum diadakan pencatatan. Transaksi ini akan berakibat penyesuaian terhadap akun-akun:
	- a. Dr: beban supplies dan Cr: Persediaan barang
	- b. Dr: Persediaan supplies dan Cr: Persediaan barang
	- c. Dr: Beban supplies dan Cr: Persediaan Supplies
	- d. Dr: Beban supplies dan Cr: Beban operasional
	- e. Dr: Beban operasional dan Cr: Persediaan supplies
- 9. Penggunaan aset tetap dalam kegiatan operasi pada akhir periode akan menyebabkan penyesuaian terhadap akun-akun:
	- a. Dr: Akun aset tetap dan Cr: Depresiasi aset tetap
	- b. Dr: Akun aset tetap dan Cr: Akum. depresiasi aset tetap
	- c. Dr: Depresiasi aset tetap dan Cr: beban operasi
	- d. Dr: Akum. depresiasi aset tetap dan Cr: beban operasi
	- e. Dr: Depresiasi aset tetap dan Cr: Akum. depresiasi aset tetap.
- 10. Beban salary bulan Januari akan dibayarkan di awal Pebruari. Transaksi ini akan berakibat penyesuaian terhadap akun-akun:
	- a. Dr: Beban salary dan Cr: Utang beban
	- b. Dr: Beban operasi dan Cr: Utang salary
	- c. Dr: Beban salary dan Cr: beban operasi
	- d. Dr: Beban salary dan Cr: Utang salary
	- e. Dr: Beban operasi dan Cr: Utang operasi

#### **2. Tes Keterampilan.**

Berdasarkan Kasus 3.2. UD Riola Media Mandiri yang ada pada 'Lembar Kerja Peserta Didik', kerjakan tugas-tugas berikut ini !

- 1. Tes ini dikerjakan secara individu, tidak dibenarkan dikerjakan oleh peserta didik secara berkelompok.
- 2. Pada akhir waktu tes diminta setiap peserta didik menyerahkan hasil pekerjaannya dalam bentuk file.
- 3. Tugas 1, Mencatat transaksi penyesuaian untuk depresiasi aktiva tetap.
- 4. Tugas 2, Mencatat transaksi penyesuaian untuk beban supplies.
- 5. Tugas 3, Mencatat transaksi penyesuaian untuk kerusakan barang dagangan
- 6. Tugas 4, Mencatat transaksi penyesuaian untuk rekonsiliasi akun Cash in Bank.
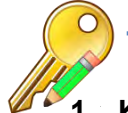

# f. Kunci Jawaban Tes Formatif

# **1. Kunci Tes Pengetahuan**

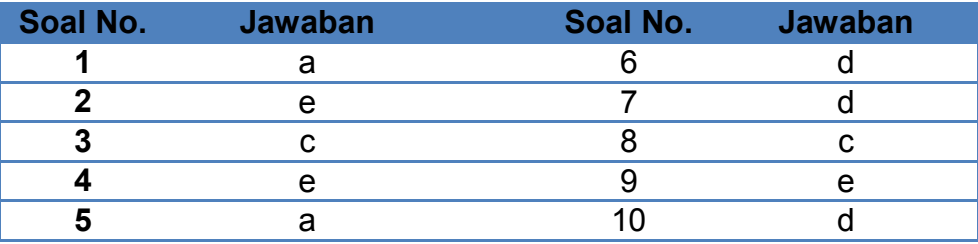

### **2. Kunci Tes Keterampilan**

Tugas 1, Transaksi penyesuaian untuk beban supplies dan depresiasi aktiva tetap.

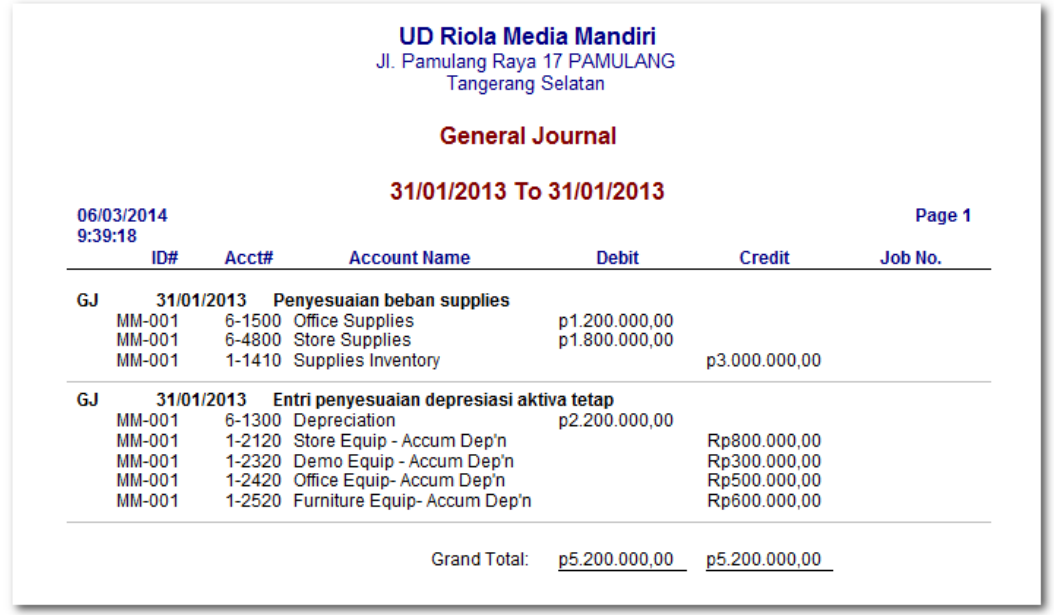

Tugas 3, Transaksi penyesuaian untuk kerusakan barang dagangan

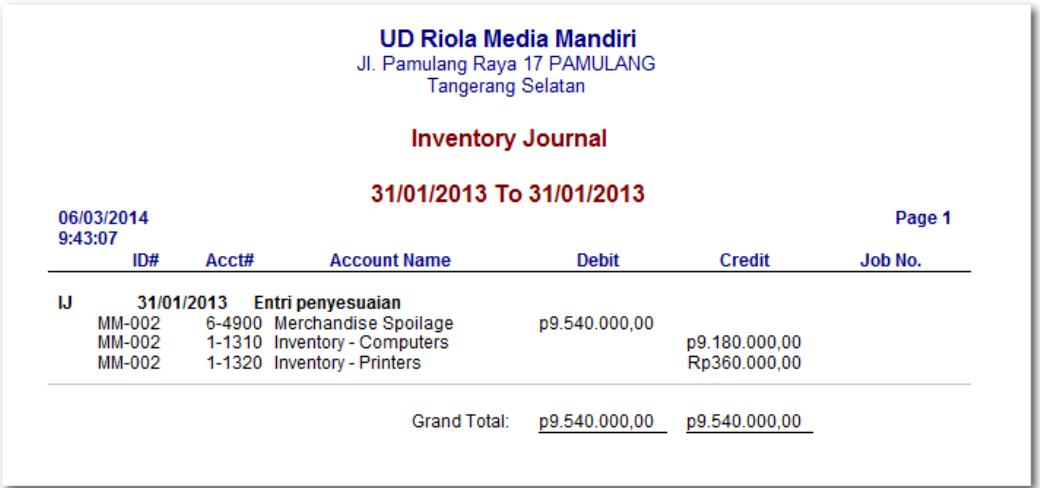

Tugas 4, Transaksi penyesuaian untuk rekonsiliasi akun Cash in Bank.

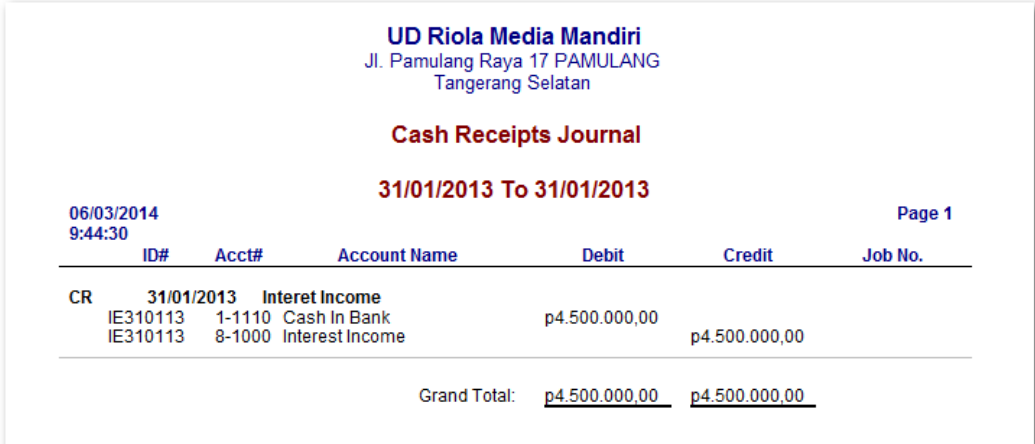

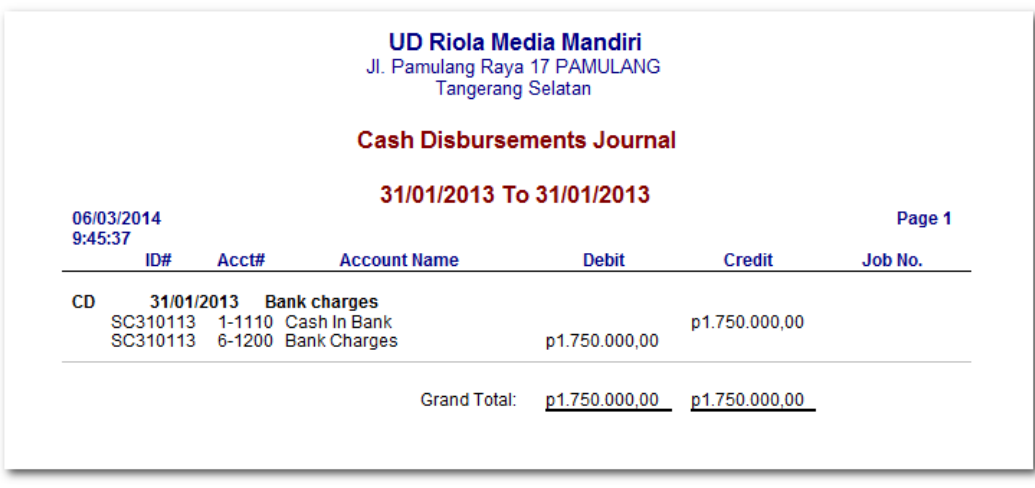

# g. Lembar Kerja Peserta Didik

Lembar kerja ini berisi kasus-kasus yang harus diselesaikan oleh peserta didik di komputer melalui program MYOB versi 18.

#### **Kasus 8.1 : Kasus UD Rasela Media Mandiri.**

Entri transaksi penyesuaian untuk depresiasi aktiva tetap & beban supplies.

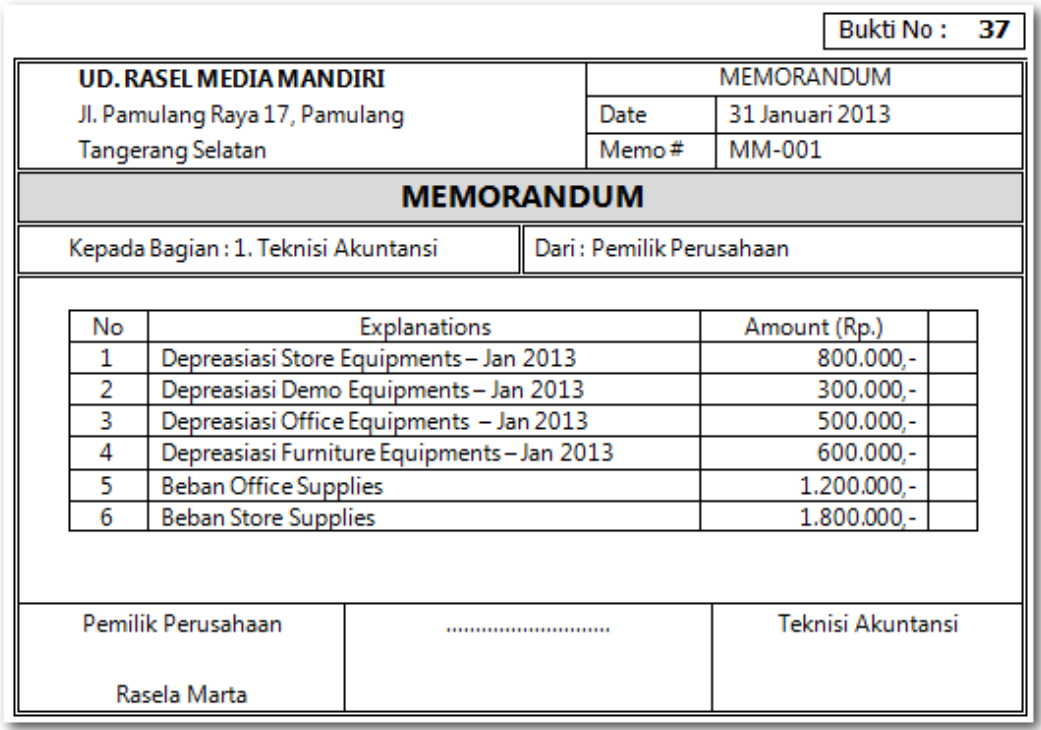

## Entri transaksi penyesuaian untuk kerusakan barang dagangan

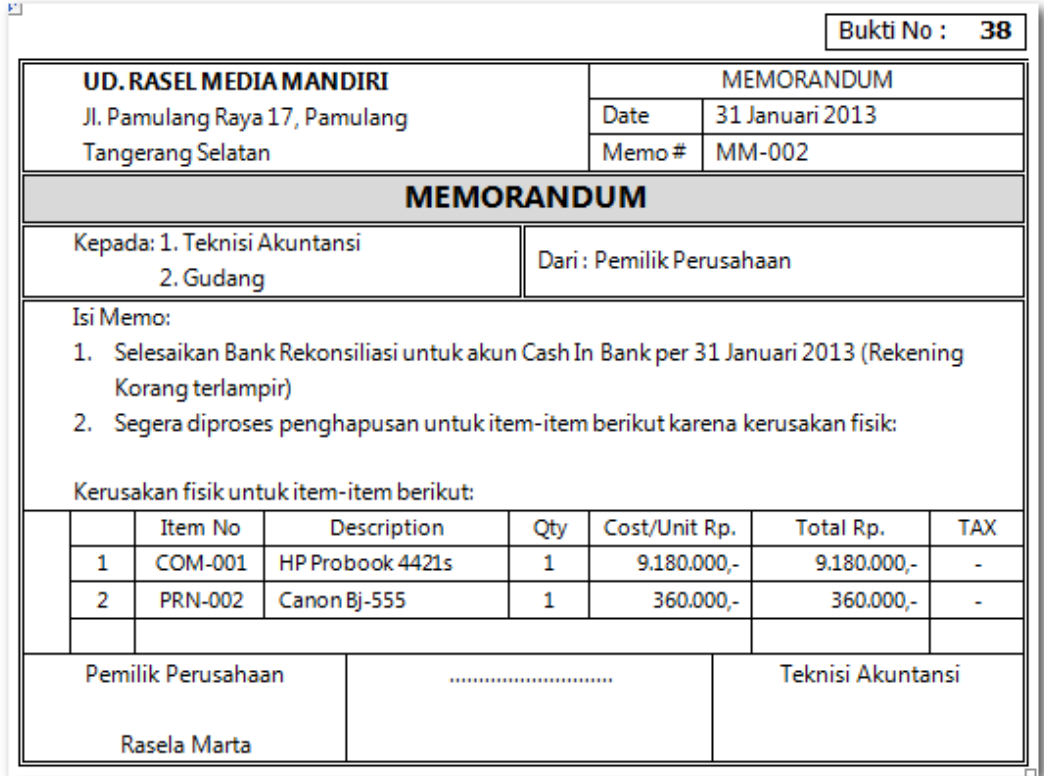

### Entri transaksi penyesuaian untuk rekonsiliasi akun Cash in Bank

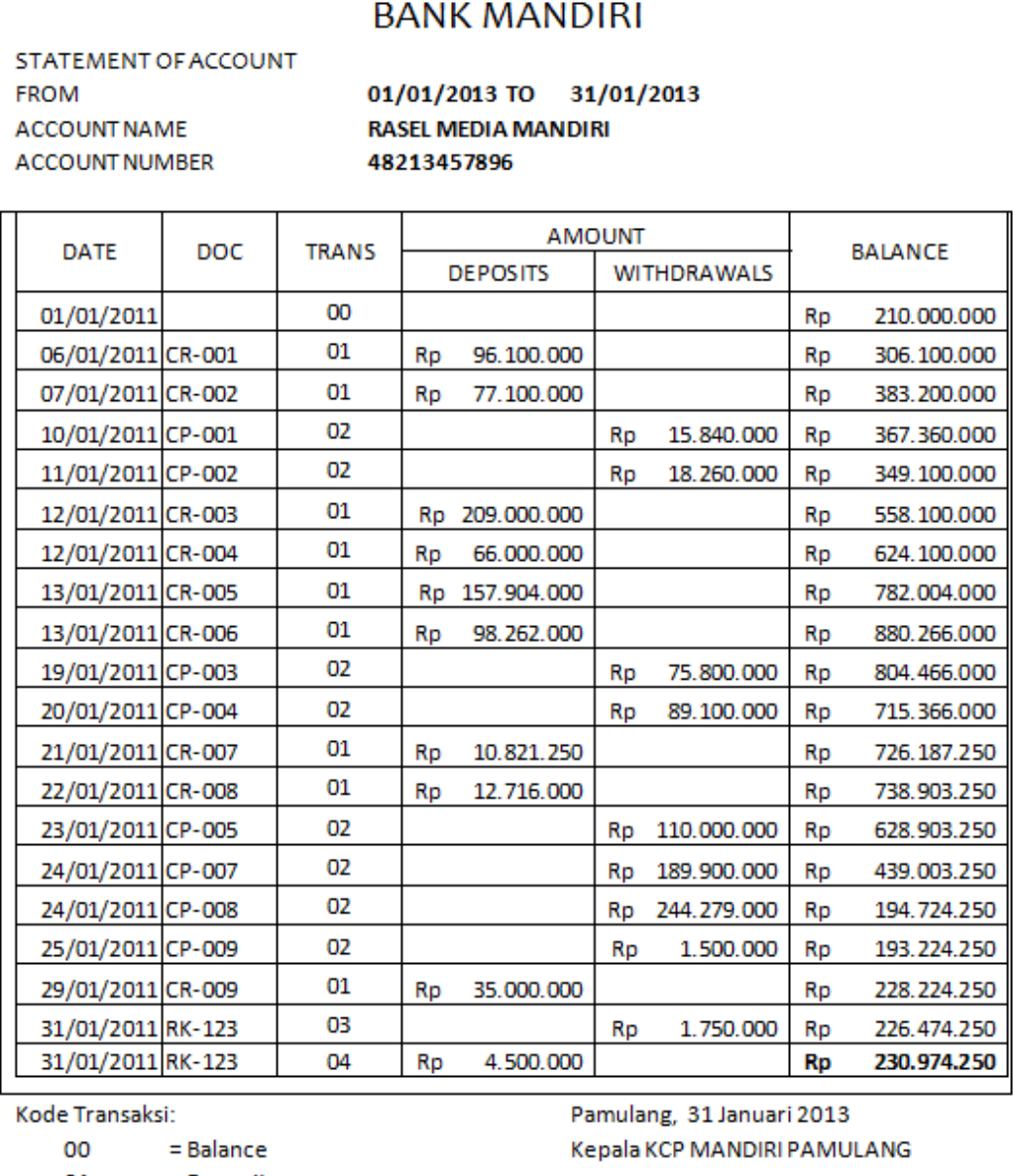

01 = Deposit

- 02 = Withdrawal
- 03 = Bank Charges
- 04  $=$  Interest

**Geol Hutagalung** 

Bukti No:

 $38$ 

#### **Kasus 8.2 : Kasus UD Riola Media Mandiri.**

Entri transaksi penyesuaian untuk depresiasi aktiva tetap & beban supplies.

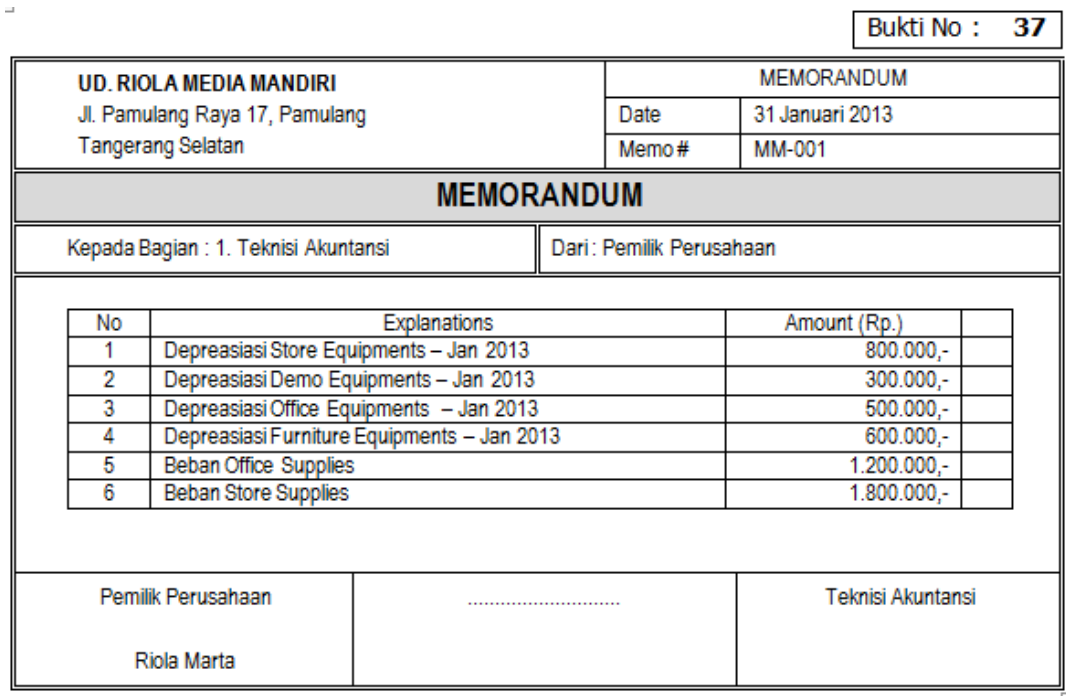

Entri transaksi penyesuaian untuk kerusakan barang dagangan

 $\bar{\Xi}$ 

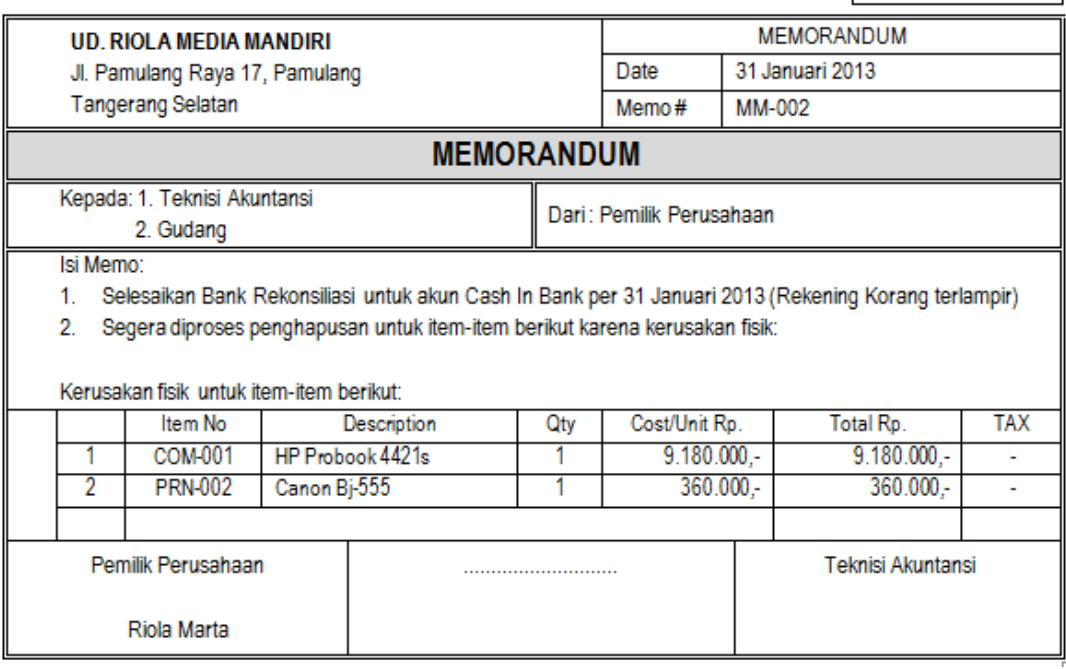

Entri transaksi penyesuaian untuk rekonsiliasi akun Cash in Bank

# **BANK MANDIRI**

STATEMENT OF ACCOUNT **FROM ACCOUNT NAME ACCOUNT NUMBER** 

01/01/2013 TO 31/01/2013 **RIOLA MEDIA MANDIRI** 48213457896

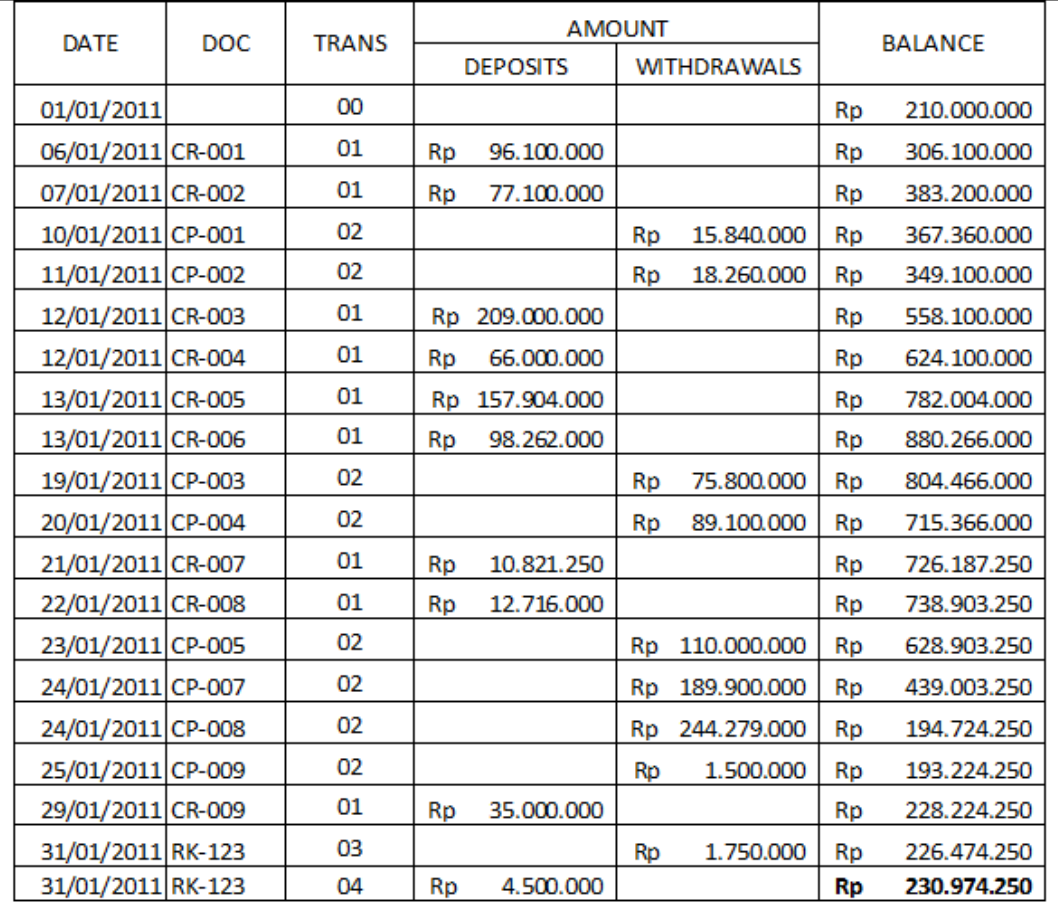

Kode Transaksi:

 $00 =$ Balance

- 01 = Deposit
- 02 = Withdrawal
- 03 = Bank Charges
- 04  $=$  Interest

#### Pamulang, 31 Januari 2013 Kepala KCP MANDIRI PAMULANG

**Geol Hutagalung** 

## **Kegiatan Belajar 9 Membuat Laporan Keuangan**

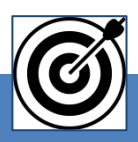

# a. Tujuan Pembelajaran

Dengan diberikan kasus akuntansi perusahaan dagang, maka pada akhir sesi ini diharapkan peserta didik dapat:

- 1. Menyiapkan Laporan Laba Rugi
- 2. Menyiapkan Laporan Neraca
- 3. Menyiapkan Laporan Arus Kas
- 4. Menyiapkan Laporan Piutang
- 5. Menyiapkan Laporan Utang
- 6. Menyiapkan Laporan Persediaan

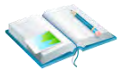

### b. Uraian Materi

Lingkup uraian materi pada kegiatan belajar 9 ini meliputi:

- 1. Laporan Laba Rugi
- 2. Laporan Neraca
- 3. Laporan Arus Kas
- 4. Laporan Piutang
- 5. Laporan Utang
- 6. Laporan Persediaan

Program MYOB menyediakan berbagai menu REPORTS untuk menampilkan laporan berbagai keuangan perusahaan

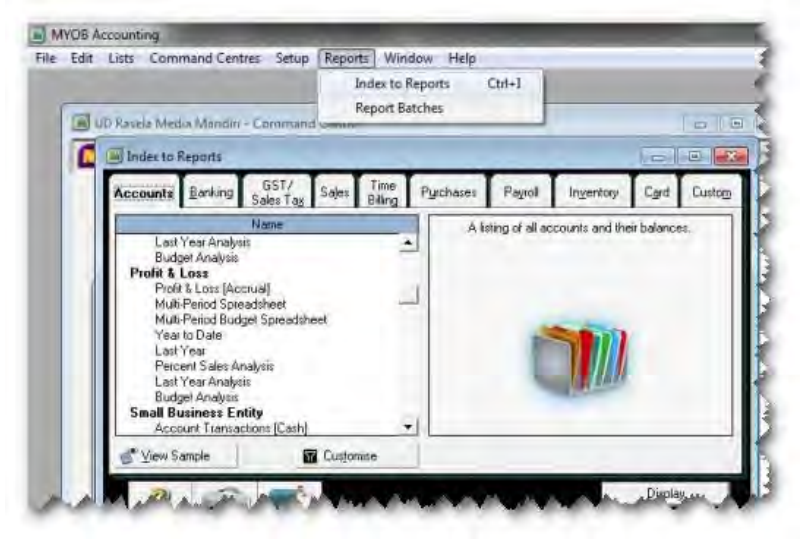

Gambar 2. 75 Menu Reports

#### **1. Pembuatan Laporan Laba-Rugi**

Hal-hal yang perlu diperhatikan:

- a) Periode laporan Laba-Rugi yaitu 1/1/2013 s.d. 31/1/2013
- b) Ada dua cara, ke-1 yaitu *Reports > Index to Reports* (posisi menu diatas) atau Cara ke-2 *Reports > Accounts > Accounts* (posisi menu di bawah.

Langkah-langkah:

1 Klik menu *Reports > Index to Reports > Tab Accounts > Profit & Loss (Accrual) > Customise*

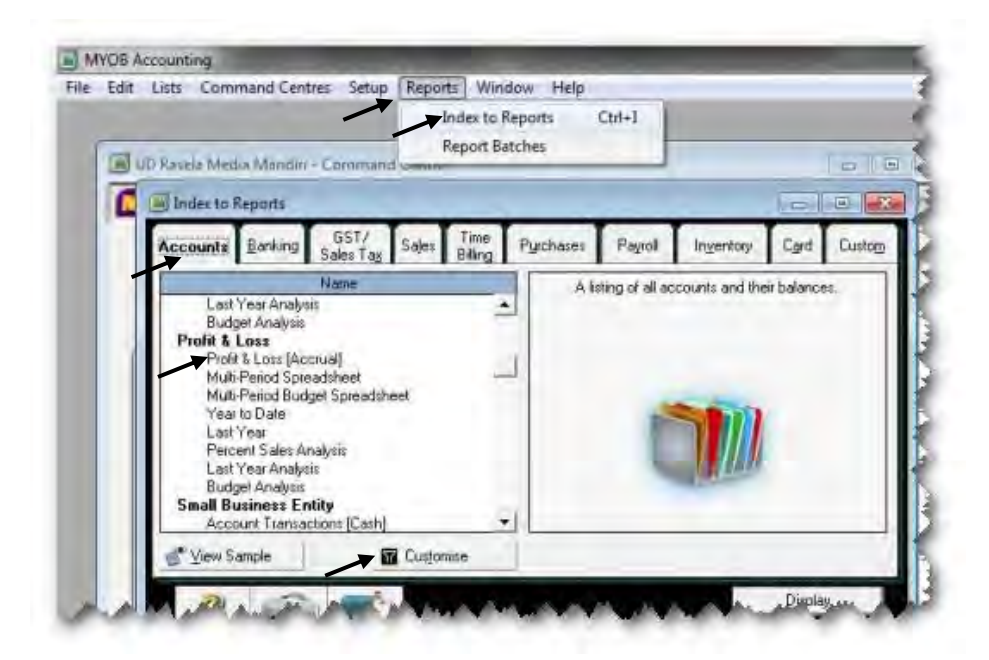

Gambar 2. 76 *Menu Reports – Profit & Loss*

2 Ketik periode 1/1/2013 to 31/1/2013, kemudian klik *Display*.

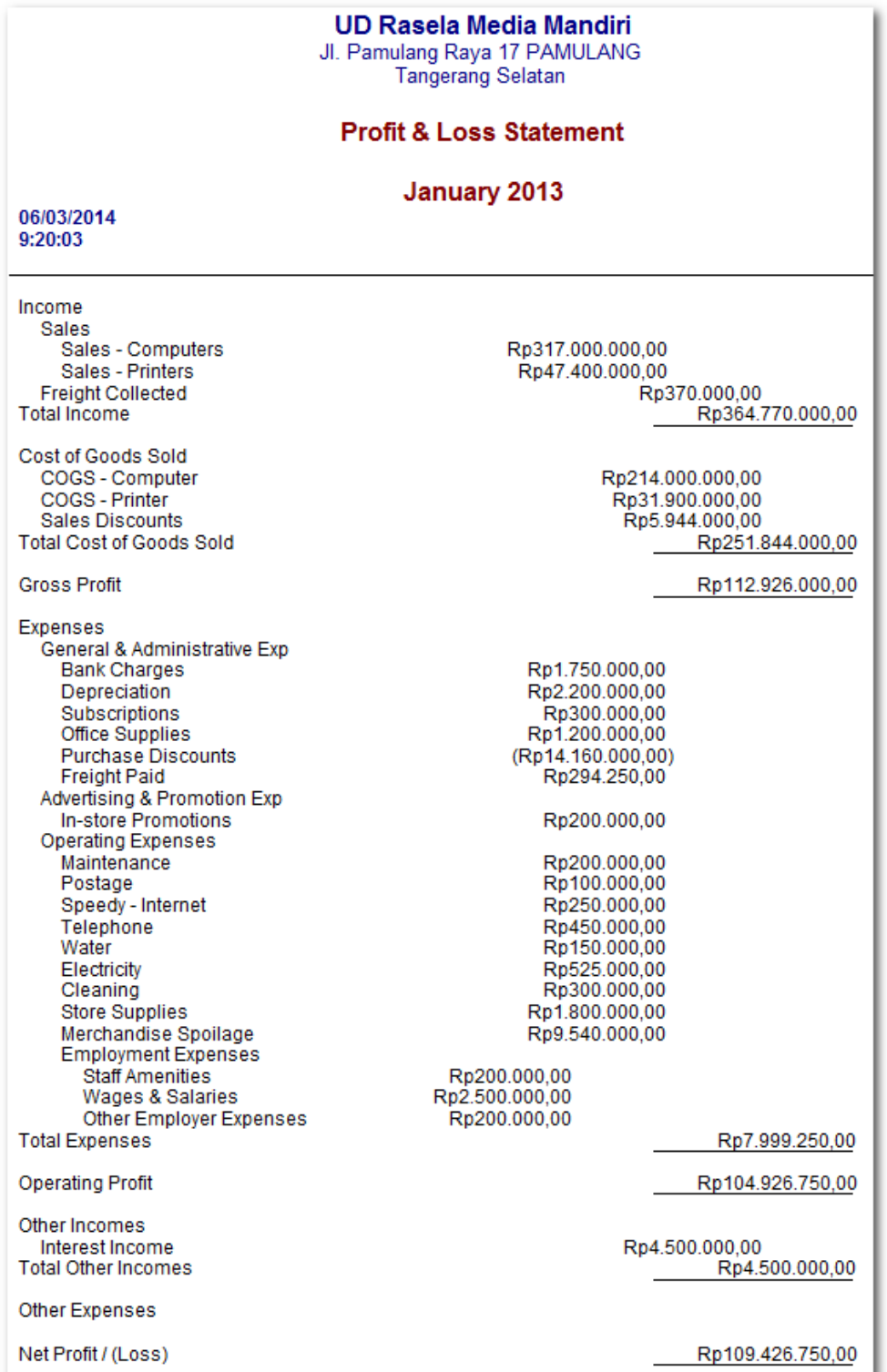

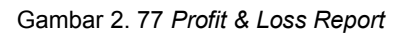

*Komputer Akuntansi Jilid 2* 

**2. Pembuatan Laporan neraca** 

Hal-hal yang perlu diperhatikan:

- a) Per tanggal laporan Neraca yaitu 31/1/2013
- b) Ada dua cara, ke-1 yaitu *Reports > Index to Reports* (posisi menu diatas) atau Cara ke-2 *Reports > Accounts > Accounts* (posisi menu di bawah.

Langkah-langkah:

1 Klik menu *Reports > Index to Reports > Tab Accounts > Standard Balance Sheet > Customise*

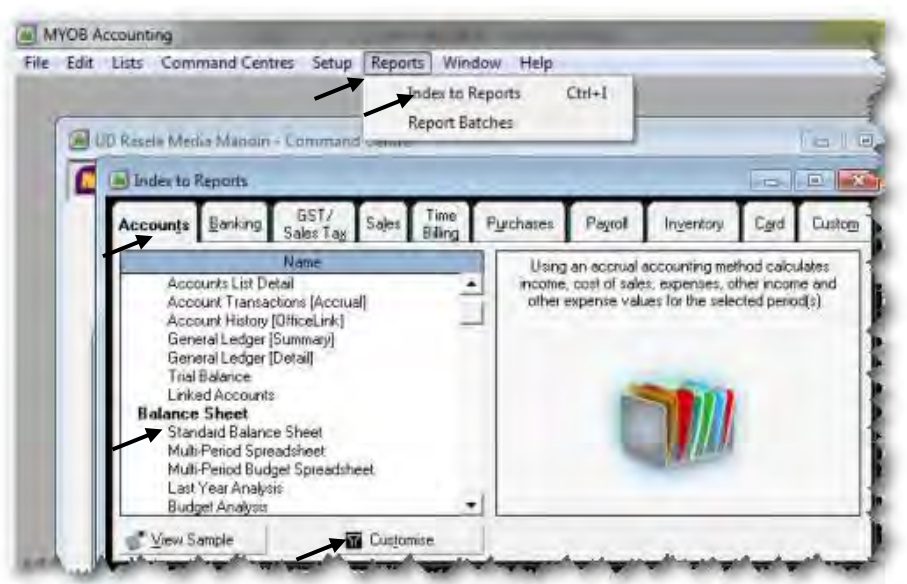

Gambar 2. 78 *Report – Balance Sheet*

2 Pilih periode Januari , Ketik tanggal 31/1/2013, kemudian klik *Display*.

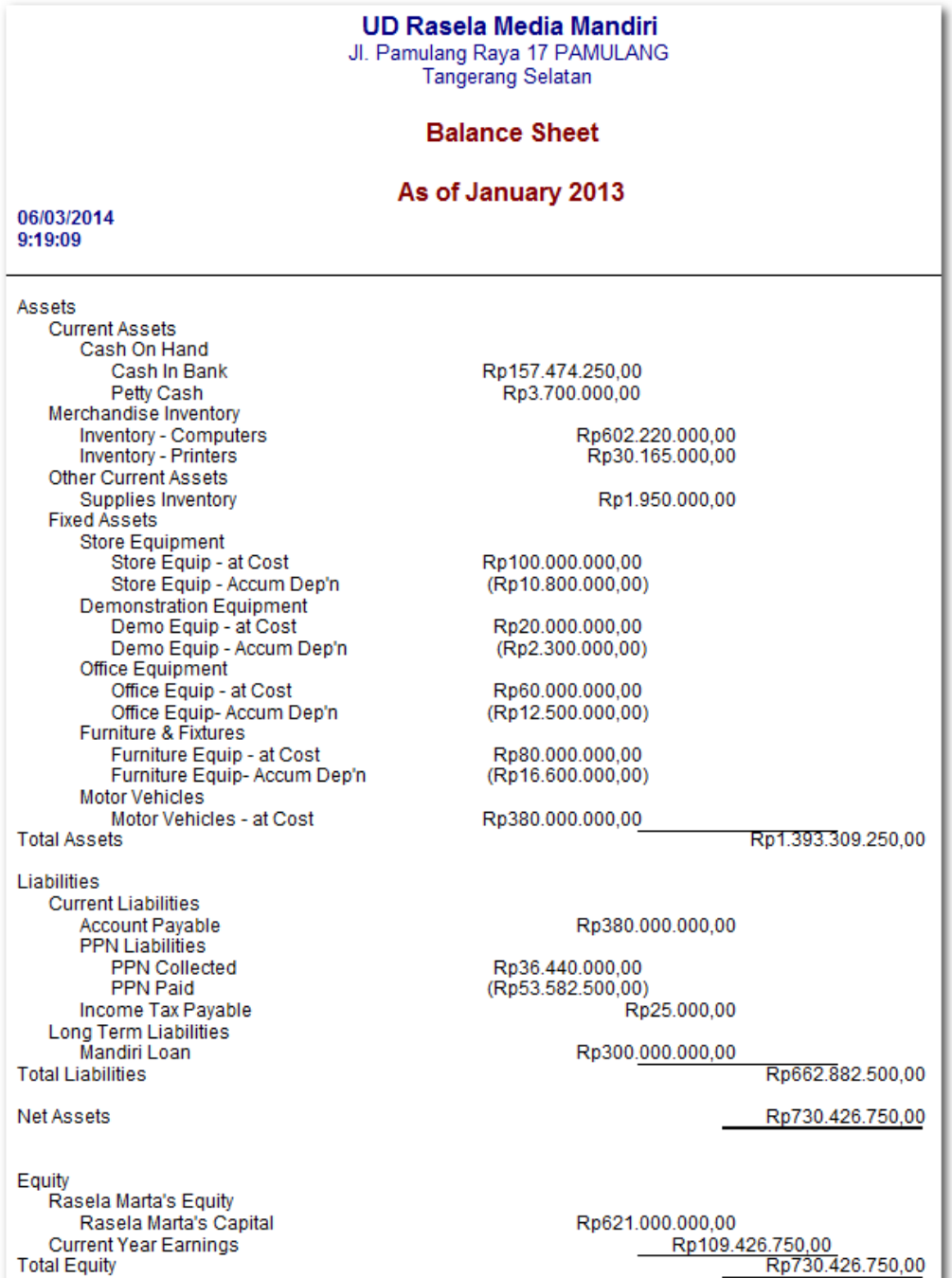

Gambar 2. 79 *Standar Balance Sheet Report*

*Komputer Akuntansi Jilid 2* 

**3. Pembuatan Laporan Arus Kas** 

Hal-hal yang perlu diperhatikan:

- a) Per tanggal laporan Neraca yaitu 31/1/2013
- b) Melalui menu *Reports > Index to Reports* **> Tab** *Banking*

Langkah-langkah:

1 Klik menu *Reports > Index to Reports > Tab Banking > Customise*

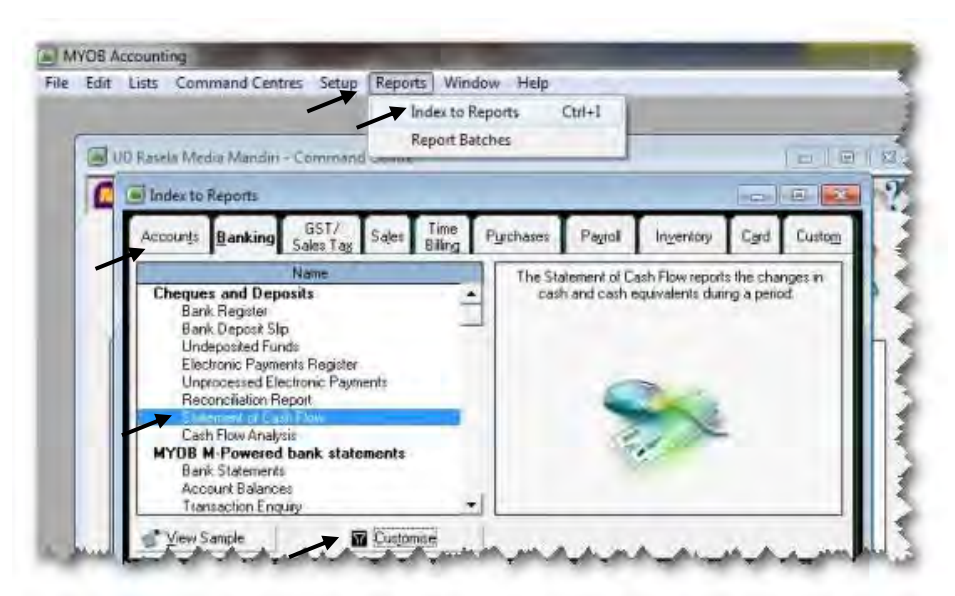

Gambar 2. 80 *Menu Report- Statement of Cash Flow*

2 Pilih periode Januari 1/1/2013 to January 31/1/2013, kemudian klik *Display*.

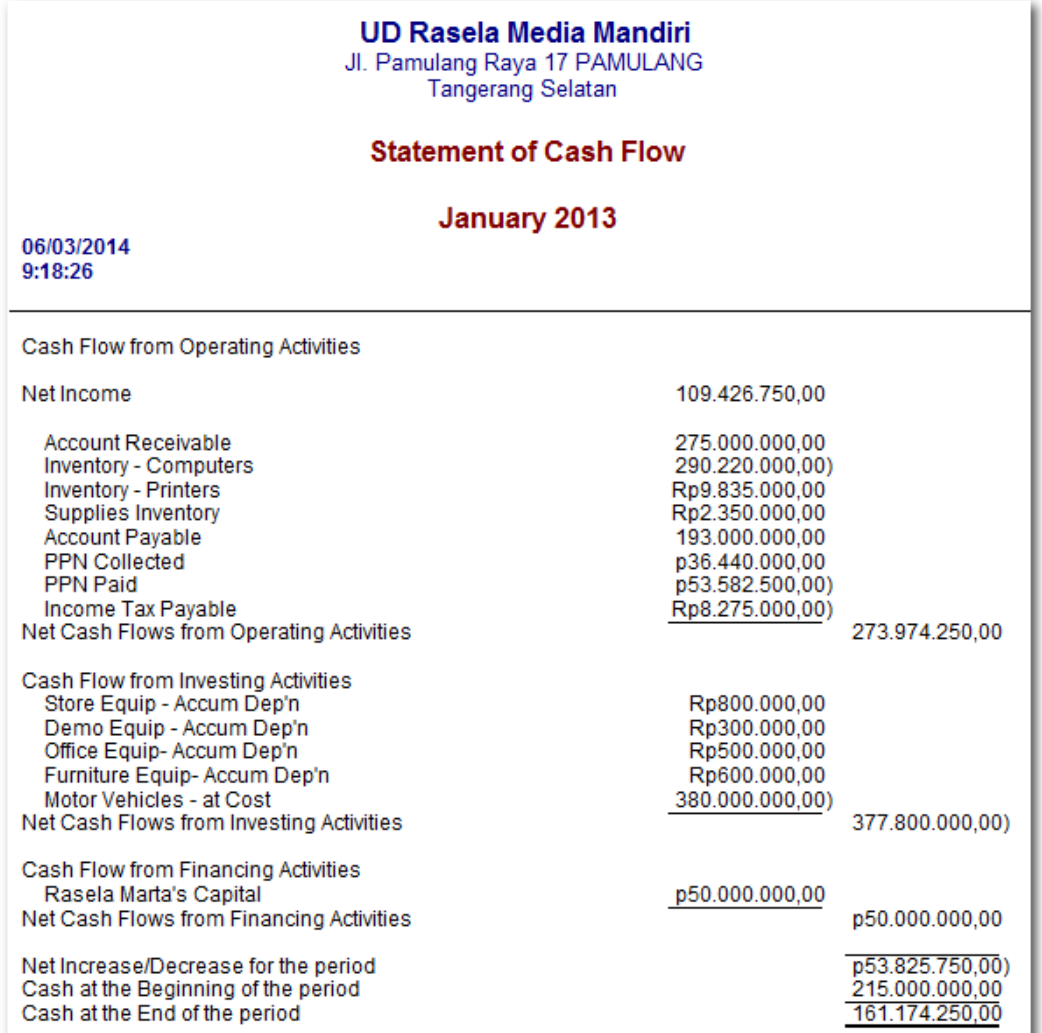

Gambar 2. 81 *Statement of Cash Flow Report*

*Komputer Akuntansi Jilid 2* 

#### **4. Pembuatan Laporan Piutang**

Hal-hal yang perlu diperhatikan:

- a) Per tanggal laporan piutang yaitu 31/1/2013
- b) Melalui menu *Reports > Index to Reports > Tab Cards*

Langkah-langkah:

1 Klik menu *Reports > Index to Reports > Tab Cards > Customise*

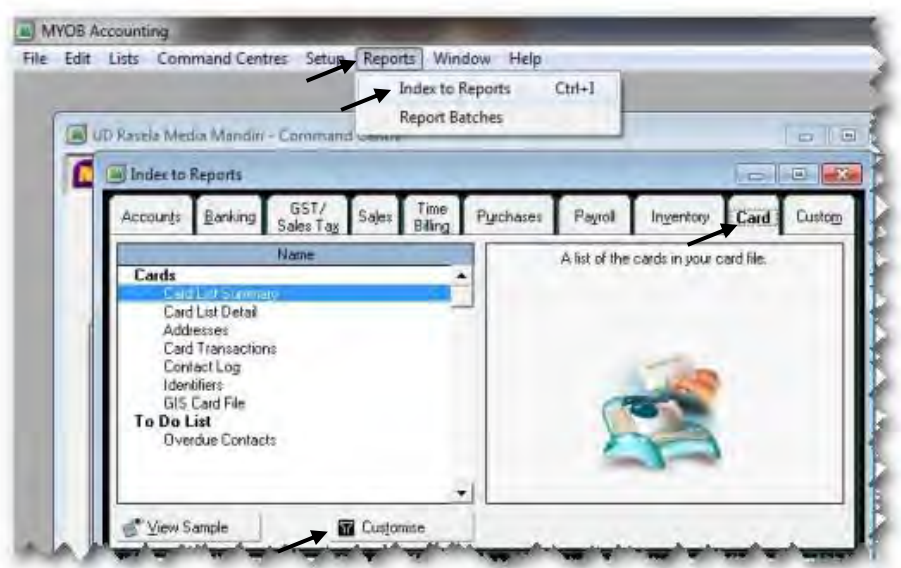

Gambar 2. 82 *Menu Card Report*

2 Pilih *Customers*, kemudian klik *Display*.

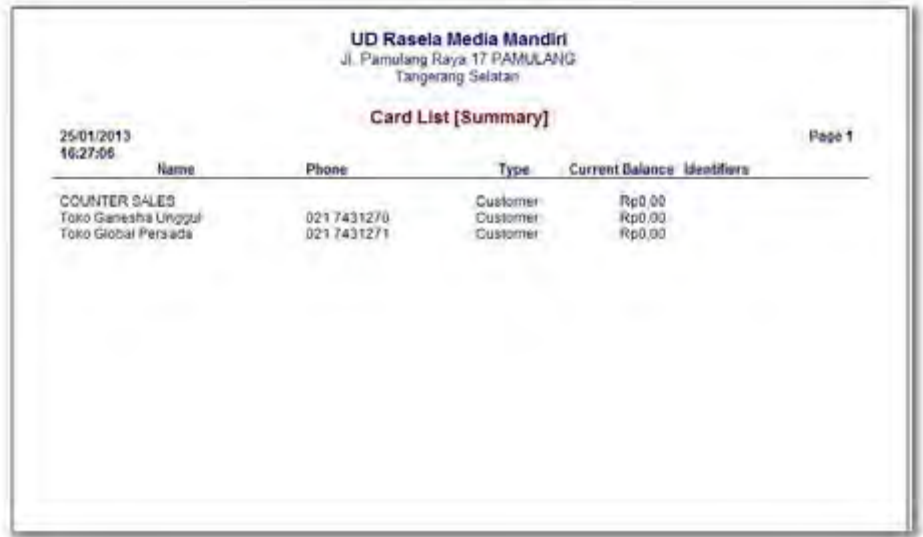

Gambar 2. 83 *Card List Report - Customers*

#### **5. Pembuatan Laporan Utang**

Hal-hal yang perlu diperhatikan:

- a) Per tanggal laporan piutang yaitu 31/1/2013
- b) Melalui menu *Reports > Index to Reports > Tab Cards*

Langkah-langkah:

#### 1 Klik menu *Reports > Index to Reports > Tab Cards > Customise*

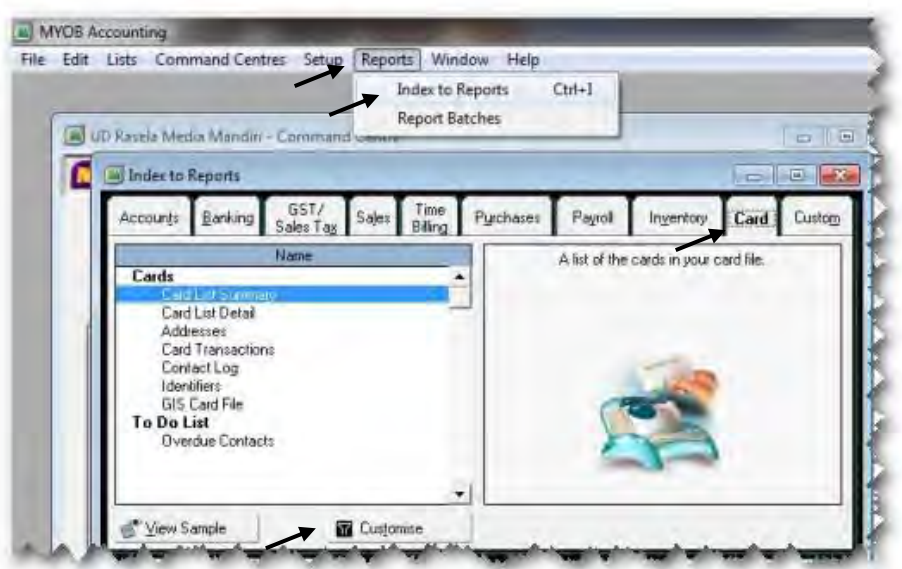

Gambar 2. 84 *Menu Card List - Suppliers*

2 Pilih *Suppliers*, kemudian klik *Display*.

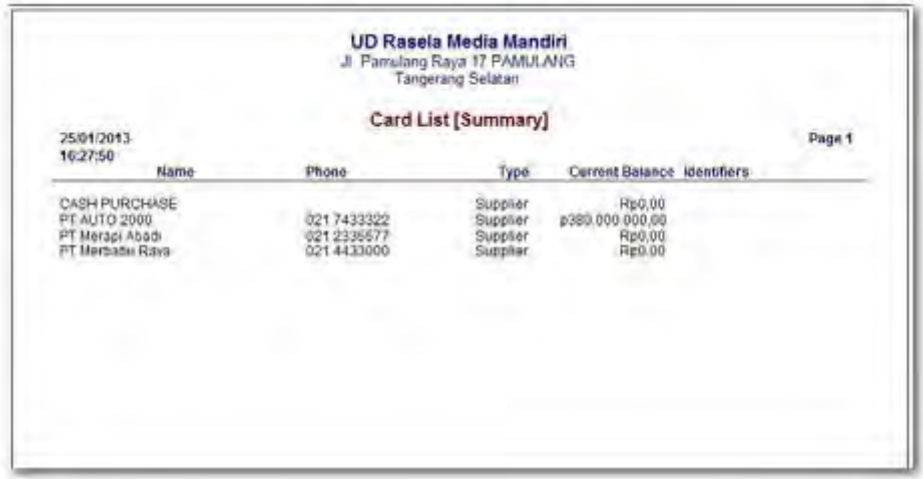

Gambar 2. 85 *Card List Report – Suppliers*

#### **6. Pembuatan Laporan persediaan**

Hal-hal yang perlu diperhatikan:

- a) Per tanggal laporan Neraca yaitu 31/1/2013
- b) Melalui menu *Reports > Index to Reports > Inventory*

Langkah-langkah:

1 Klik menu *Reports > Index to Reports > Tab Inventory > Customise*

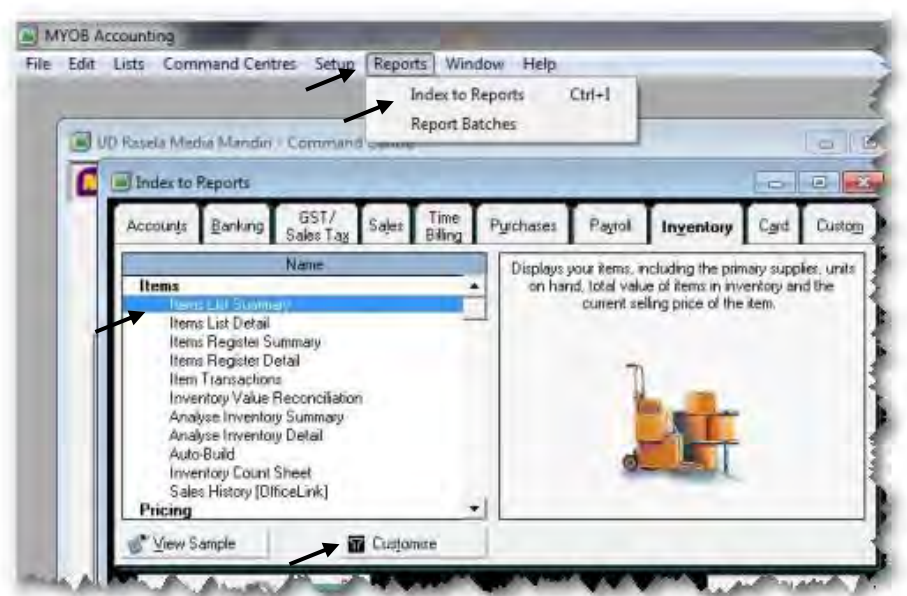

Gambar 2. 86 *Menu Item List Report*

2 Pilih **All** , kemudian klik *Display*.

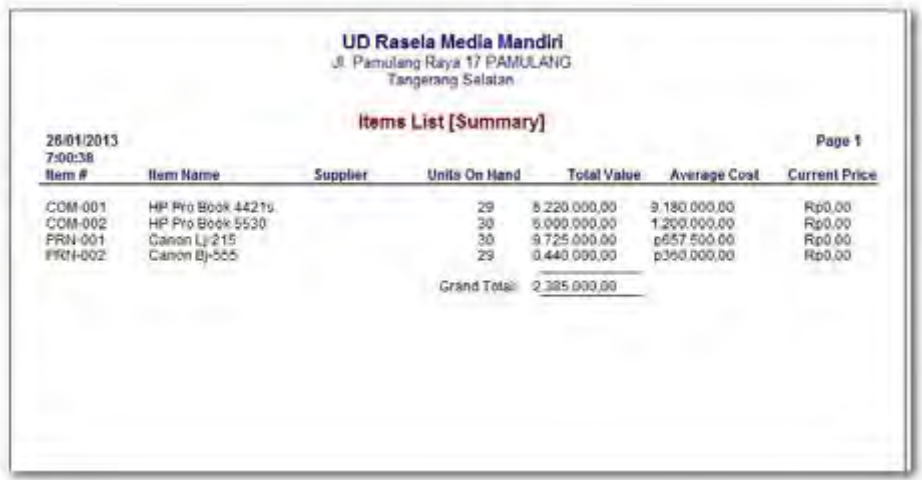

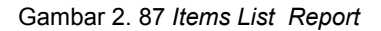

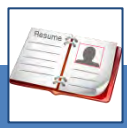

### c. Rangkuman

- Program MYOB memproses laporan keuangan secara otomatis didasarkan pada seluruh transaksi yang telah dientri ke dalam komputer. Berbagai laporan dapat dibuat melalui pemilihan menumenu yang tersedia, tetapi dalam modul ini difokuskan pada enam laporan pokok, yaitu laporan Laba-Rugi, Neraca, Laporan Arus Kas, Laporan Saldo Piutang dan Utang, serta laporan saldo persediaan.
- Untuk menampilkan laporan keuangan perlu diperhatikan bebarapa kriteria, antara lain jenis laporan yang diinginkan, pemilihan menu yang tepat dan penentuan periode atau tanggal laporan. Laporan keuangan yang dihasilkan dapat ditampilkan di layar komputer, dieksport ke program excell ataupun dicetak (*hard copy*). Dalam pembelajaran kali ini difokuskan pada tampilan di layar komputer.

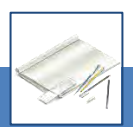

#### d. Tugas

Berdasarkan Kasus 9.1. UD Rasela Media Mandiri yang ada pada 'Lembar Kerja Peserta Didik', kerjakan tugas-tugas berikut ini !

- 1. Peserta didik membuat kelompok kecil, terdiri dari 2 atau 3 orang per kelompok.
- 2. Setiap peserta didik mengikuti langkah-langkah yang dijabarkan dalam KB3 ini melalui kerjasama kelompok.
- 3. Tugas 1, Menyiapkan Laporan Laba Rugi
- 4. Tugas 2, Menyiapkan Laporan Neraca
- 5. Tugas 3, Menyiapkan Laporan Arus Kas
- 6. Tugas 4, Menyiapkan Laporan Piutang
- 7. Tugas 5, Menyiapkan Laporan Utang
- 8. Tugas 6, Menyiapkan Laporan Persedia

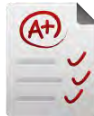

# e. Tes Formatif

#### **1. Tes Pengetahuan.**

Pilih jawaban yang paling tepat dengan memberi tanda silang pada huruf a, b, c, d atau e dari setiap item soal pilihan ganda di bawah ini:

- 1. Langkah untuk menampilkan laporan Laba-Rugi:
	- a. Reports > Index to reports > Tab Account > Profit & Loss (Accrual)
	- b. Account > Index to reports > Tab Account > Profit & Loss
	- c. Reports > Tab Account > Index to reports > Profit & Loss (Accrual)
	- d. Account > Tab Account > Profit & Loss
	- e. Reports > Index to reports > Profit & Loss (Accrual)
- 2. Langkah untuk menampilkan laporan Neraca:
	- a. Reports > Index to reports > Balance > Standard Balance Sheet
	- b. Account > Index to reports > Standard Balance Sheet
	- c. Reports > Index to reports > Standard Balance Sheet
	- d. Index to reports > Reports > Standard Balance Sheet
	- e. Reports > Index to reports > Tab Account > Standard Balance Sheet
- 3. Langkah untuk menampilkan laporan Arus Kas:
	- a. Account > Index to reports > Tab Banking > Statement of Cash Flow
	- b. Banking > Index to reports > Statement of cash Flow
	- c. Banking > Reports > Statement of Cash Flow
	- d. Reports > Index to reports > Tab Banking > Statement of Cash Flow
	- e. Banking > Statement of cash Flow
- 4. Langkah untuk menampilkan laporan Piutang dan Utang:
	- a. Account > Index to reports > Tab Card > Card List Summary
	- b. Reports > Tab Card > Card List Summary
	- c. Account > Tab Card > Card List Summary
	- d. Reports > Index to reports > Tab Card > Card List Summary
	- e. Reports > Index to reports > Card List Summary
- 5. Langkah untuk menampilkan laporan persediaan:
	- a. Accounts > Index to reports > Tab Inventory > Items List Summary
	- b. Reports > Index to reports > Tab Inventory > Items List Summary
	- c. Accounts > Tab Inventory > Items List Summary
	- d. Reports > Index to reports > Items List Summary
	- e. Accounts > Index to reports > Items List Summary
- 6. Laporan yang memperlihatkan perincian persediaan supplies selama periode akuntansi tertentu:
	- a. Laporan Laba-Rugi
	- b. Neraca
	- c. Laporan perubahan modal
	- d. Arus Kas
	- e. Catatan atas Laporan Keuangan
- 7. Laporan keuangan adalah laporan yang bersifat finansial. Pilih mana yang tidak termasuk laporan keuangan di bawah ini:
	- a. Laporan pemakaian supplies tiap bulan.
	- b. Laporan depresiasi aset tetap perusahaan.
	- c. Laporan kerusakan mobil perusahaan.
	- d. Laporan bulanan penjualan jasa per wilayah.
	- e. Laporan pembayaran listrik bulanan.
- 8. Laporan yang menginformasikan posisi aset, kewajiban dan equitas perusahaan pada periode tertentu adalah:
	- a. Laporan Laba-Rugi
	- b. Neraca
	- c. Laporan perubahan modal
	- d. Arus Kas
	- e. Catatan atas Laporan Keuangan
- 9. Laporan yang menginformasikan suatu ikhtisar pendapatan dan beban dari sebuah perusahaan dalam satu periode akuntansi:
	- a. Laporan Laba-Rugi
	- b. Neraca
	- c. Laporan perubahan modal
	- d. Arus Kas
	- e. Catatan atas Laporan Keuangan
- 10. Langkah untuk menampilkan Jurnal Umum:
	- a. Account > Index to reports > Tab Banking > General Journal
	- b. Reports > Index to reports > Tab Account > General Journal
	- c. Reports > Index to reports > General Journal
	- d. Reports > Reports > General Journal
	- e. Reports > General Journal

#### **2. Tes Keterampilan.**

Berdasarkan Kasus 3.2. UD Riola Media Mandiri yang ada pada 'Lembar Kerja Peserta Didik', kerjakan tugas-tugas berikut ini !

- 1. Tes ini dikerjakan secara individu, tidak dibenarkan dikerjakan oleh peserta didik secara berkelompok.
- 2. Pada akhir waktu tes diminta setiap peserta didik menyerahkan hasil pekerjaannya dalam bentuk file.
- 3. Tugas 1, Menyiapkan Laporan Laba Rugi
- 4. Tugas 2, Menyiapkan Laporan Neraca
- 5. Tugas 3, Menyiapkan Laporan Arus Kas
- 6. Tugas 4, Menyiapkan Laporan Piutang
- 7. Tugas 5, Menyiapkan Laporan Utang
- 8. Tugas 6, Menyiapkan Laporan Persediaan

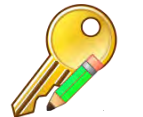

# f. Kunci Jawaban Tes Formatif

### **1. Kunci Tes Pengetahuan**

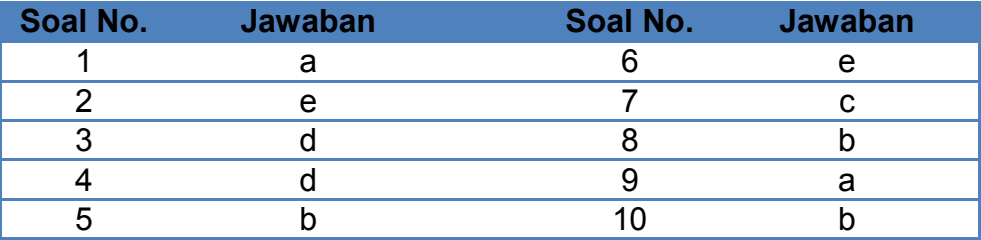

### **2. Kunci Tes Keterampilan**

Tugas 3, Menyiapkan Laporan Arus Kas

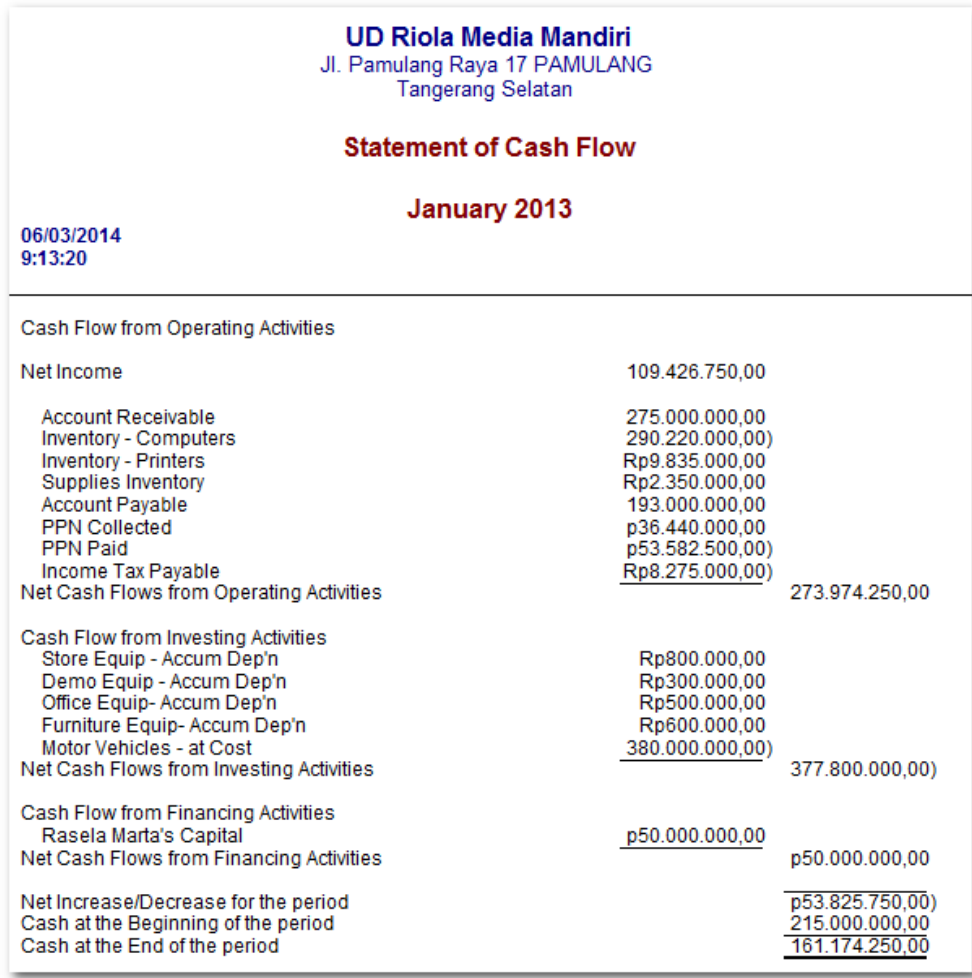

## Tugas 1, Menyiapkan Laporan Laba Rugi

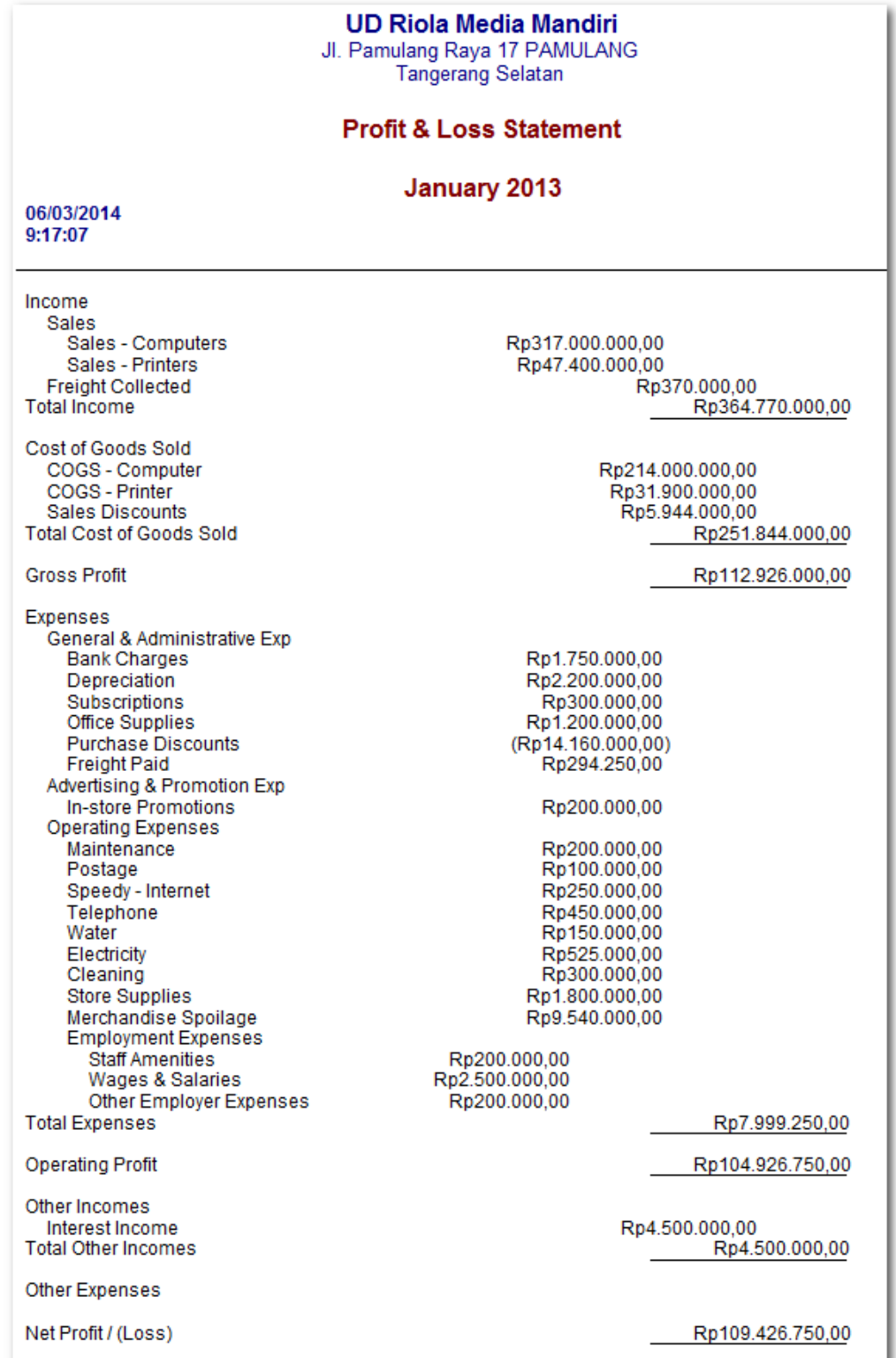

## Tugas 2, Menyiapkan Laporan Neraca

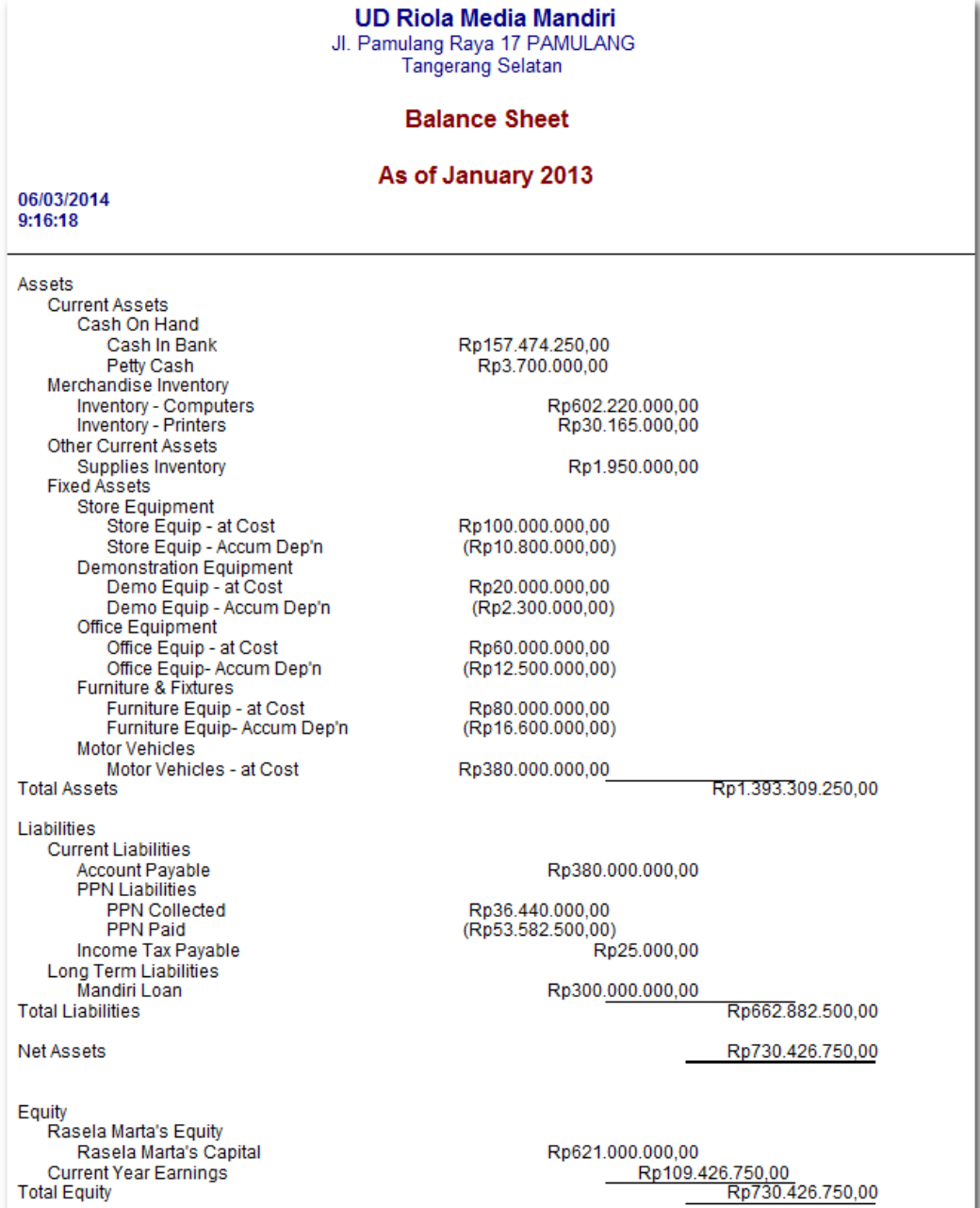

## Tugas 4, Menyiapkan Laporan Piutang

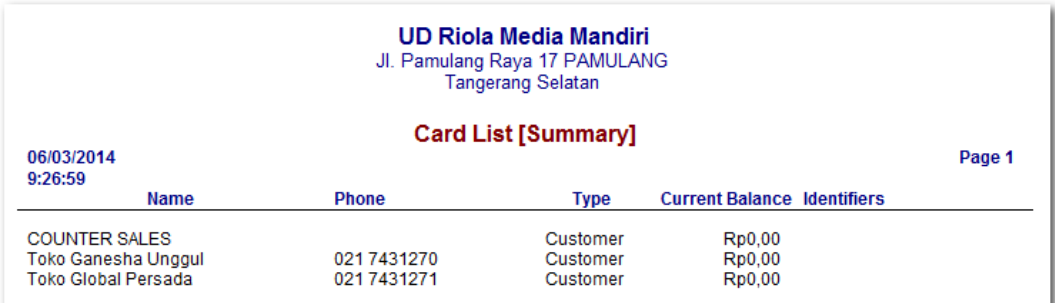

## Tugas 5, Menyiapkan Laporan Utang

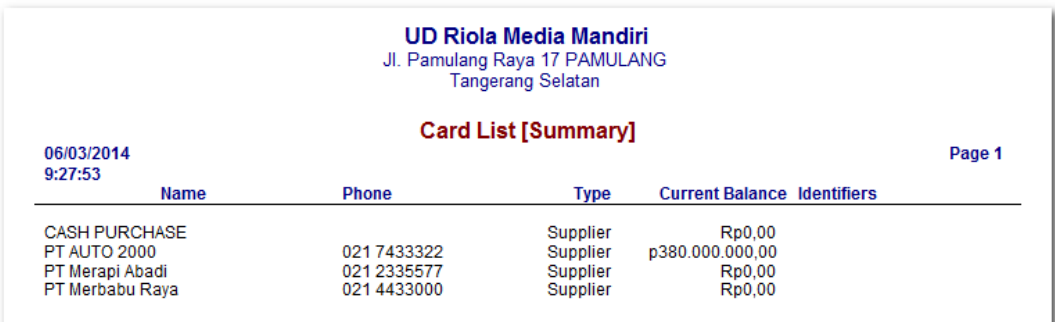

### Tugas 6, Menyiapkan Laporan Persediaan

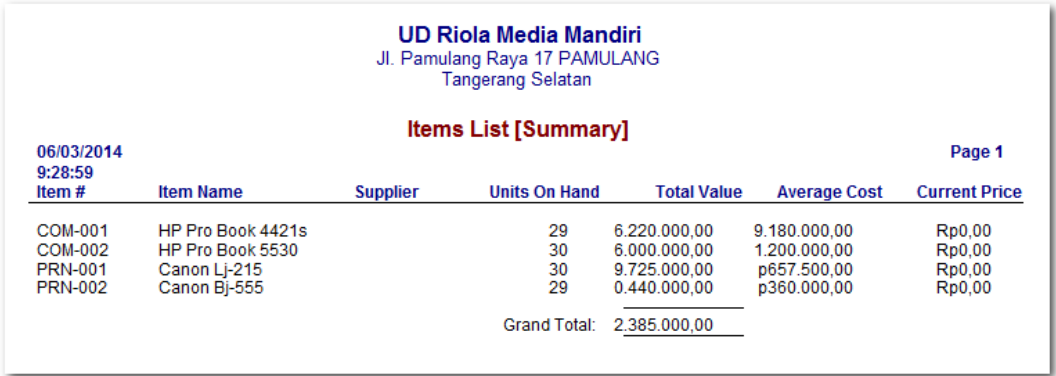

# g. Lembar Kerja Peserta Didik

Lembar kerja ini berisi kasus-kasus yang harus diselesaikan oleh peserta didik di komputer melalui program MYOB versi 18.

#### **Kasus 9.1 : Kasus UD Rasela Media Mandiri.**

Sebagai Teknisi Akuntansi anda diminta untuk memproses data akuntansi bulan Januari 2013 dengan program MYOB dan menyusun Laporan Keuangan:

- 1. Tugas 1, Menyiapkan Laporan Laba Rugi
- 2. Tugas 2, Menyiapkan Laporan Neraca
- 3. Tugas 3, Menyiapkan Laporan Arus Kas
- 4. Tugas 4, Menyiapkan Laporan Piutang
- 5. Tugas 5, Menyiapkan Laporan Utang
- 6. Tugas 6, Menyiapkan Laporan Persediaan

#### **Kasus 9.2 : Kasus UD Riola Media Mandiri.**

Sebagai Teknisi Akuntansi anda diminta untuk memproses data akuntansi bulan Januari 2013 dengan program MYOB dan menyusun Laporan Keuangan:

- 1. Tugas 1, Menyiapkan Laporan Laba Rugi
- 2. Tugas 2, Menyiapkan Laporan Neraca
- 3. Tugas 3, Menyiapkan Laporan Arus Kas
- 4. Tugas 4, Menyiapkan Laporan Piutang
- 5. Tugas 5, Menyiapkan Laporan Utang
- 6. Tugas 6, Menyiapkan Laporan Persediaan

# **Kegiatan Belajar 10 Membuat File Backup**

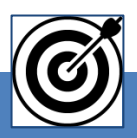

### a. Tujuan Pembelajaran

Dengan diberikan kasus akuntansi perusahaan dagang, maka pada akhir sesi ini diharapkan peserta didik dapat:

- 1. Membuat backup file
- 2. Me-*restore* file backup

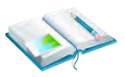

# b. Uraian Materi

Program MYOB menyediakan menu *File > BACKUP* untuk membuat file cadangan dan menu *File > RESTORE* untuk membuka backup file yang telah dibuat sebelumnya.

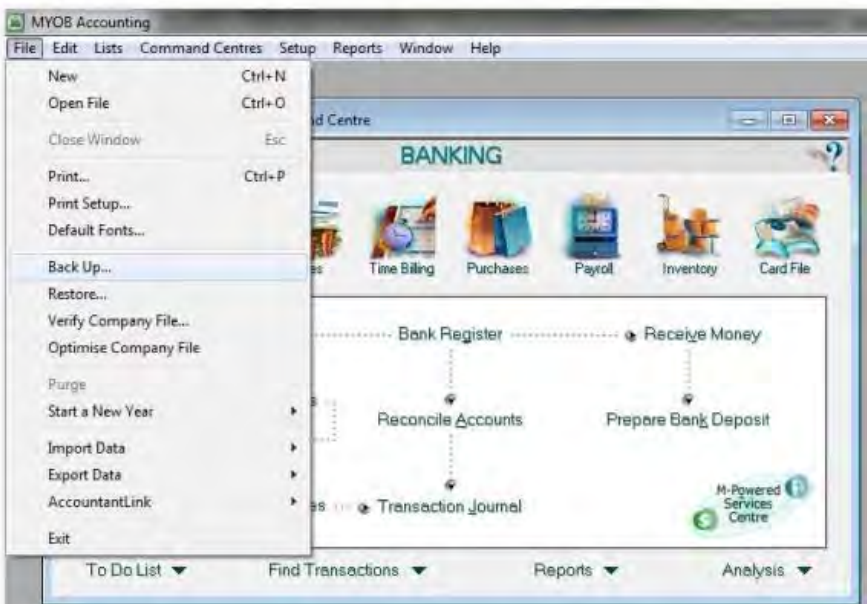

Gambar 2. 88 Menu File Backup/Restore

*Komputer Akuntansi Jilid 2* 

#### **1. Pembuatan Backup file**

Hal-hal yang perlu diperhatikan:

- a) Pilihan tentang kelengkapan data yang akan dibuat backupnya dan perlu tidaknya pengecekan kemungkinan adanya kesalahan data.
- b) File Bakup merupakan ZIP File.
- c) Melalui Menu *File > Backup* dan *File > Restore*

Langkah-langkah:

1 Klik menu *File > Backup*

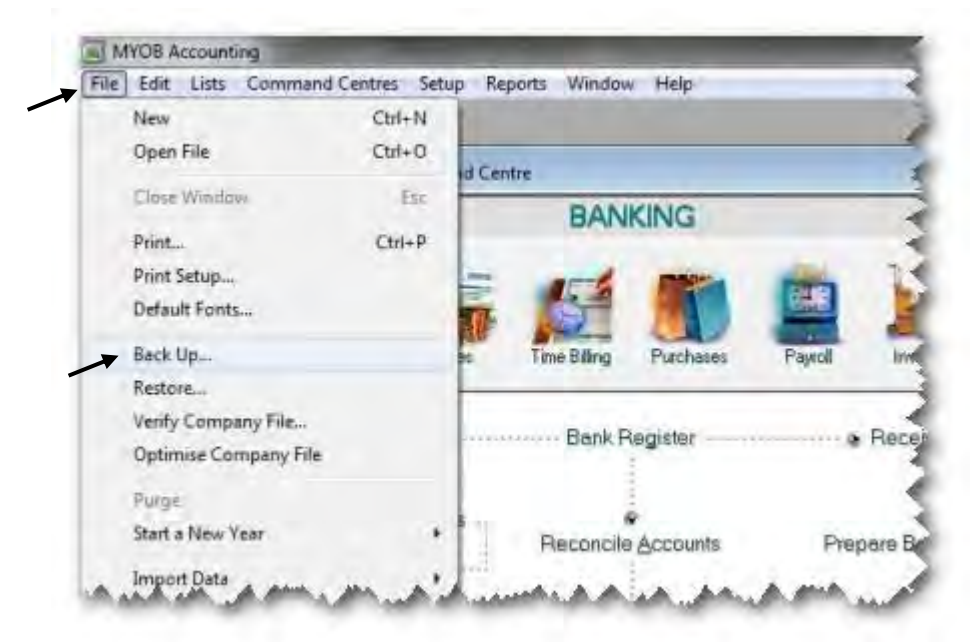

Gambar 2. 89 *Menu File-Backup*

2 Klik untuk opsi backup file: Bacup Company file dan Check for file errors, klik *Continue.*

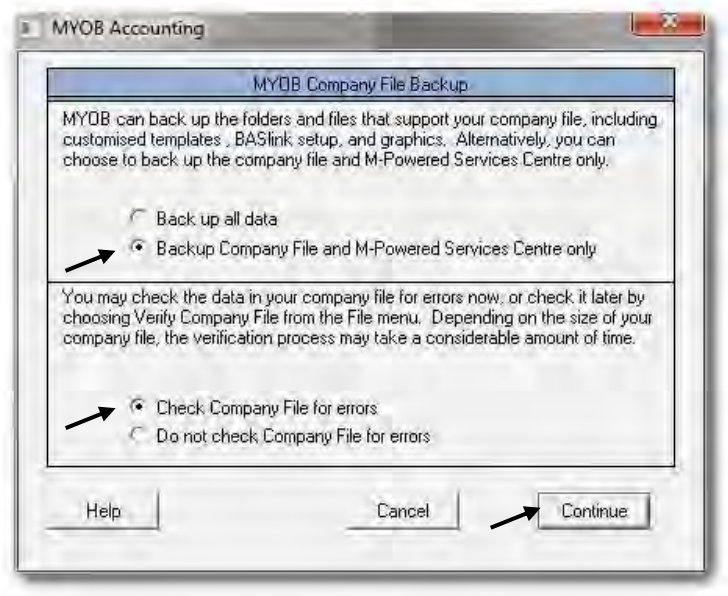

Gambar 2. 90 *Opsi File Backup*

2 Pilih Folder untuk menyimpan backup file dan ketik nama filenya dan klik *Save* untuk menyimpan backup file.

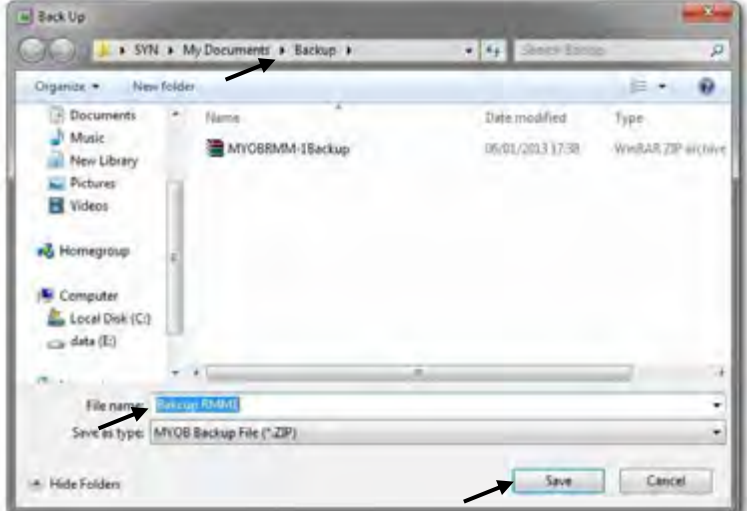

Gambar 2. 91 *Save Backup File*

*Komputer Akuntansi Jilid 2* 

#### **2. Membuka Restore Backup File**

Hal-hal yang perlu diperhatikan:

- a) Menentukan folder dan nama file yang akan di-*restore*
- b) Menyimpan file restore dengan nama dan folder tertentu.

Langkah-langkah:

#### 1 Klik menu *File > Restore*

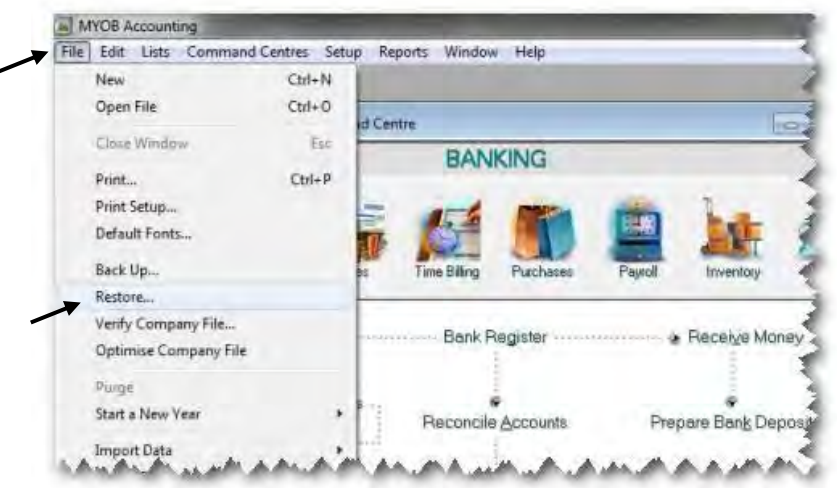

Gambar 2. 92 *Menu File - Restore*

2 Pilih File yang akan di restore, kemudian klik *Open*.

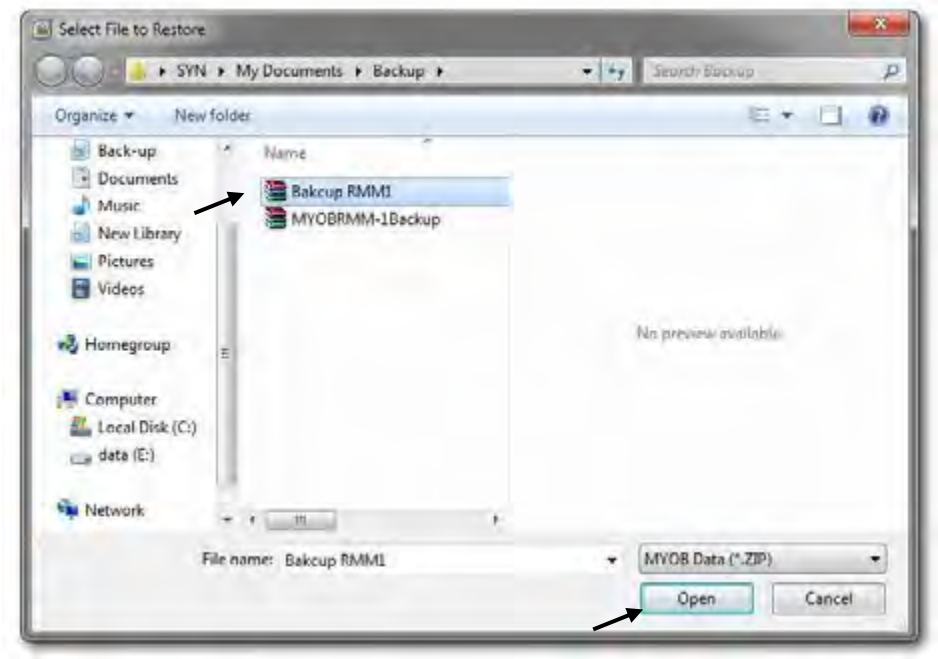

Gambar 2. 93 *Memilih File Backup*

2 Ketik nama file yang akan di restore, kemudian klik *Save*.

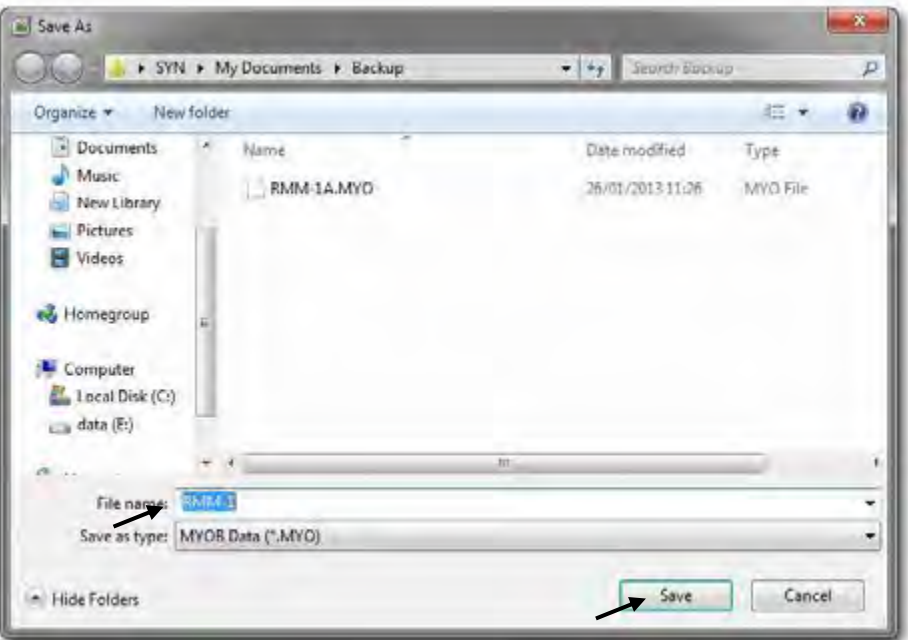

Gambar 2. 94 *Pemberian Nama Restore File*

3 Klik *OK* untuk menyimpan file yang telah direstore.

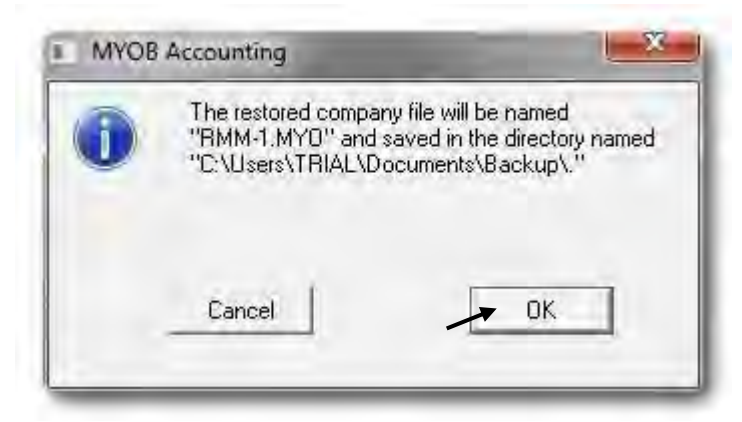

Gambar 2. 95 *Konfirmasi Pemberian Nama Restore File*

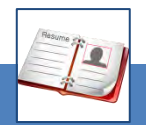

### c. Rangkuman

- Untuk menjaga keutuhan data dari bahaya virus atau bahaya lainnya maka data akuntansi yang diproses perlu dibuatkan file cadangan atau Backup File. Ini perlu dilakukan di setiap akhir periode akuntansi (setiap akhir bulan atau setiap akhir tahun).
- Bakcup file merupakan file yang telah dikompres atau ZIP file dimana Sizenya menjadi jauh lebih kecil dari file aslinya.
- Untuk membuka kembali backup file menjadi file aslinya, maka diperlukan proses Restore. File yang telah di-restore ini dapat disimpan dengan nama dan folder yang baru.

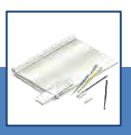

#### d. Tugas

Berdasarkan Kasus 9.1. UD Rasela Media Mandiri yang ada pada 'Lembar Kerja Peserta Didik', kerjakan tugas-tugas berikut ini !

- 1. Peserta didik membuat kelompok kecil, terdiri dari 2 atau 3 orang per kelompok.
- 2. Setiap peserta didik mengikuti langkah-langkah yang dijabarkan dalam KB3 ini melalui kerjasama kelompok.
- 3. Tugas 1, Membuat backup file
- 4. Tugas 2, Me-restore file backup

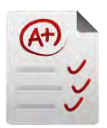

# e. Tes Formatif

## **1. Tes Pengetahuan.**

Pilih jawaban yang paling tepat dengan memberi tanda silang pada huruf a, b,

c, d atau e dari setiap item soal pilihan ganda di bawah ini:

- 1. Langkah untuk membuat backup file:
	- a. File > Backup > Klik opsi backup > Ketik nama file > Save
	- b. Backup > Klik opsi backup > Ketik nama file > Save
	- c. Backup > File > Klik opsi backup > Ketik nama file > Save
	- d. File > Klik opsi backup > Backup > Ketik nama file > Save
	- e. File > Backup > Ketik nama file > Save
- 2. Backup file merupakan ZIP file artinya:
	- a. Mempunyai size yang sama dengan file aslinya
	- b. Mempunyai size yang lebih besar dengan file aslinya
	- c. Mempunyai size yang lebih kecil dengan file aslinya
	- d. Mempunyai fungsi yang tidak sama dengan file aslinya
	- e. Tidak ada perbedaan dengan file aslinya
- 3. Alasan perlunya pembuatan backup file:
	- a. Kelengkapan data
	- b. Kekurangan data
	- c. Kelebihan data
	- d. Keamanan data
	- e. Kelemahan data
- 4. Langkah untuk me-restore backup fle:
	- a. File > Backup > Pilih Bacup file > Open > Ketik nama file > Save
	- b. File > Pilih Bakcup file > Restore > Open > Ketik nama file > Save
	- c. File > Restore > Open > Ketik nama file > Save
	- d. File > Restore > Pilih Backup file > Save > Ketik nama file > Open
	- e. File > Restore > Pilih Backup file > Open > Ketik nama file > Save
- 5. Dalam restore file, alasan dianjurkannya memberikan nama file yang lain dari nama file aslinya:
	- a. Agar tidak terjadi file kembar
	- b. Agar nama file lebih bervariasi
	- c. Agar tidak terjadi tumpang-tindih (replace) file aslinya.
	- d. Agar tidak terjadi gabungan file
	- e. Agar tidak terjadi dua file yang berbeda nama tetapi isinya sama.

*Komputer Akuntansi Jilid 2* 

- 6. Perbandingan backup file dan file aslinya dari segi size file:
	- a. File asli = file backup
	- b. File backup > File asli
	- c. File asli < file backup
	- d. File backup < file asli
	- e. File asli =< file backup.
- 7. Mengapa diperlukan backup file?
	- a. Untuk menjaga keamanan komputer
	- b. Untuk menjaga keamanan software
	- c. Untuk menjaga keamanan data
	- d. Untuk menjaga keamanan brainware
	- e. Untuk menjaga keamanan proses pengolahan.
- 8. Alasan perlunya pembuatan backup file karena seringkali ....
	- a. Data terserang virus
	- b. Kerusakan komputer
	- c. Kerusakan software
	- d. Kerusakan harddisk
	- e. Kehilangan folder.
- 9. Untuk menjaga keamanan file backup maka ...
	- a. File backup disimpan di folder yang sama dengan aslinya.
	- b. File backup disimpan di floopy disk
	- c. File backup disimpan di eksternal hard disk
	- d. File backup disimpan di folder yang berbeda
	- e. File backup disimpan di komputer.
- 10. Restore file adalah proses...
	- a. Penyimpanan backup file
	- b. Pembersihan backup file
	- c. Penghapusan backup file
	- d. Pembukaan backup file
	- e. Penghancuran backup file

#### **2. Tes Keterampilan.**

Berdasarkan Kasus 3.2. UD Riola Media Mandiri yang ada pada 'Lembar Kerja Peserta Didik', kerjakan tugas-tugas berikut ini !

- 1. Tes ini dikerjakan secara individu, tidak dibenarkan dikerjakan oleh peserta didik secara berkelompok.
- 2. Pada akhir waktu tes diminta setiap peserta didik menyerahkan hasil pekerjaannya dalam bentuk file.
- 3. Tugas 1, Membuat backup file
- 4. Tugas 2, Me-restore file backup

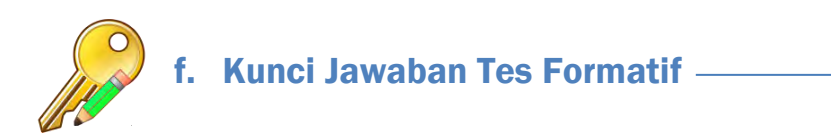

# **1. Kunci Tes Pengetahuan**

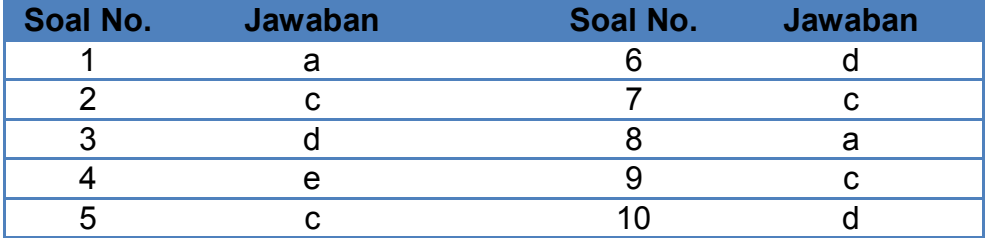

**2. Kunci Tes Keterampilan** 

### g. Lembar Kerja Peserta Didik

Lembar kerja ini berisi kasus-kasus yang harus diselesaikan oleh peserta didik di komputer melalui program MYOB versi 18.

#### **Kasus 10.1 : Kasus UD Rasela Media Mandiri.**

Sebagai Teknisi Akuntansi anda diminta untuk:

- 1. Tugas 1, Membuat backup file
- 2. Tugas 2, Me-restore file backup

#### **Kasus 10.2 : Kasus UD Riola Media Mandiri.**

Sebagai Teknisi Akuntansi anda diminta untuk:

- 1. Tugas 1, Membuat backup file
- 2. Tugas 2, Me-restore file backup

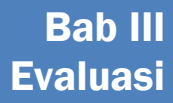

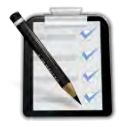

# A. Attitude Skills

Evaluasi terhadap sikap (Attitude Skill)

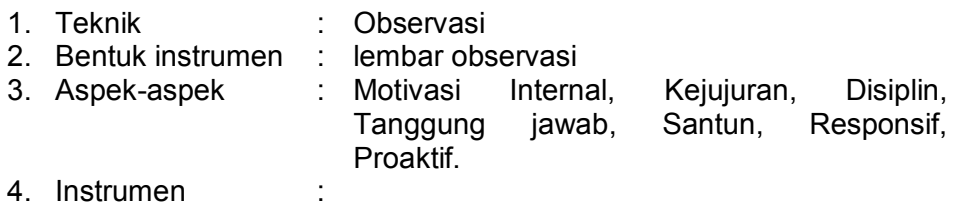

### **LEMBAR OBSERVASI**

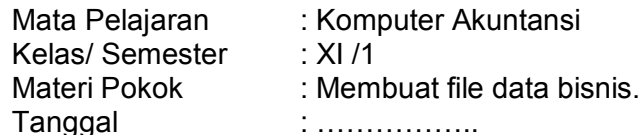

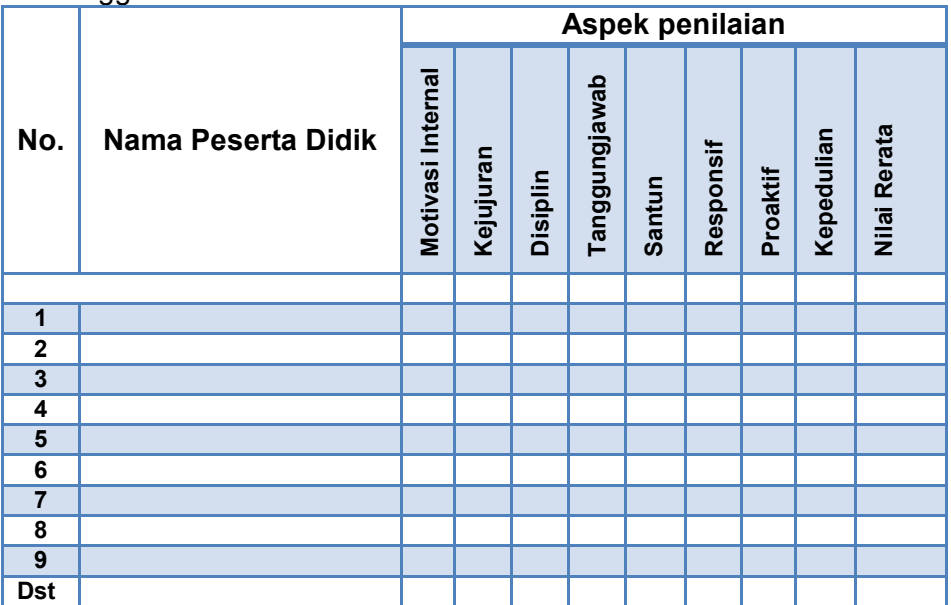

Petunjuk pensekoran:

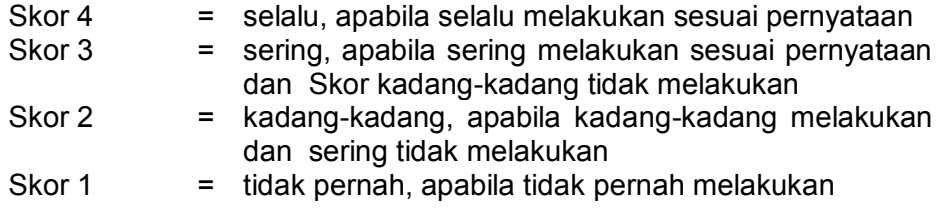
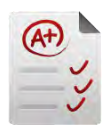

# B. Kognitif Skills

Evaluasi terhadap kemampuan kognitif.

- 1. Teknik : Tes:
- 2. Bentuk instrumen : Uraian.
- 3. Kisi-kisi

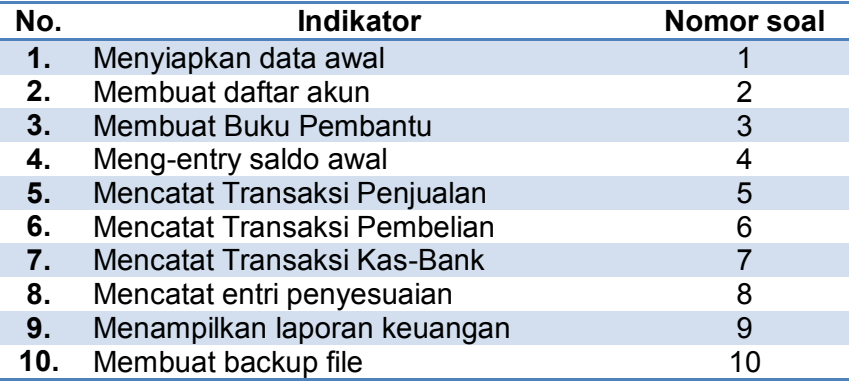

#### 4. Soal-soal :

#### **Soal 1.**

Sebutkan minimal 3 (tiga) keuntungan yang bisa diperoleh dengan adanya komputerisasi data akuntansi menggunakan MYOB Accounting?

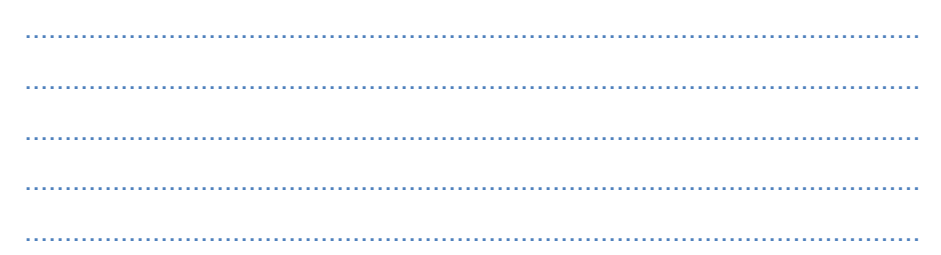

### **Soal 2.**

Data apa saja yang perlu diisi dalam menentukan periode akuntansi pada pembuatan data akuntansi baru pada MYOB Accounting?

................................................................................................................ ................................................................................................................ ................................................................................................................ ................................................................................................................

#### Soal 3.

Tentukan kategori akun-akun berikut nomor pada **MYOB** Accounting?

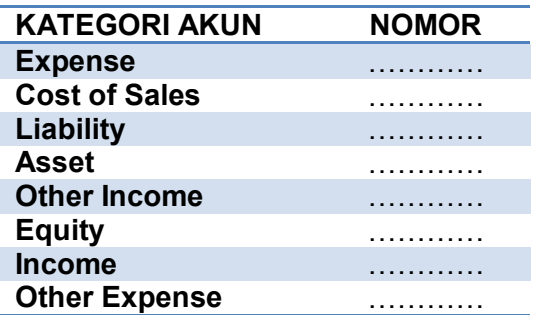

#### Soal 4.

Jenis pajak yang mana yang identik dengan PPN (Pajak Pertambahan Nilai) pada MYOB Accounting?

#### Soal 5.

Dalam proses pencatatan saldo awal akun pada MYOB Accounting, terjadi kondisi dimana Amount left to be allocated menunjukkan angka (minus) - Rp. 550.000 atau (Rp.550.000,-) ? Apa artinya kondisi ini:

Soal 6. Jelaskan fungsi modul Banking > Spend Money pada MYOB Accounting? 

#### Soal 7.

Jelaskan fungsi modul Banking > Receive Money pada MYOB Accounting?

#### Soal 8.

Jelaskan modul yang digunakan untuk mencatat jurnal penyesuaian pada MYOB Accounting dan data apa sajakah yang harus dipersiapkan?

#### Soal 9.

Jelaskan menu yang digunakan untuk menampilkan laporan labarugi pada MYOB Accounting dan data apa sajakah yang harus dientri  $\mathcal{P}$ 

#### **Soal 10.**

Jelaskan mengapa perlu dibuat backup file dalam komputerisasi akuntansi?

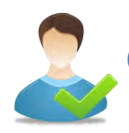

# C. Psikomotorik Skills

Evaluasi terhadap kemampuan kognitif.

- 1. Teknik : Tes Praktek
- 2. Bentuk instrumen : Studi Kasus.
- 3. Kisi-kisi :

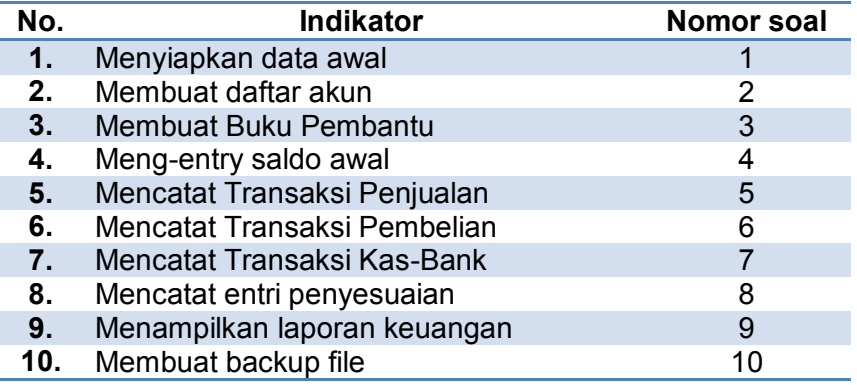

4. Soal-soal :

# **KASUS PERUSAHAAN DAGANG UD. Virgo Media Digital (VMD)**

### **Identitas Perusahaan dan Usaha pokok**

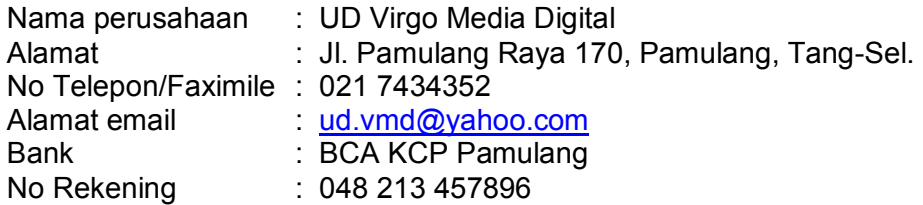

Sebagai *Computer Dealer, perusahaan tsb.* menjual beberapa macam barang antara lain: *Computer, Printer, Modem, Software* dan *Other Hardwares* (Perangkat keras lainnya). Pada awal Januari 2013 pemilik perusahaan Tn. Suyoko ingin menerapkan sistem komputerisasi yang memproses data akuntansi untuk perusahaannya secara otomatis. Anda diminta menjadi Teknisi Akuntansi yang membantu Tn. Suyoko.

# **Kebijakan Komputerisasi Akuntansi**

- 1. Menggunakan sistem berpasangan dangan dasar akrual basis.
- 2. Menggunakan sistem mata uang rupiah & pencatatan tanggal Indonesia.
- 3. Menggunakan Special Journal dan General Journal.

- 4. Pada tahap *setup* untuk periode akuntansi dinyatakan sebagai berikut:
	- Tahun akuntansi berjalan *(Current Financial year)* : **2013**,
	- Bulan akhir tahun akuntansi (*Last month of the year)* : **December**,
	- Bulan perpindahan (*Conversion Month)*: **January**, *dan*
	- Jumlah bulan dalam periode akuntansi *(Accounting Period)*: **Twelve**.
- 5. Pada tahap pembuatan daftar akun (*Build your accounts list):*
	- Memanfaatkan daftar akun yang telah disediakan oleh MYOB: *(I would like to start with one of lists provided by MYOB)*
	- Klasifikasi industri (Industri Classification): Retail dan
	- Jenis bisnis (*Type of Business)*: **Computer Dealer**.
- 6. Pada tahap pembuatan dan penyimpanan file data bisnis yang baru:
	- Company file name: UD-VMD1 (Nama Anda) dan
	- Folder penyimpanan file: **Document** atau **My Document**

# **Kode Pajak**

- 7. GST (Good Services Tax) .
- 8. N-T (Non Reportable Tax).
	- GST selanjutnya akan diedit menjadi PPN (Pajak Pertambahan Nilai).
	- GST Collected diedit menjadi PPN Collected.
	- GST Paid diedit menjadi PPN Paid.

Daftar Saldo Barang Dagangan Per awal Januari 2013

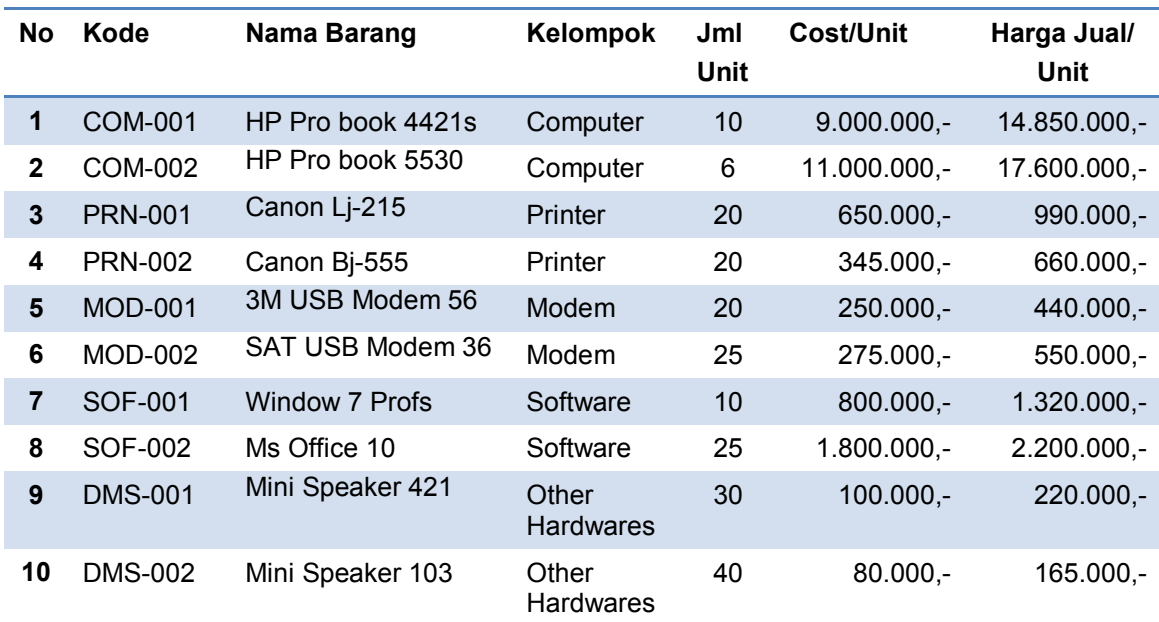

### **Catatan Penilaian Persediaan Barang.**

- Sistem pencatatannya menggunakan sistem Perpetual.
- Metode yang dipergunakan adalah metode rata-rata bergerak.

# **Pembelian dan Penjaualan Barang Dagangan**

- Setiap pembelian dan penjualan barang dagangan akan diperhitungkan PPN 10%.
- Setiap retur pembelian dan retur penjualan barang dagangan akan diperhitiungkan pengurangan atas nilai Utang/Piutang Dagang dan PPN Masukan/Keluaran.
- Harga-harga yang tertulis di dalam faktur pembelian dan penjualan sudah termasuk PPN 10% (tax Inclusive).
- Setiap potongan yang diperoleh dari pembelian atau potongan yang diberikan atas penjualan tidak mengurangi PPN Masukan/Keluaran tetapi mengurangi nilai Utang Dagang atau nilai Piutang Dagang.

## **Daftar Saldo Utang Dagang**

Per awal Januari 2013

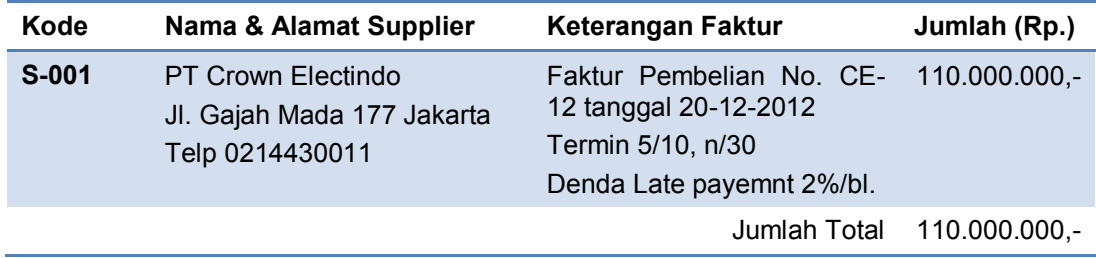

### **Daftar Saldo Piutang Dagang**

Per awal Januari 2013

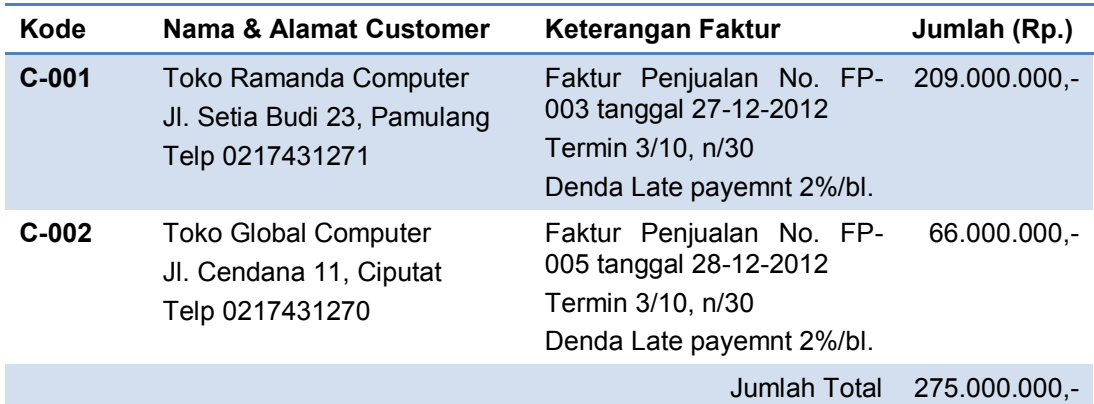

### **Preferences**

Pemilik perusahaan meminta bahwa sistem komputerisasi yang baru bisa:

- Meng-*edit*/men-*delete* transaksi yang telah dicatat di komputer.
- Menampakkan nomor dan nama akun pada dipilih.
- Mencatat sebagai *Cash In Bank* ketika perusahaan menerima uang karena uang tersebut akan disetor juga pada hari yang sama.

## **Modifikasi Daftar Akun**

Hapus (DELETE) akun-akun berikut ini:

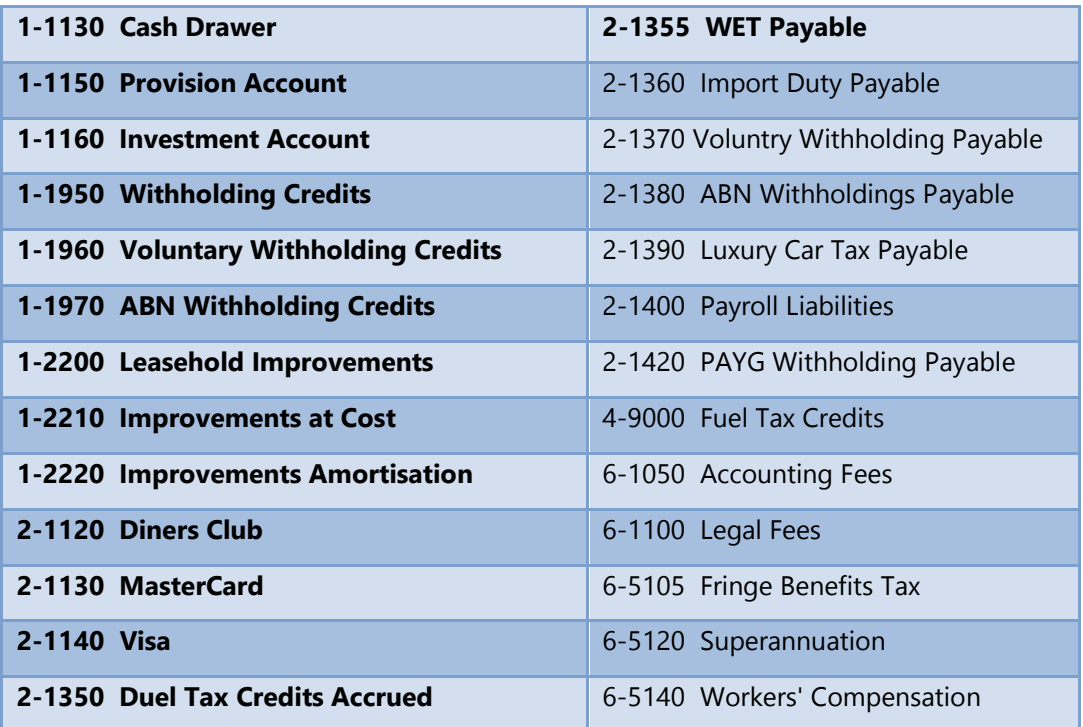

# Ubah (EDIT) akun-akun berikut ini:

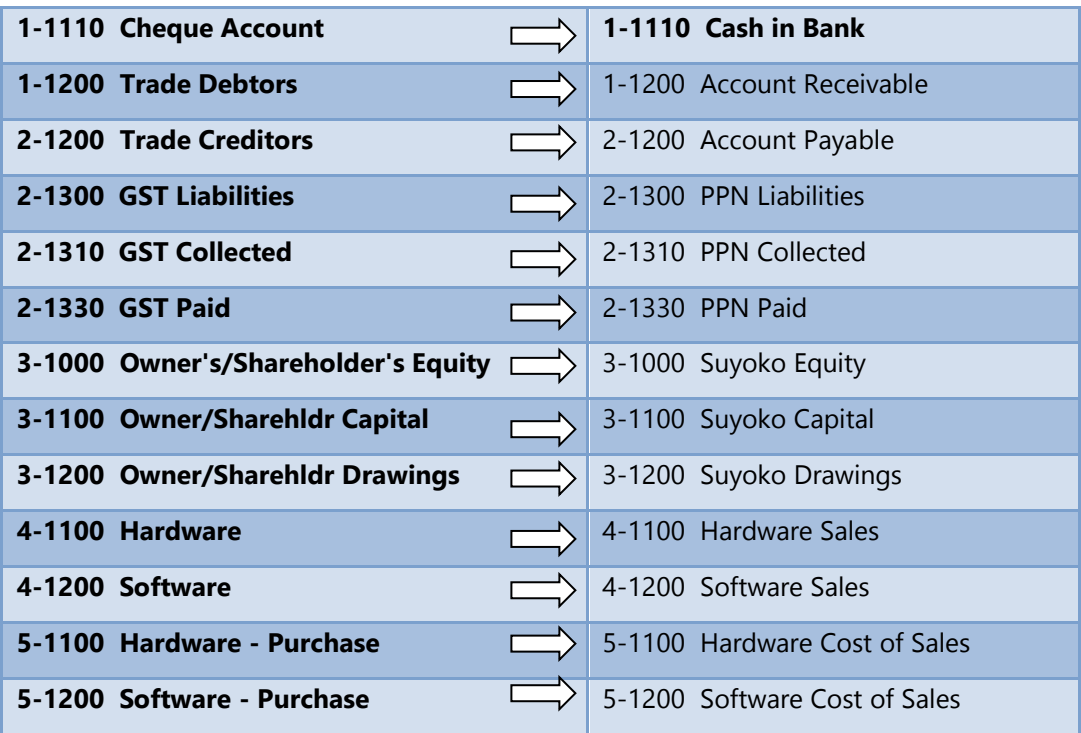

Akun Baru (NEW).

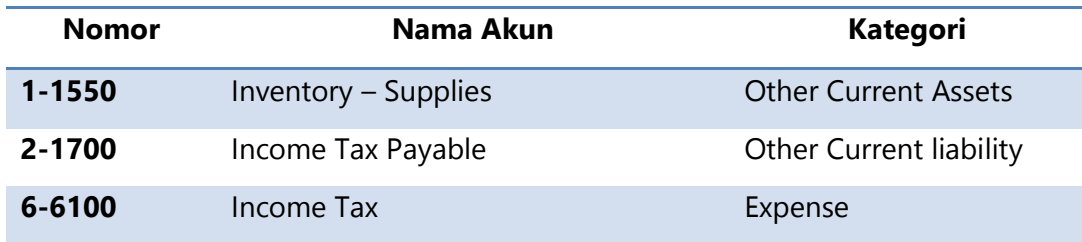

#### **UD Virgo Media Digital** *Neraca Saldo Per 31 Desember 2012*

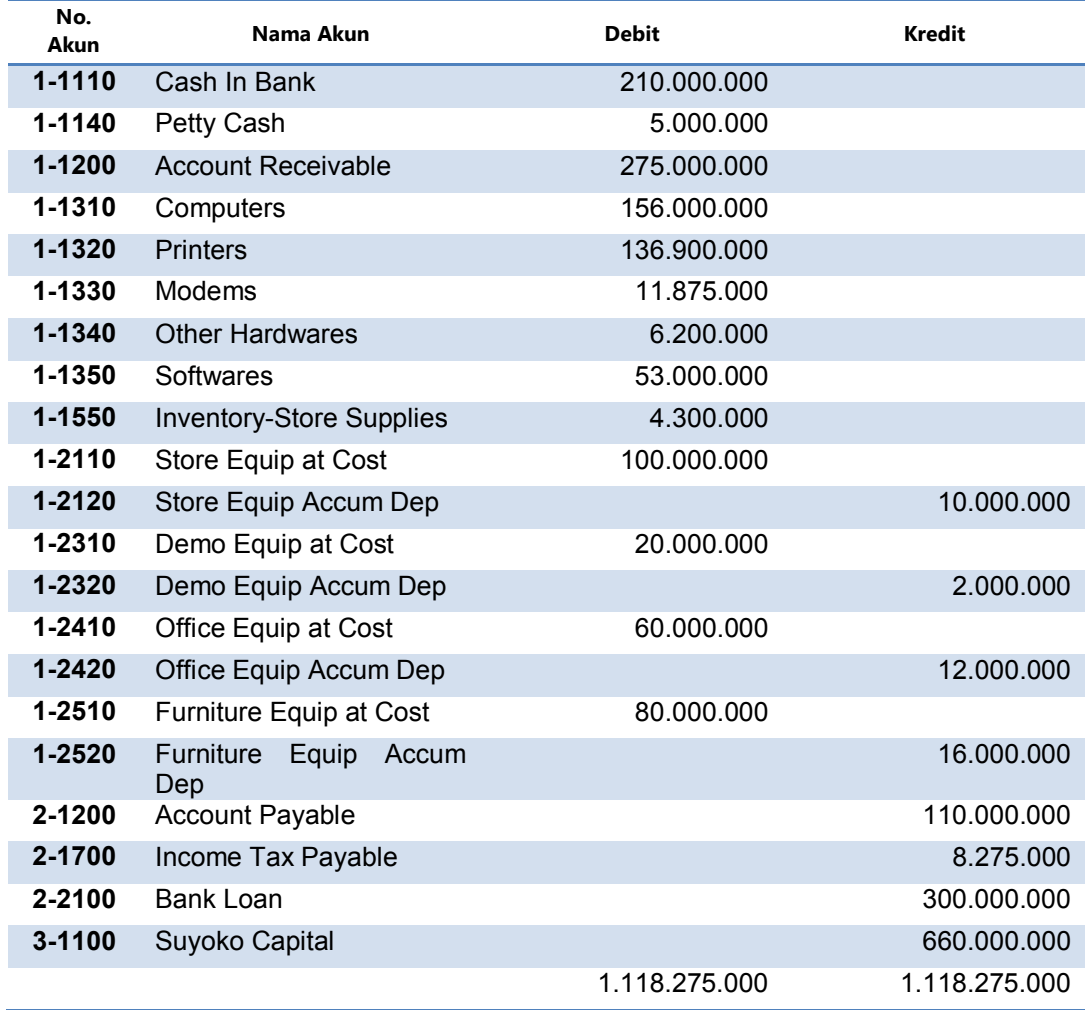

## **Transaksi Keuangan dalam Bulan Januari 2013**

#### **Catatan:**

- Diasumsikan jumlah-jumlah sudah termasuk PPN 10% (Tax inclusive), kecuali disebutkan secara khusus.
- Kas yang diterima akan dicatat sebagai *Cash In Bank* karena akan disetor ke Bank pada hari yang sama.
- Metode pencatatan *Petty Cash* adalah Fluctuation System.

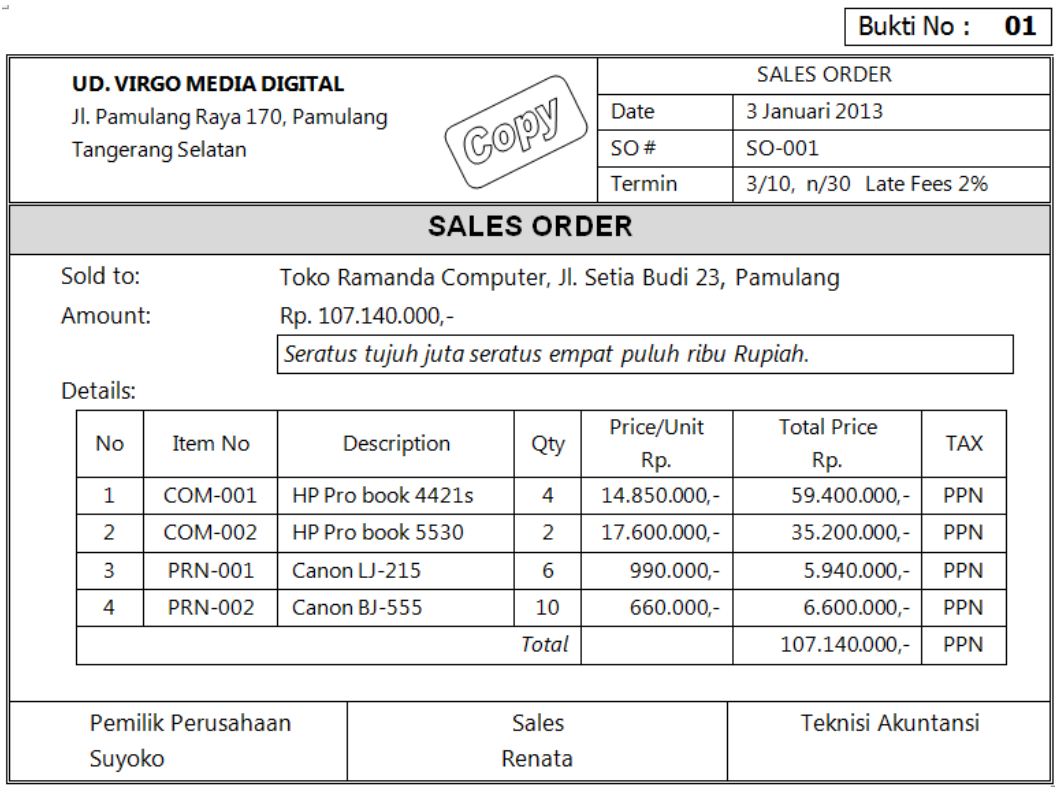

**Bukti No:** 02 **INVOICE UD. VIRGO MEDIA DIGITAL** Date 4 Januari 2013 GOPY Jl. Pamulang Raya 170, Pamulang  $SI - 001$ Invoice # **Tangerang Selatan**  $SO#$  $SO-001$ Termin 3/10, n/30 Late Fees 2% **INVOICE** Sold to: Toko Ramanda Computer, Jl. Setia Budi 23, Pamulang Amount: Rp. 107.200.000,-Seratus tujuh juta dua ratus ribu Rupiah. Details: **Total Price** Price/Unit Item No Description **TAX**  $No$ Qty Rp. Rp.  $COM-001$ HP Pro book 4421s **PPN**  $\overline{1}$  $\overline{4}$ 14.850.000,-59.400.000,-HP Pro book 5530  $\overline{a}$ **COM-002**  $\overline{2}$ 17.600.000,-35.200.000,-**PPN PRN-001** Canon LJ-215  $\overline{6}$ 990.000,-5.940.000,-**PPN** 3 **PRN-002** Canon BJ-555 660.000,- $6.600.000,-$ **PPN**  $\overline{A}$ 10 107.140.000,-**PPN Freight Collected**  $60.000,-$ **NT Total** 107.200.000,-Pemilik Perusahaan Teknisi Akuntansi **Sales** Suyoko Renata **Bukti No:** 03 **INVOICE UD. VIRGO MEDIA DIGITAL** Date 5 Januari 2013 COPY Jl. Pamulang Raya 170, Pamulang Invoice #  $SI - 002$ **Tangerang Selatan Termin** 3/10, n/30 Late Fees 2% **INVOICE** Sold to: Toko Global Computer, Jl. Cendana 11, Ciputat Amount: Rp. 15.650.000,-Lima belas juta enam ratus lima puluh ribu Rupiah Details: Price/Unit **Total Price No** Item No Description **TAX** Qty Rp. Rp. **MOD-001** 3M USB Modem 56  $12$ 440.000,-5.280.000,-**PPN**  $\mathbf{1}$ **MOD-002** SAT USB Modem 36  $\overline{5}$ 550.000,-2.750.000,-**PPN**  $\overline{2}$ **SOF-001** Ms Windows 7 Profs 1.320.000,- $6,600.000.$ **PPN** 3 5 4 **SOF-002** Ms Office 10 5 2.200.000,-11.000.000,-**PPN** 5 **DMS-001** Mini Speaker 421 10 220.000,-2.200.000,-**PPN** Mini Speaker 103 165.000,-1.980.000,-6 **DMC-002** 12 **PPN Total** 29.810.000,-**PPN** Freight Collected 40.000,-**NT Total Tagihan** 29.850.000,-Pemilik Perusahaan **Sales** Teknisi Akuntansi

Renata

Suyoko

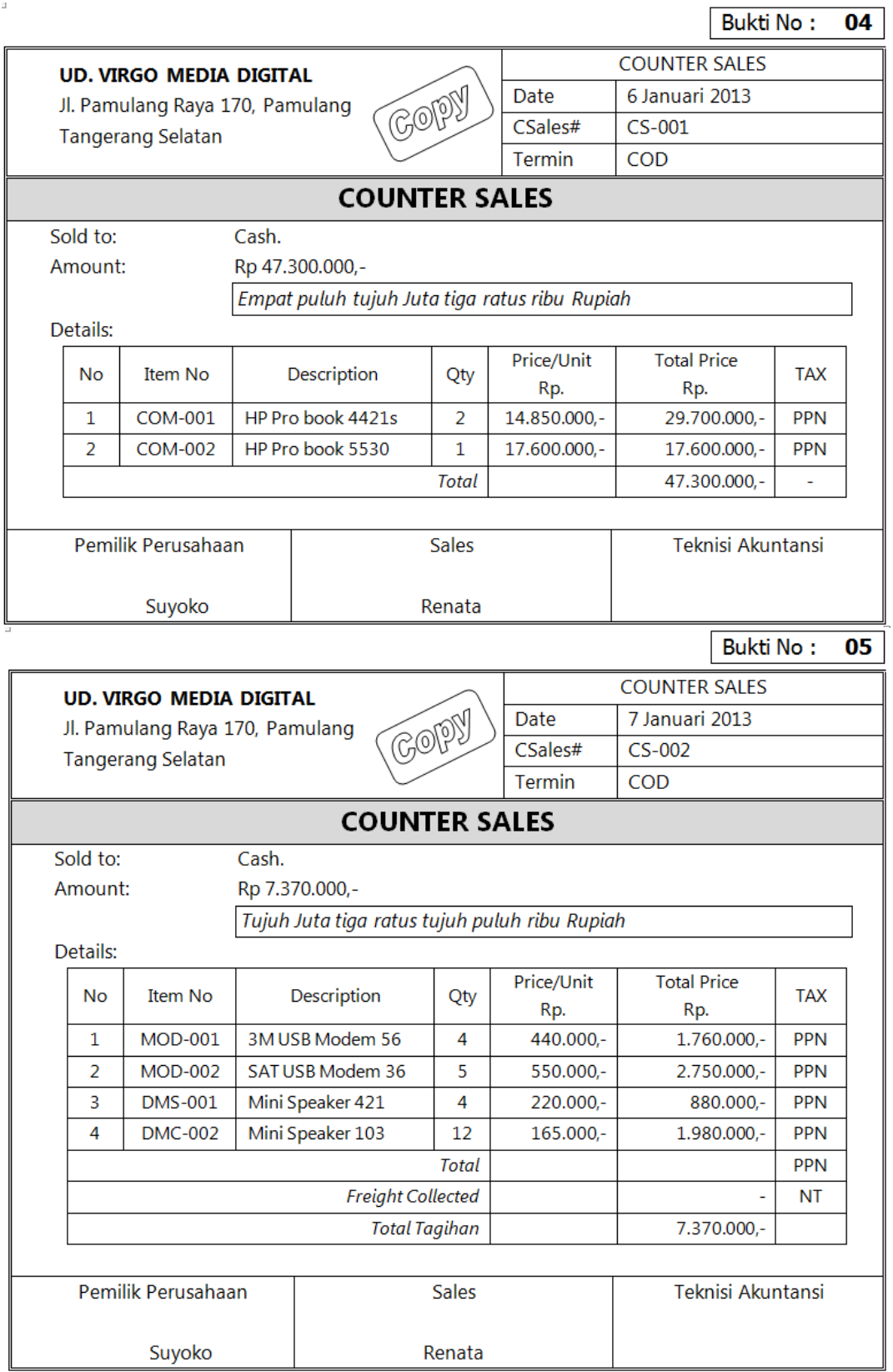

T.

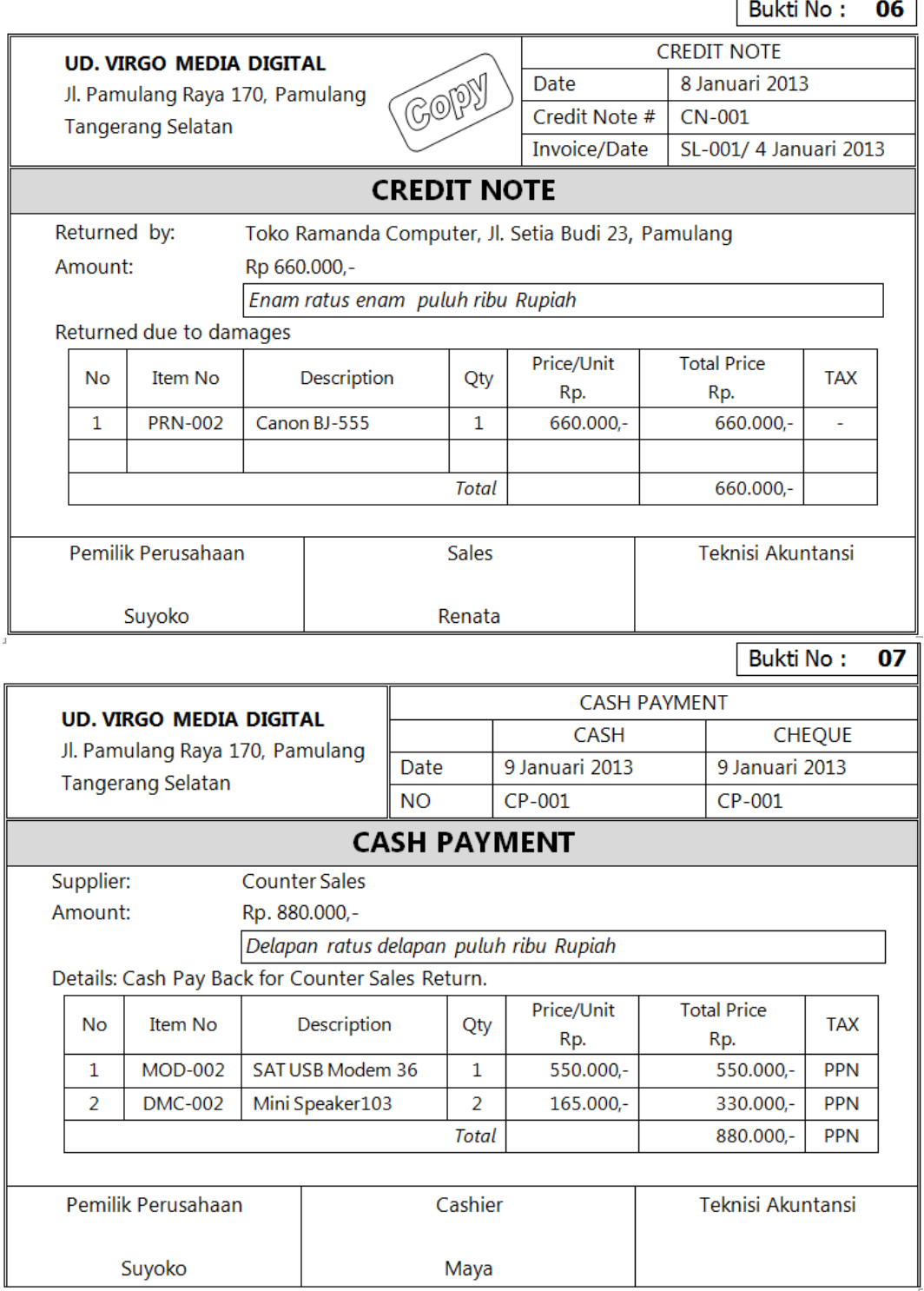

J.

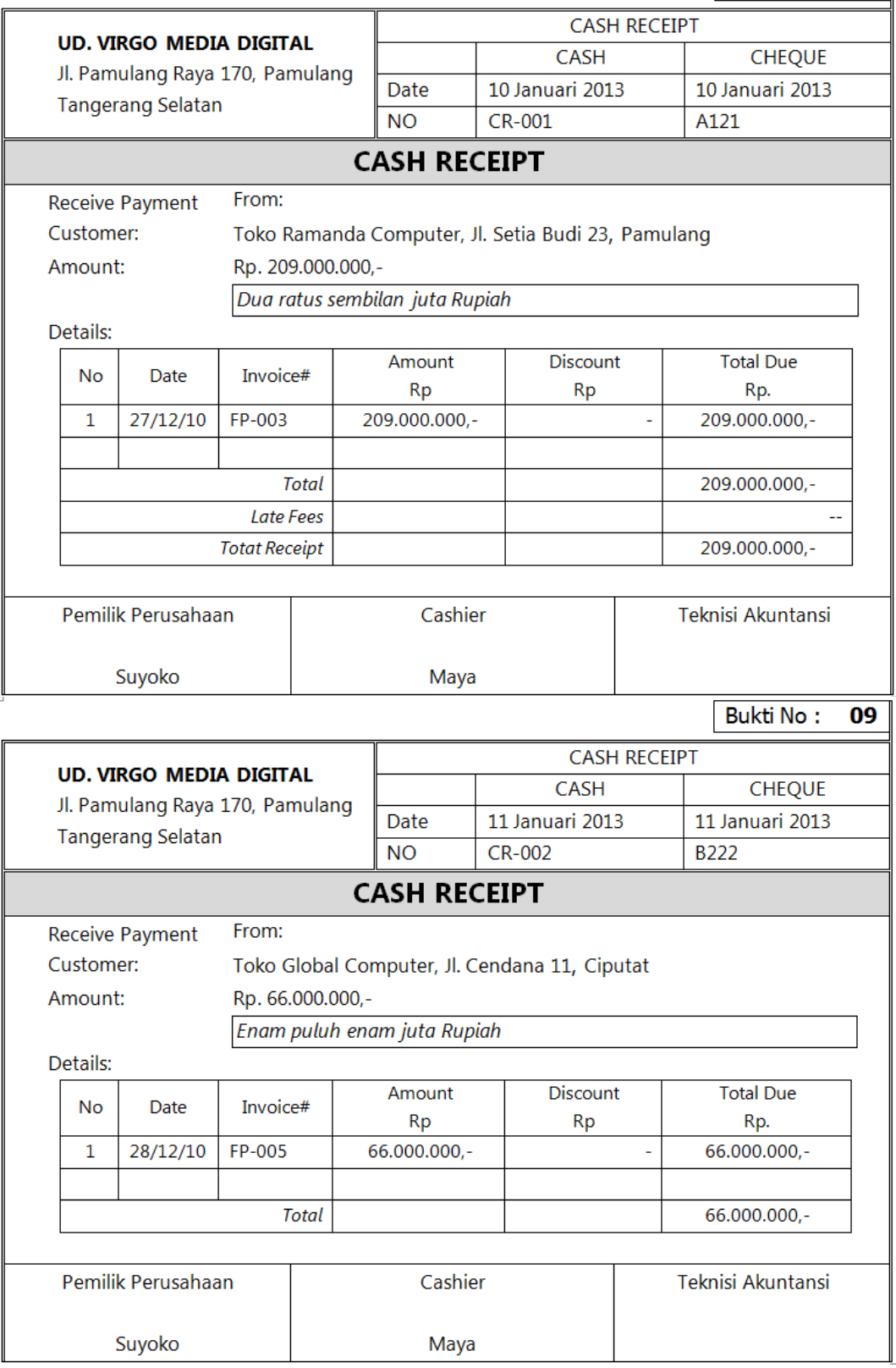

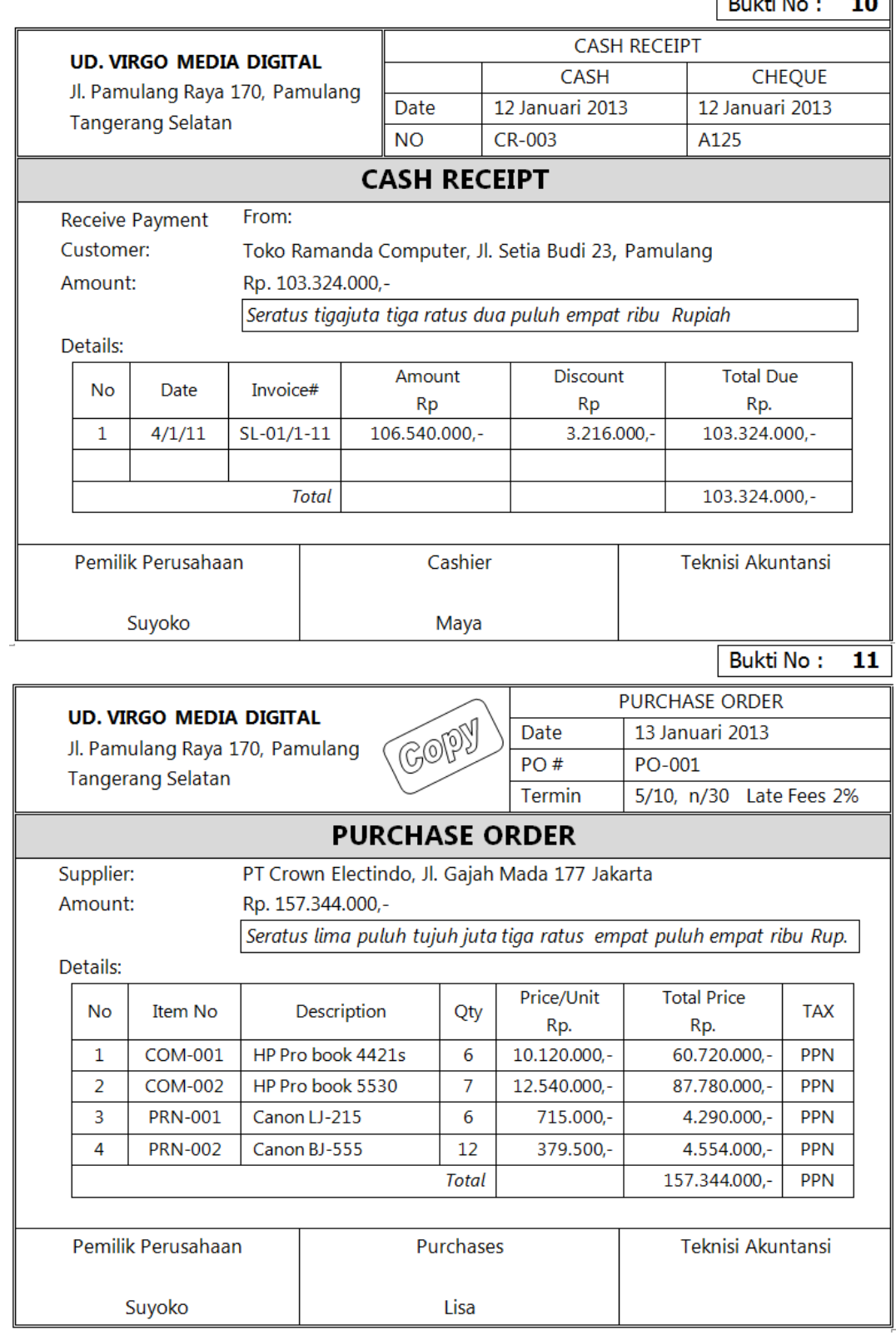

 $\bar{a}$ 

Bukti No: 12

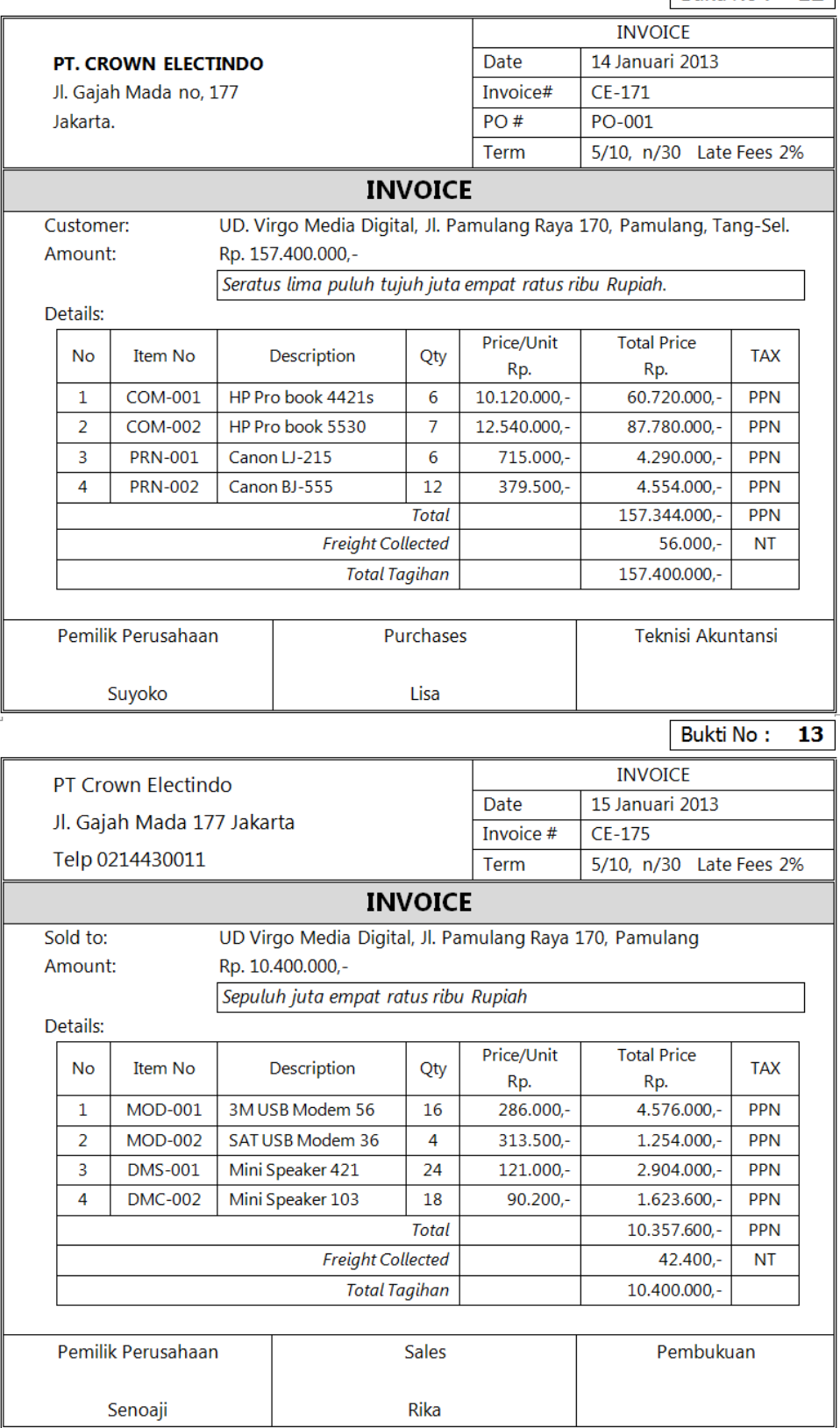

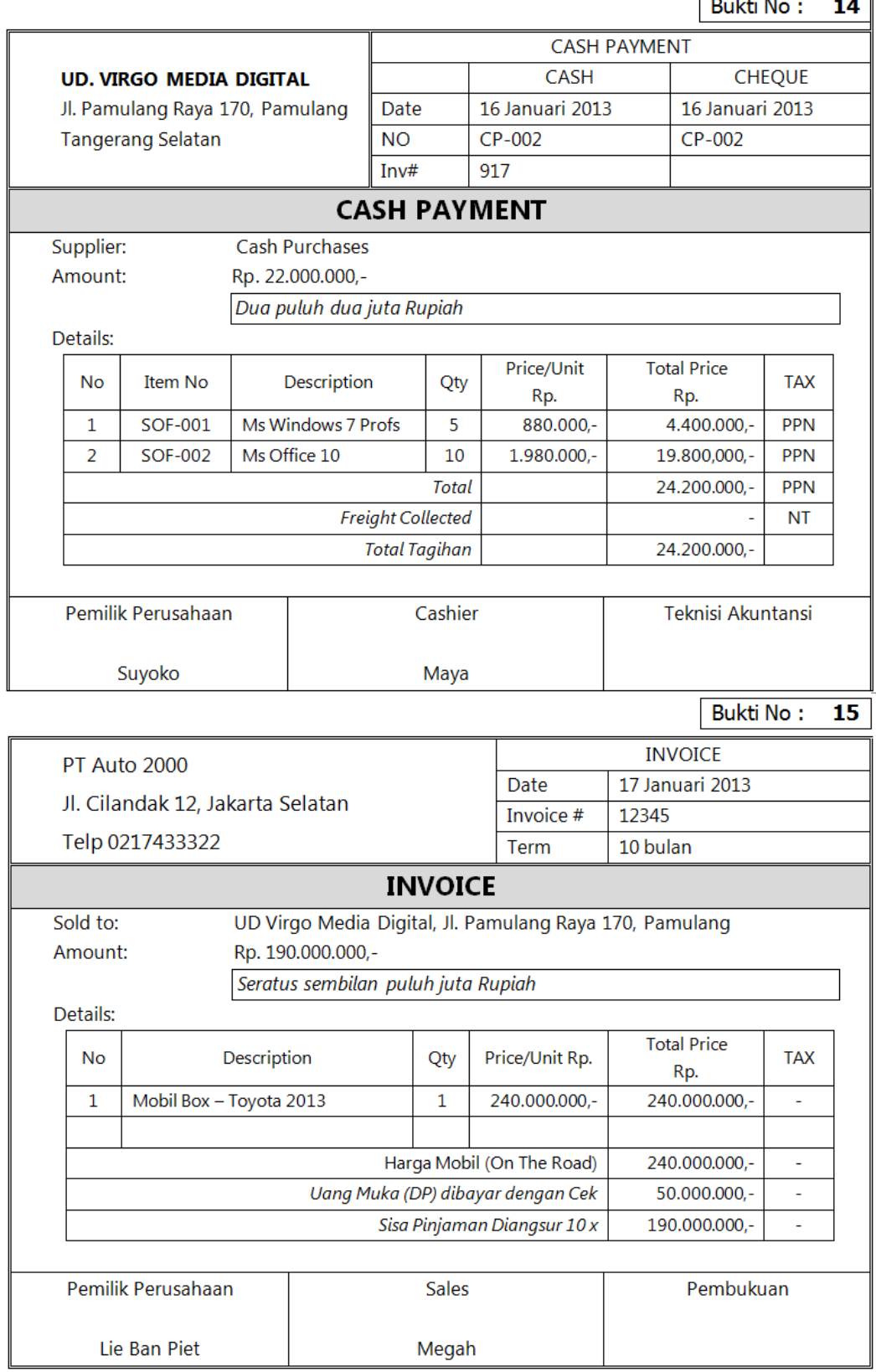

 $\bar{a}$ 

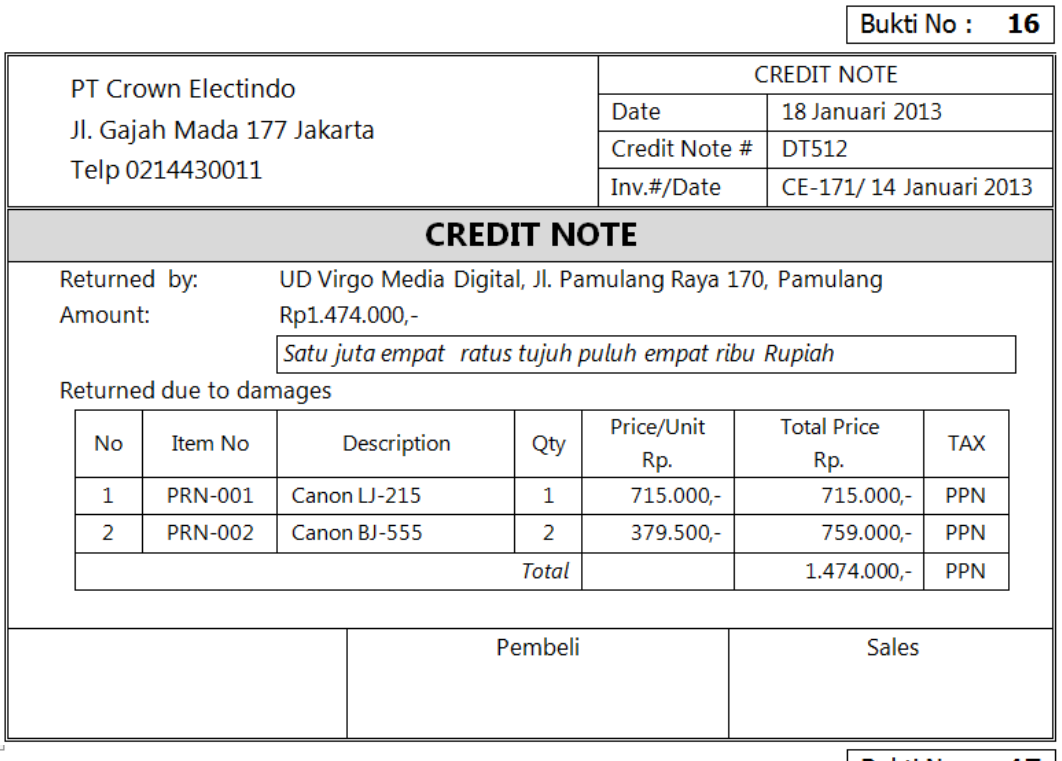

Bukti No: 17

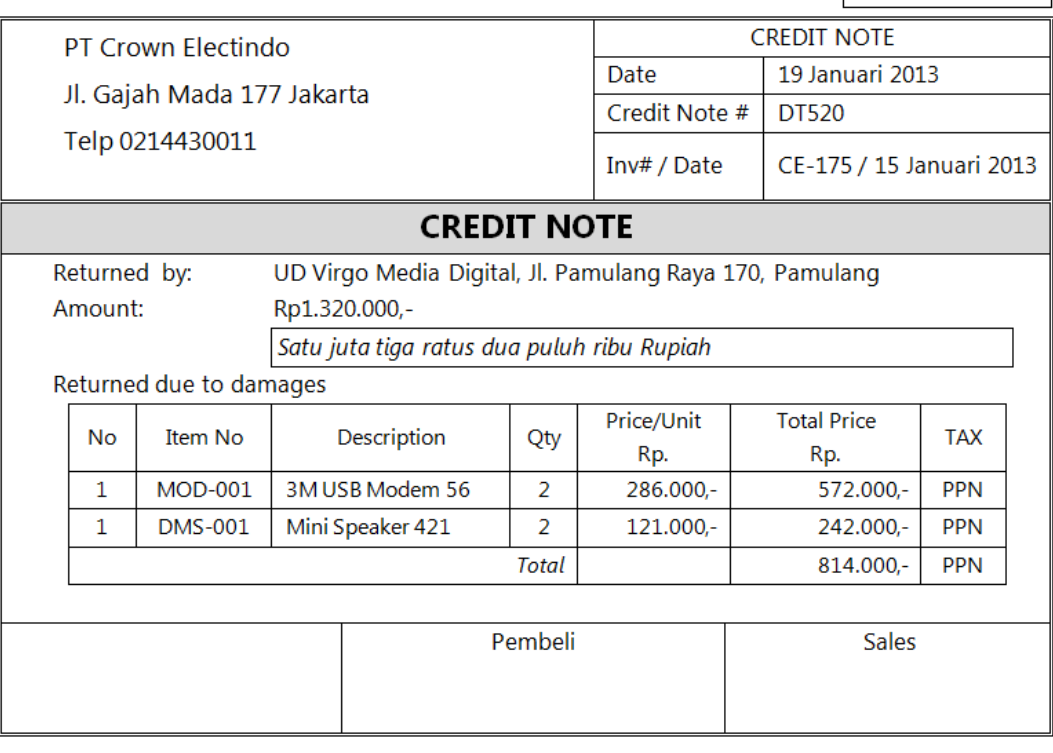

Ē

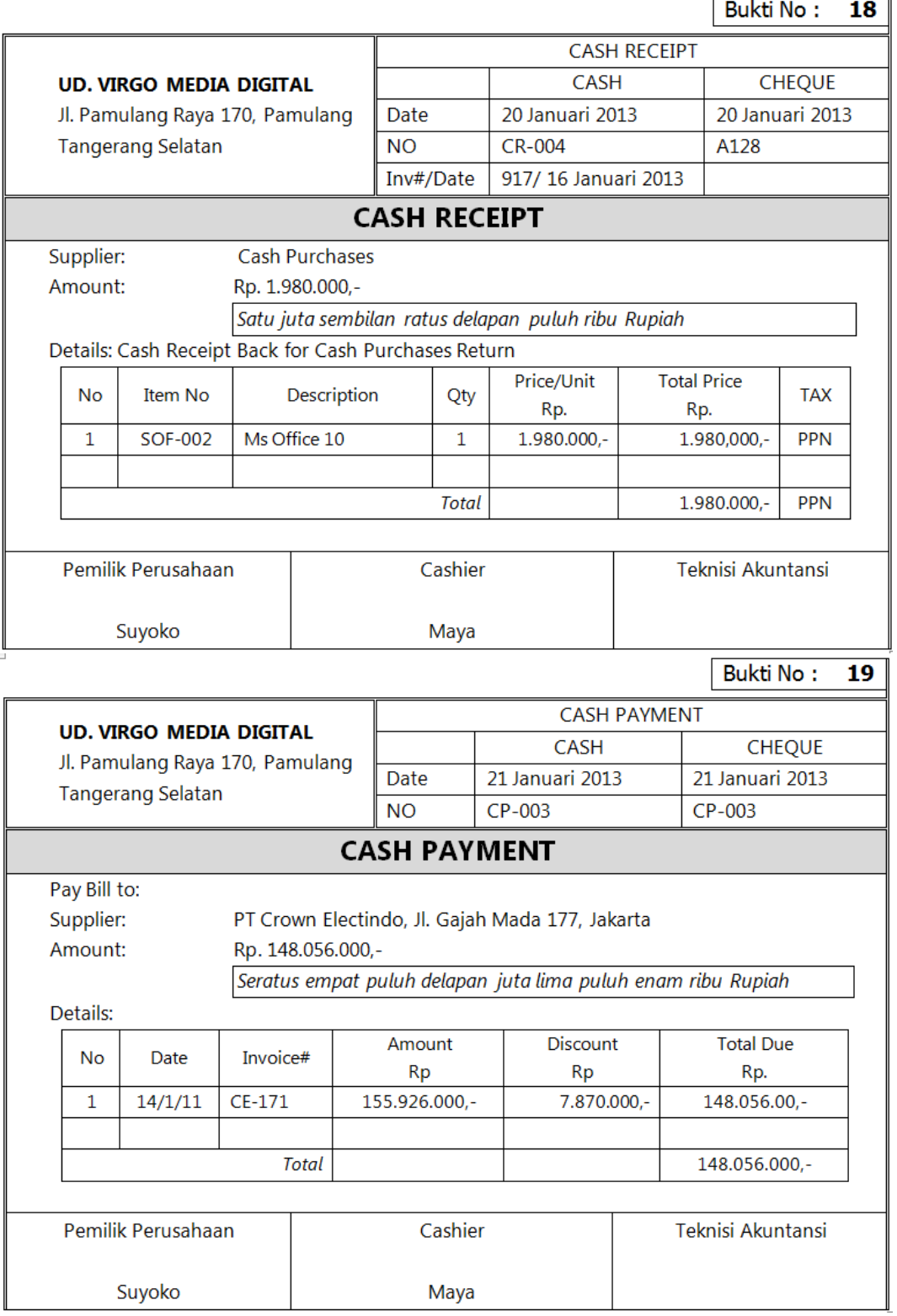

 $\bar{x}$ 

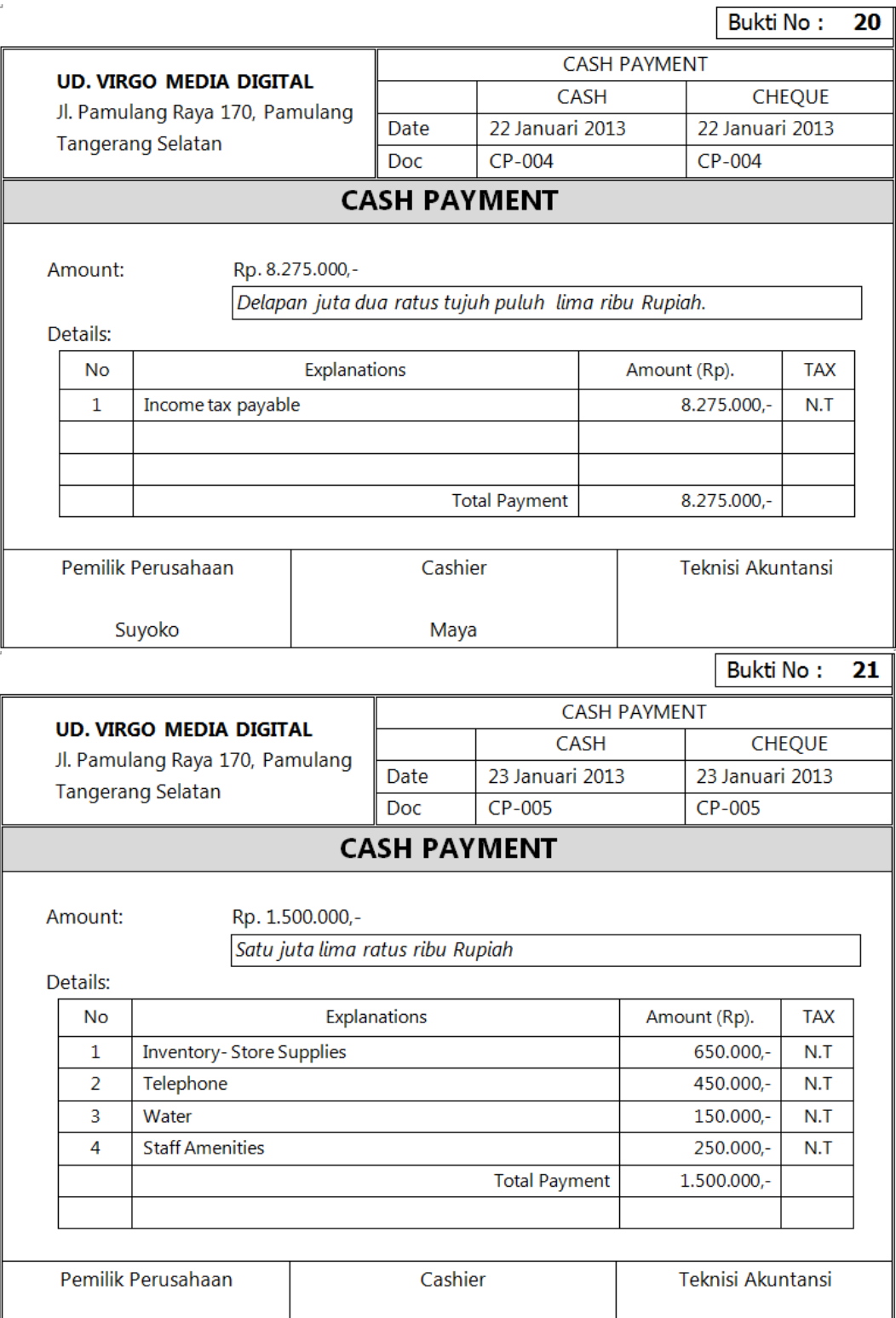

Maya

 $\blacksquare$ 

Suyoko

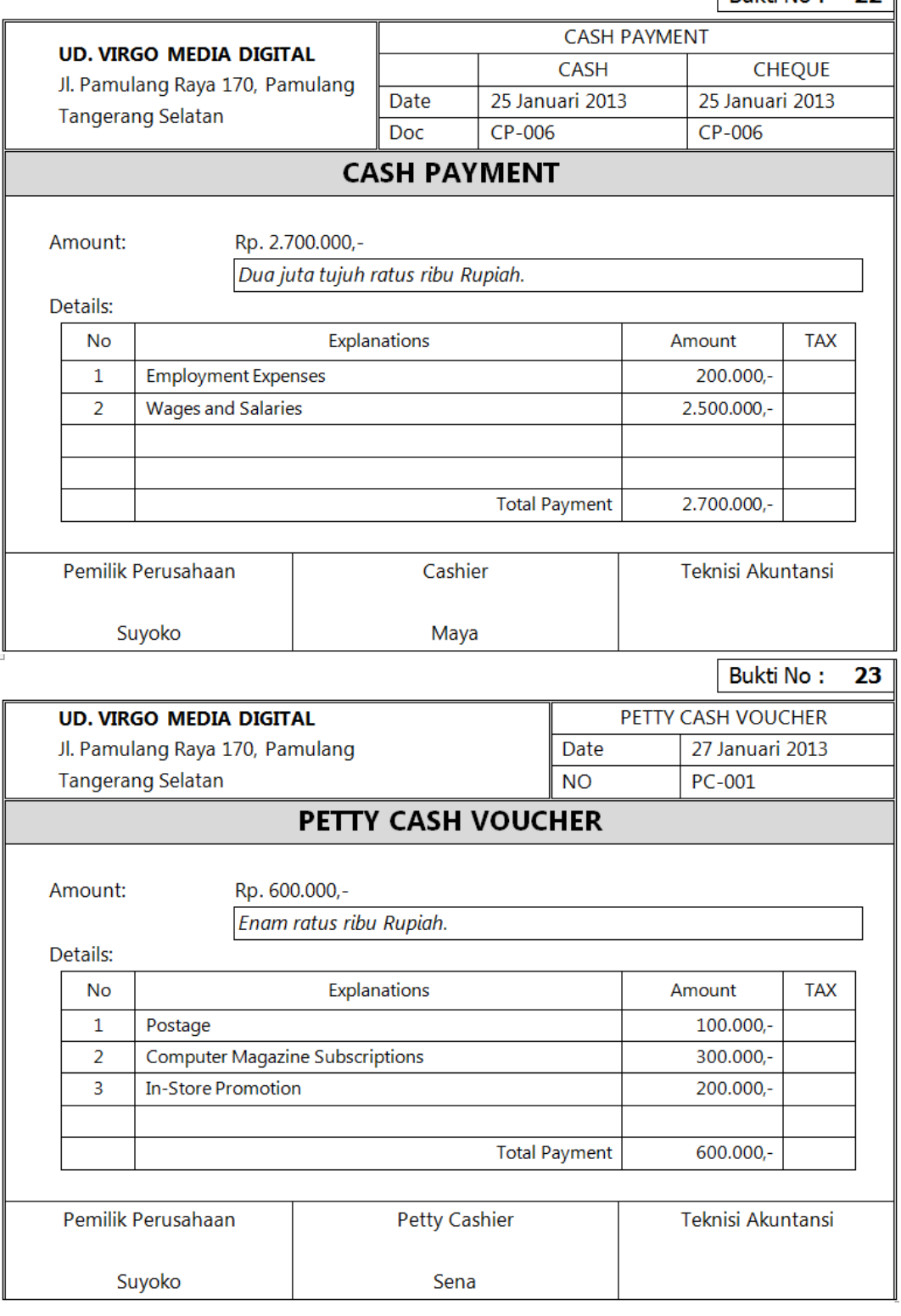

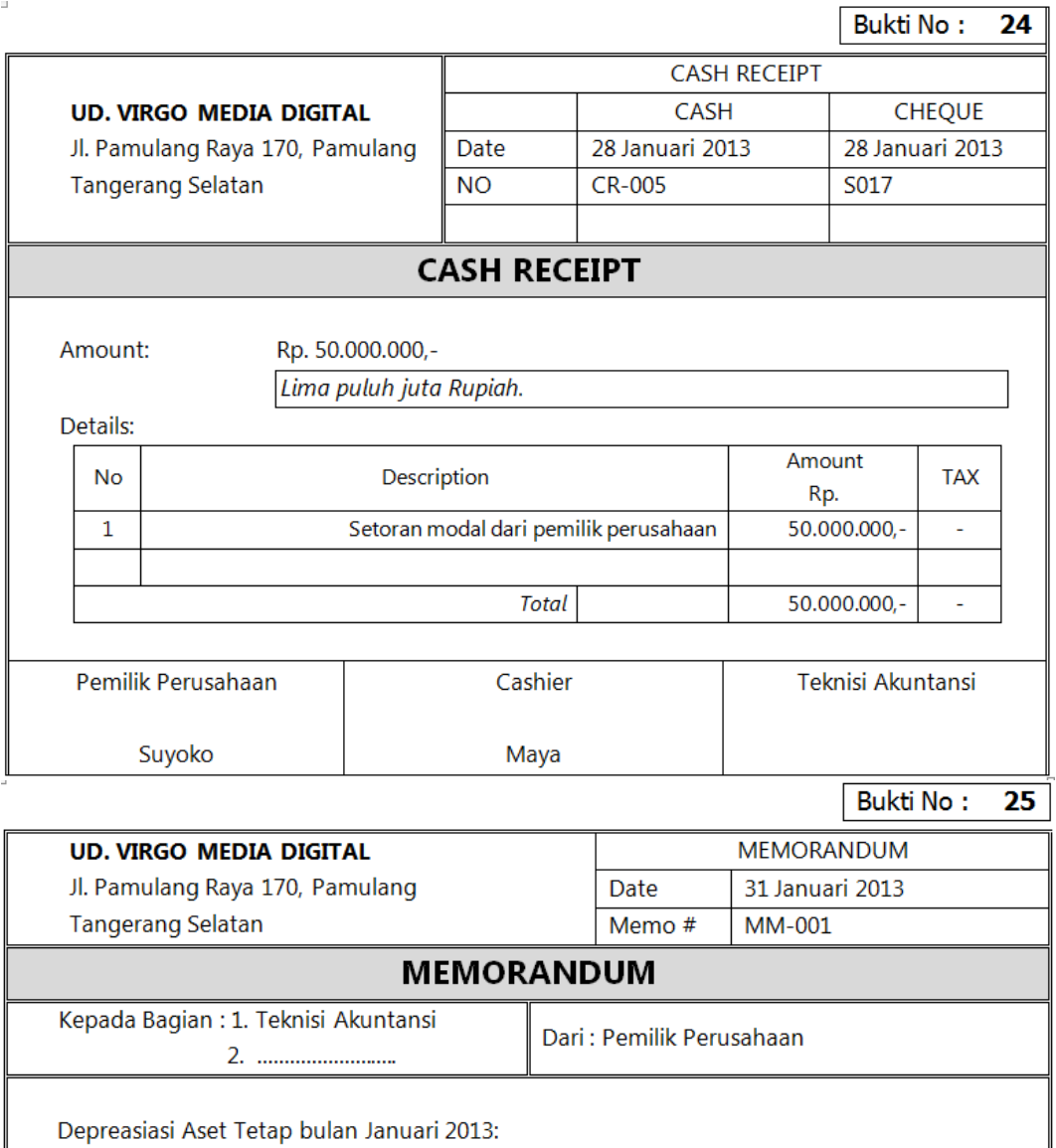

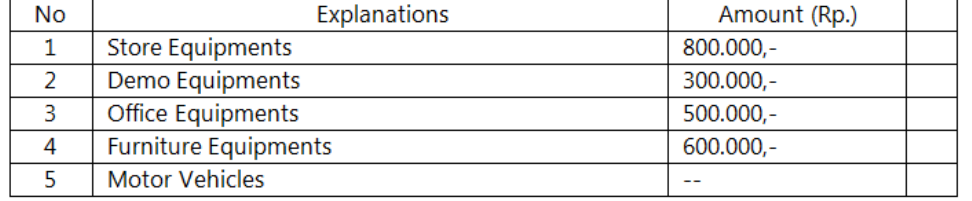

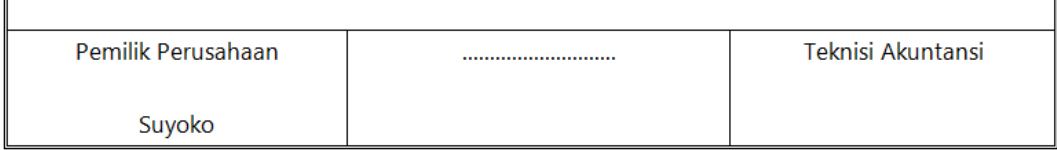

 $Rukti No: 26$ 

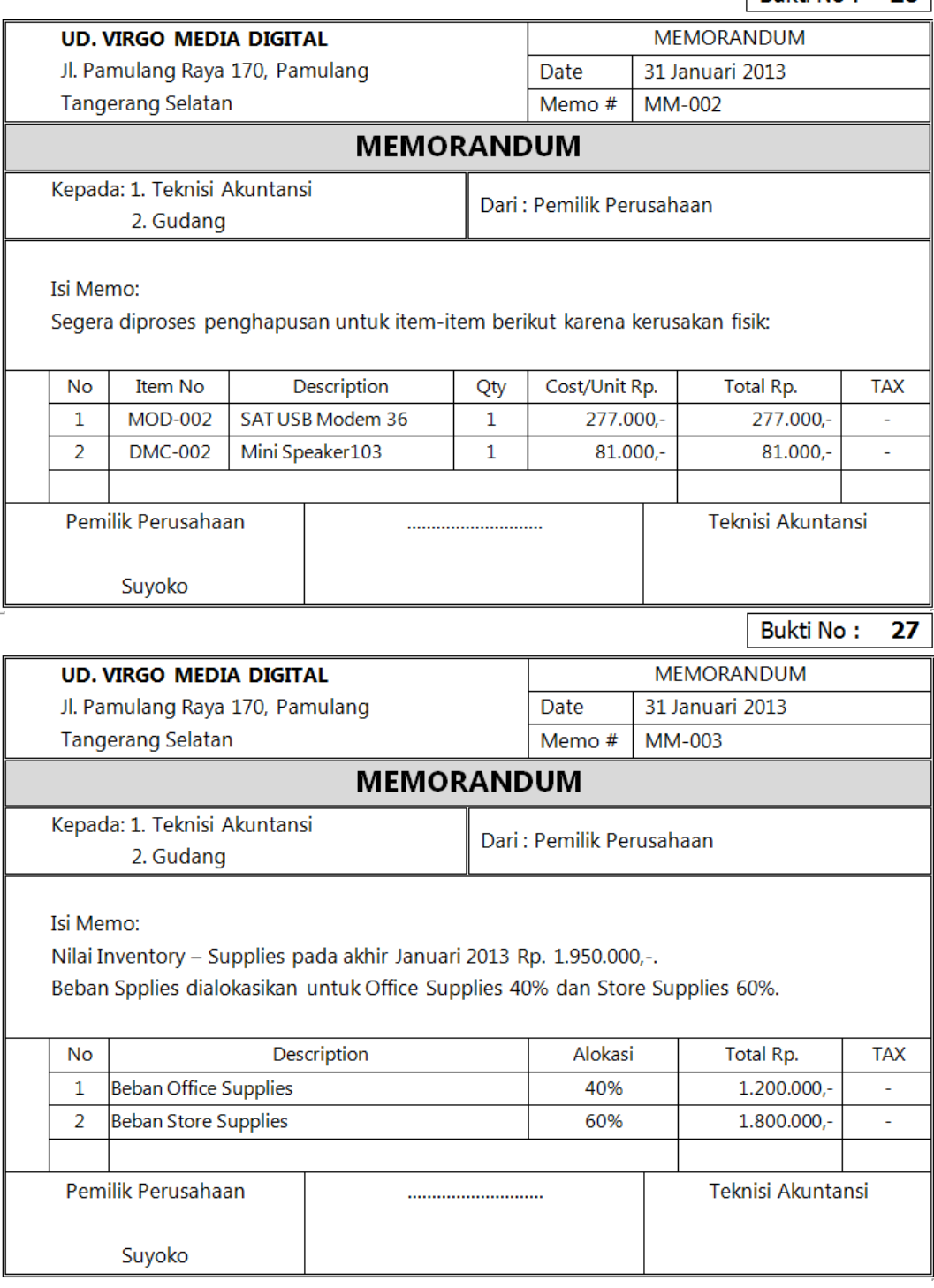

ù.

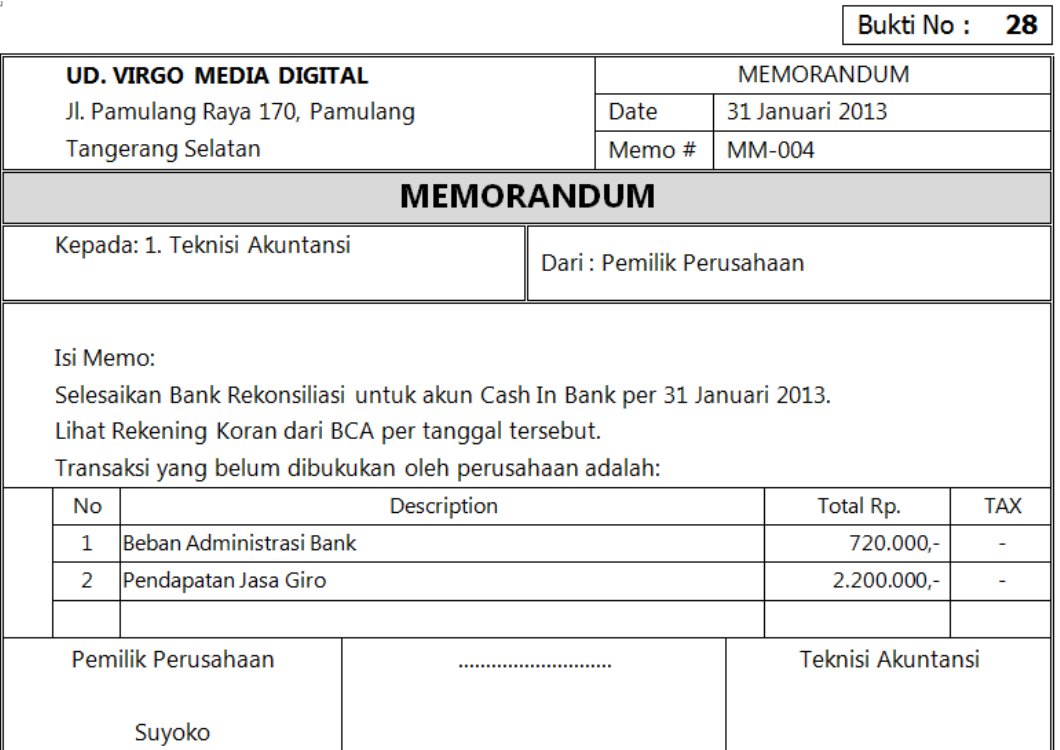

# **BANK BCA**

#### STATEMENT OF ACCOUNT

**FROM** TO. **ACCOUNT NAME ACCOUNT NUMBER**  01/01/2013 31/01/2013 **VIRGO MEDIA DIGITAL** 48213457896

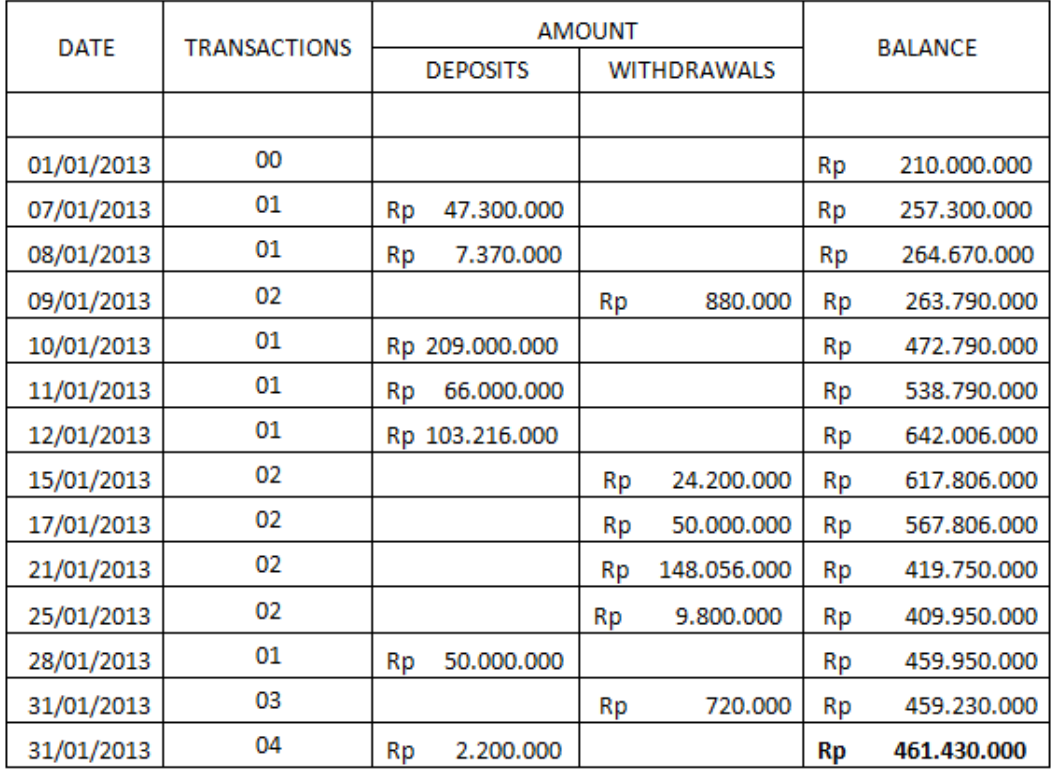

Kode Transaksi:

 $00 = Balance$ 

- $01$ = Deposit
- 02 = Withdrawal
- 03 = Bank Charges
- 04  $=$  Interest

Pamulang, 31 Januari 2013 Kepala KCP

**Geol Hutagalung** 

# **Tugas anda:**

Sebagai Teknisi Akuntansi anda diminta untuk memproses data akuntansi bulan Januari 2013 dengan program MYOB dan menyusun Laporan Keuangan:

- 1. Bank Rekosiliasi (Bank Rekonciliation) per 31 Januari 2013.
- 2. Neraca (Standard Balance Sheet) per akhir Januari 2013.
- 3. Laporan Laba-Rugi (Profit and Loss Accrual) bulan Januari 2013.
- 4. Laporan Arus Kas untuk bulan Januari 2013.

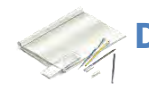

# D. Produk/Benda Kerja Sesuai Kriteria Standar

Kriteria Laporan keuangan yang dihasilkan hendaknya meliputi:

- 1. Laporan Laba-Rugi (*Accrual*) untuk periode 2013 yang disusun secara rinci dengan format *multi steps*.
- 2. Laporan Neraca (*Standard*) per 31 Januari 2013 yang disusun secara rinci dengan format *staffel*.
- 3. Laporan Arus kas untuk periode 1/1/2013 s.d. 31/1/2013 yang disusun dengan metode tidak langsung.

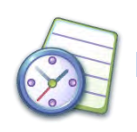

# E. Batasan waktu yang telah ditetapkan

- 1. Waktu yang tersedia untuk pelaksanaan evaluasi kemampuan kognitif yaitu 2 x Jam Pelajaran @ 45 menit.
- 2. Waktu yang tersedia untuk pelaksanaan evaluasi kemampuan psikomotor yaitu 4 x Jam Pelajaran @ 45 menit.

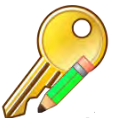

# F. Kunci Jawaban

#### **1. Jawaban soal untuk kemampuan kognitif:**

#### **Jawaban Soal 1**

- Proses kerja cepat.
- Pencegahan kesalahan
- Posting jurnal ke buku besar/buku pembantu secara otomatis.
- Volume kerja lebih besar
- Pencetakan laporan bisa berkali-kali.

#### **Jawaban Soal 2**

- Current financial year (tahun periode akuntansi).
- Last month of financial year (bulan terakhir dari tahun periode).
- Conversion month (Bulan konversi)
- Number of accounting period (Jumlah periode akuntansi)

#### **Jawaban Soal 3**

- Expense : 6
- Cost of Sales : 5
- Liability : 2
- $\bullet$  Asset  $\cdot$  1
- Other Income : 8
- Equity : 3
- $\bullet$  Income : 4
- Other Expense : 9

#### **Jawaban Soal 4**

Jenis pajak yang identik dengan PPN pada MYOB Accounting:

- GST (Goods and Services Tax) atau
- VAT (Value Added Tax)

#### **Jawaban Soal 5**

Amount left to be allocated: - Rp. 550.000,- atau (Rp. 550.000) artinya bahwa jumlah debet lebih kecil Rp. 550.000,- dari jumlah kredit *atau* jumlah kredit lebih besar Rp. 550.000,- dari jumlah debet..

#### **Jawaban Soal 6**

Modul *Banking > Spend Money* memberikan fasilitas untuk mencatat transaksi pembayaran uang tunai melalui akun-akun Cash in Bank/ Petty Cash/ Bankcard yang tidak ada kaitannya dengan pembelian barang dagangan.

#### **Jawaban Soal 7**

Modul *Banking > Receive Money* memberikan fasilitas untuk mencatat transaksi penerimaan uang tunai melalui akun-akun Cash in Bank/ Cash on Hand yang tidak ada kaitannya dengan penjualan barang dagangan.

#### **Jawaban Soal 8**

Modul yang digunakan untuk mencatat jurnal penyesuaian adalah *Account > Record Journal Entry.* 

Data yang perlu dipersiapkan adalah nomor dan nama akun-akun yang didebet beserta jumlahnya dan nomor dan nama akun-akun di kredit beserta jumlanya.

#### **Jawaban Soal 9**

Menu yang digunakan untuk menampilkan laporan Lab-rugi adalah *Report > Index to Report > Tab Account > Profit and Loss [Accrual]* atau menggunakan menu alternatif *Report > Account > Profit and Loss [Accrual].* 

Data yang perlu dientri adalah periode akuntansi dari tanggal awal s.d. tanggal akhir.

#### **Jawaban Soal 10**

Backup file dalam komputer akuntansi perlu dibuat untuk menjaga keutuhan dan integritas data, apabila terjadi kerusakan pada file asli yang ada di komputer karena akibat terkena virus atau sebab lainnya.

#### **2. Jawaban soal untuk kemampuan psikomotor**

a. Laporan Laba-Rugi:

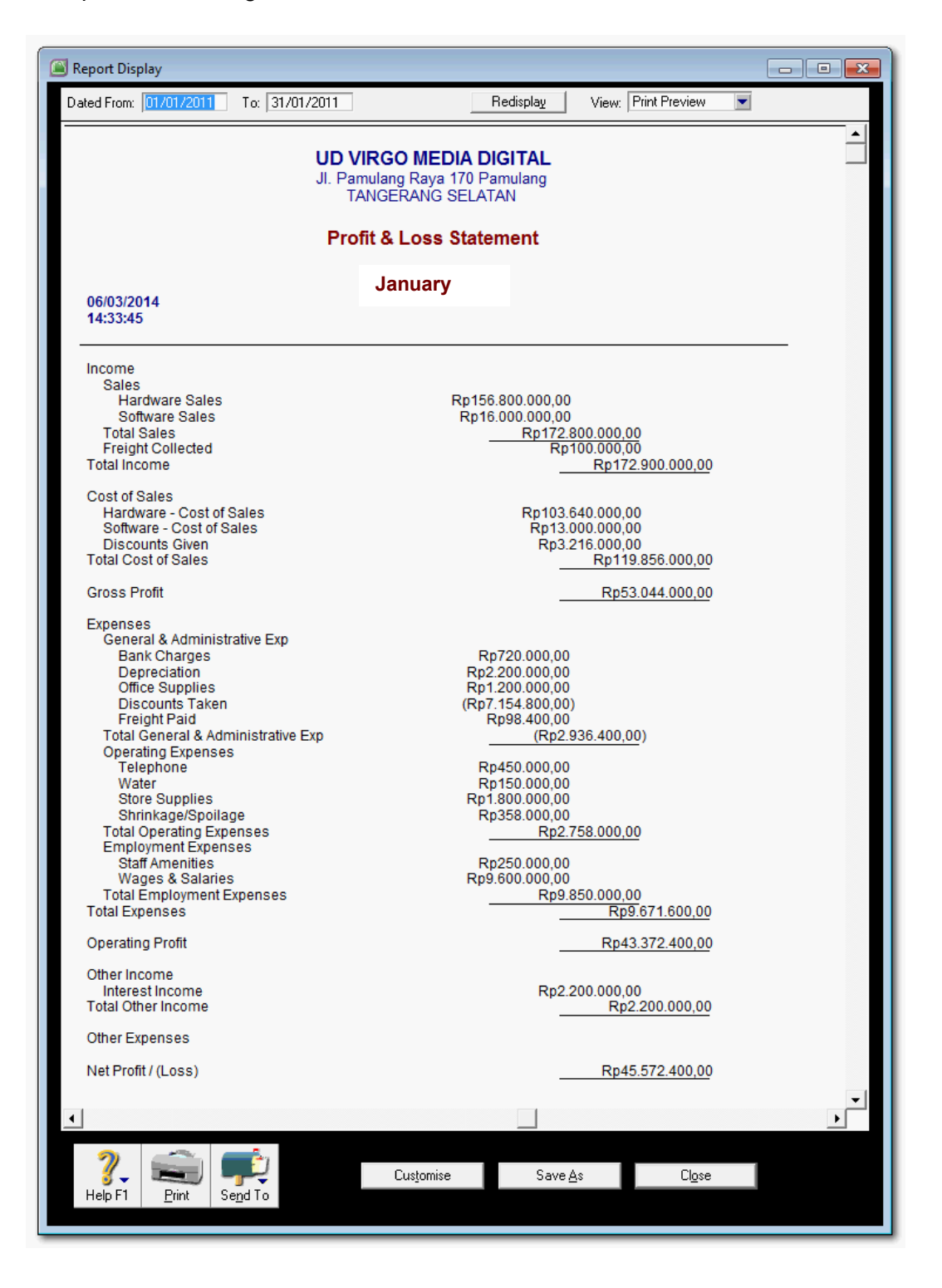

# b. Laporan Neraca

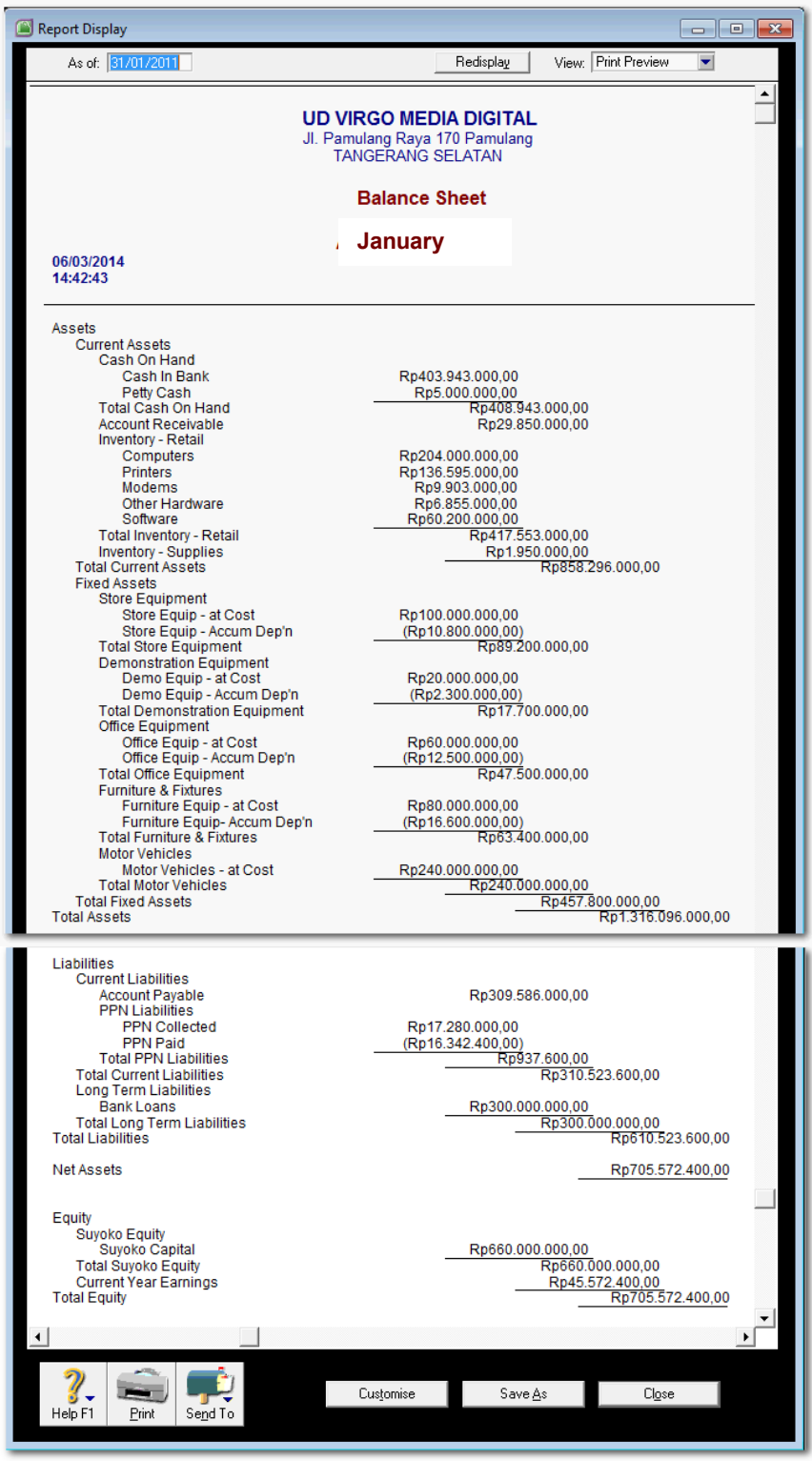

c. Laporan Arus Kas

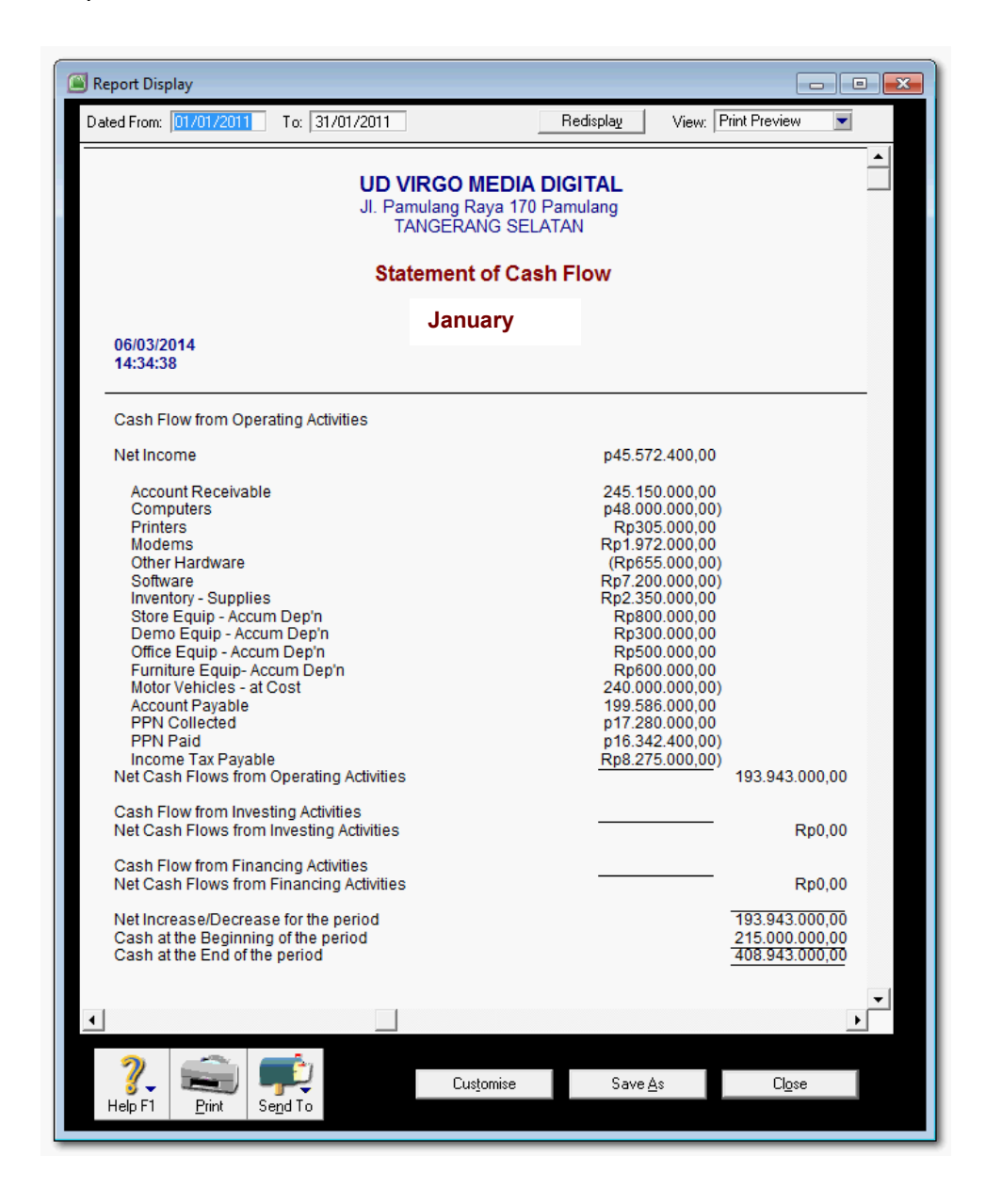

Setelah Laporan Keuangan pada akhir Januari diselesaikan dan sudah dibuat *backup file*, maka proses akuntansi berikutnya akan diteruskan ke bulan Februari. Tugas selajutnya adalah melaksanakan pencatatan transaksi bulan Februari. Untuk itu tidak diperlukan lagi mengentri saldo-saldo awal akun buku besar atau buku pembantu secara manual seperti yang dilakukan di awal bulan Januari. Program MYOB akan secara otomatis mengakumulasi jumlah saldo dengan jumlah penambahan/ pengurangan sebagai akibat dari transaksi bulan Pebruari. Laporan keuangan yang nantinya akan ditampilkan di akhir Pebruari adalah hasil akumulasi transaksi dalam dua bulan yaitu transaksi Januari dan Pebruari. Demikian seterusnya sampai dengan akhir bulan Desember 2013.

Pada akhir bulan Desember 2013 (akhir periode akuntansi) Program MYOB menyediakan menu untuk menutup semua akun-akun nominal (akun Laba-rugi) dan akan memulai dengan akun-akun riil atau neraca awal Januari 2014. Menu ini adalah **File > Start a New Year > Start a New Financial Year**.

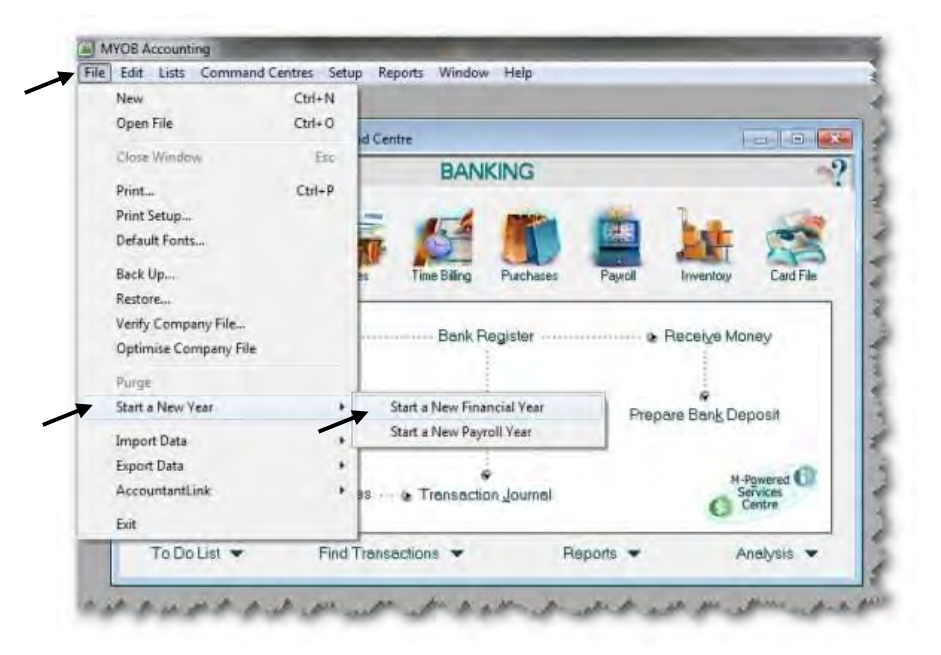

*Gambar 11-1 Start a New Financial Year* 

# Daftar Pustaka

- Dewan Standar Akuntansi Keuangan Ikatan Akuntan Indonesia, (2009), Standar Akuntansi Keuangan – Entitas Tanpa Akuntabilitas Publik, Ikatan Akuntan Indonesia, Jakarta
- Mahmudi, Ali. (2006), MYOB Accounting dan Premier, PT Gramedia Widiasarana Indonesia, Jakarta.
- Mahmudi, Ali. (2008), Komputerisasi Akuntansi MYOB Perusahaan Dagang, PT Gramedia Widiasarana Indonesia, Jakarta.
- Mahmudi, Ali. (2009), MYOB Accounting dan Premier 1, Edisi Kedua, PT Gramedia Widiasarana Indonesia, Jakarta.
- Mahmudi, Ali. (2010), Akuntansi Manufaktur dan UKM dengan MYO, PT Gramedia Widiasarana Indonesia, Jakarta.
- Nuh, Muhammad dan Wiyoto, Suhajar, (2011), Accounting Principles, Suatu Aplikasi Perusahaan Indonesia Berbasis PSAK & IFRS, Penerbit Lentera Ilmu Cendikia, Jakarta.
- Neish, William and Kahwati, George, (2009), Computer Accounting Using MYOB Business Software, Mc-Graw-Hill, Australia.
- Oktarina, (2005), MYOB Accounting 12 untuk Orang Awam, Maxikom, Palembang
- Sidik Jaya, (2007), Computerised Accounting with MYOB Basic Book 1, Book2, Net21Plus Pte Ltd, Singapore.
- Suharli, Michell (2006), Akuntansi Untuk Bisnis Jasa dan Dagang, Penerbit Graha Ilmu, Yogyakarta.
- Warsono, Sony bin Hardono dan Natalia, Irene, (2011), Akuntansi Pengantar 1, Sistem Penghasil Informasi Keuangan, Adaptasi IFRS, AB Publisher, Yogyakarta.

*Dasar-dasar Perbankan Jilid 2* 

# CURRICULUM VITAE

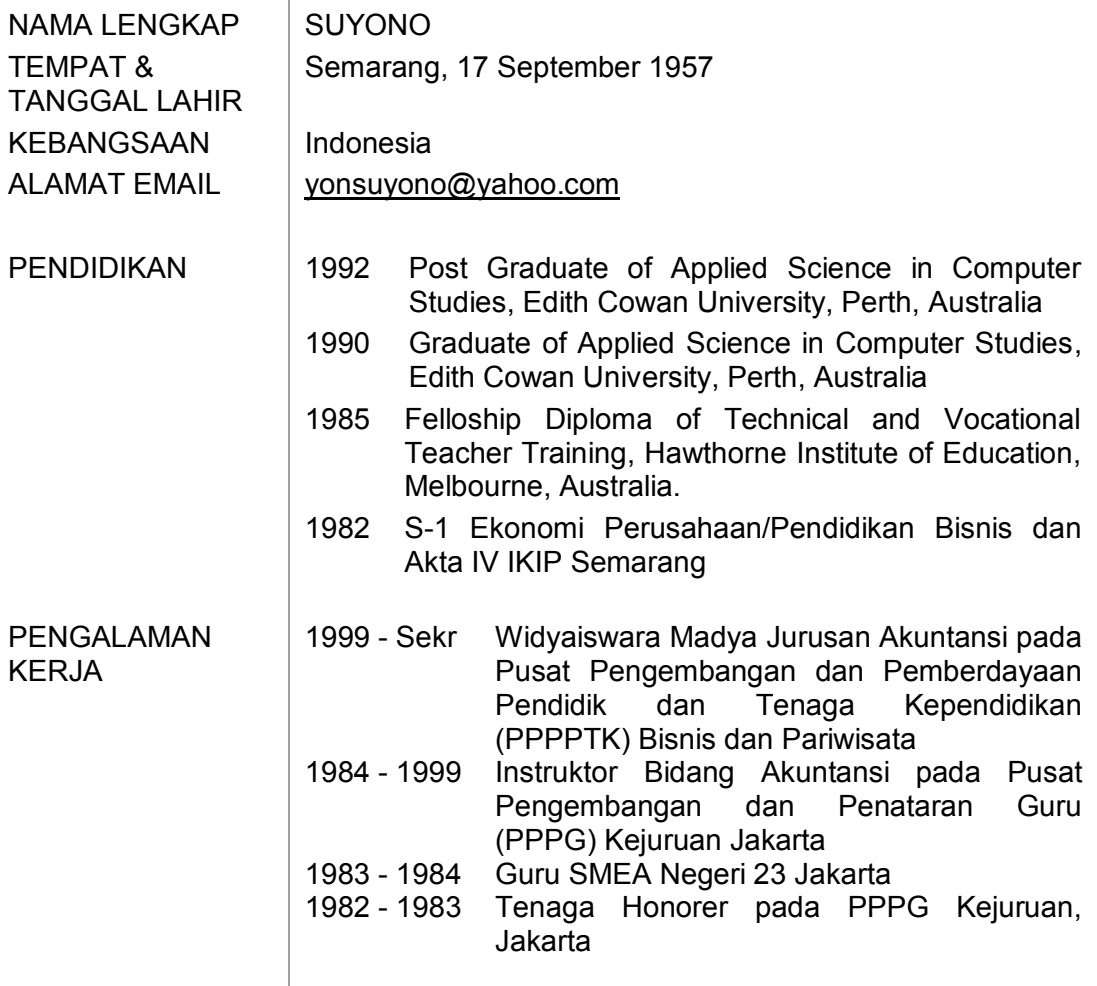

Jakarta, Desember 2013

Ttd.

SUYONO